# **HP Universal CMDB Configuration Manager**

Softwareversie: 10.10

Gebruikershandleiding

Release-datum van document: November 2013 Release-datum van software: November 2013

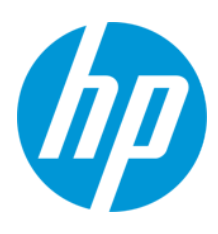

#### **Wettelijke kennisgevingen**

#### **Garantie**

De enige garanties voor HP-producten en -services worden uiteengezet in de uitdrukkelijke garantieverklaringen die worden geleverd bij de betreffende producten en services. De inhoud van dit document kan op geen enkele wijze worden aangemerkt als een aanvullende garantie. HP is niet aansprakelijk voor technische of redactionele fouten in dit document.

De informatie in dit document kan zonder voorafgaande kennisgeving worden gewijzigd.

#### **Legenda voor beperkte rechten**

Vertrouwelijke computersoftware. Geldige licentie van HP vereist voor bezit, gebruik of kopieën. In overeenstemming met FAR 12.211 en 12.212 worden commerciële computersoftware, documentatie voor computersoftware en technische gegevens voor commerciële items in licentie gegeven aan de regering van de VS onder de commerciële standaardlicentie van de verkoper.

#### **Copyright-kennisgeving**

© Copyright 2002 - 2013 Hewlett-Packard Development Company, L.P.

#### **Handelsmerk-kennisgevingen**

Adobe™ is een handelsmerk van Adobe Systems Incorporated.

Microsoft® en Windows® zijn gedeponeerde handelsmerken van Microsoft Corporation in de Verenigde Staten.

UNIX® is een gedeponeerd handelsmerk van The Open Group.

#### **Documentatie-updates**

De titelpagina van dit document bevat de volgende identificatiegegevens:

- l Versienummer van software, waarmee de softwareversie wordt aangegeven.
- Release-datum van document, die na elke update van het document wordt gewijzigd.

Release-datum van software, waarmee de release-datum van deze versie van de software wordt aangegeven.

Als u wilt controleren of er recente updates beschikbaar zijn of wilt controleren of u de meest recente versie van een document gebruikt, gaat u naar: **http://h20230.www2.hp.com/selfsolve/manuals**

Als u toegang wilt tot deze site, moet u zich aanmelden voor een HP Passport en zich aanmelden. Als u zich wilt aanmelden voor een HP Passport-ID, gaat u naar: **http://h20229.www2.hp.com/passport-registration.html**

U kunt eventueel ook klikken op de koppeling **New users - please register** (Nieuwe gebruikers - Aanmelden) op de aanmeldingspagina voor HP Passport.

U ontvangt ook bijgewerkte of nieuwe versies als u zich abonneert op de ondersteuningsservice voor het desbetreffende product. Neem contact op met uw HPvertegenwoordiger voor meer informatie.

#### **Ondersteuning**

Ga naar de website van HP Software Support Online op: **http://www.hp.com/go/hpsoftwaresupport**

Op deze website vindt u contactinformatie en details over de producten, services en ondersteuning die HP Software biedt.

In de online ondersteuning van HP Software vindt u methoden waarmee klanten zelf problemen kunnen oplossen. Hiermee krijgt u snel en efficiënt toegang tot interactieve tools voor technische ondersteuning die u nodig hebt om uw bedrijf te kunnen beheren. Als gewaardeerde ondersteuningsklant kunt op de ondersteuningssite profiteren van de volgende mogelijkheden:

- **Interessante kennisdocumenten zoeken**
- l Ondersteuningscases en verbeteringsaanvragen indienen en volgen
- Softwarepatches downloaden
- Ondersteuningscontracten beheren
- Contactpersonen van HP opzoeken voor ondersteuning
- l Informatie over beschikbare services bekijken
- Discussies voeren met andere softwareklanten
- Softwaretrainingen bekijken en u hiervoor aanmelden

Voor de meeste ondersteuningssecties moet u zich registreren als HP Passport-gebruiker en u vervolgens aanmelden. Voor verschillende secties moet u verder beschikken over een ondersteuningscontract. Om u te registreren voor een HP Passport-ID, gaat u naar:

**http://h20229.www2.hp.com/passport-registration.html**

Als u meer informatie wilt over toegangsniveaus, gaat u naar:

**http://h20230.www2.hp.com/new\_access\_levels.jsp**

**HP Software Solutions Now** geeft toegang tot het HPSW Solution and Integration Portal. Op deze website kunt u zoeken naar productoplossingen van HP die uw zakelijke behoeften vervullen. U vindt er een complete lijst van integraties tussen HP-producten, evenals een overzicht van de ITIL-processen. De URL voor deze website is **http://h20230.www2.hp.com/sc/solutions/index.jsp**

# <span id="page-2-0"></span>**Inhoud**

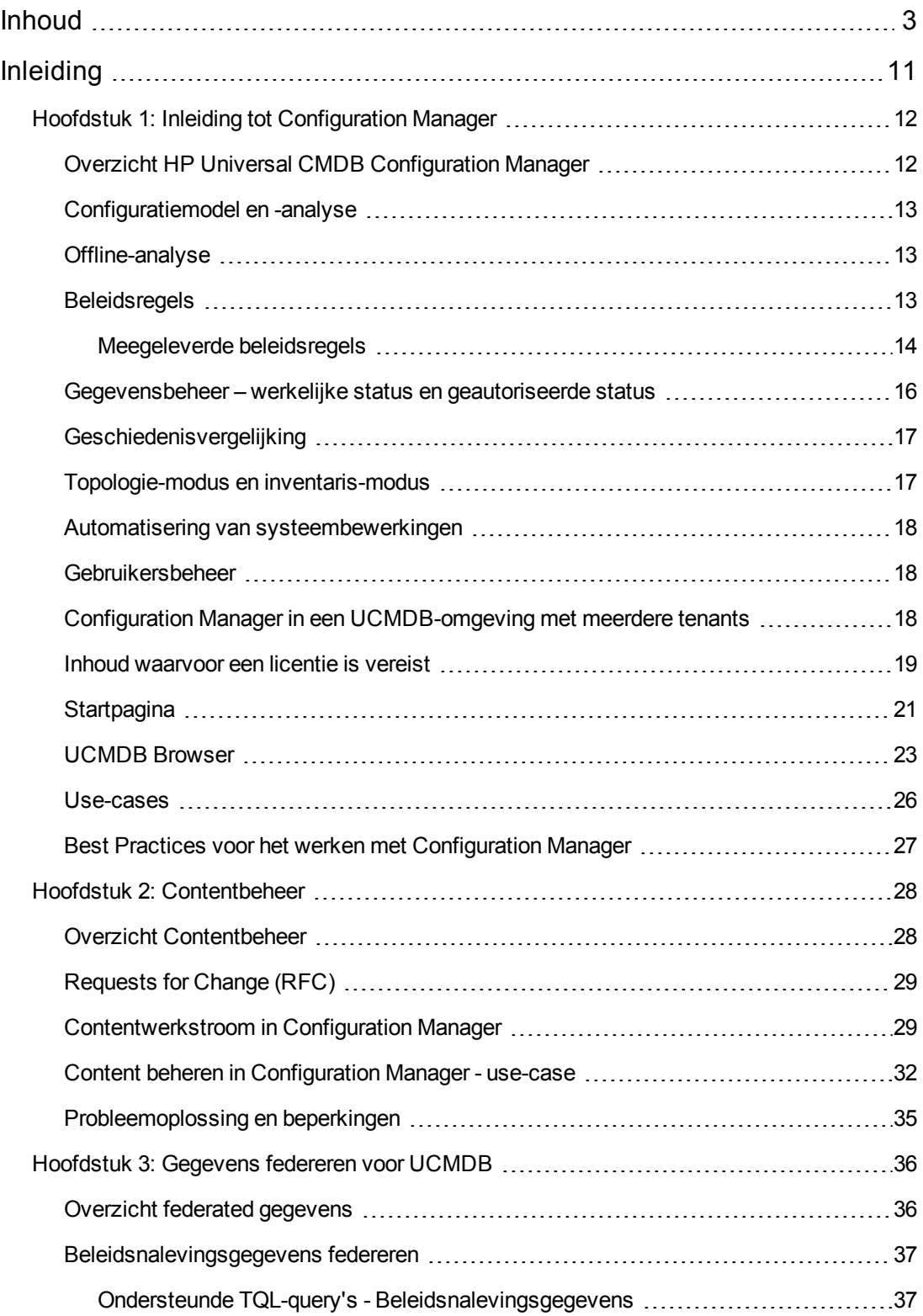

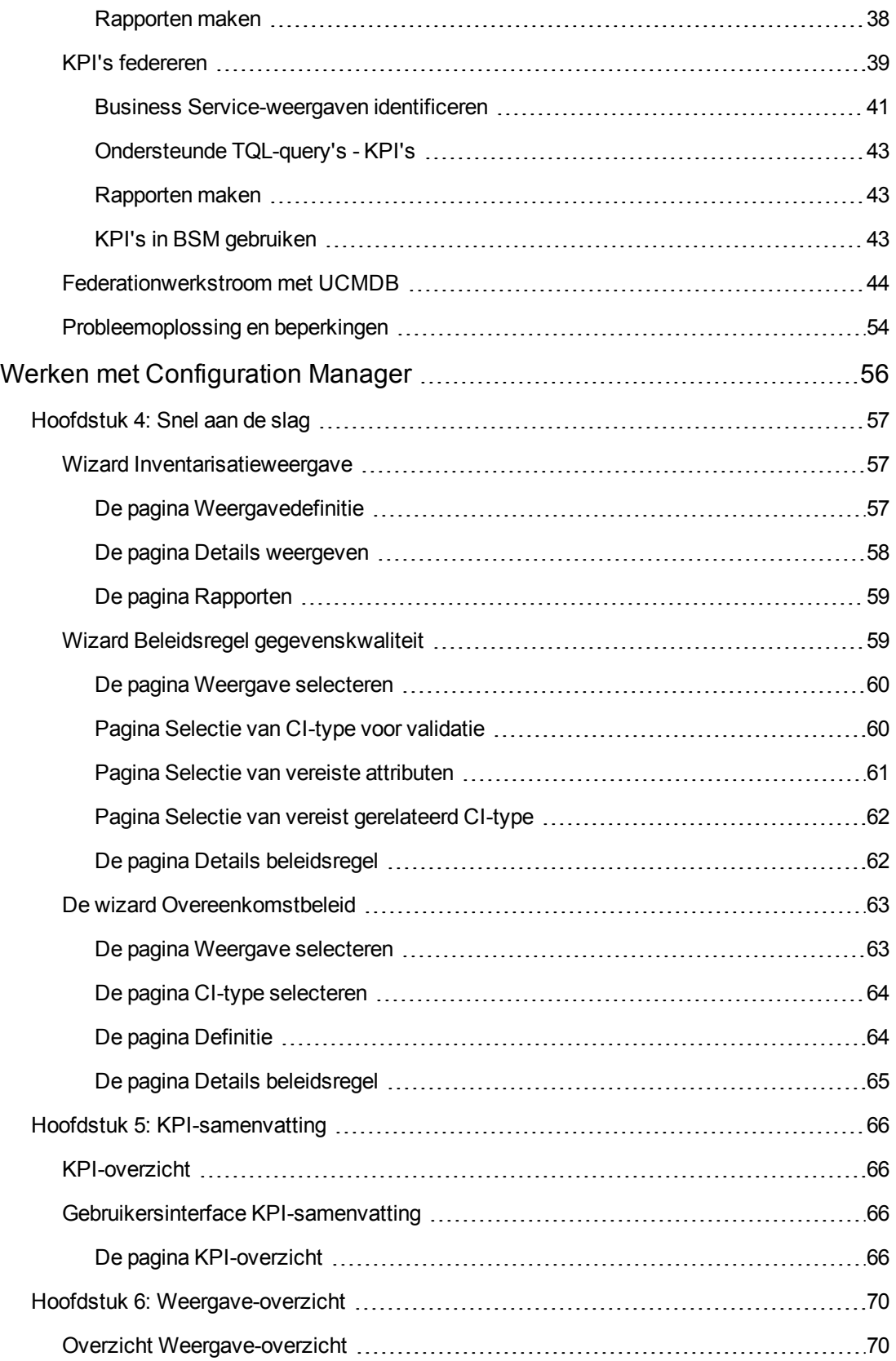

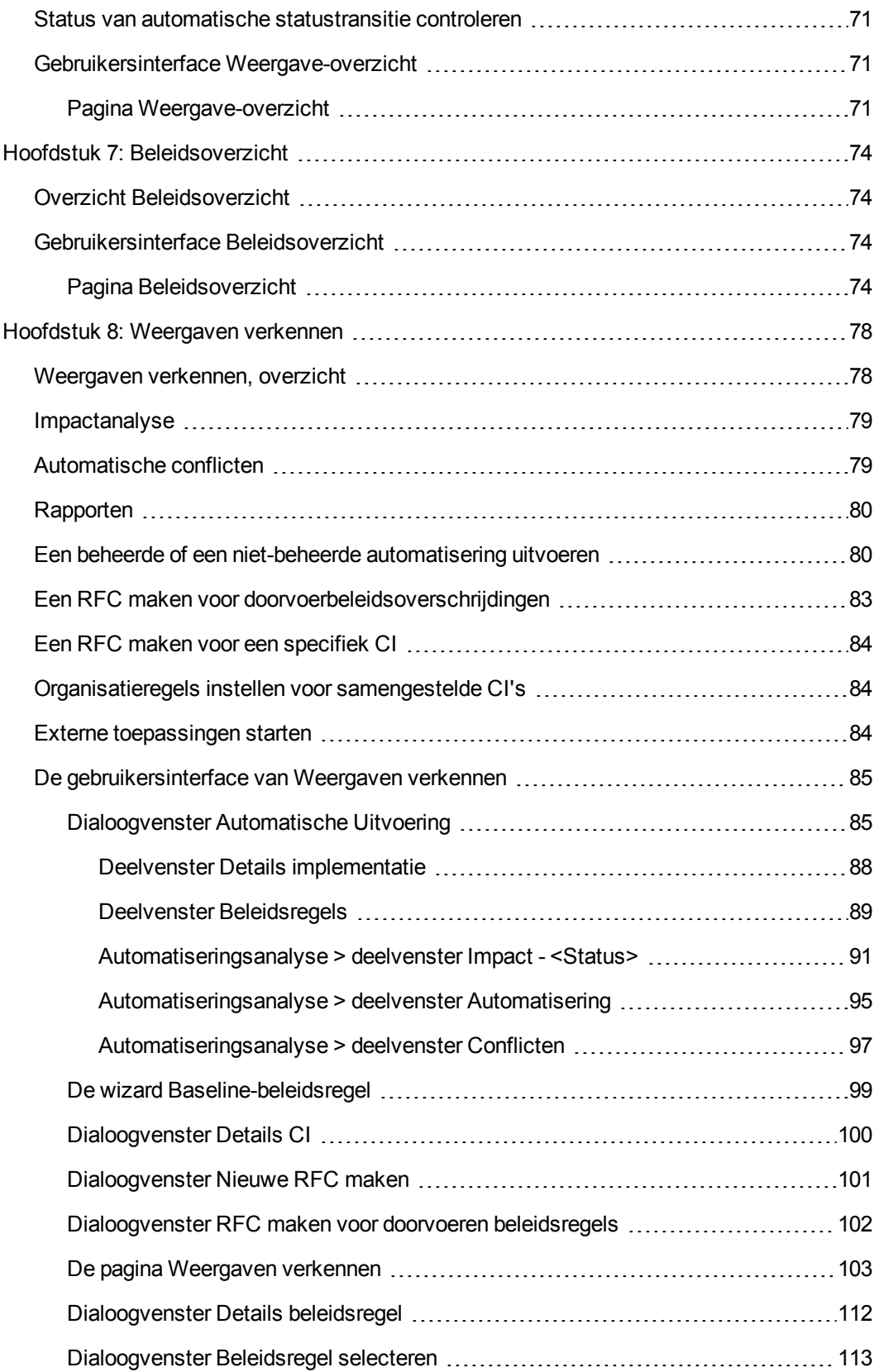

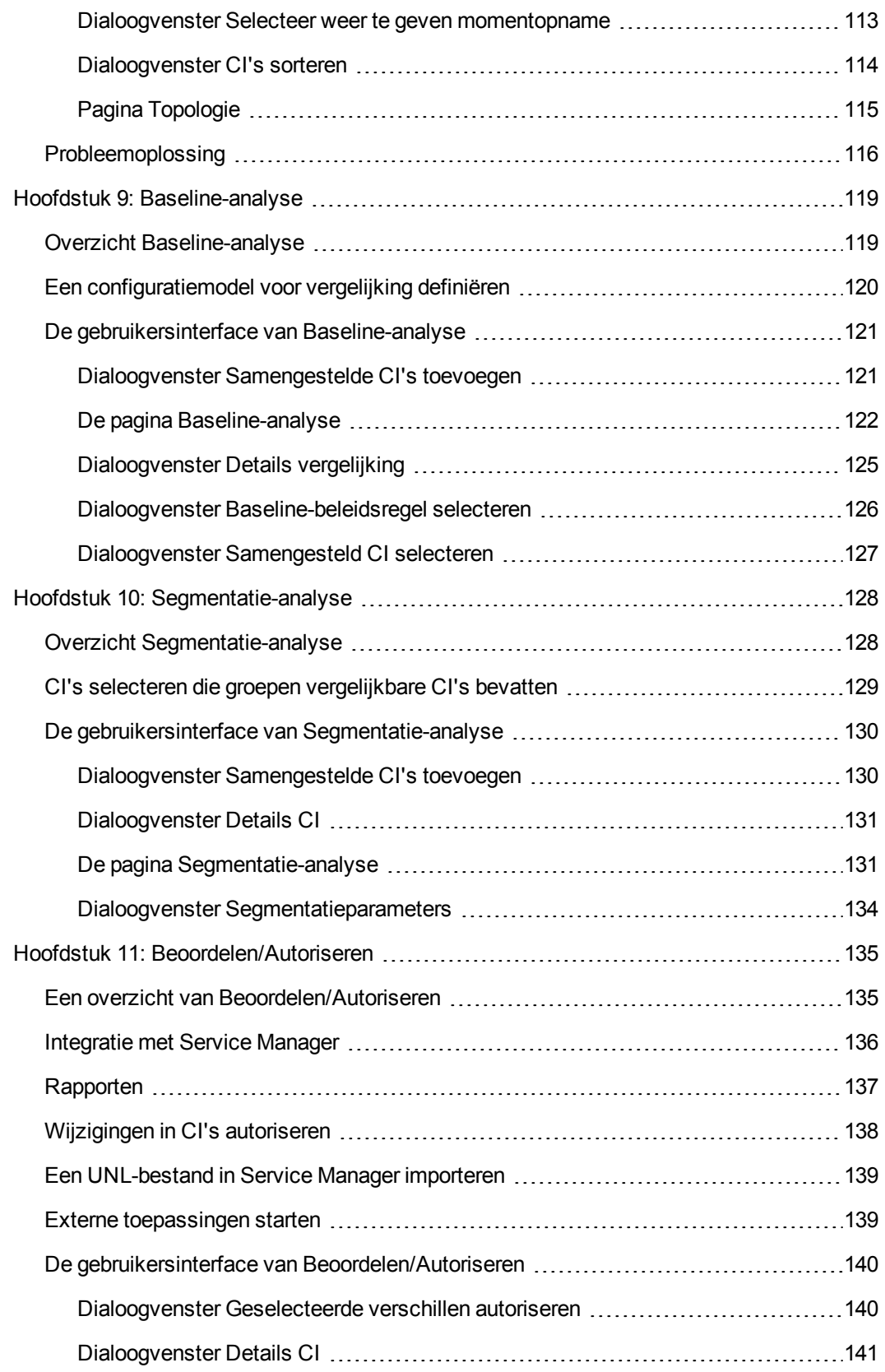

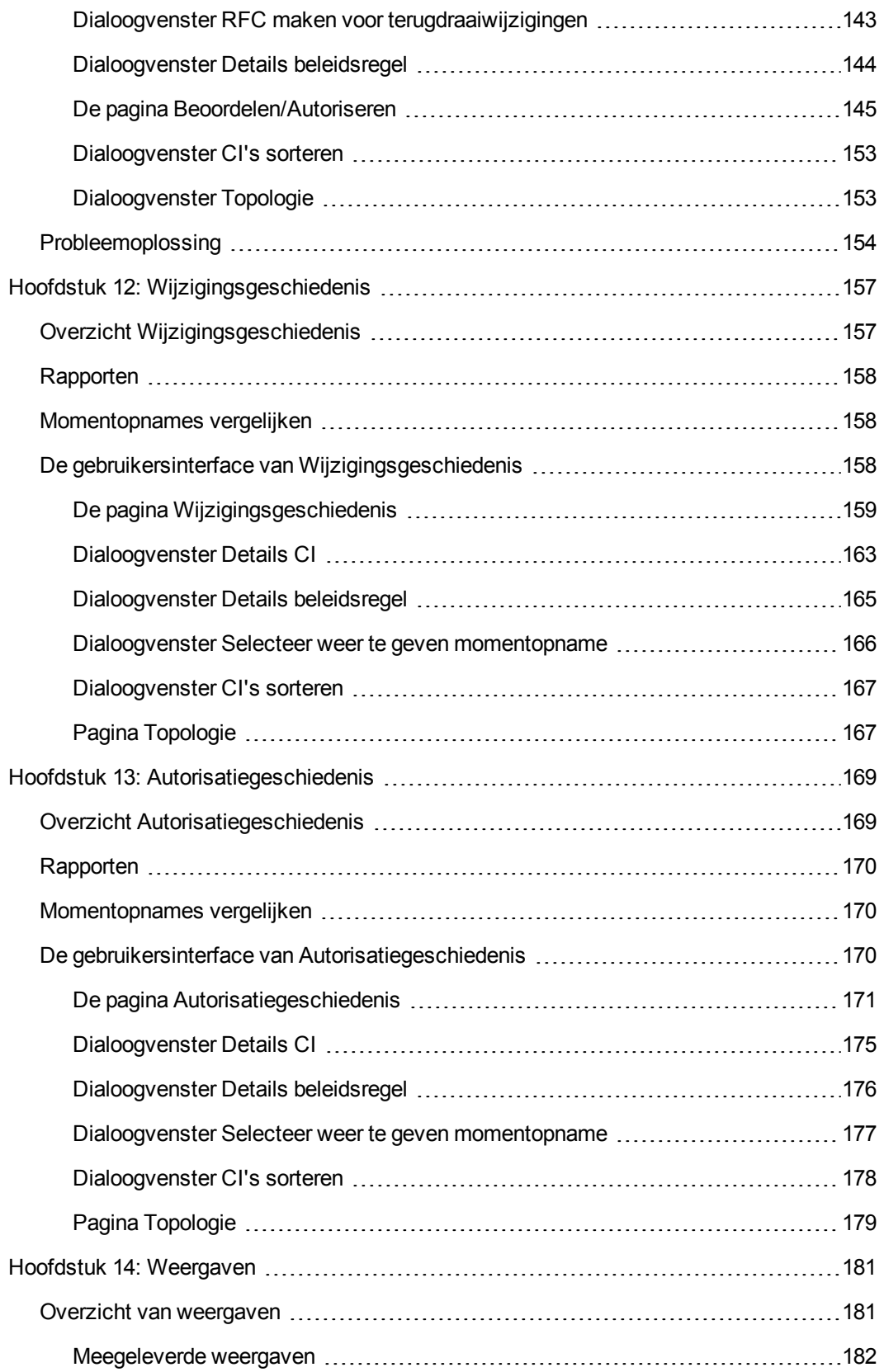

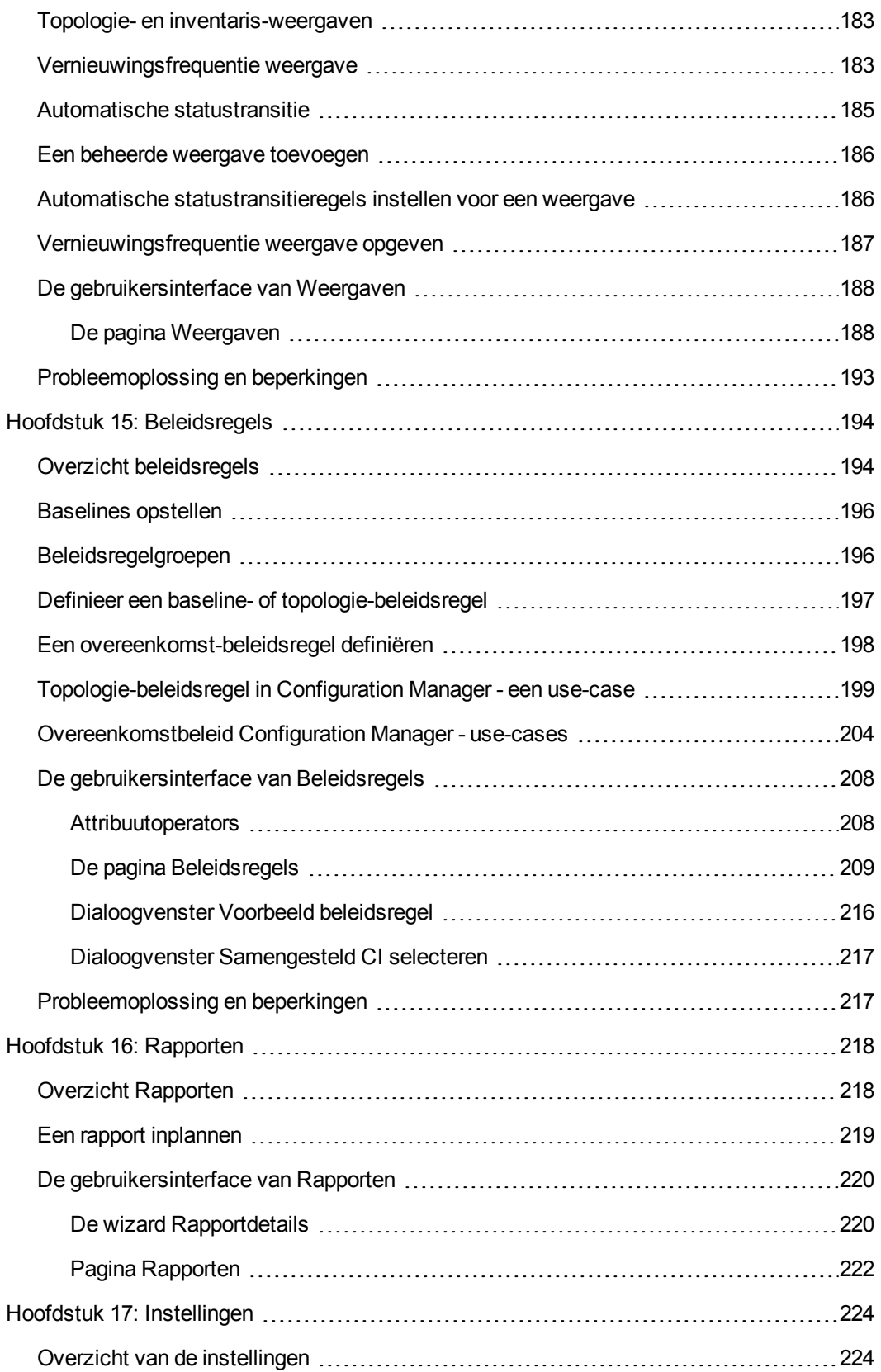

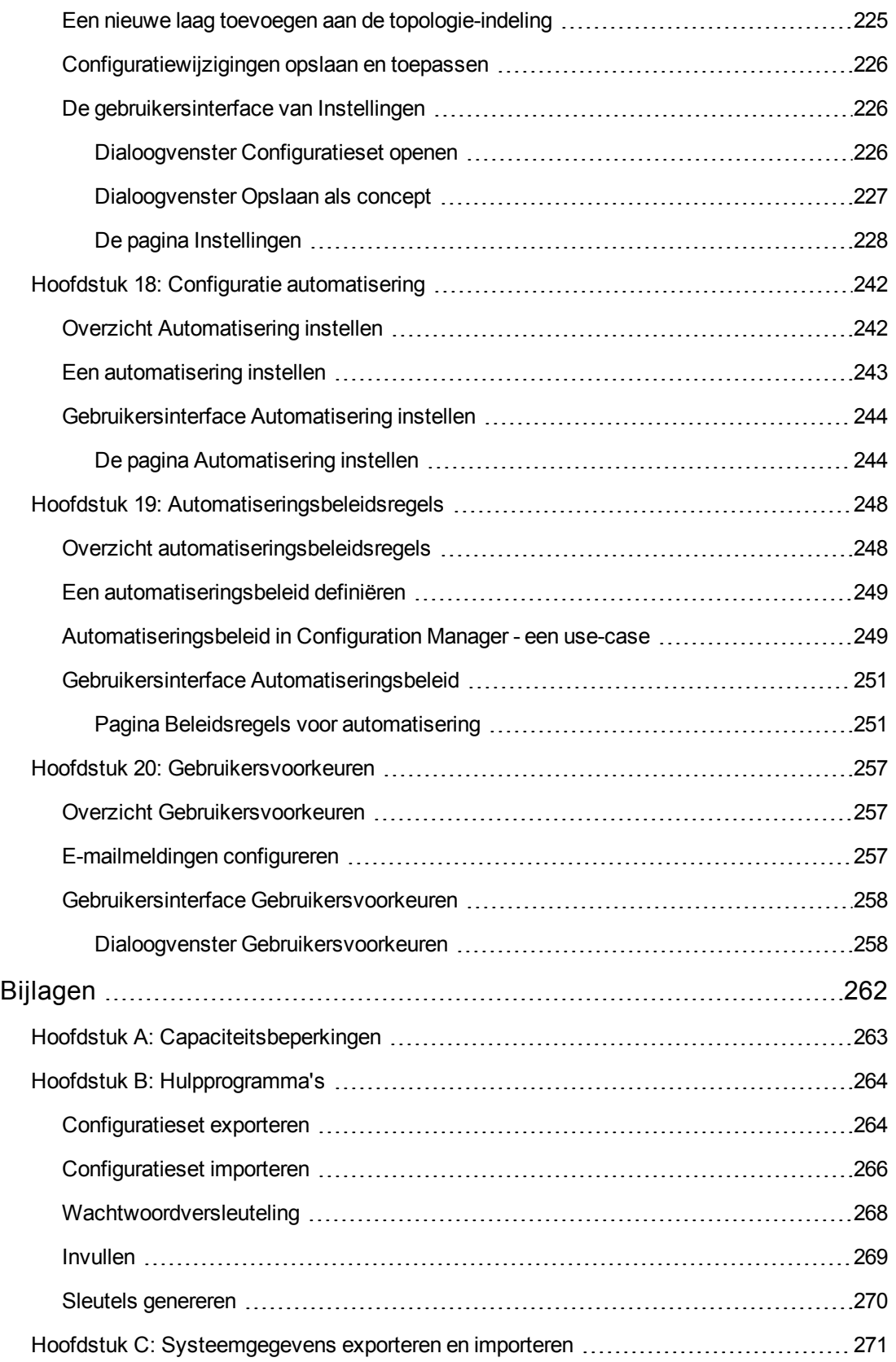

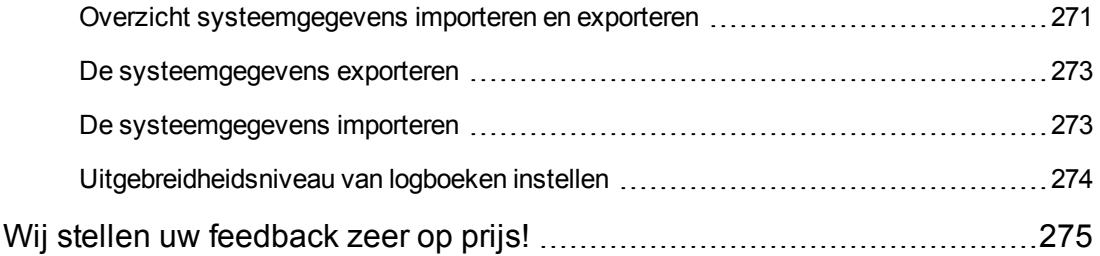

# <span id="page-10-0"></span>**Inleiding**

# <span id="page-11-0"></span>**Hoofdstuk 1: Inleiding tot Configuration Manager**

In dit hoofdstuk vindt u de volgende informatie:

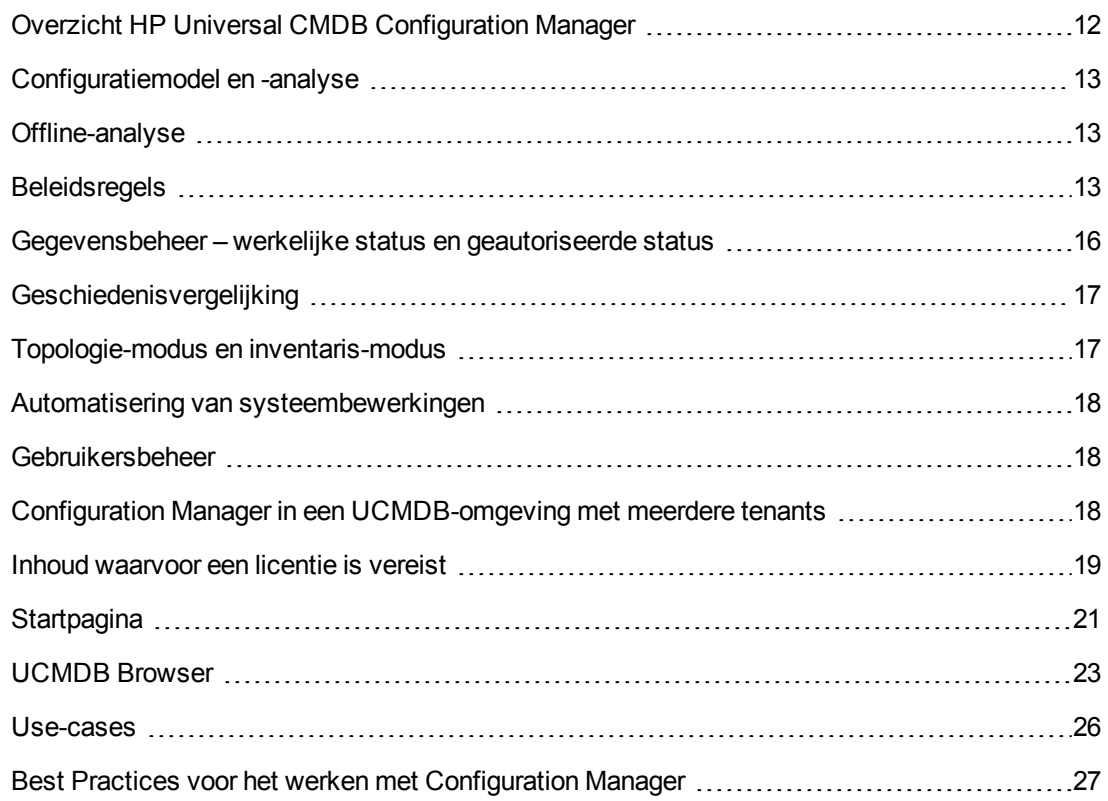

### <span id="page-11-1"></span>**Overzicht HP Universal CMDB Configuration Manager**

Configuratiebeheer is binnen ITIL V3 het proces dat verantwoordelijk is voor de enige informatiebron van de organisatie die wordt gebruikt voor de informatietechnologie die de bedrijfsprocessen ondersteunt (het configuratiebeheersysteem of CMS - Configuration Management System). Configuratiebeheer geeft een compleet en juist beeld van de ITinfrastructuur en software, zodat de ITIL-processen en zakelijke besluitvorming beter kunnen verlopen. Daarnaast zorgt configuratiebeheer ervoor dat de IT van de organisatie stabieler is, zodat de bedrijfsprocessen zo min mogelijk hoeven te worden onderbroken.

HP Universal CMDB Configuration Manager (hierna Configuration Manager genoemd) biedt de systeembeheerder het gereedschap om de CMS-gegevens beter te beheren. Conform de opzet van ITIL V3 is deze applicatie voornamelijk gericht op analyse en beheer van de gegevens in het CMS. Configuration Manager biedt een omgeving voor het beheer van de CMS-infrastructuur die een groot aantal gegevensbronnen omvat en een breed scala aan producten en toepassingen ondersteunt.

Configuratiebeheer waarborgt dat er afdoende beheermechanismen voor CI's bestaan en zorgt er tegelijk voor dat alle wijzigingen aan CI's, versies, locaties en beheerders/eigenaars worden

vastgelegd. Door het beheer van fysieke en elektronische activa en componenten van de infrastructuur zijn de configuratiegegevens een getrouwe afspiegeling van de fysieke werkelijkheid en wordt altijd de meest actuele stand daarvan weergeven.

### <span id="page-12-0"></span>**Configuratiemodel en -analyse**

Een van de basisfunctionaliteiten van Configuration Manager is de mogelijkheid om uw ITomgeving te vergelijken met vastgelegde standaarden. De achterliggende gedachte is dat CI's die hetzelfde doel dienen een overeenkomende configuratie moeten hebben, zodat onderhoudskosten zo laag mogelijk blijven en de voorspelbaarheid wordt bevorderd. In de module Configuratie-analyse kunt u geselecteerde samengestelde CI's vergelijken met een configuratiemodel dat een standaard binnen uw organisatie weergeeft. Zo kunt u bepalen waar de overeenkomsten en afwijkingen liggen.

De analyse bestaat uit een vergelijking van de geselecteerde CI's met een configuratiemodel dat u opstelt op basis van de behoeften van uw organisatie. Als criteria voor de mate van overeenkomst kunt u de topologie van de samengestelde CI's gebruiken of geselecteerde attributen van de CI's. De analyse is een iteratief proces dat uit twee stappen bestaat: modeldefinitie en vergelijkingsanalyse. U stelt een model samen, vergelijkt het met een set geselecteerde CI's en bekijkt de details van de vergelijking om configuratie-afwijkingen te zoeken of het model te verfijnen en de vergelijking opnieuw uit te voeren.

Een mogelijke use-case van deze analyse is het vergelijken van de configuratie van CI's in verschillende omgevingen. Zo kunt u de testomgeving en de productieomgeving van een toepassing met elkaar vergelijken en uitzoeken waarom een geteste configuratie in de productieomgeving onder verstoringen lijdt.

<span id="page-12-1"></span>Zie ["Baseline-analyse"](#page-118-0) op pagina 119 voor meer informatie over het configuratie-analyseproces.

### **Offline-analyse**

Met Configuration Manager wordt een asynchroon offline-analyseproces uitgevoerd waarmee de informatie wordt bijgewerkt die in beheerde weergaven verschijnt. Regelmatig vindt in UCMDB polling plaats voor bijgewerkte CI's. De volgende keer dat een weergave wordt geopend in Configuration Manager, wordt de bijgewerkte informatie weergegeven. Op basis van het vernieuwingsinterval dat u opgeeft, kan deze analyse als volgt plaatsvinden:

- dagelijks op een tijdstip dat u opgeeft
- elke keer dat een wijziging wordt gedetecteerd in een van de CI's op basis van het herhalingsinterval Offline-analyse.

<span id="page-12-2"></span>Zie "De pagina [Instellingen"](#page-227-0) op pagina 228 voor meer informatie over de vernieuwingsinterval en de wijze waarop u de instellingen voor de offline-analyse opgeeft.

### **Beleidsregels**

Beleidsregels zijn regels waarmee de standaarden voor een organisatie worden gedefinieerd. Deze standaarden kunnen worden toegepast op de beheerde omgevingen (weergaven), zodat continu kan worden gemonitord of de beheerde omgevingen aan deze standaarden voldoen. Als u een beleidsregel (ook wel kortweg "beleid" genoemd) toepast op een weergave, controleert

Configuration Manager of de CI's in de weergave al dan niet aan de beleidsregel voldoen. U kunt meerdere beleidsregels tegelijk op een weergave toepassen.

U kunt ook beleidsgegevens vanuit externe toepassingen per federation gebruiken. Deze gegevens kunnen vervolgens door Configuration Manager op dezelfde manier worden gebruikt als de beleidsregels die u rechtstreeks in Configuration Manager maakt. De CI-typen die kunnen worden gefedereerd zijn Knooppunt, RunningSoftware en IpAddress.

Het **beleidsstatusniveau** van een weergave is gebaseerd op de som van alle beleidsregels die op de weergave zijn toegepast. Het beleidsstatusniveau van een weergave geeft het percentage van de CI's in de betreffende weergave aan die voldoen aan de relevante beleidsregels.

Een van de configuratiebeleidsregels die u kunt toepassen, is de **baseline-beleidsregel**. Dit is een uitbreiding van de functionaliteit Configuratie-analyse waarmee u een configuratiemodel kunt opslaan dat kan dienen als de baseline-definitie van een beleidsregel. Door de beleidsregel toe te passen op de weergave vergelijkt u niet individuele CI's met een baseline, maar alle CI's van dat type in de weergave. Zo garandeert u dat CI's van hetzelfde type voldoen aan de gedefinieerde baseline, en dat nieuwe CI's die aan uw systeem worden toegevoegd ook conform de baseline worden samengesteld. Zie ["Baselines](#page-195-0) opstellen" op pagina 196 voor meer informatie over het definiëren van baselines.

Een ander soort configuratiebeleidsregel is de **topologie-beleidsregel**, die is gebaseerd op de Topology Query Language (TQL) die wordt gebruikt in UCMDB. Een topologie-beleidsregel definieert de gewenste topologische configuratie (een groep CI's en de relaties tussen CI's).

Een aanvullend type beleidsregel is het **overeenkomstbeleid**. Hierbij selecteert u de CI's en attributen die een overeenkomst afdwingen tussen alle CI's van een bepaald type in een weergave of de groepen CI's in een weergave (waarbij elke groep aan een gedefinieerd CIT is gekoppeld).

Een mogelijke use-case voor beleidsregeldefinitie is de mogelijkheid om te waarborgen dat alle bedrijfskritische toepassingen een hoge mate van beschikbaarheid hebben en dat de servers voor deze toepassingen zich niet op dezelfde locatie bevinden. Hierdoor wordt de veerkracht in noodgevallen vergroot.

<span id="page-13-0"></span>Zie ["Beleidsregels"](#page-193-0) op pagina 194 voor meer informatie over het definiëren en beheren van beleidsregels.

### *Meegeleverde beleidsregels*

**Opmerking:** u hebt alleen toegang tot deze inhoud als u een geavanceerde licentie aanschaft. Neem contact op met uw HP-vertegenwoordiger of uw zakenpartner van HP Software om de juiste licentie te verkrijgen.

Configuration Manager is standaard voorzien van een aantal kant-en-klare beleidsregels, gebaseerd op TQL-query's die in UCMDB zijn gemaakt. Er zijn drie typen van dergelijke beleidsregels:

<sup>l</sup> Beleidsregels betreffende gegevenskwaliteit – Deze beleidsregels zorgen ervoor dat er geen gegevens ontbreken in UCMDB.

- <sup>n</sup> Elke server moet een locatie hebben Deze beleidsregel wordt alleen geactiveerd als er minimaal één Windows- of UNIX-machine aan een Locatie-CI is gekoppeld.
- <sup>n</sup> Elke server moet een eigenaar hebben Deze beleidsregel wordt alleen geactiveerd als er minimaal één Windows- of UNIX-machine aan een persoon met een Eigenschap-relatie is gekoppeld.
- Elke MSSQL- of Oracle-databaseserver moet een versie hebben.
- Beleidsregels betreffende onbenutte bronnen Deze beleidsregels zorgen ervoor dat er geen redundante processors of geheugen worden geïnstalleerd op computers met Windows 7, 2003 of 2008. Zo kan met een beleidsregel bijvoorbeeld worden gecontroleerd dat er op 32-bits Windows-systemen waarop PAE is uitgeschakeld, niet meer dan 4 GB aan geheugen wordt geïnstalleerd.
- Clustertolerantiebeleidsregels Deze beleidsregels zorgen ervoor dat alle clusters symmetrisch zijn. Bijvoorbeeld: een beleidsregel die controleert of er al dan niet sprake is van 'georedundancy' (dat wil zeggen of er sprake is van een bepaald storingspunt op de servers).

Er worden beleidsregels meegeleverd voor verschillende soorten clustertolerantiescenario's:

- Eén geografisch storingspunt In een virtuele omgeving zorgen de beleidsregels ervoor dat de virtuele machine-hosts van de clusters (bijvoorbeeld ESX-servers) zich ten minste op twee verschillende locaties bevinden. In een niet-virtuele omgeving zorgen de beleidsregels ervoor dat de knooppunten van de clusters zich op minimaal twee locaties bevinden. Om van deze beleidsregels te kunnen profiteren moet de locatie van de servers in UCMDB zijn gemodelleerd en moet u de Apertura VISTA-integratie activeren om de stroomverdelingseenheden te detecteren.
- Eén storingspunt, stroomverdelingseenheden In een virtuele omgeving zorgen de beleidsregels ervoor dat de virtuele machine-hosts van de clusters (bijvoorbeeld ESXservers) ten minste op twee stroomverdelingseenheden zijn aangesloten. In een niet-virtuele omgeving zorgen de beleidsregels ervoor dat de knooppunten van de clusters op minimaal twee stroomverdelingseenheden zijn aangesloten.
- Eén storingspunt, virtuele machine-host In een virtuele omgeving zorgen de beleidsregels ervoor dat de virtuele machines van de clusters op meer dan één server worden gehost (bijvoorbeeld meer dan één ESX-server).
- Eén storingspunt, netwerk In een virtuele omgeving zorgen de beleidsregels ervoor dat de virtuele machines op meer dan een virtuele schakelaars zijn aangesloten.
- Overeenkomstige toepassingservers De beleidsregels zorgen ervoor dat alle toepassingservers in de clusters identiek zijn.
- Overeenkomstige clusterknooppunten– De beleidsregels zorgen ervoor dat alle knooppunten in de clusters (virtuele of niet-virtuele machines) identiek zijn.

Deze beleidsregels bevinden zich in UCMDB op de volgende locatie: **Modeling Studio > Bronnen** (tabblad) (selecteer **Query's** als het brontype**) > Configuration Manager > Configuration Manager - Do not modify** (map).

**Opmerking:** Om gegevens voor deze beleidsregels te detecteren moet Universal Discovery (UD) worden uitgevoerd, inclusief de volgende activiteiten:

- Software Basis
- **s** Software JavaEE
- **s** Software Cluster

Daarnaast moet u Discovery uitvoeren om de gegevens op te halen voor de virtualisatieinfrastructuur, de netwerkinfrastructuur en de Layer2-topologie.

Zie *HP UCMDB Discovery and Integrations Content Guide - Discovery Activities* voor meer informatie over deze activiteiten en het uitvoeren van discovery.

## <span id="page-15-0"></span>**Gegevensbeheer – werkelijke status en geautoriseerde status**

Met Configuration Manager kunt u de gegevens in uw CMS beheren met behulp van verschillende statussen van de weergaven.

De **werkelijke status** geeft de topologie en configuratie van de service weer zoals deze op dat moment door de gegevensbronnen van het CMS (bijvoorbeeld de Discovery-module) wordt gerapporteerd.

De **geautoriseerde status** is een beheerste status van de service, waarmee de correcte configuratie van die service zoals bepaald door Configuration Manager wordt weergegeven.

Verschillende producten, processen en personen hebben behoefte aan andere soorten informatie over een CI. Als er bijvoorbeeld moet worden gereageerd op een toepassingsfout, moet duidelijk zijn wat de werkelijke status is van de server(s) waarop de toepassing draait. Hiervoor moeten de servers en de software die daarop is geïnstalleerd, kunnen worden geïdentificeerd. Daarnaast is het bij het sluiten van een Service Level Agreement van belang om de geautoriseerde configuratie van de servers te definiëren. De werkelijke configuratie is niet per definitie dezelfde als de geautoriseerde configuratie (bijvoorbeeld omdat er een niet-geautoriseerde wijziging is doorgevoerd) en configuratie kan al binnen een maand gewijzigd zijn (bijvoorbeeld omdat er dan extra wijzigingen zijn aangebracht). De geautoriseerde status biedt een beschermde omgeving waarin het portfolio wordt gebruikt met gegevens die minder actueel zijn, maar wel stabieler en betrouwbaarder.

Configuration Manager toont wijzigingen in de werkelijke status van de service en biedt u de mogelijkheid deze te autoriseren. Als u wijzigingen in de werkelijke status van een weergave autoriseert, verandert de status in de nieuwe geautoriseerde status van de weergave.

U kunt de wijzigingen in samengestelde CI's handmatig controleren en deze individueel autoriseren. Daarnaast kunt u voorwaarden configureren voor automatische statustransitie van een volledige weergave: als aan alle voorwaarden wordt voldaan, worden alle wijzigingen in de weergave geautoriseerd wanneer de automatische statustransitie wordt uitgevoerd.

Zie ["Beoordelen/Autoriseren"](#page-134-0) op pagina 135 voor meer informatie over het beheren van de verschillende statussen. Zie ["Weergaven"](#page-180-0) op pagina 181 voor meer informatie over automatische statustransitie.

# <span id="page-16-0"></span>**Geschiedenisvergelijking**

Om de oorzaak van een probleem te onderzoeken of te voorkomen dat fouten worden herhaald, moet een configuratiebeheerder vaak configuratiegegevens uit het verleden of een overzicht van uitgevoerde wijzigingen bekijken. Met Configuration Manager kunt u de geschiedenis van zowel de werkelijke als de geautoriseerde status weergeven met de module Wijzigingsgeschiedenis en Autorisatiegeschiedenis.

Een momentopname is de configuratie van een weergave die is vastgelegd op een specifieke datum en tijd. U kunt wijzigingen uit het verleden opsporen in een geavanceerde gebruikersinterface, waarin de verschillen tussen momentopnames van verschillende tijdstippen worden gemarkeerd, evenals afwijkingen van de huidige configuratie.

Configuration Manager maakt bij elke wijziging automatisch een momentopname van de werkelijke status van een weergave. Het maakt ook een momentopname van de weergave bij elke autorisatie. De momentopnames worden vastgelegd in het CMS en dienen als historisch verslag. U kunt momentopnames van een weergave in dezelfde status met elkaar vergelijken, om wijzigingen in de omgeving op te sporen. De module Wijzigingsgeschiedenis geeft momentopnamen weer van de werkelijke status van een weergave en de module Autorisatiegeschiedenis geeft momentopnamen weer van de geautoriseerde status van een weergave.

Een voorbeeld van een scenario waarbij het vergelijken van momentopnames nuttig kan zijn, is als de prestaties van het portal van een bedrijf in de loop van een week achteruit zijn gegaan. In reactie op klachten van gebruikers kan de beheerder dit onderzoeken door de actuele status van de omgeving te vergelijken met de momentopnames van de afgelopen week. Hij kan daarmee wijzigingen opsporen die mogelijk de prestaties van het systeem negatief beïnvloeden.

<span id="page-16-1"></span>Zie ["Wijzigingsgeschiedenis"](#page-156-0) op pagina 157 en ["Autorisatiegeschiedenis"](#page-168-0) op pagina 169 voor meer gegevens over het vergelijken van momentopnamen.

# **Topologie-modus en inventaris-modus**

Configuratiebeheer kan worden uitgevoerd vanuit twee invalshoeken: de topologie of de inventaris. Een service-eigenaar geeft waarschijnlijk de voorkeur aan het weergeven van de complete topologie van de service – van de CI's die de bedrijfsservice op het hoogste niveau weergeven tot aan de hardware-CI's. Een beheerder die verantwoordelijk is voor een bepaald type CI (bijvoorbeeld een databasebeheerder) bekijkt waarschijnlijk liever een lijst met grote aantallen CI's van hetzelfde type.

Configuration Manager biedt daarom twee verschillende modi om elke beheerde omgeving te bekijken:

- **.** Inventaris-modus. Een lijst met CI's die kunnen worden gefilterd
- **Topologie-modus.** Een topologische afbeelding

In de inventaris-modus kunt u lijsten met grote aantallen samengestelde CI's filteren op subsets van bepaalde CI's, zoals CI's met wijzigingen of CI's die beleidsregels hebben overschreden. De topologie-modus geeft u een bredere, grafische weergave van de servicetopologie.

### <span id="page-17-0"></span>**Automatisering van systeembewerkingen**

Configuration Manager biedt u de mogelijkheid om vooraf gedefinieerde stromen van HP Operations Orchestration te gebruiken om standaardsysteembewerkingen te automatiseren. U kunt een automatisering maken door een stroom te importeren uit HP Operations Orchestration.

U kunt een beheerde of een niet-beheerde automatisering uitvoeren. De functie voor beheerde automatisering wordt ook automatische risicovisualisatie genoemd. Een beheerde automatisering geeft inzicht in de mogelijke risico's die gepaard gaan met automatische uitvoeringen die worden geïmplementeerd vanuit Configuration Manager.

Met automatiseringsbeleidsregels kunt u bepalen wanneer de uitvoering van een automatisering grote risico's met zich meebrengt. Alle automatiseringsbeleidsregels worden beheerd vanuit de module Automatiseringsbeleid. Daarmee kunt u beperkingen definiëren op basis van de informatie voor automatische uitvoering en de impact van het CI waarop de automatisering is uitgevoerd.

Raadpleeg "Een beheerde of een niet-beheerde [automatisering](#page-79-1) uitvoeren" op pagina 80 voor informatie over het uitvoeren van een beheerde of een niet-beheerde automatisering.

<span id="page-17-1"></span>Raadpleeg "Een [automatiseringsbeleid](#page-248-0) definiëren" op pagina 249 voor informatie over het definiëren van een automatiseringsbeleidsregel.

### **Gebruikersbeheer**

Gebruikers-, groep- en rollenbeheerfuncties worden uitgevoerd in de toepassing HP Universal CMDB. Raadpleeg de volgende gedeelten in de *HP Universal CMDB – Handleiding Beheer* voor meer informatie over de installatie en configuratie:

- "Gebruikers en groepen"
- <span id="page-17-2"></span>• "Rollenbeheer"

## **Configuration Manager in een UCMDB-omgeving met meerdere tenants**

Hoewel Configuration Manager zelf geen ondersteuning biedt voor meerdere tenants, kan het wel verbinding maken met een UCMDB-omgeving met meerdere tenants.

Om ervoor te zorgen dat eindgebruikers UCMDB-bronnen en CI's op een tenant-veilige manier kunnen bekijken, moet Configuration Manager op een van de volgende manieren worden ingesteld:

#### **Configuration Manager alleen voor UCMDB-beheer (aanbevolen)**

In een UCMDB-omgeving met meerdere tenants kan Configuration Manager functioneren als het systeembeheer van UCMDB. In dit geval kunnen alleen beheerders, die gerechtigd zijn om alle tenant-gerelateerde informatie te zien, configuratiebeleidsregels en/of het bijhouden van wijzigingen definiëren, terwijl eindgebruikers met rechten die aan een specifieke tenant zijn gekoppeld, de bronnen weergeven waaraan die tenant is toegewezen, via de UCMDB Browser.

Dit gebeurt als volgt:

• Beleidsregels worden in Configuration Manager gedefinieerd en kunnen door eindgebruikers op een tenant-veilige wijze worden gebruikt via de UCMDB Browser.

Een weergave die in UCMDB is gedefinieerd om gegevens voor alle tenants weer te geven, kan in Configuration Manager worden beheerd, en beleidsregels kunnen boven op de weergave worden toegepast. Terwijl beheerders die de gebruikersinterface van Configuration Manager openen, de beleidsstatus voor alle CI's in deze weergave kunnen bekijken, kunnen eindgebruikers die de UCMDB Browser openen, alleen de beleidsstatus gebruiken van die CI's waartoe zijn bevoegd zijn om deze te zien.

• In Configuration Manager kunnen beleidsregels op tenant-specifieke CI's worden toegepast door de tenant op te geven in het attribuut **Eigenaartenant** in het filter van de beleidsregel. Zodoende wordt gewaarborgd dat de beleidsregel alleen wordt toegepast op CI's waarvan de eigenaartenant de opgegeven tenant is.

**Opmerking:** U moet de kwalificator **Beheerd** toepassen op het attribuut **Eigenaartenant** in het CI-typebeheer om dit attribuut zichtbaar te maken in het attribuutfilter van Configuration Manager.

#### **Configuration Manager voor de eindgebruikersfunctionaliteit**

In een UCMDB-omgeving met meerdere tenants, waar alle eindgebruikers rechtstreekse toegang hebben tot de gebruikersinterface van Configuration Manager, moeten weergaven die in Configuration Manager worden beheerd, tenant-specifieke gegevens bevatten. Ook moet de toegang tot deze weergaven zodanig worden geconfigureerd dat deze wordt beperkt tot de tenants die zijn gekoppeld aan de rechten van gebruikers voor deze weergaven.

Hoewel alle eindgebruikers met deze optie toegang tot Configuration Manager kunnen krijgen, is hiervoor configuratie en onderhoud van elke afzonderlijke weergave vereist, conform de relevante tenant.

### <span id="page-18-0"></span>**Inhoud waarvoor een licentie is vereist**

Voor sommige functies van Configuration Manager hebt u een gebruikslicentie nodig (een LTU). Deze zijn afzonderlijk verkrijgbaar. U hebt alleen toegang tot deze functies als u een geavanceerde LTU voor Configuration Manager aanschaft. Neem contact op met uw HP-vertegenwoordiger of uw zakenpartner van HP Software om de juiste licentie te verkrijgen.

In de geavanceerde LTU voor Configuration Manager zijn de volgende functionaliteit en inhoud inbegrepen:

- Segmentatieanalyse. Raadpleeg ["Segmentatie-analyse"](#page-127-0) op pagina 128 voor meer informatie.
- Overeenkomstbeleidsregels. Raadpleeg ["Beleidsregels"](#page-193-0) op pagina 194 voor meer informatie.
- **Topologie-beleidsregels. Raadpleeg ["Beleidsregels"](#page-193-0) op pagina 194 voor meer informatie.**
- <sup>l</sup> Vooraf gedefinieerde, meegeleverde beleidsregels. Zie ["Meegeleverde](#page-13-0) beleidsregels" op pagina 14 voor meer informatie.
- Vooraf gedefinieerde, meegeleverde weergaven. Raadpleeg ["Meegeleverde](#page-181-0) weergaven" op pagina 182 voor meer informatie.

**Opmerking:** kant-en-klare beleidsregels en weergaven worden standaard geïnstalleerd tijdens de installatie, maar zijn alleen toegankelijk als u een geavanceerde licentie hebt aangeschaft en geactiveerd.

Voor de volgende functies hebt u de Automation Risk Visualizer LTU nodig. Deze functies zijn standaard niet meer opgenomen in de installatie: Deze functies zijn alleen beschikbaar voor gebruikers die eerdere een licentie voor HP Universal CMDB Configuration Manager versie 9.20 of 9.30 hebben aangeschaft:

- Automatiseringsbeheer
- Automatiseringsbeleidsregels

Voor informatie over deze modules raadpleegt u *HP Universal CMDB Configuration Manager – Gebruikershandleiding* voor de relevante versie.

#### **Geavanceerde inhoud inschakelen**

U kunt geavanceerde inhoud op twee manieren inschakelen:

- Als u de geavanceerde inhoud wilt installeren tijdens de implementatie, moet u verbonden zijn met een UCMDB-server waarop al een geavanceerde licentie is geïnstalleerd. Tijdens de implementatie van Configuration Manager kunt u vervolgens het selectievakje inschakelen op de pagina Advanced Content van de installatiewizard.
- Als u een licentie hebt aangeschaft nadat u Configuration Manager had geïmplementeerd, moet u onderstaande procedure uitvoeren om de inhoud te activeren:
	- a. Start uw webbrowser en voer het volgende adres in: **http://<server\_name>:<port\_ number>/cnc/jmx-console**, waarbij **<server\_name>** de naam is van de machine waarop Configuration Manager is geïnstalleerd.
	- b. Voer de aanmeldingsgegevens voor de JMX-console in.
	- c. Klik onder **Configuration Manager** op **ImportExport service**.
	- d. Ga op zoek naar **activateAutomanageResource** en klik op **Invoke**.

#### **Geavanceerde inhoud verwijderen**

Als u geavanceerde inhoud wilt verwijderen die eerder werd geïnstalleerd, gaat u als volgt te werk:

- 1. Start uw webbrowser en voer het volgende adres in: **http://<server\_name>:<port\_ number>/cnc/jmx-console**, waarbij **<server\_name>** de naam is van de machine waarop Configuration Manager is geïnstalleerd.
- 2. Voer de aanmeldingsgegevens voor de JMX-console in.
- 3. Klik onder **Configuration Manager** op **Licensed content service**.
- <span id="page-20-0"></span>4. Zoek de bewerking **deactivateAutomanagedResources** op en klik op **Invoke**.

### **Startpagina**

De startpagina is uw toegangspunt tot Configuration Manager en biedt een eenvoudige navigatieinterface voor de belangrijkste onderdelen en functies.

**Opmerking:** Naast de functies waarvoor het gebruik van een licentie is vereist, wordt een sleutelpictogram weergegeven. Vraag de systeembeheerder de benodigde licentie aan te schaffen.

De startpagina bevat de volgende onderdelen:

- Uw configuratie beheren
	- <sup>n</sup> In de sectie **Snelle start** kunt u het volgende doen:
		- o Een bestaande UCMDB-weergave beheren. Raadpleeg ["Weergaven"](#page-180-0) op pagina 181 voor meer informatie.
		- o Een inventarisatieweergave maken en beheren. Zie "Wizard [Inventarisatieweergave"](#page-56-1) op pagina 57 voor meer informatie over dit onderwerp.
		- o Nieuwe beleidsregels maken of bestaande beleidsregels beheren. Raadpleeg ["Beleidsregels"](#page-193-0) op pagina 194 voor meer informatie.
		- o Resultaten van beleidsregels weergeven. Zie "Pagina [Beleidsoverzicht"](#page-73-3) op pagina 74 voor meer informatie over dit onderwerp.
		- o Plannen dat operationele rapporten automatisch per e-mail naar u worden verzonden. Zie "Een rapport [inplannen"](#page-218-0) op pagina 219 voor meer informatie over dit onderwerp.
	- <sup>n</sup> In de sectie **De IT-omgeving standaardiseren** kunt u het volgende doen:
		- o Een baseline-beleidsregel maken die een geselecteerd CI gebruikt als Gold Master. Zie "Definieer een baseline- of [topologie-beleidsregel"](#page-196-0) op pagina 197 voor meer informatie over dit onderwerp.
- o Een beleidsregel maken die bepaalt welke topologie en attributen moeten worden gebruikt als basis voor uw configuratie. Zie "Definieer een baseline- of [topologie-beleidsregel"](#page-196-0) op pagina 197 voor meer informatie over dit onderwerp.
- o Een beleidsregel maken om de configuratie van uw gegevens te standaardiseren. Raadpleeg "De wizard [Overeenkomstbeleid"](#page-62-0) op pagina 63 voor meer informatie.
- o Een beleidsregel maken om clusters en andere patronen in diverse applicaties bij te houden. Zie "Definieer een baseline- of [topologie-beleidsregel"](#page-196-0) op pagina 197 voor meer informatie over dit onderwerp.
- **n** In de sectie **Analyse** kunt u het volgende doen:
	- o CI's vergelijken met een [configuratiemodel.](#page-119-0) Zie "Een configuratiemodel voor vergelijking definiëren" op pagina 120 voor meer informatie over dit onderwerp.
	- Groepen met CI's vinden de vergelijkbare [configuraties](#page-128-0) hebben. Zie "CI's selecteren die groepen vergelijkbare CI's bevatten" op pagina 129 voor meer informatie over dit onderwerp.
- <sup>n</sup> In de sectie **Bedrijfscontinuïteit** kunt u het volgende doen:
	- o Een beleidsregel selecteren die helpt continuïteit te bieden in uw bedrijfsomgeving. Zie ["Beleidsregels"](#page-193-0) op pagina 194 voor meer informatie over dit onderwerp.
	- Een beleidsregel maken op basis van een bestaande weergave. Zie "Definieer een baseline- of [topologie-beleidsregel"](#page-196-0) op pagina 197 voor meer informatie over dit onderwerp.
	- o Een nieuwe topologieweergave maken in UCMDB. Raadpleeg *HP Universal CMDB – Handleiding Modeling* voor meer informatie.
- <sup>n</sup> In de sectie **Gegevenskwaliteit** kunt u het volgende doen:
	- o De vereisten voor gegevens van hoge kwaliteit opgeven. Raadpleeg "Wizard Beleidsregel [gegevenskwaliteit"](#page-58-1) op pagina 59 voor meer informatie.
- <sup>n</sup> In de sectie **Wijzigingen beheren** kunt u het volgende doen:
	- o Wijzigingen aan CI's controleren en autoriseren. Zie ["Wijzigingen](#page-137-0) in CI's autoriseren" op pagina 138 voor meer informatie over dit onderwerp.
	- o De wijzigingengeschiedenis controleren. Zie ["Momentopnames](#page-157-1) vergelijken" op pagina 158 voor meer informatie over dit onderwerp.
	- o De autorisatiegeschiedenis controleren. Zie ["Momentopnames](#page-169-1) vergelijken" op pagina 170 voor meer informatie over dit onderwerp.

• Gegevensoverzicht

#### <sup>n</sup> **Compliance Favoriete weergaven**

Deze sectie bevat een lijst met uw favoriete weergaven en een grafische voorstelling van de beleidsregelstatus (Vervuld, In overschrijding of Geen gegevens) voor elke weergave. Als u klikt op **Compliance Favoriete weergaven** wordt de module Weergave-overzicht geopend. Als u vervolgens op een weegave klikt, wordt deze weergave geopend in de module Weergaven verkennen.

U kunt ook klikken op om toegang te krijgen tot het venster Gebruikersvoorkeuren weergeven. In dit venster kunt u voorkeuren voor uw favoriete weergaven wijzigen.

**Opmerking:** Er worden 40 weergaven getoond in de lijst Compliance Favoriete weergaven. Dit zijn de weergaven met de hoogste percentages beleidsregels in overschrijding.

#### **Beleidsoverzicht**

Deze sectie bevat een overzicht van de beleidsregels in Configuration Manager en een grafische voorstelling van de beleidsregelstatus (Vervuld, In overschrijding of Geen gegevens) voor elke beleidsregel. Als u klikt op **Beleidsoverzicht** wordt de module Beleidsoverzicht geopend. Als u vervolgens op een beleidsregel klikt, wordt deze geopend in de module Beleidsregels.

#### **EXPI-samenvatting**

In deze sectie vindt u een dashboardweergave van de belangrijkste meetgegevens die door Configuration Manager worden bewaakt. Als u klikt op **KPI-samenvatting** wordt de module KPI-samenvatting geopend. Als u vervolgens op een weegave klikt, wordt deze weergave geopend in de module Weergaven verkennen.

<span id="page-22-0"></span>• Daarnaast bieden koppelingen boven aan de startpagina rechtstreeks toegang tot elke functionele hoofdmodule van Configuration Manager.

### **UCMDB Browser**

Met de UCMDB Browser kunt u op een eenvoudige en intuïtieve manier zoeken naar CI's in UCMDB. Daarnaast bevat de UCMDB Browser belangrijke gegevens over het geselecteerde CI. De UCMDB Browser is een ideaal hulpmiddel om snel toegang te krijgen tot specifieke CIinformatie.

Voor een CI die wordt gevonden als gevolg van een zoek-query worden de relevante gegevens weergegeven en deze worden gegroepeerd in informatiewidgets (bijvoorbeeld de widget Beleidsregels). Standaard worden de gegevens weergegeven in de voorbeeldmodus, maar u kunt desgewenst meer informatie weergeven in de modus Uitgebreid.

De browser is voorzien van een eenvoudige interface, zodat u snel en eenvoudig toegang hebt to de UCMDB-gegevens. Er is geen gebruikersbeheer vereist (dit wordt door de UCMDBgebruikersinterface afgehandeld) en er zijn geen upgrades nodig bij een update naar een nieuwere versie. De browser biedt achterwaartse compatibiliteit en werkt met verschillende versies van de UCMDB-server door alleen de UCMDB SDK te gebruiken.

Informatie over beleidsregels uit Configuration Manager wordt weergegeven door de widget Beleidsregels in de UCMDB Browser. De widget wordt met de software meegeleverd en tijdens de installatie wordt de vereiste federation-configuratie uit Configuration Manager gegenereerd.

De widget Beleidsregels toont de beleidstatus (vervuld of overschreden) voor het geselecteerde CI dat vanuit Configuration Manager naar UCMDB is gefedereerd. Aanvullende federation-adapters voor informatie over beleidsregels zijn in UCMDB geconfigureerd en ook deze worden weergegeven.

#### **De UCMDB Browser openen**

.

U kunt de UCMDB Browser op meerdere manieren openen:

• De UCMDB Browser rechtstreeks in een nieuw venster openen:

http://<servernaam>.<domeinnaam>:<poort>/ucmdb-browser

waarbij <servernaam>.<domeinnaam> staat voor een volledig gekwalificeerde domeinnaam (FQDN) van de Configuration Manager-server en **<poort>** voor de poort die tijdens de installatie is geselecteerd.

- De geïntegreerde UCMDB Browser openen zonder dat er een CI is geselecteerd. Klik op **Verkenner > UCMDB Browser**.
- Voer een van de volgende handelingen uit om de UCMDB Browser te openen als er een CI is geselecteerd:
	- Voer boven in het venster Configuration Manager een zoekterm in en klik op  $\boxed{\circ}$ .
	- Selecteer in de module Beoordelen/Autoriseren of Weergaven verkennen een CI en klik op

**Opmerking:** Als u Internet Explorer 9 gebruikt en problemen ondervindt bij het laden van de ingesloten UCMDB Browser, voert u de volgende stappen uit:

- <sup>n</sup> Schakel de compatibiliteitsmodus voor de URL's van UCMDB en Configuration Manager uit (**Extra > Instellingen voor compatibiliteitsweergave**).
- <sup>n</sup> Schakel de invoegtoepassing voor het Chrome-frame uit (**Extra > Invoegtoepassingen beheren**).

#### **Van de UCMDB Browser naar Configuration Manager navigeren**

Voor het navigeren van de UCMDB Browser naar Configuration Manager bestaan drie mogelijkheden:

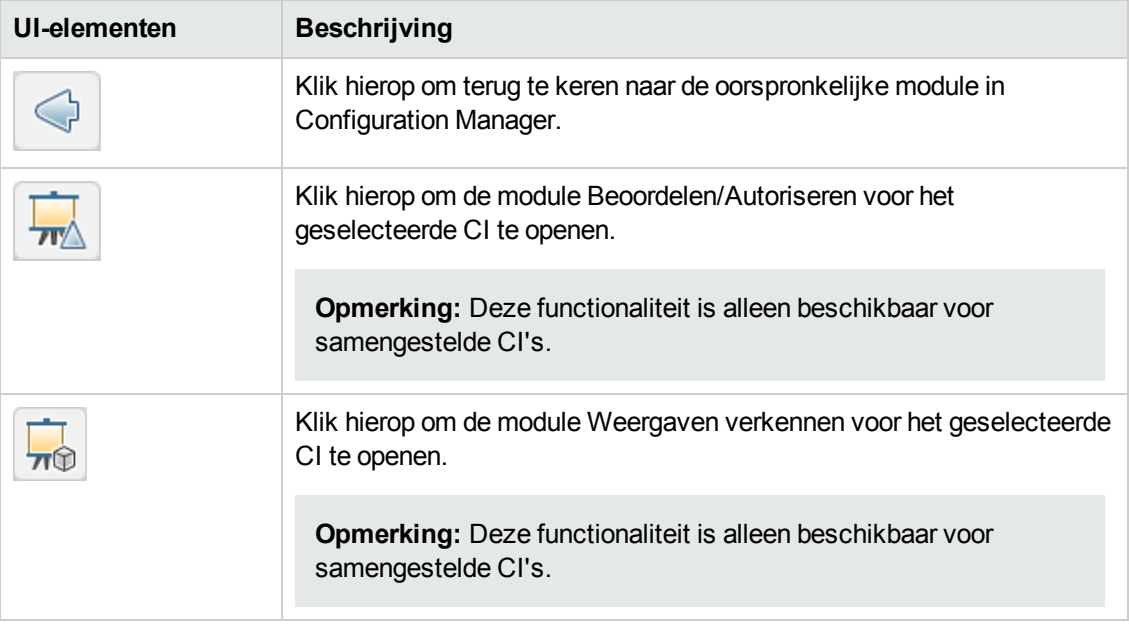

**Opmerking:** Als u in de UCMDB Browser een CI selecteert dat in geen enkele weergave wordt weergegeven en naar de modules Wijzigingen beoordelen/autoriseren of Weergaven verkennen navigeert, wordt u gevraagd of u een weergave voor het geselecteerde CI wilt maken. Als u daarvoor kiest, wordt u naar de geselecteerde module doorverwezen wanneer de wizard is voltooid. Zie voor meer informatie "Wizard [Inventarisatieweergave"](#page-56-1) op pagina 57.

#### **Help vragen**

Als u de geïntegreerde UCMDB Browser gebruikt, kunt u de volledige online help van de UCMDB Browser raadplegen door op **Help > Help te klikken**.

#### **De UCMDB Browser upgraden**

U kunt onafhankelijk van Configuration Manager een upgrade naar de nieuwste versie van de UCMDB Browser uitvoeren.

1. Download de nieuwste versie van de UCMDB Browser van HPLN naar een tijdelijke map: [https://hpln.hp.com/node/9462/contentfiles#node\\_9554.](https://hpln.hp.com/node/9462/contentfiles#node_9554)

**Opmerking:** Wellicht wordt naar uw gebruikersnaam en wachtwoord voor HP Passport gevraagd.

- 2. Navigeer naar de volgende map: **<***Installatiemap\_CM***>/servers/server-0/webapps**.
- 3. Verwijder het bestand **ucmdb-browser.war**.
- 4. Controleer of de map **ucmdb-browser** ook wordt verwijderd. Als de map na circa 30 seconden nog steeds wordt weergegevens, stopt u de service Configuration Manager en verwijdert u de map handmatig.
- 5. Kopieer het nieuwe bestand **ucmdb-browser.war** naar de map **<Installatiemap Configuration Manager>/servers/server-0/webapps**.

**Opmerking:** Als de server actief is, gebruikt u een knip-en-plakbewerking om het nieuwe WAR-bestand op de juiste plaats te zetten. Gebruik geen kopieer-en-plakbewerking. Met een knip-en-plakbewerking wordt het bestand direct gekopieerd, waardoor de volledige applicatie door de server wordt geïmplementeerd (in plaats van mogelijk een onvolledig WAR-bestand te implementeren).

- 6. Als u de service Configuration Manager hebt gestopt en de map **ucmdb-browser** handmatig hebt verwijderd (zoals wordt beschreven in stap 4), start u de service Configuration Manager opnieuw.
- <span id="page-25-0"></span>7. Controleer of de map **ucmdb-browser** opnieuw is gemaakt.

### **Use-cases**

Hieronder vindt u enkele voorbeelden van de manier waarop Configuration Manager kan worden gebruikt:

#### <sup>l</sup> **Uw servers weergeven**

Als systeembeheerder kunt u uw servers, de details ervan (attributen, CPU, bestandssystemen en IP-adressen) en de relaties op hoog niveau tussen deze servers weergeven.

#### <sup>l</sup> **Uw hardware in kaart brengen**

Als systeembeheerder kunt u snel de verschillende typen CPU's zien die in uw fysieke servers worden gebruikt.

#### <sup>l</sup> **Een configuratiebaseline voor een laboratorium vastleggen**

Als laboratoriumbeheerder kunt u de configuratie van uw servers analyseren en een baseline vastleggen waarmee de huidige configuratie van (de meeste van) uw servers het best wordt weergegeven.

#### <sup>l</sup> **Een applicatieservicestructuur modelleren en weergeven**

Als eigenaar van een applicatie kunt u uw applicatieservicestructuur modelleren en weergegeven vanaf de bedrijfslaag via uw applicatie- en softwarewarelagen tot uw infrastructuurlagen.

#### <sup>l</sup> **Configuratiewijzigingen onderzoeken en isoleren die mogelijk problemen hebben veroorzaakt in uw applicatie.**

Als eigenaar van een applicatie hebt u misschien een applicatie die sinds enige tijd slechter presteert. U kunt configuratiewijzigingen isoleren die in die periode in uw applicatieservicestructuur werden doorgevoerd en misschien de oorzaak van het probleem zijn.

#### <sup>l</sup> **Wijzigingen traceren die in uw applicatieservicestructuur voorkomen**

Als eigenaar van een applicatie kunt u wijzigingen traceren en bevestigen die in uw applicatieservicestructuur voorkomen.

#### <sup>l</sup> **Wijzigingen automatisch bevestigen (handmatige tracering verminderen)**

Als eigenaar van een applicatie kunt u wijzigingen traceren en bevestigen die in uw applicatieservicestructuur voorkomen. Daarnaast hebt u echter behoefte aan een optie om alleen relevante wijzigingen handmatig te traceren terwijl wijzigingen die niet indruisen tegen de vooraf gedefinieerde voorwaarden automatisch worden bevestigd.

#### <sup>l</sup> **Een compliance stack maken voor uw applicatieservicestructuur**

Als eigenaar van een toepassing kunt u beleidsregels maken die betrekking hebben op de configuratiecompliance van uw toepassingen.

### <span id="page-26-0"></span>**Best Practices voor het werken met Configuration Manager**

De onderstaande stappen geven de best practice weer voor toepassingen die hoogwaardige configuratiegegevens vereisen. Hierbij wordt uitgegaan van gebruik van de geautoriseerde status:

- Bepaal eerst welke gegevens u nodig hebt. Definieer op basis hiervan uw weergaven en voeg deze als beheerde weergaven toe in Configuration Manager.
- Stel voorwaarden voor automatische statustransitie in, zodat alle wijzigingen in de weergaven worden geautoriseerd. Hiermee wordt in feite de configuratie van de werkelijke status naar de geautoriseerde status gekopieerd.
- Configureer uw toepassingen zodanig dat deze gegevens uit de geautoriseerde status van de weergaven gebruiken, in plaats van de gegevens uit de werkelijke status.
- Geleidelijk aan kunt u de gegevens in deze weergaven bijsturen door beleidsregels toe te passen, de regels voor automatische statustransitie aan te passen en wijzigingen handmatig te autoriseren. Op deze wijze kunt u het autorisatieproces voor uw configuratie invoeren, zonder de mogelijkheid te verliezen om gegevens te gebruiken.

# <span id="page-27-0"></span>**Hoofdstuk 2: Contentbeheer**

In dit hoofdstuk vindt u de volgende informatie:

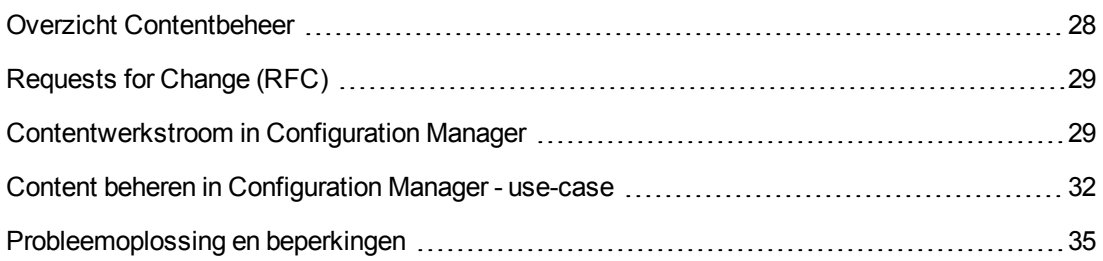

## <span id="page-27-1"></span>**Overzicht Contentbeheer**

Om in Configuration Manager te kunnen werken met beheerde weergaven, moet u eerst de content voorbereiden die vanuit UCMDB wordt geleverd. De beheerde weergaven bevatten IT-elementen die zodanig zijn georganiseerd dat u de CMS-gegevens kunt analyseren en beheren met behulp van Configuration Manager.

Een van de manieren waarop u de content kunt herindelen voor verwerking in Configuration Manager is **het samenstellen van CI's**. Dit is een proces waarin een bepaald CI-type wordt uitgekozen als hoofd-CI en alle overige CI's die deel uitmaken van dat CI daaronder worden gegroepeerd als samenstellende CI's. Zo maken bijvoorbeeld CPU's deel uit van een host, dus omvat het samengestelde CI van een host ook de CPU's.

Content weergeven door middel van samengestelde CI's:

- is een intuïtieve manier om gegevens weer te geven. Normaal gesproken verwijst u alleen naar een CPU binnen de context van zijn host.
- maakt de topologie overzichtelijker, aangezien de topologie alleen wordt toegewezen op het niveau van de samengestelde CI's. Aangezien deze vele samenstellende CI's kunnen bevatten, wordt de topologiekaart aanzienlijk vereenvoudigd.
- laat u een groep van gerelateerde CI's beheren vanuit het hoofd-CI. Een wijziging in een samenstellend CI wordt vastgelegd als een wijziging in het hoofd-CI. Vanuit het hoofd-CI kunt u inzoomen op de details van de samenstellende CI's.

De samengestelde CI's die de content van de beheerde weergaven vormen, worden gedefinieerd door organisatieregels die bepalen welke CI-typen worden gezien als onderdelen van samengestelde CI's. U stelt de organisatieregels voor uw samengestelde CI's in CI-typebeheer in HP Universal CMDB in. Raadpleeg "Organisatieregels instellen voor samengestelde CI's" in de *HP Universal CMDB – Handleiding Modeling* voor meer informatie.

U kunt de gegevens ook organiseren door lagen- en classificatiedefinities in te stellen voor de samengestelde CIT's. **Lagen** zijn categorieën waarmee samengestelde CIT's functioneel worden gegroepeerd. Voorbeelden van lagen zijn onder andere Bedrijf, Software en Infrastructuur.

**Classificaties** zijn categorieën om de samengestelde CIT's in meer gedetailleerde groepen in te delen.

UCMDB-content kan verder voor Configuration Manager worden aangepast door beheerde en vergelijkbare attributen voor de CIT's te definiëren. **Beheerde** attributen zijn de CIT-attributen die u wilt beheren in Configuration Manager. Dit zijn de attributen die naar de geautoriseerde status worden gekopieerd wanneer een wijziging wordt geautoriseerd en waarvan de geschiedenis wordt bijgehouden. U kunt ze gebruiken om beleidsregels te definiëren. **Vergelijkbare** attributen zijn beheerde attributen die worden gebruikt voor het vergelijken van CI-baselines in Configuration Manager.

<span id="page-28-0"></span>De waarden voor lagen en classificaties en de beheerde en vergelijkbare attributen worden geconfigureerd in de CIT-definitie binnen UCMDB.

# **Requests for Change (RFC)**

Configuration Manager importeert vanuit UCMDB de wijzigingsverzoeken (Requests for Change of RFC's) die zijn aangemaakt in Service Manager. Ieder RFC is gekoppeld aan minstens één CI. De RFC's voor een CI worden getoond op het tabblad Gerelateerde RFC's in het deelvenster Details vergelijking van de module Beoordelen/Autoriseren, Wijzigingsgeschiedenis en Autorisatiegeschiedenis.

U kunt de opgehaalde RFC's filteren op basis van de RFC-eigenschappen, de CI-typen en het aantal dagen sinds de geplande einddatum van de RFC. De instellingen hiervoor configureert u in **Beheer > Instellingen > Toepassingsbeheer > RFC** onder **Criteria opgehaalde RFC's**. U kunt ook de instellingen onder **RFC tonen** gebruiken om te bepalen welke RFC-eigenschappen worden getoond.

**Opmerking:** Het filter voor de geplande einddatum van het RFC is van belang voor de module Beoordelen/Autoriseren. In de modules Wijzigingsgeschiedenis en Autorisatiegeschiedenis worden alleen de RFC's weergegeven die een geplande einddatum hebben die binnen het datumbereik van de geselecteerde momentopnames ligt.

<span id="page-28-1"></span>Als u de oorzaken van een beleidsregelovertreding onderzoekt, is het een best practice om op het tabblad Gerelateerde RFC's te kijken of een CI in overtreding is.

### **Contentwerkstroom in Configuration Manager**

In deze taak wordt de werkstroom beschreven voor het beheren van content in Configuration Manager.

Deze taak omvat de onderstaande stappen:

- ["Vereisten"](#page-29-0) op volgende pagina
- "De [CI-samenstelling](#page-29-1) definiëren" op volgende pagina
- "Lagen en [classificaties](#page-29-2) definiëren" op volgende pagina
- "Beheerde attributen [definiëren"](#page-29-3) beneden
- ["Vergelijkbare](#page-30-0) attributen definiëren" op volgende pagina
- <span id="page-29-0"></span>• ["Overeenkomstregels](#page-30-1) definiëren" op volgende pagina

#### 1. **Vereisten**

U begint door het onderzoeken van een weergave in UCMDB. Bedenk wat het doel van de weergave is en hoe u de gegevens wilt weergeven in samengestelde CI's.

#### <span id="page-29-1"></span>2. **De CI-samenstelling definiëren**

Wanneer u de regels voor het bereik van de samengestelde CI's hebt bepaald, bewerkt u de bestaande organisatieregeldefinities voor de betreffende samengestelde CI's. Raadpleeg "Organisatieregels instellen voor samengestelde CI's" in de *HP Universal CMDB – Handleiding Modeling* voor meer informatie.

Wanneer Configuration Manager wordt gestart of de organisatieregels in HP Universal CMDB worden aangepast, worden in Configuration Manager automatisch relevante perspectieven in UCMDB gegenereerd op basis van de organisatieregels die zijn gedefinieerd in HP Universal CMDB. Deze perspectieven bevinden zich in de map **Configuration Manager - Do not change** in het deelvenster Resources van Modeling Studio.

Nadat u de organisatieregels hebt gedefinieerd, gaat u naar de module Weergaven verkennen in Configuration Manager en controleert u of de weergave juist wordt weergegeven, overeenkomstig de door u gedefinieerde regels.

#### <span id="page-29-2"></span>3. **Lagen en classificaties definiëren**

Bepaal tot welke lagen en classificaties de diverse CIT's behoren. Configureer deze definities voor de samengestelde CIT's door middel van de statische attributen voor **lagen** en **classificaties** in CI-typebeheer binnen UCMDB. De kleuren van de lagen en classificaties kunt u in Configuration Manager definiëren in **Beheer > Instellingen > Toepassingsbeheer > Topologiepresentatie > Topologie-indeling**.

**Opmerking:** Het is niet nodig om lagen en classificaties te definiëren voor de samenstellende CIT's.

#### <span id="page-29-3"></span>4. **Beheerde attributen definiëren**

Bepaal welke CIT-attributen van alle CI-typen (zowel samengestelde als samenstellende) u als beheerde attributen wilt definiëren. Configureer deze definities door in CI-typebeheer binnen UCMDB voor de betreffende attributen de kwalificator **Beheerd** te selecteren.

Het wordt aanbevolen om sleutelattributen van CIT's te definiëren als beheerde attributen, tenzij ze geen waarden bevatten die voor gebruikers van betekenis zijn (zoals hoofdcontainer). **Opmerking:** Alleen beheerde attributen zijn zichtbaar binnen Configuration Manager en worden tijdens het autoriseren gekopieerd naar de geautoriseerde status van de weergave.

#### <span id="page-30-0"></span>5. **Vergelijkbare attributen definiëren**

Bepaal welke beheerde attributen van alle CI-typen (zowel samengestelde als samenstellende) u als vergelijkbaar wilt definiëren. Vergelijkbare attributen worden gebruikt voor CI-vergelijkingen in Configuration Manager. Configureer deze definities door in CItypebeheer binnen UCMDB voor de betreffende attributen de kwalificator **Vergelijkbaar** te selecteren.

Voor samengestelde CIT's wordt aanbevolen om de sleutelattributen niet als vergelijkbaar te definiëren. Voor samenstellende CIT's wordt aanbevolen om de sleutelattributen als vergelijkbaar te definiëren indien ze waarden bevatten die voor de gebruiker van betekenis zijn.

#### <span id="page-30-1"></span>6. **Overeenkomstregels definiëren**

Voor de attributen van bepaalde CIT's kunt u overeenkomstregels definiëren, die richtlijnen bieden voor het vergelijken van samenstellende CI's. Een vergelijkingsregel vertelt Configuration Manager welk attribuut moet worden gebruikt om parallelle CI's voor de vergelijking te selecteren.

U kunt meerdere attributen in een CIT-vergelijkingsregel definiëren, met verschillende prioriteiten voor elk attribuut (het primaire attribuut wordt als eerste gebruikt, dan het secundaire attribuut enz.). De overeenkomstregels worden gedefinieerd in CI-typebeheer in HP Universal CMDB. U kunt toegang krijgen tot HP Universal CMDB vanuit Configuration Manager.

- a. Klik op de knop **UCMDB** starten **om** HP Universal CMDB te openen.
- b. Ga naar **Managers** > **Modellering** > **CI-typebeheer**.
- c. Selecteer **CI-typen** in de keuzelijst van het deelvenster CI-typen.
- d. In het rechterdeelvenster klikt u op het tabblad **Overeenkomstregels**.
- e. Definieer overeenkomstregels voor attributen om te bepalen welke CI's moeten worden vergeleken. Raadpleeg *HP Universal CMDB – Handleiding Modeling* voor meer informatie.

#### **Opmerking:**

- o Overeenkomstregels hebben geen betrekking op samengestelde CIT's.
- $\circ$  Overeenkomstregels kunnen alleen worden geconfigureerd voor attributen die als vergelijkbaar zijn gedefinieerd.

### <span id="page-31-0"></span>**Content beheren in Configuration Manager - use-case**

In deze use-case wordt de contentwerkstroom in Configuration Manager beschreven voor een IIS Web Server-weergave.

**Opmerking:** Zie ["Contentwerkstroom](#page-28-1) in Configuration Manager" op pagina 29 voor een taak die is gerelateerd aan dit scenario.

Dit scenario bevat de volgende stappen:

- ["Achtergrond"](#page-31-1) beneden
- **"De [CI-samenstelling](#page-31-2) configureren in HP Universal CMDB" beneden**
- ["Lagendefinities](#page-32-0) configureren" op volgende pagina
- <sup>l</sup> ["Classificatiedefinities](#page-32-1) configureren" op volgende pagina
- "Beheerde attributen [configureren"](#page-32-2) op volgende pagina
- ["Vergelijkbare](#page-33-0) attributen configureren" op pagina 34
- <span id="page-31-1"></span><sup>l</sup> ["Overeenkomstregels](#page-33-1) definiëren" op pagina 34

#### 1. **Achtergrond**

Neem een weergave in UCMDB die CI's van de volgende typen bevat:

- <sup>n</sup> **IIS-webserver**
- <sup>n</sup> **Node**
- <sup>n</sup> **Oracle**

In de onderstaande stappen wordt beschreven hoe u verschillende instellingen kunt configureren om de weergave voor te bereiden voor gebruik in Configuration Manager.

#### <span id="page-31-2"></span>2. **De CI-samenstelling configureren in HP Universal CMDB**

Klik op de knop **UCMDB** starten **om** HP Universal CMDB te openen. In HP Universal CMDB selecteert u **Managers > Modellering > CI-typebeheer**. Selecteer **Berekende relaties** in de keuzelijst van het deelvenster CI-typen. Onder **Calculated Links** selecteert u **Folding Rules (Configuration Manager)**. Zoek de volgende organisatieregels van IIS Web Server.

- <sup>n</sup> **IIS Application Pool**
- <sup>n</sup> **IIS Web Service**

#### <sup>n</sup> **IIS Web Site**

De regels definiëren verder **IIS Web Dir** als samenstellend CI van IIS Web Site, en **Configuration File** als samenstellend CI van IIS Web Dir.

Indien u een of meer van deze organisatieregels wilt aanpassen, voert u de vereiste wijziging door in HP Universal CMDB. Raadpleeg "Organisatieregels instellen voor samengestelde CI's" in de *HP Universal CMDB – Handleiding Modeling* voor meer informatie.

#### <span id="page-32-0"></span>3. **Lagendefinities configureren**

Ga naar het CI-typebeheer in UCMDB. Het attribuut **laag** van de CI-typen in onze weergave is als volgt gedefinieerd:

- **IIS Web Server Software**
- **Node Infrastructure**
- **n** Oracle Software

<span id="page-32-1"></span>Als u deze definities wilt wijzigen, pas dan het laag-attribuut van de betreffende CIT's aan.

#### 4. **Classificatiedefinities configureren**

Ga naar het CI-typebeheer in UCMDB. Het **classificatie**-attribuut van de CI-typen in onze weergave is als volgt gedefinieerd:

- **IIS Web Server Web server**
- Node Infrastructure
- **n** Oracle Database

Als u deze definities wilt wijzigen, pas dan het classificatie-attribuut van de betreffende CIT's aan.

#### <span id="page-32-2"></span>5. **Beheerde attributen configureren**

Selecteer de CIT-attributen die u wilt definiëren als beheerde attributen. Voor IIS Web Server zijn bijvoorbeeld de attributen **Version** en **Name** al standaard gedefinieerd als beheerd. Het attribuut **StartupTime** is niet standaard als beheerd gedefinieerd, omdat het niet wordt beschouwd als onderdeel van de configuratie. Al naar gelang de vereisten van uw systeem kunt u de standaarddefinities van attributen aanpassen.

#### **Ga als volgt te werk om een attribuut als beheerd te definiëren:**

- a. Ga in CI-typebeheer van UCMDB naar het tabblad Attributen.
- b. Selecteer het vereiste attribuut en klik op **Bewerken** 2. Het dialoogvenster Attribuut bewerken wordt geopend.
- c. Ga naar het tabblad Geavanceerd en schakel het selectievakje voor de kwalificator **Beheerd** in. Klik op **OK**.
- d. Sla de wijzigingen op.

**Opmerking:** Alleen beheerde attributen zijn zichtbaar binnen Configuration Manager en worden tijdens het autoriseren gekopieerd naar de geautoriseerde status van de weergave.

#### <span id="page-33-0"></span>6. **Vergelijkbare attributen configureren**

Bepaal welke beheerde attributen als vergelijkbaar moeten worden gedefinieerd. Vergelijkbare attributen worden gebruikt voor CI-vergelijkingen in Configuration Manager.

Voor IIS Web Server is bijvoorbeeld het attribuut **Version** geschikt (hiermee worden de versies van twee webservers vergeleken). Het attribuut **Name** is daarvoor niet geschikt, aangezien verschillende webservers meestal ook verschillende namen hebben.

#### **Ga als volgt te werk om een attribuut als vergelijkbaar te definiëren:**

- a. Klik op de knop **UCMDB** starten **om** HP Universal CMDB te openen.
- b. Open in **Managers** > **Modellering** > **CI-typebeheer** het tabblad Attributen.
- c. Selecteer het vereiste attribuut en klik op **Bewerken** . Het dialoogvenster Attribuut bewerken wordt geopend.
- d. Ga naar het tabblad Geavanceerd en schakel het selectievakje voor de kwalificator **Vergelijkbaar** in. Klik op **OK**.
- <span id="page-33-1"></span>e. Sla de wijzigingen op.

#### 7. **Overeenkomstregels definiëren**

Voor attributen van samenstellende CIT's kunt u overeenkomstregels definiëren, waarmee wordt bepaald welke CI's moeten worden vergeleken. Voor de samenstellende CIT's **IIS Application Pool** en **IIS Web Service** kunt u het attribuut **Name** definiëren als een vergelijkingsregel in CI-typebeheer in HP Universal CMDB.

#### **Ga als volgt te werk om overeenkomstregels te definiëren:**

- a. Klik op de knop **UCMDB** starten **om** HP Universal CMDB te openen.
- b. Navigeer naar **Managers > Modellering > CI-typebeheer**.
- c. Selecteer **CI-typen** in de keuzelijst van het deelvenster CI-typen.
- d. In het rechterdeelvenster klikt u op het tabblad **Overeenkomstregels**. Als u IIS Web

Service/IIS Application Pool selecteert, kunt u zien dat het attribuut **Name** in het deelvenster Overeenkomstregels verschijnt.

Dit heeft als resultaat dat bij het vergelijken van CI's van het type IIS Web Server, de CI's IIS Application Pool en IIS Web Service worden vergeleken aan de hand van hun namen.

### <span id="page-34-0"></span>**Probleemoplossing en beperkingen**

**Probleem**. Wijzigingen van CI's in UCMDB zijn niet zichtbaar in Configuration Manager.

**Oplossing**. Configuration Manager maakt gebruik van een asynchroon offline-analyseproces. Het proces heeft mogelijk nog niet de meest recente wijzigingen in UCMDB verwerkt. Om dit op te lossen, kunt u het volgende proberen:

- Wacht enkele minuten. Standaard worden uitvoeringen van analyseprocessen elke 10 minuten herhaald. Deze waarde kunt u instellen in **Systeem > Instellingen**.
- Voer een JMX-aanroep uit om de offline-analysebewerking op de betreffende weergave uit te voeren.
- <sup>l</sup> Ga naar **Beleidsregels**. Klik op de knop **Beleidsanalyse herberekenen** . Hiermee wordt het offline-analyseproces voor alle weergaven geopend (dit kan enige tijd duren). Mogelijk moet u tevens een kunstmatige wijziging in een beleidsregel aanbrengen en deze opslaan.

**Probleem**. Als u klikt op de knop **UCMDB** starten **belanged aanmeldingspagina van UCMDB** weergegeven.

**Oplossing**. Om toegang te krijgen tot UCMDB zonder u opnieuw aan te melden, moet u Single Sign-On inschakelen. Raadpleeg het gedeelte LW-SSO inschakelen tussen Configuration Manager en UCMDB in *HP Universal CMDB – Implementatiehandleiding* voor meer informatie. Om toegang te krijgen tot UCMDB zonder u opnieuw aan te melden, moet u Single Sign-On inschakelen.

**Probleem**. Het tabblad **Overeenkomstregels** wordt niet in HP Universal CMDB weergegeven wanneer u naar **Managers > Modellering > CI-typebeheer** gaat en **CI-typen** selecteert in de keuzelijst van het deelvenster CI-typen.

**Oplossing**. Navigeer naar **Managers > Beheer > Infrastructuurinstellingen** in HP Universal CMDB en stel **Overeenkomstregels voor Configuration Manager inschakelen** in op True. Nadat u zich hebt afgemeld en opnieuw hebt aangemeld, verschijnt het tabblad Overeenkomstregels in CI-typebeheer.

# <span id="page-35-0"></span>**Hoofdstuk 3: Gegevens federeren voor UCMDB**

In dit hoofdstuk vindt u de volgende informatie:

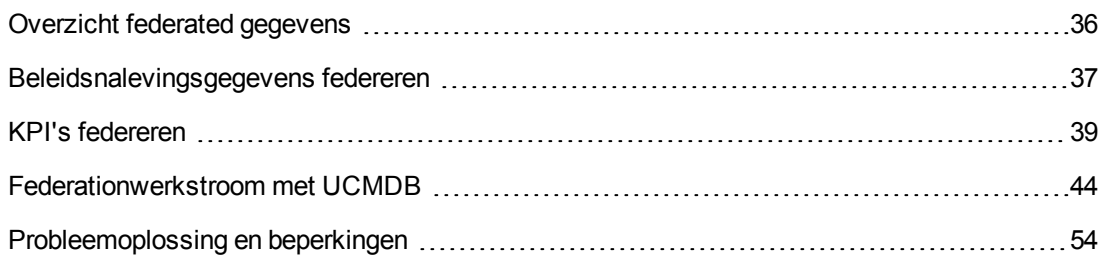

### <span id="page-35-1"></span>**Overzicht federated gegevens**

Met het in HP Universal CMDB ingebouwde federationmechanisme kan UCMDB worden gebruikt als een contactopslagplaats voor het delen van gegevens tussen externe toepassingen zonder deze te dupliceren. Door gegevens in Configuration Manager te federeren voor UCMDB kunnen externe toepassingen de analysegegevens op verschillende manieren gebruiken:

- Met de rapportagefunctionaliteit van UCMDB kunnen rapporten worden gegenereerd en gepland op basis van gegevens van Configuration Manager.
- Gegevens van Configuration Manager kunnen in andere HP-toepassingen worden gebruikt, zoals HP Business Service Management.
- Analysegegevens van Configuration Manager kunnen worden gebruikt als basis voor het nemen van besluiten in andere toepassingen.

Configuration Manager stelt de volgende gegevens voor federation beschikbaar:

- **.** Gegevens met betrekking tot **beleidsnalevingsstatus** bevatten informatie over huidige beleidsresultaatgegevens voor beheerde CI's en de bijbehorende beleidsregels.
- **Autorisatiestatus-gegevens** bevat informatie over de autorisatiestatus van beheerde CI's.

UCMDB bevat het klassemodel voor het schema van het te delen model en gebruikt een TQL-query voor federation als de wijze waarop gegevens in UCMDB in real-time worden gebruikt. Raadpleeg ["Beleidsnalevingsgegevens](#page-36-0) federeren" op volgende pagina voor meer informatie.

UCMDB bevat twee adapters om gegevens van Configuration Manager te federeren voor UCMDB. De adapters bevinden zich naast de CMDB en ze halen de federated gegevens op uit Configuration Manager. Zie ["Federationwerkstroom](#page-43-0) met UCMDB" op pagina 44 voor meer informatie over deze adapters.

Zie ["Beleidsnalevingsgegevens](#page-36-0) federeren" op volgende pagina en "KPI's [federeren"](#page-38-0) op pagina 39 voor meer informatie over dit onderwerp.
## **Beleidsnalevingsgegevens federeren**

Om de federation van gegevens tussen Configuration Manager en UCMDB mogelijk te maken, zijn de CI-typen Policy en PolicyResult aan het UCMDB-klassemodel toegevoegd.

In Configuration Manager worden de beleidsgegevens in de volgende modellen gefedereerd:

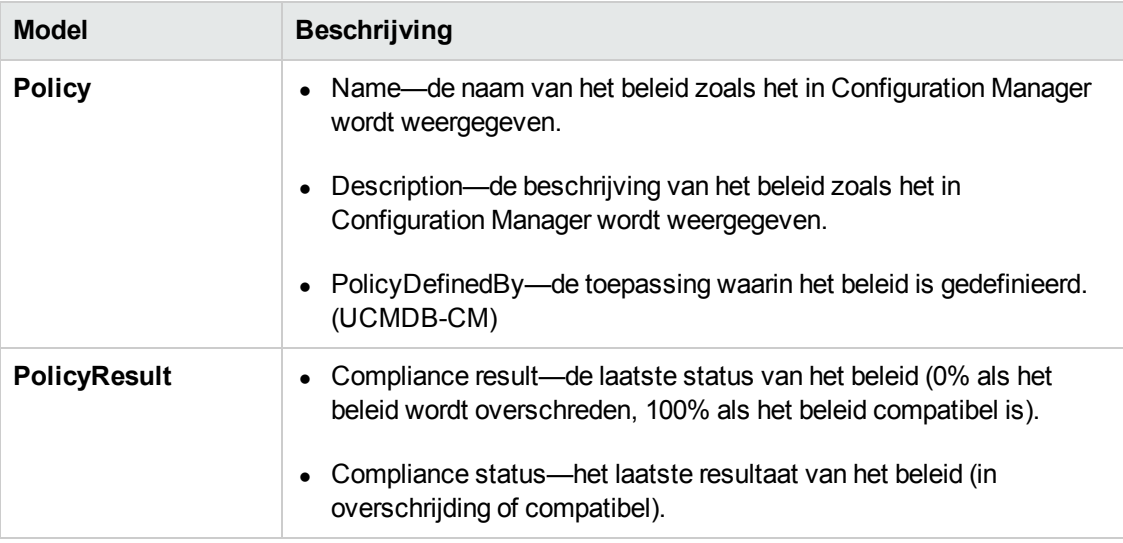

De volgende gedeelten bevatten aanvullende informatie over het federeren van KPI's:

- "Ondersteunde TQL-query's [Beleidsnalevingsgegevens"](#page-36-0) beneden
- <span id="page-36-0"></span>• ["Rapporten](#page-37-0) maken" op volgende pagina

### *Ondersteunde TQL-query's - Beleidsnalevingsgegevens*

De basismethode voor het gebruiken van gegevens in UCMDB bestaat eruit TQL-query's te maken waarmee de gewenste gegevens uit de CMDB worden opgehaald. Dit zijn de TQL-query's die federated gegevens van UCMDB ondersteunen:

• Get policies

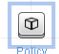

Maak een TQL-query waarmee wordt gefilterd op het CI-type **Policy**. Hiermee worden alle configuratie-eigenschappen opgehaald.

• Get policy results for CIs

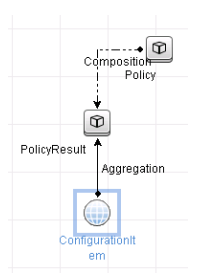

De TQL-query haalt alle gekoppelde beleidsresultaten en de bijbehorende koppelingen op.

U kunt beleidsregels filteren op naam, beschrijving en eigenschappen voor queryknooppunt, en beleidsresultaten tevens op de nalevingsresultaten en status.

Raadpleeg *HP Universal CMDB – Handleiding Modeling* voor meer informatie over het maken van TQL-query's.

#### <span id="page-37-0"></span>*Rapporten maken*

U kunt rapporten genereren in UCMDB met de federated gegevens, met behulp van de rapportagemogelijkheden van de topologie van UCMDB. Dit zijn de typen rapporten die met de federated gegevens kunnen worden gemaakt:

#### **•** Beleidsnalevingsrapport

In een beleidsnalevingsrapport worden de ruwe gegevens weergegeven over beleidsresultaten van CI's per beleid.

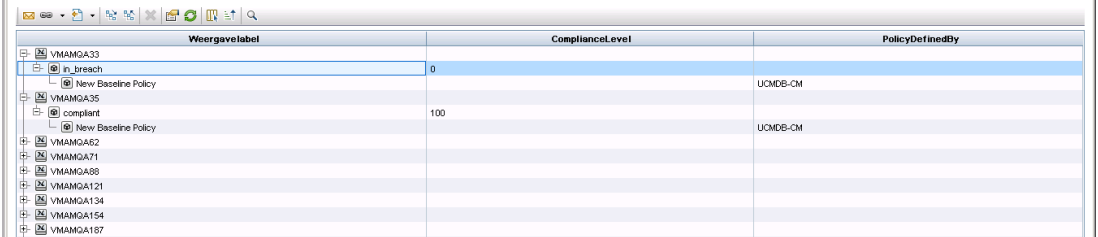

De volgende standaardrapporten voor beleid worden meegeleverd:

- **u.** Unix Policy Compliance
- **No. Unix with Oracle Policy Compliance**
- Windows Policy Compliance

#### <sup>l</sup> **Overzichtsrapport beleidsnaleving**

In een overzichtsrapport voor beleidsnaleving wordt weergegeven in welke mate wordt voldaan aan de beleidsregels van de CI's in de weergave.

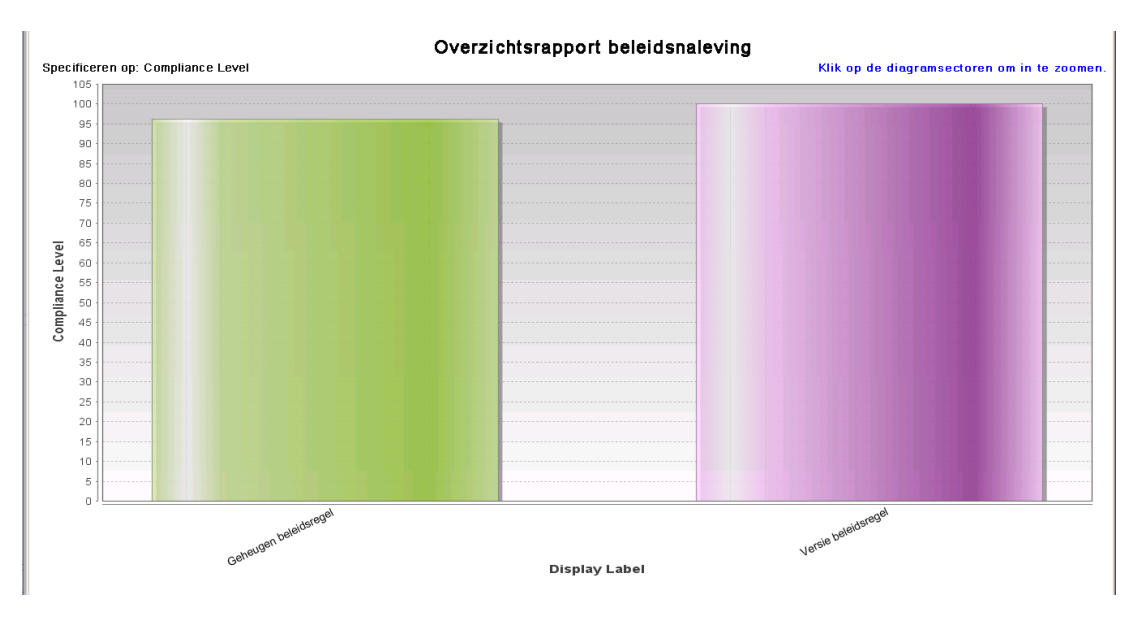

U kunt op een beleid klikken en inzoomen op de CI-lijst:

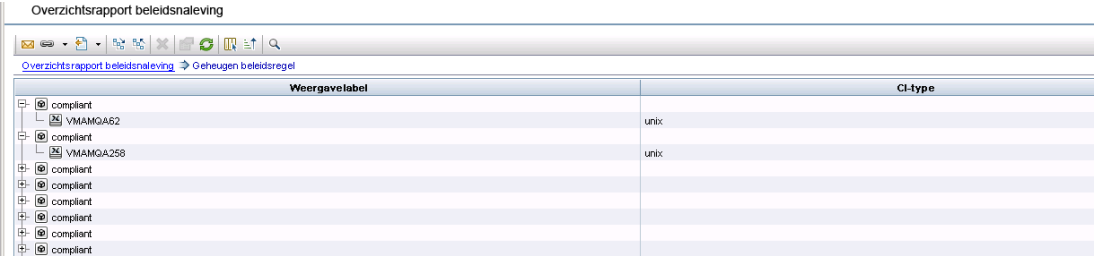

Zie ["Federationwerkstroom](#page-43-0) met UCMDB" op pagina 44 voor meer informatie over het maken van rapporten.

## **KPI's federeren**

Met KPI's (Key Performance Indicators) wordt de status van een systeem gemeten op basis van vooraf gedefinieerde prestatie-indicatoren. In het geval van Configuration Manager zijn de verschafte KPI's **policy\_compliance** en **authorization\_level**. Configuration Manager federeert twee KPI's: policy\_compliance en authorization\_level. Houd er rekening mee dat de beleidsgegevens die door de beleidsadapter worden gefedereerd ruwe gegevens zijn. Voor de beleids-KPI's worden de gegevens gemodelleerd als een meting van beleidsnaleving.

Deze KPI's worden op twee niveaus gemeten:

- Samengesteld CI (bijvoorbeeld host).
- Business Service (samengesteld in de configuratie die betrekking heeft op Business Service). Raadpleeg "Business [Service-weergaven](#page-40-0) identificeren" op volgende pagina voor meer informatie.

In Configuration Manager worden de KPI-gegevens in de volgende modellen gefedereerd:

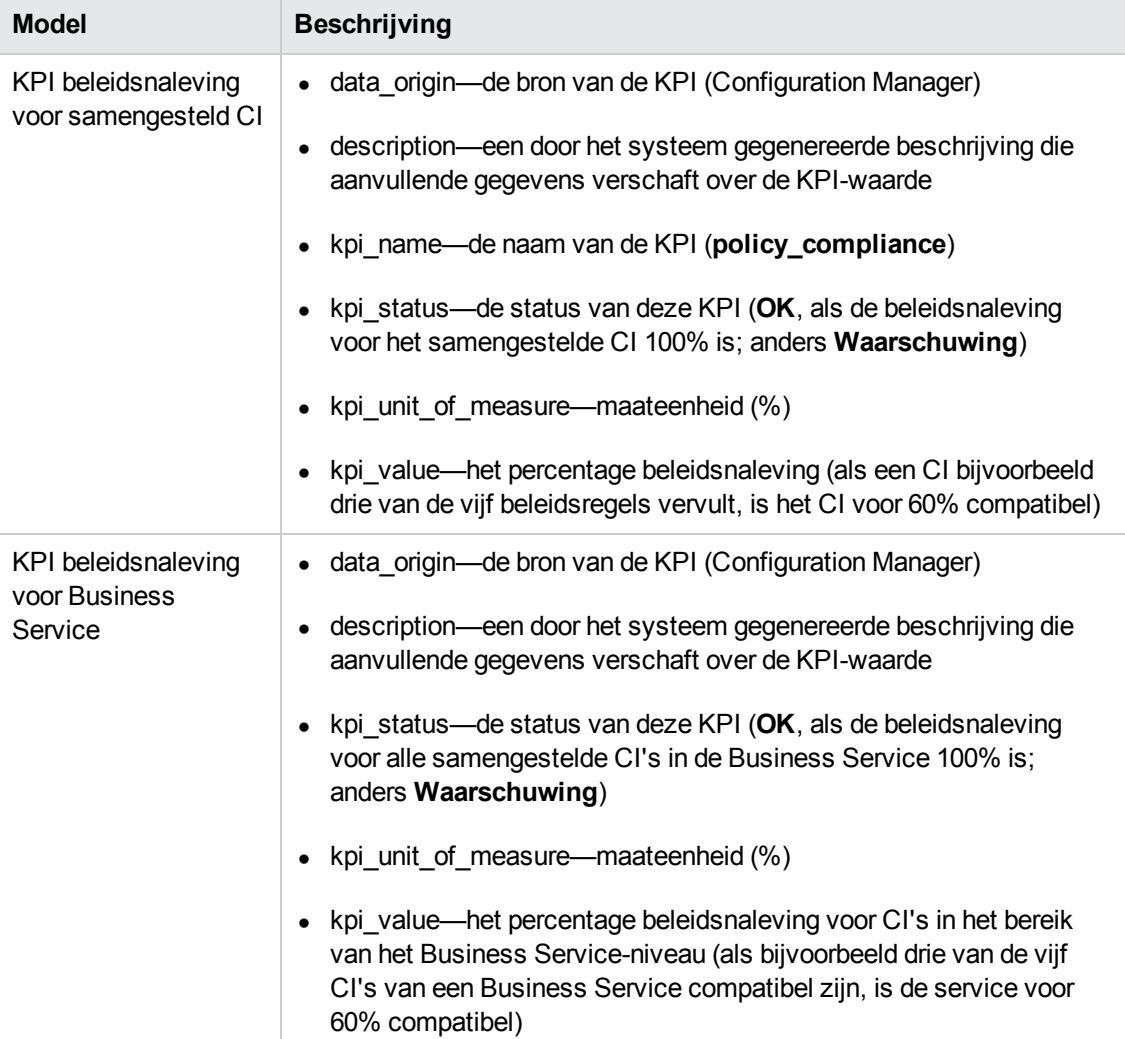

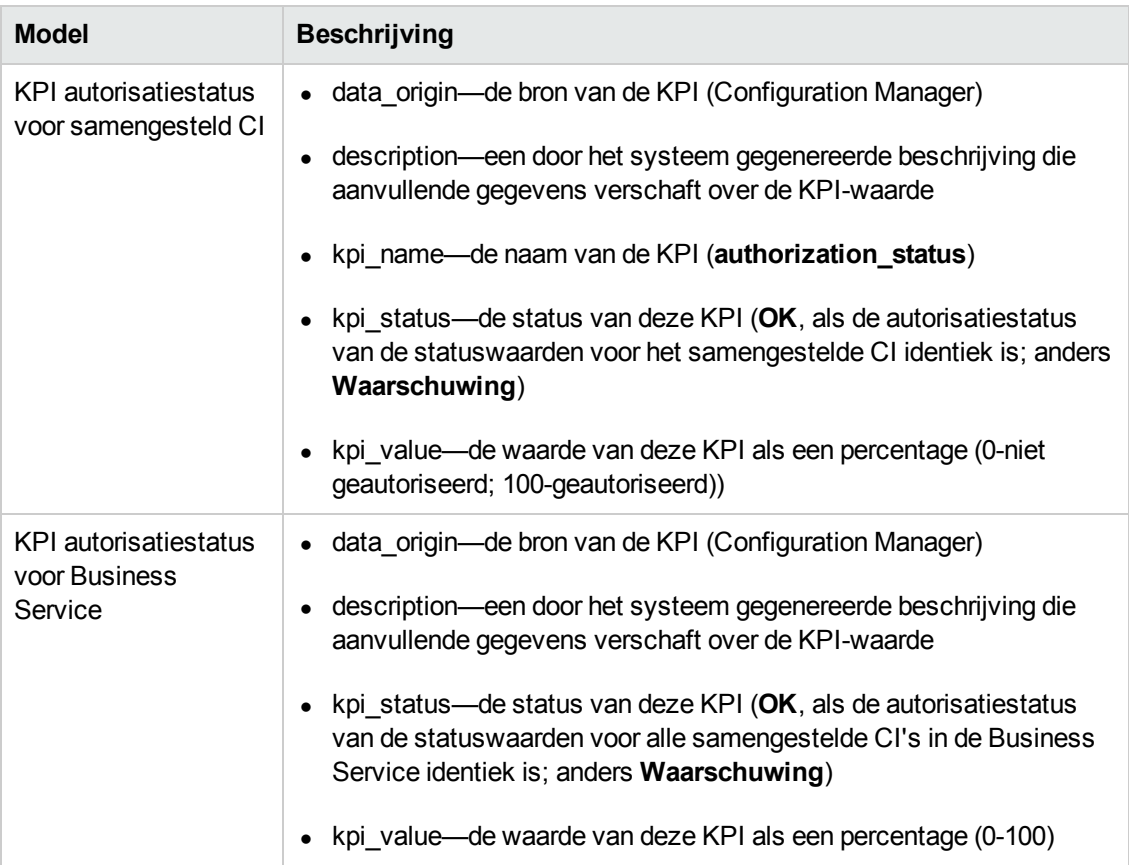

Als een CI zich in het bereik van meerdere weergaven bevindt, wordt het laatst bijgewerkte resultaat van de beleidsnaleving of autorisatiestatus gebruikt.

De volgende gedeelten bevatten aanvullende informatie over het federeren van KPI's:

- **.** "Business [Service-weergaven](#page-40-0) identificeren" beneden
- ["Ondersteunde](#page-42-0) TQL-query's KPI's" op pagina 43
- ["Rapporten](#page-42-1) maken" op pagina 43
- <span id="page-40-0"></span>• "KPI's in BSM [gebruiken"](#page-42-2) op pagina 43

#### *Business Service-weergaven identificeren*

Business Services worden in UCMDB als CI-typen gemodelleerd. Het doel is Business Services met weergaven te identificeren die de gehele configuratie (of een deel ervan) bevatten die betrekking heeft op de Business Service, en om geaggregeerde gegevens over beleidsnaleving en autorisatie te verschaffen.

De standaardmethode hiervoor in UCMDB is een Business Service-CI te maken en het zodanig met de bijbehorende bedrijfstoepassingen te verbinden dat elke bedrijfstoepassing naar een bepaalde "anker"-configuratie verwijst die door de toepassing wordt geïdentificeerd (meestal software, zoals een webservice of DB-schema) en met een resource wordt verbonden die

uitsluitend is bedoeld voor de bedrijfstoepassing. Zodra dit anker bestaat, kunnen perspectieven (bijvoorbeeld hardware, virtualisatie, software enzovoort) worden toegepast. De configuratie die betrekking heeft op de Business Service, kan dan worden weergegeven.

Meestal wordt een Business Service op basis van deze structuur geïdentificeerd, maar er kan ook een algemenere aanpak worden gebruikt:

1. Zoek alle weergaven die het vereiste CI bevatten.

Neem alle weergaven op die op de standaardwijze voor een Business Service zijn gemaakt, maar die met aanvullende cases kunnen overeenkomen.

2. Controleer of deze weergaven meer dan één Business Service bevatten. Als dat het geval is, worden deze weergaven niet geïdentificeerd met de Business Service.

Beperk de mogelijke cases, aangezien meerdere Business Services in dezelfde weergave geen configuratie kunnen beschrijven die uitsluitend betrekking heeft op één Business Service.

3. Als er meerdere voorwaarden met de Business Service worden geïdentificeerd, voegt u de configuraties ervan als volgt samen:

Als er sprake is van meerdere weergaven, kan elke weergave een bepaald perspectief geven over de configuratie van de Business Service. Door deze configuraties samen te voegen kan een volledig beeld ontstaan van de KPI voor de service.

Er kunnen twee typen KPI's worden gemaakt voor Business Services:

- De KPI beleidsnaleving wordt berekend als de aggregatie van het beleidsresultaat voor de gehele configuratie in het bereik van de weergaven die met de Business Service worden geïdentificeerd. De beleidsaggregatie wordt uitgevoerd op de status van het samengestelde beleid van elk CI van de Business Service.
- De KPI autorisatiestatus wordt berekend als de aggregatie van de autorisatiestatus voor de gehele configuratie in het bereik van de weergaven die met de Business Service worden geïdentificeerd.

## <span id="page-42-0"></span>*Ondersteunde TQL-query's - KPI's*

In het volgende diagram wordt getoond hoe KPI's in UCMDB worden gemodelleerd:

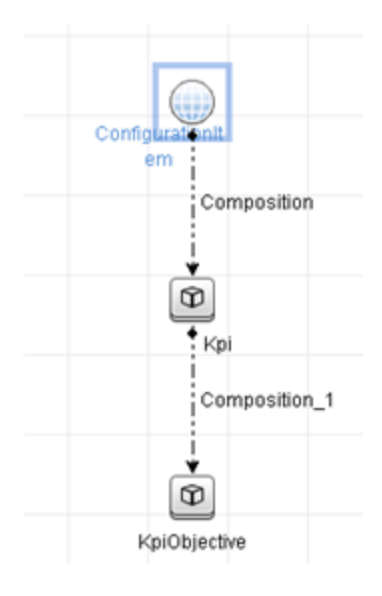

#### <span id="page-42-1"></span>*Rapporten maken*

De volgende KPI-standaardrapporten worden meegeleverd:

- KPI Business Service
- KPI Unix
- <sup>l</sup> Unix with Oracle KPI
- Windows KPI

Zie ["Federationwerkstroom](#page-43-0) met UCMDB" op volgende pagina voor meer informatie over het maken van rapporten.

### <span id="page-42-2"></span>*KPI's in BSM gebruiken*

Met de federationfunctionaliteit in UCMDB kunnen de gegevens die door Configuration Manager worden gefedereerd, desgewenst door andere toepassingen worden gebruikt. BSM versie 9.10 of later bevat dergelijke integratiemogelijkheden en de KPI's die door Configuration Manager worden gefedereerd, kunnen in BSM worden [weergegeven.](#page-52-0) Zie "De KPI's gebruiken HP Business Service Management" op pagina 53 voor meer informatie over het instellen van de integratie.

Zodra de integratie juist is ingesteld, kunt u KPI's gebruiken voor CI's in MyBSM. KPI's die via federation in BSM komen, worden in het gedeelte Externe KPI's van de component KPI's weergegeven. Raadpleeg het gedeelte over de gebruikersinterface van de component KPI's in <span id="page-43-0"></span>*Using Service Health*. Raadpleeg "How to Open Pages and Components in Service Health" in *Using Service Health* voor algemene informatie over het weergeven van componenten in BSM.

## **Federationwerkstroom met UCMDB**

Deze werkstroom bevat een kort overzicht van de stappen die moeten worden uitgevoerd in UCMDB om federated gegevens van Configuration Manager te kunnen gebruiken.

Deze taak omvat de onderstaande stappen:

- <sup>l</sup> ["Vereisten"](#page-43-1) beneden
- "Een integratiepunt maken om [beleidsnalevingsgegevens](#page-43-2) te federeren" beneden
- "Een integratiepunt maken om [beleidsnalevingsgegevens](#page-45-0) te federeren" op pagina 46
- ["Beleidsrapporten](#page-47-0) maken op basis van de CI's in een weergave of een aangepaste TQL-query" op pagina 48
- ["Overzichtbeleidsrapporten](#page-48-0) maken op basis van de CI's in een weergave of een aangepaste TQL-query" op pagina 49
- ["KPI-rapporten](#page-51-0) maken" op pagina 52
- <span id="page-43-1"></span>• "De KPI's gebruiken HP Business Service [Management"](#page-52-0) op pagina 53

#### **Vereisten**

Zorg ervoor dat u UCMDB met HP Discovery and Integration Content Pack 12.00 hebt geïnstalleerd.

#### <span id="page-43-2"></span>**Een integratiepunt maken om beleidsnalevingsgegevens te federeren**

- 1. Ga in UCMDB naar de module Data Flow-beheer.
- 2. Klik op  $\frac{1}{2}$  om een nieuw integratiepunt te maken.
- 3. Stel de volgende adaptereigenschappen in:

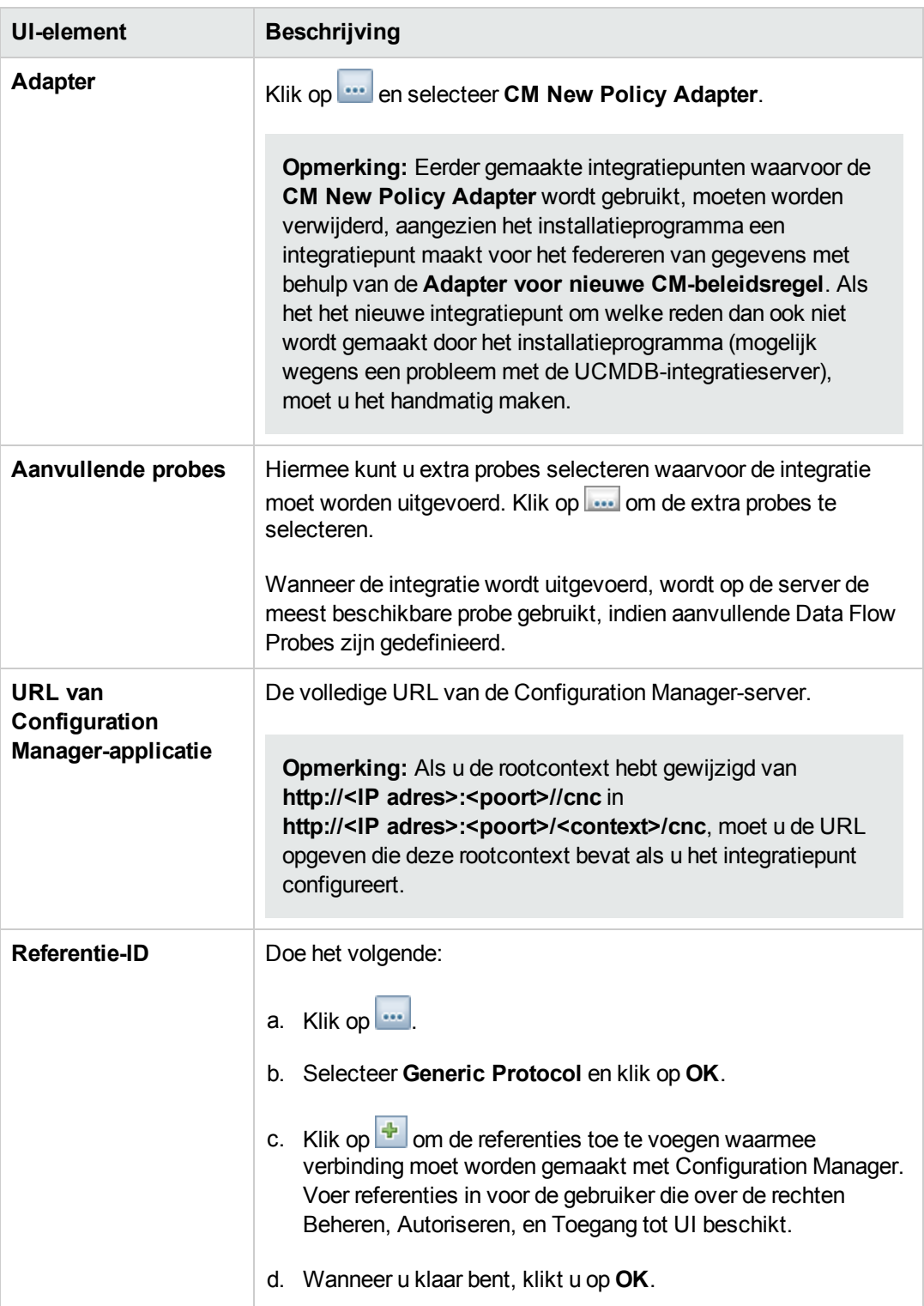

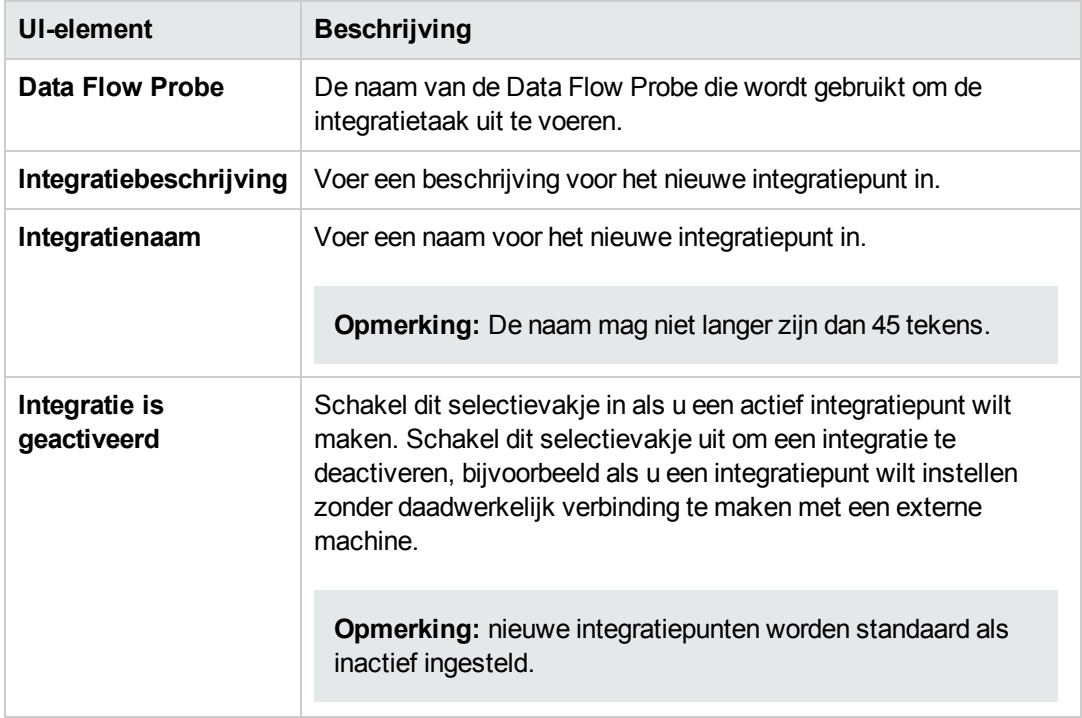

- 4. Klik op **Verbinding testen** om te controleren dat u het integratiepunt juist hebt geconfigureerd. Zie ["Probleemoplossing](#page-53-0) en beperkingen" op pagina 54 de test mislukt.
- 5. Klik op **OK** om het integratiepunt op te slaan.
- 6. Selecteer de CI-typen Policy en PolicyResults in de structuur van ondersteunde en geselecteerde CI-typen.
- 7. Klik op **beda**om het integratiepunt op te slaan.

Raadpleeg het gedeelte over Integration Studio in *HP Universal CMDB – Handleiding Data Flowbeheer* voor meer informatie over het maken van integratiepunten.

#### <span id="page-45-0"></span>**Een integratiepunt maken om beleidsnalevingsgegevens te federeren**

- 1. Ga in UCMDB naar de module Data Flow-beheer.
- 2. Klik op  $\frac{1}{2}$  om een nieuw integratiepunt te maken.
- 3. Stel de volgende adaptereigenschappen in:

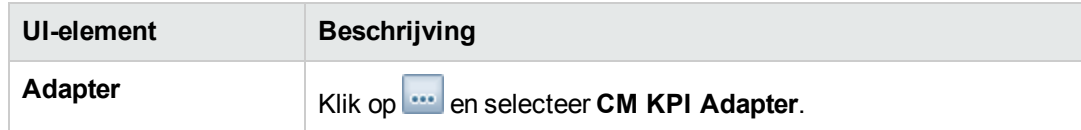

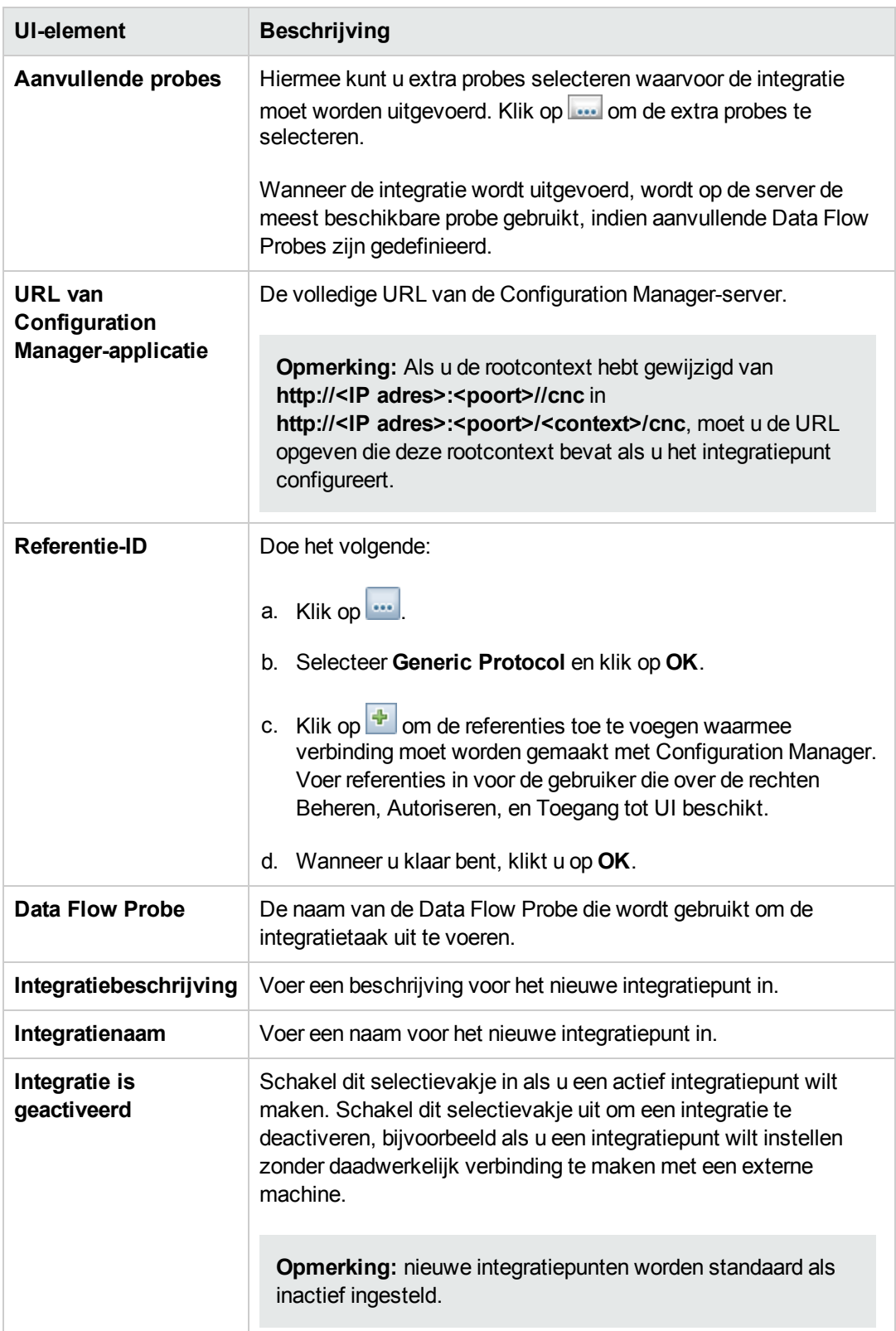

- 4. Klik op **Verbinding testen** om te controleren dat u het integratiepunt juist hebt geconfigureerd.
- 5. Klik op **OK** om het integratiepunt op te slaan.
- 6. Selecteer de CI-typen KPI en KPIObjective in de structuur van ondersteunde en geselecteerde CI-typen.
- 7. Klik op **D** om het integratiepunt op te slaan.

<span id="page-47-0"></span>Raadpleeg het gedeelte over Integration Studio in *HP Universal CMDB – Handleiding Data Flowbeheer* voor meer informatie over het maken van integratiepunten.

#### **Beleidsrapporten maken op basis van de CI's in een weergave of een aangepaste TQL-query**

- 1. Maak een integratiepunt zoals beschreven in "Een integratiepunt maken om [beleidsnalevingsgegevens](#page-43-2) te federeren" op pagina 44 als er nog geen integratiepunt bestaat.
- 2. Maak in UCMDB een nieuwe weergave met een aangepaste TQL-query of kopieer een bestaande weergave.

**Opmerking:** Wanneer u een aangepaste TQL-query gebruikt, moet u rekening houden met de beperkingen van de gegevenscapaciteit bij gebruik van federation. U moet de CI's in de TQL-query filteren om rekening te houden met deze beperking. Zie ["Probleemoplossing](#page-53-0) en beperkingen" op pagina 54 voor meer informatie over dit onderwerp.

3. Koppel voor elk configuratie-item dat u met een beleidsregel wilt verbinden, het CI-type Policy en het geselecteerde CI aan het CT-type PolicyResult, met behulp van samenstellings- en aggregatiekoppelingen. De kardinaliteit moet 0..\* zijn als u resultaten voor CI's wilt verkrijgen waaraan geen beleidsgegevens zijn gekoppeld. Hieronder wordt een voorbeeld getoond.

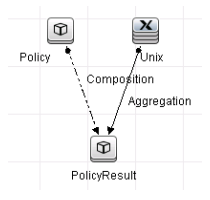

- 4. Geef het Configuration Manager-integratiepunt op dat u als de gegevensbron hebt gedefinieerd waaruit de beleids- en beleidsresultaatgegevens worden verschaft.
- 5. Stel de hiërarchie in. Hieronder wordt een voorbeeld getoond.

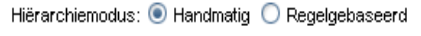

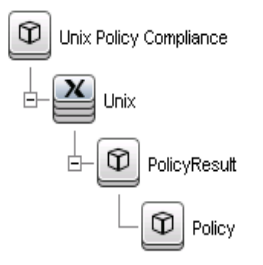

6. Voeg eigenschappen voor het CI-type Policy aan de rapportindeling toe: Hieronder wordt een voorbeeld getoond.

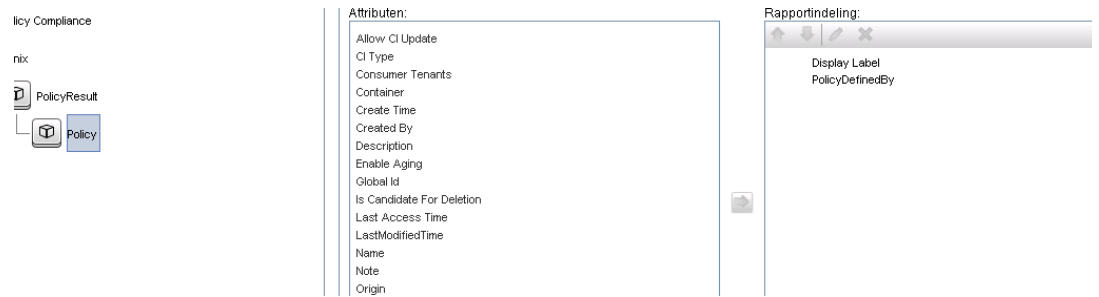

7. Voeg eigenschappen voor het CI-type PolicyResult aan de rapportindeling toe. Hieronder wordt een voorbeeld getoond.

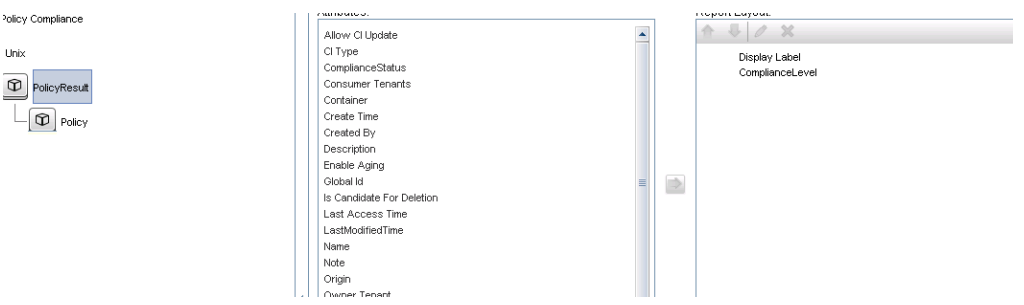

8. U kunt deze rapporten desgewenst zo plannen dat ze regelmatig worden gemaakt. Raadpleeg *HP Universal CMDB – Handleiding Data Flow-beheer* voor meer informatie.

<span id="page-48-0"></span>Raadpleeg het gedeelte over rapporten in *HP Universal CMDB – Handleiding Modeling* voor meer informatie over het maken van rapporten.

#### **Overzichtbeleidsrapporten maken op basis van de CI's in een weergave of een aangepaste TQL-query**

- 1. Maak een integratiepunt zoals beschreven in "Een integratiepunt maken om [beleidsnalevingsgegevens](#page-43-2) te federeren" op pagina 44 als er nog geen integratiepunt bestaat.
- 2. Maak in UCMDB een nieuwe weergave of kopieer een bestaande weergave.

**Opmerking:** Wanneer u een aangepaste TQL-query gebruikt, moet u rekening houden met de beperkingen van de gegevenscapaciteit bij gebruik van federation. U moet de CI's in de TQL-query filteren om rekening te houden met deze beperking. Zie ["Probleemoplossing](#page-53-0) en beperkingen" op pagina 54 voor meer informatie over dit onderwerp.

3. Koppel voor elk configuratie-item dat u met een beleidsregel wilt verbinden, het CI-type Policy en het geselecteerde CI aan het CT-type PolicyResult, met behulp van samenstellings- en aggregatiekoppelingen. De kardinaliteit moet 0..\* zijn als u resultaten voor CI's wilt verkrijgen waaraan geen beleidsgegevens zijn gekoppeld. Hieronder wordt een voorbeeld getoond.

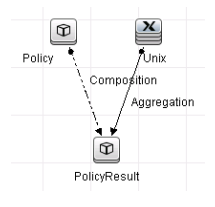

- 4. Geef het Configuration Manager-integratiepunt op dat u als de gegevensbron hebt gedefinieerd waaruit de beleids- en beleidsresultaatgegevens worden verschaft.
- 5. Stel de hiërarchie in. Hieronder wordt een voorbeeld getoond.

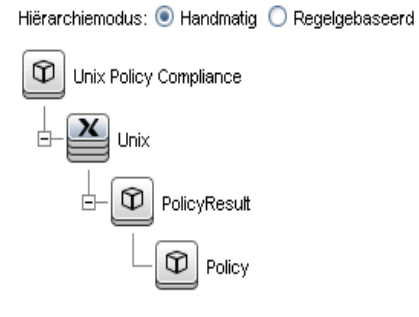

6. Maak een aggregatiefunctie voor het CI-type Policy. Hieronder wordt een voorbeeld getoond.

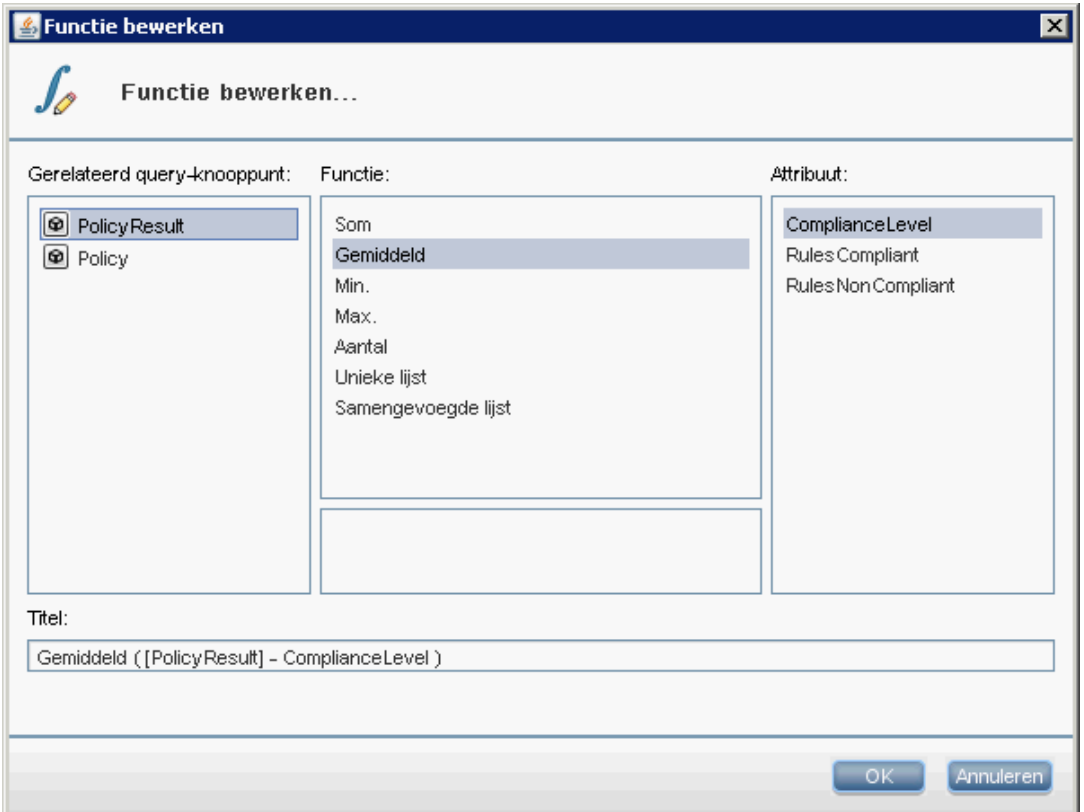

7. Voeg eigenschappen voor het CI-type Policy aan de rapportindeling toe. Hieronder wordt een voorbeeld getoond.

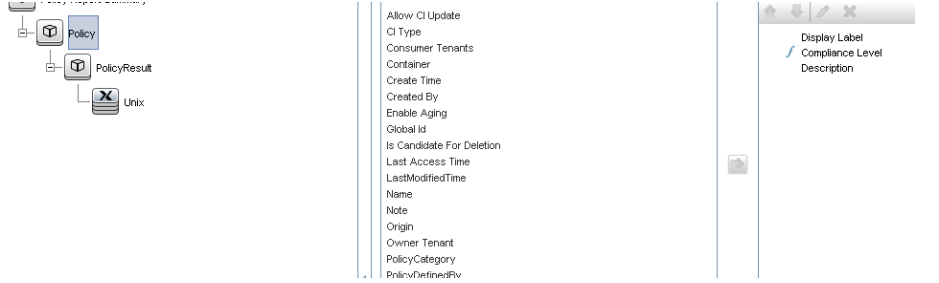

8. Voeg eigenschappen voor het CI-type ConfigurationItem aan de rapportindeling toe. Hieronder wordt een voorbeeld getoond.

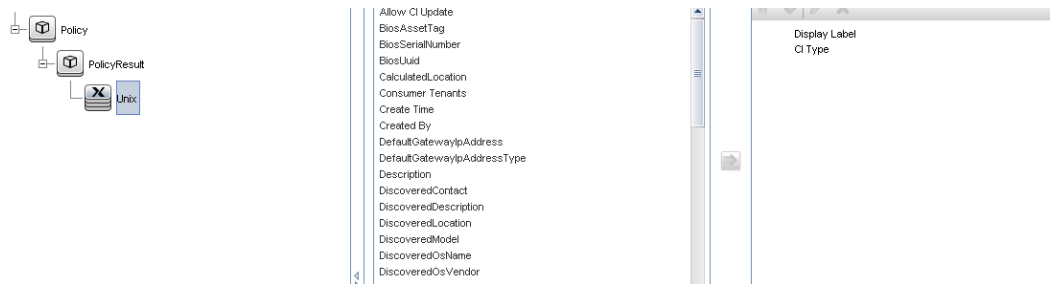

9. Wijzig de rapportindeling in een staafdiagram. Hieronder wordt een voorbeeld getoond.

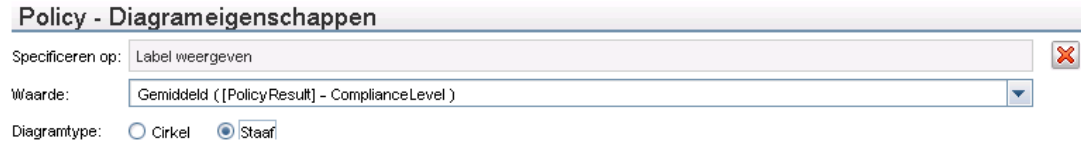

10. U kunt deze rapporten desgewenst zo plannen dat ze regelmatig worden gemaakt. Raadpleeg *HP Universal CMDB – Handleiding Data Flow-beheer* voor meer informatie.

Raadpleeg het gedeelte over rapporten in *HP Universal CMDB – Handleiding Modeling* voor meer informatie over het maken van rapporten.

#### <span id="page-51-0"></span>**KPI-rapporten maken**

U kunt KPI-rapporten maken op basis van de CI's in een weergave, een aangepaste TQL-query of Business Services.

- 1. Maak een integratiepunt zoals beschreven in "Een integratiepunt maken om [beleidsnalevingsgegevens](#page-43-2) te federeren" op pagina 44 als er nog geen integratiepunt bestaat.
- 2. Maak in UCMDB een nieuwe weergave op basis van een aangepaste TQL of kopieer een bestaande weergave.

**Opmerking:** Wanneer u een aangepaste TQL-query gebruikt, moet u rekening houden met de beperkingen van de gegevenscapaciteit bij gebruik van federation. U moet de CI's in de TQL-query filteren om rekening te houden met deze beperking. Raadpleeg [Probleemoplossing](#page-53-0) en beperkingen voor meer informatie.

3. Koppel voor elk configuratie-item dat u met een beleid wilt verbinden, het geselecteerde CI aan het CI-type Kpi en het CI-type Kpi aan het CI-type KpiObjective, met behulp van samenstellingskoppelingen. De kardinaliteit moet 0..\* zijn als u resultaten voor CI's wilt verkrijgen waaraan geen KPI-gegevens zijn gekoppeld.

**Opmerking:** Als u een rapport voor Business Services wilt maken, selecteert u het CItype BusinessService bij het maken van de TQL-query.

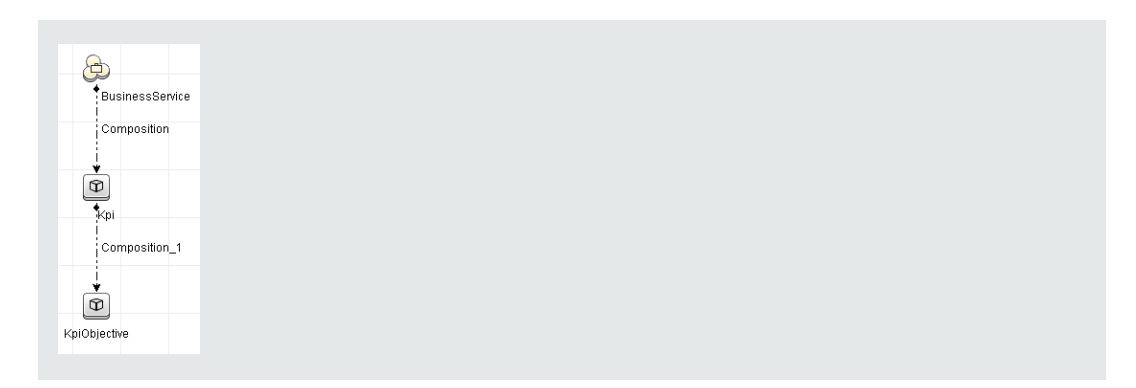

- 4. Geef het Configuration Manager-integratiepunt op dat u als de gegevensbron hebt gedefinieerd waaruit de beleids- en beleidsresultaatgegevens worden verschaft.
- 5. Stel de hiërarchie in. Hieronder wordt een voorbeeld getoond.

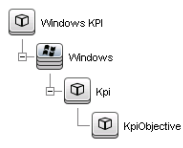

6. Voeg eigenschappen voor het CI-type KpiObjective aan de rapportindeling toe: Hieronder wordt een voorbeeld getoond.

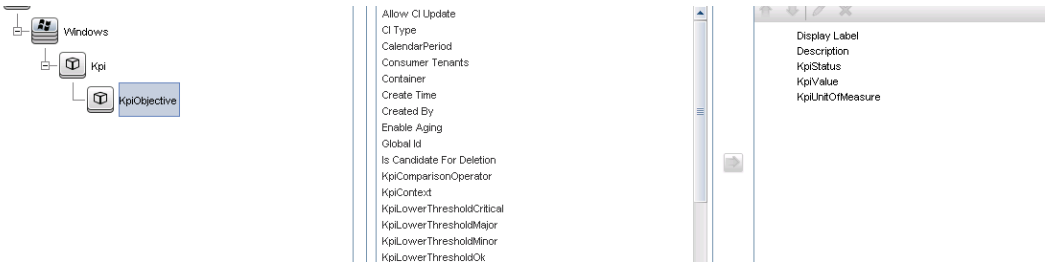

7. U kunt deze rapporten desgewenst zo plannen dat ze regelmatig worden gemaakt. Raadpleeg *HP Universal CMDB – Handleiding Data Flow-beheer* voor meer informatie.

Raadpleeg het gedeelte over rapporten in *HP Universal CMDB – Handleiding Modeling* voor meer informatie over het maken van rapporten.

#### <span id="page-52-0"></span>**De KPI's gebruiken HP Business Service Management**

- 1. Zorg ervoor dat u het volgende hebt gedaan:
	- Het CM KPI-integratiepunt is in UCMDB geconfigureerd en werkt correct.
	- **BSM versie 9.10 of later is geïnstalleerd en DDM is geactiveerd en geconfigureerd voor** BSM.
- 2. Navigeer in BSM naar **Beheer > \\\RTSM-beheer > Data Flow-beheer > Integration Studio**.
- 3. Bewerk het integratiepunt **CMS to RTSM**. Stel de vereiste UCMDB-instellingen in (host, IPadres, referenties en probe-instellingen).
- 4. Klik op **Verbinding testen** en klik vervolgens op **Toepassen**.
- 5. Activeer alle relevante integratietaken op het tabblad Vulling.
- 6. Selecteer **KPI** en **KPI-doelstelling** op het tabblad Federation en klik op **D** om de wijzigingen op te slaan.

Om te controleren dat KPI-gegevens uit Configuration Manager worden opgehaald door BSM, maakt u een TQL-query in RTSM. Hieronder wordt een voorbeeld getoond.

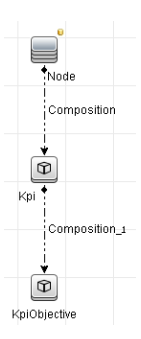

<span id="page-53-0"></span>U moet een CI-type selecteren dat is gesynchroniseerd en de gegevensbron van de CI-typen Kpi en KpiObjective instellen op **CMS to RTSM**.

## **Probleemoplossing en beperkingen**

- Federation werkt alleen met CI's in de werkelijke status. Daarom geldt het volgende:
	- Beleidsnaleving wordt alleen gefedereerd voor CI's in de werkelijke status.
	- <sup>n</sup> De autorisatiestatus voor CI's die uit de werkelijke status zijn verwijderd, wordt niet getoond.
- Het maximumaantal CI's dat kan worden gefedereerd, is configureerbaar. Voor het wijzigen van dit aantal bewerkt u de waarde van de instelling Max. aantal te federeren objecten in Beheer infrastructuurinstellingen in UCMDB. Raadpleeg het hoofdstuk Beheer infrastructuurinstellingen in *HP Universal CMDB – Handleiding Beheer* voor meer informatie over het wijzigen van instellingen. Het aanbevolen aantal CI's is niet meer dan 20.000, indien grote weergaven zijn ingeschakeld in Configuration Manager. Raadpleeg het gedeelte over het plannen van een grote capaciteit in de *HP Universal CMDB – Implementatiehandleiding* voor meer informatie over het inschakelen van ondersteuning voor grote weergaven.
- Als het testen van de verbinding mislukt, klikt u op **Details** en raadpleegt u de eerste fout in de stacktracering voor meer informatie.

• Aangezien een CI in meerdere weergaven kan worden beheerd, kan dezelfde beleidsregel op hetzelfde CI in meerdere weergaven worden toegepast en dat kan tot verschillende overeenkomstresultaten leiden, omdat de overeenkomstgroepen in de verschillende weergaven kunnen verschillen.

# **Werken met Configuration Manager**

## **Hoofdstuk 4: Snel aan de slag**

Configuration Manager wordt geleverd met wizards die u in staat stellen gemakkelijk te profiteren van de weergave- en beleidsregelfuncties van het programma:

- Met de wizard Inventarisatieweergave kunt u zonder gebruik te maken van UCMDB eenvoudige weergaven maken en rapporten over deze weergaven ontvangen. Zie "Wizard [Inventarisatieweergave"](#page-56-0) beneden voor meer informatie over dit onderwerp.
- Met de wizard Gegevenskwaliteit kunt u een beleidsregel maken die de integriteit van de UCMDB-gegevens helpt waarborgen, doordat elementen van een baseline-beleidsregel en een [topologie-beleidsregel](#page-58-0) in één enkele beleidsregel worden gecombineerd. Raadpleeg "Wizard Beleidsregel gegevenskwaliteit" op pagina 59 voor meer informatie.
- Met de wizard Overeenkomstbeleidsregel kunt u eenvoudige overeenkomstbeleidsregels maken. Dergelijke beleidsregels kunnen overeenkomst en configuratie voor een groep CI's afdwingen. Raadpleeg "De wizard [Overeenkomstbeleid"](#page-62-0) op pagina 63 voor meer informatie.

<span id="page-56-0"></span>Deze wizards zijn toegankelijk via koppelingen op de startpagina.

## **Wizard Inventarisatieweergave**

Met deze wizard kunt u een eenvoudige UCMDB-weergave maken en beheren in Configuration Manager.

Wanneer u een weergave maakt met deze wizard, wordt een nieuwe weergave opgeslagen in UCMDB met dezelfde standaardinstellingen, alsof de weergave rechtstreeks in de UCMDBgebruikersinterface is gemaakt. Daarnaast wordt een beheerde weergave met dezelfde naam opgeslagen en berekend in Configuration Manager.

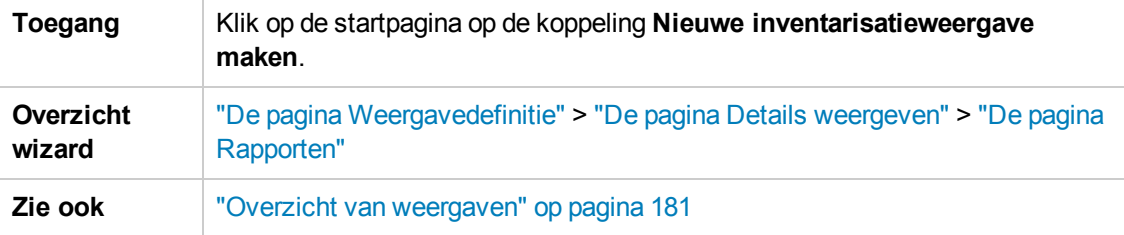

### <span id="page-56-1"></span>*De pagina Weergavedefinitie*

Op deze pagina geeft u het CI-hoofdtype op voor de weergave die u maakt. Daarnaast kunt u een filter gebruiken om een subset van de CI's van dit CI-hoofdtype op te halen. Ook kunt u het CIhoofdtype verbinden met een aanvullend CI-type. U kunt bijvoorbeeld een weergave maken die een groep UNIX-machines bevat die allemaal met Oracle-databases zijn verbonden. In dat geval is het CI-hoofdtype voor deze weergave UNIX en filtert u op basis van een naampatroon om alleen UNIXmachines op te nemen die tot een bepaalde groep behoren en kiest u een Oracle-database als het gerelateerde CI-type.

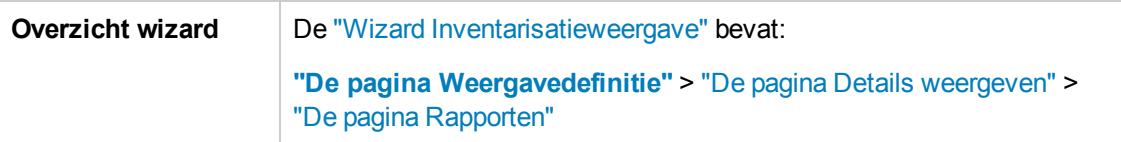

Hieronder worden de elementen van de gebruikersinterface beschreven:

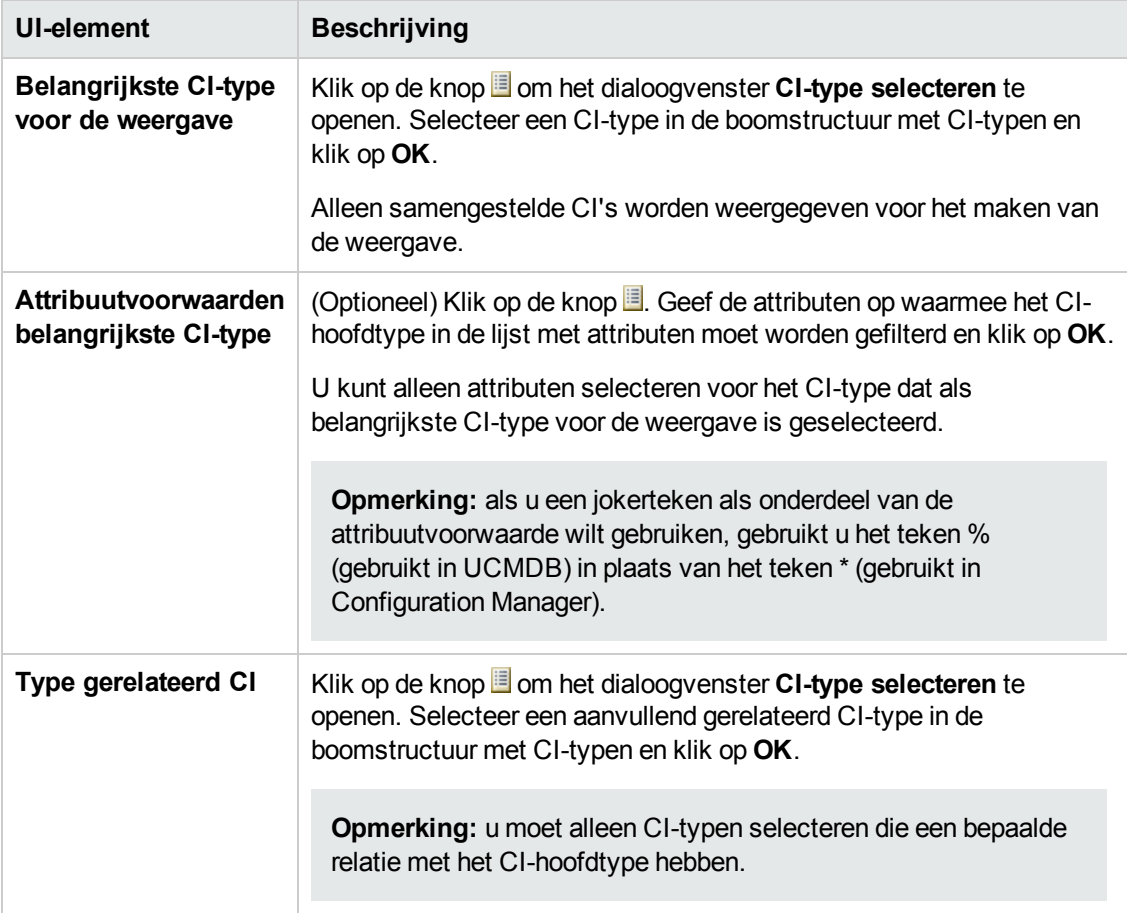

### <span id="page-57-0"></span>*De pagina Details weergeven*

Op deze pagina voert u details in over de weergave die u maakt.

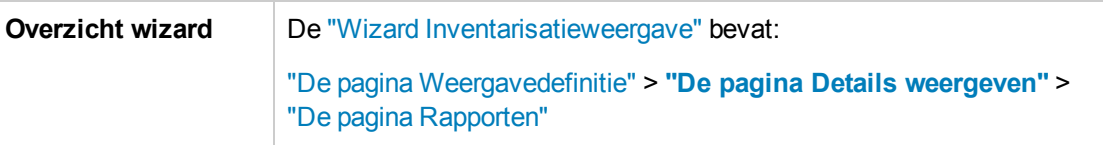

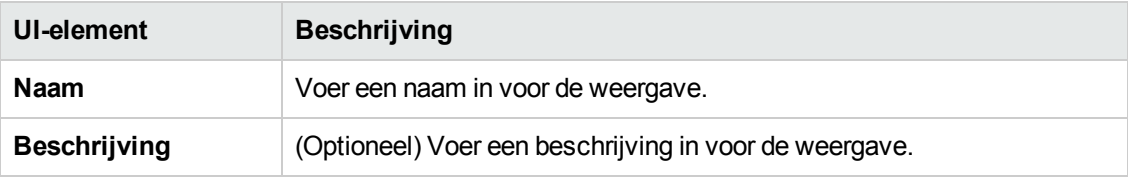

## <span id="page-58-1"></span>*De pagina Rapporten*

Op deze pagina kunt u desgewenst de dagelijkse rapporten opgeven die u wilt ontvangen voor de weergave.

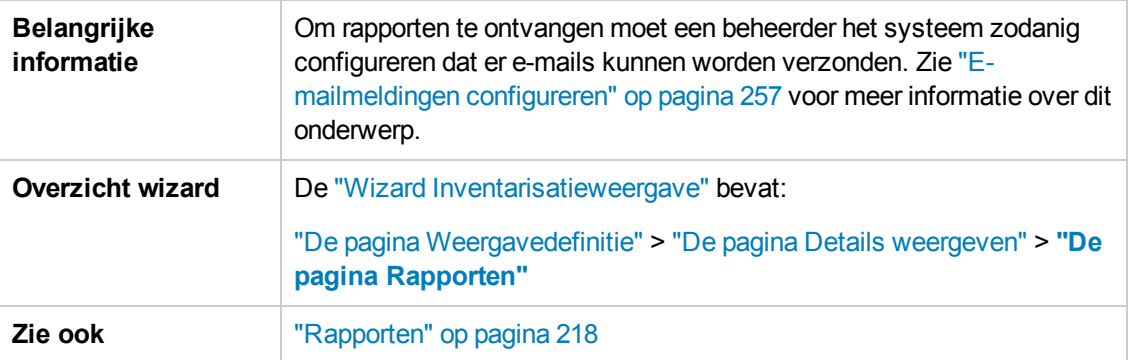

Hieronder worden de elementen van de gebruikersinterface beschreven (niet-gelabelde elementen worden getoond tussen punthaken):

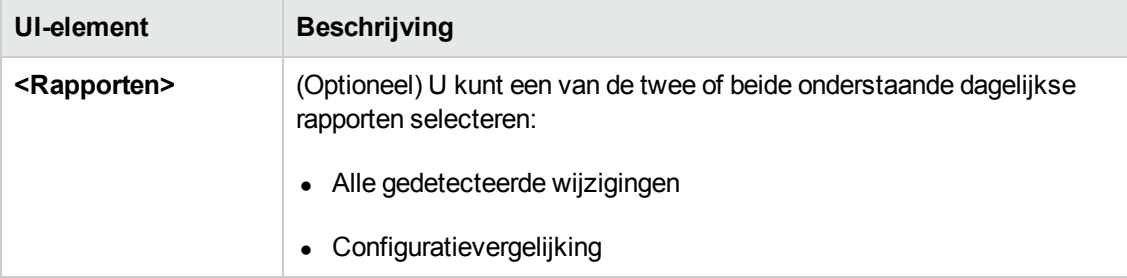

## <span id="page-58-0"></span>**Wizard Beleidsregel gegevenskwaliteit**

Met deze wizard kunt u een beleidsregel voor de gegevenskwaliteit maken. Met een beleidsregel voor de gegevenskwaliteit kunt u de integriteit van de UCMDB-gegevens waarborgen, doordat elementen van een baseline-beleidsregel en een topologie-beleidsregel in één enkele beleidsregel worden gecombineerd.

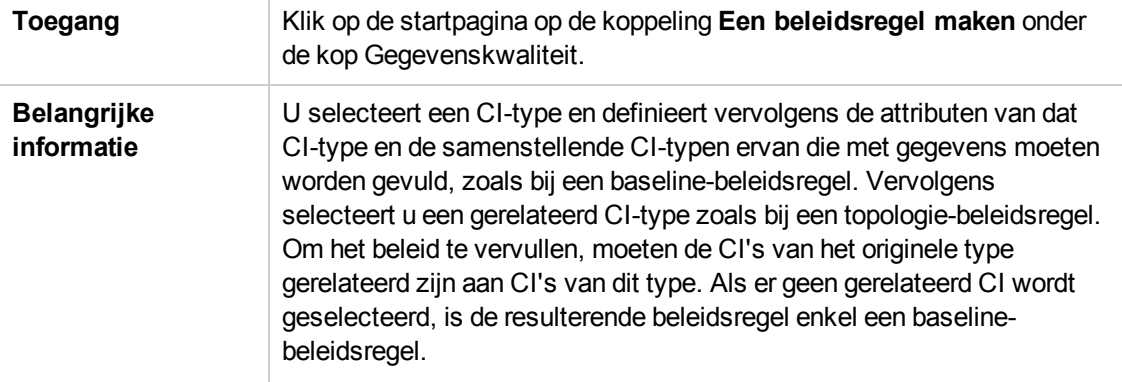

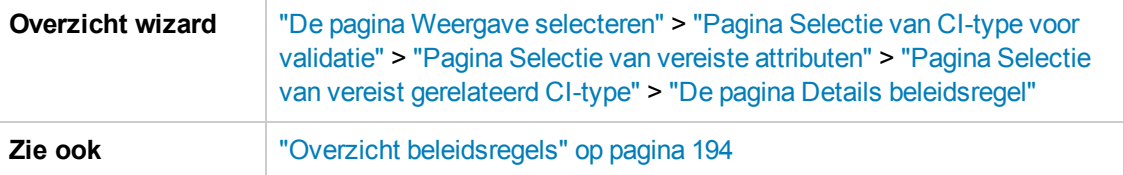

#### <span id="page-59-0"></span>*De pagina Weergave selecteren*

Op deze pagina selecteert u de weergave die de CI's bevat waarop de beleidsregel moet worden toegepast.

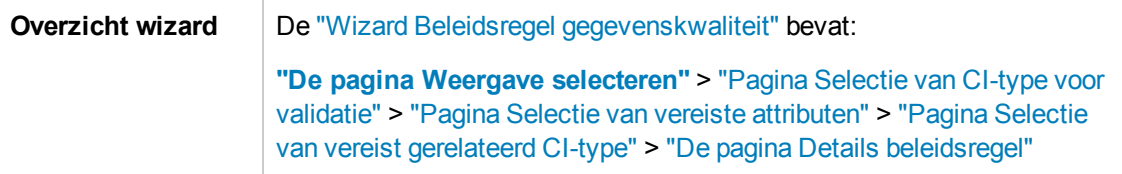

Hieronder worden de elementen van de gebruikersinterface beschreven:

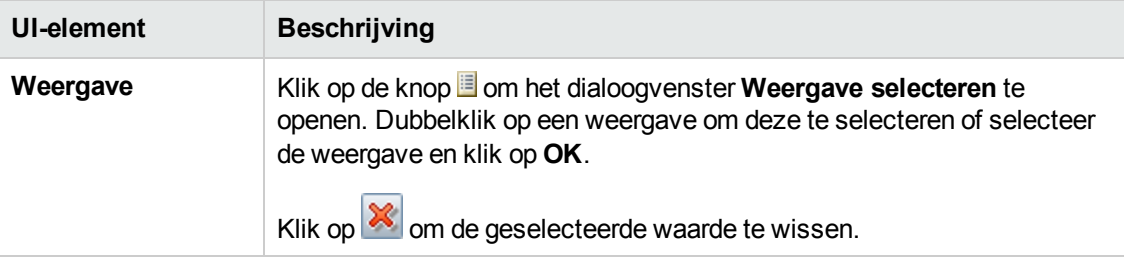

### <span id="page-59-1"></span>*Pagina Selectie van CI-type voor validatie*

Op deze pagina selecteert u het CI-type waarop de beleidsregel wordt toegepast. Desgewenst kunt u een filter toepassen zodat de beleidsregel op een subset van het opgegeven CI-type wordt uitgevoerd (bijvoorbeeld alle Windows-machines met een bepaalde naamgevingsconventie).

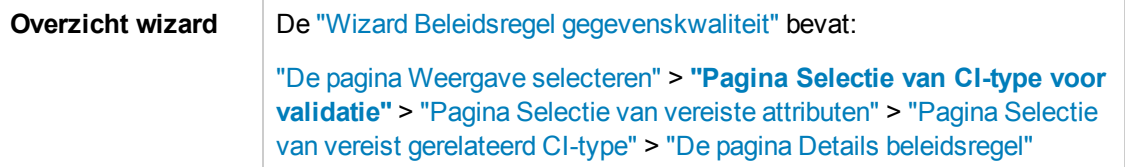

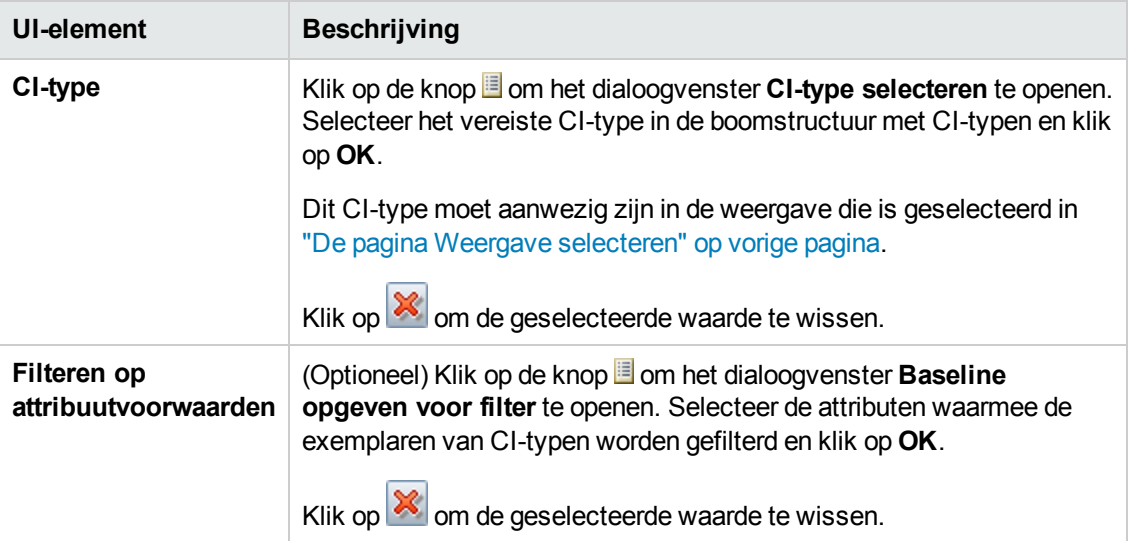

## <span id="page-60-0"></span>*Pagina Selectie van vereiste attributen*

Op deze pagina geeft u de attributen van het CI-type op die niet leeg mogen zijn.

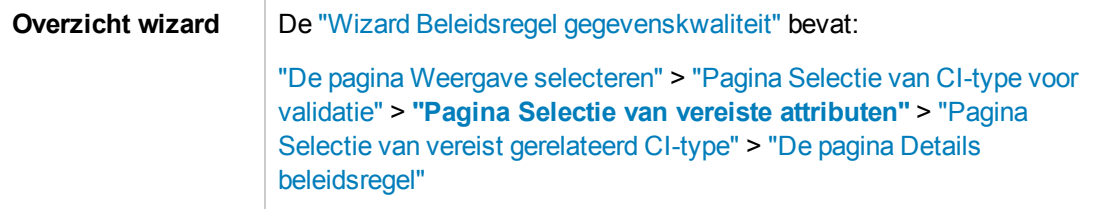

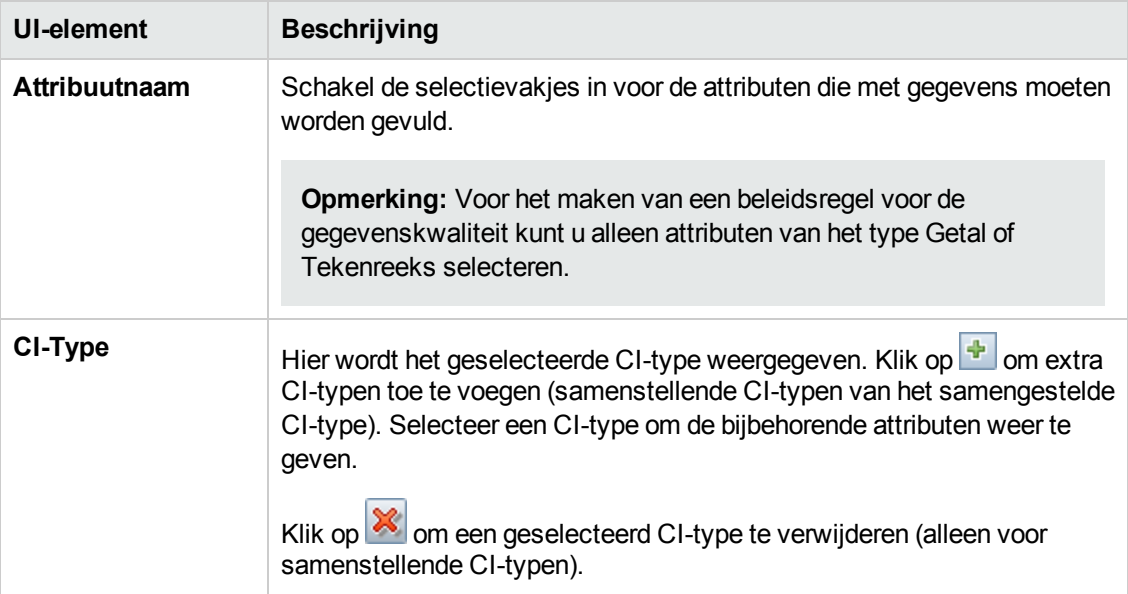

### <span id="page-61-0"></span>*Pagina Selectie van vereist gerelateerd CI-type*

Op deze pagina selecteert u het gerelateerde CI-type voor de beleidsregel. Om het beleid te vervullen, moeten de CI's van het originele CI-type gerelateerd zijn aan CI's van dit type.

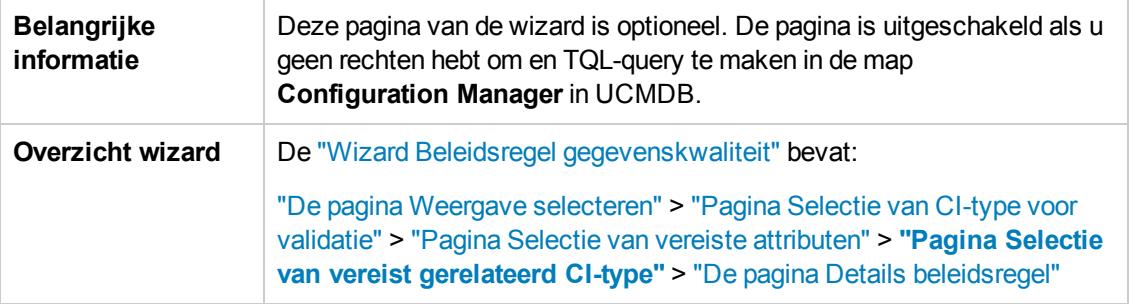

Hieronder worden de elementen van de gebruikersinterface beschreven:

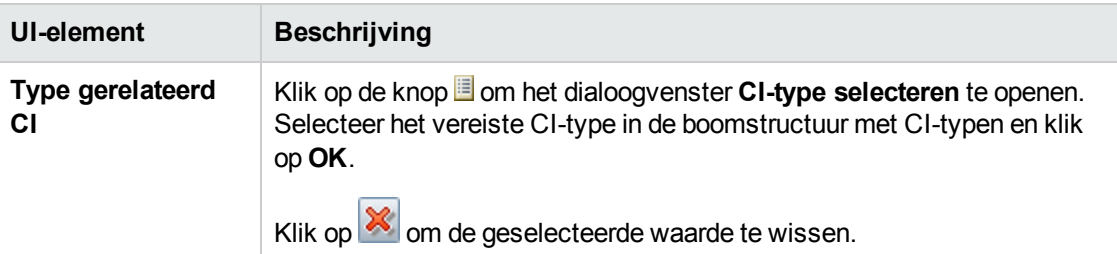

#### <span id="page-61-1"></span>*De pagina Details beleidsregel*

Op deze pagina voert u een naam en een beschrijving in voor de beleidsregel voor de gegevenskwaliteit.

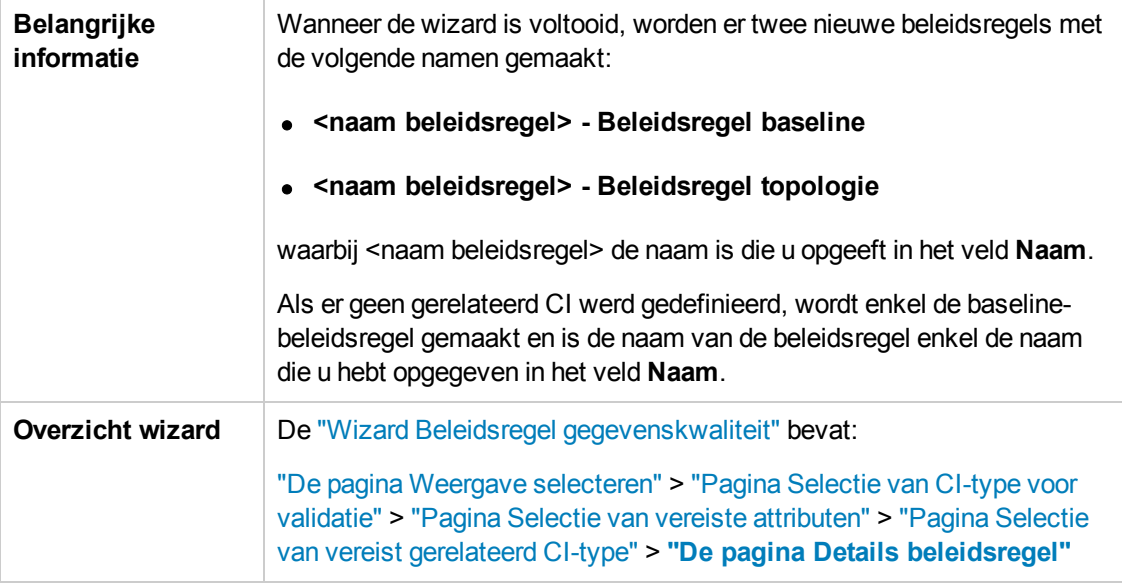

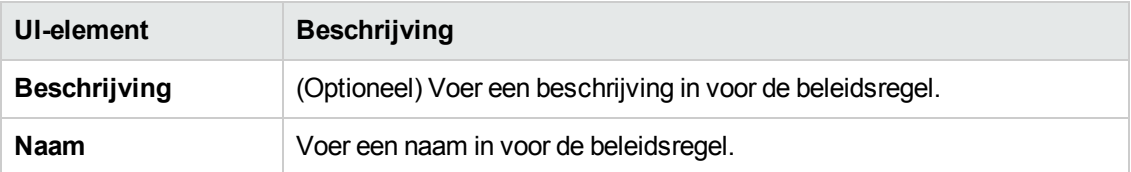

## <span id="page-62-0"></span>**De wizard Overeenkomstbeleid**

Met deze wizard kunt u een eenvoudig overeenkomstbeleid maken, zonder de optie Groeperen. Raadpleeg "Een [overeenkomst-beleidsregel](#page-197-0) definiëren" op pagina 198 voor informatie over het maken van een overeenkomstbeleidsregel op basis van een groeperingspatroon.

Bijvoorbeeld: u beheert een weergave voor een laboratorium met Windows-computers. U wilt ervoor zorgen dat de versie van het besturingssysteem en de hoeveelheid geheugen voor sommige of alle Windows-computers hetzelfde zijn. Met de wizard Overeenkomstbeleid kunt u op een eenvoudige manier een dergelijke beleidsregel maken.

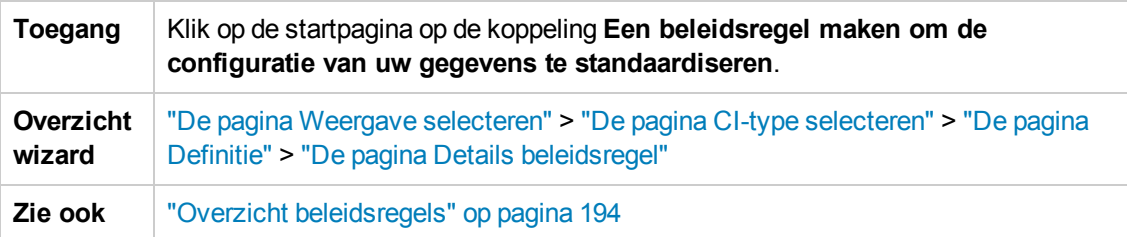

### <span id="page-62-1"></span>*De pagina Weergave selecteren*

Op deze pagina selecteert u de weergave die de CI's bevat waarop de beleidsregel moet worden toegepast.

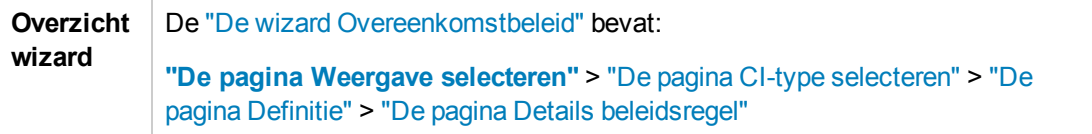

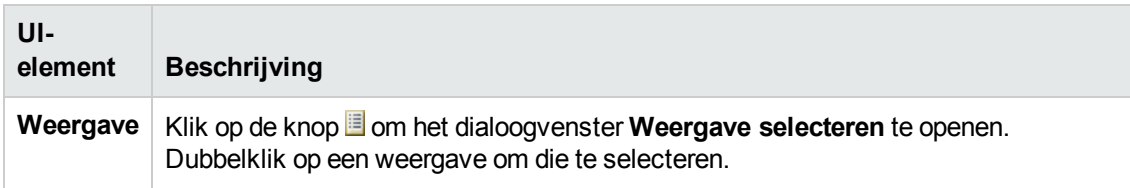

### <span id="page-63-0"></span>*De pagina CI-type selecteren*

Op deze pagina selecteert u het CI-type waarvoor de overeenkomst moet worden gecontroleerd. Desgewenst kunt u een filter toepassen zodat de beleidsregel op een subset van het opgegeven CItype wordt uitgevoerd (bijvoorbeeld alle Windows-machines met een bepaalde naamgevingsconventie).

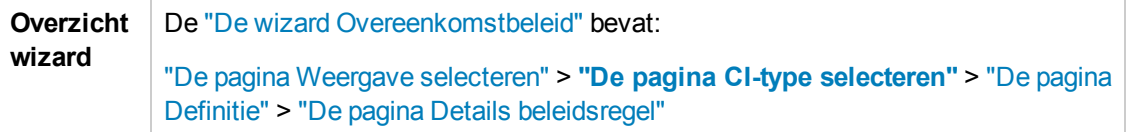

Hieronder worden de elementen van de gebruikersinterface beschreven:

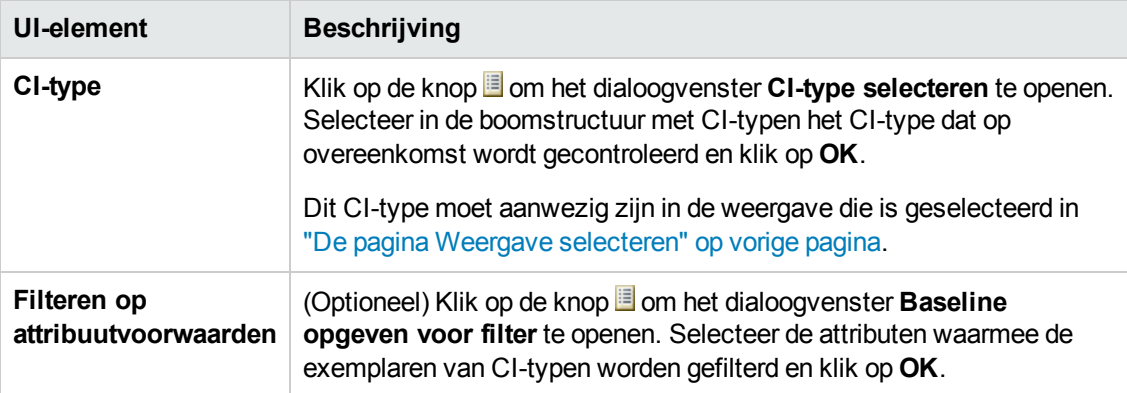

### <span id="page-63-1"></span>*De pagina Definitie*

Op deze pagina geeft u de componenten en attributen op die door de beleidsregel moeten worden vergeleken. Dit betekent dat alle CI's die zich binnen het bereik van dit bereik van overeenkomstbeleidsregels bevinden, dezelfde waarden voor deze geselecteerde componenten en attributen hebben.

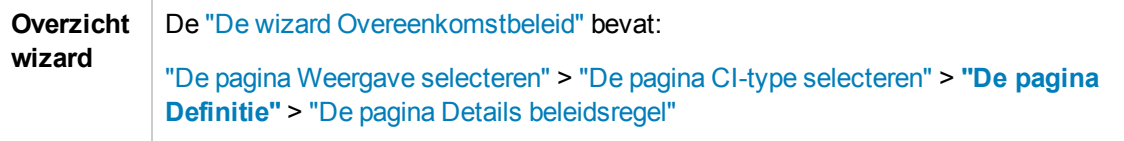

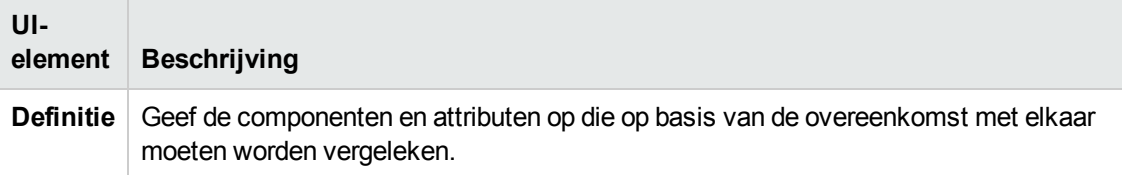

## <span id="page-64-0"></span>*De pagina Details beleidsregel*

Op deze pagina voert u een naam en een beschrijving in voor de overeenkomstbeleidsregel.

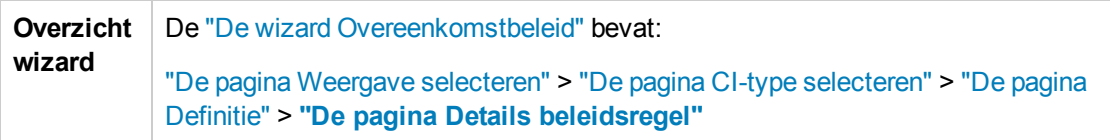

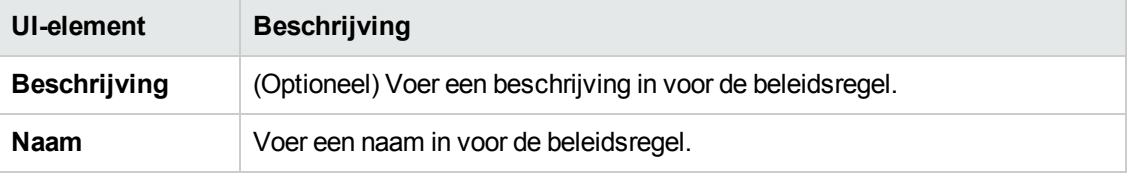

## **Hoofdstuk 5: KPI-samenvatting**

In dit hoofdstuk vindt u de volgende informatie:

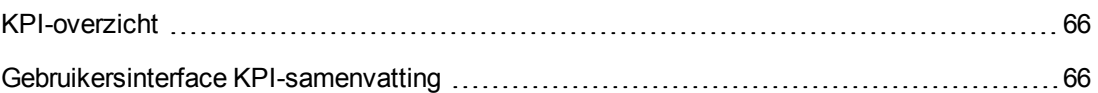

## <span id="page-65-0"></span>**KPI-overzicht**

De Statistische pagina van KPI toont de belangrijkste meetgegevens die door Configuration Manager worden bewaakt in een dashboard-interface. In grafieken ziet u hier de gegevens afgezet tegen de tijd, zoals het aantal beheerde CI's op de verschillende autorisatiestatussen, het aantal CI's op status van de beleidsregels, het aantal geautoriseerde wijzigingen en het aantal nietcompatibele CI's.

**Opmerking:** U kunt alleen CI's weergeven in weergaven waarvoor u de machtiging **Weergave** hebt.

## <span id="page-65-1"></span>**Gebruikersinterface KPI-samenvatting**

In dit gedeelte wordt de volgende informatie behandeld:

De pagina [KPI-overzicht](#page-65-2) [66](#page-65-2)

### <span id="page-65-2"></span>*De pagina KPI-overzicht*

Op deze pagina vindt u een overzicht van gegevens die verband houden met uw beheerde weergaven.

**Opmerking:** In alle deelvensters worden alleen de CI's weergegeven in de weergaven waarvoor de gebruiker de machtiging View heeft.

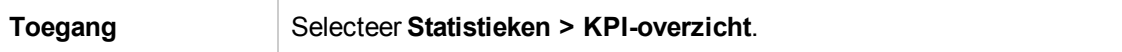

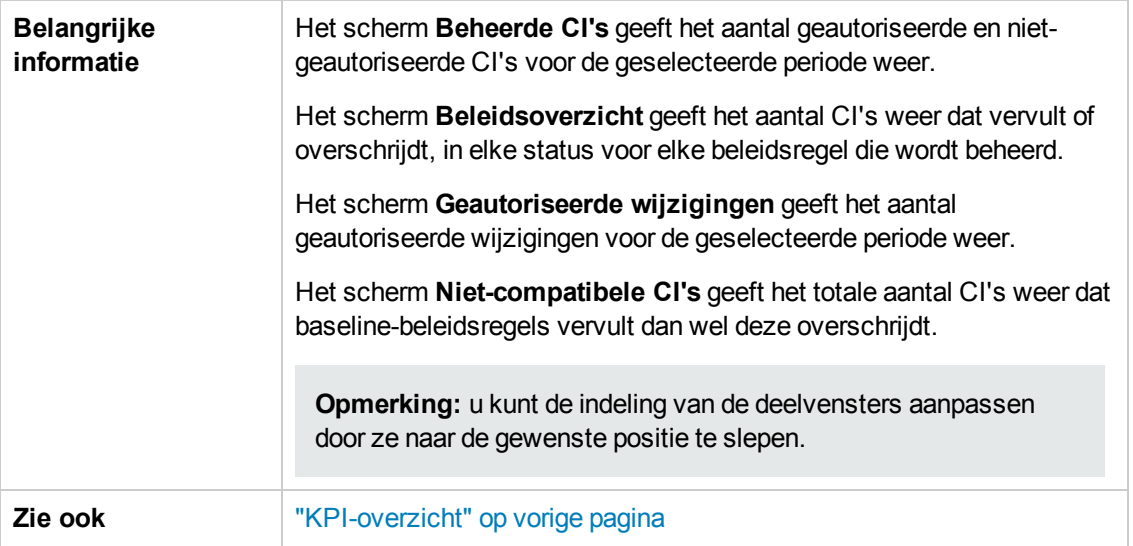

#### **Linker deelvenster**

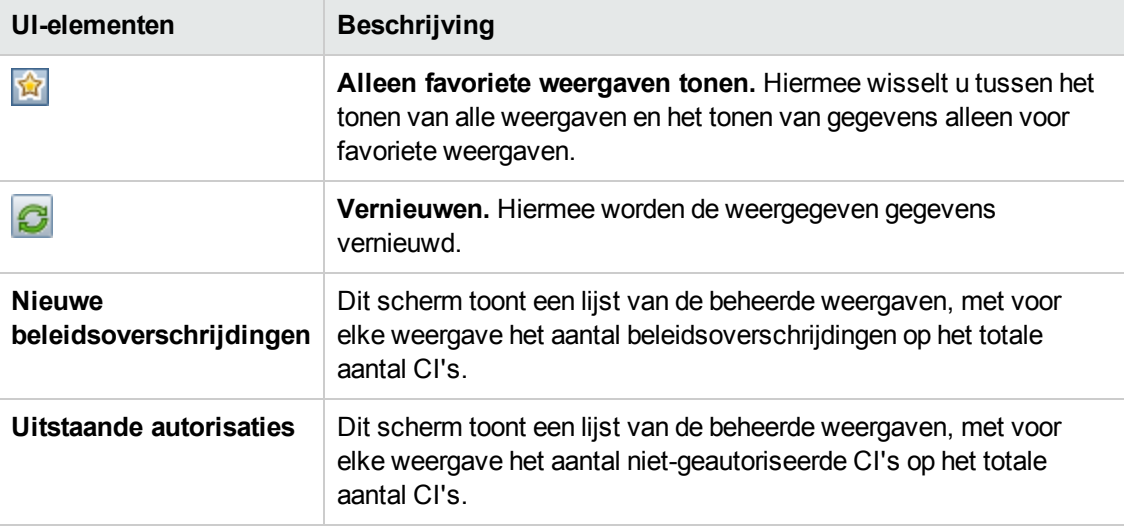

#### **Scherm Geautoriseerde wijzigingen**

Hieronder worden de elementen van de gebruikersinterface beschreven (niet-gelabelde elementen worden getoond tussen punthaken):

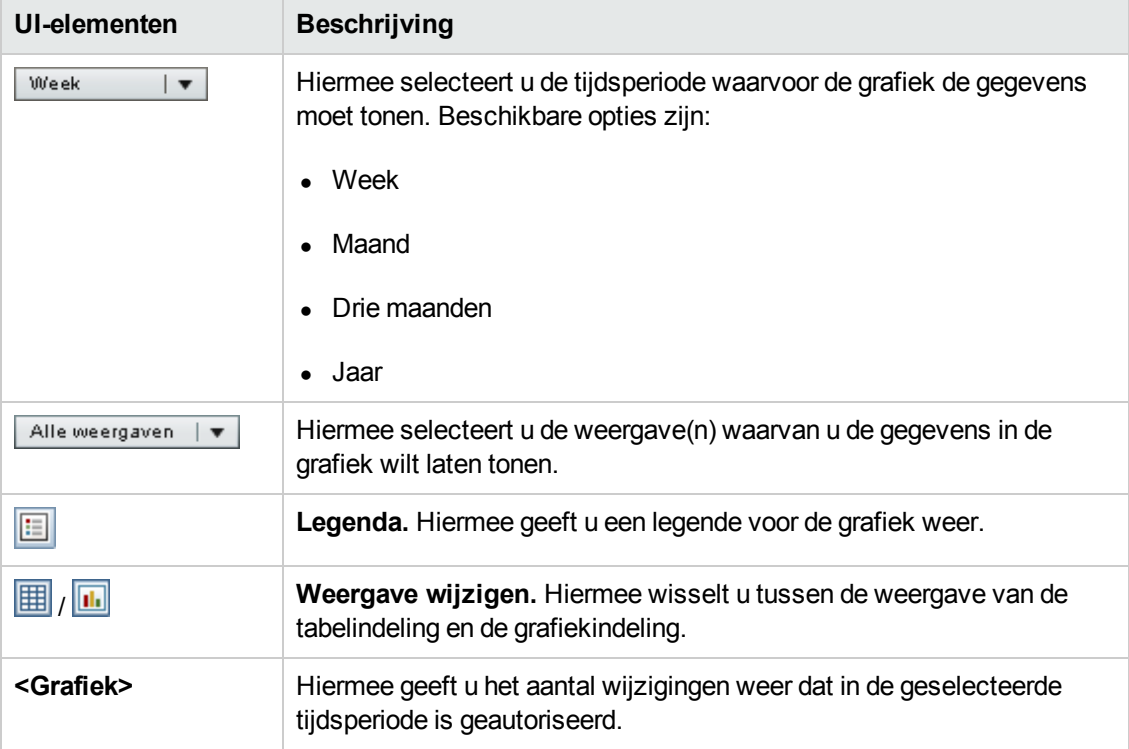

#### **Scherm Beheerde CI's**

Hieronder worden de elementen van de gebruikersinterface beschreven (niet-gelabelde elementen worden getoond tussen punthaken):

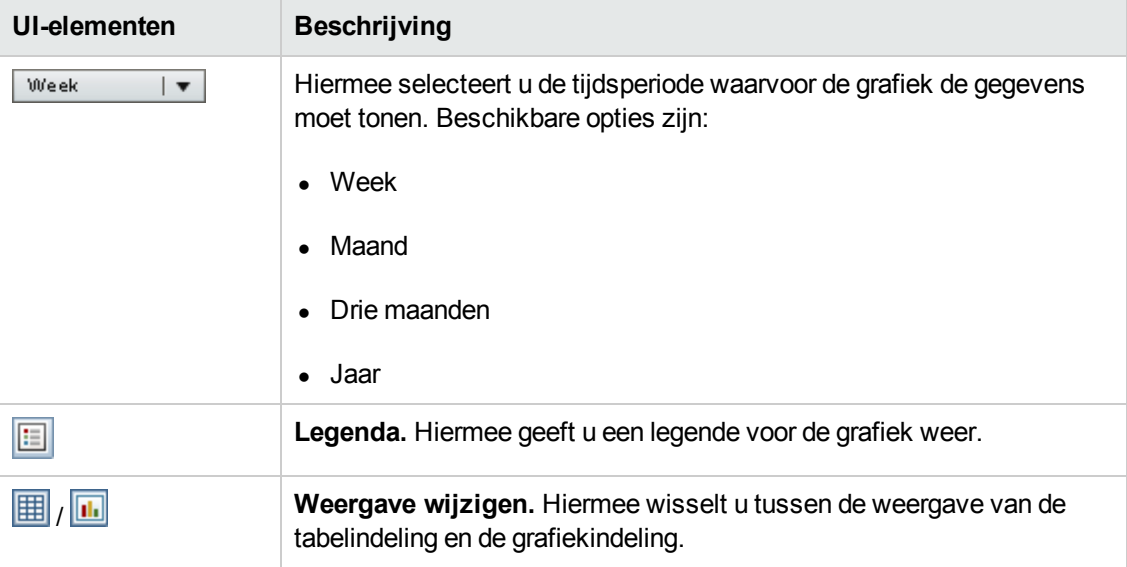

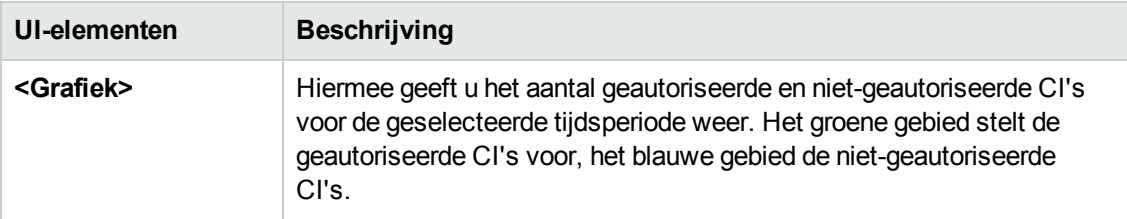

#### **Scherm Niet-compatibele CI's**

Hieronder worden de elementen van de gebruikersinterface beschreven (niet-gelabelde elementen worden getoond tussen punthaken):

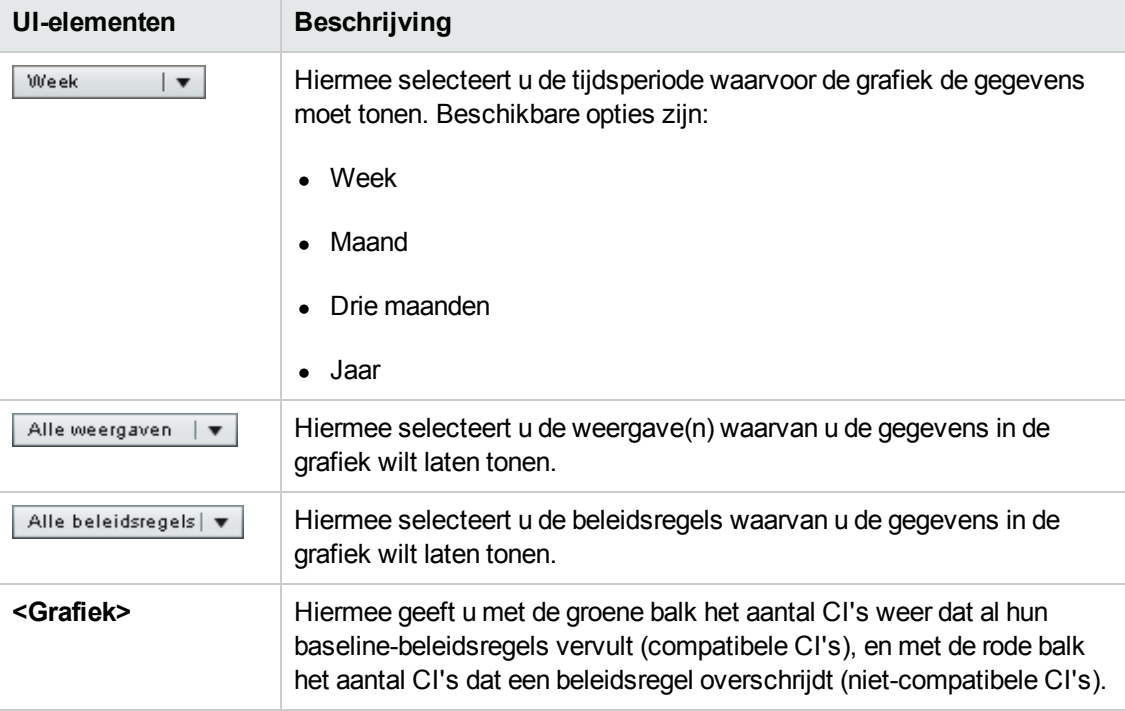

#### **Scherm Beleidsoverzicht**

Dit deelvenster toont een overzicht van de beleidsvervullingniveaus, uitgesplitst naar beleidsregel. Zie "Pagina [Beleidsoverzicht"](#page-73-0) op pagina 74 voor meer informatie over dit onderwerp.

## **Hoofdstuk 6: Weergave-overzicht**

In dit hoofdstuk vindt u de volgende informatie:

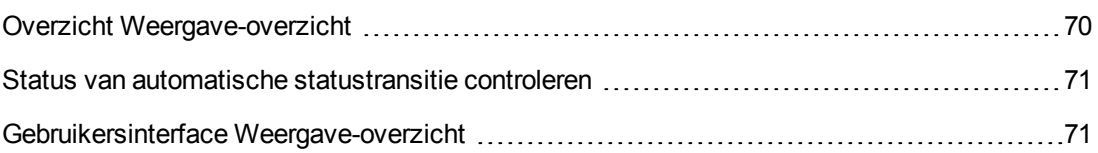

## <span id="page-69-0"></span>**Overzicht Weergave-overzicht**

Het Weergave-overzicht biedt een algemeen overzicht van alle beheerde weergaven met het autorisatieniveau, de status van de beleidsregels, datum en tijd van de laatst uitgevoerde autorisatie en de status van de automatische statustransitie. Het Weergave-overzicht fungeert als een portal waarmee u toegang hebt tot de beheerde weergaven door in te zoomen op de module Beoordelen/Autoriseren. U kunt de gegevens uit het Weergave-overzicht ook exporteren in rapportformaat.

Met de gegevens voor de beleidsregelstatus kunt u volgen in hoeverre de weergaven de beleidsregels vervullen, zowel in de werkelijke als de geautoriseerde status. U kunt inzoomen op weergaven die in overschrijding zijn en de details van zowel de overschrijdende CI's als de beleidsregels zelf bekijken. Houd rekening met het feit dat externe beleidsregels niet in de geautoriseerde status-statistieken worden opgenomen. Als u daarom inzoomt om de details van externe beleidsregels weer te geven die CI's bevatten in de geautoriseerde status, worden alleen de gegevens met de werkelijke status weergegeven.

U kunt niet inzoomen om de details weer te geven van externe beleidsregels die CI's in de geautoriseerde status bevatten.

De gegevens voor automatische statustransitie laten u zien in welke mate de weergaven voldoen aan de autorisatieregels. Ook vertellen ze of de autorisatie van een weergave handmatig of automatisch wordt uitgevoerd. U kunt snel zien welke weergaven handmatig moeten worden geautoriseerd, en daarop inzoomen om hierop actie te ondernemen.

Daarnaast maakt het Weergave-overzicht duidelijk wanneer de weergave voor het laatst werd geautoriseerd, door wie, en hoeveel wijzigingen dit betrof. U kunt inzoomen op alle details van de laatste autorisatie. Hiermee wordt het aantal gerelateerde RFC's aangegeven dat relevant is voor de uitstaande autorisaties.

**Opmerking:** In het Weergave-overzicht worden alleen weergaven getoond waarvoor u het recht **Weergave** of **Autoriseren in CM** hebt.

### <span id="page-70-0"></span>**Status van automatische statustransitie controleren**

Klik op  $\ddot{\bullet}$  in de kolom Status van de automatische statustransitie voor een specifieke weergave, als u de status van die uitvoering wilt weergeven.

Voor elke uitvoering worden de datum en het aantal wijzigingen weergegeven. Indien aan bepaalde regels niet werd voldaan, worden die ook weergegeven.

- Als aan alle uitvoeringsregels is voldaan en als alle wijzigingen zijn geautoriseerd, klikt u op de koppeling **Raadpleeg details** om naar de module Autorisatiegeschiedenis te gaan en de details van de meest recente autorisatie weer te geven.
- Als niet alle wijzigingen aan de autorisatieregels voldoen of als de poging om de wijzigingen te autoriseren is mislukt, klikt u op de koppeling **Raadpleeg details** om naar de module Beoordelen/Autoriseren te gaan, waar u de wijzigingen kunt controleren en handmatig kunt autoriseren.
- Als een of meer wijzigingen geautoriseerd zijn en andere wijzigingen niet aan alle autorisatieregels voldoen, klikt u op de koppeling **Raadpleeg details** naast de geautoriseerde wijzigingen om naar de module Autorisatiegeschiedenis te gaan en klikt u op de koppeling **Raadpleeg details** naast de niet-geautoriseerde wijzigingen om naar de module Beoordelen/Autoriseren te gaan.

### <span id="page-70-1"></span>**Gebruikersinterface Weergave-overzicht**

Dit gedeelte omvat:

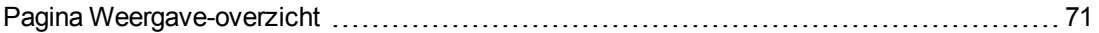

### <span id="page-70-2"></span>*Pagina Weergave-overzicht*

beheerde weergaven. **Toegang** Selecteer **Statistieken > Weergave-overzicht**.

Op deze pagina ziet u een overzicht van de statussen voor autorisatie en beleidsvervulling voor alle

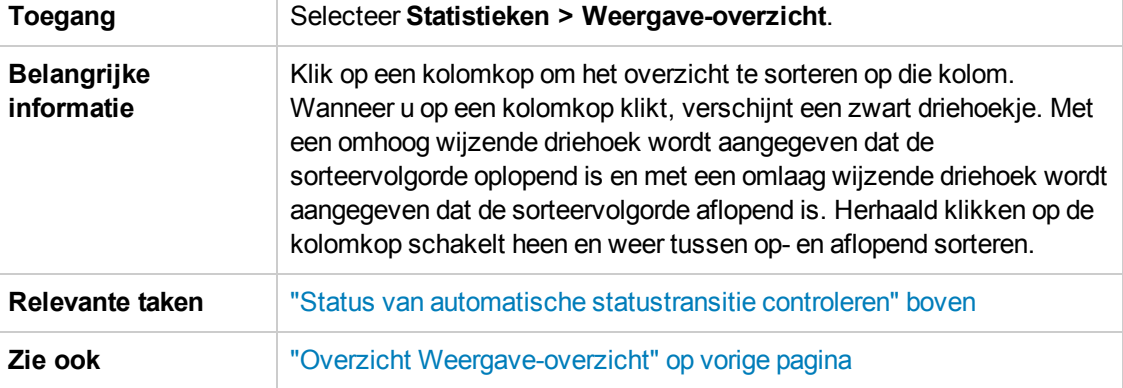

Hieronder worden de elementen van de gebruikersinterface beschreven (niet-gelabelde elementen worden getoond tussen punthaken):

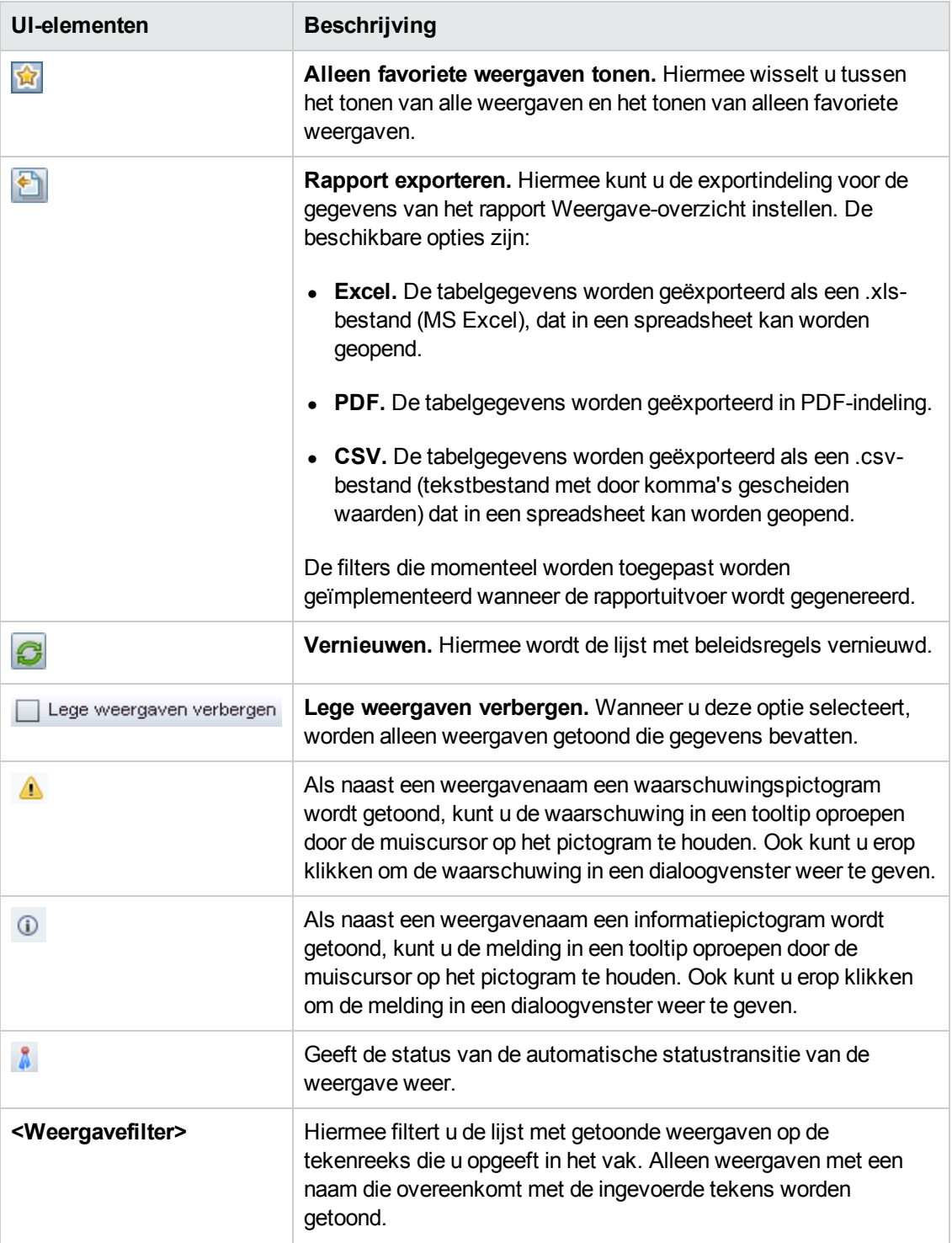
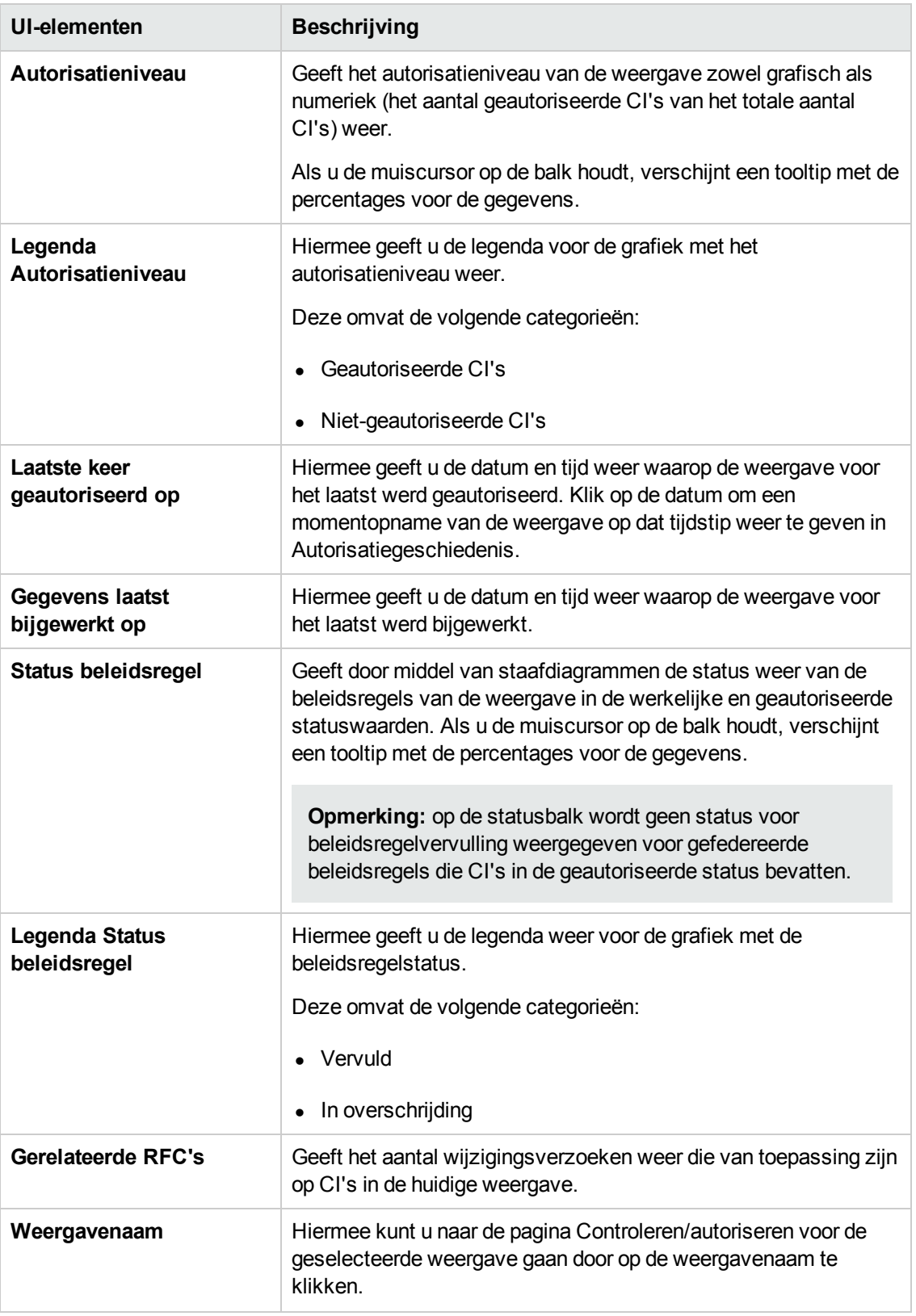

# **Hoofdstuk 7: Beleidsoverzicht**

In dit hoofdstuk vindt u de volgende informatie:

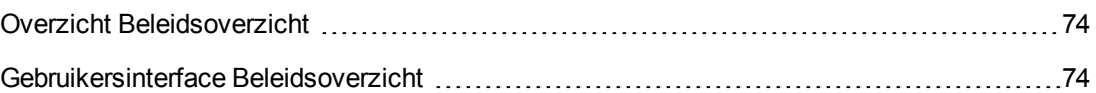

## <span id="page-73-0"></span>**Overzicht Beleidsoverzicht**

De module Beleidsoverzicht geeft een algemeen overzicht van alle beleidsregels die in Configuration Manager zijn gedefinieerd. U kunt hierin de beleidsregelstatus van alle CI's zien waarvoor een bepaalde beleidsregel is gedefinieerd. Tevens kunt u de gegevens uit het Beleidsoverzicht exporteren naar een rapport.

**Opmerking:** Beleidsstatistieken worden alleen berekend voor weergaven waarvoor u de machtiging **Weergave** hebt.

## <span id="page-73-1"></span>**Gebruikersinterface Beleidsoverzicht**

Dit gedeelte omvat:

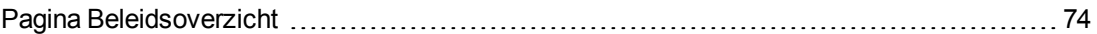

### <span id="page-73-2"></span>*Pagina Beleidsoverzicht*

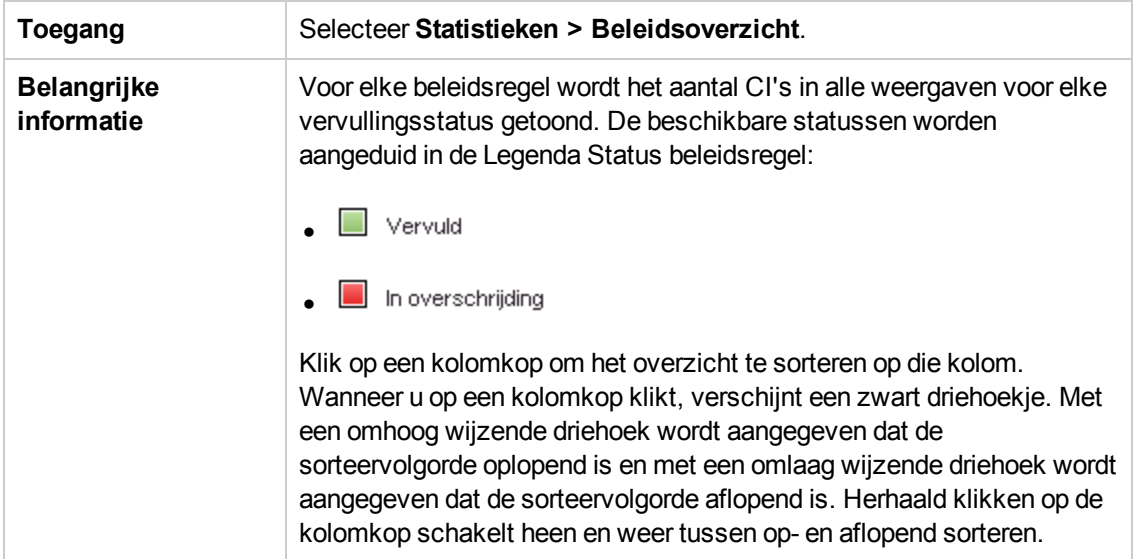

Deze pagina toont een overzicht van de beleidsvervullingniveaus, uitgesplitst naar beleidsregel.

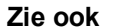

#### **Zie ook** "Overzicht [Beleidsoverzicht"](#page-73-0) op vorige pagina

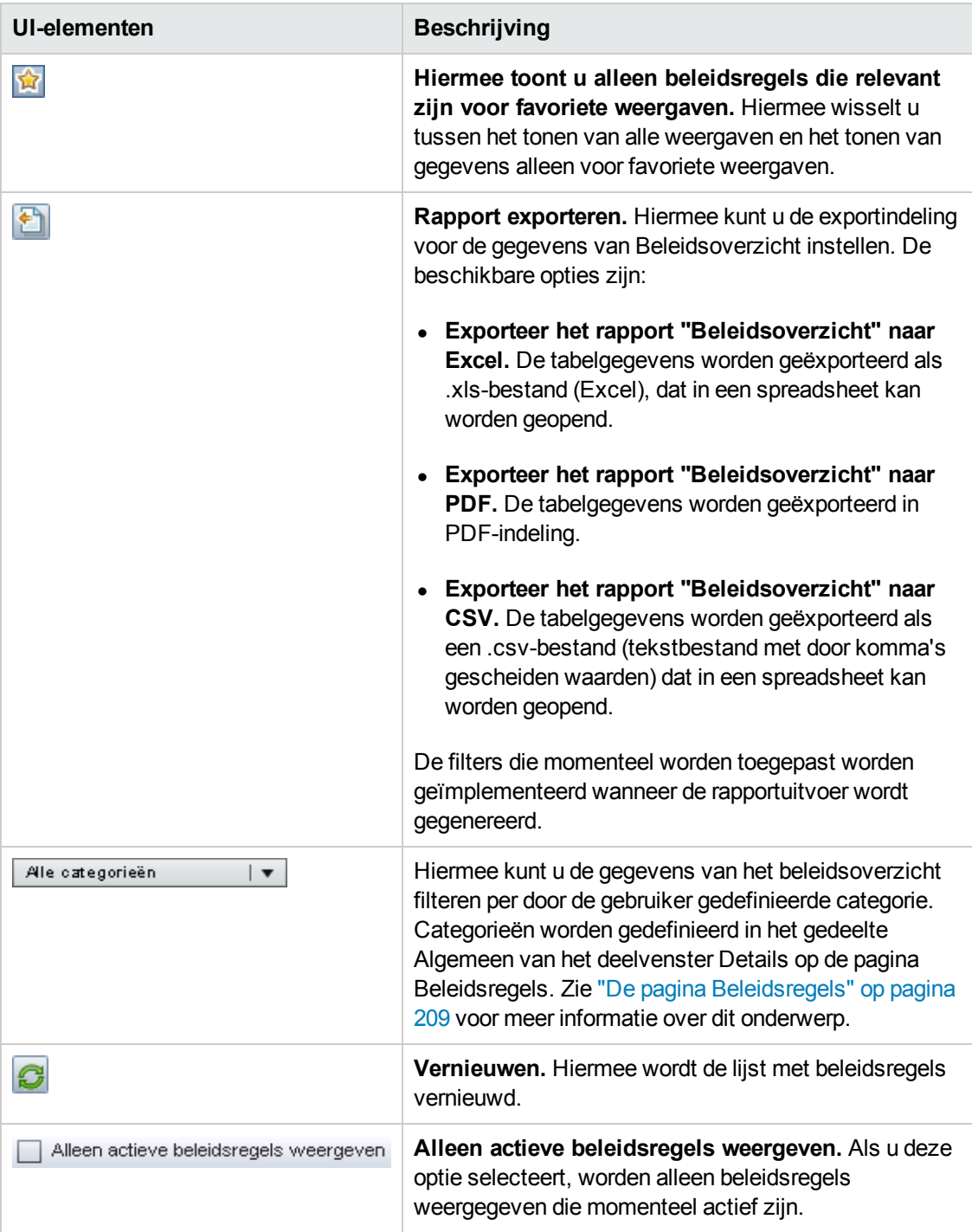

#### **Linker deelvenster**

Hieronder worden de elementen van de gebruikersinterface beschreven (niet-gelabelde elementen worden getoond tussen punthaken):

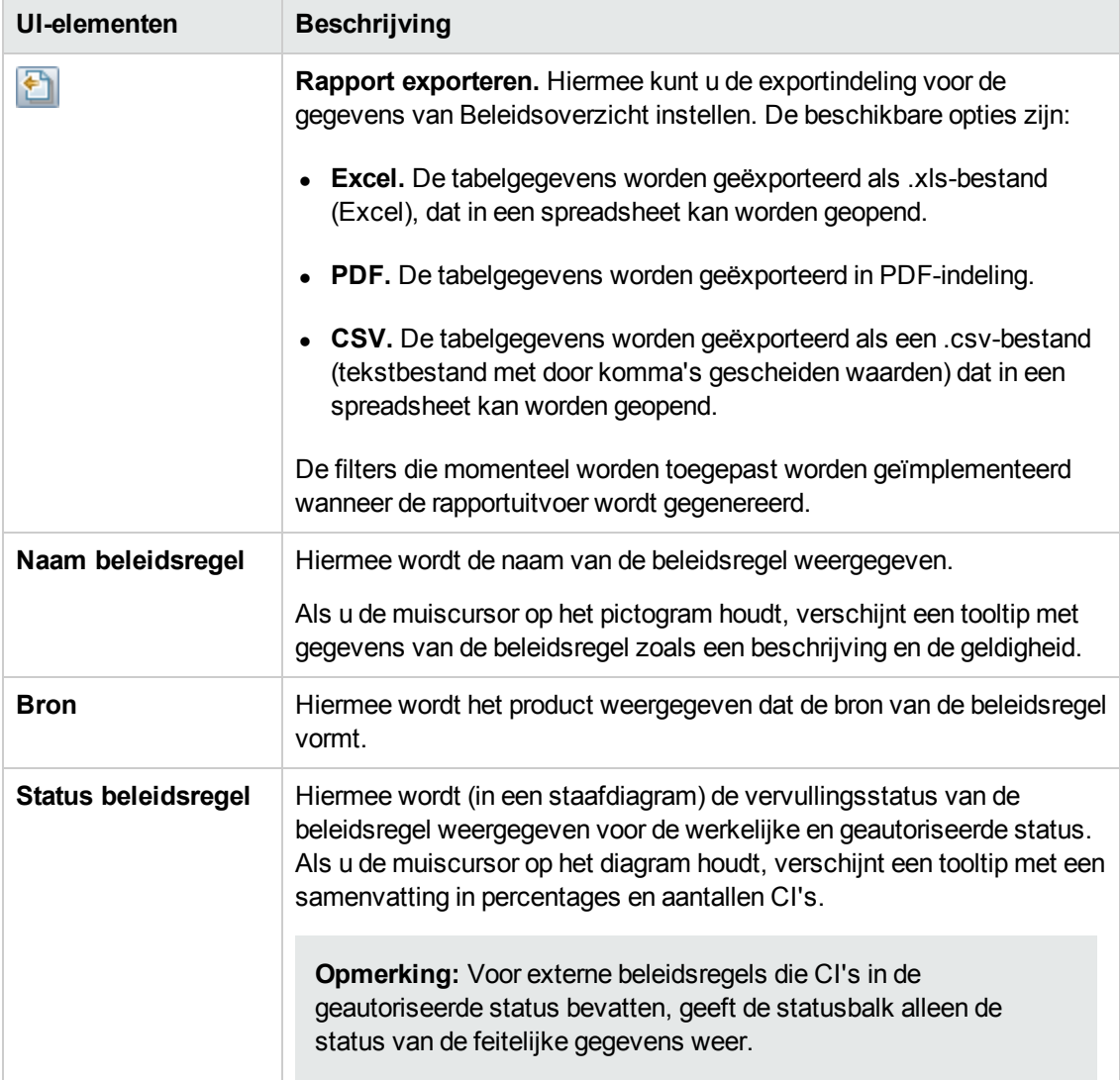

#### **Rechter deelvenster**

Hieronder worden de elementen van de gebruikersinterface beschreven (niet-gelabelde elementen worden getoond tussen punthaken):

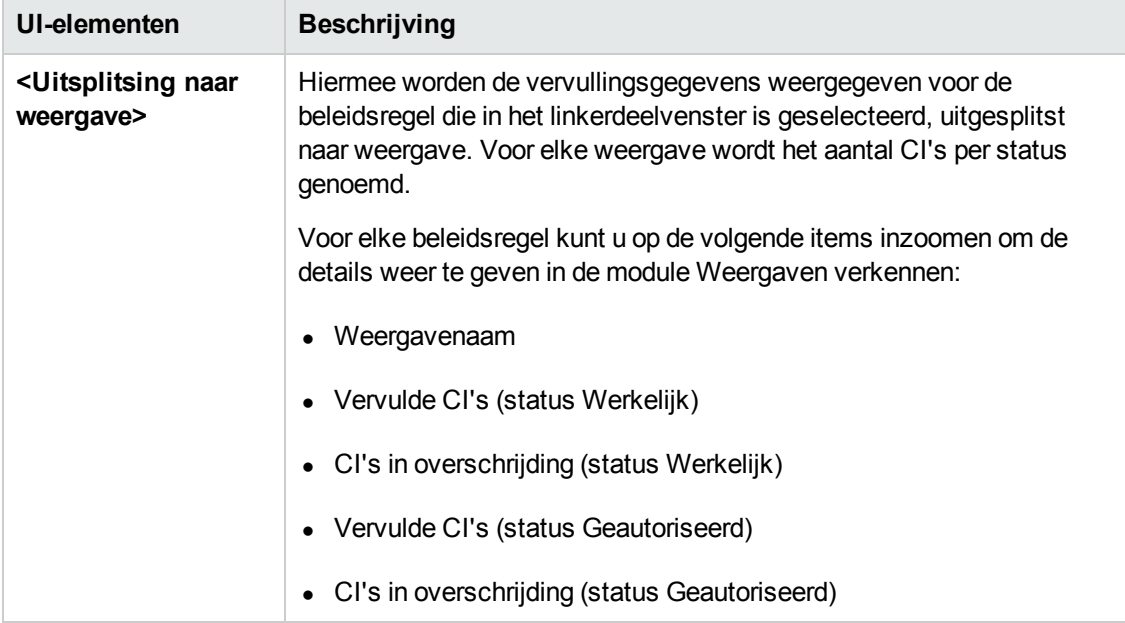

# **Hoofdstuk 8: Weergaven verkennen**

In dit hoofdstuk vindt u de volgende informatie:

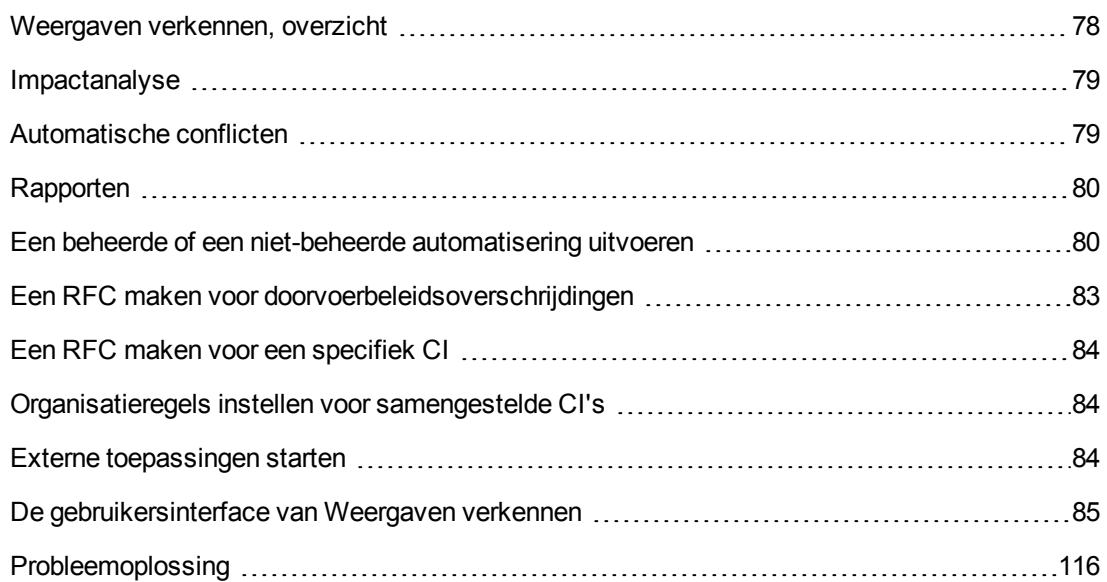

### <span id="page-77-0"></span>**Weergaven verkennen, overzicht**

In de module Weergaven verkennen kunt u de actuele toestand van uw IT-omgeving controleren in de werkelijke of de geautoriseerde status. Ook kunt u een opgeslagen momentopname openen van een beheerde weergave in een van de twee statussen. Verder levert de module informatie over de CI's en beleidsregels voor de weergave en meldingen over het al dan niet overschrijden van beleidsregels die voor de weergave zijn ingesteld.

De CI's van de weergave worden getoond in een lijst in het deelvenster Samengestelde CI's; het Topologie-deelvenster geeft een topologisch overzicht van de weergave. U kunt de indeling van de topologiekaart instellen, inclusief de mogelijkheid om de CI's op de kaart te ordenen op laag of classificatie. Alhoewel alleen de samengestelde CI's in de topologiekaart worden getoond, kunt u ook inzoomen op de samenstellende CI's door middel van het dialoogvenster Details CI. De topologiekaart is daardoor veel makkelijker te lezen.

De CI's waarvoor beleidsregels zijn gedefinieerd, hebben pictogrammen die de beleidsstatus van de CI's aangeven. Als een CI een beleidsregel overschrijdt, vindt u de betreffende gegevens in het deelvenster Details beleidsregel.

Zie "De [gebruikersinterface](#page-84-0) van Weergaven verkennen" op pagina 85 voor informatie over de gebruikersinterface van de module Weergaven verkennen.

**Opmerking:** U kunt alleen weergaven selecteren waarvoor u het recht **Weergave** of **Autoriseren in CM** hebt.

## <span id="page-78-0"></span>**Impactanalyse**

Met impactanalyse worden de effecten van een automatisering op CI's berekend. Hiervoor worden het CI en de relatiegegevens uit HP Universal CMDB gebruikt.

U kunt de berekeningsresultaten van de impactanalyse gebruiken voor een automatiseringsanalyse in het deelvenster Automatiseringanalyse > Impact - <Status>. In dit deelvenster worden de bedrijfs- en systeem-CI's weergegeven die betrokken zijn bij de automatisering. Dat omvat algemene informatie over de betrokken bedrijfs- en systeem-CI's en zijn een aanduiding van de ernst van de impact van de automatisering. Raadpleeg ["Automatiseringsanalyse](#page-90-0) > deelvenster Impact - <Status>" op pagina 91 voor meer informatie.

Het ernstniveau van de impact van een CI wordt bepaald door de volgende regels:

- **Een geactiveerd CI wordt automatisch ingesteld op Kritiek.**
- $\bullet$  Een betrokken CI neemt het ernstniveau aan van het CI waarmee het rechtstreeks is verbonden.
- <sup>l</sup> Een betrokken CI krijgt een ernstniveau dat één niveau lager is dan het ernstniveau van het CI waarmee het onrechtstreeks is verbonden. Bijvoorbeeld: indien een bedrijf-CI onrechtstreeks verbonden is met een CI met de naam **My\_CI** en **My\_CI** heeft een ernstniveau **Gemiddeld**, dan krijgt het bedrijfs-CI het ernstniveau **Laag**.

## <span id="page-78-1"></span>**Automatische conflicten**

Automatiseringen worden gedefinieerd als conflicterend wanneer een systeem- of bedrijfs-CI betrokken is bij meer dan één automatisering in dezelfde periode.

Automatische conflicten worden berekend op basis van de planning van conflicten. Indien twee of meer automatiseringen een gemeenschappelijk element delen, en hun geplande begin- en eindtijd overlappen elkaar, worden deze automatiseringen als conflicterend beschouwd.

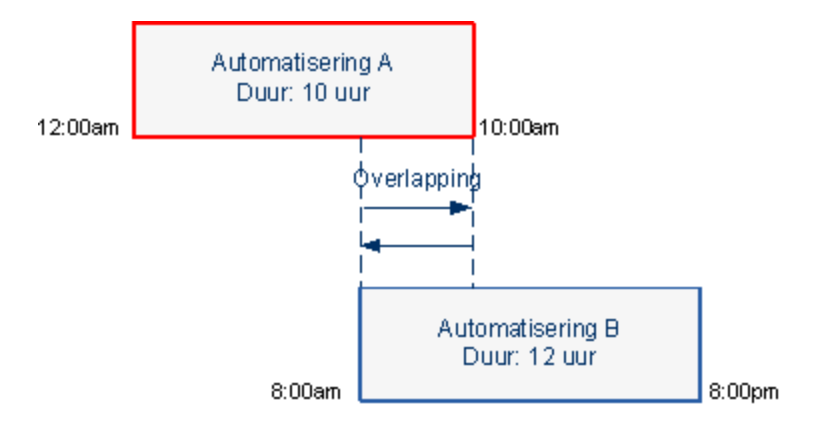

Twee automatiseringen die op hetzelfde moment plaatsvinden, hebben niet noodzakelijk een effect op elkaar. Conflicten komen alleen voor als er ten minste één gemeenschappelijk CI bij betrokken is. Er zijn twee types conflicten:

- **Direct conflict.** Komt voor wanneer twee of meer automatiseringen een direct effect hebben op hetzelfde CI.
- **Indirect conflict.** Komt voor wanneer één van de automatiseringen indirect een effect heeft op hetzelfde CI. Bijvoorbeeld: indien voor een automatisering het geheugen op server A moet worden verhoogd, is server A direct betrokken. Indien toepassing B verbonden is met server A, en niet direct betrokken is bij de automatisering, is ze alleen indirect betrokken bij de automatisering.

**Opmerking:** Het conflicttype wordt bepaald door het hoogste ernstniveau van de betrokken CI's.

<span id="page-79-0"></span>Raadpleeg ["Automatiseringsanalyse](#page-96-0) > deelvenster Conflicten" op pagina 97 voor informatie over het weergeven van conflictdetails.

## **Rapporten**

Configuration Manager biedt de mogelijkheid om beleidsinformatie voor een weergave te exporteren, met inbegrip van informatie over CI's die inbreuk maken op gedefinieerde beleidsregels. Inbreukmakende CI's zijn bijvoorbeeld:

- CI's die niet voldoen aan een baseline-beleidsregel
- Ontbrekende CI's
- Extra CI's in een samengesteld CI

**Opmerking:** Informatie over inbreukmakende CI's wordt niet opgenomen in rapporten die als PDF worden geëxporteerd.

Een rapport bevat een analyse van de CI's met een specifieke status (werkelijk of geautoriseerd), op een bepaald tijdstip. Het rapport geeft aan welke CI's in overschrijding zijn, tot en met het attribuutniveau, en de oorzaak daarvan.

# <span id="page-79-1"></span>**Een beheerde of een niet-beheerde automatisering uitvoeren**

In deze taak wordt beschreven hoe u een beheerde of een niet-beheerde automatisering uitvoert.

Deze taak omvat de onderstaande stappen:

- "Een beheerde weergave [toevoegen"](#page-80-0) beneden
- "Een stroom toevoegen en de [automatiseringsparameters](#page-80-1) configureren" beneden
- **Een beheerde of een niet-beheerde [automatisering](#page-80-2) uitvoeren" beneden**

**Opmerking:** De functie voor beheerde automatisering wordt ook automatische risicovisualisatie genoemd.

#### <span id="page-80-0"></span>1. **Een beheerde weergave toevoegen**

Voeg in de module **Weergaven** van UCMDB een weergave toe die moet worden beheerd. Raadpleeg "Een beheerde weergave [toevoegen"](#page-185-0) op pagina 186 voor meer informatie.

<span id="page-80-1"></span>2. **Een stroom toevoegen en de automatiseringsparameters configureren**

Voer in **Beheer > Automatisering instellen** de volgende stappen uit:

- a. Klik op  $\overline{\bullet}$  om het venster **Stroom selecteren** te openen.
- b. Klik in het linkerdeelvenster om de stroomstructuur uit te vouwen en selecteer de HP Operations Orchestration-stroom die u als automatisering wilt uitvoeren in Configuration Manager.
- c. Klik op **OK** om terug te keren naar het venster Automatisering instellen.
- d. In het deelvenster Details automatisering geeft u het CI-type op waarop u de automatisering wilt uitvoeren vanuit de lijst **Gekoppeld CI-type**.
- e. In het deelvenster Uitvoeringsdetails selecteert u het vakje **Beheerde uitvoering** om de geselecteerde stroom als beheerde automatisering uit te voeren. Niet-beheerde automatiseringen worden uitgevoerd zonder systeeminterventie. Om een niet-beheerde automatisering uit te voeren, maakt u het vakje **Beheerde uitvoering** leeg. Standaard zijn alle automatiseringen ingesteld om beheerd te worden uitgevoerd.

Raadpleeg "De pagina [Automatisering](#page-243-0) instellen" op pagina 244 voor details over de manier waarop de andere automatiseringsparameters kunnen worden geconfigureerd.

#### <span id="page-80-2"></span>3. **Een beheerde of een niet-beheerde automatisering uitvoeren**

- a. Selecteer **Verkenner > Weergaven verkennen**.
- b. Voer in de werkbalk van Weergaven verkennen de volgende stappen uit:
	- o Selecteer in het vak **Status** de optie **Werkelijke status** of **Geautoriseerde status**.
	- o Kies in het vak **Selecteer weer te geven momentopname** de optie **Meest recent**.
- c. Selecteer in het deelvenster Samengestelde CI's een CI van hetzelfde type als het CI dat u hebt geselecteerd bij **Beheerd CI-type** in de module Automatisering instellen, of een subklasse daarvan. Raadpleeg "De pagina [Automatisering](#page-243-0) instellen" op pagina 244 voor meer informatie.
- d. Klik in het deelvenster Samengestelde CI's op Automatisering uitvoeren<sup>12</sup> om het dialoogvenster Automatiseringsuitvoering te openen.
- e. Selecteer in het deelvenster Automatiseringen de vereiste automatisering.
- f. Voer in het deelvenster **Uitvoeringsparameters** vereiste uitvoeringsparameters in voor de automatisering die u hebt geselecteerd. Alleen de parameters met een sterretje zijn vereist.
	- $\circ$  Indien de automatisering die u hebt geselecteerd een niet-beheerde automatisering is, verschijnt de knop **Uitvoeren** onderaan in het dialoogvenster. Klik op **Uitvoeren** om de automatisering uit te voeren.

**Opmerking:** Een rood sterretje duidt op een vereiste parameter. Indien u de vereiste waarde niet invult, wordt de knop **Automatisering uitvoeren** uitgeschakeld.

 $\circ$  Indien de automatisering die u hebt geselecteerd een niet-beheerde automatisering is, verschijnt de knop **Volgende** onderaan in het dialoogvenster. Klik op **Volgende** om de pagina Automatiseringsplanner te openen.

**Opmerking:** Een rood sterretje duidt op een vereiste parameter. U moet de vereiste waarden invullen om de automatisering uit te voeren. Indien u de vereiste parameter(s) niet invult, wordt de knop **Volgende** uitgeschakeld.

Raadpleeg "Deelvenster Automatisering> vensterdeel [Uitvoeringsdetails"](#page-245-0) op pagina 246 voor meer informatie over de manier waarop een automatisering als beheerd of nietbeheerd kan worden gedefinieerd.

**Opmerking:** De volgende stappen gelden alleen voor beheerde automatiseringen.

- g. In het deelvenster Implementatiedetails van het dialoogvenster Automatiseringsplanner stelt u de datum en tijd voor de automatisering in met behulp van de kalender. U kunt de huidige of een toekomstige datum selecteren. De standaardwaarde is de huidige datum en tijd.
- h. Voordat u de automatisering uitvoert, moet u de status van de beleidsregels in het deelvenster Beleidsregels controleren. Indien een inbreuk wordt gepleegd op een van de beleidsregels, moet u nagaan of de inbreuk kritiek is voor uw IT-omgeving. Bijvoorbeeld: de automatisering kan leiden tot uitval van de server. Raadpleeg ["Automatiseringsanalyse](#page-94-0) > deelvenster Automatisering" op pagina 95 voor informatie over de

automatiseringsanalysegegevens.

Indien u merkt dat de inbreuk geen risico vormt, kunt u ervoor kiezen om die specifieke beleidsregels te negeren en de automatisering uit te voeren. De automatisering wordt uitgevoerd, ongeacht of een inbreuk werd gepleegd op beleidsregels of niet. Raadpleeg "Deelvenster Details [implementatie"](#page-87-0) op pagina 88 en "Deelvenster Beleidsregels" op pagina 89 voor meer informatie.

- i. Klik op **Uitvoeren** om de automatisering uit te voeren.
	- o Indien u een niet-beheerde automatisering hebt uitgevoerd, kunt u de automatiseringsresultaatgegevens op het tabblad Beheerde automatiseringen weergeven. Zie "Tabblad Beheerde [automatiseringen"](#page-107-0) op pagina 108 voor meer informatie over dit onderwerp.
	- Indien u een niet-beheerde automatisering hebt uitgevoerd, wordt een venster geopend met het volgende bericht: De automatisering werd gestart. Klik hier om een gedetailleerd rapport weer te geven. Het woord **hier** is een koppeling waarmee HP Operations Orchestration wordt geopend, waar u de automatiseringsresultaten kunt bekijken.

### <span id="page-82-0"></span>**Een RFC maken voor doorvoerbeleidsoverschrijdingen**

Met deze taak kunt u een RFC maken om een CI te wijzigen dat een voorheen gedefinieerde configuratiebeleidsregel overschrijdt. U kunt meerdere CI's selecteren, maar als de geselecteerde CI's meerdere beleidsregels overschrijden, wordt u gevraagd de specifieke beleidsregel te selecteren die u wilt doorvoeren. De CI's die andere beleidsregels overschrijden, worden vervolgens genegeerd voor deze procedure.

- 1. Klik in de module Weergaven verkennen op **Weergave selecteren 4.** om een weergave te openen die CI's bevat die beleidsregels overschrijden.
- 2. Selecteer in het deelvenster Samengestelde CI's de CI's die beleidsregels overschrijden.
- 3. Klik op **D**om een RFC te maken die de beleidsoverschrijding herstelt. Het dialoogvenster Beleidsregel selecteren wordt geopend. Zie ["Dialoogvenster](#page-112-0) Beleidsregel selecteren" op pagina 113 voor meer informatie over dit onderwerp.
- 4. Selecteer in de vervolgkeuzelijst de overschreden doorvoerbeleidsregel.

Nu kunt u alle CI's selecteren in de weergave die de geselecteerde beleidsregel overschrijdt, zelfs als u deze niet eerder hebt geselecteerd in het deelvenster Samengestelde CI's. U doet dat door het selectievakje **Alle CI's selecteren die de beleidsregel overschrijden** in te schakelen.

5. Klik op **Doorgaan**. Het dialoogvenster **RFC maken voor doorvoeren beleidsregels** wordt geopend. Zie ["Dialoogvenster](#page-101-0) RFC maken voor doorvoeren beleidsregels" op pagina 102 voor meer informatie over dit onderwerp.

Voer de vereiste informatie in en klik op **Indienen**.

### <span id="page-83-0"></span>**Een RFC maken voor een specifiek CI**

Met deze taak kunt u een RFC voor specifieke CI's maken.

- 1. Klik in de module Weergaven verkennen op **Weergave selecteren 4.** om een weergave te openen.
- 2. Selecteer in het deelvenster Samengestelde CI's de CI's waarvoor u de RFC's wilt maken.
- 3. Klik op **P**. Het dialoogvenster **Nieuwe RFC maken** wordt geopend. Raadpleeg ["Dialoogvenster](#page-100-0) Nieuwe RFC maken" op pagina 101 voor meer informatie.

Voer de vereiste informatie in en klik op **Indienen**.

### <span id="page-83-1"></span>**Organisatieregels instellen voor samengestelde CI's**

Met organisatieregels worden de samengestelde CI's gedefinieerd die in Configuration Manager worden weergegeven en die de inhoud van de beheerde weergaven vormen. U stelt de organisatieregels voor uw samengestelde CI's in HP Universal CMDB in. Raadpleeg "Organisatieregels instellen voor samengestelde CI's" in de *HP Universal CMDB – Handleiding Modeling* voor meer informatie.

**Opmerking:** In vorige versies van Configuration Manager werden de organisatieregels gedefinieerd in Configuration Manager. Indien u een upgrade van een vorige versie uitvoert, worden de eerder gedefinieerde organisatieregels automatisch geïmporteerd naar HP Universal CMDB.

### <span id="page-83-2"></span>**Externe toepassingen starten**

Configuration Manager biedt nu een mechanisme voor het configureren van een algemene UIintegratie waarmee elke toepassingsgebruikersinterface kan worden gestart binnen de context van een UCMDB-CI of UCMDB-weergave. U kunt bijvoorbeeld de HP Enterprise Collaborationgebruikersinterface starten om een nieuwe discussie te openen over een kwestie die te maken heeft met een bepaald CI. U zou ook UCMDB kunnen starten om de CI-eigenschappen van het geselecteerde CI weer te geven. Deze functionaliteit is beschikbaar in de modules Beoordelen/Autoriseren en Weergaven verkennen.

**Opmerking:** Om integratie met externe toepassingen mogelijk te maken, verdient het aanbeveling om alle toepassingen te configureren met LW-SSO en gebruik te maken van hetzelfde systeem voor gebruikersbeheer. Daardoor is het niet nodig een gebruikersnaam in te voeren en u aan te melden voor elke externe toepassing.

#### **Externe toepassingen starten:**

1. Geef de URL op van de toepassing die u wilt openen. Bijvoorbeeld:

```
http://<UCMDB-servermachine of IP-adres>:8080/ucmdb-ui/cms/
directAppletLogin.do?cmd=ShowProperties&objectId=
${ucmdbId}&navigation=false&interfaceVersion=9.0.0
```
In dit voorbeeld wordt \${ucmdbId} vervangen door de ID van het geselecteerde samengestelde CI (zoals dat wordt weergegeven in UCMDB).

Zie ["UI-integraties"](#page-238-0) op pagina 239 voor meer informatie over dit onderwerp.

**Opmerking:** U moet deze stap uitvoeren om de knop Starten vichtbaar te maken.

2. Klik in de module Beoordelen/Autoriseren of Weergaven verkennen op Starten

De geconfigureerde toepassing wordt geopend in een browservenster.

### <span id="page-84-0"></span>**De gebruikersinterface van Weergaven verkennen**

In dit gedeelte wordt de volgende informatie behandeld:

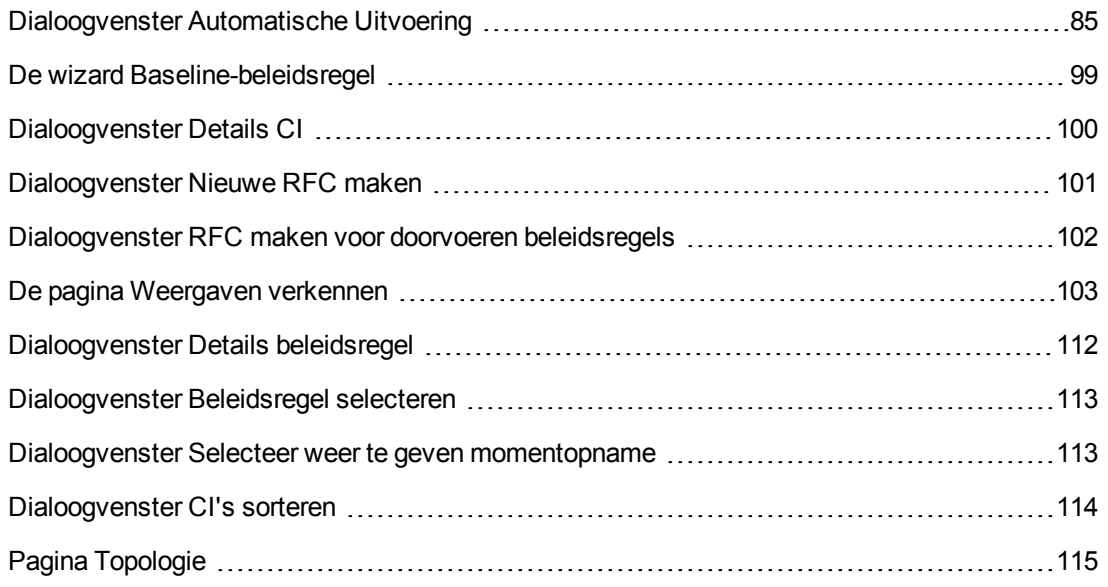

### <span id="page-84-1"></span>*Dialoogvenster Automatische Uitvoering*

In dit dialoogvenster kunt u een beheerde of een niet-beheerde automatisering uitvoeren.

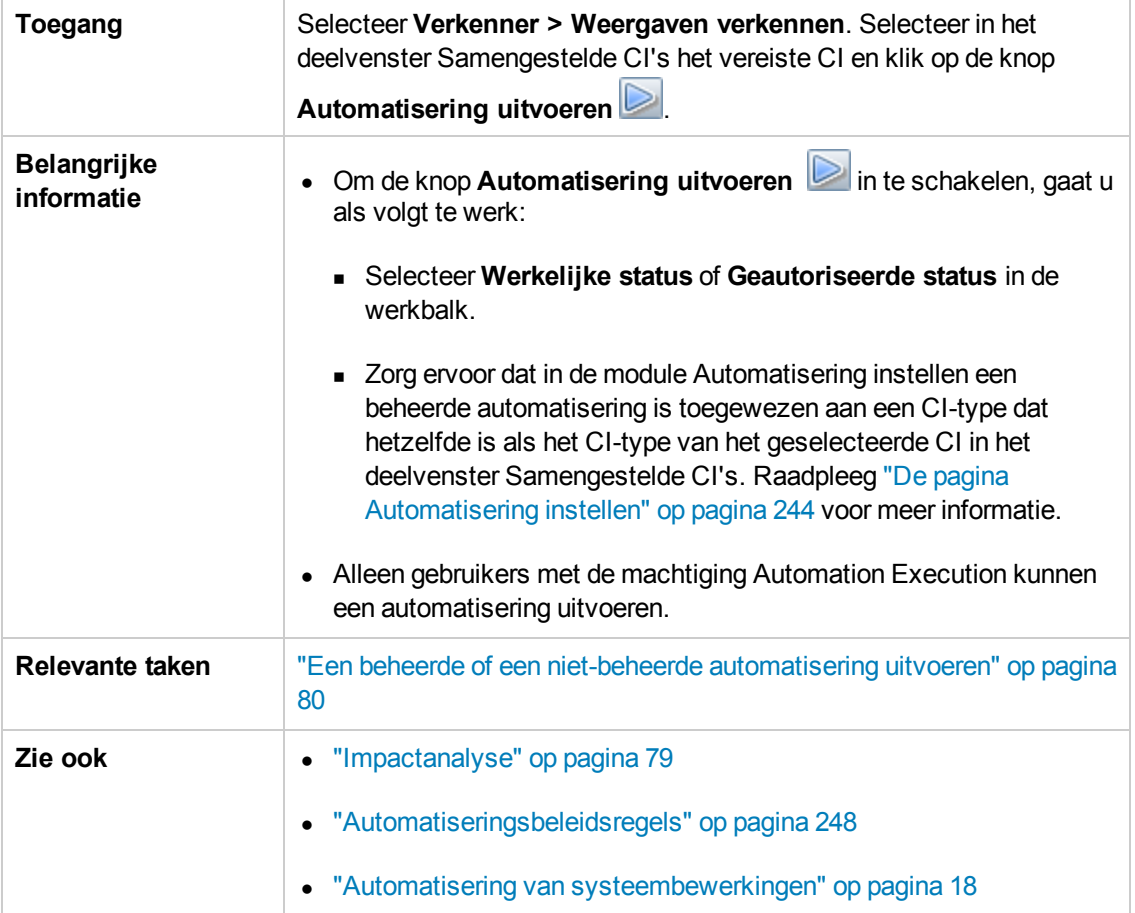

### **Pagina Automatiseringsuitvoering**

Op deze pagina kunt u de automatisering selecteren die u wilt uitvoeren.

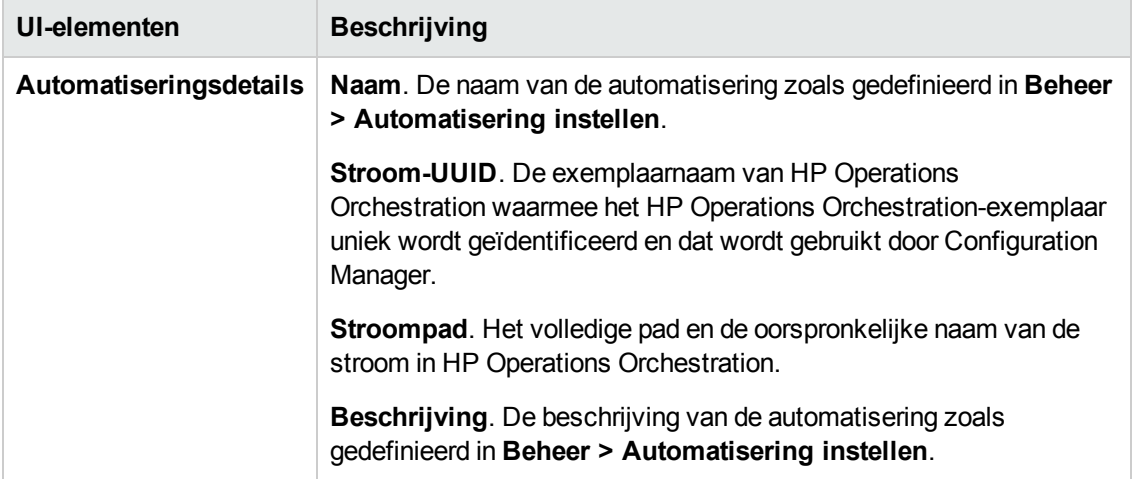

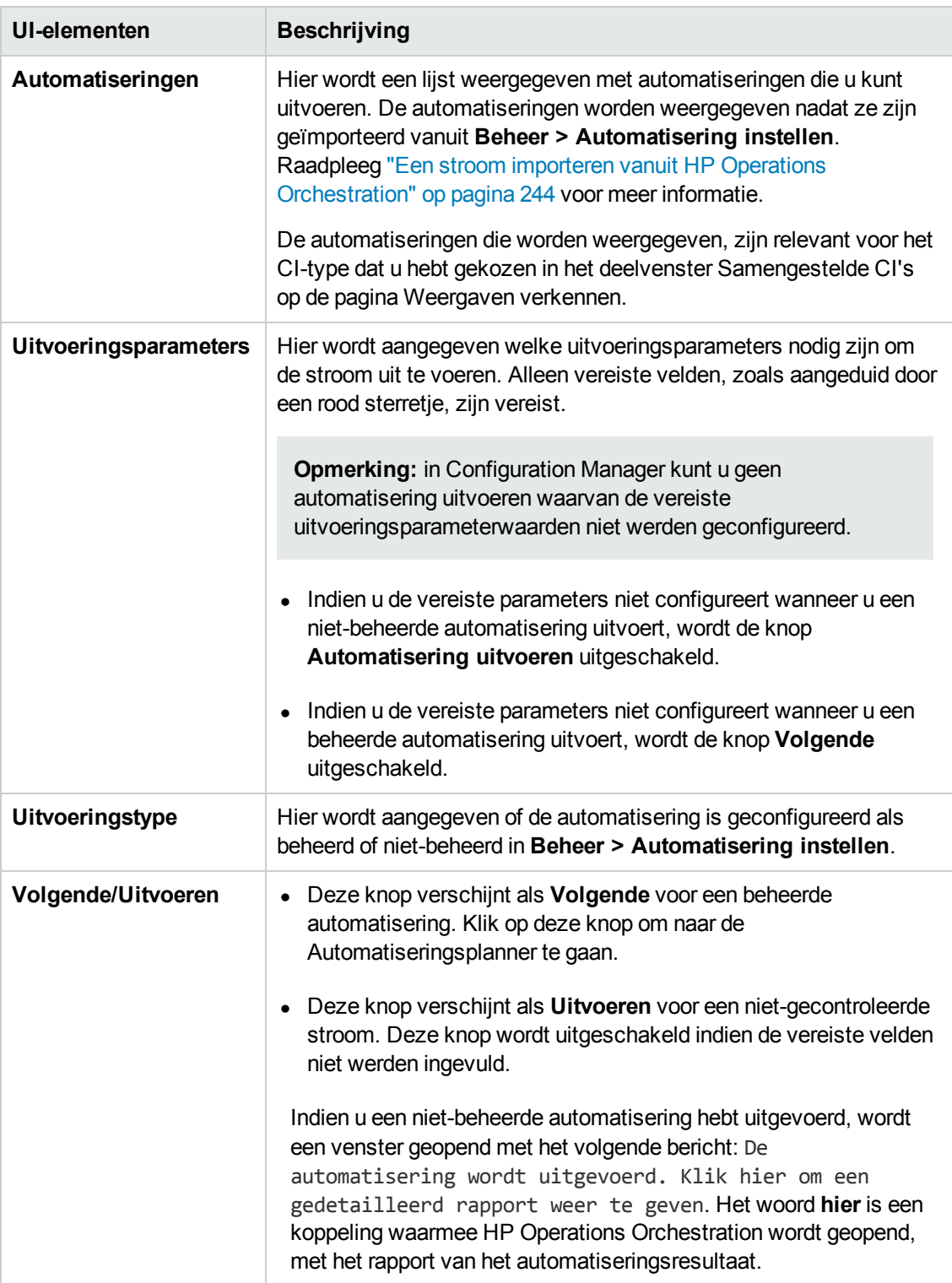

#### **Pagina Automatiseringsplanner**

Hieronder worden de elementen van de gebruikersinterface beschreven:

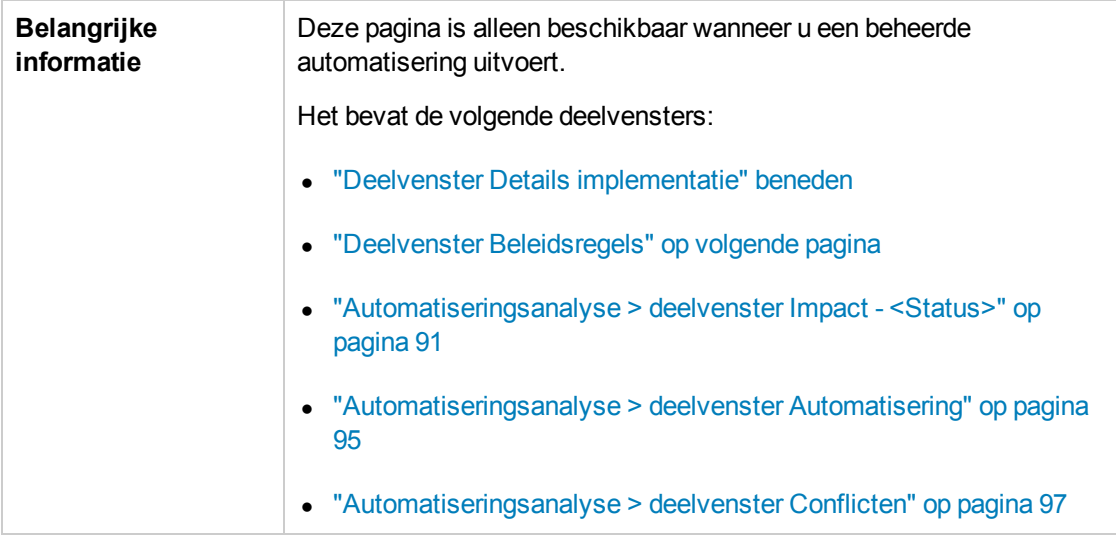

### <span id="page-87-0"></span>*Deelvenster Details implementatie*

Met dit deelvenster kunt u de datum en tijd instellen voor de geplande start van de automatisering;

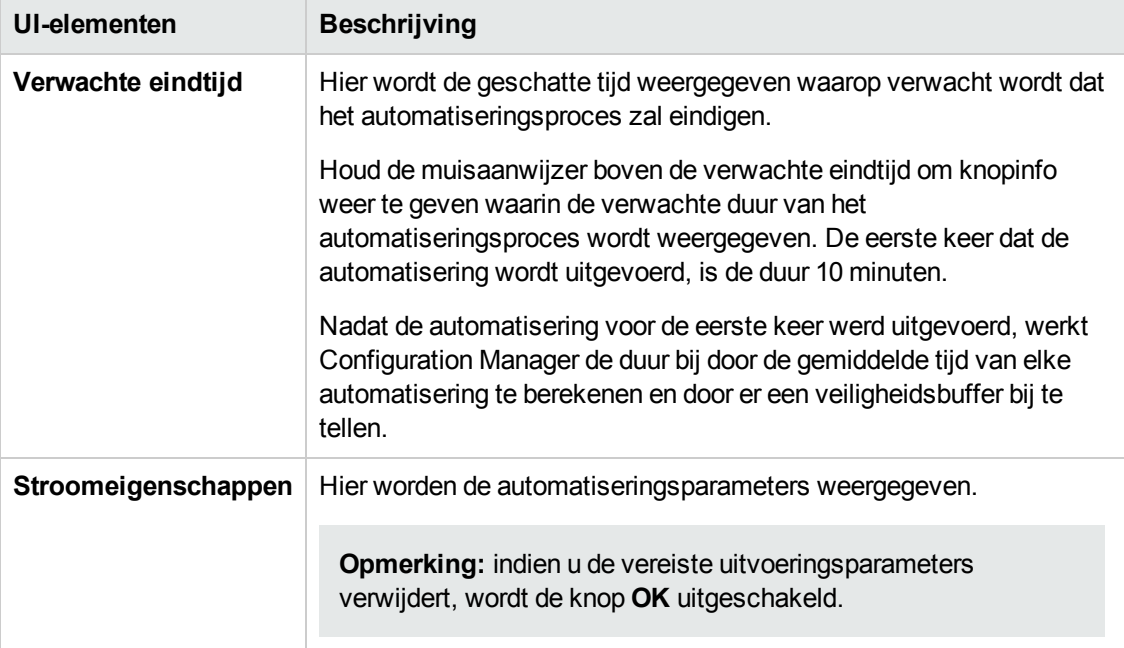

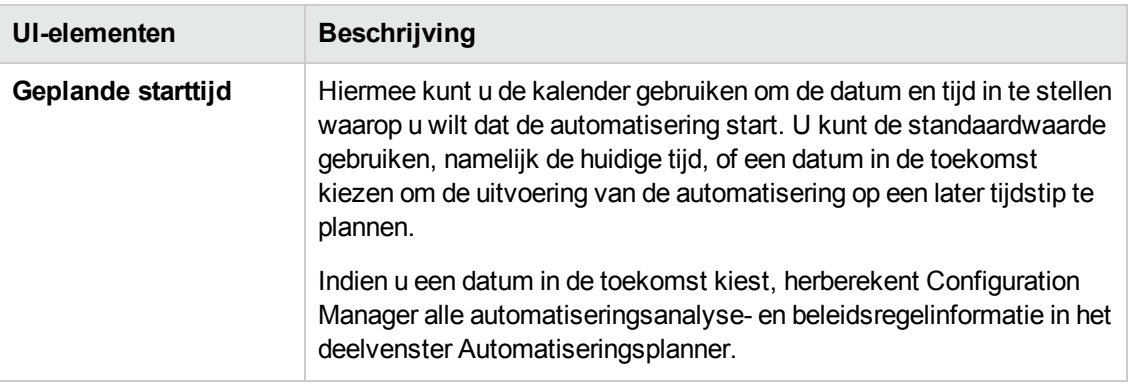

### <span id="page-88-0"></span>*Deelvenster Beleidsregels*

In dit deelvenster kunt u de status zien van de beleidsregels die in de module Automatiseringsbeleidsregels werden bepaald.

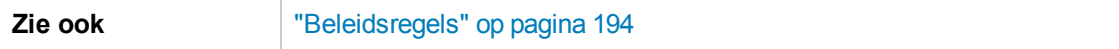

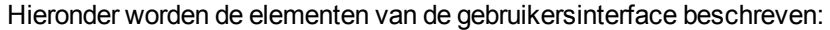

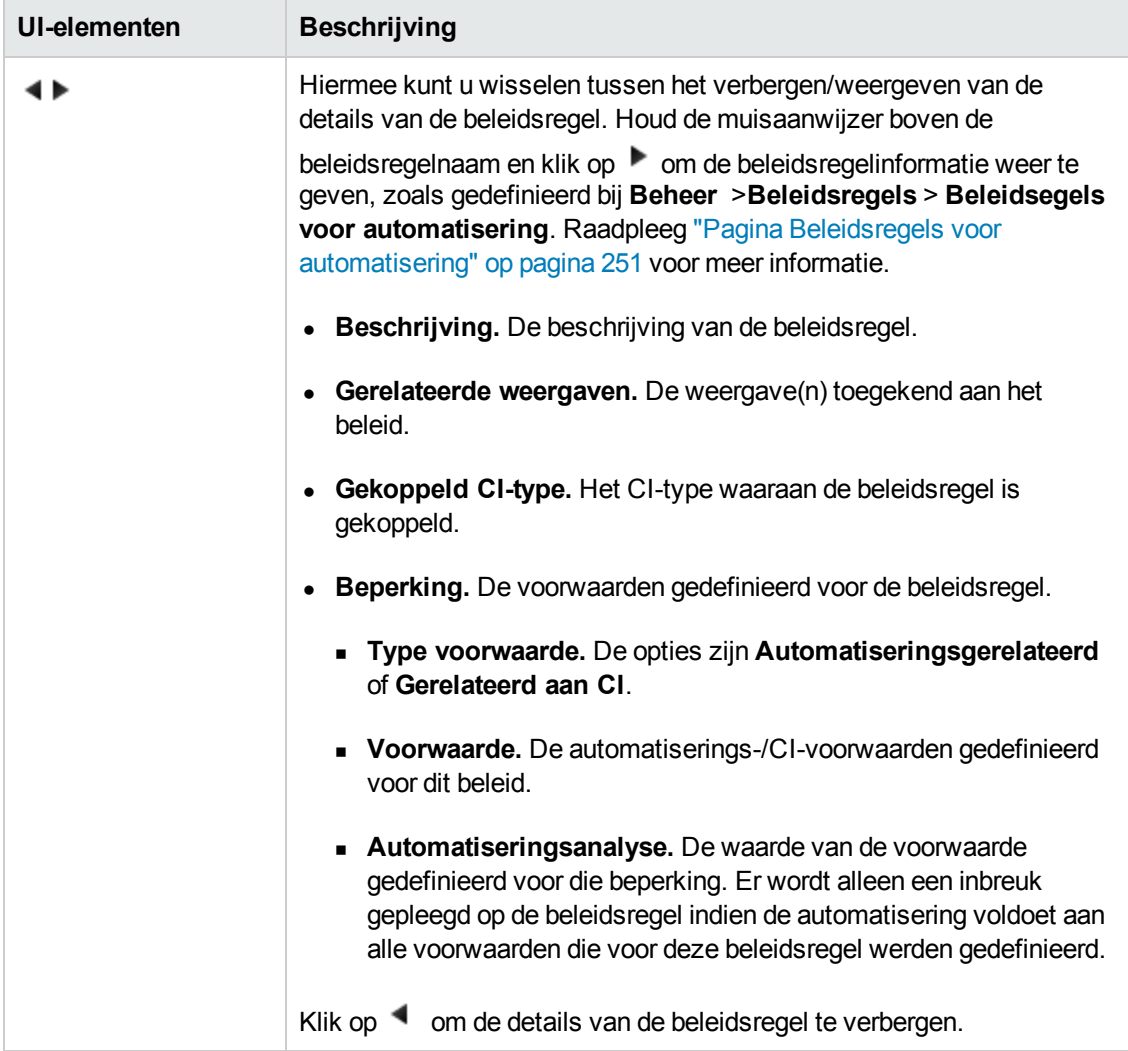

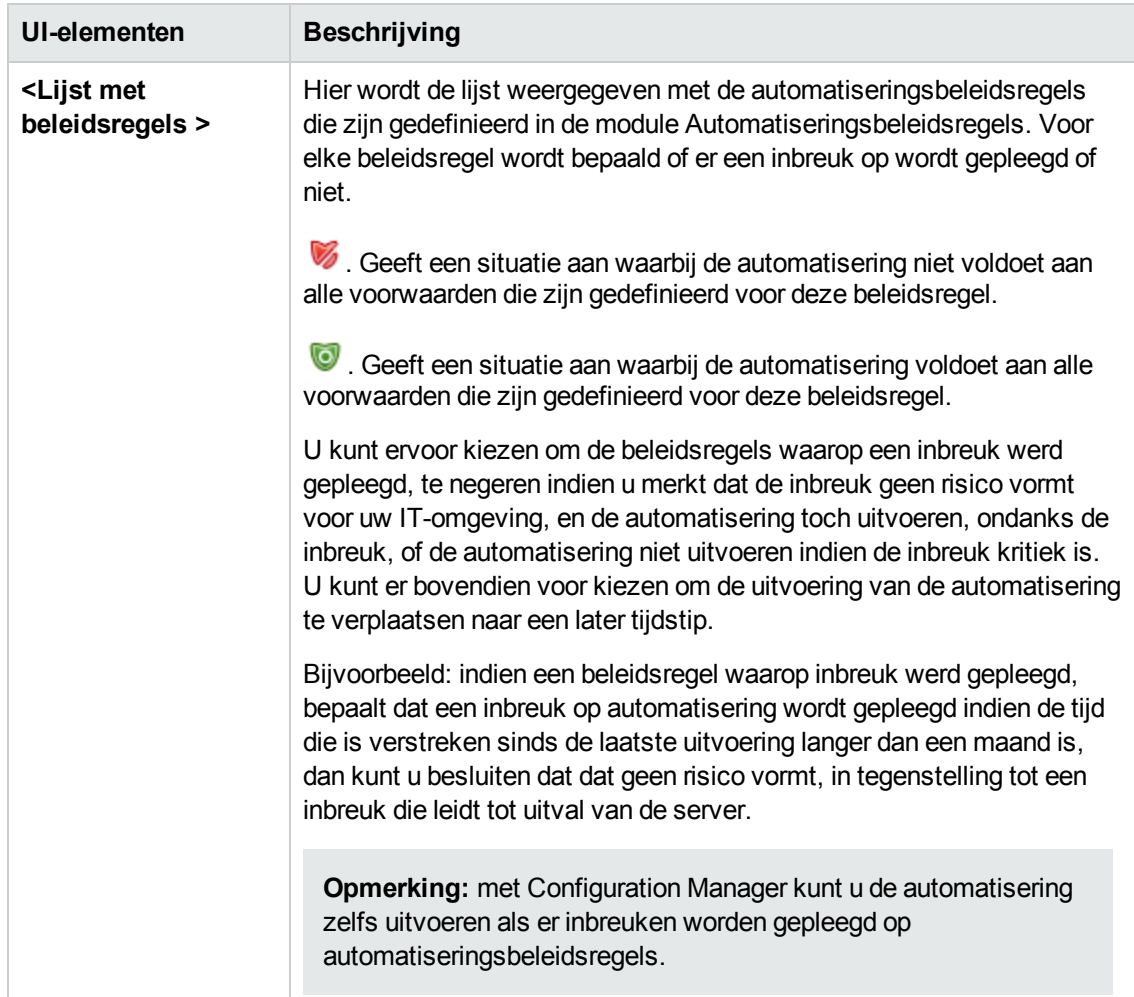

### <span id="page-90-0"></span>*Automatiseringsanalyse > deelvenster Impact - <Status>*

In dit deelvenster wordt beschreven hoe u de berekeningsresultaten van de impactanalyse moet bekijken. Hier worden de bedrijfs- en systeem-CI's weergegeven die betrokken zijn bij de automatisering. Dat omvat algemene informatie over de betrokken bedrijfs- en systeem-CI's en zijn een aanduiding van de ernst van de impact van de automatisering.

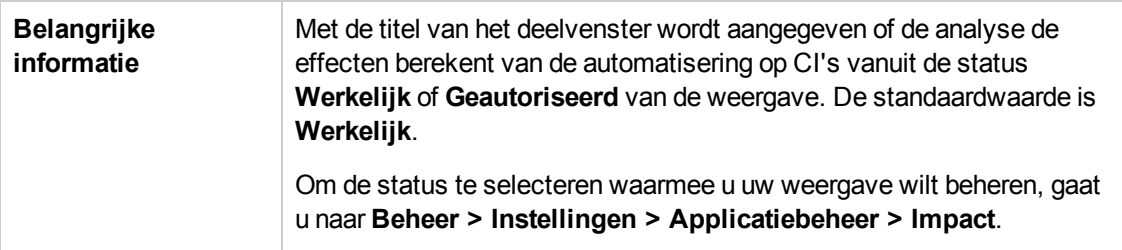

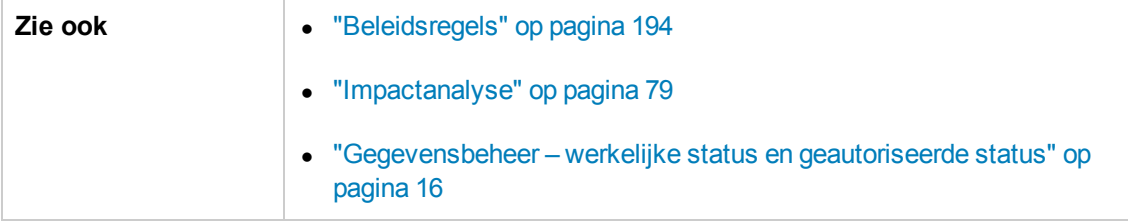

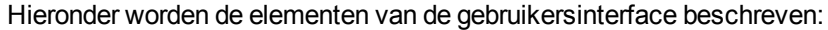

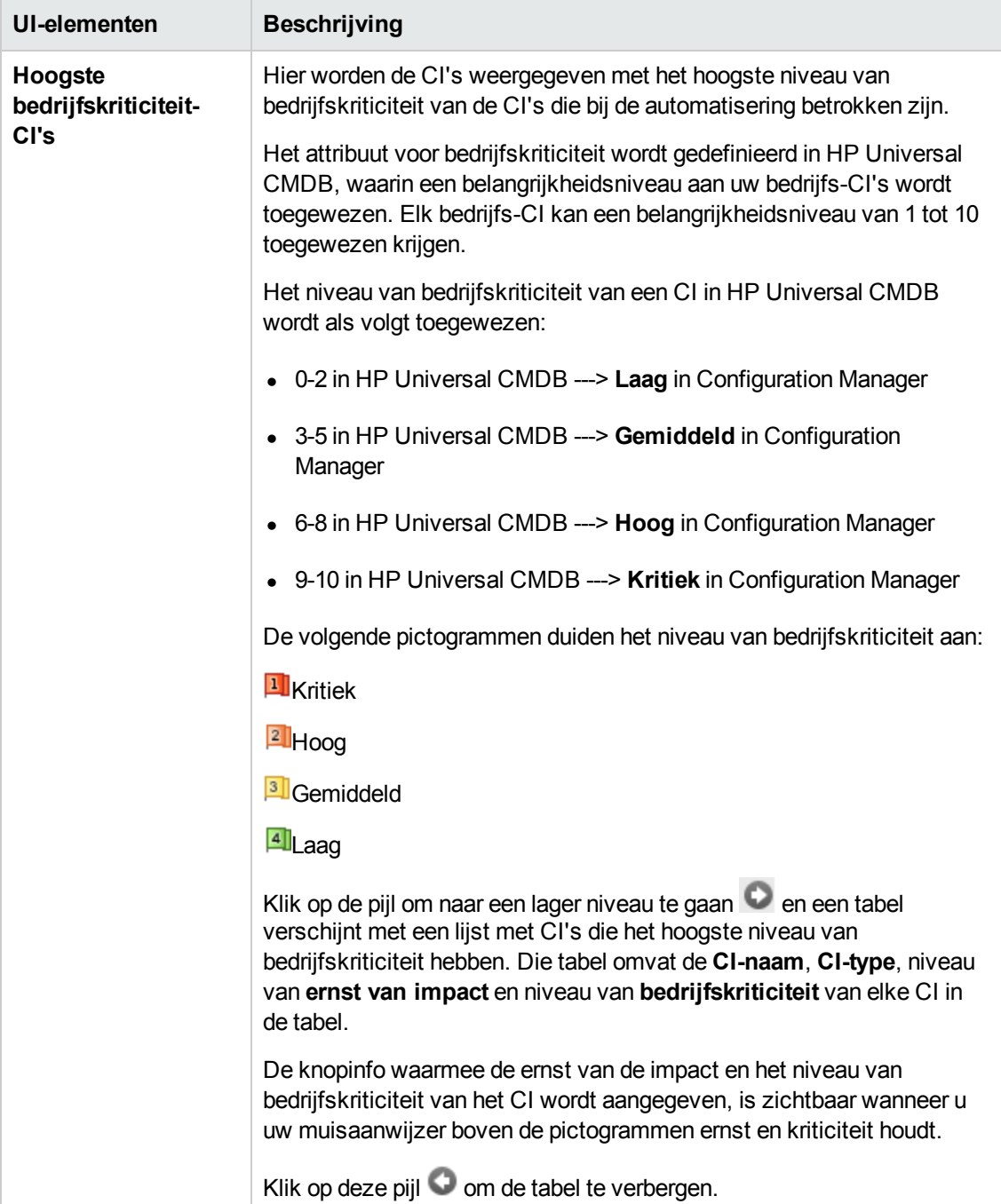

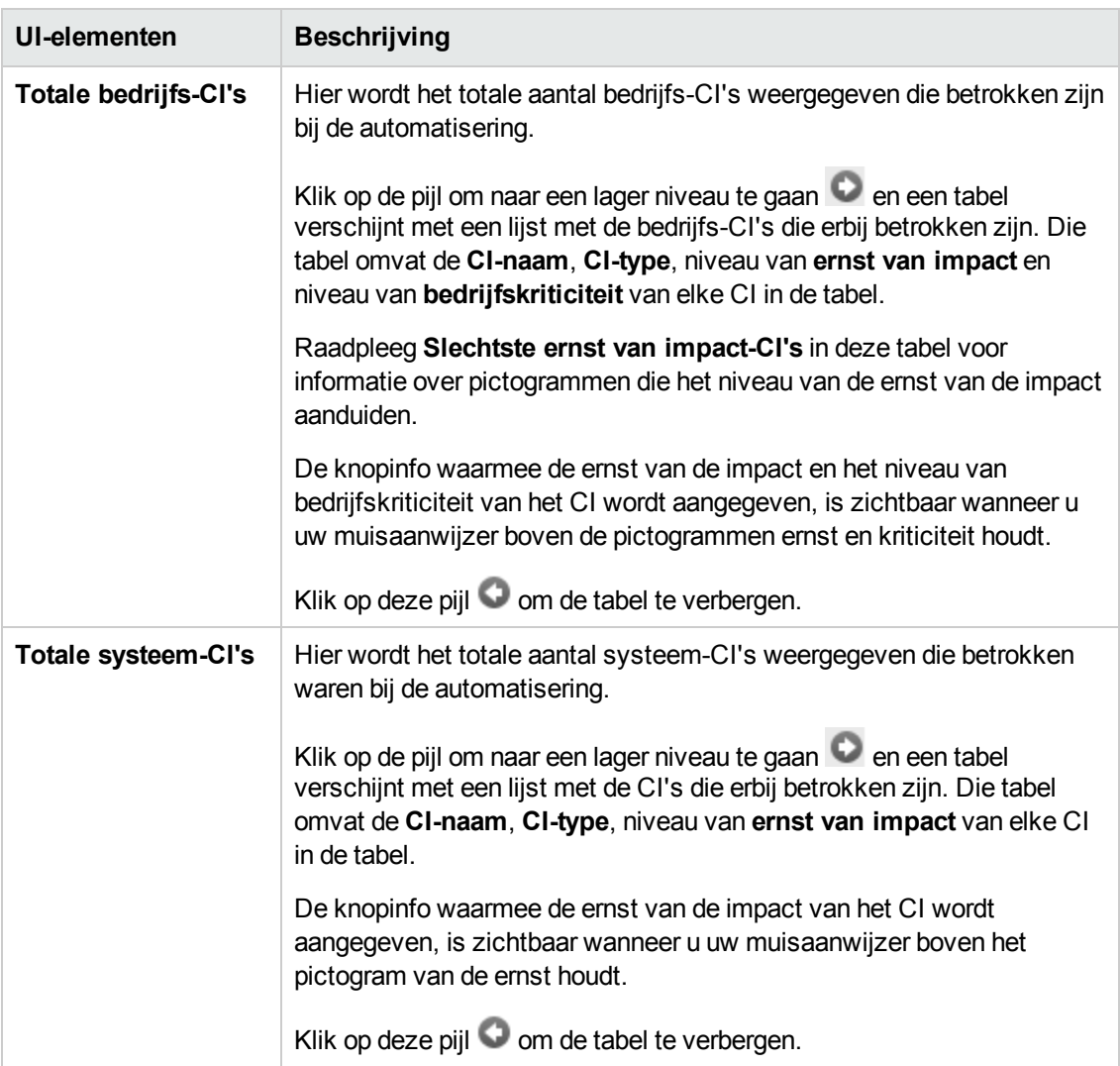

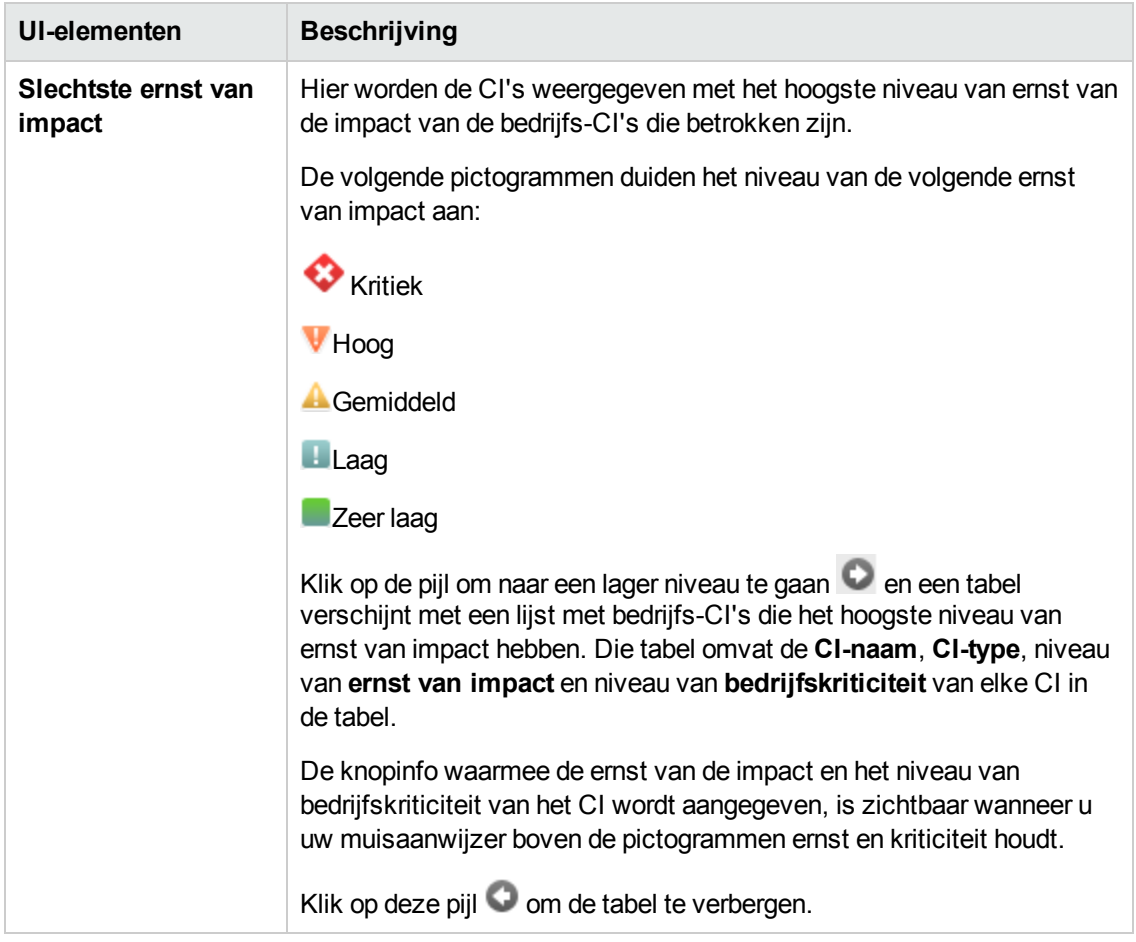

### <span id="page-94-0"></span>*Automatiseringsanalyse > deelvenster Automatisering*

Dit deelvenster bevat algemene informatie betreffende eerdere automatiseringsuitvoeringen.

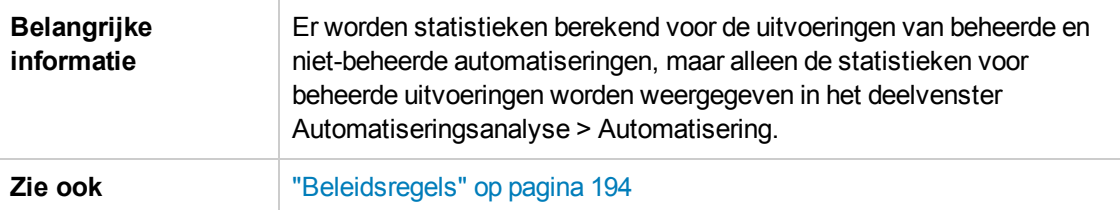

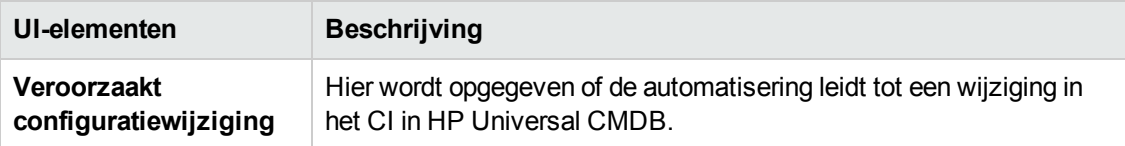

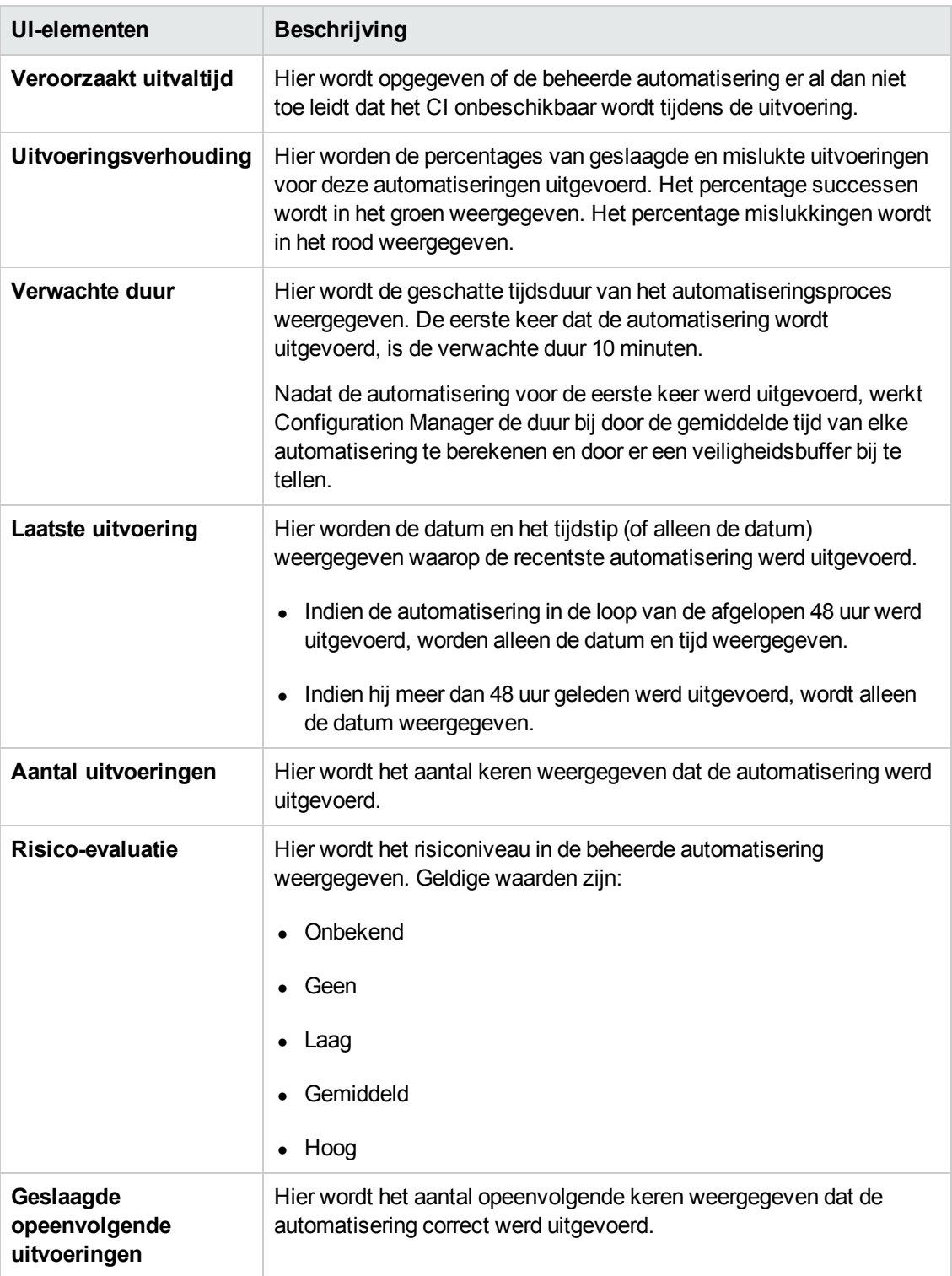

### <span id="page-96-0"></span>*Automatiseringsanalyse > deelvenster Conflicten*

In dit deelvenster worden de details weergegeven van de factoren die het automatiseringsconflict veroorzaken.

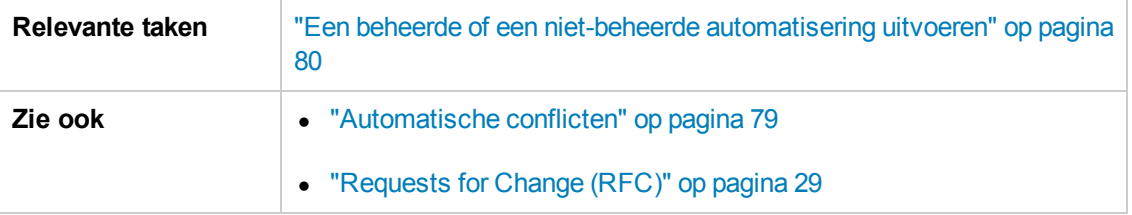

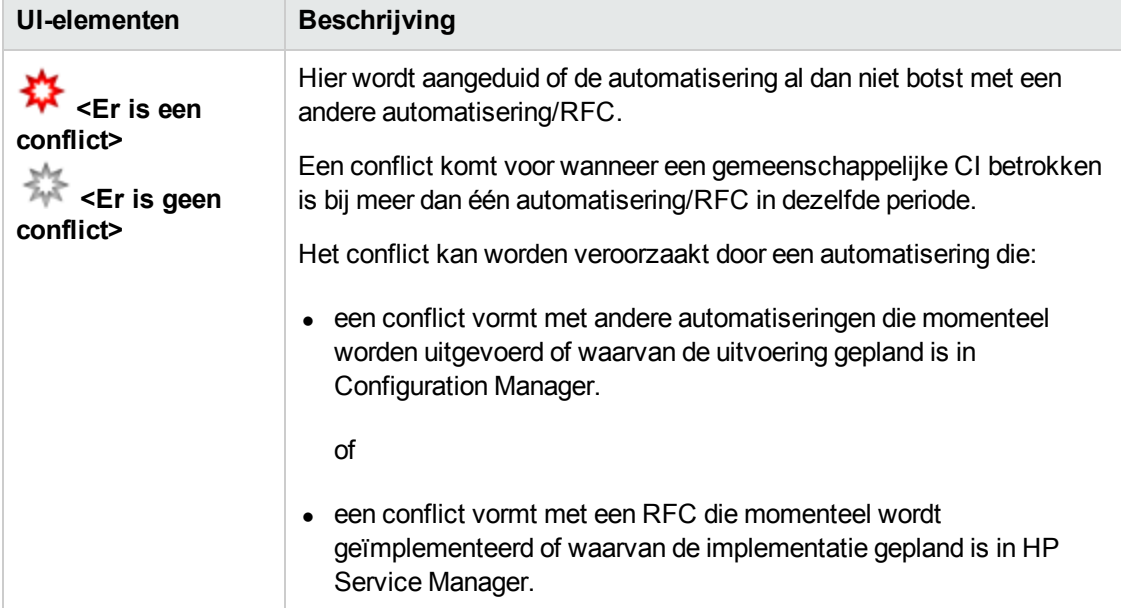

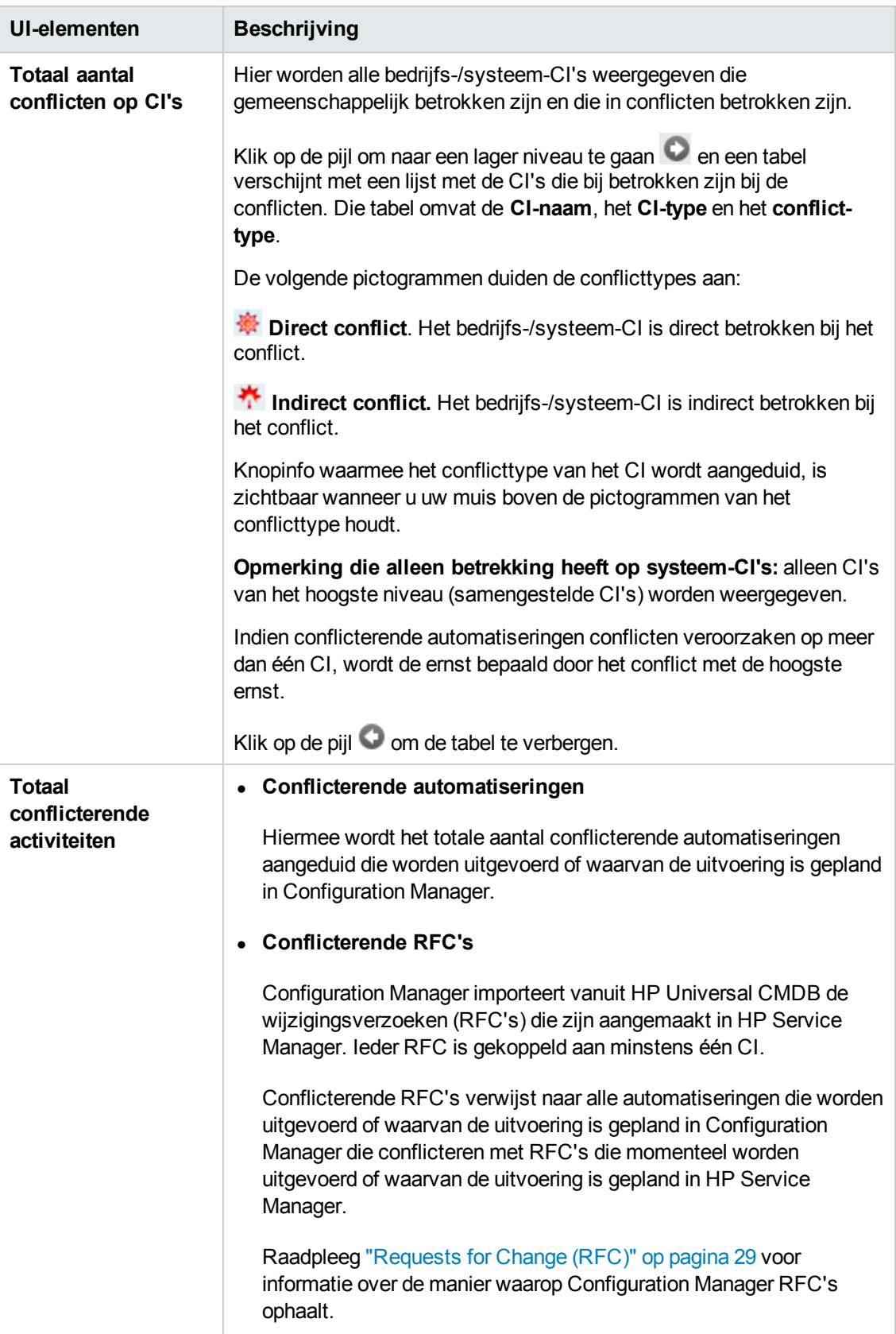

### <span id="page-98-0"></span>*De wizard Baseline-beleidsregel*

Met de wizard Baseline-beleidsregel kunt u een baseline-beleidsregel maken waarmee een CI wordt gedefinieerd als een Gold Master op basis van een specifieke weergave.

Met de wizard kunt u een CI in de module Weergaven verkennen selecteren en dit gebruiken als de Gold Master voor alle CI's van hetzelfde type in de weergave. De resulterende beleidsregel wordt berekend zodra u de wizard sluit en de module Weergaven verkennen wordt vernieuwd.

**Opmerking:** U moet het recht Beheer beleidsregels en schrijfrechten hebben om baselinebeleidsregels te kunnen maken.

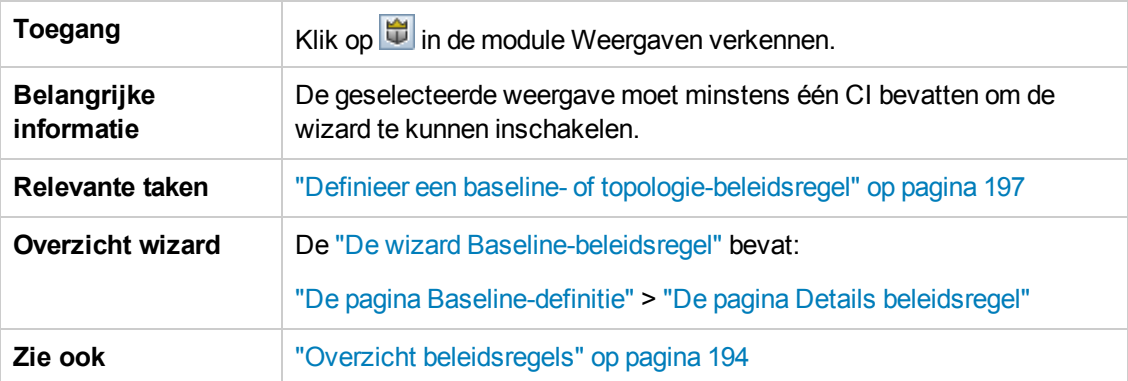

#### <span id="page-98-1"></span>**De pagina Baseline-definitie**

Op deze pagina kunt u opgeven welke CI-typen en bijbehorende attributen moeten worden gebruikt voor de baseline.

Standaard worden de CI-structuur en attribuutwaarden van het CI dat was geselecteerd toen u wizard opende, opgegeven voor gebruik in de baseline.

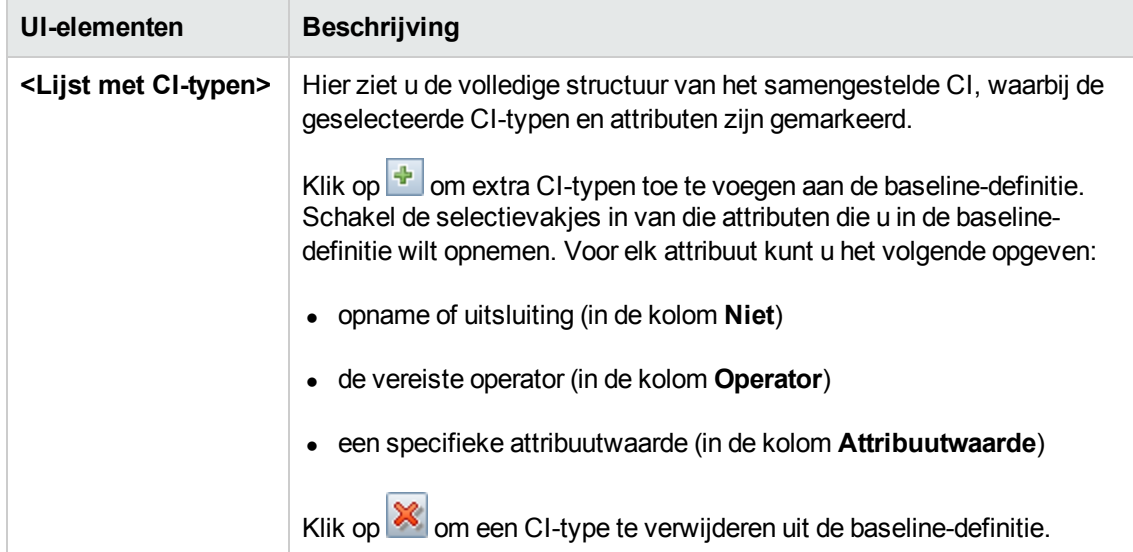

### <span id="page-99-1"></span>**De pagina Details beleidsregel**

Op deze pagina voert u een naam en een beschrijving in voor de baseline-definitie.

Hieronder worden de elementen van de gebruikersinterface beschreven:

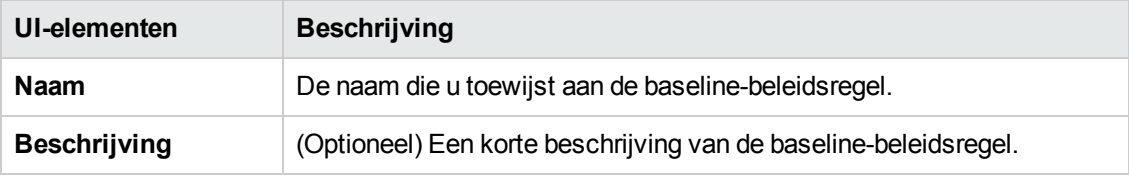

### <span id="page-99-0"></span>*Dialoogvenster Details CI*

In dit dialoogvenster kunt u detailgegevens van een geselecteerd CI weergeven.

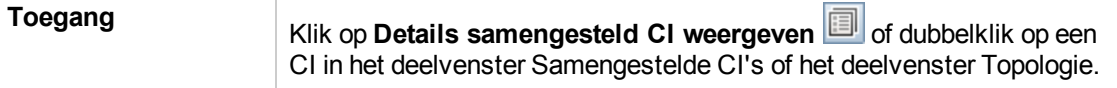

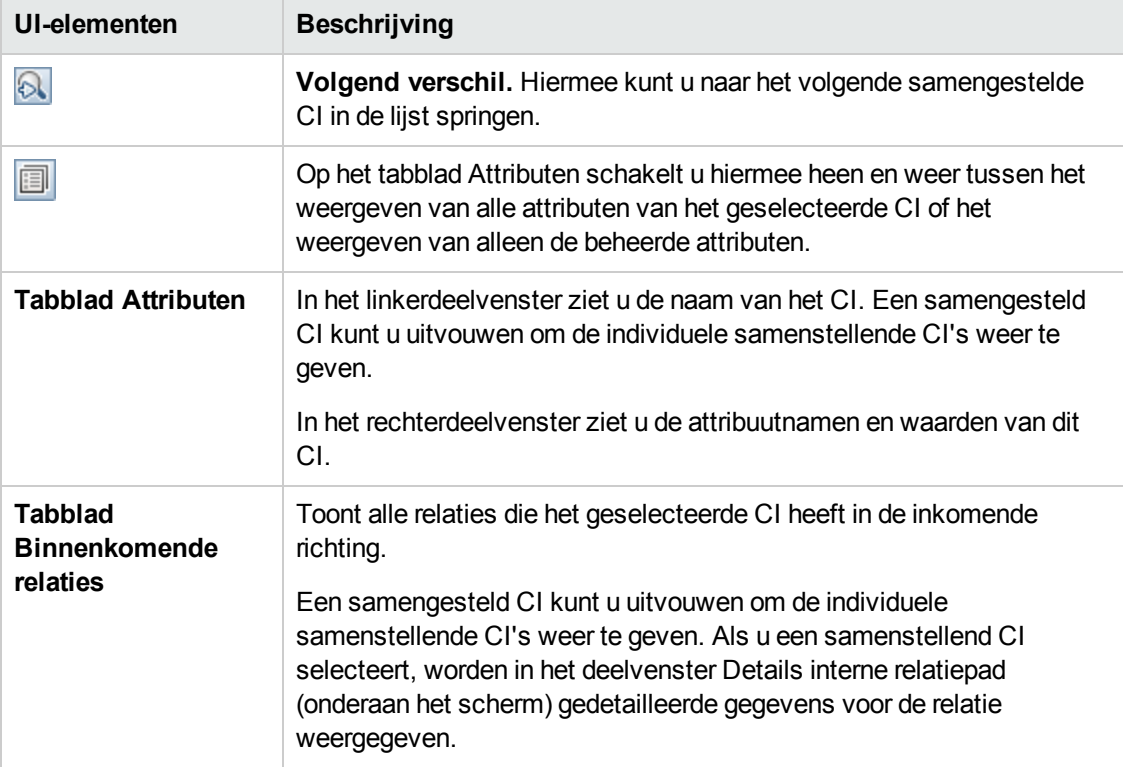

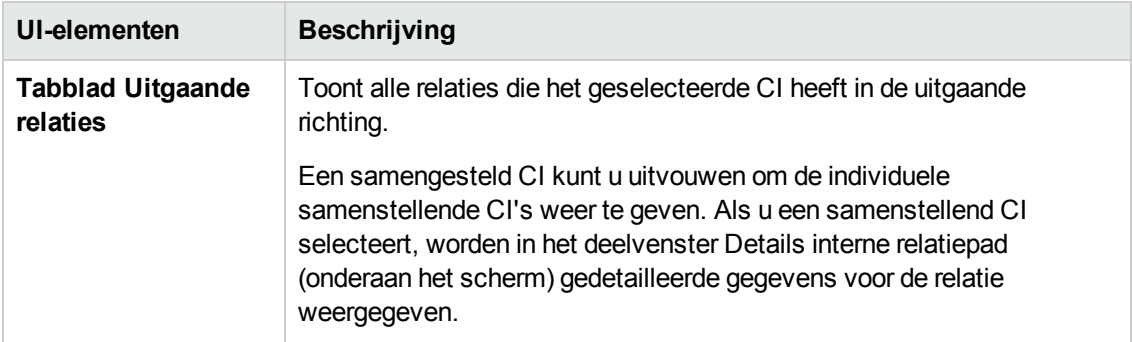

### <span id="page-100-0"></span>*Dialoogvenster Nieuwe RFC maken*

In dit dialoogvenster kunt u een RFC maken voor specifieke CI's, die worden gevalideerd in Service Manager.

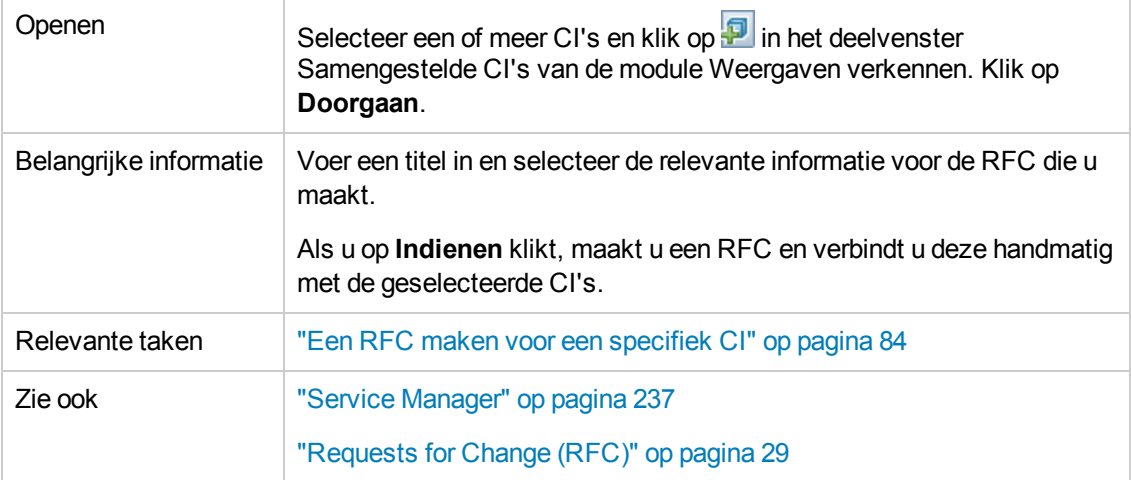

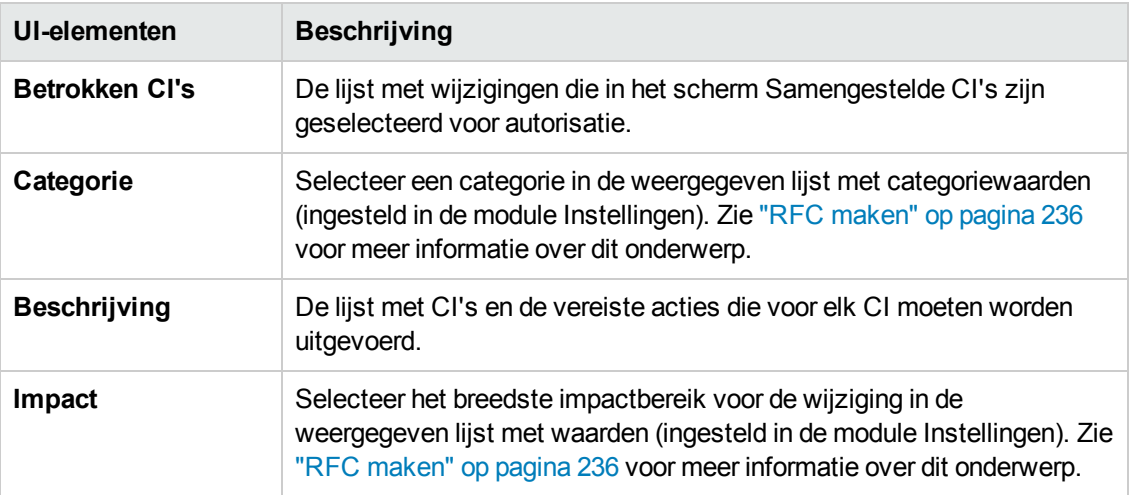

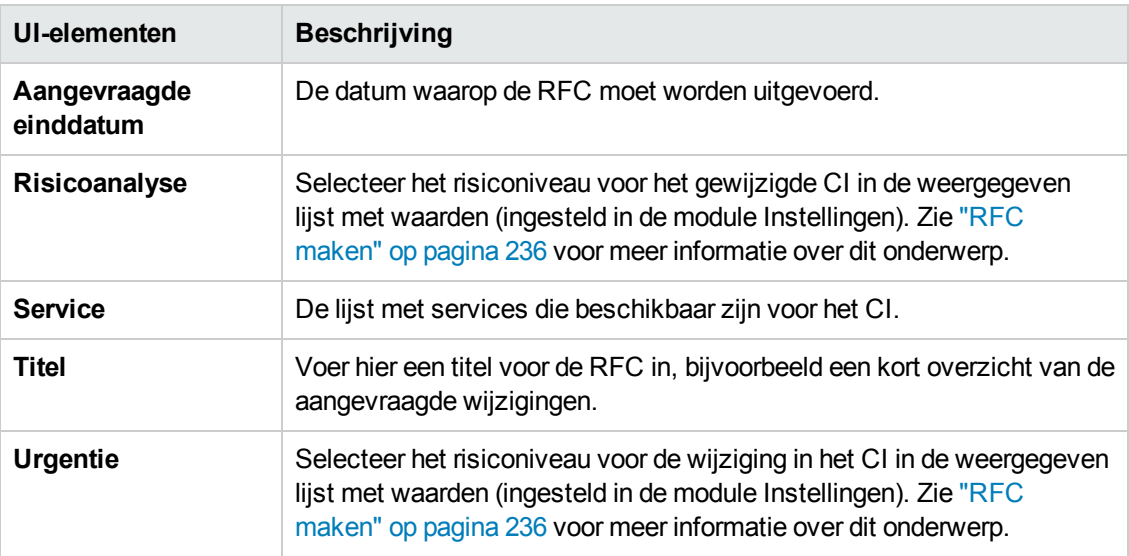

### <span id="page-101-0"></span>*Dialoogvenster RFC maken voor doorvoeren beleidsregels*

In dit dialoogvenster kunt u een RFC maken voor een CI in overschrijding voor het doorvoeren van een configuratiebeleidsregel. Dit wordt in Service Manager gevalideerd.

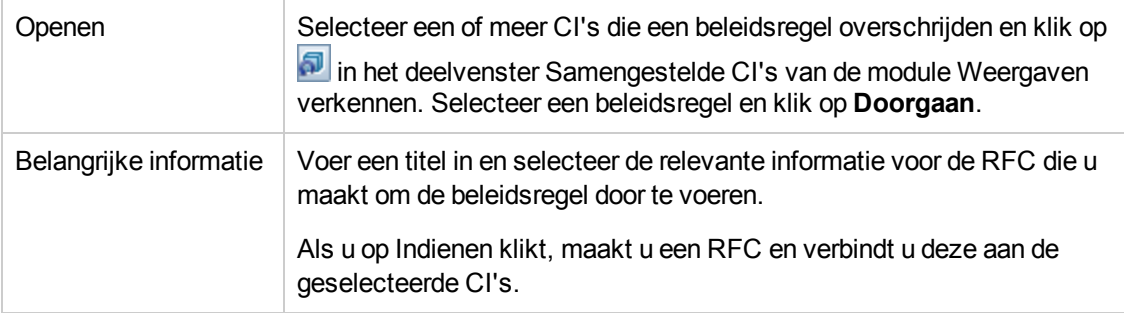

Hieronder worden de elementen van de gebruikersinterface beschreven (niet-gelabelde elementen worden getoond tussen punthaken):

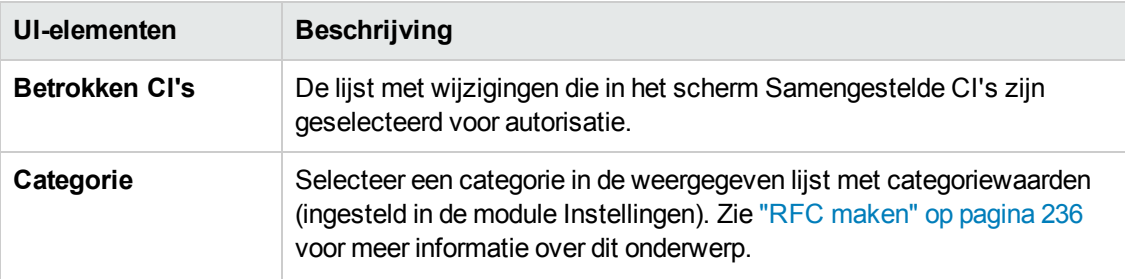

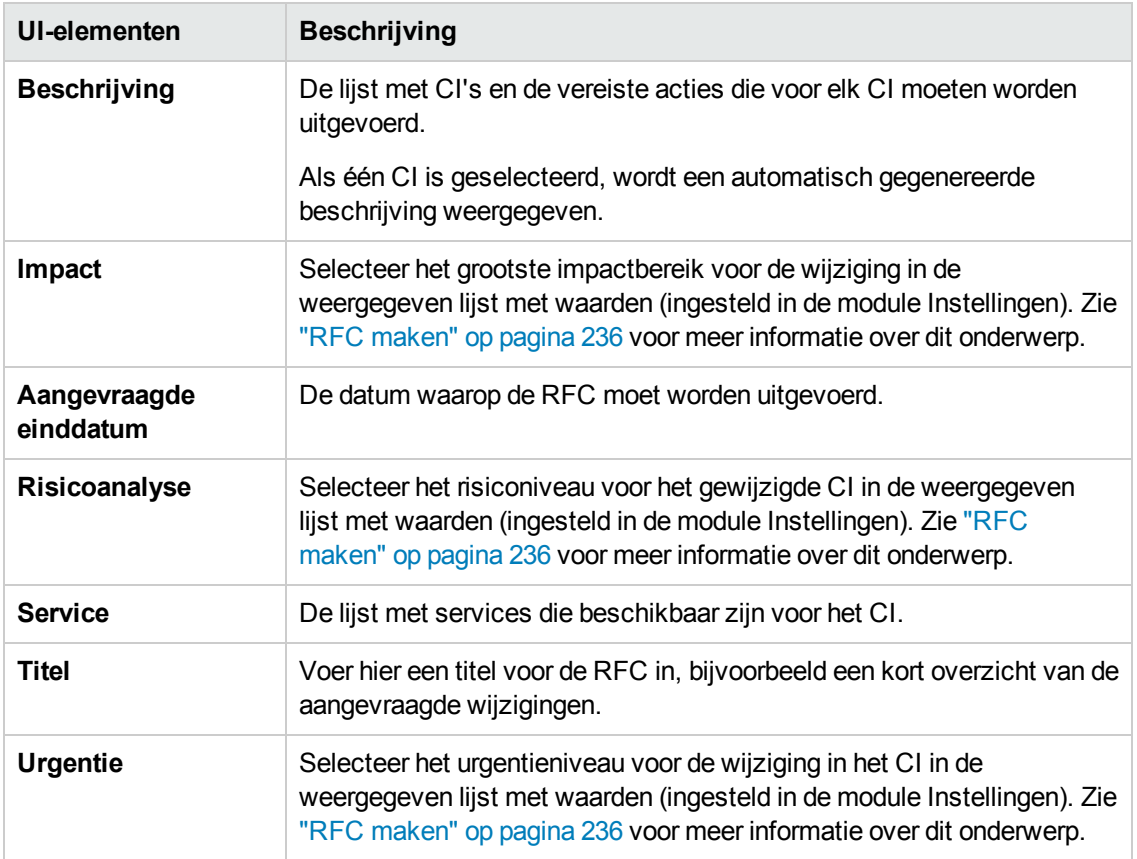

### <span id="page-102-0"></span>*De pagina Weergaven verkennen*

Op deze pagina kunt u een momentopname van een weergave in de werkelijke of geautoriseerde status bekijken.

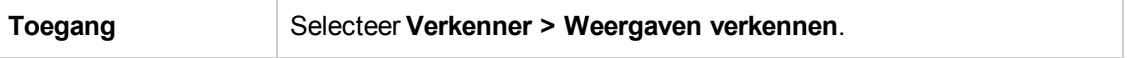

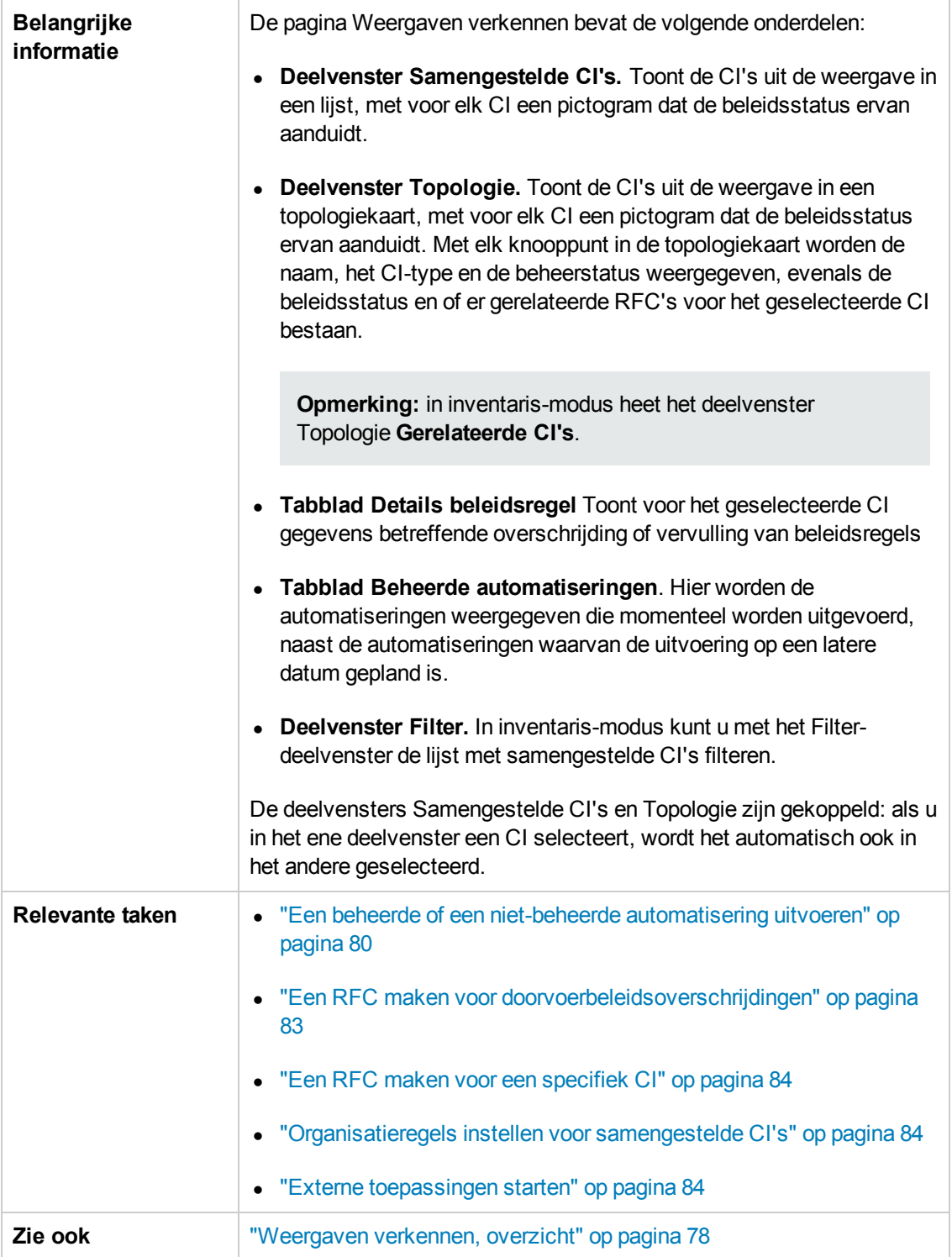

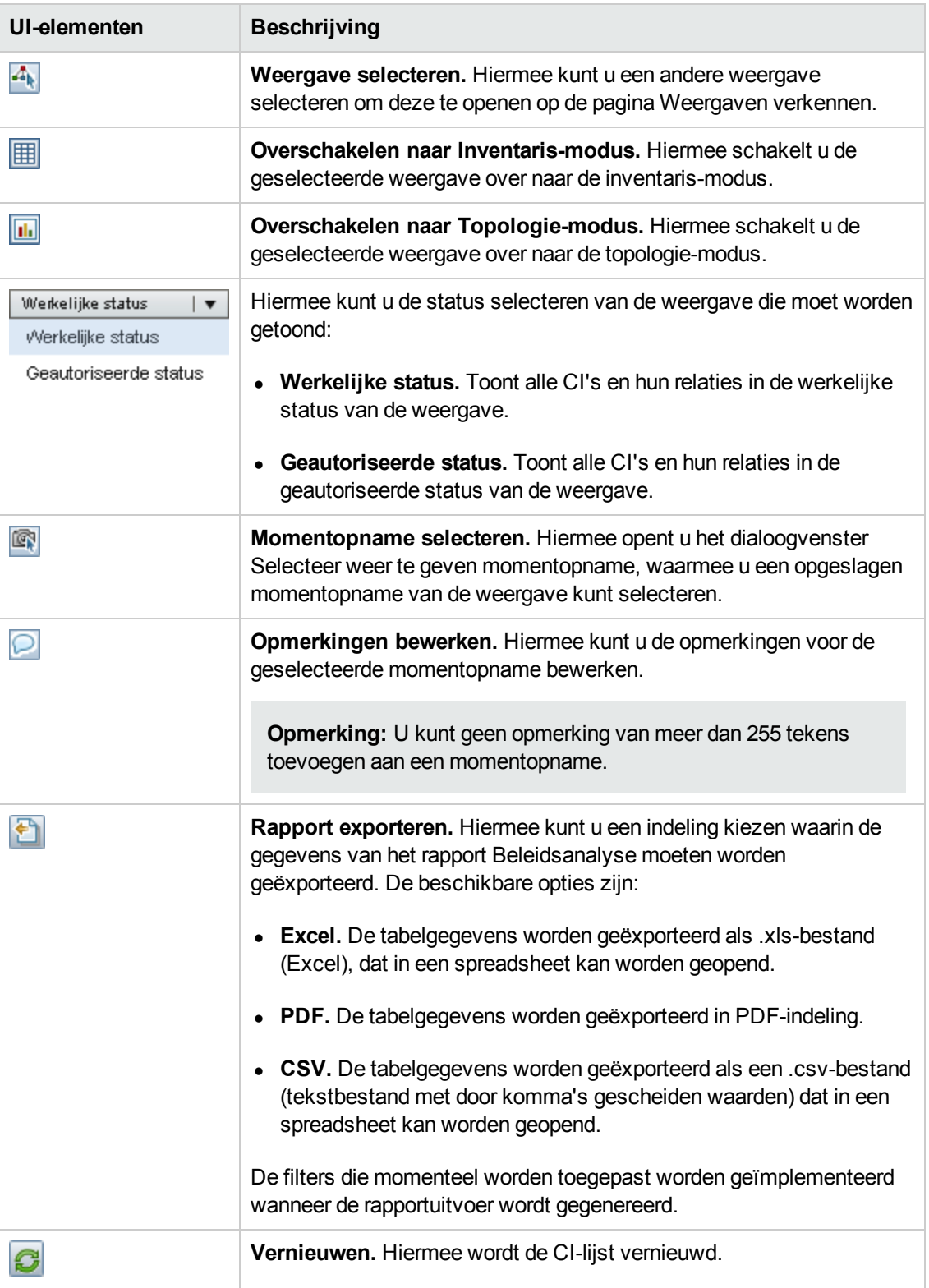

### **Deelvenster Samengestelde CI's**

Hieronder worden de elementen van de gebruikersinterface beschreven (niet-gelabelde elementen worden getoond tussen punthaken):

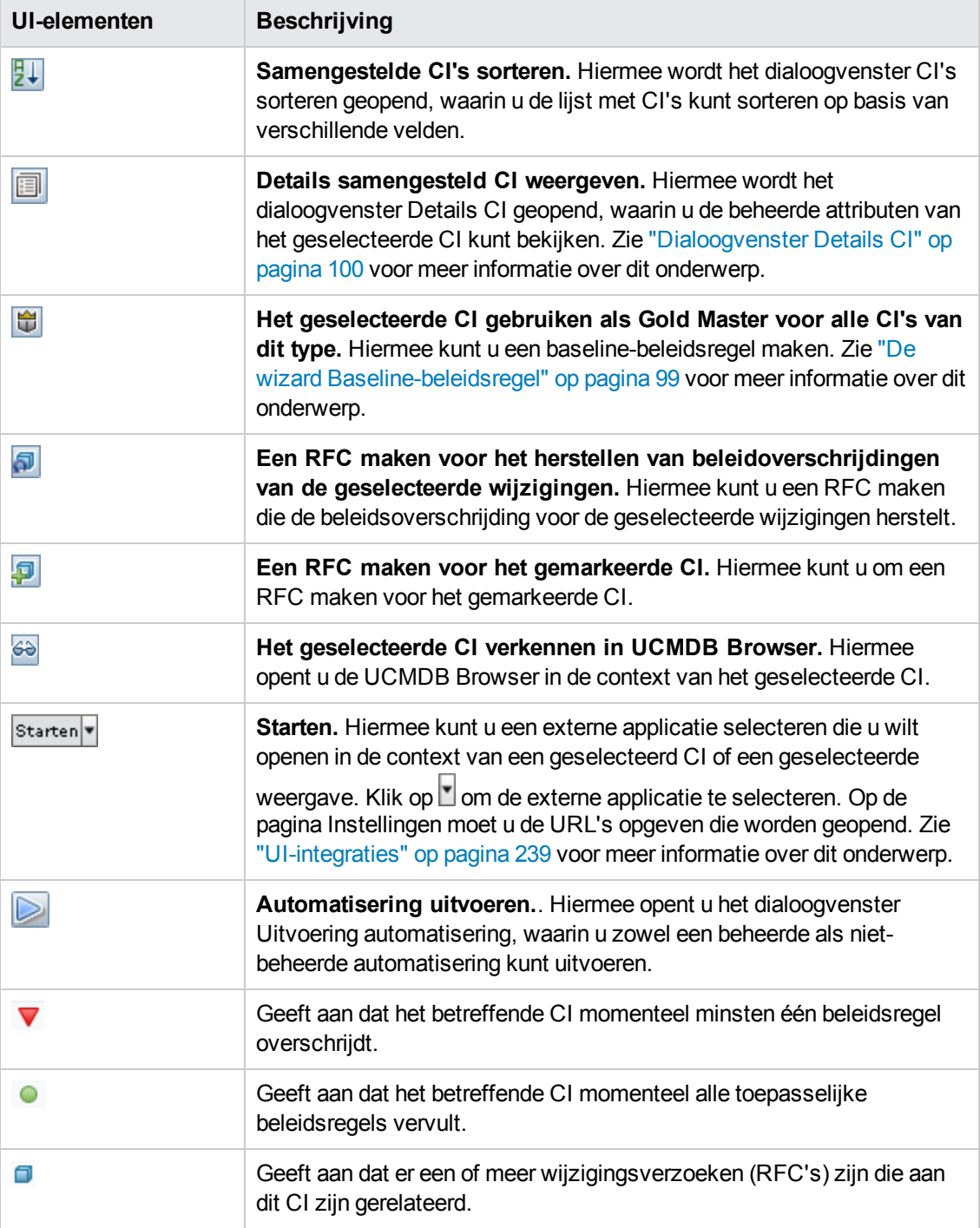

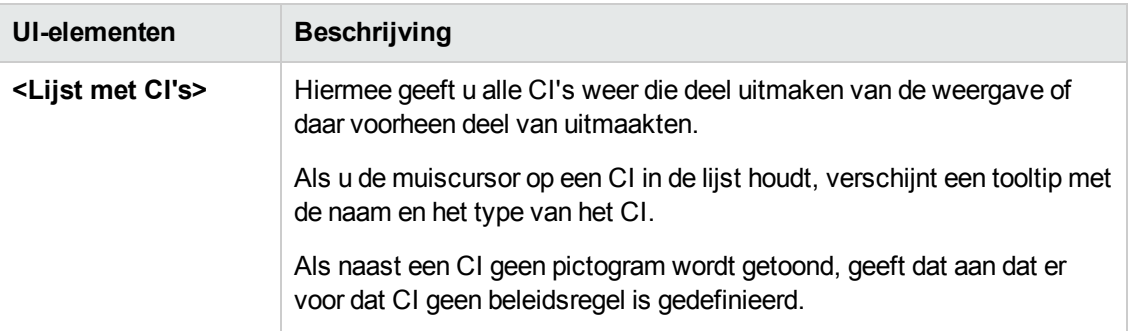

### **Deelvenster Topologie**

Hieronder worden de elementen van de gebruikersinterface beschreven (niet-gelabelde elementen worden getoond tussen punthaken):

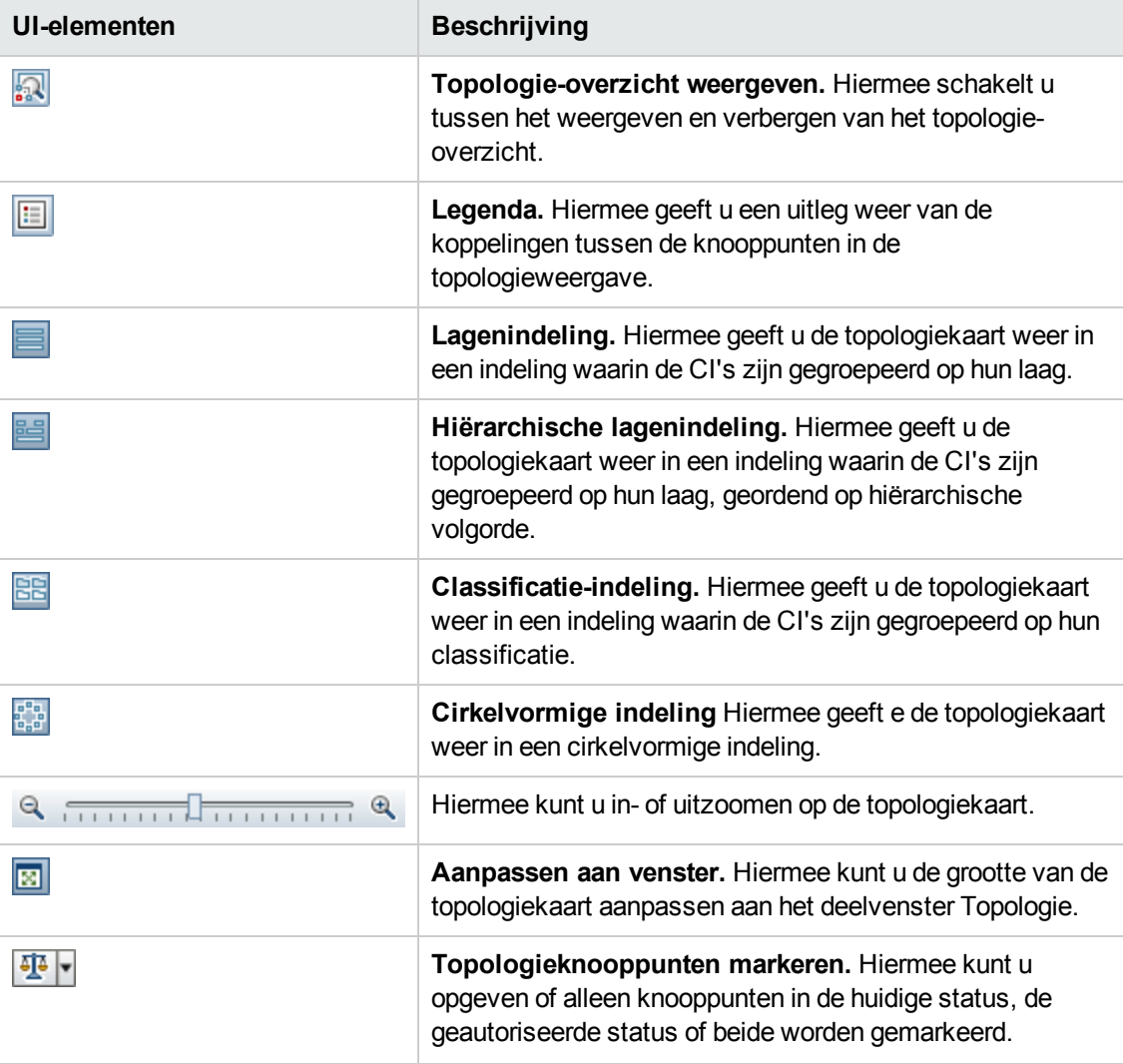

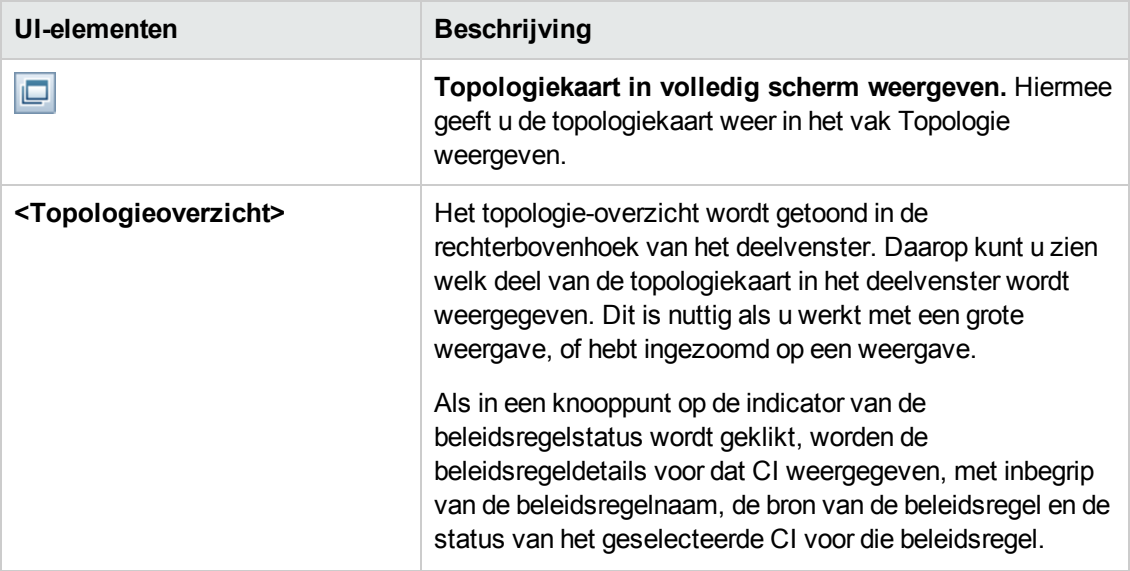

#### **Deelvenster Details beleidsregel**

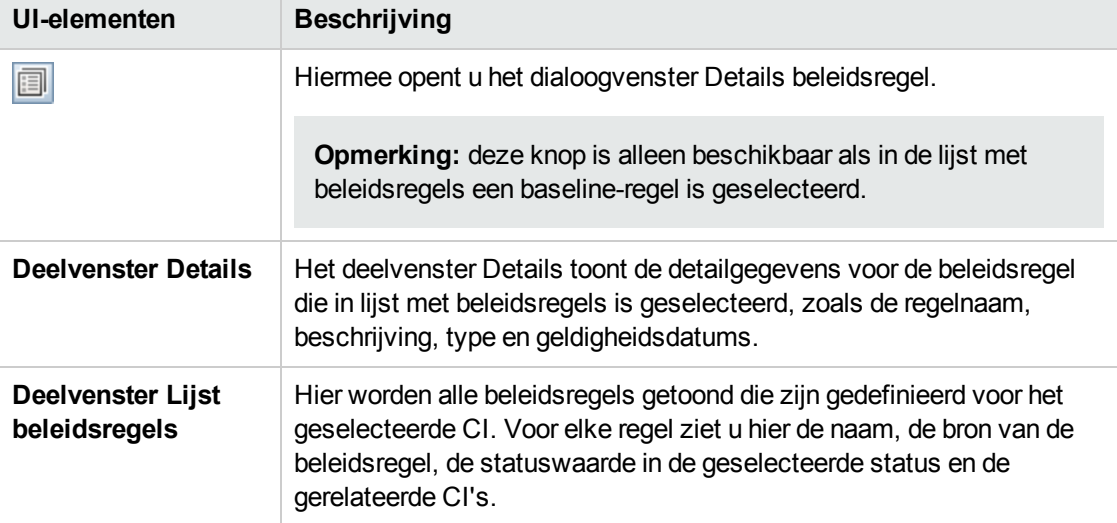

Hieronder worden de elementen van de gebruikersinterface beschreven:

#### <span id="page-107-0"></span>**Tabblad Beheerde automatiseringen**

Op dit tabblad worden de automatiseringen weergegeven die momenteel worden uitgevoerd, naast de automatiseringen waarvan de uitvoering op een latere datum gepland is.
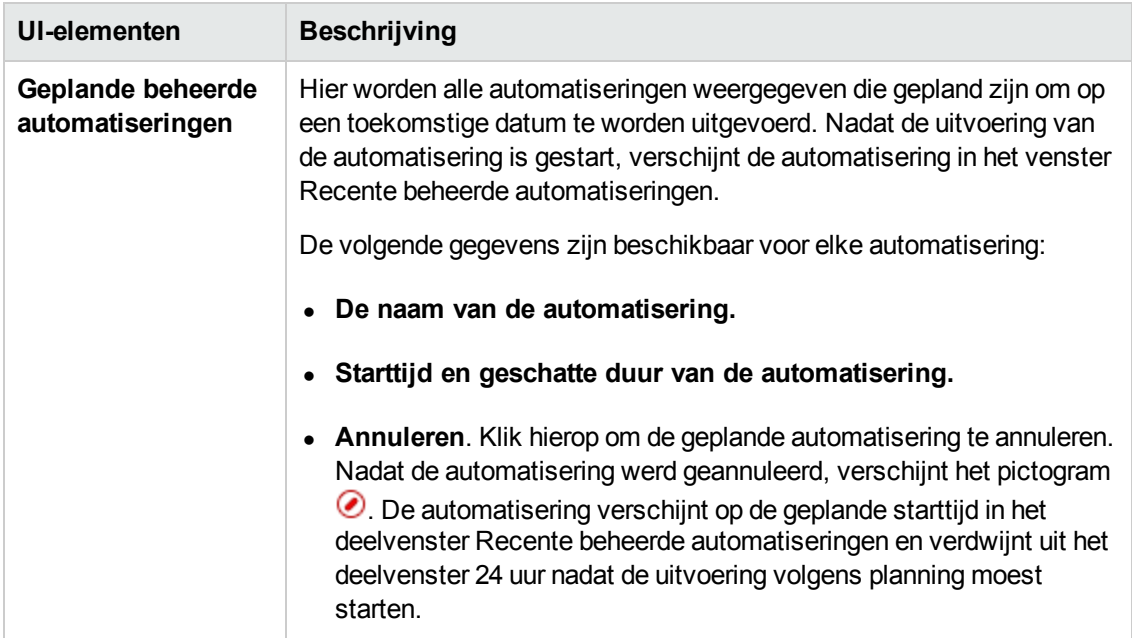

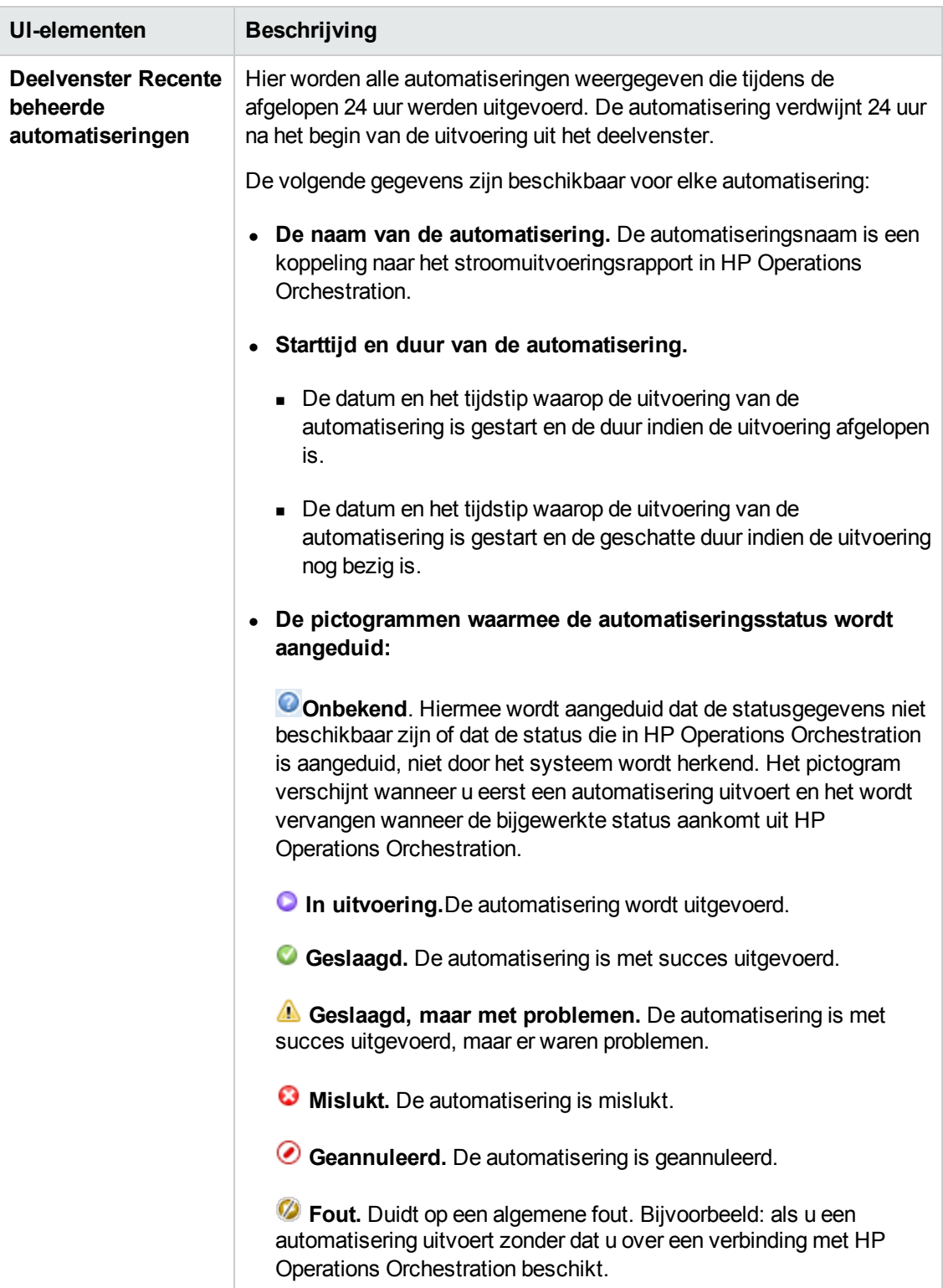

#### **Deelvenster Filter**

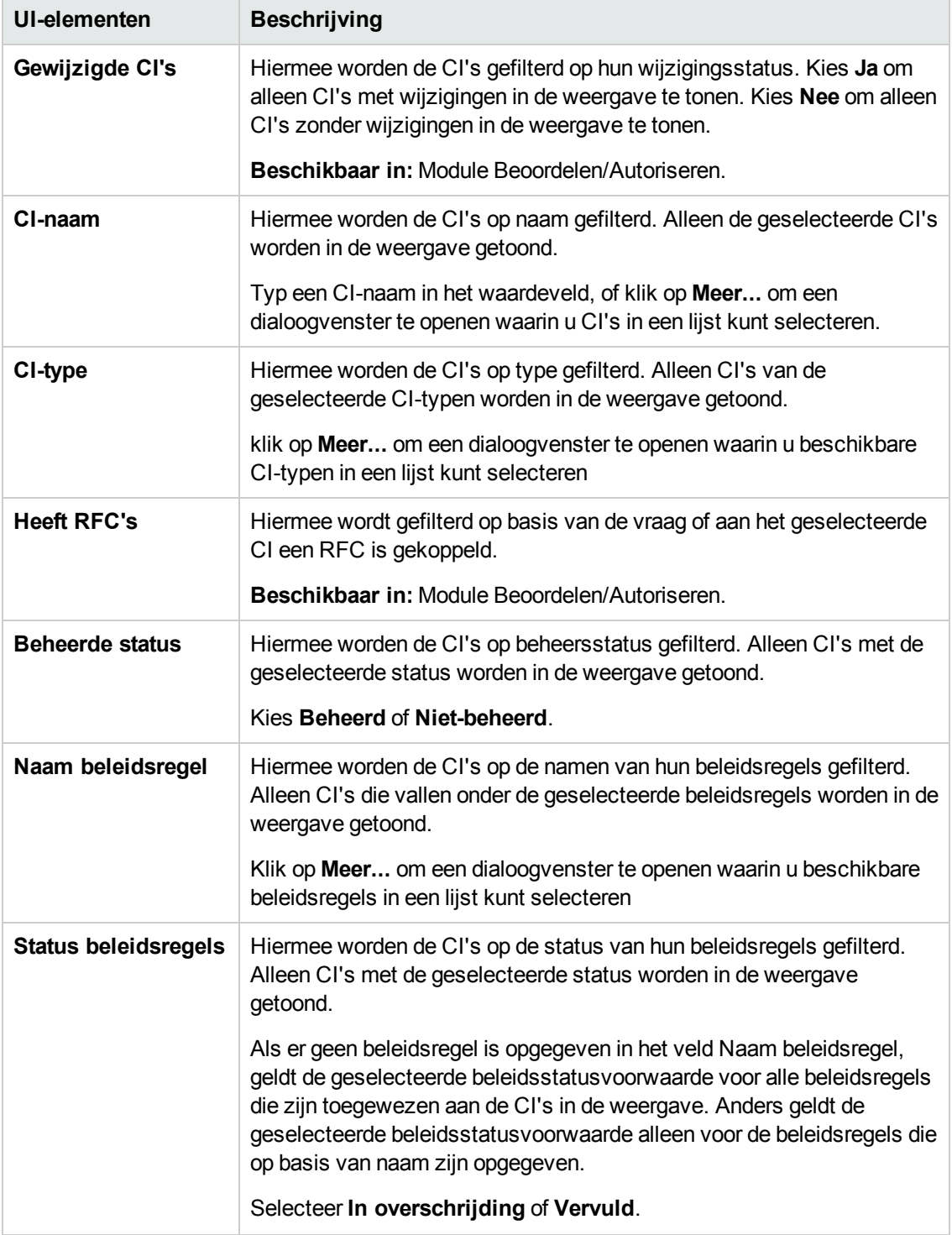

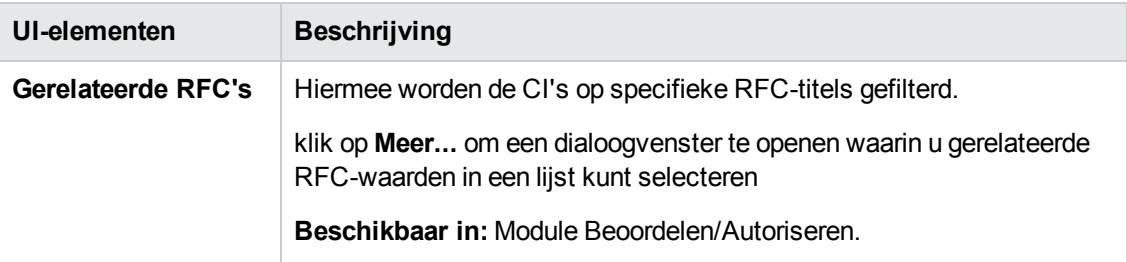

# *Dialoogvenster Details beleidsregel*

In dit dialoogvenster kunt u gedetailleerde informatie bekijken voor beleidsoverschrijdingen van baseline-beleidsregels door CI's.

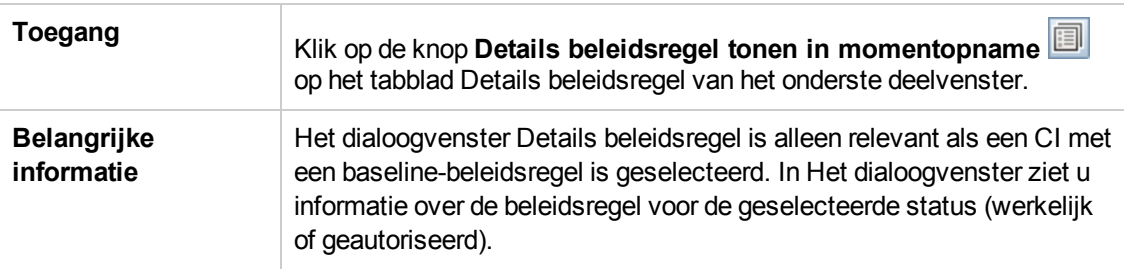

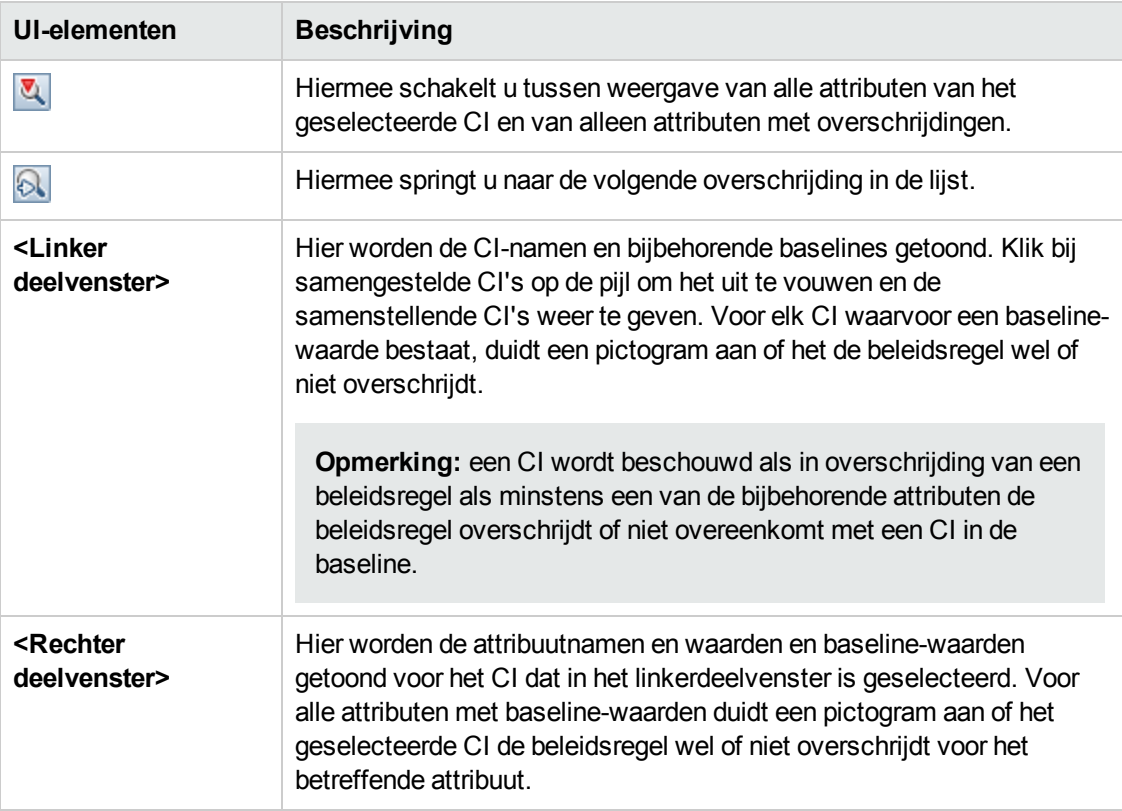

# *Dialoogvenster Beleidsregel selecteren*

In dit dialoogvenster kunt u een overschreden beleidsregel selecteren voor doorvoeren.

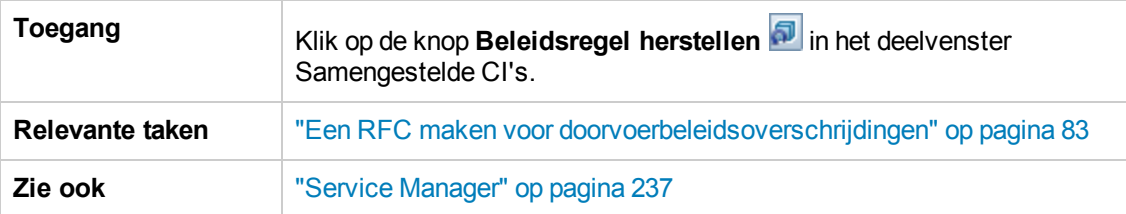

Hieronder worden de elementen van de gebruikersinterface beschreven:

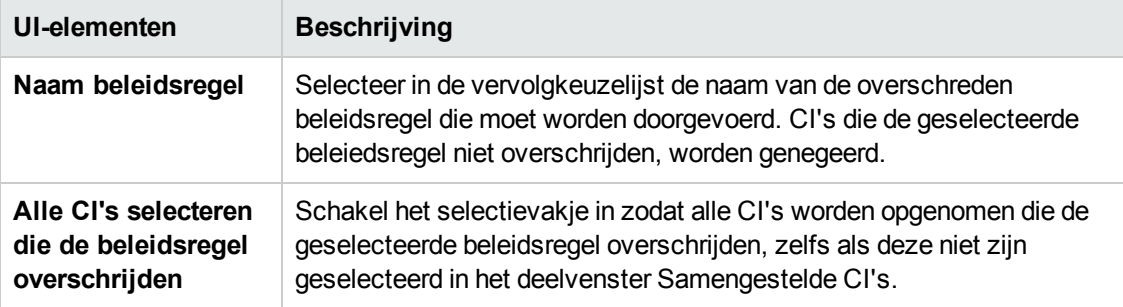

### *Dialoogvenster Selecteer weer te geven momentopname*

In dit dialoogvenster kunt u de momentopname selecteren die u wilt bekijken.

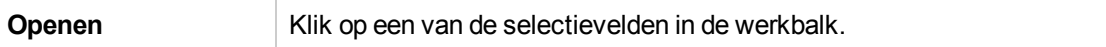

Hieronder worden de elementen van de gebruikersinterface beschreven (niet-gelabelde elementen worden getoond tussen punthaken):

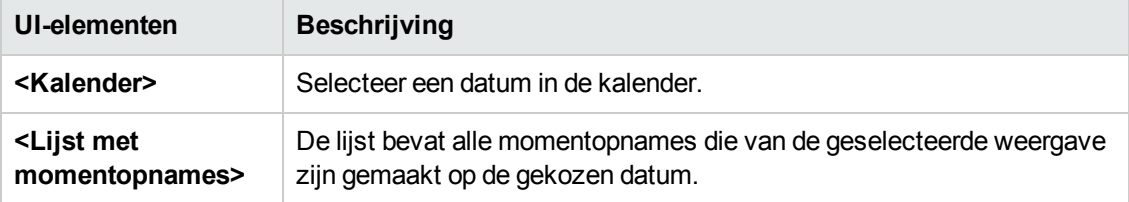

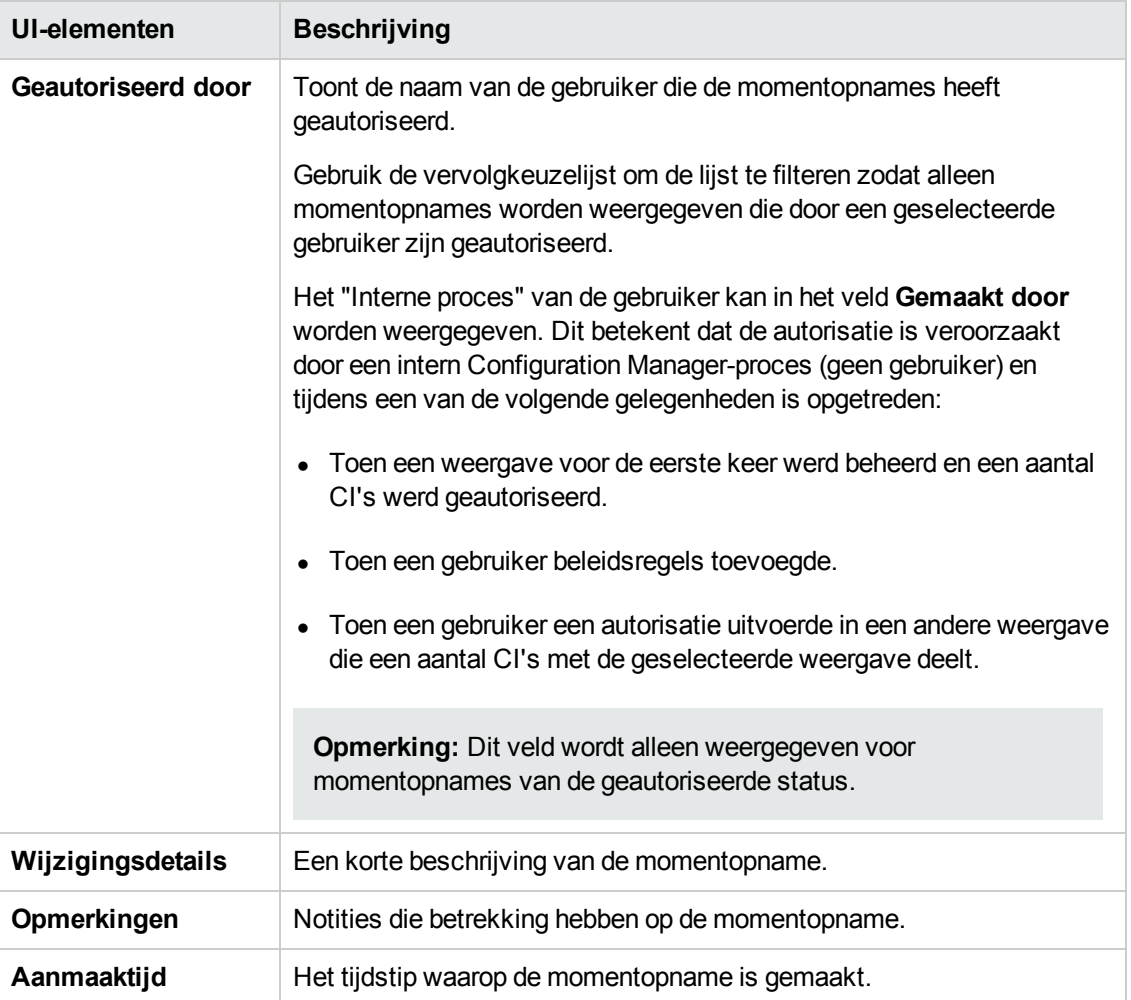

## *Dialoogvenster CI's sorteren*

In dit dialoogvenster kunt u de lijst met CI's in het deelvenster Samengestelde CI's sorteren

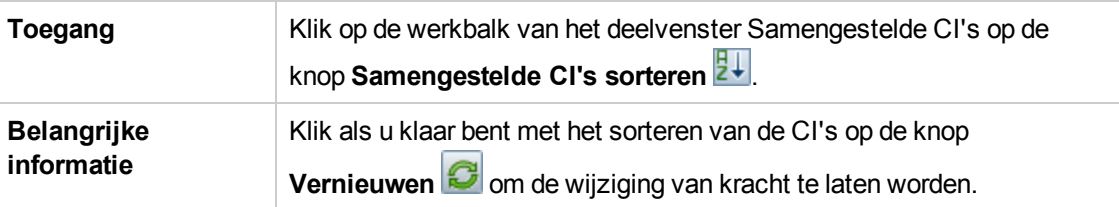

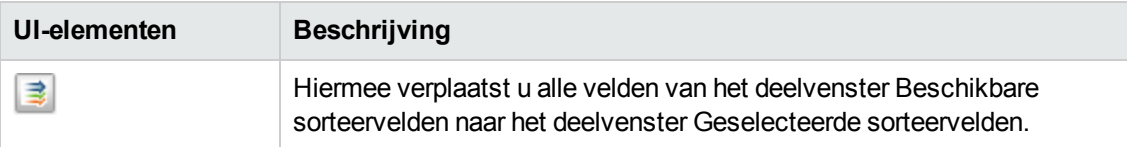

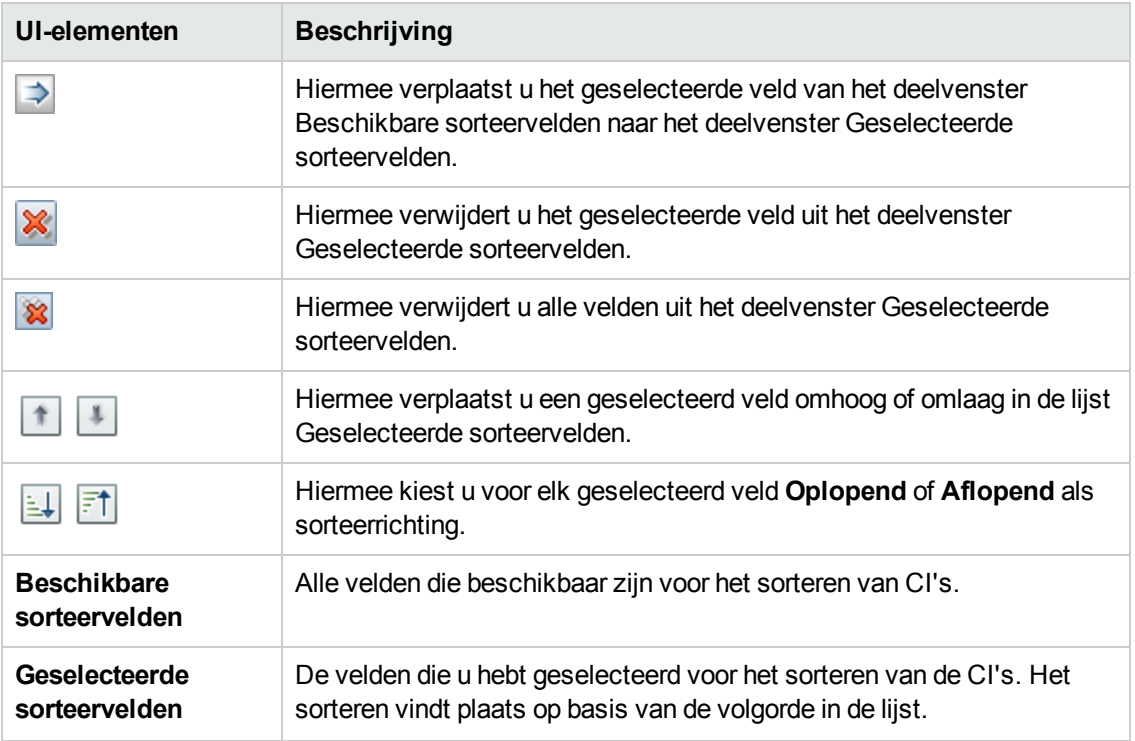

# *Pagina Topologie*

Op deze pagina wordt de topologiekaart in groot formaat weergegeven.

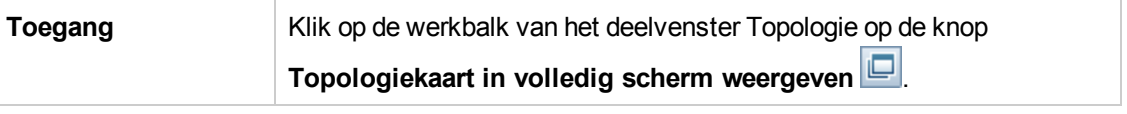

Hieronder worden de elementen van de gebruikersinterface beschreven (niet-gelabelde elementen worden getoond tussen punthaken):

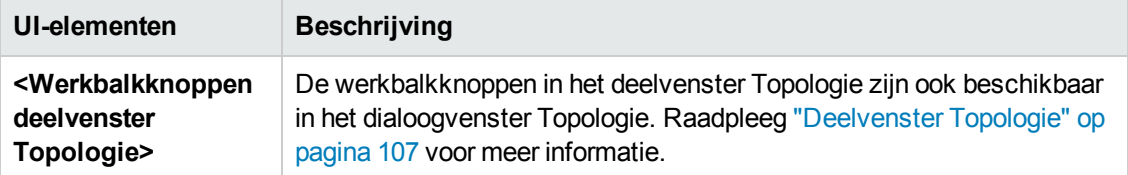

# **Probleemoplossing**

**Probleem**. Knoppen voor het maken van RFC's zijn uitgeschakeld.

#### **Mogelijke redenen:**

- De Change Management-integratie is uitgeschakeld voor de geactiveerde configuratie.
- De Wijzigingsbeheer-integratie is gedefinieerd, opgeslagen en geactiveerd, maar de gebruiker heeft zich niet opnieuw aangemeld bij Configuration Manager.

**Oplossing.**Ga als volgt te werk:

- a. Navigeer naar **Beheer > Integraties > Wijzigingsbeheer**. Als u de integratie wilt configureren, schakelt u het selectievakje in en geeft u de details op voor de Service Manager-configuratie.
- b. Sla uw configuratie op en activeer deze.
- c. Meld u af en vervolgens weer aan om de wijzigingen door te voeren.
- **Probleem.** Maken van RFC mislukt.
	- <sup>n</sup> **Reden 1:** Er zijn onjuiste referenties voor de integratiegebruiker gedefinieerd onder **Beheer > Integraties > Wijzigingsbeheer > Service Manager**.

**Oplossing 1:** Controleer in Service Manager of de integratiegebruiker bestaat. Werk indien nodig het wachtwoord bij (zie de documentatie van Service Manager voor meer informatie).

**Reden 2:** De gebruiker heeft niet de juiste referenties om de Service Manager-webservice aan te roepen.

**Oplossing 2:** Zorg dat de SOAP-API voor deze integratiegebruiker kan worden aangeroepen (zie de documentatie van Service Manager voor meer informatie).

**Reden 3: Het UNL-bestand voor deze integratie is niet geladen in Service Manager.** 

**Oplossing 3:** Als u wilt detecteren of het UNL-bestand is geüpload, roept u de volgende URL van Service Manager aan:

<host>:<voorbeeld van poort:13080>/sm/7/ucmdcm.wsdl

Als hiermee een XML-bestand wordt geretourneerd, is er een webservice beschikbaar, wat betekent dat het UNL-bestand is geüpload. Als dat niet het geval is, volgt u de aanwijzingen in "Een [UNL-bestand](#page-138-0) in Service Manager importeren" op pagina 139

**Reden 4:** Er is een RFC gemaakt met minstens één van de volgende afwijkingen:

- o De service bestaat niet in Service Manager.
- o Een of meer van de geselecteerde CI's bestaat niet in Service Manager.
- o De categoriewaarde komt niet overeen met een geldige waarde in Service Manager.
- $\circ$  De waarde van de risicoanalyse komt niet overeen met een geldige waarde in Service Manager.
- o De impactwaarde komt niet overeen met een geldige waarde in Service Manager.
- o De urgentiewaarde komt niet overeen met een geldige waarde in Service Manager.

**Oplossing 4:** Wijzig de waarden voor elke mogelijke bovenstaande afwijking onder **Beheer > Applicatiebeheer > RFC > RFC maken**, zodat deze overeenkomen met de bijbehorende waarden in Service Manager. Sla de configuratie op en activeer deze om de instellingen door te voeren.

**Probleem.** RFC's worden niet weergegeven in Configuration Manager.

**Tip:** Als eerste stap om te bepalen of het probleem zich voordoet in UCMDB of Service Manager, kunt u in UCMDB een TQL-query uitvoeren waarmee alle RFC's van Service Manager worden opgehaald. Als er RFC's worden verwacht, maar deze niet verschijnen in de resultaten van de query, betekent dit dat er een probleem is met de integratie tussen UCMDB en Service Manager.

U voert deze TQL-query als volgt uit: meld u aan bij UCMDB en navigeer naar **Modellering > Modeling Studio > tabblad Bronnen** (selecteer Query's als Brontype) **> Configuration Manager > Configuration Manager – Niet wijzigen > RFC-query's definiëren** en voer **amber\_rfc\_by\_id** uit.

o **Reden 1:** Het integratiepunt tussen UCMDB en Service Manager is niet correct geconfigureerd of bestaat niet.

**Oplossing 1:** Raadpleeg de documentatie van UCMDB voor meer informatie over het instellen van de integratie tussen UCMDB en Service Manager.

o **Reden 2:** De waarde van een RFC-wijzigingsfase in de instellingen van Configuration Manager komt niet overeen met de RFC-fasedefinitie in Service Manager.

**Oplossing 2:** Wijzig de waarde voor het veld Wijzigingsfase RFC in de instellingen van Configuration Manager in een geldige waarde (zoals gedefinieerd in Service Manager). Navigeer naar **Beheer > Applicatiebeheer > RFC > Criteria opgehaalde RFC's > RFC-filters** om de instellingen te wijzigen. Houd er rekening mee dat het veld Wijzigingsfasen meerdere door komma's gescheiden waarden kan bevatten. Sla de configuratie op en activeer deze om de instellingen door te voeren.

o **Reden 3:** De RFC voldoet niet aan de voorwaarde voor het tijdvenster zoals gedefinieerd

in de instellingen van Configuration Manager voor het ophalen van RFC's.

**Oplossing 3:** Zorg ervoor dat de RFC voldoet aan de voorwaarde voor het tijdvenster in de instellingen van Configuration Manager, of wijzig de voorwaarde zodat de RFC overeenkomt met het tijdvenster. Sla de configuratie op en activeer deze om de instellingen door te voeren.

o **Reden 4:** De datum- en tijdnotatie van de integratiegebruiker die door Configuration Manager wordt gebruikt voor deze integratie, komt niet overeen met de notatie van de bijbehorende gebruiker in Service Manager.

**Oplossing 4:** Zorg dat de tijdnotatie voor beide gebruikersexemplaren identiek is gedefinieerd. In Configuration Manager is de definitie van de datumnotatie te vinden onder **Beheer > Integraties > Wijzigingsbeheer > Service Manager > Datumnotatie**.

# **Hoofdstuk 9: Baseline-analyse**

In dit hoofdstuk vindt u de volgende informatie:

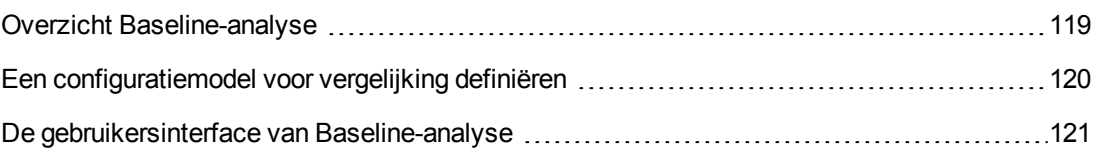

# <span id="page-118-0"></span>**Overzicht Baseline-analyse**

De module Baseline-analyse biedt een omgeving waarin u samengestelde CI's in de beheerde weergaven kunt vergelijken met een configuratiemodel. Een configuratiemodel is een beschrijving van een samengesteld CI en bevat de topologie/hiërarchie ervan en de attributen van de samenstellende CI's ervan. Het configuratiemodel kan:

- arbitrair (dus volledig vrijwillig door de gebruiker gemodelleerd) zijn
- <sup>l</sup> gemaakt zijn op basis van een samengesteld CI (ongeacht het feit of dat samengestelde CI daadwerkelijk een kandidaat is voor vergelijking met het model of niet)
- geïmporteerd zijn vanuit een baseline-beleidsregel
- gebaseerd zijn op een groep vergelijkbare samengestelde CI's

Nadat u de vergelijking hebt uitgevoerd, verschijnt in het deelvenster een staafdiagram voor elk samengesteld CI uit de vergelijking, dat aanduidt in welke mate het CI overeenstemt met het model. De mate van overeenstemming wordt bepaald door de samengestelde CI's te vergelijken met het model op het vlak van topologie en attributen van elk samenstellend CI. Als er voor een bepaald CI in het model geen attributen zijn gedefinieerd, wordt de vergelijking voor dat CI alleen uitgevoerd op basis van de topologie van het model.

Een samengesteld CI wordt beschouwd als zijnde in overschrijding van het model indien een of meer attributen in de hiërarchie van het CI niet overeenstemmen met de vereisten van het model. U kunt bovendien kiezen tussen twee opties voor de topologie waarvan wordt beschouwd dat hij voldoet aan een model:

- indien de topologie van het samengestelde CI identiek is aan de topologie van het model
- indien de topologie van het samengestelde CI de modeltopologie bevat

Zie "De pagina [Baseline-analyse"](#page-121-0) op pagina 122 voor meer informatie over de module Baselineanalyse.

#### **Opmerking:**

- <sup>l</sup> U moet het recht **CI's weergeven** hebben om met deze module te kunnen werken.
- <sup>l</sup> U kunt alleen CI's van weergaven selecteren waarvoor u het recht **Weergave** of **Autoriseren in CM** of **Beheren in CM** hebt.

# <span id="page-119-0"></span>**Een configuratiemodel voor vergelijking definiëren**

Deze taak beschrijft hoe u een configuratiemodel definieert waarmee u bestaande samengestelde CI's kunt vergelijken.

- 1. Ga naar **Analyse > Baseline-analyse**. U kunt een model maken op een van de volgende manieren:
	- Om een model te maken op basis van een specifieke groep vergelijkbare CI's:
		- o Selecteer de status van de weergave van waaruit u samengestelde CI's wilt selecteren. De beschikbare opties zijn Werkelijke status en Geautoriseerde status.
		- **Klik op Samengestelde CI's toevoegen →** om het dialoogvenster Samengestelde CI's toevoegen te openen. Selecteer de weergave die de CI's bevat die u wilt vergelijken en verplaats vervolgens de CI's naar de kolom Geselecteerde CI's met behulp van de pijltjesknoppen. Herhaal deze stappen als u meer CI's wilt toevoegen en klik vervolgens op **OK**. Indien de geselecteerde weergave meer dan 1.000 CI's bevat, kunt u met de bovenste pijltjesknop willekeurig CI's selecteren (maximaal 1.000).

**Opmerking:** Als u eerst CI's selecteert in het venster Analysebereik en daarna een model samenstelt, verwijdert Configuration Manager automatisch alle geselecteerde CI's die niet overeenstemmen met het type van het model.

o Klik op **b** Baseline voorstellen op de hoofdwerkbalk van Baseline-analyse. Het model dat wordt gemaakt, probeert te voldoen aan alle samengestelde CI's in het bereik.

**Opmerking:** Indien u niet voldoende CI's hebt geselecteerd of indien hun attributen of hiërarchie te veel verschillen, wordt u gevraagd om uw selecties te wijzigen.

- Om een model te maken op basis van een specifiek CI-type, selecteert u het CI-type door op **+** op de werkbalk Configuratiemodel te klikken (hiermee wordt een lege baseline gemaakt) of door het CI te selecteren in het deelvenster Analysebereik en dit CI naar het deelvenster Configuratiemodel te slepen (hiermee wordt een volledig opgegeven baseline gemaakt).
- <sup>n</sup> Als u een model wilt maken dat is gebaseerd op een beheerd CI (niet noodzakelijkerwijs een **CI** in het analysebereik), klikt u op **Voorgedefinieerde configuratie selecteren** in

het deelvenster Configuratiemodel en selecteert u **Model maken van een beheerd CI**.

- n Als u een model wilt maken dat is gebaseerd op een beleidsregel die u in de module
	- Beleidsregels hebt gemaakt, klikt u op **Voorgedefinieerde configuratie selecteren** in het deelvenster Configuratiemodel en selecteert u **Modeldefinitie maken van bestaande baseline-beleidsregel**.
- 2. Selecteer de attributen die u wilt laten deelnemen in de vergelijking door de selectievakjes naast de vereiste attributen te selecteren. Voer waarden voor de geselecteerde attributen in de kolom Attribuutwaarde in en operators in de kolom Operator. Raadpleeg "Attribuutoperators" op pagina 208 voor een lijst met alle operatoren die worden gebruikt om [attribuutvoorwaarden](#page-207-0) te definiëren.
- <span id="page-120-0"></span>3. Klik op **Analyseren** op de hoofdwerkbalk om de vergelijking uit te voeren.

## **De gebruikersinterface van Baseline-analyse**

In dit gedeelte wordt de volgende informatie behandeld:

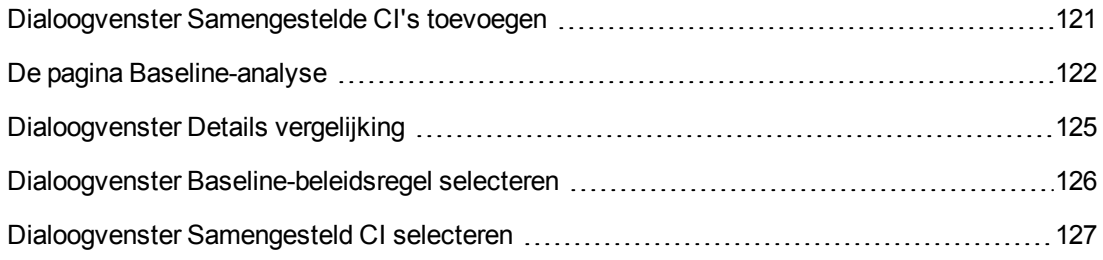

### <span id="page-120-1"></span>*Dialoogvenster Samengestelde CI's toevoegen*

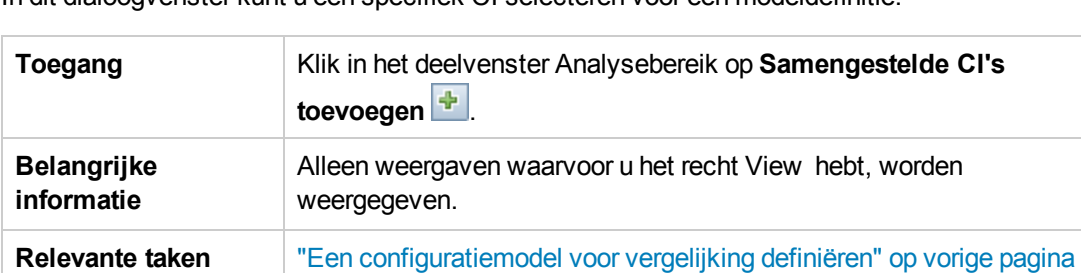

In dit dialoogvenster kunt u een specifiek CI selecteren voor een modeldefinitie.

**Zie ook** "Overzicht [Baseline-analyse"](#page-118-0) op pagina 119

Hieronder worden de elementen van de gebruikersinterface beschreven (niet-gelabelde elementen worden getoond tussen punthaken):

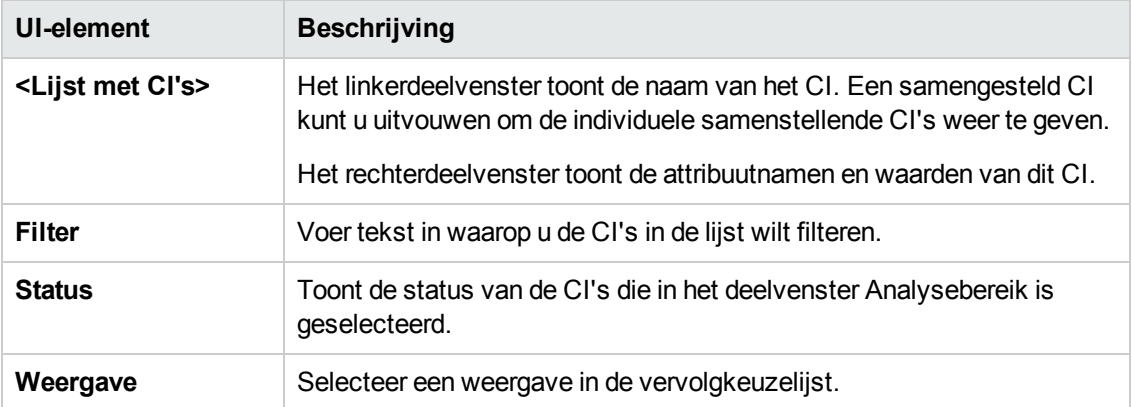

### <span id="page-121-0"></span>*De pagina Baseline-analyse*

Op deze pagina kunt u een configuratiemodel samenstellen waarmee u samengestelde CI's uit beheerde weergaven kunt vergelijken.

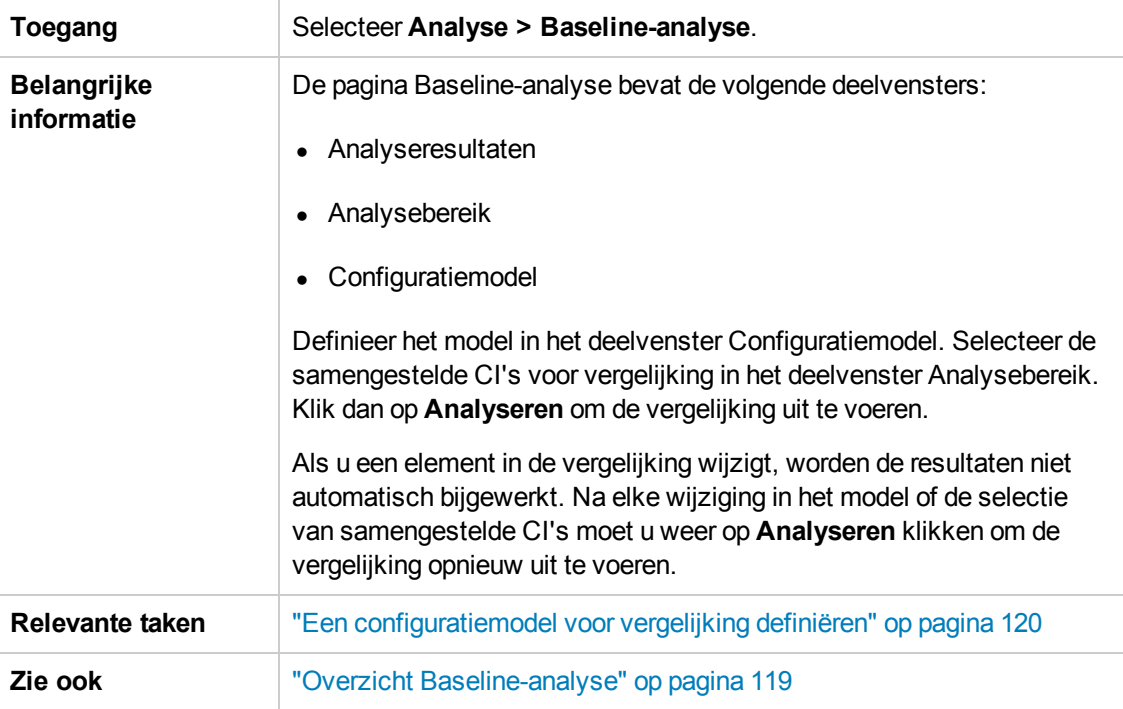

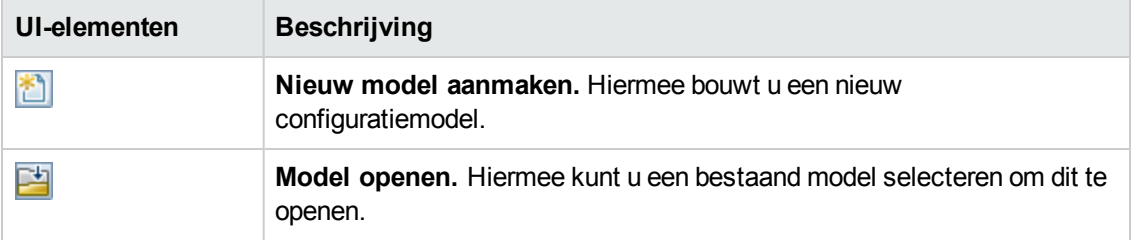

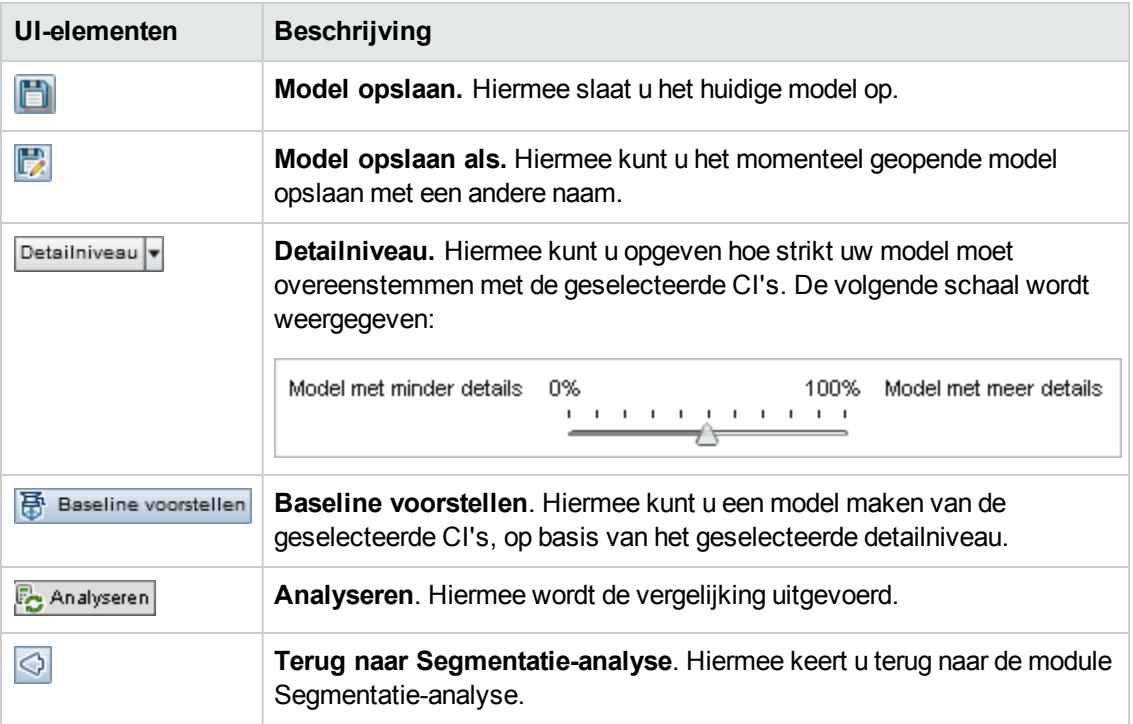

#### **Deelvenster Analyseresultaten**

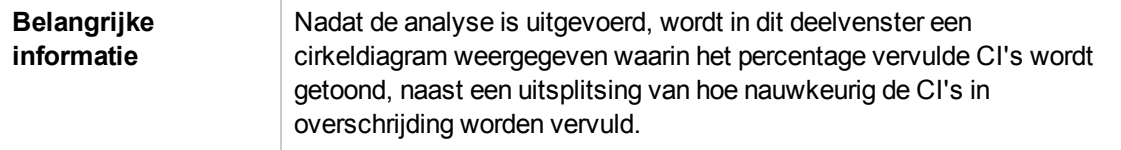

#### **Deelvenster Analysebereik**

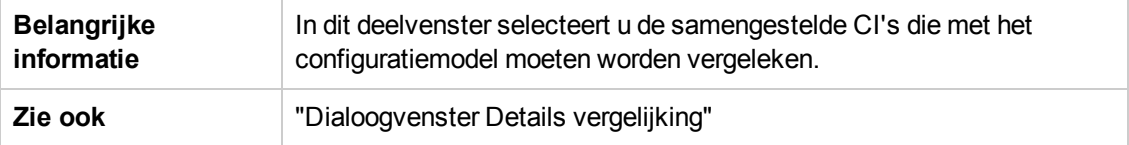

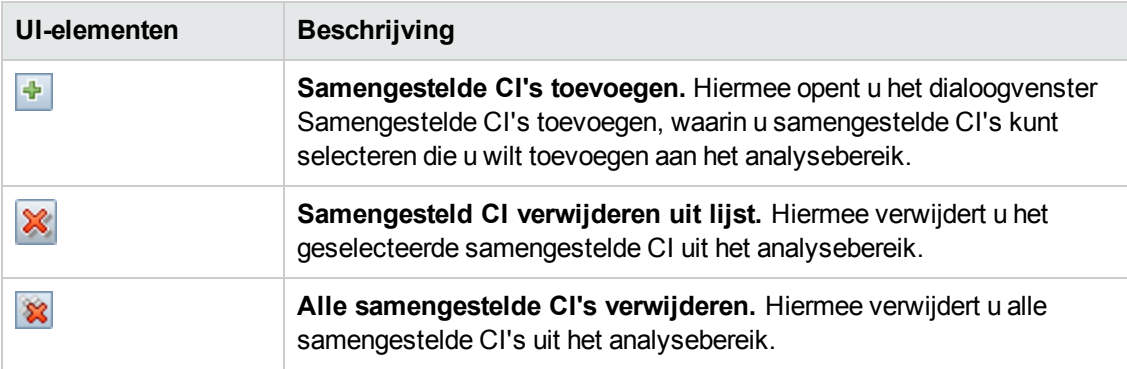

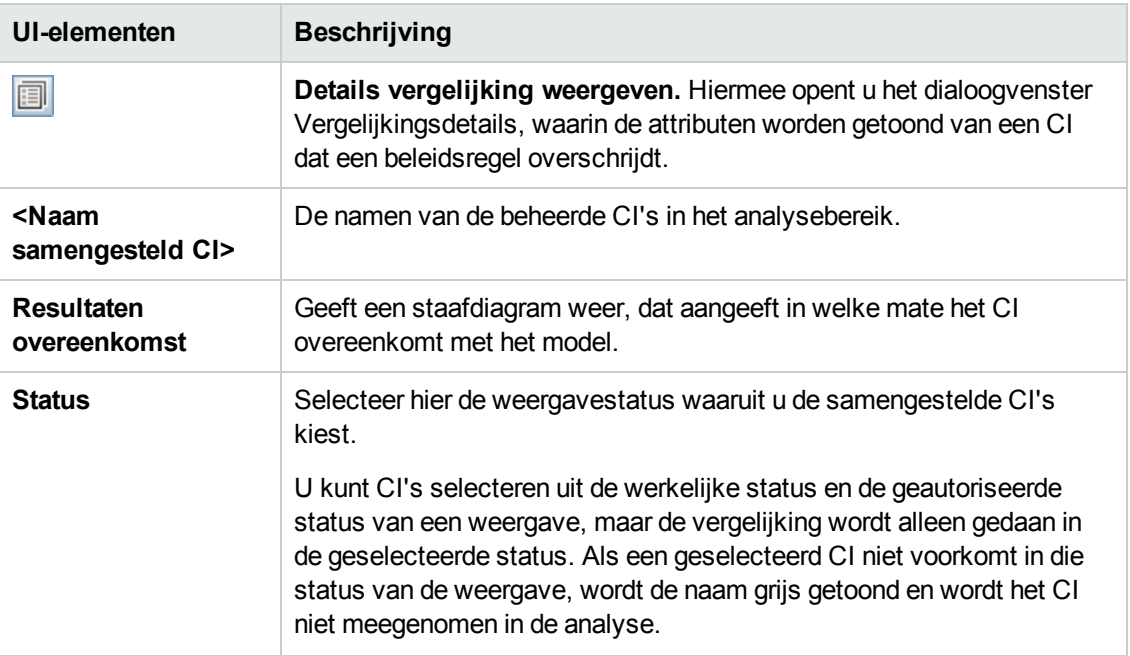

#### **Deelvenster Configuratiemodel**

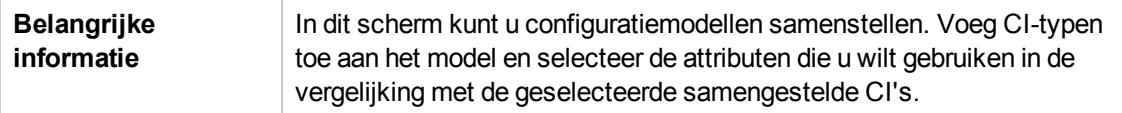

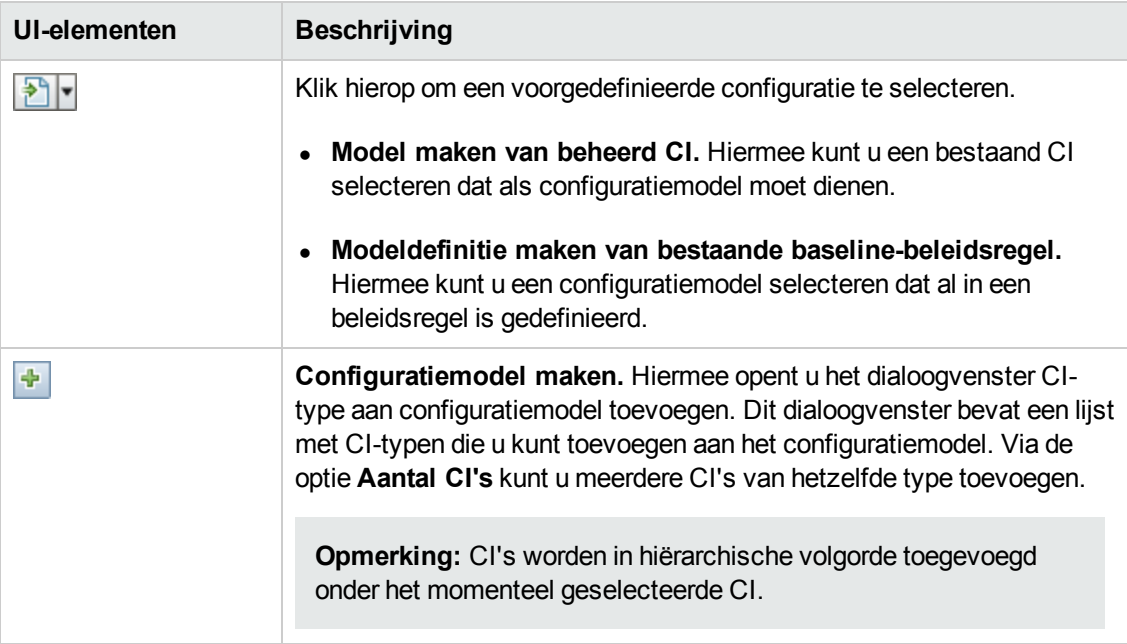

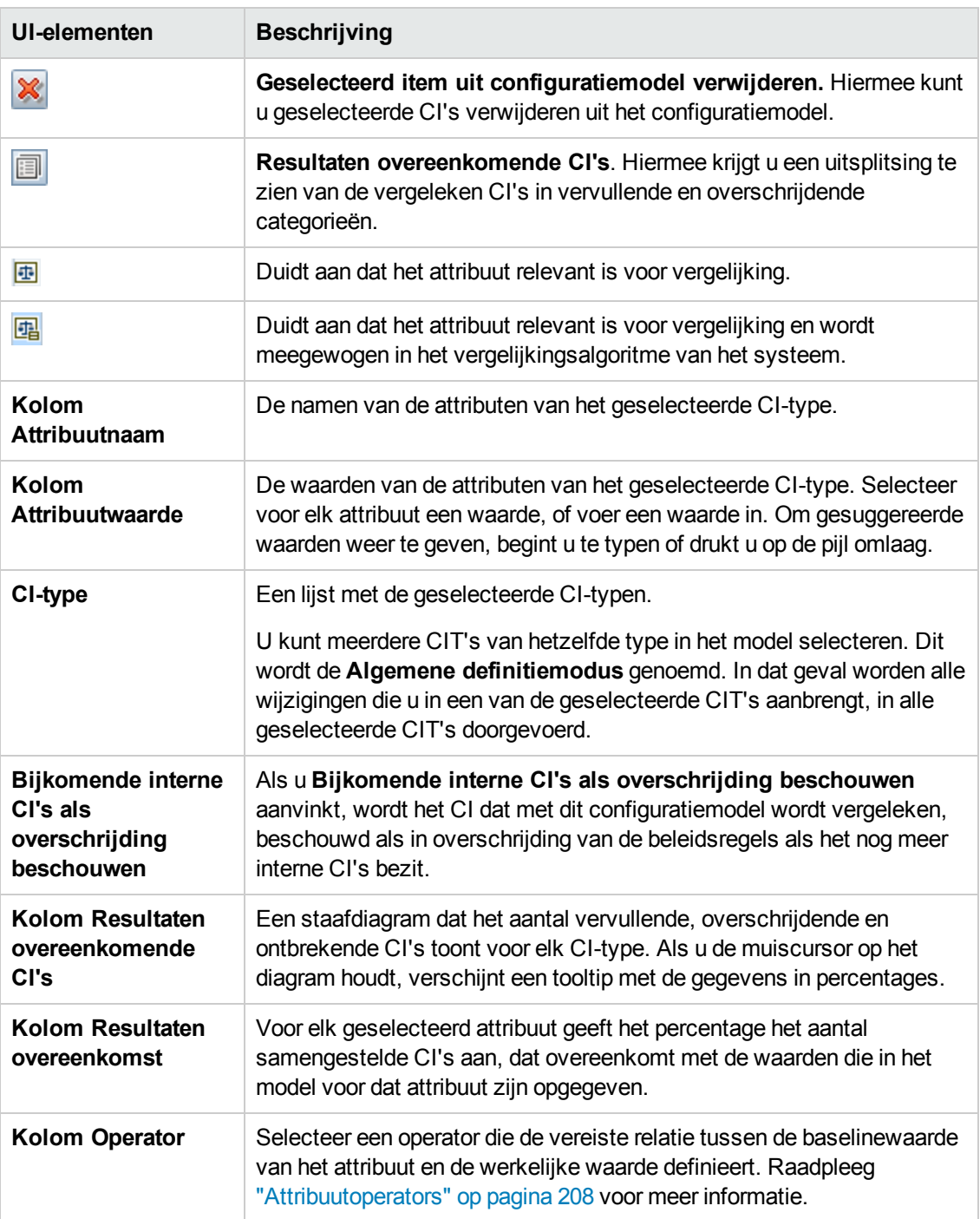

# <span id="page-124-0"></span>*Dialoogvenster Details vergelijking*

In dit dialoogvenster kunt u details voor de vergelijking van het geselecteerde CI bekijken.

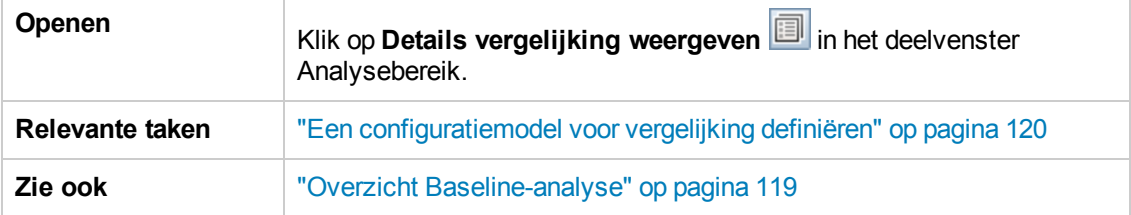

Hieronder worden de elementen van de gebruikersinterface beschreven:

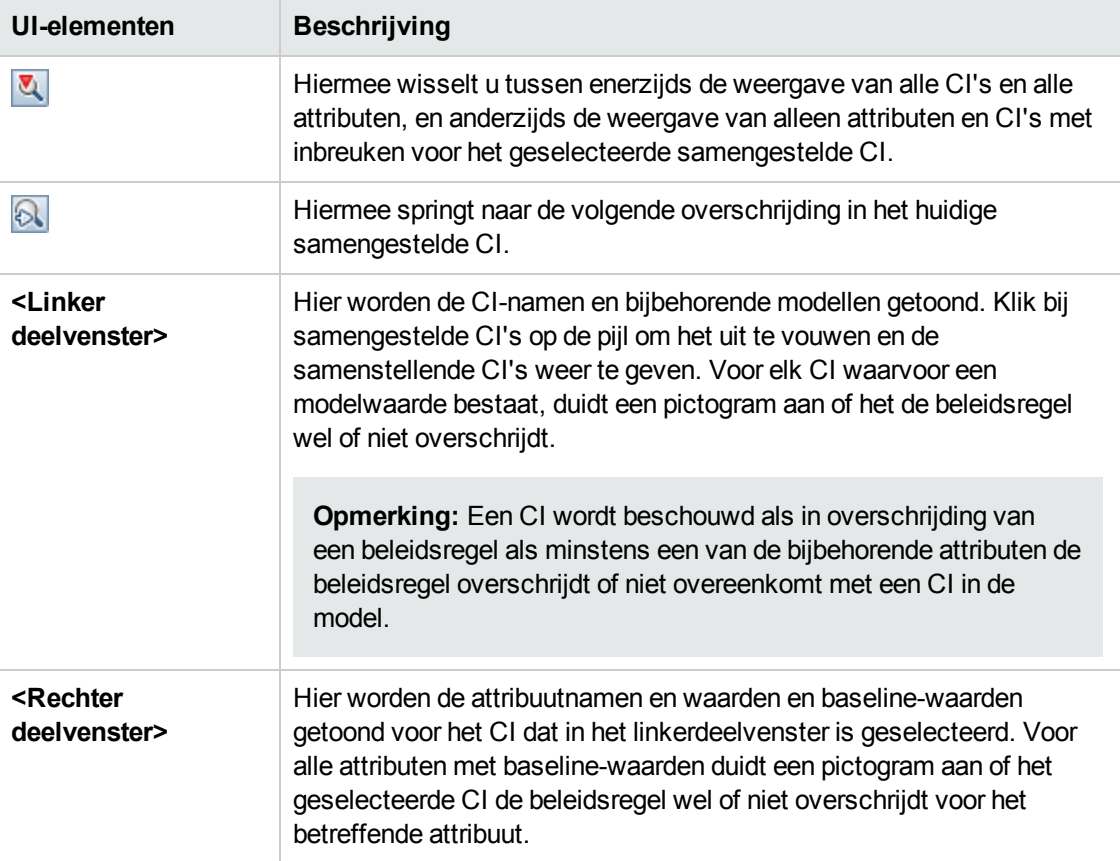

# <span id="page-125-0"></span>*Dialoogvenster Baseline-beleidsregel selecteren*

In dit dialoogvenster kunt u een bestaande baseline-beleidsregel selecteren, waarvan de baseline als modeldefinitie zal worden gebruikt.

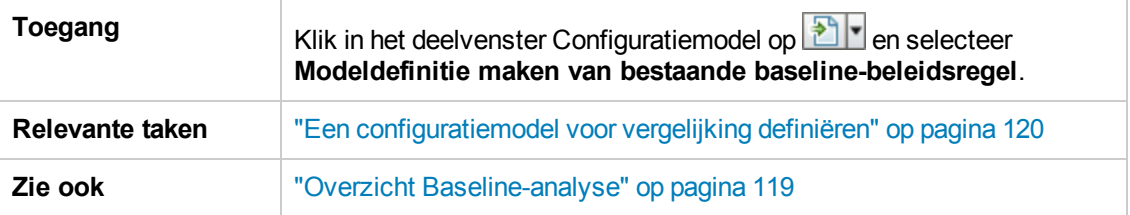

Hieronder worden de elementen van de gebruikersinterface beschreven:

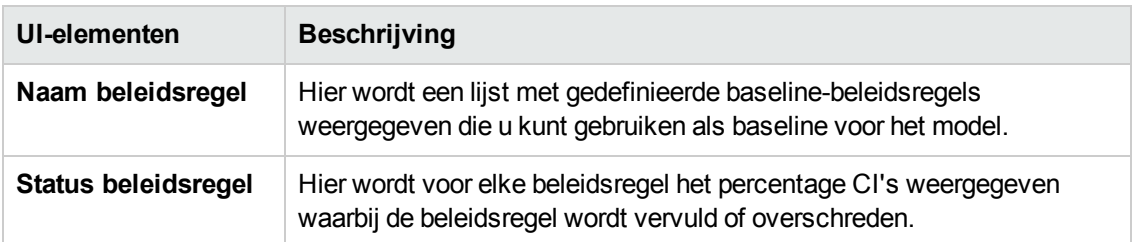

### <span id="page-126-0"></span>*Dialoogvenster Samengesteld CI selecteren*

In dit dialoogvenster kunt u een specifiek CI selecteren voor een modeldefinitie.

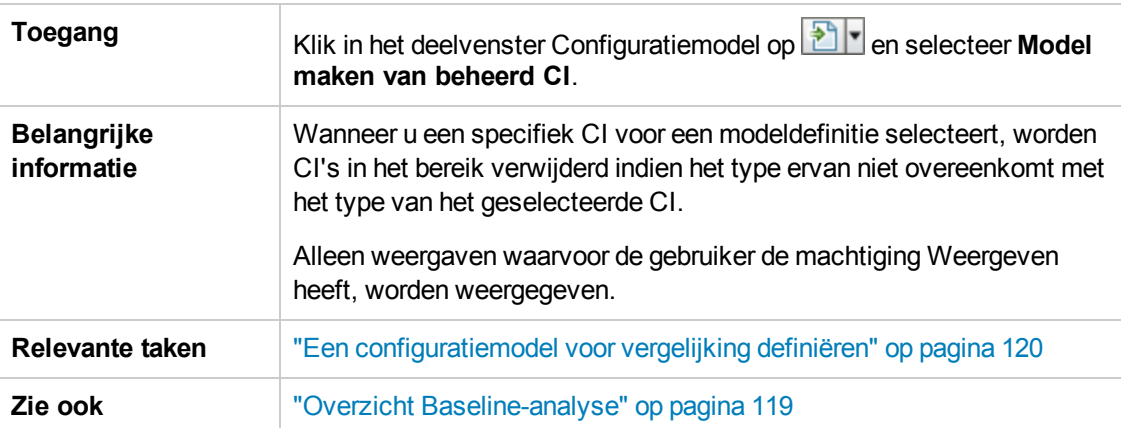

Hieronder worden de elementen van de gebruikersinterface beschreven (niet-gelabelde elementen worden getoond tussen punthaken):

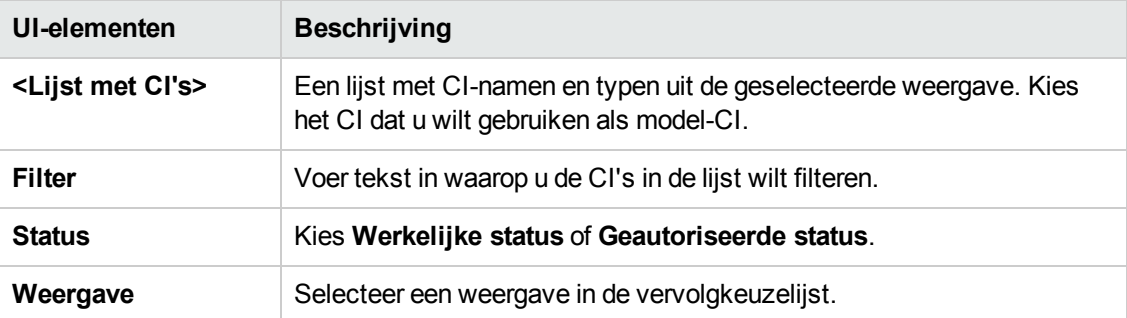

# **Hoofdstuk 10: Segmentatie-analyse**

Dit hoofdstuk bevat het volgende:

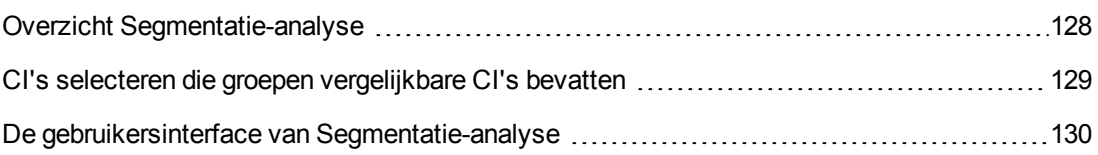

# <span id="page-127-0"></span>**Overzicht Segmentatie-analyse**

De module Segmentatie-analyse kan CI-segmenten maken (een groep CI's met een vergelijkbare configuratie).

U gebruikt CI-typebeheer in HP Universal CMDB om de relevante CI-overeenkomstregels te definiëren. Zie "Pagina Overeenkomstregels" in de *HP Universal CMDB – Handleiding Modeling* voor meer informatie. Als een attribuut wordt opgegeven als een vereist overeenkomend attribuut en er geen exacte overeenkomst wordt gevonden, worden samenstellende CI's niet beschouwd als onderdeel van hetzelfde segment.

U kunt CI's selecteren als invoer en het gewenste niveau van overeenkomst tussen de CI's opgeven in elk segment dat wordt gemaakt. Wanneer u CI's selecteert als invoer, moet er geen specifieke overeenkomst tussen de CI's zijn. Configuration Manager genereert een lijst met segmenten en maakt voor elk segment een configuratiemodel. Elk CI dat u als invoer hebt geselecteerd, wordt een onderdeel van één van de gemaakte segmenten.

U kunt een segment selecteren en dat vervolgens analyseren in de module Baseline-analyse of de opgenomen CI's gebruiken als basis voor een ander model.

Zie "De pagina [Segmentatie-analyse"](#page-130-0) op pagina 131 voor meer informatie over de module Segmentatie-analyse.

#### **Opmerking:**

- U hebt alleen toegang tot deze module als u een geavanceerde licentie aanschaft. Neem contact op met uw HP-vertegenwoordiger of uw zakenpartner van HP Software om de juiste licentie te verkrijgen.
- <sup>l</sup> U moet het recht **CI's weergeven** hebben om met deze module te kunnen werken.
- **Alleen de weergaven waarvoor u de machtiging Weergave hebt, worden weergegeven.**

# <span id="page-128-0"></span>**CI's selecteren die groepen vergelijkbare CI's bevatten**

In deze taak wordt beschreven hoe u CI's selecteert waarin u groepen vergelijkbare CI's kunt vinden.

- 1. Ga naar **Analyse > Segmentatie-analyse**.
- 2. Selecteer de status van de weergave van waaruit u CI's wilt nemen voor de vergelijking. De beschikbare opties zijn Werkelijke status en Geautoriseerde status.
- 3. Klik op **Samengestelde CI's toevoegen +** om het dialoogvenster Samengesteld CI selecteren te openen. De CI's worden gekozen uit de status die u hebt geselecteerd in stap 2. U kunt maximaal 1000 samengestelde CI's selecteren.

**Opmerking:** U moet CI's van hetzelfde CI-type selecteren.

- 4. Klik op Farameters om de parameter voor segmentgrootte in te stellen op de vereiste waarde en om het bereik van het segment te definiëren.
	- <sup>n</sup> Als u een lage waarde selecteert, worden meer en kleinere segmenten gemaakt en zullen de samengestelde CI's in die segmenten gelijkaardiger zijn.
	- n Als u een hoge waarde selecteert, worden minder en grotere segmenten gemaakt en zullen de samengestelde CI's in die segmenten gevarieerder zijn.
- 5. Klik op  $\overline{\mathbb{F}}$  Segmenten analyseren om de segmenten te maken.
- 6. Controleer de resultaten: in de segmentenlijst wordt de naam van elk segment weergegeven, het aantal samengestelde CI's die het bevat en het gemiddelde niveau van overeenkomst tussen de samengestelde CI's in het segment en het model van het segment. Klik op een segment in de lijst (deelvenster Lijst met segmenten) of in het cirkeldiagram (deelvenster Segmentresultaten) om het model in het deelvenster Configuratiemodel te bekijken.
- 7. Om de inhoud van een segment verder te analyseren, selecteert u het segment in de lijst met

segmenten en klikt u op **Configuratiemodel voor geselecteerde model weergeven** . Hiermee gaat u naar de module Baseline-analyse waar het geselecteerde segment als het model wordt gebruikt.

**Opmerking:** Als u nu wijzigingen aanbrengt in de module Baseline-analyse, worden deze niet weergegeven in de module Segmentatie-analyse. Als u bijvoorbeeld CI's uit het Analysebereik in Baseline-analyse verwijdert of juist toevoegt, worden deze niet uit het segment of uit het bereik van de module Segmentatie-analyse verwijderd.

# <span id="page-129-0"></span>**De gebruikersinterface van Segmentatie-analyse**

In dit gedeelte wordt de volgende informatie behandeld:

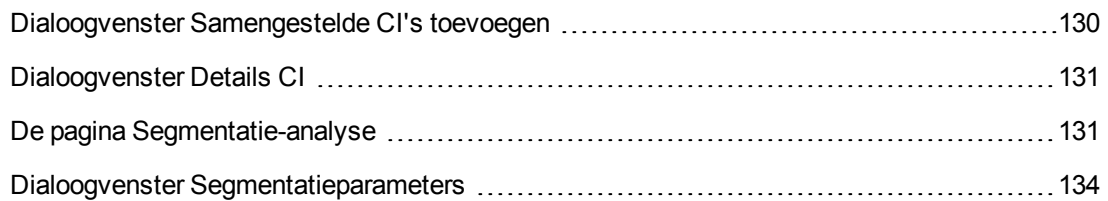

### <span id="page-129-1"></span>*Dialoogvenster Samengestelde CI's toevoegen*

In dit dialoogvenster kunt u een specifiek CI selecteren voor een modeldefinitie.

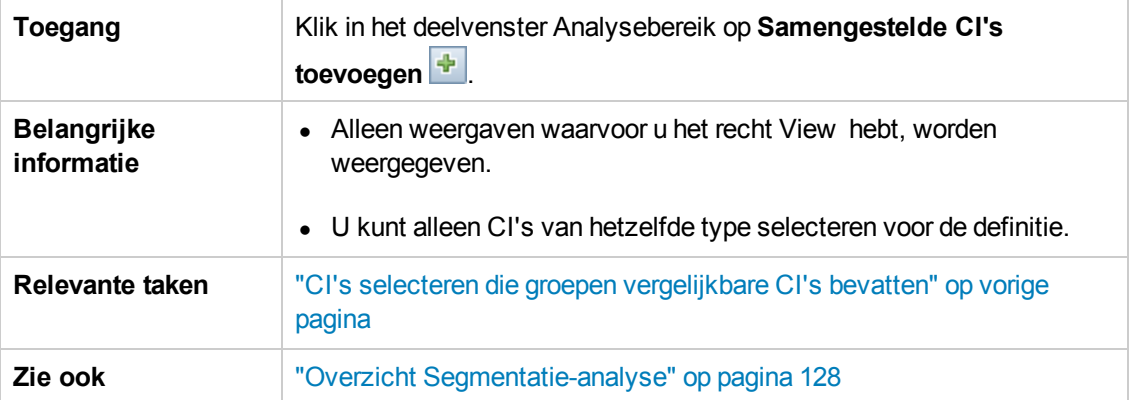

Hieronder worden de elementen van de gebruikersinterface beschreven (niet-gelabelde elementen worden getoond tussen punthaken):

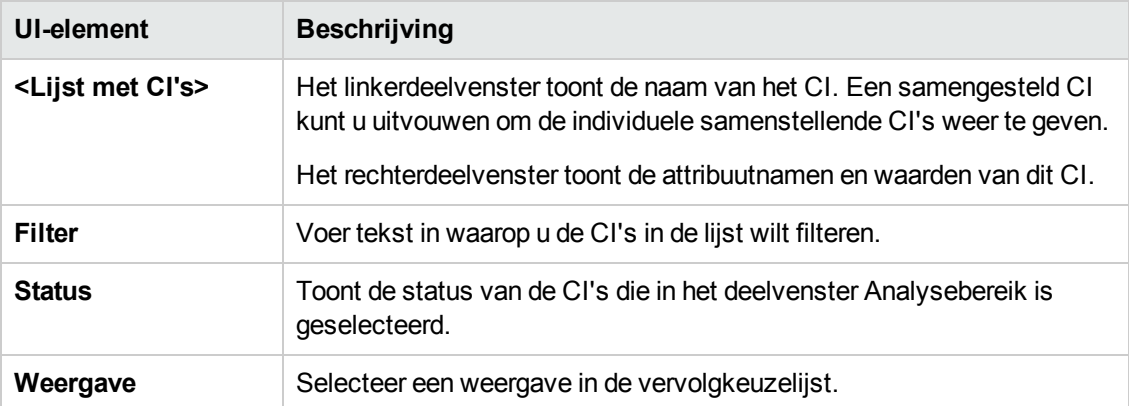

# <span id="page-130-1"></span>*Dialoogvenster Details CI*

In dit dialoogvenster kunt u details voor de vergelijking van het geselecteerde CI bekijken.

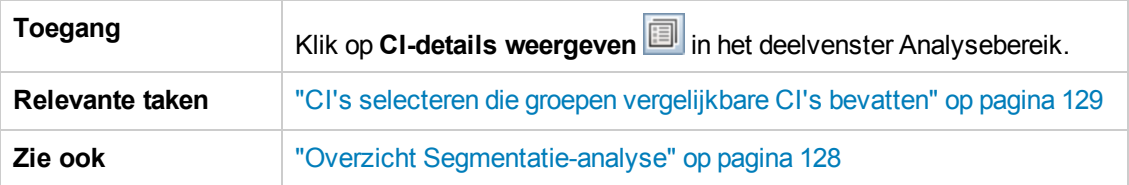

Hieronder worden de elementen van de gebruikersinterface beschreven:

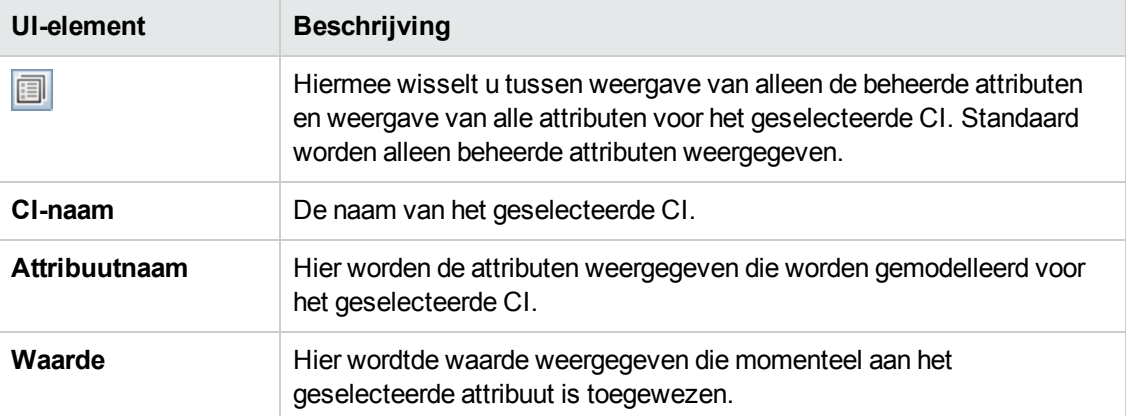

### <span id="page-130-0"></span>*De pagina Segmentatie-analyse*

Met deze pagina kunt u groepen van vergelijkbare CI's in uw omgeving vinden.

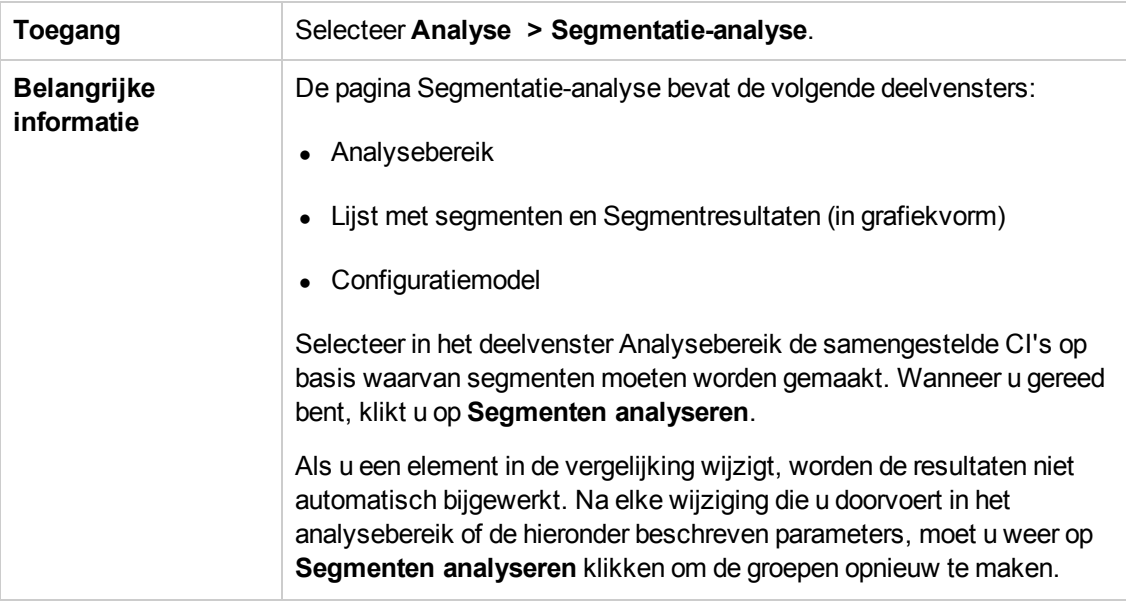

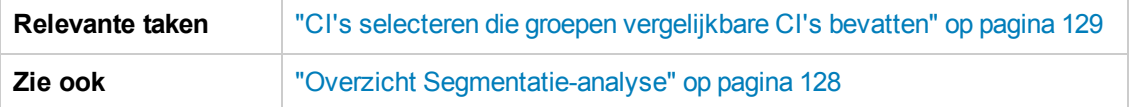

Hieronder worden de elementen van de gebruikersinterface beschreven:

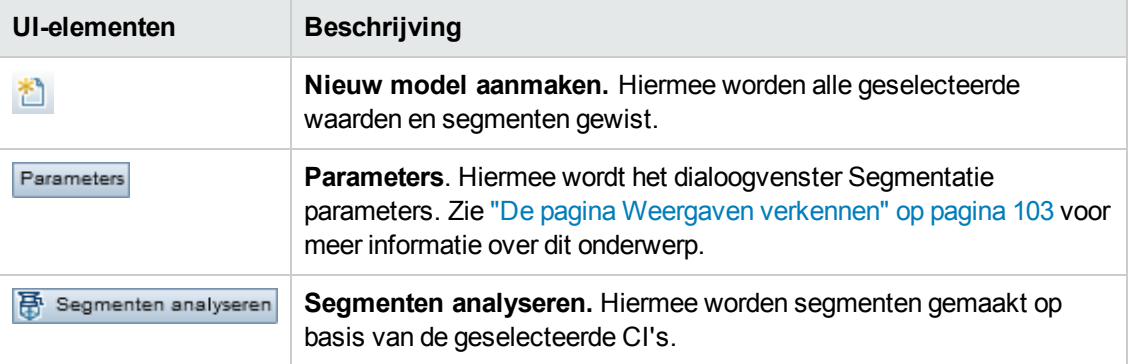

#### **Deelvenster Analysebereik**

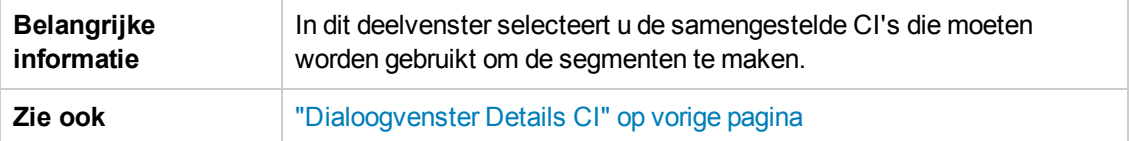

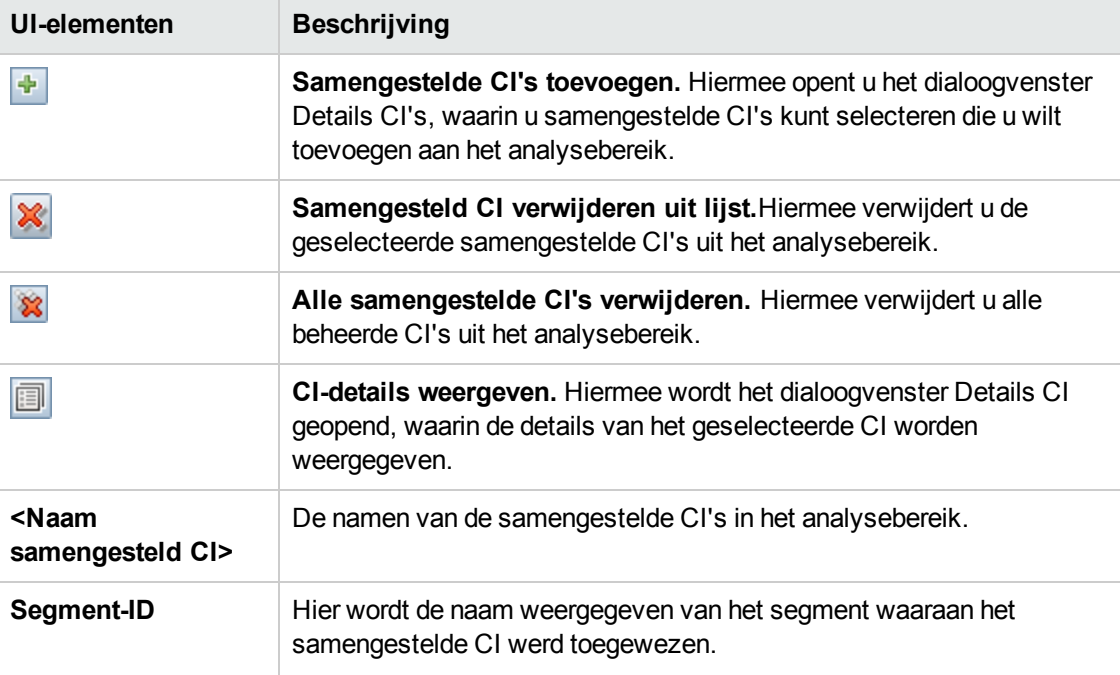

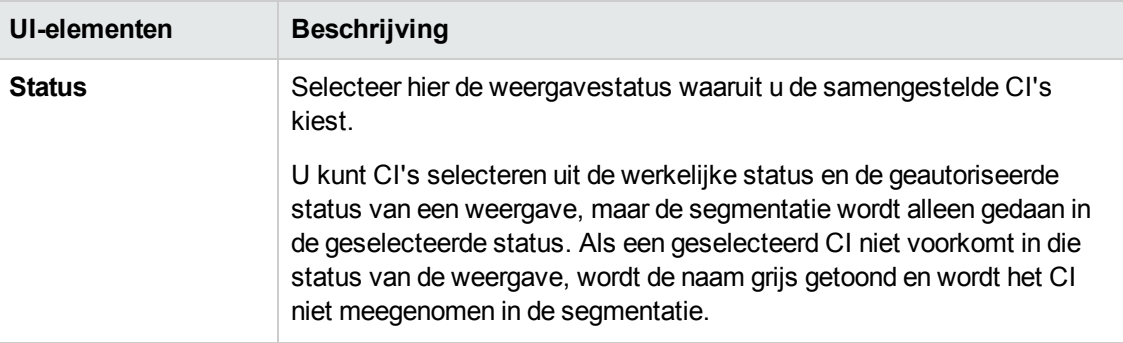

#### **Deelvenster Configuratiemodel**

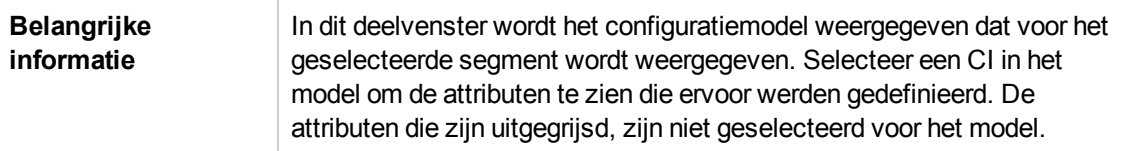

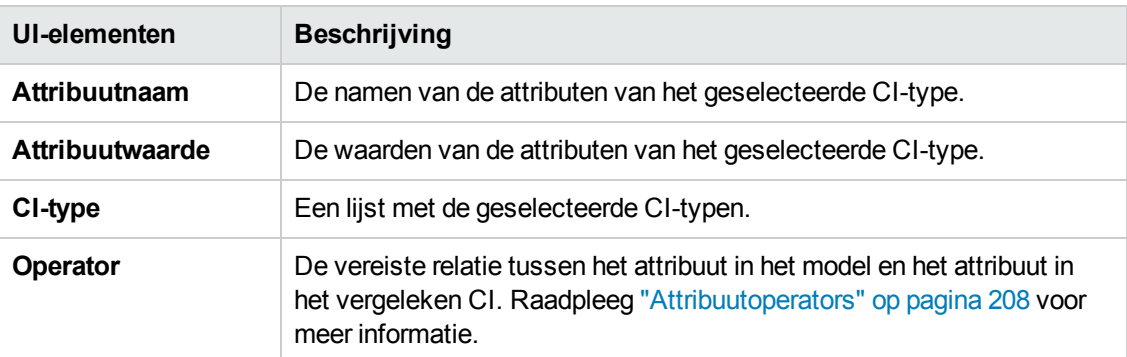

Hieronder worden de elementen van de gebruikersinterface beschreven:

#### **Deelvenster Lijst met segmenten**

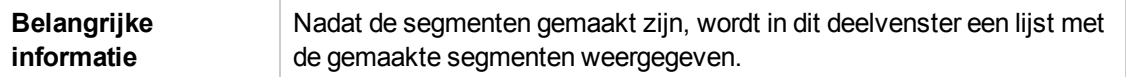

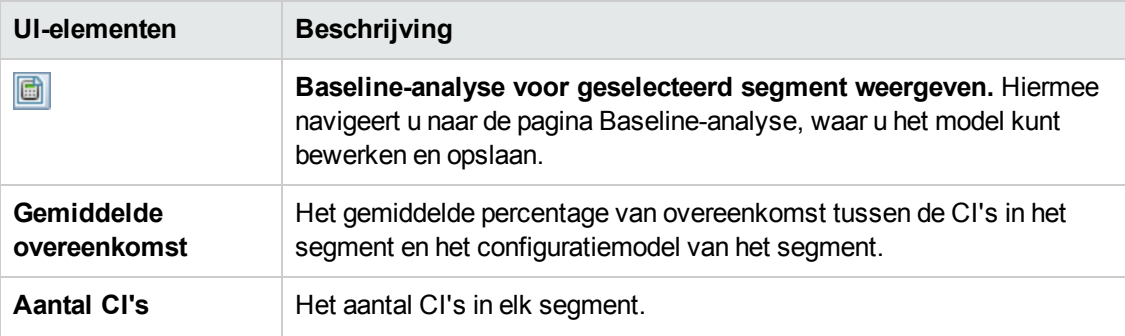

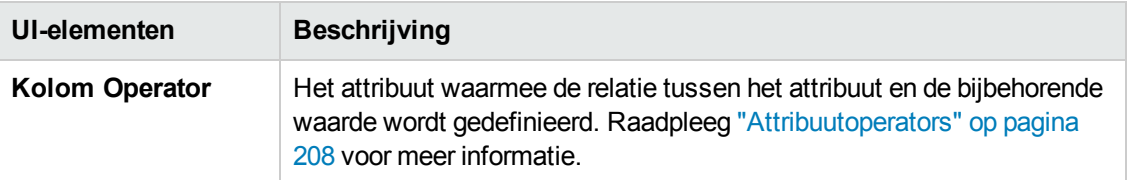

#### **Deelvenster Segmentresultaten**

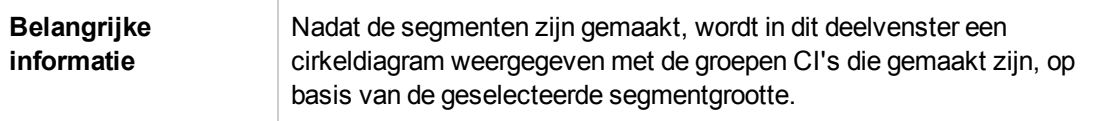

### <span id="page-133-0"></span>*Dialoogvenster Segmentatieparameters*

In dit dialoogvenster kunt u het detailniveau en het bereik opgeven voor de geselecteerde CI's die deel uitmaken van het voorgestelde segment.

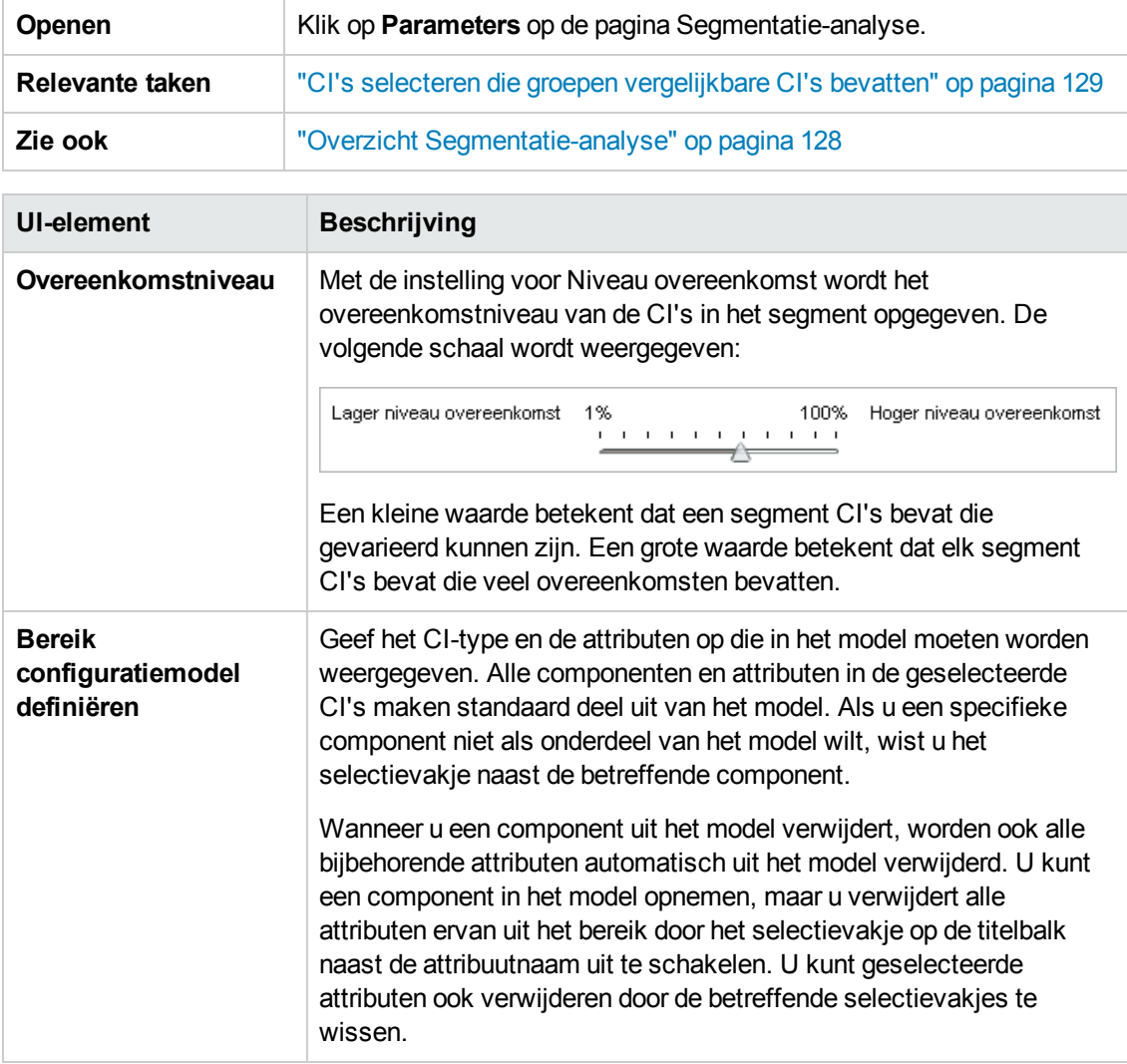

# **Hoofdstuk 11: Beoordelen/Autoriseren**

In dit hoofdstuk vindt u de volgende informatie:

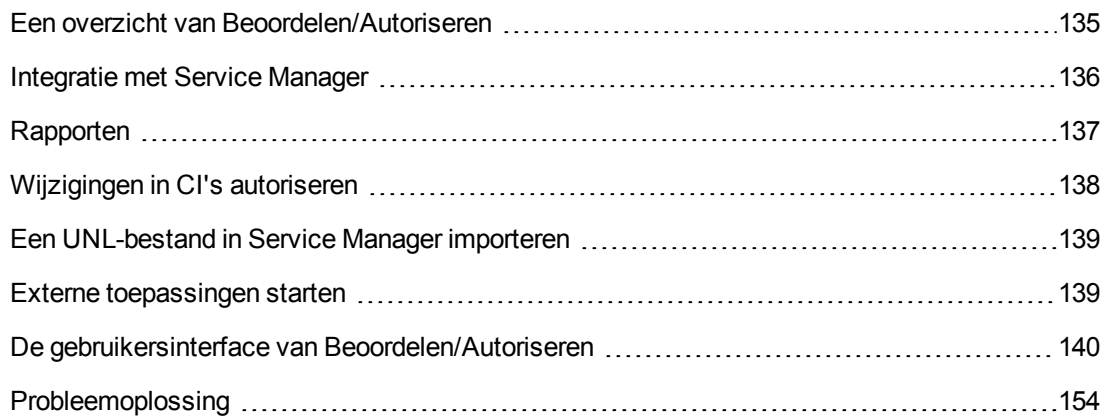

### <span id="page-134-0"></span>**Een overzicht van Beoordelen/Autoriseren**

In de module Beoordelen/Autoriseren kunt u wijzigingen in een weergave controleren en autoriseren. Beoordelen/Autoriseren toont alle CI's die de weergave op dat moment bevat, zowel in de werkelijke als de geautoriseerde status. Het is bijvoorbeeld mogelijk dat een eigenaar van een applicatie wijzigingen wil traceren en bevestigen die in de boomstructuur van de service van de applicatie voorkomen. Pictogrammen in de deelvensters Samengestelde CI's en Topologie duiden CI's aan die aan de weergave zijn toegevoegd of eruit verwijderd, of die tussen de twee statussen zijn bijgewerkt. Zie "Deelvenster [Samengestelde](#page-145-0) CI's" op pagina 146 voor meer informatie over de pictogrambetekenissen.

U start het autorisatieproces door de wijzigingen te analyseren (of te controleren) die u wilt autoriseren: controleer het type en de aard van de wijziging, of er nieuwe beleidsoverschrijdingen zijn en of er gerelateerde RFC's zijn. Selecteer de wijzigingen die u wilt autoriseren tussen de CI's die als gewijzigd zijn gemarkeerd. Wanneer u op **Autoriseren** klikt, worden alle geselecteerde wijzigingen ingediend voor autorisatie. Nadat de autorisatie voltooid is, wordt de geautoriseerde status bijgewerkt met de geselecteerde wijzigingen en wordt een momentopname van de weergave opgeslagen. Raadpleeg ["Wijzigingen](#page-137-0) in CI's autoriseren" op pagina 138 voor meer informatie over handmatige autorisatie.

Het is ook mogelijk om weergaven automatisch te autoriseren door de functie voor automatische statustransitie te gebruiken. De regels van de automatische statustransitie worden gevalideerd op basis van alle beheerde CI's in de weergave en de CI-wijzigingen worden automatisch geautoriseerd indien ze aan deze regels voldoen. Raadpleeg "Automatische [statustransitie"](#page-184-0) op pagina 185 voor meer informatie.

Alvorens wijzigingen te autoriseren (handmatig of tijdens automatische statustransitie), wordt met Configuration Manager gecontroleerd of een CI die mogelijk wordt verwijderd doordat een wijziging wordt geautoriseerd, andere CI's heeft die ervan afhankelijk zijn. Er verschijnt een waarschuwing tijdens autorisatie in de volgende gevallen:

- Als de verwijdering van een CI in één weergave verwijdering van ervan afhankelijke CI's in een andere weergave veroorzaakt.
- Als de verwijdering van een CI de verwijdering van een CI veroorzaakt die een component is van het samengestelde CI in een andere weergave.
- Als het te verwijderen CI een relatie in een andere weergave heeft.
- Als de autorisatie van een wijziging in een bepaalde weergave een beleidsoverschrijding in een andere weergave veroorzaakt.

**Opmerking:** U moet een van de volgende rechten hebben om de module Beoordelen/Autoriseren te kunnen openen:

- **.** Met **Weergave** kunt u wijzigingen selecteren en controleren.
- **.** Met **Autoriseren in CM** kunt u wijzigingen controleren en autoriseren.

### <span id="page-135-0"></span>**Integratie met Service Manager**

Met Configuration Manager kunt u CI's van UCMDB zowel in geautoriseerde als in werkelijke status naar Service Manager pushen. Wanneer u een nieuw integratiepunt in UCMDB maakt met behulp van de adapter ServiceManagerAdapter9.x, kunt u selecteren vanuit welke status gegevens moeten worden gepusht. Zie "Dialoogvenster Nieuw integratiepunt/Integratiepunt bewerken" in de *HP Universal CMDB – Handleiding Data Flow-beheer* voor meer informatie over dit onderwerp. U kunt echter de module Data Flow-beheer in UCMDB alleen openen wanneer u zich in de werkelijke status in Configuration Manager hebt aangemeld.

Bij het instellen van een integratie moet u het bestand **cm4sm.unl** laden in Service Manager. Met dit bestand woordt de service geactiveerd die integratie tussen Service Manager en Configuration Manager mogelijk maakt. Raadpleeg "Een [UNL-bestand](#page-138-0) in Service Manager importeren" op pagina 139 voor meer informatie.

Er wordt zowel met geplande als niet-geplande wijzigingen rekening gehouden voordat deze worden geautoriseerd. Een van de volgende scenario's is mogelijk:

- Geplande wijziging—een of meer gerelateerde RFC's zijn reeds geopend voor een ontdekte wijziging. Wanneer deze worden geautoriseerd, worden de gerelateerde RFC's vervolgens gevalideerd.
- Niet-geplande wijziging—er is nooit eerder een RFC geopend voor de wijziging.
	- n Als de wijziging niet van invloed is op het CI (als bijvoorbeeld het discovery-patroon van dit CI is gewijzigd), kunt u de wijziging autoriseren zonder een RFC te maken.
	- <sup>n</sup> Als er sprake is van een werkelijke wijziging in het CI of de bijbehorende attributen, kunt u een RFC maken via Configuration Manager.

Als onderdeel van het offline-analyseproces worden RFC's die gerelateerd zijn aan gewijzigde CI's, gecontroleerd en opgeslagen in Configuration Manager. De volgende CI's worden gecontroleerd op RFC's:

- Gewijzigde CI's
- Containers van gewijzigde CI's
- Relaties van gewijzigde CI's

Voor elk CI in een beheerde weergave wordt in het analyeproces gecontroleerd of aan het CI een RFC is gerelateerd. Als er geen gerelateerde RFC voor een CI wordt gevonden, wordt op het insluitende CI een query uitgevoerd voor RFC's. Als er geen RFC in het insluitende CI wordt gevonden, worden de verbonden CI's gecontroleerd.

Houd er rekening mee dat dezelfde RFC aan meerdere CI's kan zijn gerelateerd en dat één CI ook aan verschillende RFC's kan zijn gerelateerd. Als er bijvoorbeeld een RFC op een host in een bepaalde weergave wordt gevonden, wordt dezelfde RFC aan de host gerelateerd in andere weergaven.

Er zijn vier mogelijke relaties tussen CI's in Configuration Manager en RFC's in Service Manager:

- Direct—een CI heeft een directe relatie met een RFC.
- <sup>l</sup> Container—de container van een CI heeft een relatie met de RFC.
- <sup>l</sup> Handmatig—een RFC wordt handmatig gemaakt voor een gewijzigd CI.
- <sup>l</sup> Relatie—meerdere CI's die aan elkaar zijn gerelateerd, zijn aan dezelfde RFC gerelateerd.

Voor meer informatie over het maken van RFG's raadpleegt u:

- "Een RFC maken voor een [specifiek](#page-83-0) CI" op pagina 84
- "Een RFC maken voor [doorvoerbeleidsoverschrijdingen"](#page-82-0) op pagina 83
- <span id="page-136-0"></span><sup>l</sup> "Dialoogvenster RFC maken voor [terugdraaiwijzigingen"](#page-142-0) op pagina 143

## **Rapporten**

Configuration Manager biedt de mogelijkheid om beleidsinformatie voor een weergave te exporteren, met inbegrip van informatie over CI's die inbreuk maken op gedefinieerde beleidsregels. Inbreukmakende CI's zijn bijvoorbeeld:

- CI's die niet voldoen aan een baseline-beleidsregel
- Ontbrekende CI's
- Extra CI's in een samengesteld CI

**Opmerking:** Informatie over inbreukmakende CI's wordt niet opgenomen in rapporten die als PDF worden geëxporteerd.

In een rapport wordt de beleidsstatus van de CI's op twee verschillende tijdstippen vergeleken. Als er sprake is van een overschrijding in minimaal één status, kunt u inzoomen tot attribuutniveau. Het rapport bevat de oorzaak van de overschrijdingen en de status van het overschrijdende CI of attribuut.

# <span id="page-137-0"></span>**Wijzigingen in CI's autoriseren**

In deze taak wordt beschreven hoe u wijzigingen aan samengestelde CI's autoriseert.

Wijzigingen aan CI's kunnen het volgende inhouden:

- alle attribuutwijzigingen voor een CI (u kunt geen individuele attribuutwijzigingen autoriseren)
- een CI toevoegen of verwijderen
- wijzigingen aan binnenkomende relaties
- wijzigingen aan uitgaande relaties

#### **Een wijziging autoriseren:**

- 1. Ga naar het deelvenster Samengestelde CI's in de module Beoordelen/Autoriseren en geef de CI's met wijzigingen weer door op de pijltjes links van de bijbehorende selectievakjes te klikken. Elke wijziging voor een bepaald CI wordt op een eigen regel getoond.
- 2. Controleer de wijzigingen en vink de selectievakjes aan voor de wijzigingen die u wilt autoriseren.

**Opmerking:** Als u het selectievakje voor een CI selecteert, worden alle wijzigingen voor dat CI automatisch geselecteerd.

- 3. Wanneer u de wijzigingen hebt gecontroleerd, voert u een van de volgende stappen uit:
	- Klik op **Autoriseren**  $\frac{\Delta x}{\Delta t}$  Autoriseren om de geselecteerde, geplande wijzigingen te autoriseren en de bestaande RFC's ervan te valideren.

Er verschijnt een bericht waarin wordt gemeld dat de wijzigingen ter autorisatie zijn verzonden. Klik op **OK**.

<sup>n</sup> Klik op **Een terugdraai-RFC maken voor de geselecteerde wijzigingen** om een RFC-incidentticket te maken voor elk geselecteerd CI.

Voer de vereiste informatie in en klik op **Indienen**. Raadpleeg "Dialoogvenster RFC maken voor [terugdraaiwijzigingen"](#page-142-0) op pagina 143 voor meer informatie.

**Opmerking:** Het autorisatieproces kan enige tijd in beslag nemen. U kunt ondertussen doorwerken aan andere weergaven.

De bijgewerkte weergave wordt de nieuwe geautoriseerde status van de weergave.

# <span id="page-138-0"></span>**Een UNL-bestand in Service Manager importeren**

Met deze taak wordt beschreven hoe u het UNL-bestand **cm4sm.unl** naar Service Manager kunt uploaden om de service te activeren die integratie tussen Service Manager en Configuration Manager mogelijk maakt.

**Als u het UNL-bestand wilt importeren, gaat u als volgt te werk:**

- 1. Klik in Service Manager op **Navigatiemenu > Aanpassen > Database Manager**.
- 2. Klik met de rechtermuisknop op de detailknop en selecteer **Importeren/laden**.
- 3. Klik op de pagina HP Service Manager-bestand laden/importeren op **Bestand opgeven** en selecteer **<***Installatiemap\_Configuration\_Manager***>/adapters/sm/cm4sm.unl**.

Het bestand wordt via de bestandsbrowser geladen.

- 4. Voer de beschrijving in het vak voor importbeschrijving in.
- 5. Selecteer **winnt** in de lijst **Bestandstype**.
- 6. Selecteer een weergaveoptie.
- <span id="page-138-1"></span>7. Klik op **FG laden** om met laden te beginnen.

### **Externe toepassingen starten**

Configuration Manager biedt nu een mechanisme voor het configureren van een algemene UIintegratie waarmee elke toepassingsgebruikersinterface kan worden gestart binnen de context van een UCMDB-CI of UCMDB-weergave. U kunt bijvoorbeeld de HP Enterprise Collaborationgebruikersinterface starten om een nieuwe discussie te openen over een kwestie die te maken heeft met een bepaald CI. U zou ook UCMDB kunnen starten om de CI-eigenschappen van het geselecteerde CI weer te geven. Deze functionaliteit is beschikbaar in de modules Beoordelen/Autoriseren en Weergaven verkennen.

**Opmerking:** Om integratie met externe toepassingen mogelijk te maken, verdient het aanbeveling om alle toepassingen te configureren met LW-SSO en gebruik te maken van hetzelfde systeem voor gebruikersbeheer. Daardoor is het niet nodig een gebruikersnaam in te voeren en u aan te melden voor elke externe toepassing.

#### **Externe toepassingen starten:**

1. Geef de URL op van de toepassing die u wilt openen. Bijvoorbeeld:

```
http://<UCMDB-servermachine of IP-adres>:8080/ucmdb-ui/cms/
directAppletLogin.do?cmd=ShowProperties&objectId=
${ucmdbId}&navigation=false&interfaceVersion=9.0.0
```
In dit voorbeeld wordt \${ucmdbId} vervangen door de ID van het geselecteerde samengestelde CI (zoals dat wordt weergegeven in UCMDB).

Zie ["UI-integraties"](#page-238-0) op pagina 239 voor meer informatie over dit onderwerp.

**Opmerking:** U moet deze stap uitvoeren om de knop starten v zichtbaar te maken.

2. Klik in de module Beoordelen/Autoriseren of Weergaven verkennen op Starten

De geconfigureerde toepassing wordt geopend in een browservenster.

### <span id="page-139-0"></span>**De gebruikersinterface van Beoordelen/Autoriseren**

In dit gedeelte wordt de volgende informatie behandeld:

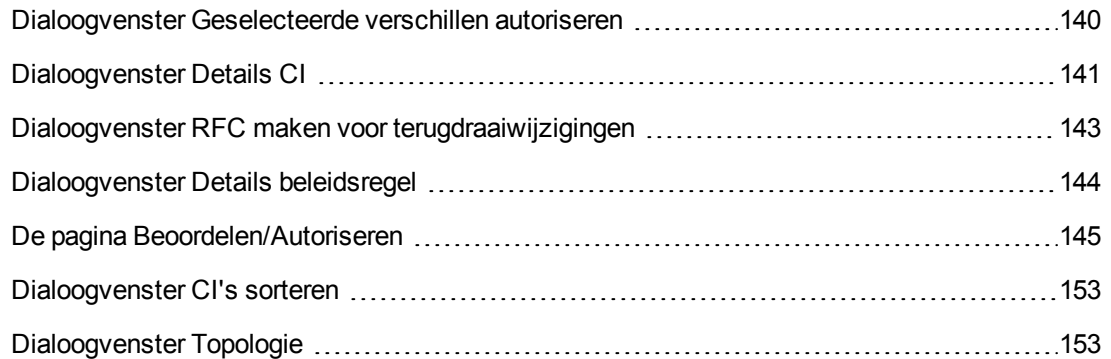

### <span id="page-139-1"></span>*Dialoogvenster Geselecteerde verschillen autoriseren*

In dit dialoogvenster kunt u de specifieke wijzigingen selecteren die u wilt autoriseren.

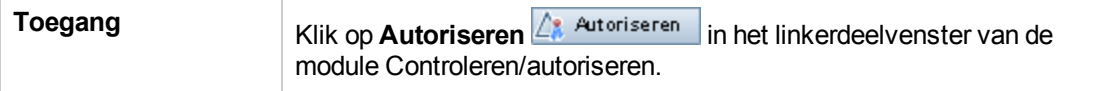

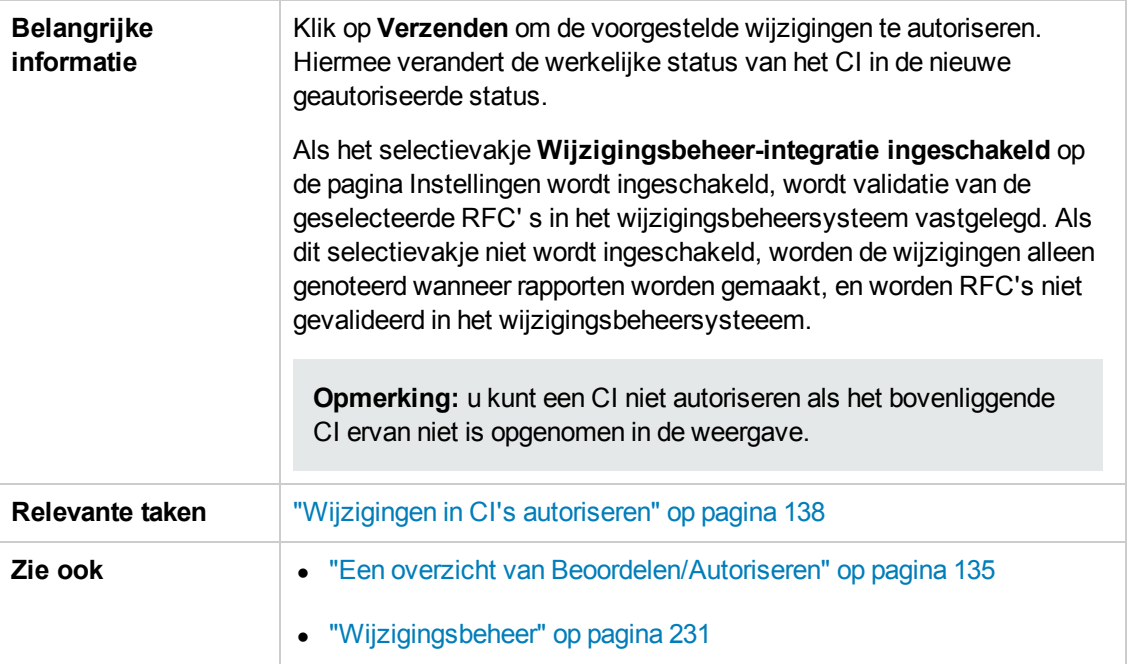

Hieronder worden de elementen van de gebruikersinterface beschreven (niet-gelabelde elementen worden getoond tussen punthaken):

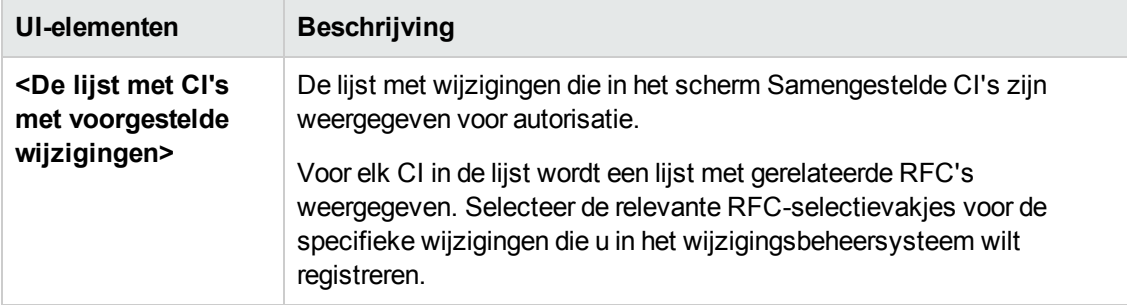

# <span id="page-140-0"></span>*Dialoogvenster Details CI*

In dit dialoogvenster kunt u detailgegevens van een geselecteerd CI weergeven.

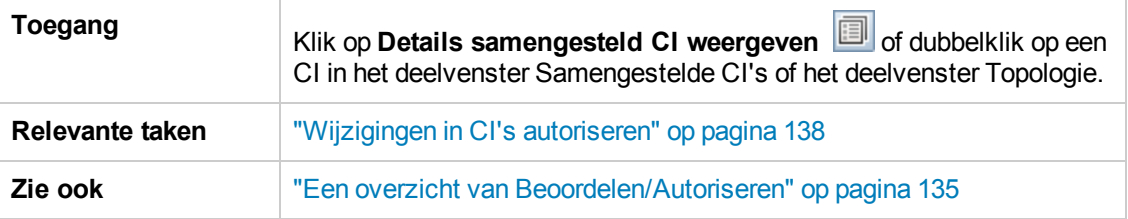

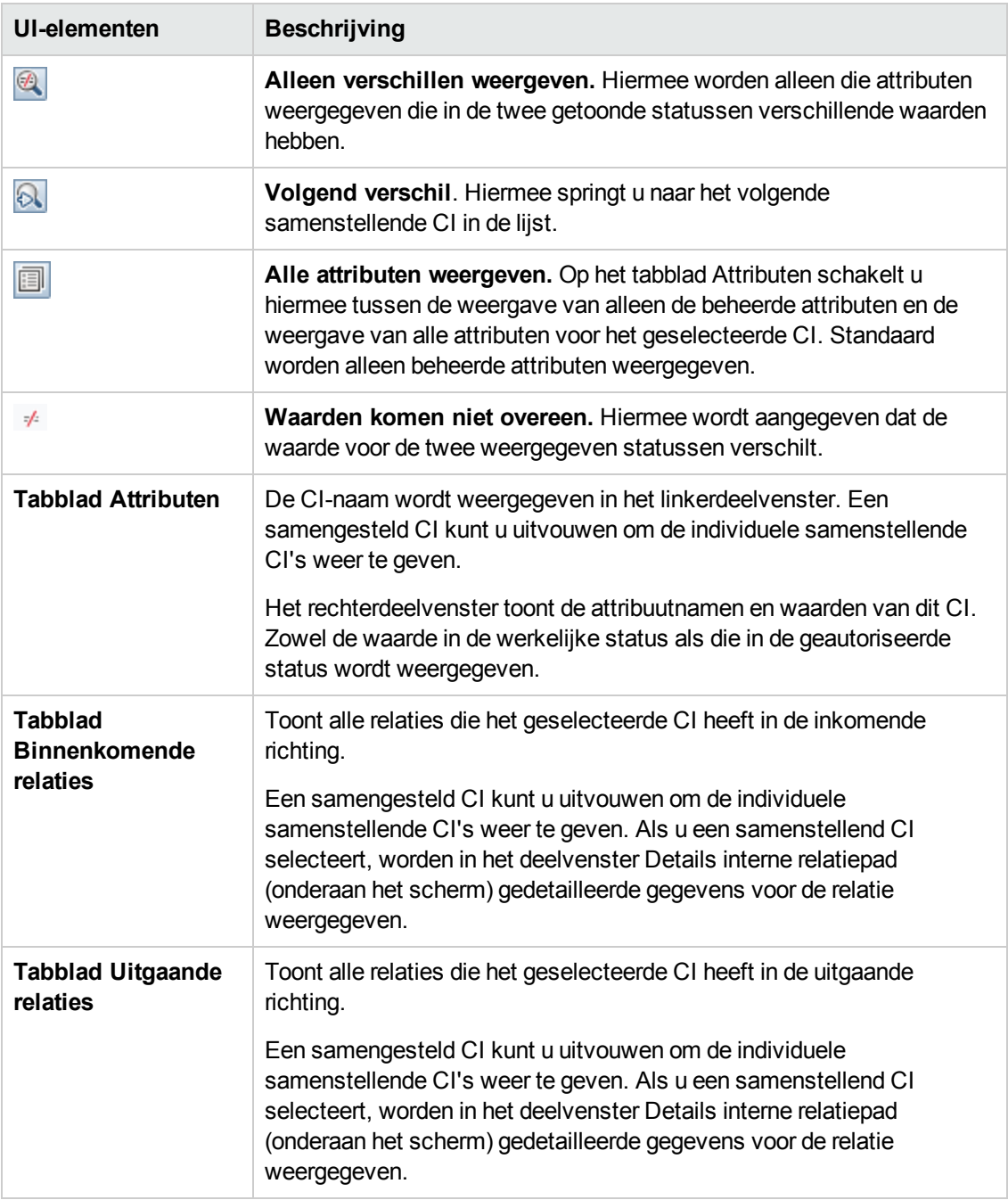

# <span id="page-142-0"></span>*Dialoogvenster RFC maken voor terugdraaiwijzigingen*

In dit dialoogvenster kunt u een RFC maken voor een niet-geplande en niet-gewenste wijziging, die wordt gevalideerd in Service Manager.

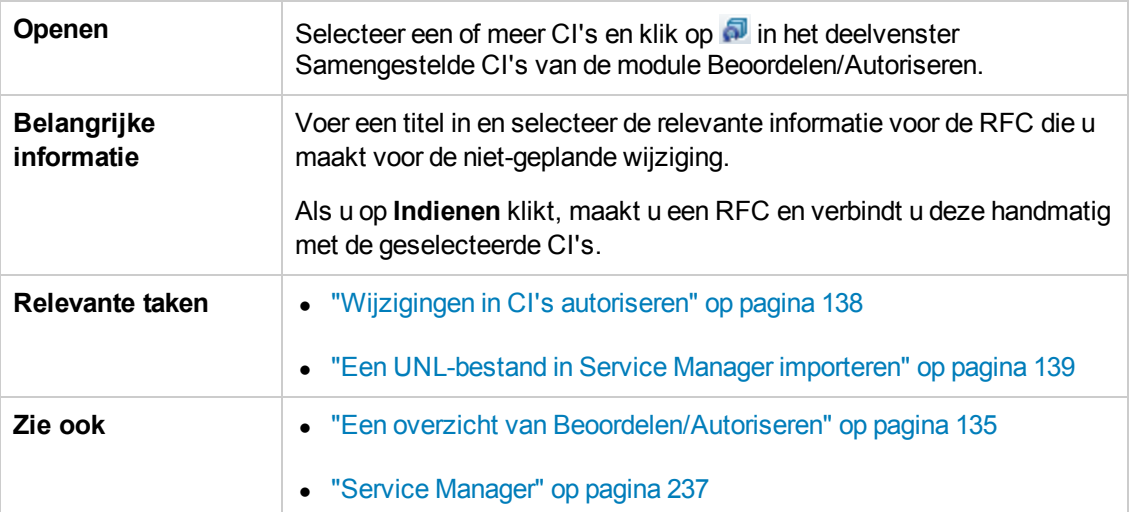

Hieronder worden de elementen van de gebruikersinterface beschreven (niet-gelabelde elementen worden getoond tussen punthaken):

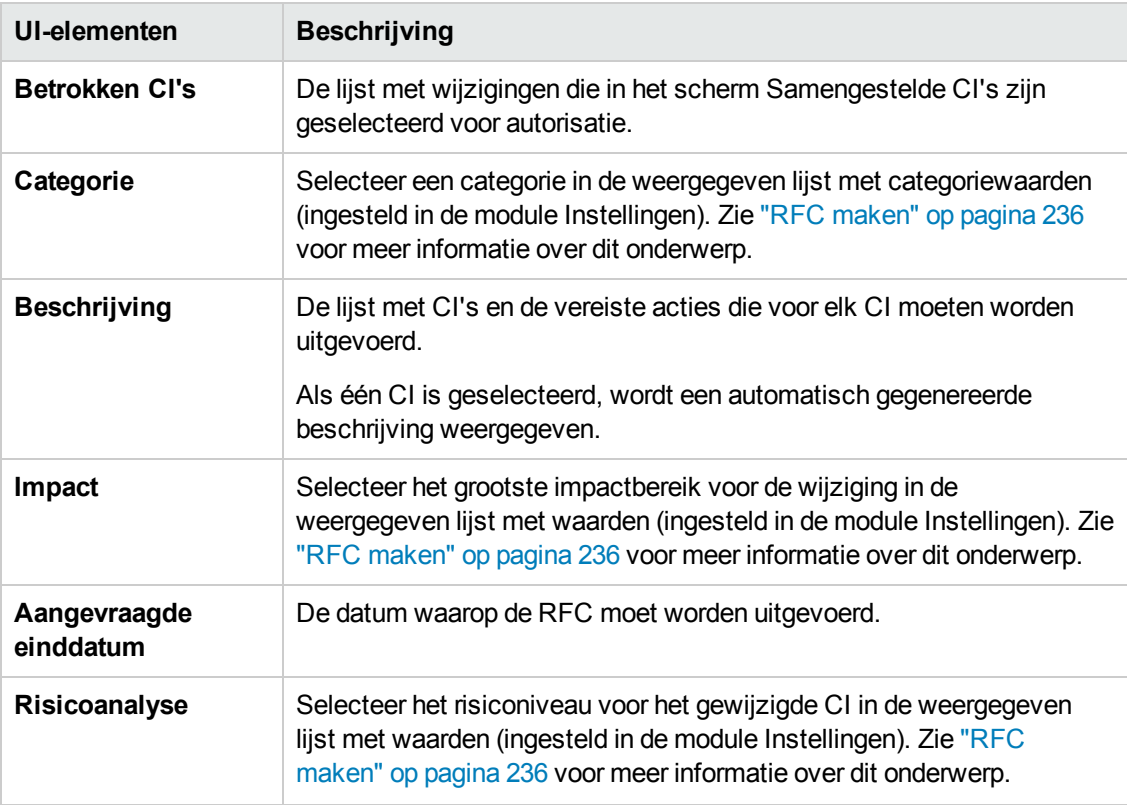

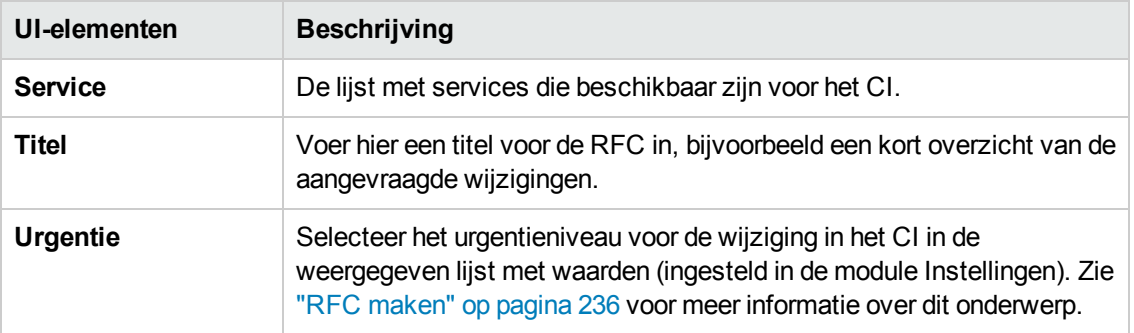

# <span id="page-143-0"></span>*Dialoogvenster Details beleidsregel*

In dit dialoogvenster kunt u gedetailleerde informatie bekijken voor beleidsoverschrijdingen van baseline-beleidsregels door CI's.

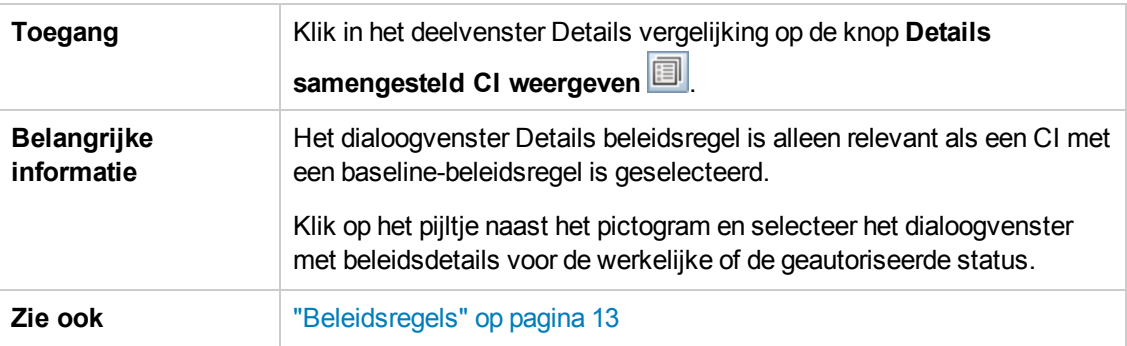

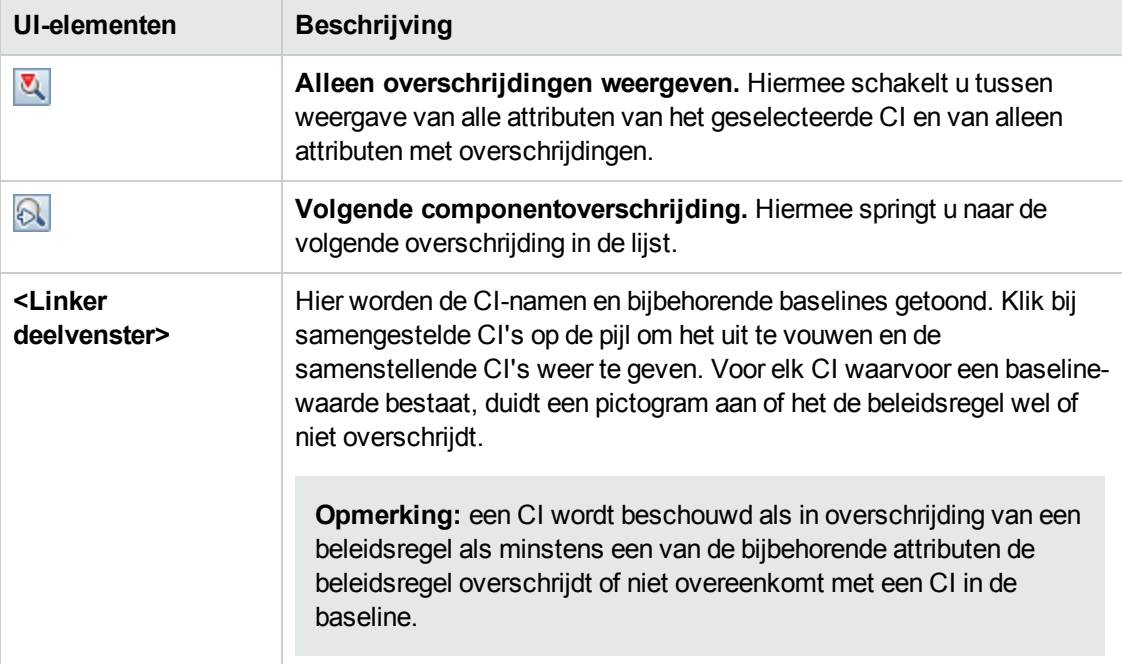
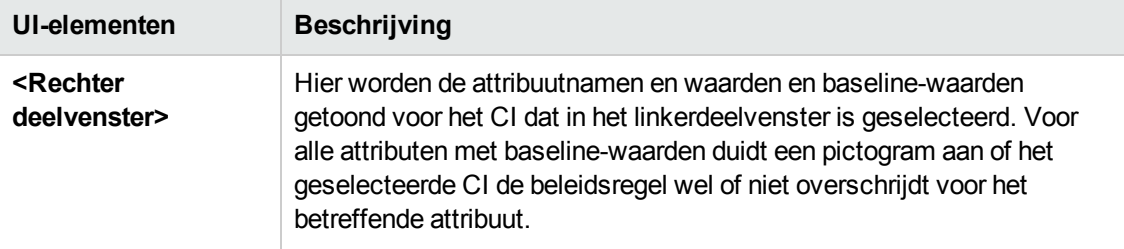

### *De pagina Beoordelen/Autoriseren*

Op deze pagina kunt u een weergave in de werkelijke status tonen en de wijzigingen selecteren die u wilt autoriseren.

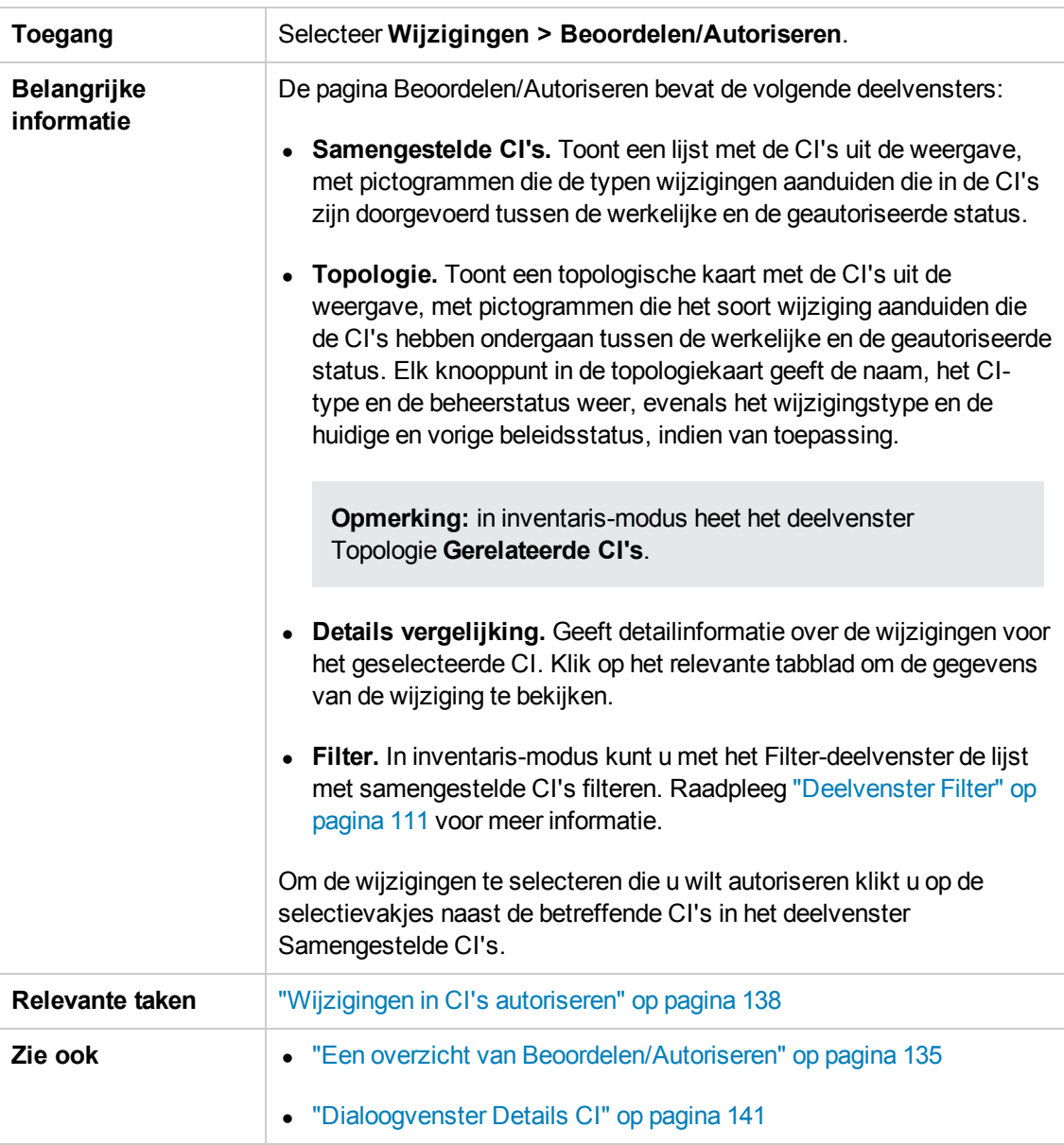

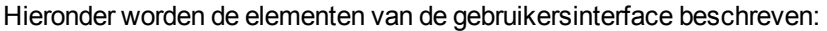

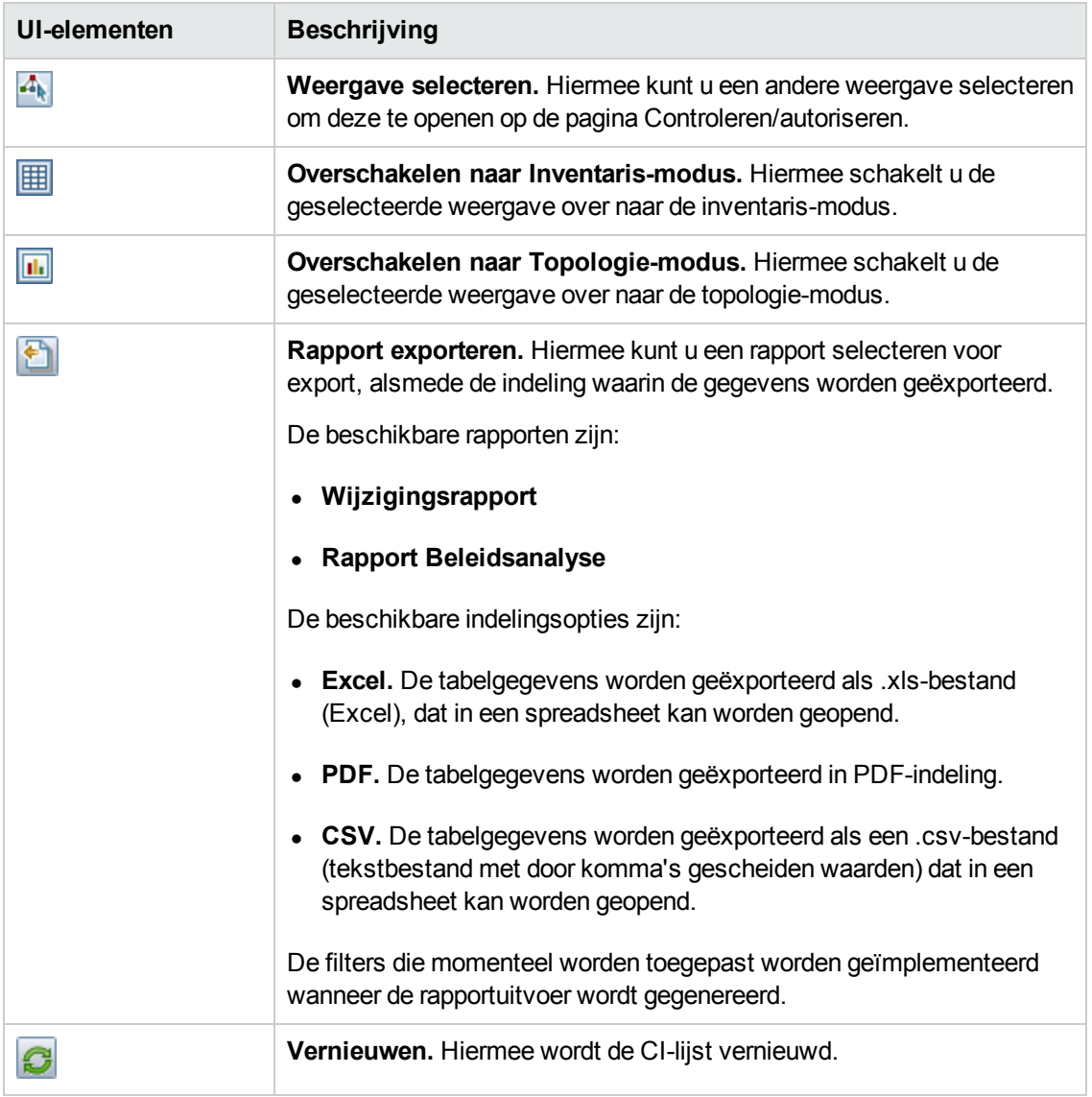

#### **Deelvenster Samengestelde CI's**

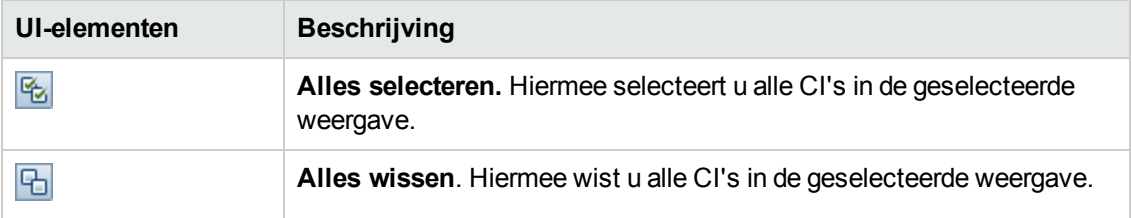

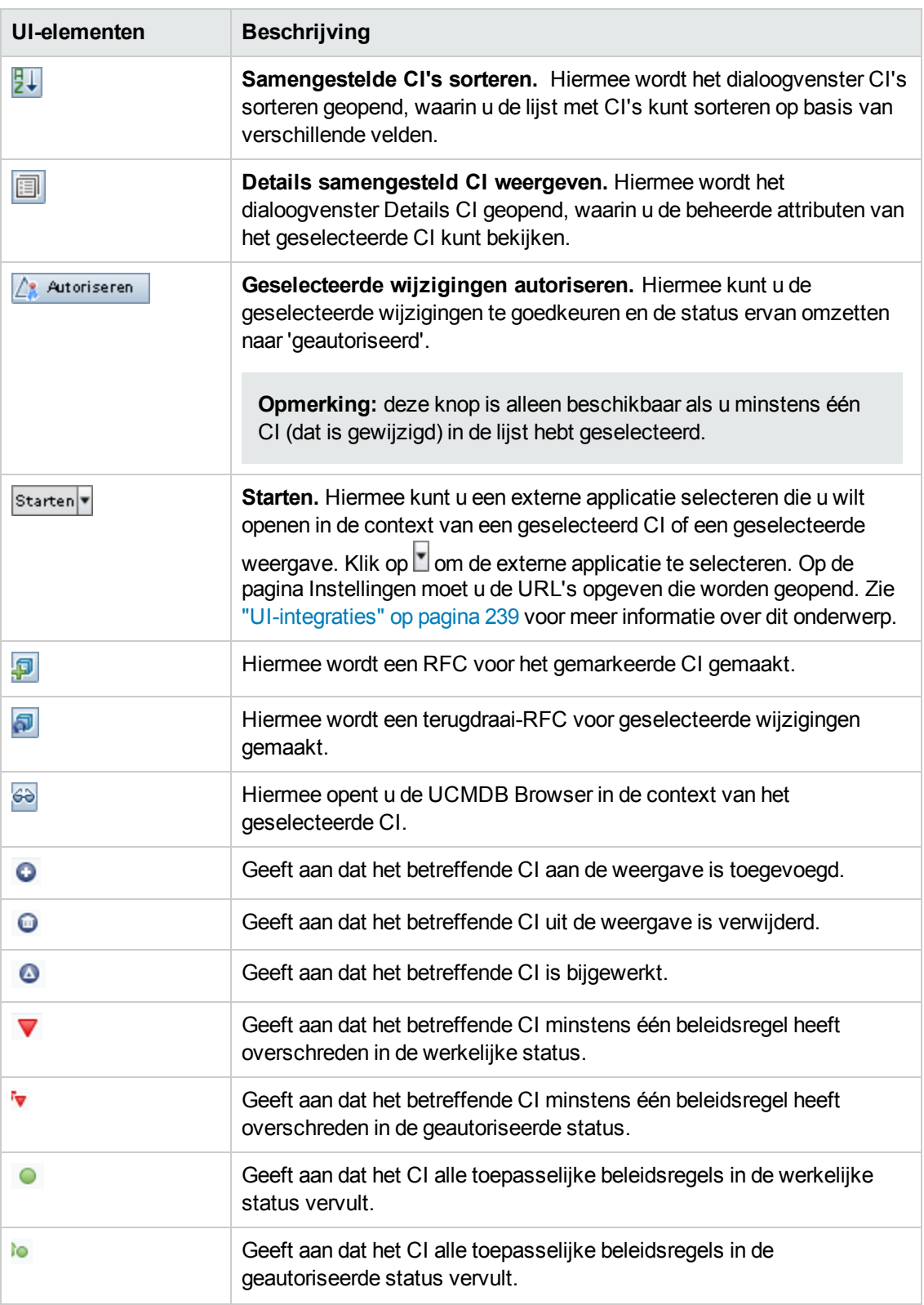

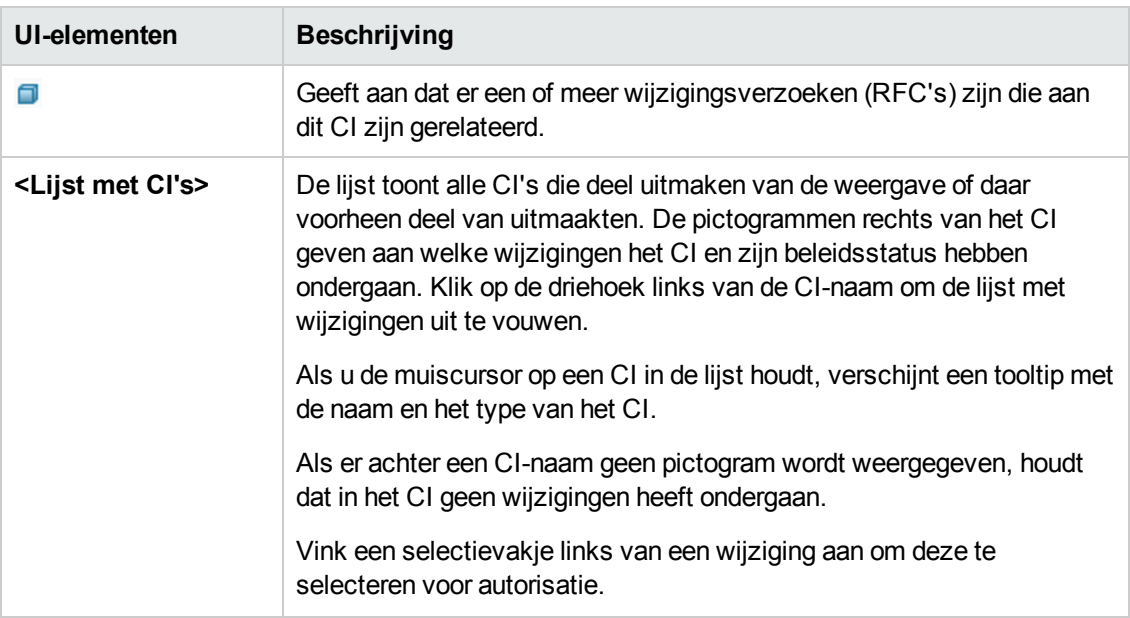

#### **Deelvenster Details vergelijking**

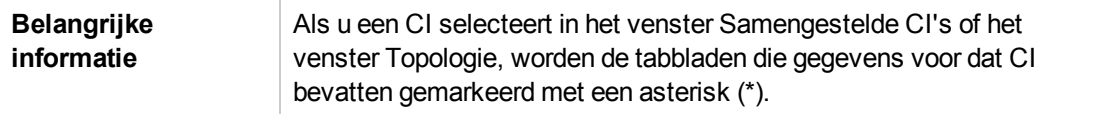

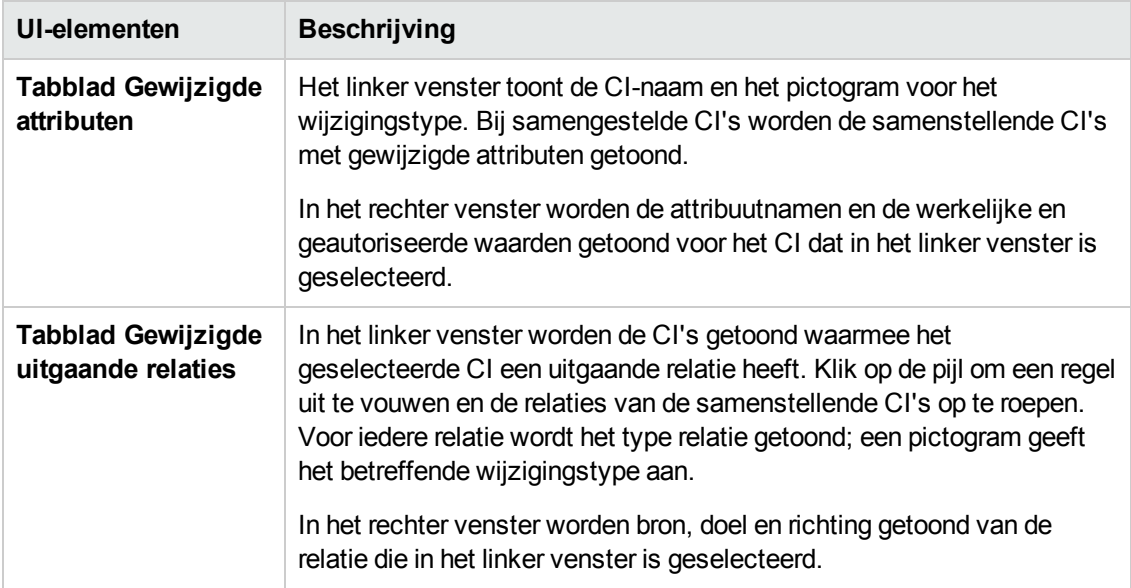

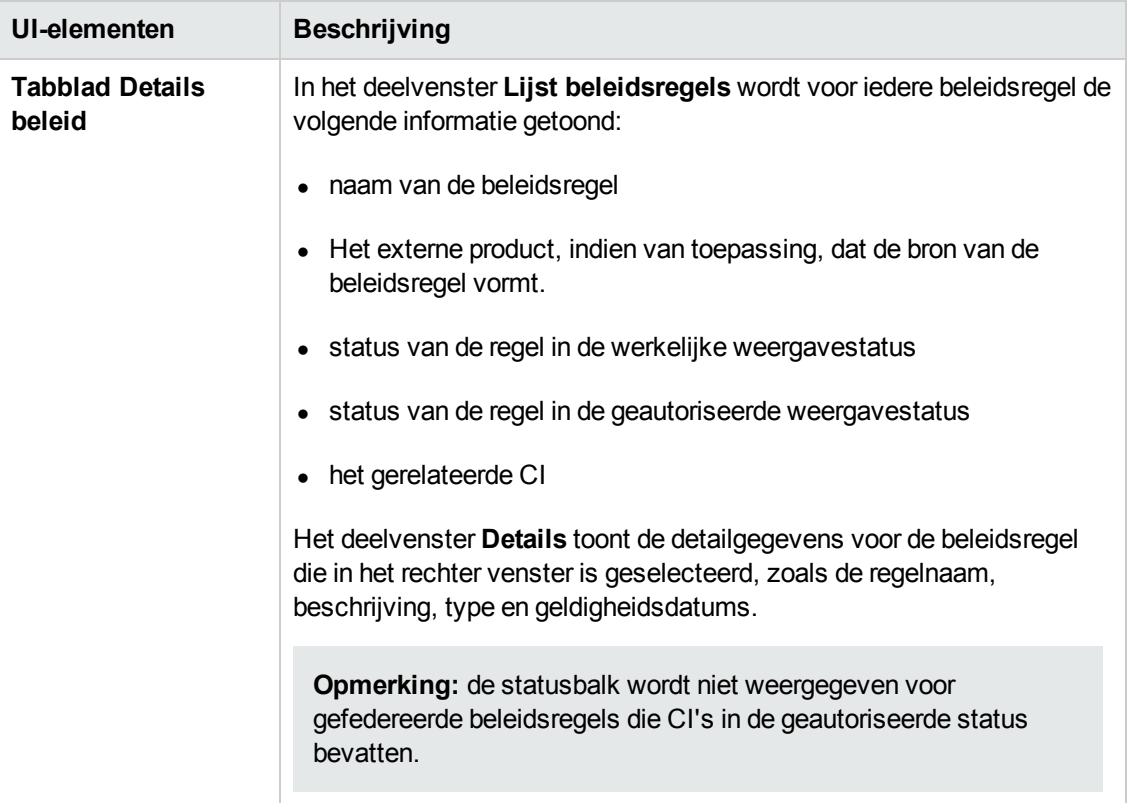

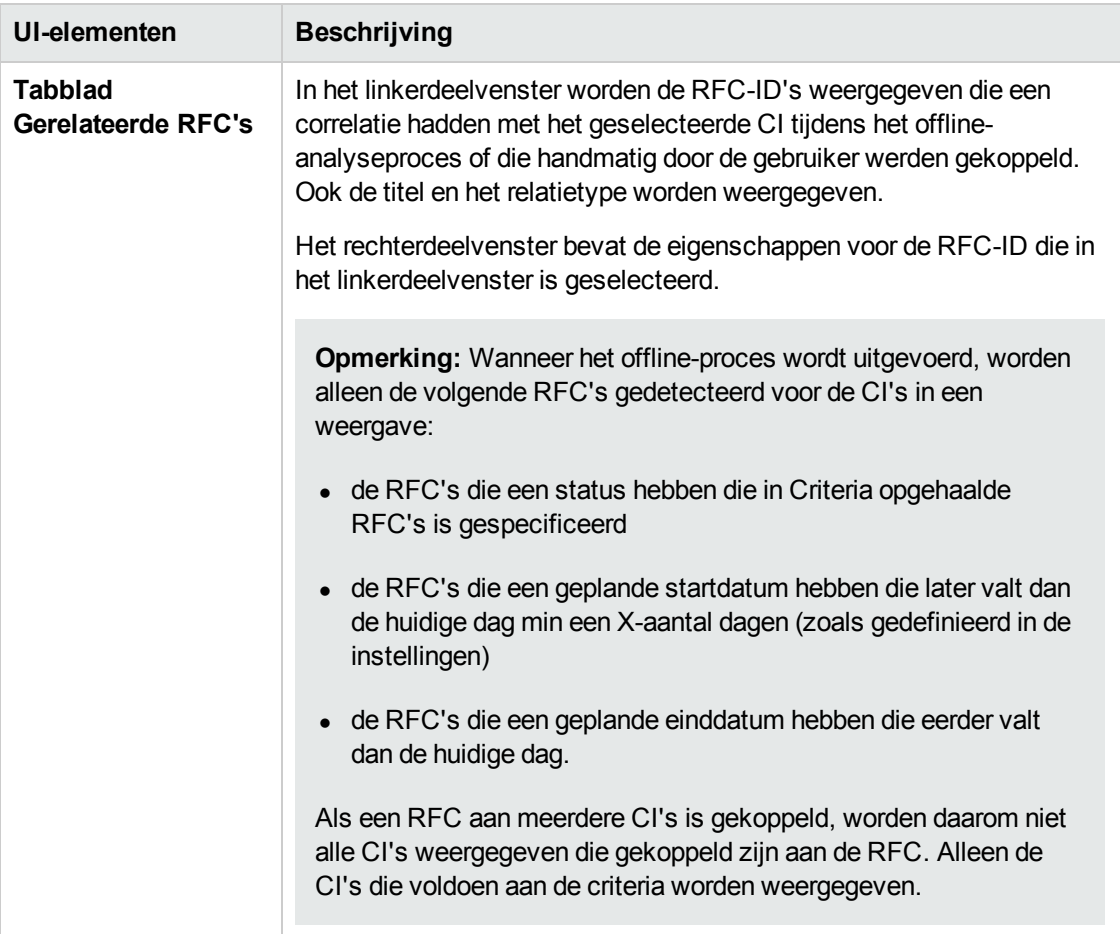

#### **Deelvenster Filter**

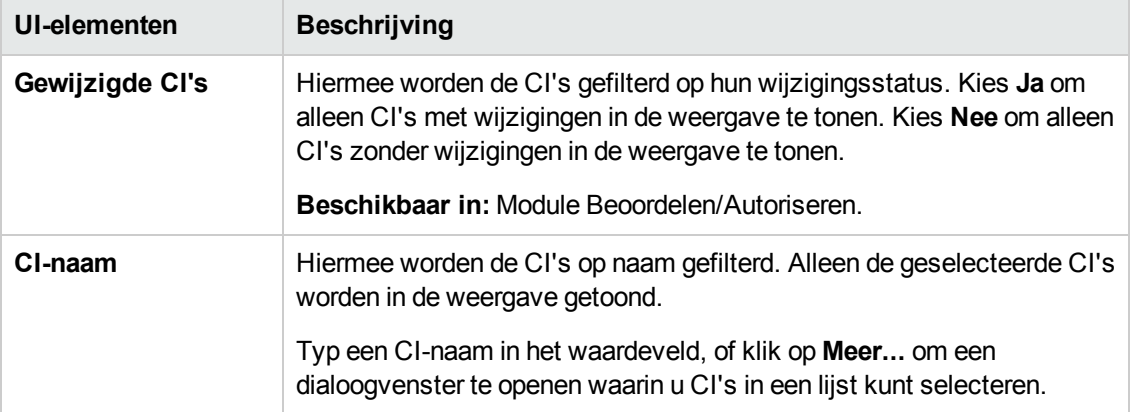

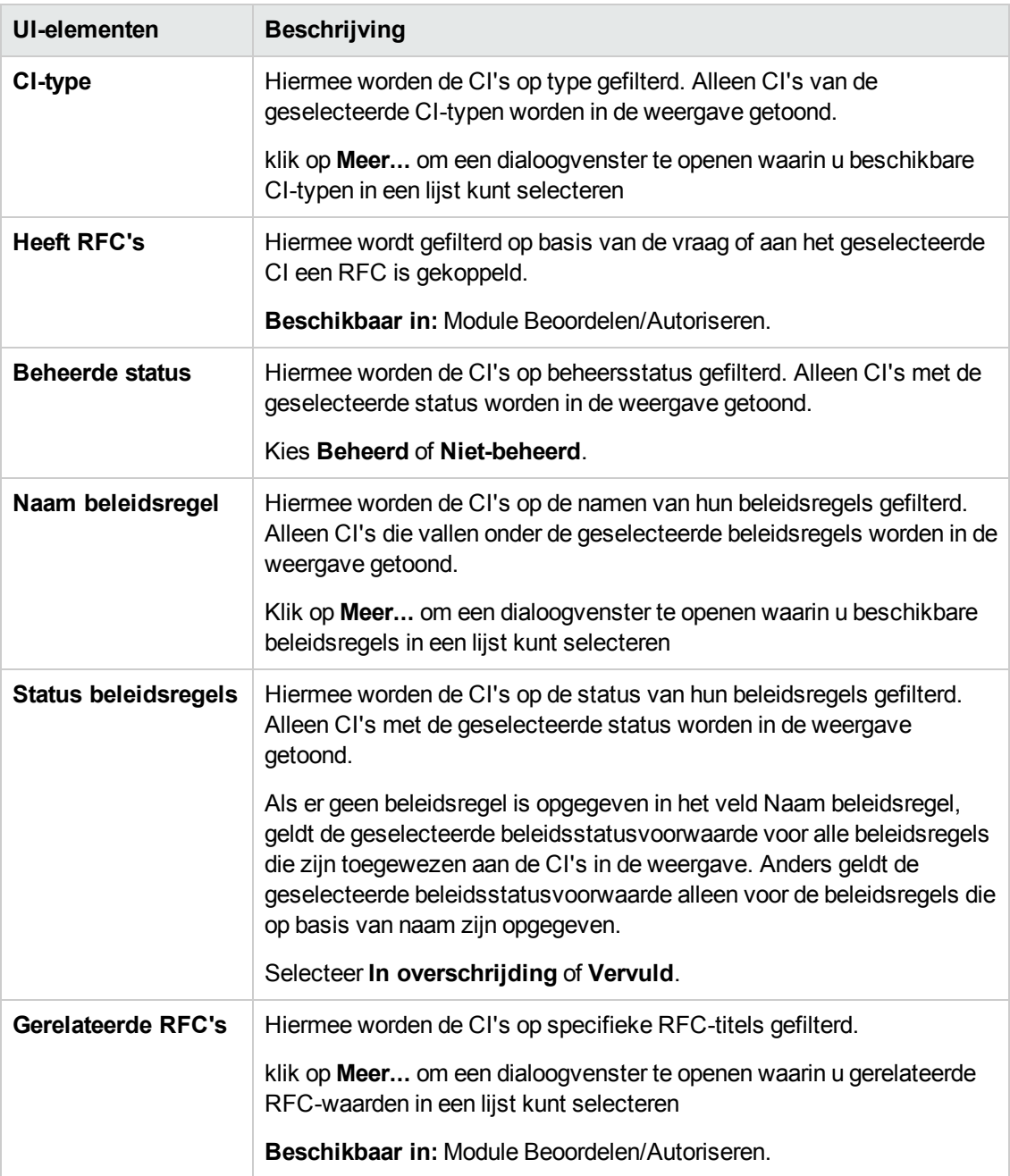

#### **Deelvenster Topologie**

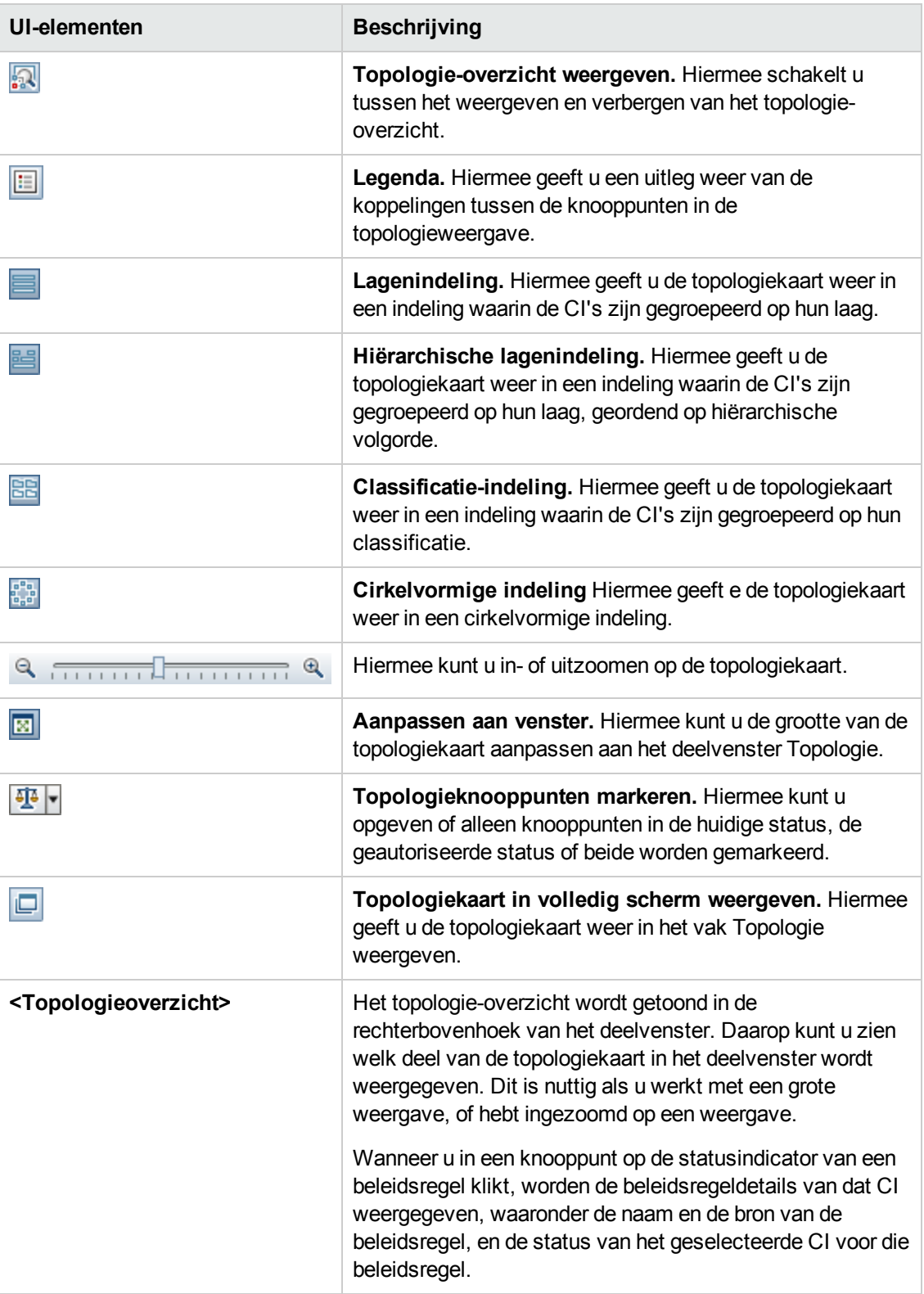

## *Dialoogvenster CI's sorteren*

In dit dialoogvenster kunt u de lijst met CI's in het deelvenster Samengestelde CI's sorteren

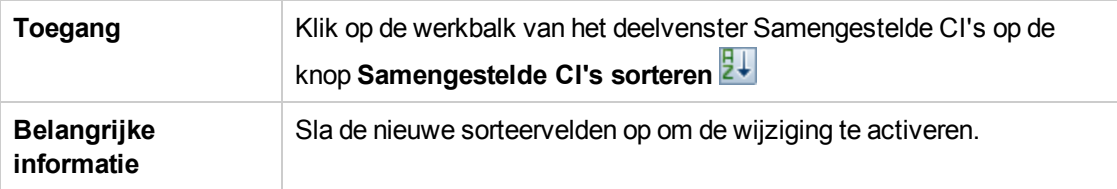

Hieronder worden de elementen van de gebruikersinterface beschreven:

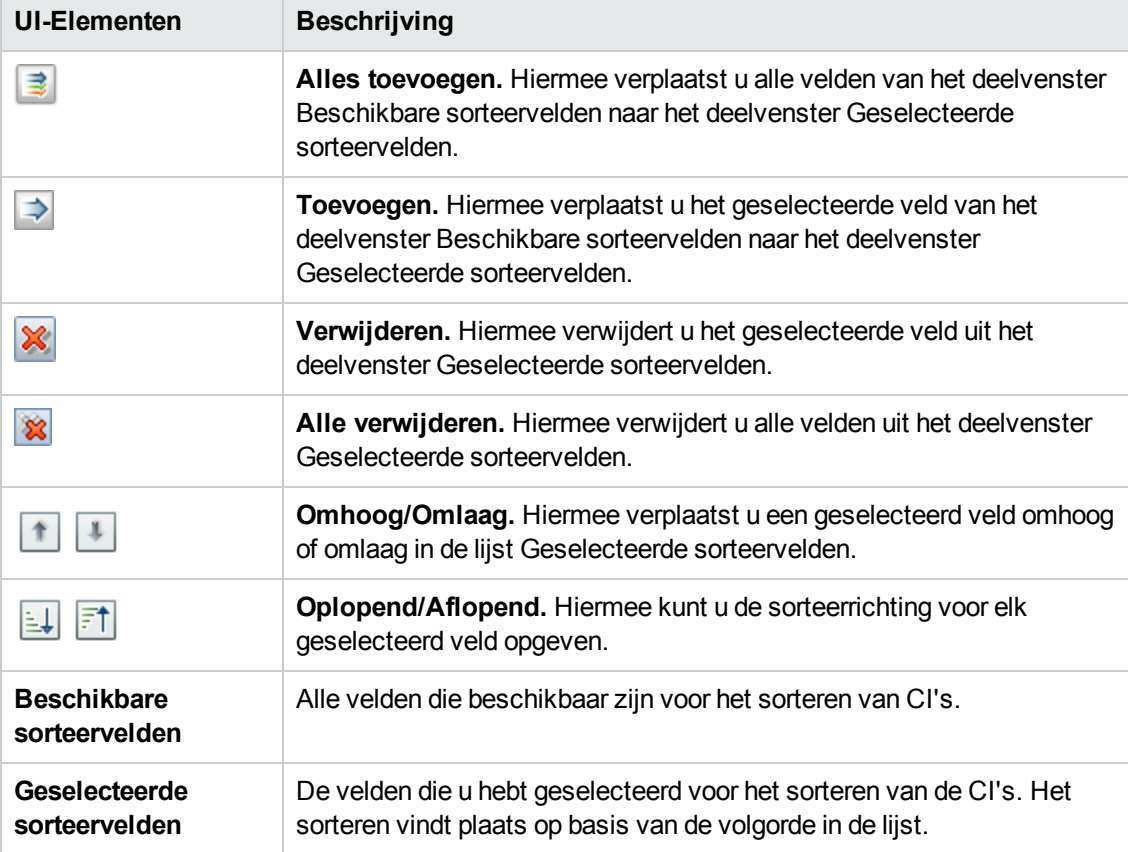

### *Dialoogvenster Topologie*

Op deze pagina wordt de topologiekaart in groot formaat weergegeven.

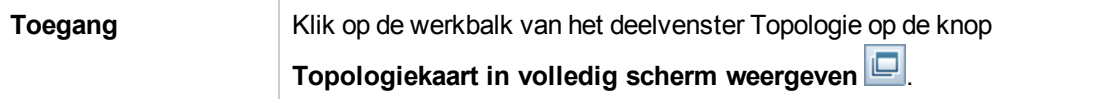

Hieronder worden de elementen van de gebruikersinterface beschreven (niet-gelabelde elementen worden getoond tussen punthaken):

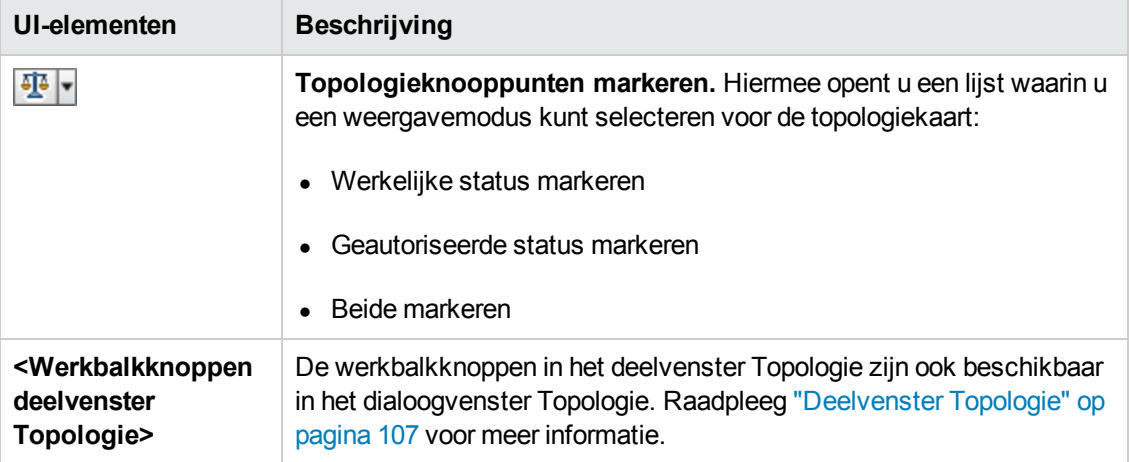

## **Probleemoplossing**

**Probleem**. Knoppen voor het maken van RFC's zijn uitgeschakeld.

#### **Mogelijke redenen:**

- De Change Management-integratie is uitgeschakeld voor de geactiveerde configuratie.
- De Wijzigingsbeheer-integratie is gedefinieerd, opgeslagen en geactiveerd, maar de gebruiker heeft zich niet opnieuw aangemeld bij Configuration Manager.

**Oplossing.**Ga als volgt te werk:

- a. Navigeer naar **Beheer > Integraties > Wijzigingsbeheer**. Als u de integratie wilt configureren, schakelt u het selectievakje in en geeft u de details op voor de Service Manager-configuratie.
- b. Sla uw configuratie op en activeer deze.
- c. Meld u af en vervolgens weer aan om de wijzigingen door te voeren.
- **Probleem.** Maken van RFC mislukt.
	- <sup>n</sup> **Reden 1:** Er zijn onjuiste referenties voor de integratiegebruiker gedefinieerd onder **Beheer > Integraties > Wijzigingsbeheer > Service Manager**.

**Oplossing 1:** Controleer in Service Manager of de integratiegebruiker bestaat. Werk indien nodig het wachtwoord bij (zie de documentatie van Service Manager voor meer informatie).

**Reden 2:** De gebruiker heeft niet de juiste referenties om de Service Manager-webservice aan te roepen.

**Oplossing 2:** Zorg dat de SOAP-API voor deze integratiegebruiker kan worden aangeroepen (zie de documentatie van Service Manager voor meer informatie).

**Reden 3: Het UNL-bestand voor deze integratie is niet geladen in Service Manager.** 

**Oplossing 3:** Als u wilt detecteren of het UNL-bestand is geüpload, roept u de volgende URL van Service Manager aan:

<host>:<voorbeeld van poort:13080>/sm/7/ucmdcm.wsdl

Als hiermee een XML-bestand wordt geretourneerd, is er een webservice beschikbaar, wat betekent dat het UNL-bestand is geüpload. Als dat niet het geval is, volgt u de aanwijzingen in "Een [UNL-bestand](#page-138-0) in Service Manager importeren" op pagina 139

- **Reden 4:** Er is een RFC gemaakt met minstens één van de volgende afwijkingen:
	- o De service bestaat niet in Service Manager.
	- o Een of meer van de geselecteerde CI's bestaat niet in Service Manager.
	- o De categoriewaarde komt niet overeen met een geldige waarde in Service Manager.
	- $\circ$  De waarde van de risicoanalyse komt niet overeen met een geldige waarde in Service Manager.
	- o De impactwaarde komt niet overeen met een geldige waarde in Service Manager.
	- o De urgentiewaarde komt niet overeen met een geldige waarde in Service Manager.

**Oplossing 4:** Wijzig de waarden voor elke mogelijke bovenstaande afwijking onder **Beheer > Applicatiebeheer > RFC > RFC maken**, zodat deze overeenkomen met de bijbehorende waarden in Service Manager. Sla de configuratie op en activeer deze om de instellingen door te voeren.

**Probleem.** RFC's worden niet weergegeven in Configuration Manager.

**Tip:** Als eerste stap om te bepalen of het probleem zich voordoet in UCMDB of Service Manager, kunt u in UCMDB een TQL-query uitvoeren waarmee alle RFC's van Service Manager worden opgehaald. Als er RFC's worden verwacht, maar deze niet verschijnen in de resultaten van de query, betekent dit dat er een probleem is met de integratie tussen UCMDB en Service Manager.

U voert deze TQL-query als volgt uit: meld u aan bij UCMDB en navigeer naar **Modellering > Modeling Studio > tabblad Bronnen** (selecteer Query's als Brontype) **> Configuration Manager > Configuration Manager – Niet wijzigen > RFC-query's definiëren** en voer **amber\_rfc\_by\_id** uit.

o **Reden 1:** Het integratiepunt tussen UCMDB en Service Manager is niet correct geconfigureerd of bestaat niet.

**Oplossing 1:** Raadpleeg de documentatie van UCMDB voor meer informatie over het instellen van de integratie tussen UCMDB en Service Manager.

o **Reden 2:** De waarde van een RFC-wijzigingsfase in de instellingen van Configuration Manager komt niet overeen met de RFC-fasedefinitie in Service Manager.

**Oplossing 2:** Wijzig de waarde voor het veld Wijzigingsfase RFC in de instellingen van Configuration Manager in een geldige waarde (zoals gedefinieerd in Service Manager). Navigeer naar **Beheer > Applicatiebeheer > RFC > Criteria opgehaalde RFC's > RFC-filters** om de instellingen te wijzigen. Houd er rekening mee dat het veld Wijzigingsfasen meerdere door komma's gescheiden waarden kan bevatten. Sla de configuratie op en activeer deze om de instellingen door te voeren.

o **Reden 3:** De RFC voldoet niet aan de voorwaarde voor het tijdvenster zoals gedefinieerd in de instellingen van Configuration Manager voor het ophalen van RFC's.

**Oplossing 3:** Zorg ervoor dat de RFC voldoet aan de voorwaarde voor het tijdvenster in de instellingen van Configuration Manager, of wijzig de voorwaarde zodat de RFC overeenkomt met het tijdvenster. Sla de configuratie op en activeer deze om de instellingen door te voeren.

o **Reden 4:** De datum- en tijdnotatie van de integratiegebruiker die door Configuration Manager wordt gebruikt voor deze integratie, komt niet overeen met de notatie van de bijbehorende gebruiker in Service Manager.

**Oplossing 4:** Zorg dat de tijdnotatie voor beide gebruikersexemplaren identiek is gedefinieerd. In Configuration Manager is de definitie van de datumnotatie te vinden onder **Beheer > Integraties > Wijzigingsbeheer > Service Manager > Datumnotatie**.

# **Hoofdstuk 12: Wijzigingsgeschiedenis**

In dit hoofdstuk vindt u de volgende informatie:

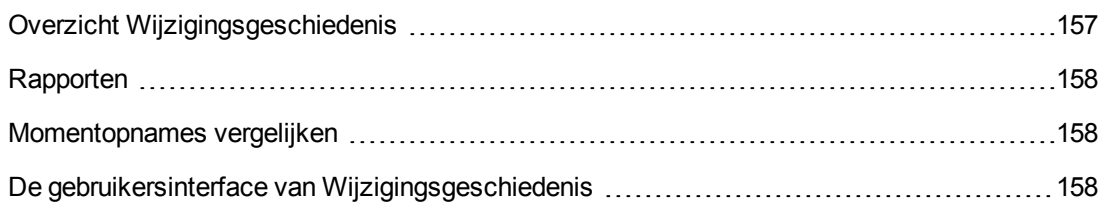

## <span id="page-156-0"></span>**Overzicht Wijzigingsgeschiedenis**

Een momentopname van een weergave is de gedocumenteerde status van een weergave op een bepaald moment, die is vastgelegd als onderdeel van de weergavegeschiedenis. Configuration Manager maakt bij elke autorisatie automatisch een momentopname van de werkelijke en geautoriseerde status van een weergave. Daarnaast controleert Configuration Manager de beheerde weergaven regelmatig op wijzigingen en maakt een momentopname van de werkelijke of geautoriseerde status als een wijziging wordt ontdekt. Momentopnames kunnen nuttig zijn bij probleembeheer, doordat zij exacte informatie geven over het systeem als er incidenten optreden.

Momentopnames zijn bijvoorbeeld nuttig om de baseline van de oorspronkelijke configuratie met een uitgevoerde installatie te vergelijken.

Met de module Wijzigingsgeschiedenis kunt u een vergelijking van twee momentopnamen van een weergave in de werkelijke status weergeven. In deze module kunt u een vergelijking van twee momentopnamen in de geautoriseerde status weergeven. In beide gevallen worden in de topologiekaart en de CI-lijst alle CI's weergegeven die de weergave in beide momentopnames bevat. CI's die in de momentopnames verschillen, worden aangegeven met pictogrammen die aangeven welke wijzigingen het betreffende CI heeft ondergaan.

Voor de vergelijking kunt u kiezen uit een lijst met momentopnames uit het verleden, maar u kunt ook de actuele status (werkelijk of geautoriseerd) van de weergave gebruiken. Zie "Dialoogvenster Selecteer weer te geven [momentopname"](#page-176-0) op pagina 177 voor meer informatie over het selecteren van momentopnames.

**Opmerking:** U moet een van de volgende rechten hebben om de module Wijzigingsgeschiedenis te kunnen openen:

- Met **Weergave** kunt u weergaven selecteren.
- **.** Met Autoriseren in CM kunt u weergaven selecteren en een momentopname opslaan.

### <span id="page-157-0"></span>**Rapporten**

Configuration Manager biedt de mogelijkheid om beleidsinformatie voor een weergave te exporteren, met inbegrip van informatie over CI's die inbreuk maken op gedefinieerde beleidsregels. Inbreukmakende CI's zijn bijvoorbeeld:

- CI's die niet voldoen aan een baseline-beleidsregel
- <sup>l</sup> Ontbrekende CI's
- Extra CI's in een samengesteld CI

**Opmerking:** Informatie over inbreukmakende CI's wordt niet opgenomen in rapporten die als PDF worden geëxporteerd.

In een rapport wordt de beleidsstatus van CI's op twee verschillende tijdstippen vergeleken. Als er sprake is van een overschrijding in minimaal één status, kunt u inzoomen tot attribuutniveau. Het rapport bevat de oorzaak van de overschrijdingen en de status van het overschrijdende CI of attribuut op de verschillende tijdstippen.

### <span id="page-157-1"></span>**Momentopnames vergelijken**

Deze taak beschrijft hoe u twee momentopnamen van een weergave in de werkelijke status selecteert en met elkaar kunt vergelijken.

- 1. Klik in de module Wijzigingsgeschiedenis op het eerste selectievakje of klik op de knop **Momentopname selecteren** op de werkbalk. Het dialoogvenster **Weer te geven momentopname selecteren** wordt geopend.
- 2. Selecteer de gewenste momentopname in de lijst en klik op **Selecteren**.
- 3. Klik op het tweede selectieveld, kies een andere momentopname en klik op **Selecteren**.

De informatie die in de topologiekaart wordt getoond, geeft de verschillen tussen de twee geselecteerde momentopnames weer.

## <span id="page-157-2"></span>**De gebruikersinterface van Wijzigingsgeschiedenis**

In dit gedeelte wordt de volgende informatie behandeld:

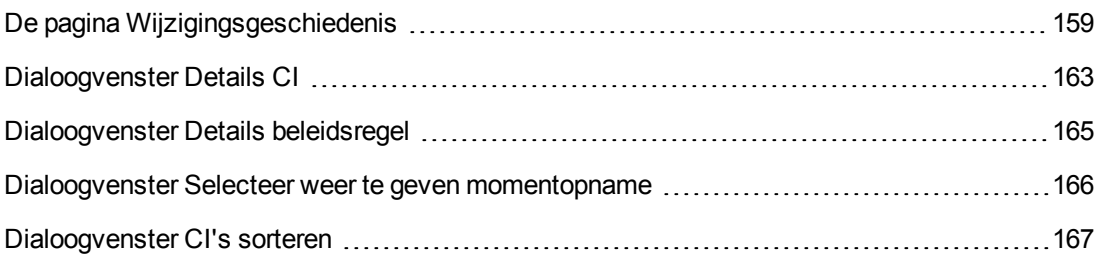

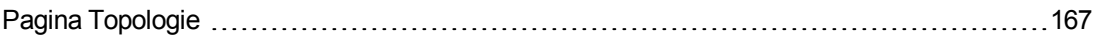

## <span id="page-158-0"></span>*De pagina Wijzigingsgeschiedenis*

Op deze pagina kunt u twee momentopnames van een weergave in de werkelijke status met elkaar vergelijken.

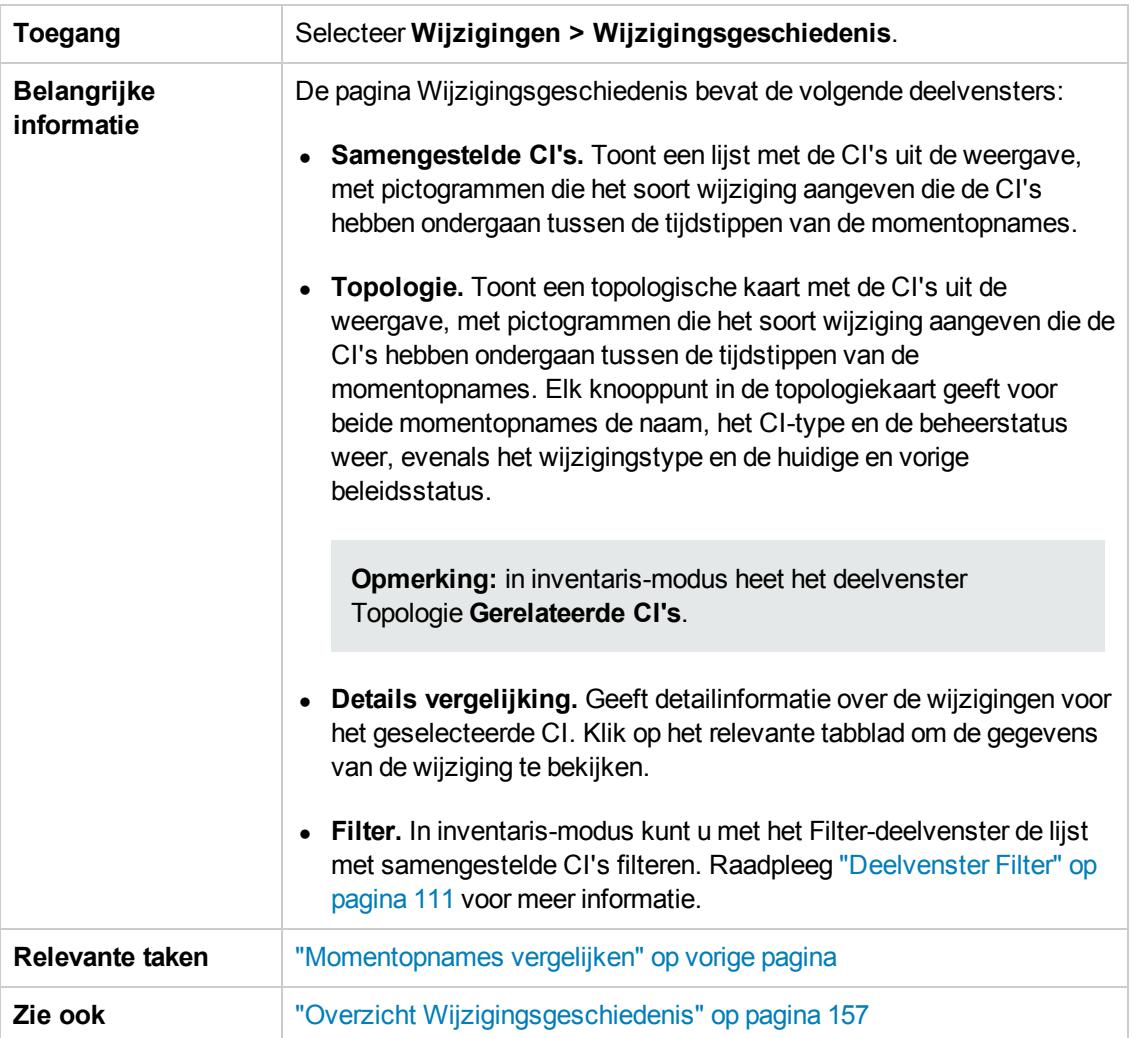

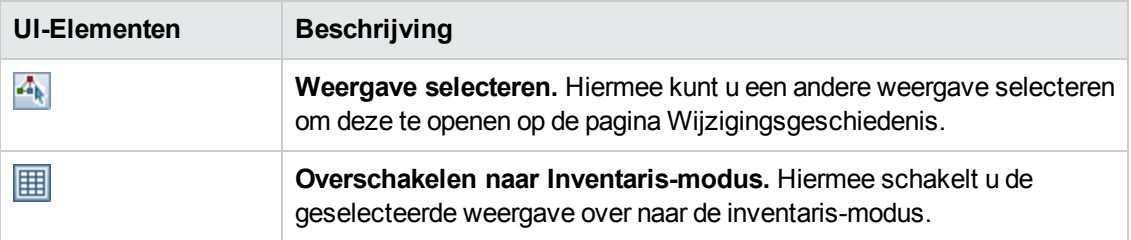

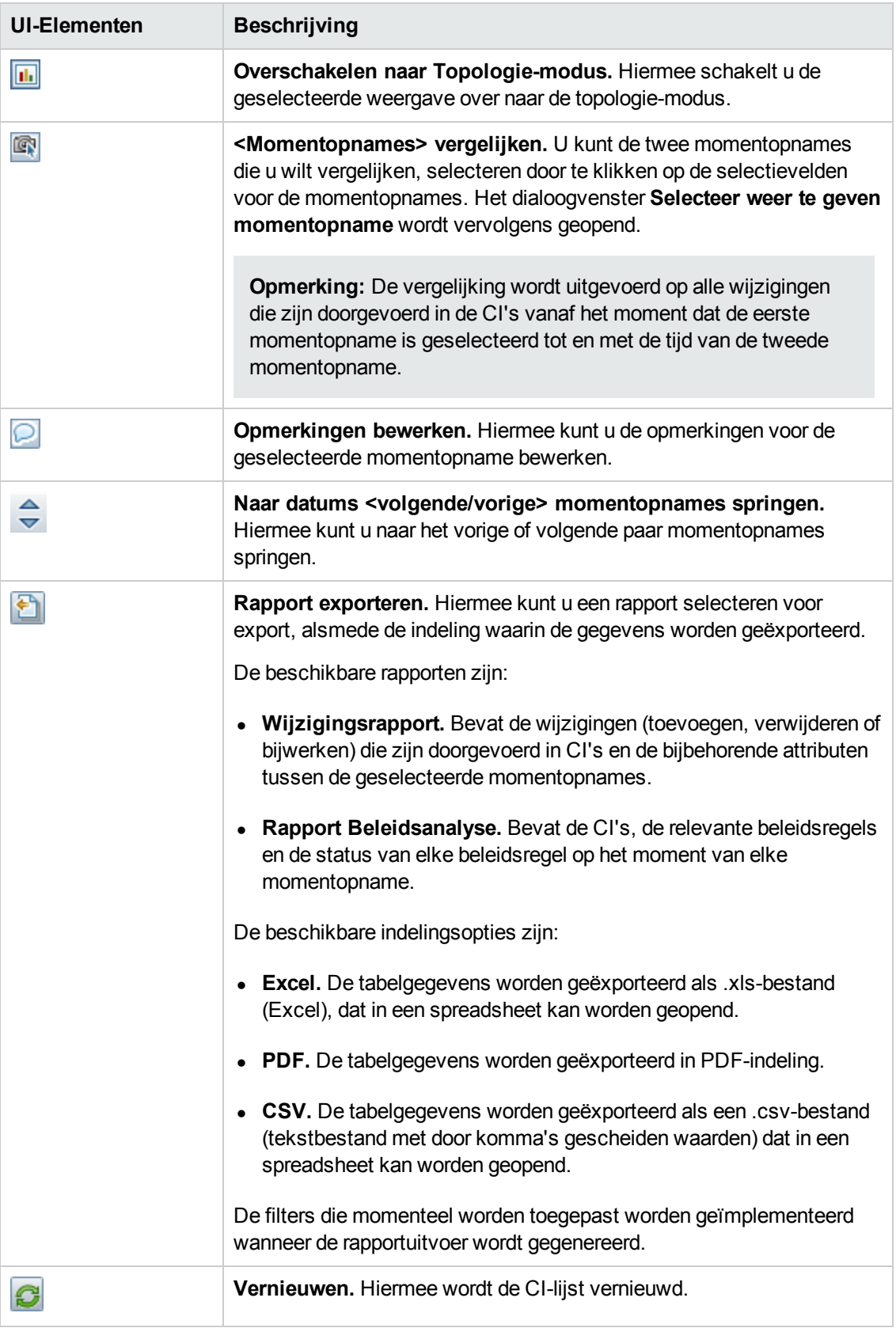

#### **Deelvenster Samengestelde CI's**

Hieronder worden de elementen van de gebruikersinterface beschreven (niet-gelabelde elementen worden getoond tussen punthaken):

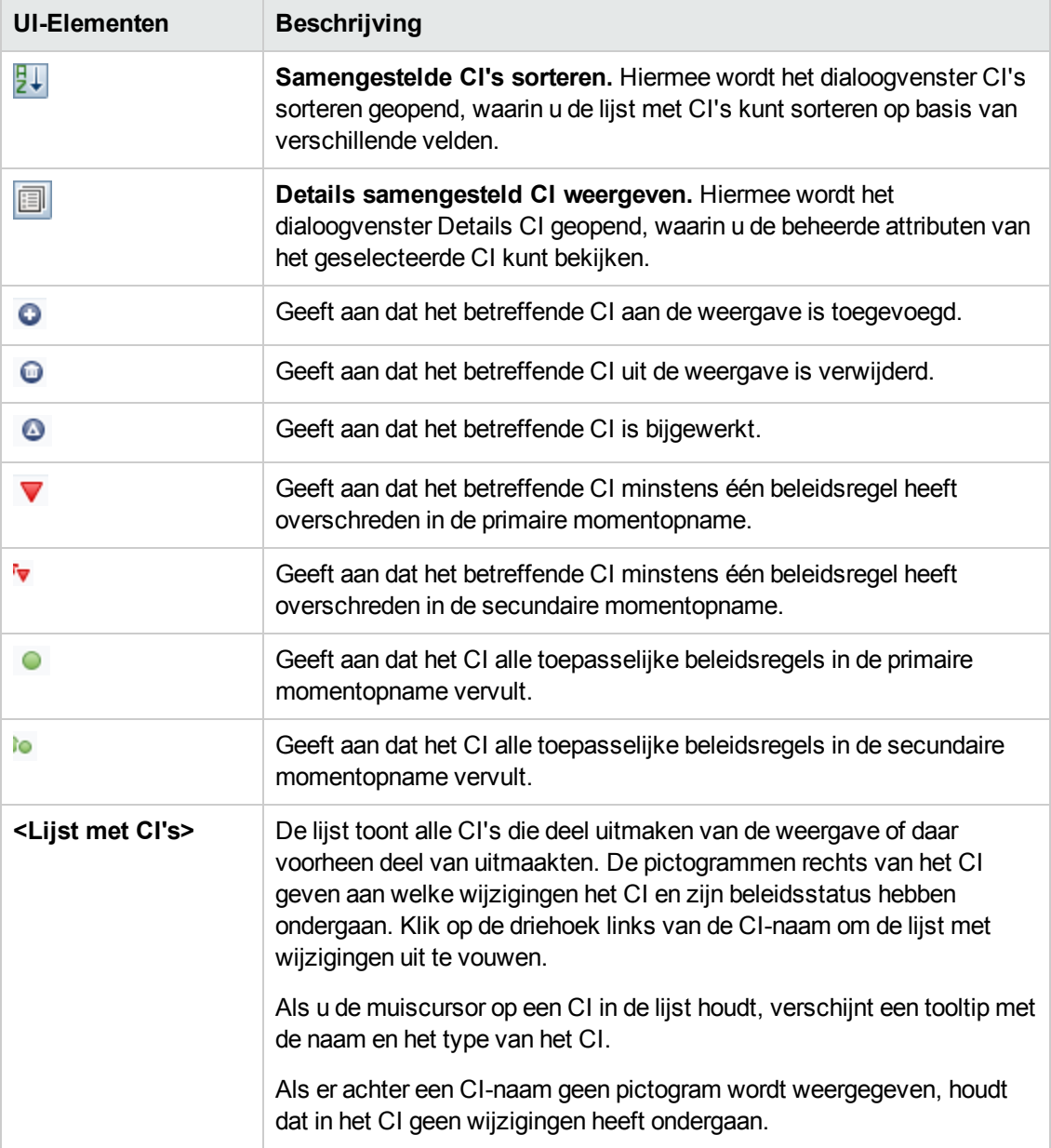

#### **Deelvenster Details vergelijking**

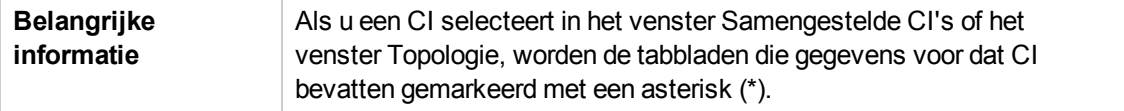

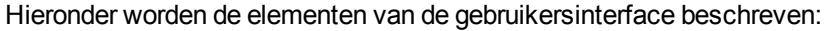

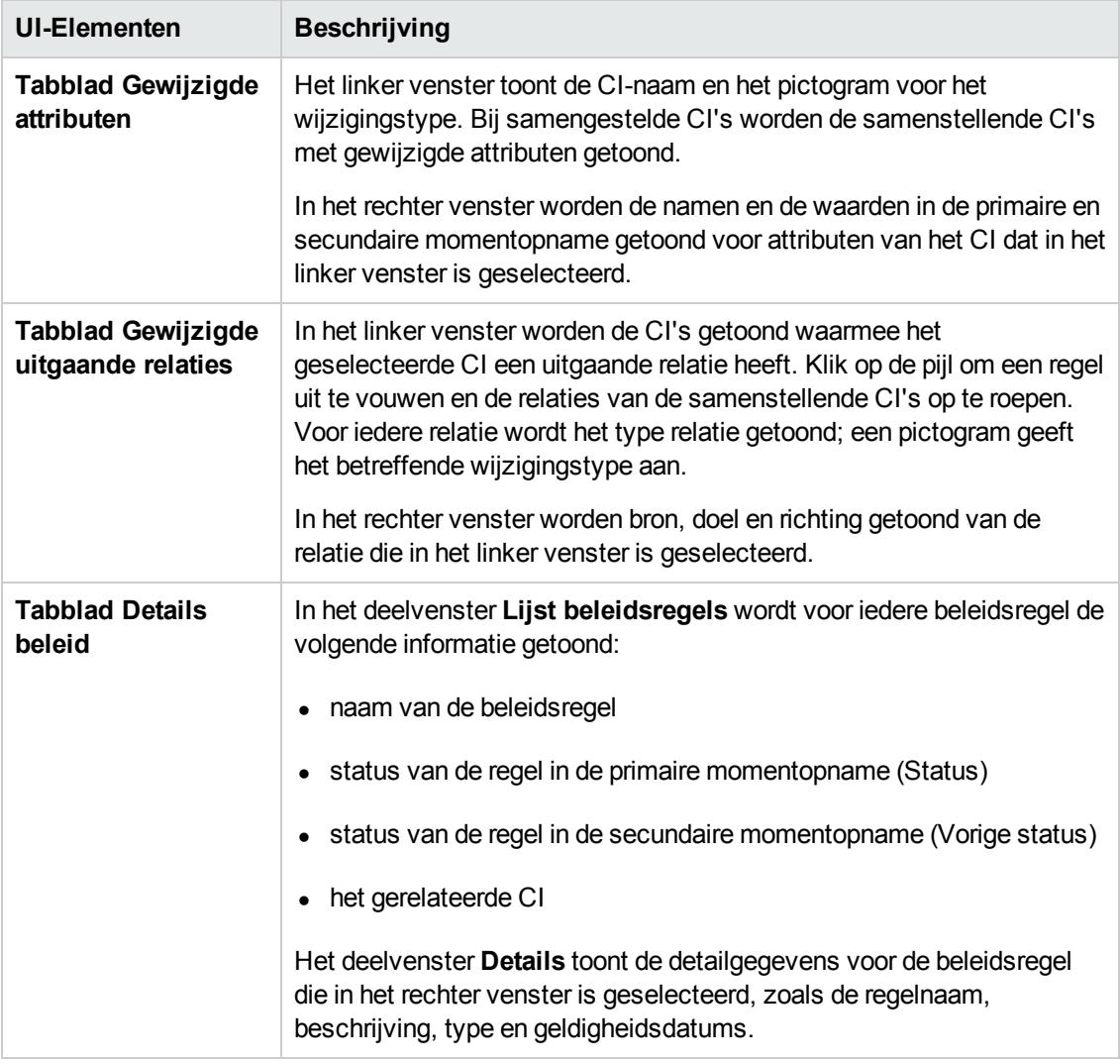

#### **Deelvenster Topologie**

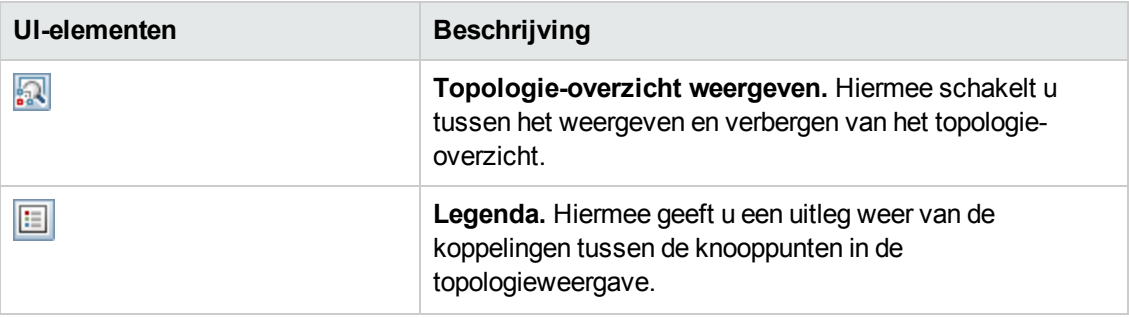

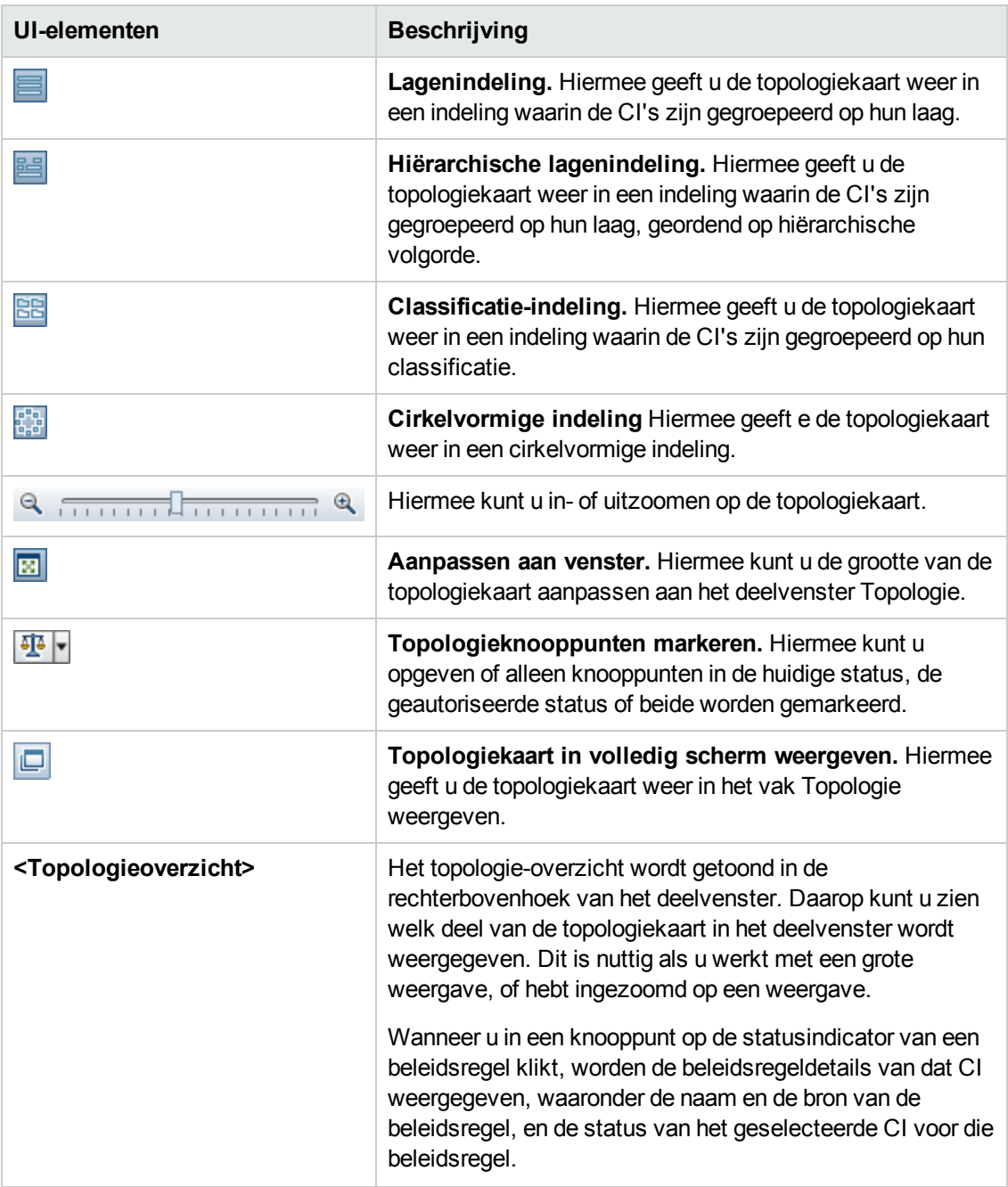

### <span id="page-162-0"></span>*Dialoogvenster Details CI*

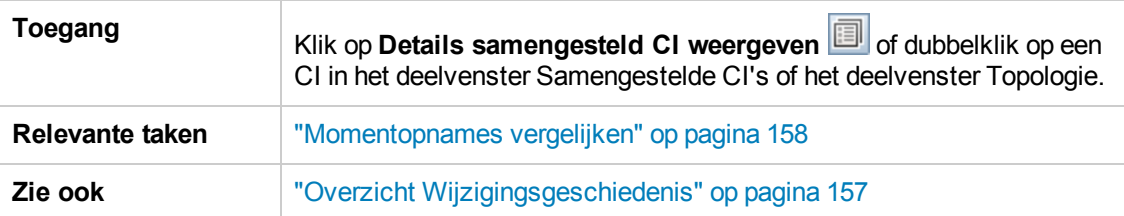

In dit dialoogvenster kunt u detailgegevens van een geselecteerd CI weergeven.

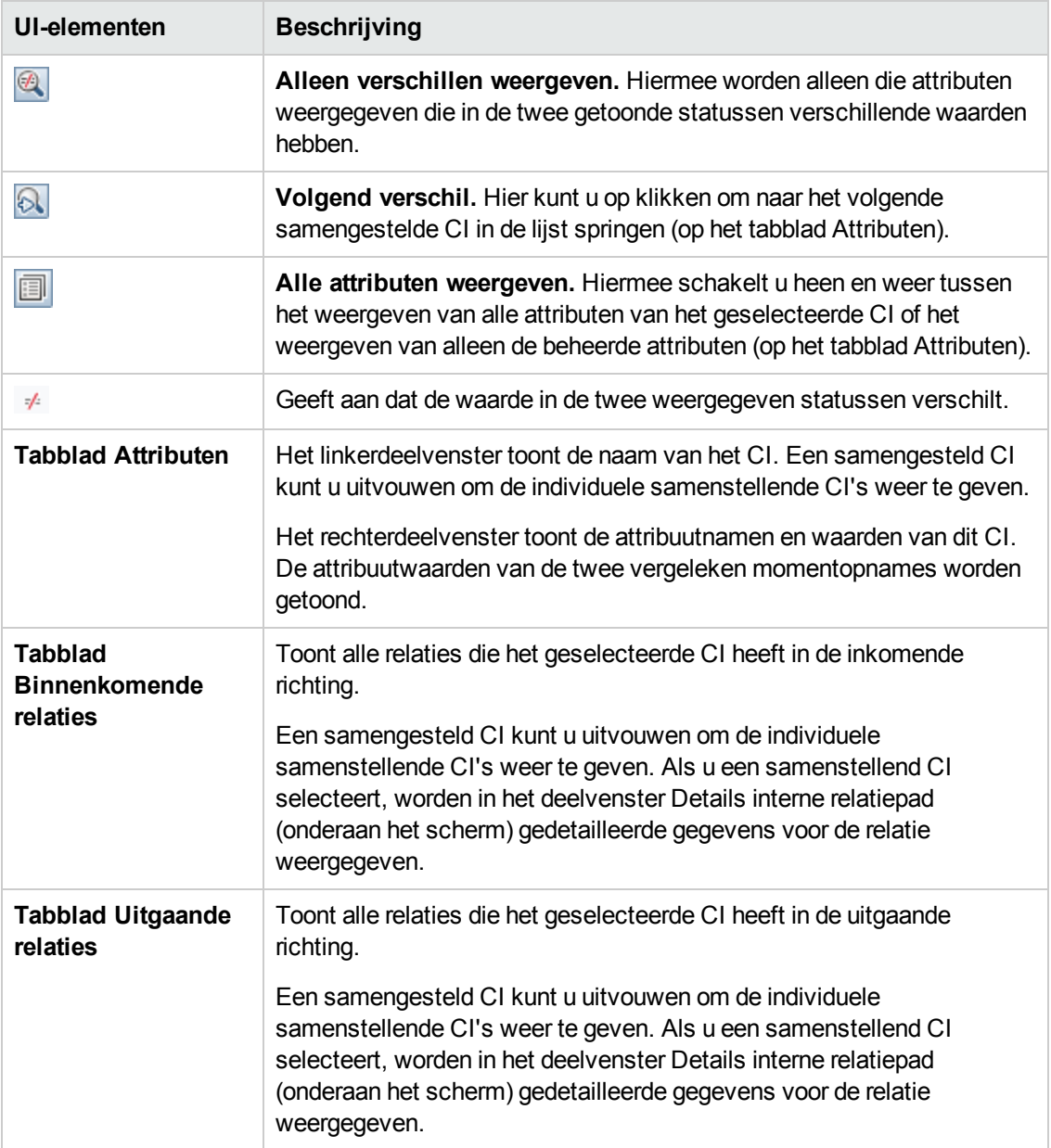

## <span id="page-164-0"></span>*Dialoogvenster Details beleidsregel*

In dit dialoogvenster kunt u gedetailleerde informatie bekijken voor beleidsoverschrijdingen van baseline-beleidsregels door CI's.

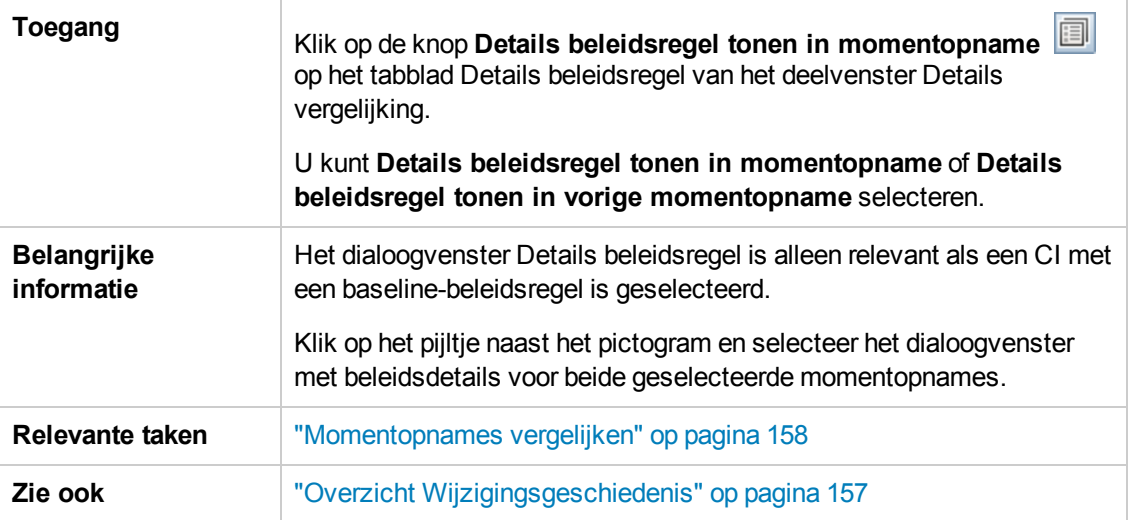

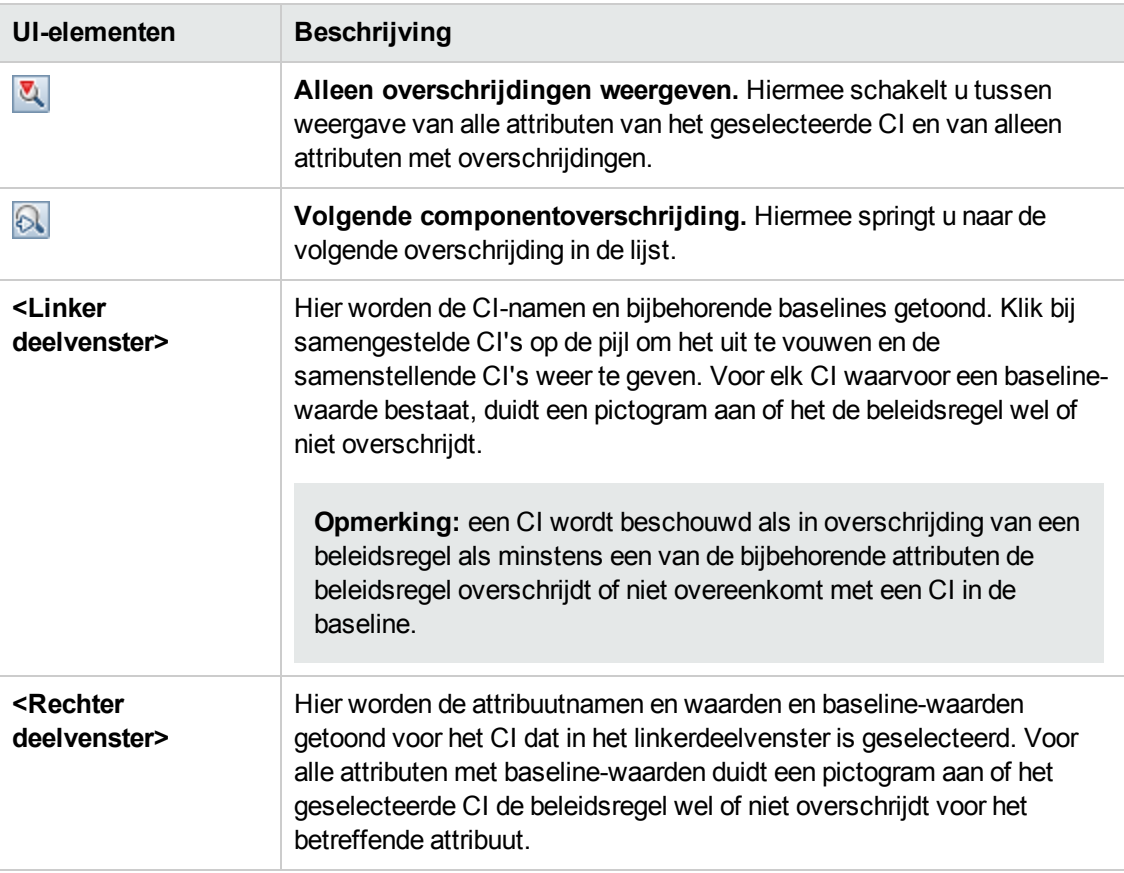

### <span id="page-165-0"></span>*Dialoogvenster Selecteer weer te geven momentopname*

In dit dialoogvenster kunt u twee momentopnames selecteren die u met elkaar wilt vergelijken.

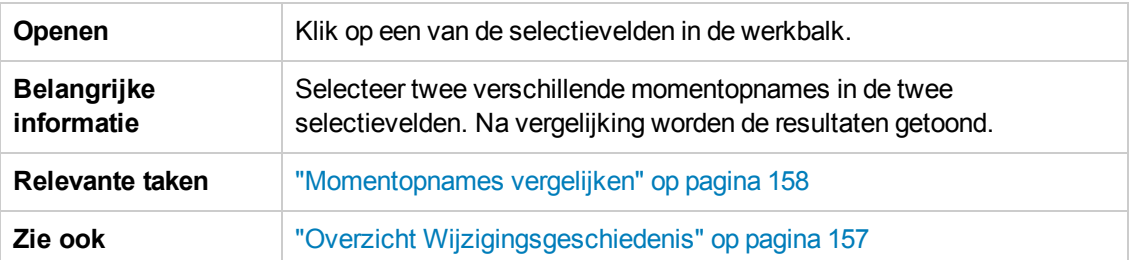

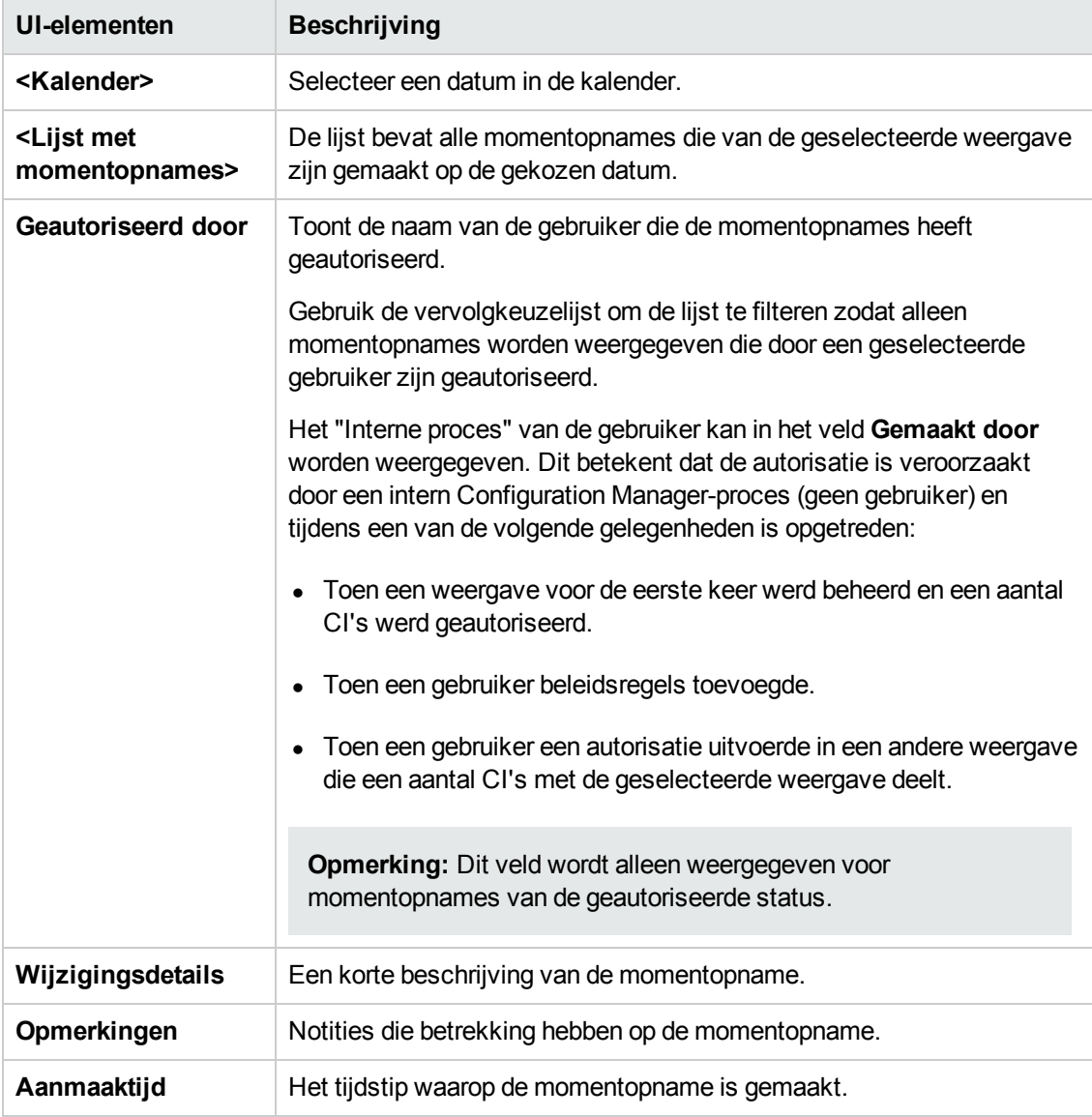

## <span id="page-166-0"></span>*Dialoogvenster CI's sorteren*

In dit dialoogvenster kunt u de lijst met CI's in het deelvenster Samengestelde CI's sorteren

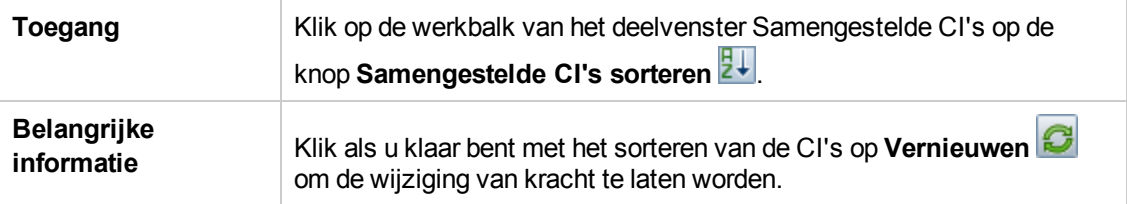

Hieronder worden de elementen van de gebruikersinterface beschreven:

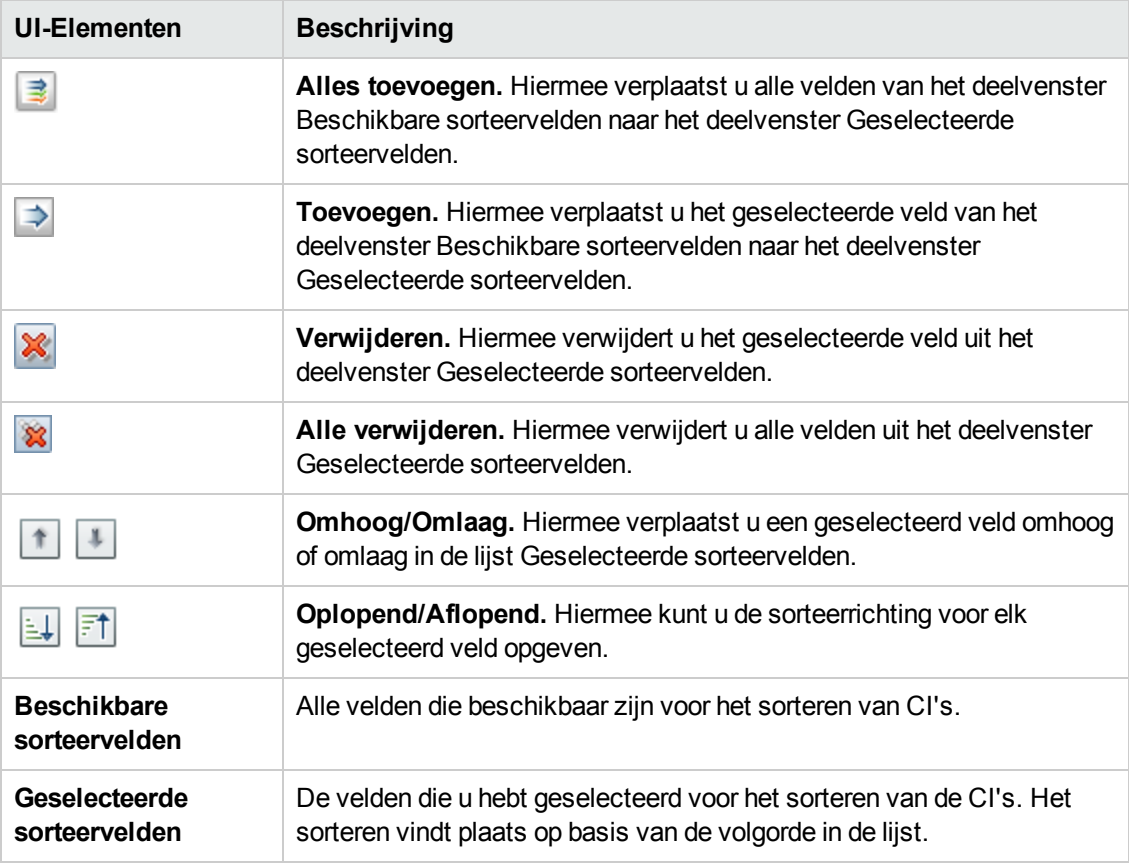

### <span id="page-166-1"></span>*Pagina Topologie*

Op deze pagina wordt de topologiekaart in groot formaat weergegeven.

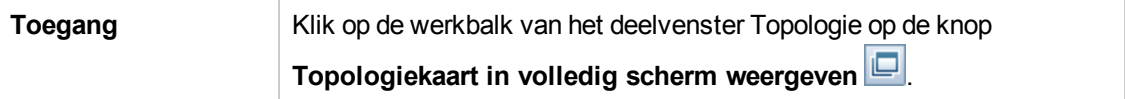

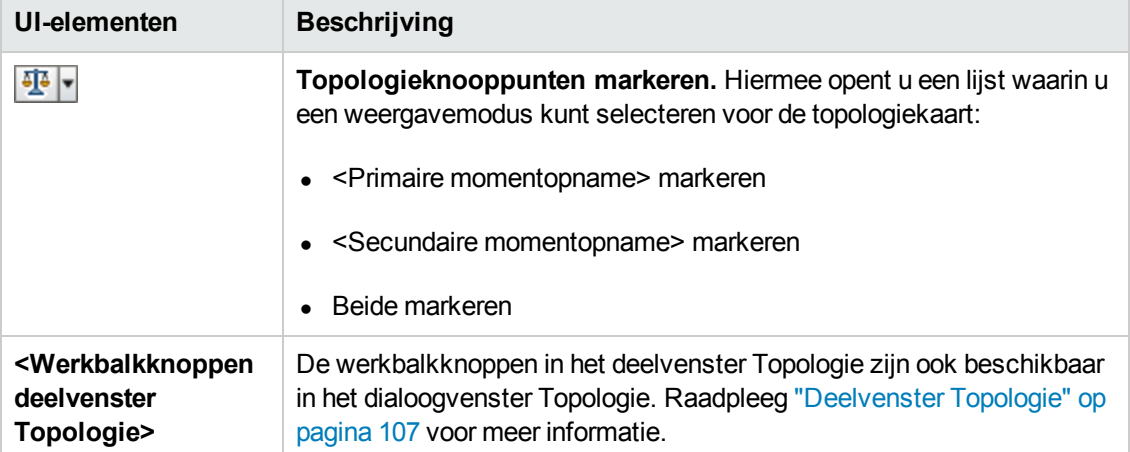

# **Hoofdstuk 13: Autorisatiegeschiedenis**

In dit hoofdstuk vindt u de volgende informatie:

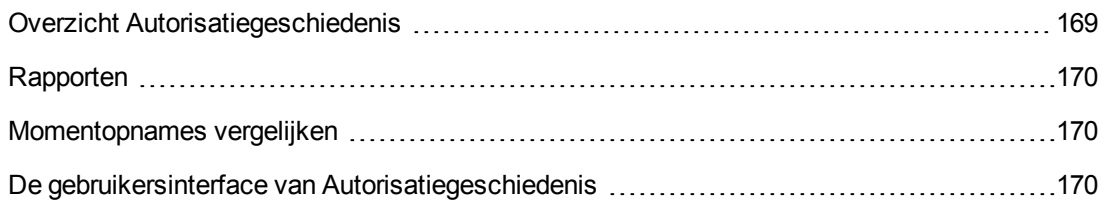

## <span id="page-168-0"></span>**Overzicht Autorisatiegeschiedenis**

Een **momentopname** van een weergave is de gedocumenteerde status van een weergave op een bepaald moment, die is vastgelegd als onderdeel van de weergavegeschiedenis. Configuration Manager maakt bij elke autorisatie automatisch een momentopname van de werkelijke en geautoriseerde status van een weergave. Daarnaast controleert Configuration Manager de beheerde weergaven regelmatig op wijzigingen en maakt een momentopname van de werkelijke of geautoriseerde status als een wijziging wordt ontdekt. Momentopnames kunnen nuttig zijn bij probleembeheer, doordat zij exacte informatie geven over het systeem als er incidenten optreden.

Momentopnames zijn bijvoorbeeld nuttig om de baseline van de oorspronkelijke configuratie met een uitgevoerde installatie te vergelijken.

Met de module Autorisatiegeschiedenis kunt u een vergelijking van twee momentopnamen van een weergave in de werkelijke status weergeven. In deze module kunt u een vergelijking van twee momentopnamen in de geautoriseerde status weergeven. In beide gevallen worden in de topologiekaart en de CI-lijst alle CI's weergegeven die de weergave in beide momentopnames bevat. CI's die in de momentopnames verschillen, worden aangegeven met pictogrammen die aangeven welke wijzigingen het betreffende CI heeft ondergaan.

Voor de vergelijking kunt u kiezen uit een lijst met momentopnames uit het verleden, maar u kunt ook de actuele status (werkelijk of geautoriseerd) van de weergave gebruiken. Zie "Dialoogvenster Selecteer weer te geven [momentopname"](#page-176-0) op pagina 177 voor meer informatie over het selecteren van momentopnames.

**Opmerking:** U moet een van de volgende rechten hebben om de module Autorisatiegeschiedenis te kunnen openen:

- Met **Weergave** kunt u weergaven selecteren.
- **.** Met Autoriseren in CM kunt u weergaven selecteren en een momentopname opslaan.

### <span id="page-169-0"></span>**Rapporten**

Configuration Manager biedt de mogelijkheid om beleidsinformatie voor een weergave te exporteren, met inbegrip van informatie over CI's die inbreuk maken op gedefinieerde beleidsregels. Inbreukmakende CI's zijn bijvoorbeeld:

- CI's die niet voldoen aan een baseline-beleidsregel
- **Ontbrekende CI's**
- Extra CI's in een samengesteld CI

**Opmerking:** Informatie over inbreukmakende CI's wordt niet opgenomen in rapporten die als PDF worden geëxporteerd.

In een rapport wordt de beleidsstatus van CI's op twee verschillende tijdstippen vergeleken. Als er sprake is van een overschrijding in minimaal één status, kunt u inzoomen tot attribuutniveau. Het rapport bevat de oorzaak van de overschrijdingen en de status van het overschrijdende CI of attribuut op de verschillende tijdstippen.

### <span id="page-169-1"></span>**Momentopnames vergelijken**

Deze taak beschrijft hoe u twee momentopnamen van een weergave in de geautoriseerde status selecteert en met elkaar kunt vergelijken.

- 1. Klik in de module Autorisatiegeschiedenis op het eerste selectievakje of klik op de knop **Momentopname selecteren** op de werkbalk. Het dialoogvenster **Weer te geven momentopname selecteren** wordt geopend.
- 2. Selecteer de gewenste momentopname in de lijst en klik op **Selecteren**.
- 3. Klik op het tweede selectieveld, kies een andere momentopname en klik op **Selecteren**.

De informatie die in de topologiekaart wordt getoond, geeft de verschillen tussen de twee geselecteerde momentopnames weer.

## <span id="page-169-2"></span>**De gebruikersinterface van Autorisatiegeschiedenis**

In dit gedeelte wordt de volgende informatie behandeld:

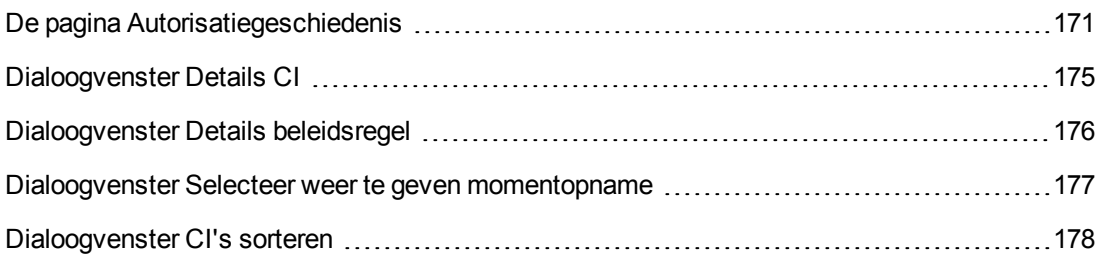

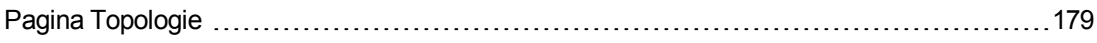

### <span id="page-170-0"></span>*De pagina Autorisatiegeschiedenis*

Op deze pagina kunt u twee momentopnames van een weergave in de geautoriseerde status met elkaar vergelijken.

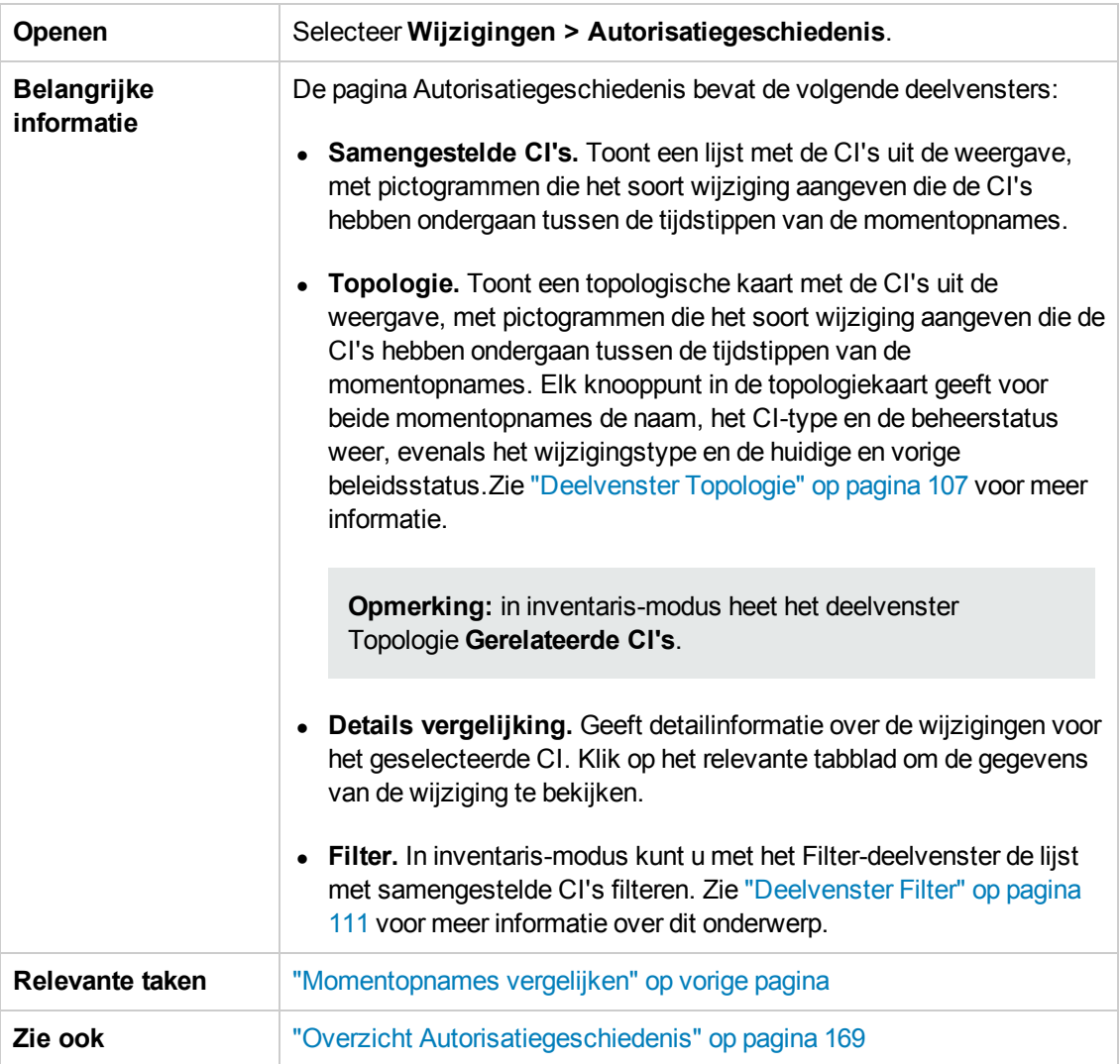

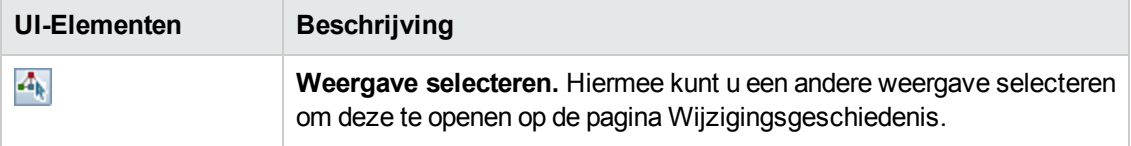

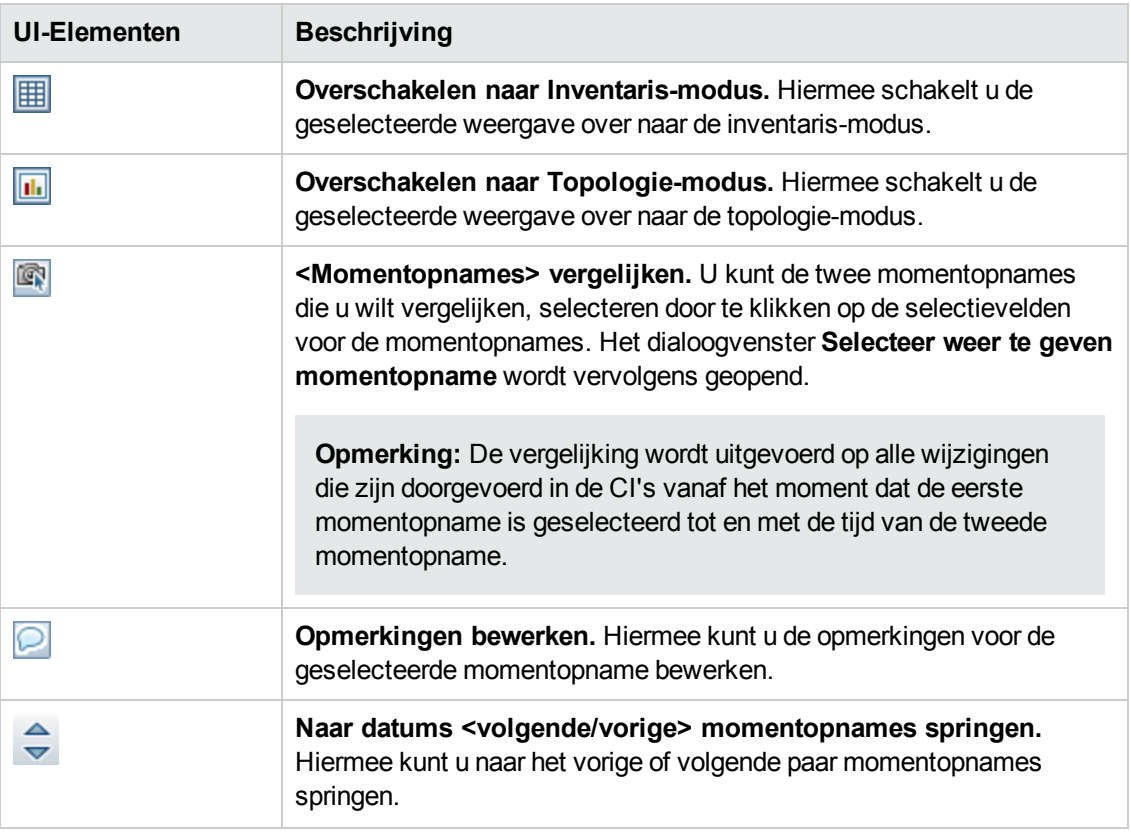

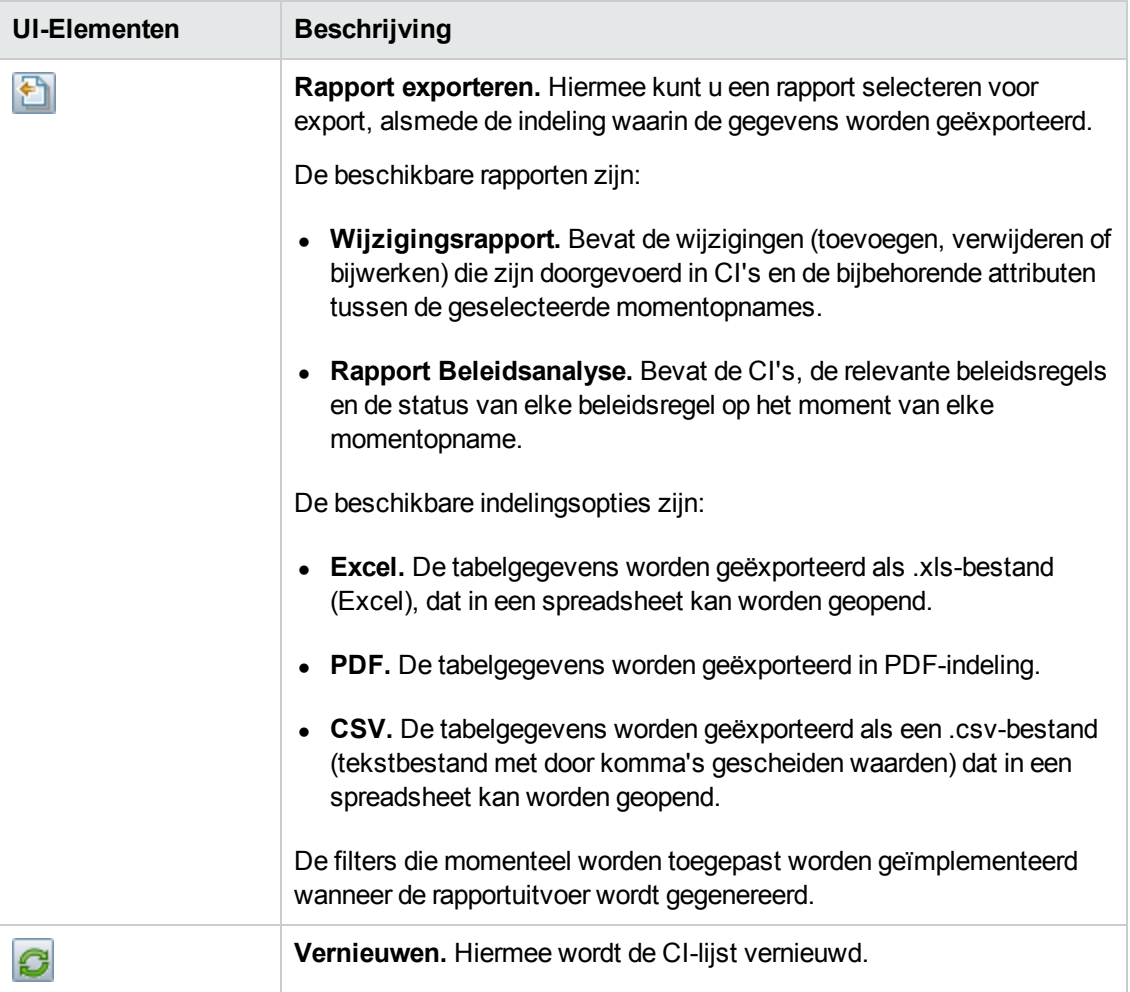

#### **Deelvenster Samengestelde CI's**

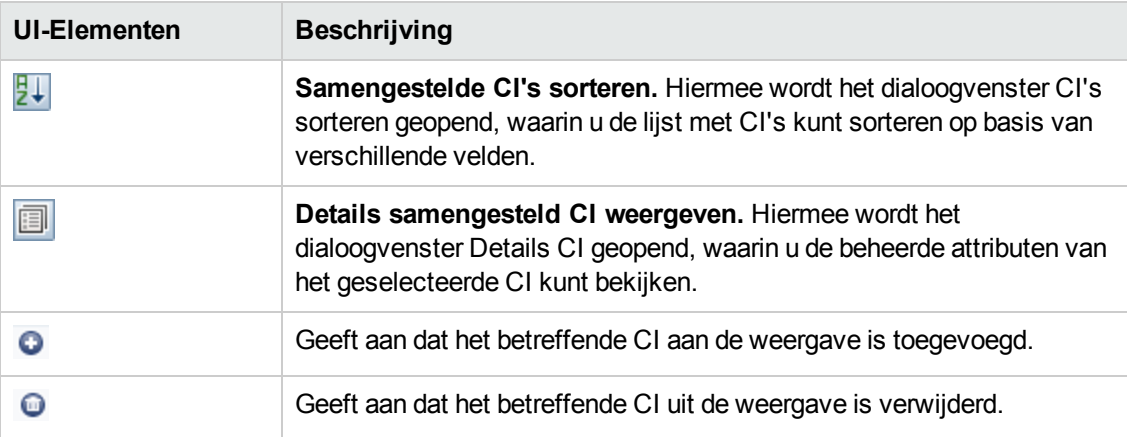

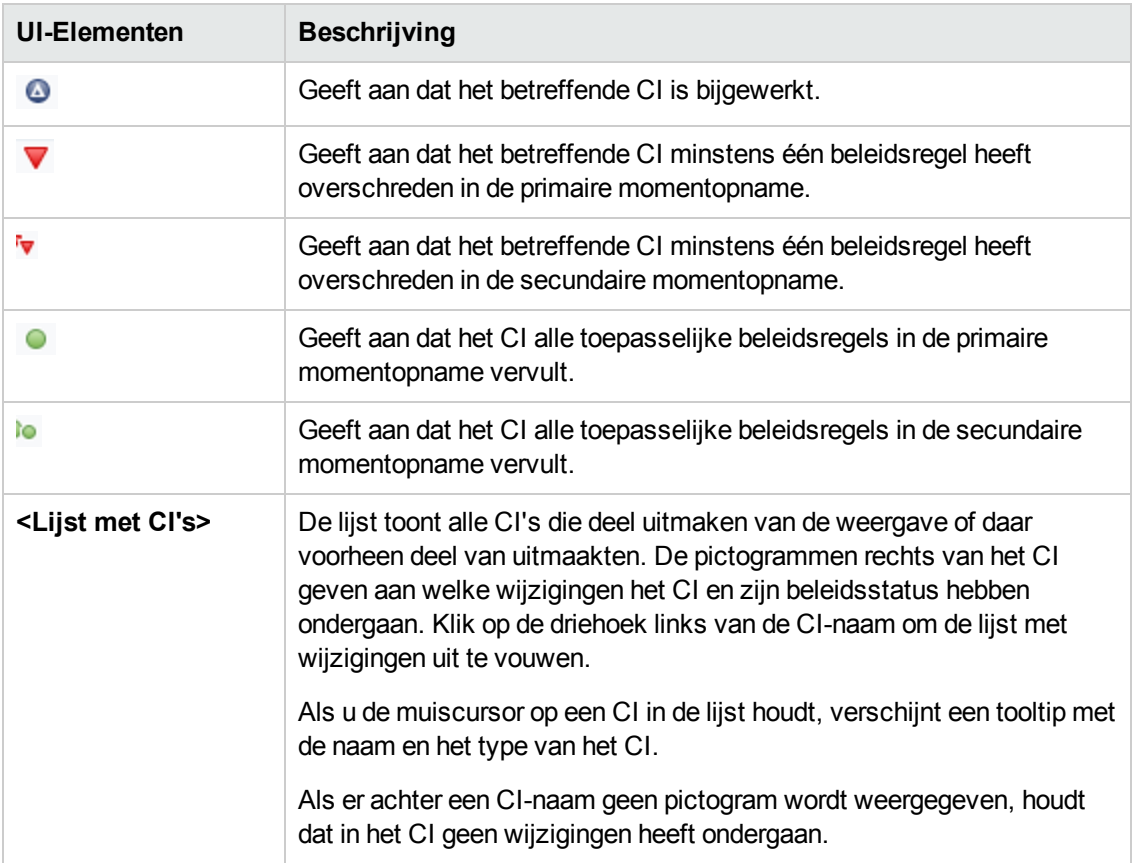

#### **Deelvenster Details vergelijking**

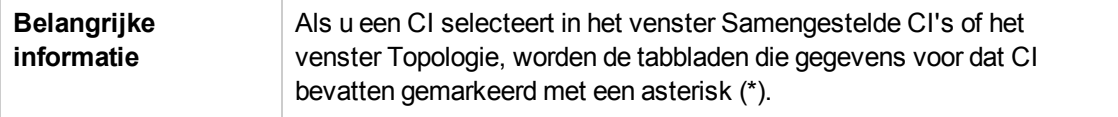

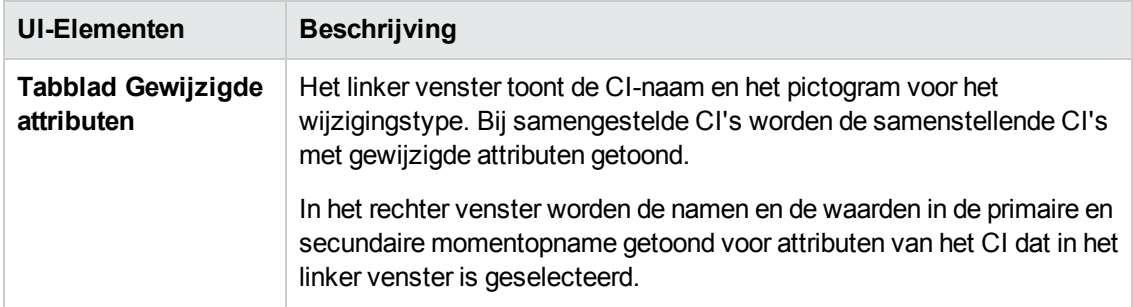

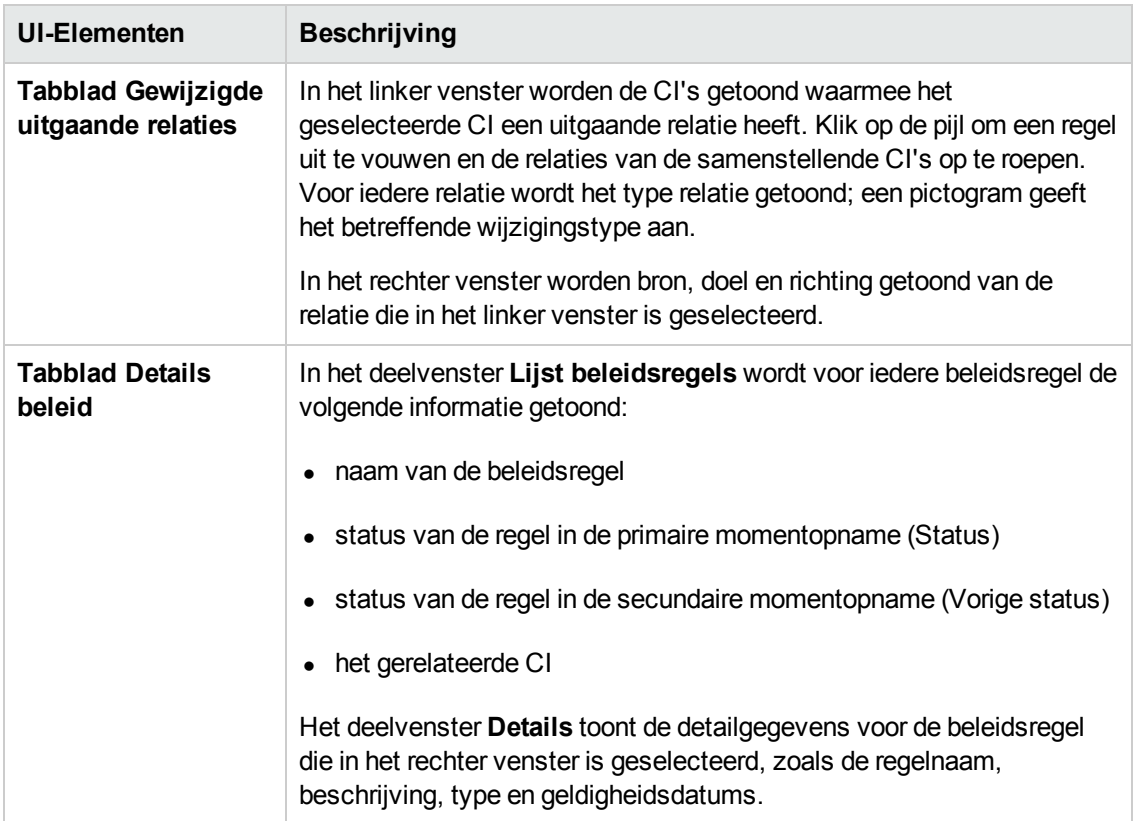

## <span id="page-174-0"></span>*Dialoogvenster Details CI*

In dit dialoogvenster kunt u detailgegevens van een geselecteerd CI weergeven.

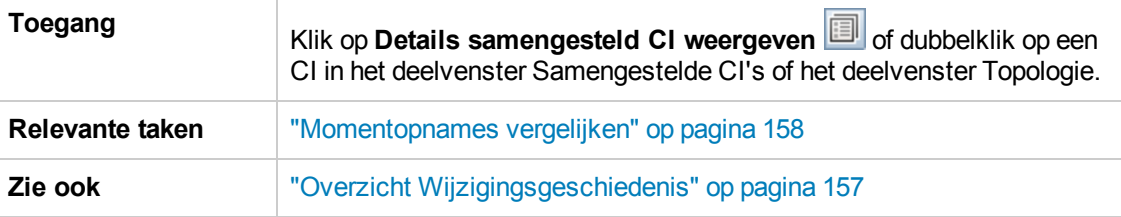

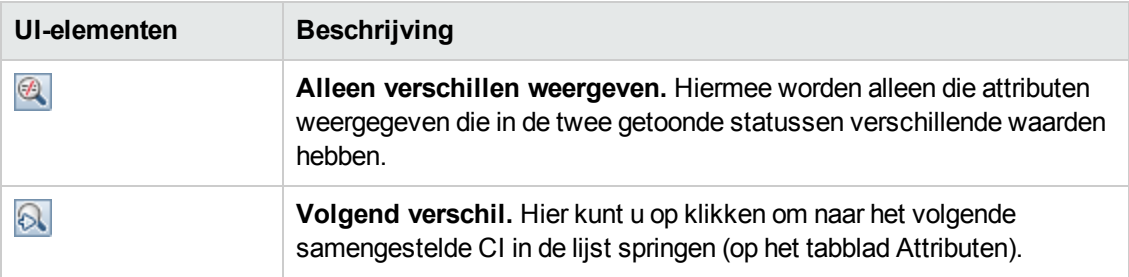

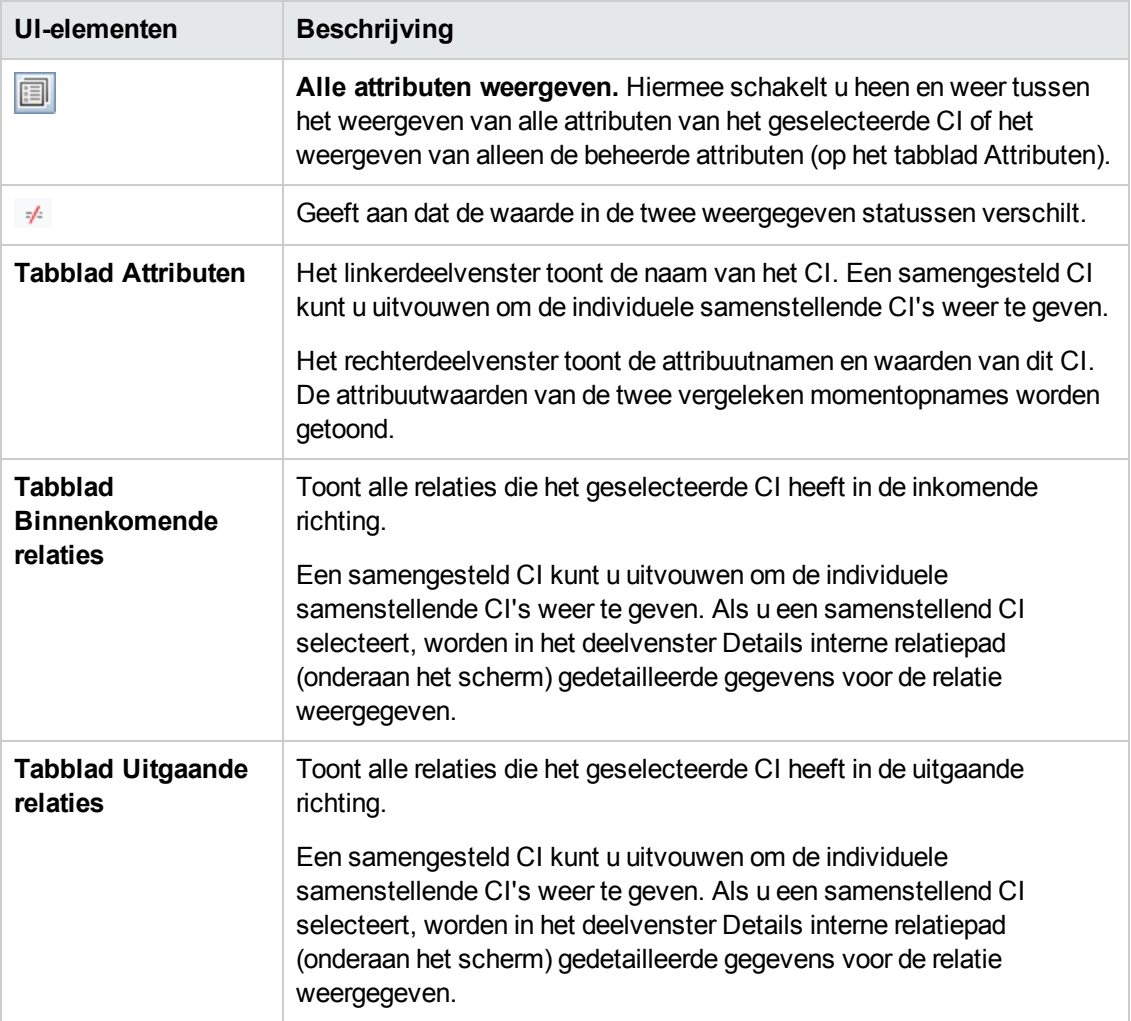

## <span id="page-175-0"></span>*Dialoogvenster Details beleidsregel*

In dit dialoogvenster kunt u gedetailleerde informatie bekijken voor beleidsoverschrijdingen van baseline-beleidsregels door CI's.

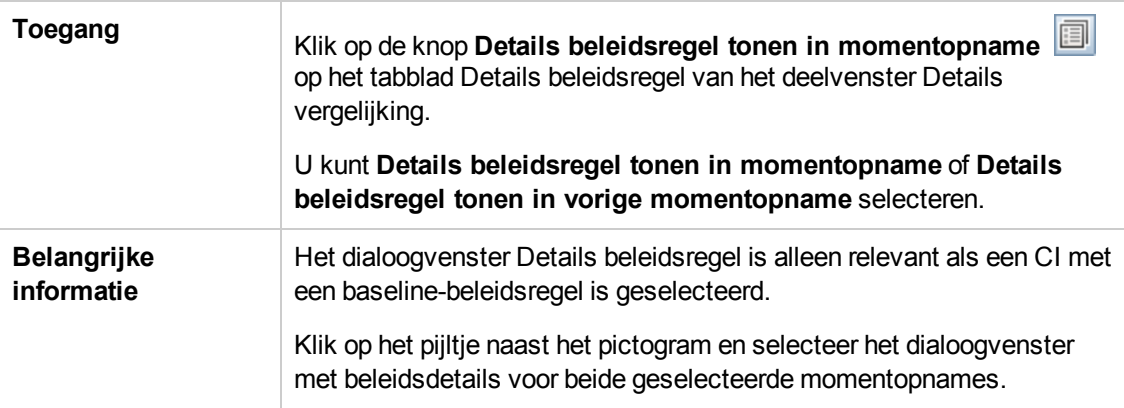

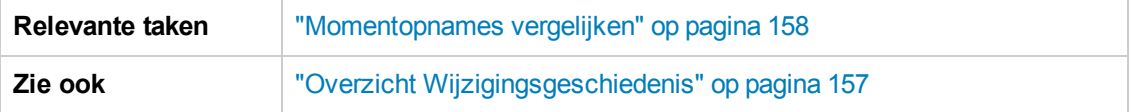

Hieronder worden de elementen van de gebruikersinterface beschreven:

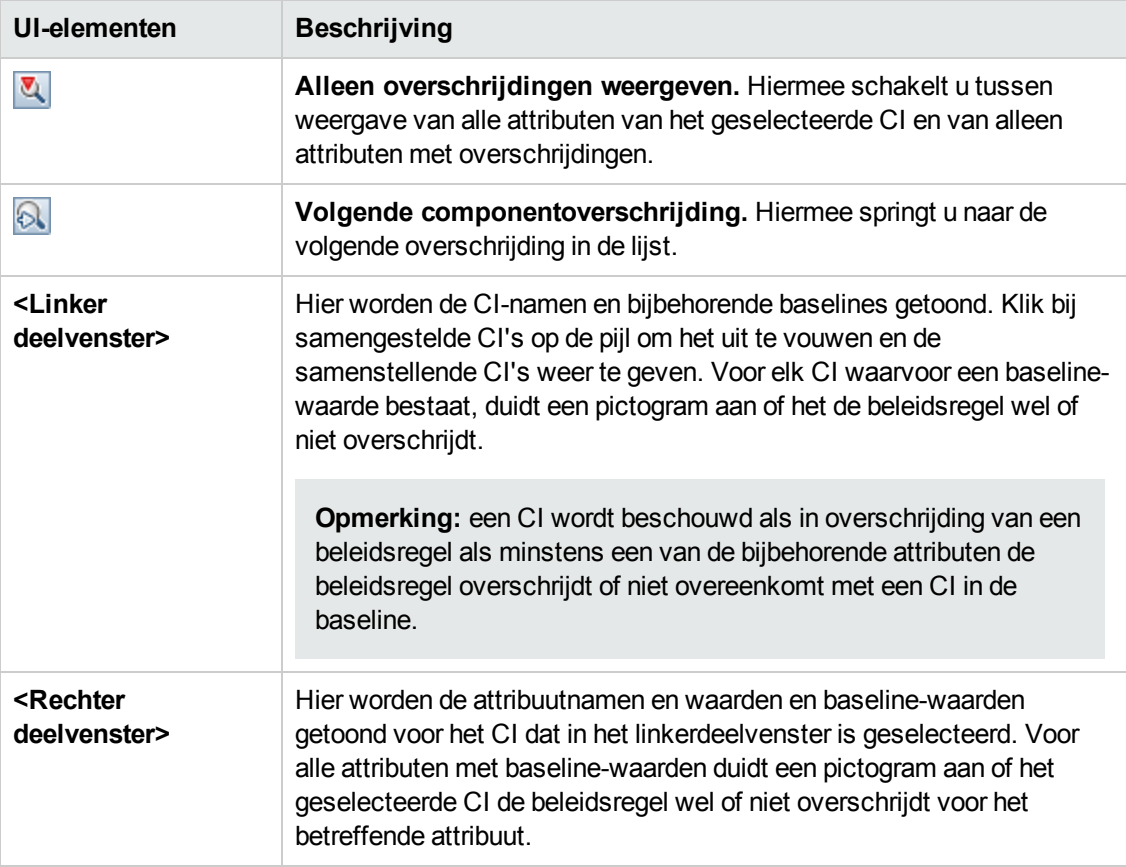

### <span id="page-176-0"></span>*Dialoogvenster Selecteer weer te geven momentopname*

In dit dialoogvenster kunt u twee momentopnames selecteren die u met elkaar wilt vergelijken.

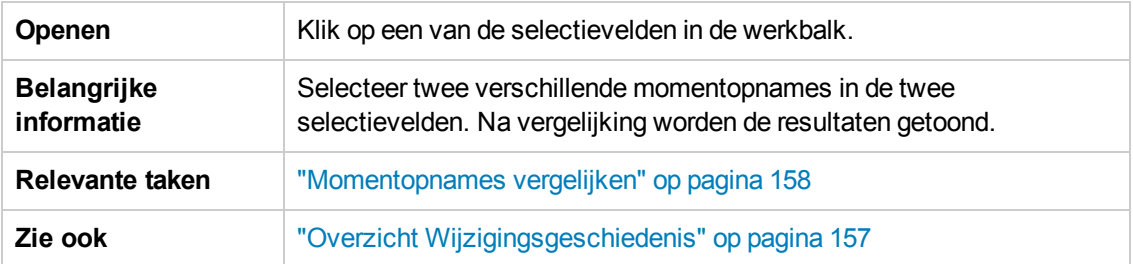

Hieronder worden de elementen van de gebruikersinterface beschreven (niet-gelabelde elementen worden getoond tussen punthaken):

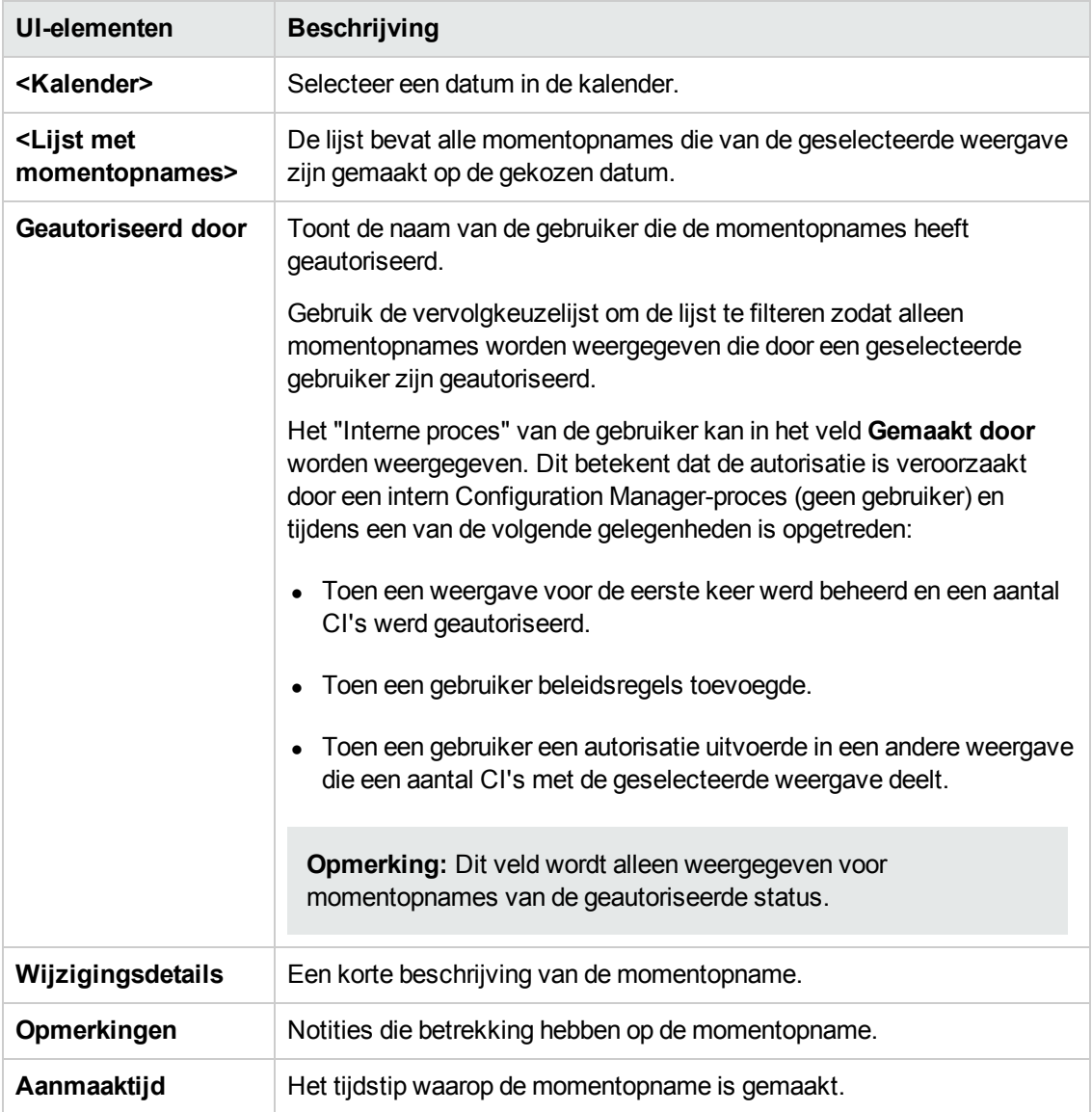

### <span id="page-177-0"></span>*Dialoogvenster CI's sorteren*

In dit dialoogvenster kunt u de lijst met CI's in het deelvenster Samengestelde CI's sorteren

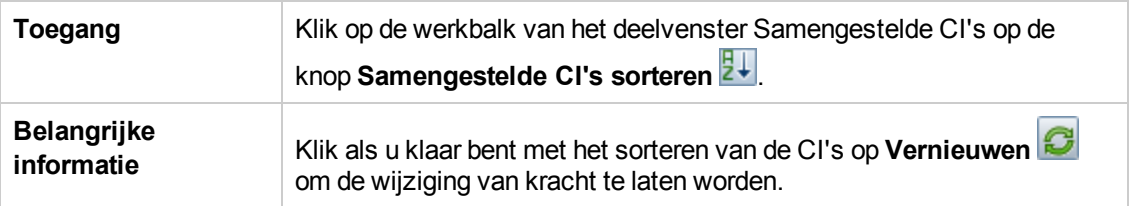

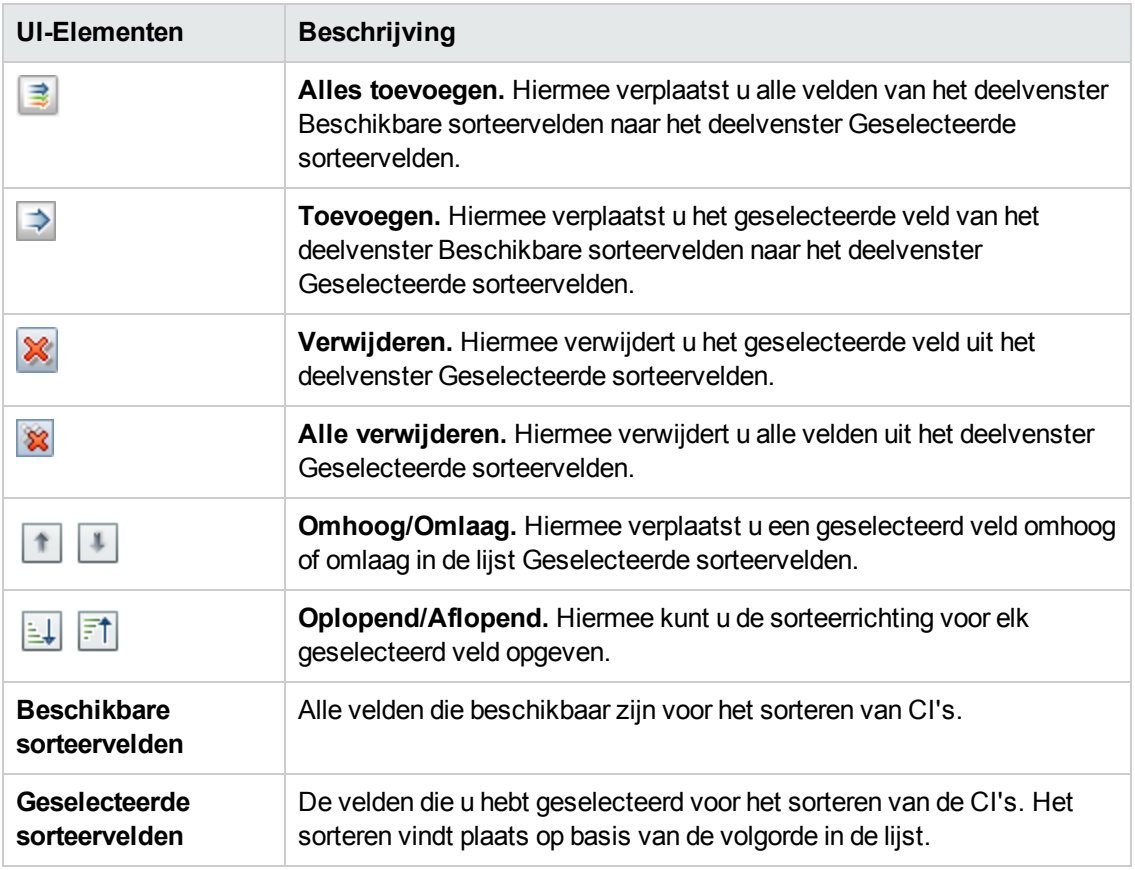

Hieronder worden de elementen van de gebruikersinterface beschreven:

## <span id="page-178-0"></span>*Pagina Topologie*

Op deze pagina wordt de topologiekaart in groot formaat weergegeven.

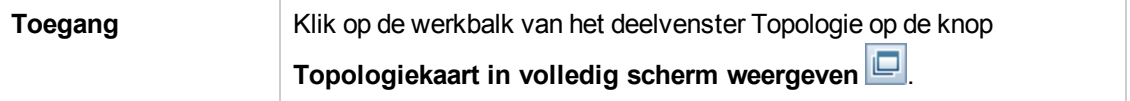

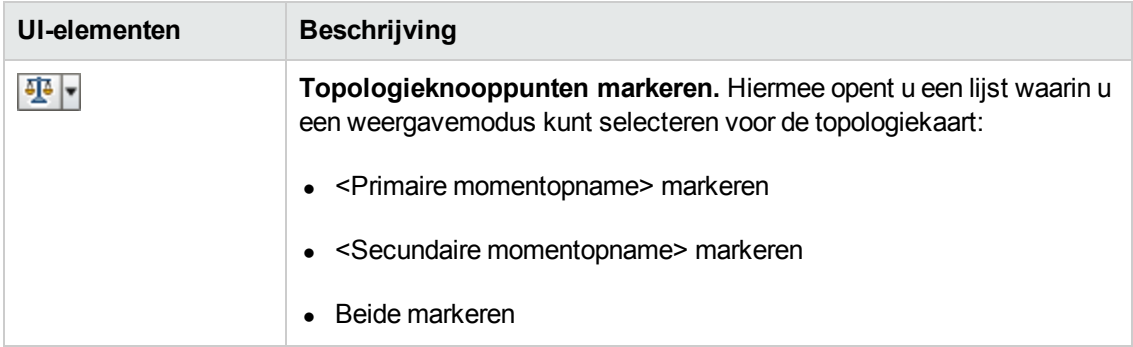

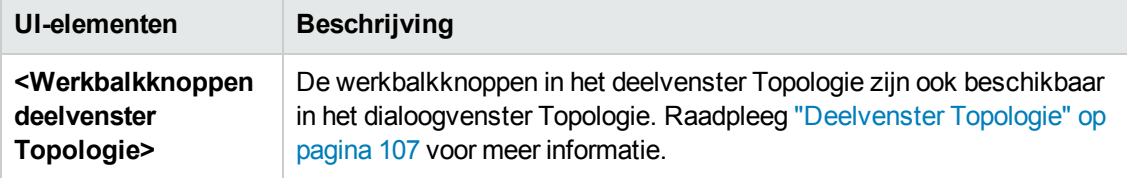
# **Hoofdstuk 14: Weergaven**

In dit hoofdstuk vindt u de volgende informatie:

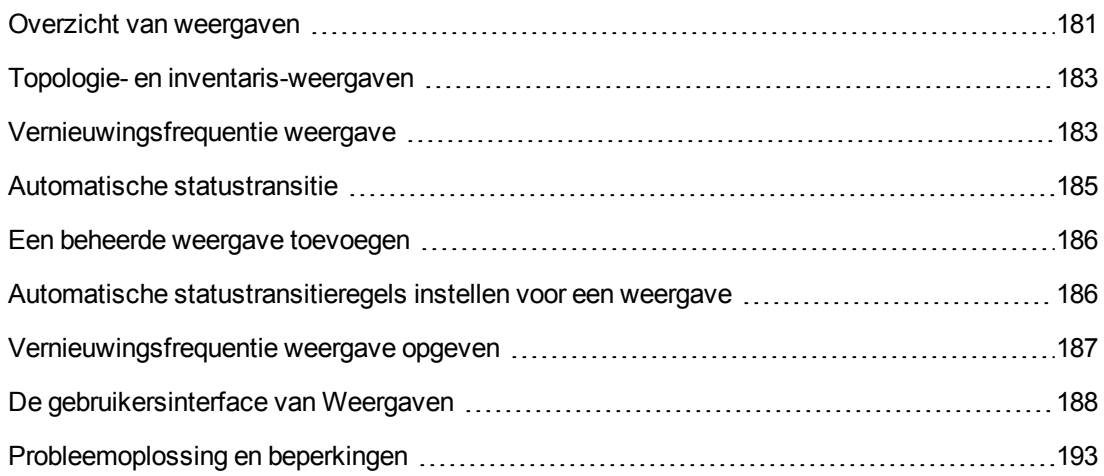

### <span id="page-180-0"></span>**Overzicht van weergaven**

Als u gaat werken met Configuration Manager, selecteert u in UCMDB gedefinieerde weergaven die u wilt laten beheren in uw Configuration Manager-omgeving. Dit zijn de beheerde weergaven. Beheer van een weergave houdt in dat de geschiedenis van de weergave wordt bijgehouden, beleidsregels voor de weergave worden gedefinieerd en verschillende statuswaarden voor de weergave worden beheerd door wijzigingen te autoriseren.

In de module Weergaven wordt de lijst bijgehouden met weergaven die door Configuration Manager worden beheerd. Deze lijst bevat alle weergaven die op dat moment worden beheerd. U kunt nieuwe weergaven aan de lijst toevoegen en weergaven die u niet meer wilt beheren uit de lijst verwijderen. Raadpleeg ["Vernieuwingsfrequentie](#page-182-1) weergave" op pagina 183 voor meer informatie.

Voor elke beheerde weergave moet u de beheerde CI-typen in de weergave definiëren. U kunt alleen wijzigingen in beheerde CI-typen autoriseren. Niet-beheerde CI-typen worden in de weergave grijs weergegeven. Een CI-type kan tegelijkertijd in meerdere weergaven worden beheerd, maar het wordt niet aanbevolen om een samengesteld CI in meer dan één weergave te beheren. Doet u dit toch, dan geeft een waarschuwingsbericht voor het betreffende beheerde CI aan in welke andere weergaven het ook wordt beheerd. Zie "Het dialoogvenster Attribuut toevoegen/bewerken" in de *HP Universal CMDB – Handleiding Modeling* voor meer informatie over het beheren van CI-typen.

Wanneer grote weergaven worden beheerd en bijgewerkt, kan dat de Configuration Manager- en UCMDB-systemen belasten. Daarom kunt u aangeven hoe vaak de informatie in een beheerde weergave moet worden bijgewerkt. Door de vernieuwingsfrequentie van de weergave op te geven kunt u de werklast beter verdelen. Met een lage vernieuwingsfrequentie wordt de weergave eenmaal per dag op een opgegeven tijdstip bijgewerkt. Met een hoge vernieuwingsfrequentie (standaardinstelling) wordt de weergave steeds wanneer een wijziging in de beheerde CI's wordt gedetecteerd in de weergave, bijgewerkt op basis van het herhalingsinterval Offline-analyse.

**Opmerking:** U moet het recht **Autoriseren in CM** of **Beheren in CM** voor minstens één weergave hebben om de module Weergaven te openen.

- <sup>l</sup> Als u het recht **Autoriseren in CM** hebt voor een specifieke weergave, kunt u die weergave bekijken en bewerken.
- <sup>l</sup> Als u het recht **Beheren in CM** hebt voor een specifieke weergave, kunt u die weergave beheren en onbeheerd maken.

Niet alleen kunt u aangeven welke weergaven moeten worden beheerd, u kunt ook bepalen hoe dat gebeurt. Hiertoe definieert u de volgende configuratieopties:

- **Kandidaten voor verwijdering.** Hiermee kunt u CI's die in UCMDB zijn gemarkeerd als kandidaat voor verwijdering, uit de werkelijke status van een weergave verwijderen. Raadpleeg ["Deelvenster](#page-189-0) Beleidsregel kandidaten voor verwijdering" op pagina 190 voor meer informatie.
- <sup>l</sup> **Automatische statustransitie.** Hiermee kunt u de voorwaarden definiëren voor automatische autorisatie van een weergave. Raadpleeg "Automatische [statustransitie"](#page-184-0) op pagina 185 voor meer informatie.

Met deze functies kunt u het beheer van de weergaven ten dele automatiseren.

Nadat u een weergave aan de lijst met beheerde weergaven hebt toegevoegd, verschijnt de weergave op de pagina Weergave-overzicht met andere beheerde weergaven. Voorts kunt u de weergave openen in Beoordelen/Autoriseren en de andere modules.

Zie "Een beheerde weergave [toevoegen"](#page-185-0) op pagina 186 voor meer informatie over het toevoegen van een weergave aan de lijst met beheerde weergaven.

### *Meegeleverde weergaven*

**Opmerking:** u hebt alleen toegang tot deze inhoud als u een geavanceerde licentie aanschaft. Neem contact op met uw HP-vertegenwoordiger of uw zakenpartner van HP Software om de juiste licentie te verkrijgen.

Configuration Manager is standaard voorzien van een aantal kant-en-klare weergaven die in UCMDB kunnen worden gebruikt en die u meteen kunt beheren. Deze weergaven bevinden zich in UCMDB op de volgende locatie: **Modeling Studio > Bronnen** (tabblad) (selecteer **Weergaven** als het brontype**) > Configuration Manager > Configuration Manager - Do not modify > Automanaged Views** (map).

Er zijn verschillende typen van deze weergaven:

- Alle servers: u kunt een weergave beheren die automatisch alle Windows-servers of alle UNIXservers bevat.
- Gevirtualiseerde of niet-gevirtualiseerde clusters: u kunt een weergave beheren die alleen niet-HACMP-, J2EE-, MS-, Oracle RAC-, Service Guard-, Sun- of Veritas-machines bevat.

### <span id="page-182-0"></span>**Topologie- en inventaris-weergaven**

Er zijn twee typen beheerde weergaven: **topologie-weergaven** en **inventaris-weergaven**. Een topologie-weergave maakt de topologie van een weergave en de relaties tussen de samengestelde CI's duidelijk. Inventaris-weergaven worden gebruikt om gelijksoortige samengestelde CI's te groeperen en geven over het algemeen een breder overzicht, met minder nadruk op de relaties. U definieert het type van een weergave in het deelvenster Algemeen van de module Weergaven. Een voorbeeld van een inventaris-weergave kan een weergave zijn die alle database-CI's bevat die zijn verbonden met een server.

De modules Beoordelen/Autoriseren, Wijzigingsgeschiedenis, Autorisatiegeschiedenis en Weergaven verkennen hebben elk twee opties voor het tonen van een weergave: de topologiemodus en de inventaris-modus. Een weergave wordt altijd ontworpen als één van deze twee opties, maar beide typen kunnen in elke modus worden getoond. Een weergave met meer dan 250 samengestelde CI's wordt automatisch in inventaris-modus getoond, ook als deze is gedefinieerd als topologie-weergave. Configuration Manager ondersteunt inventarisweergaven met maximaal 5000 samengestelde CI's.

## <span id="page-182-1"></span>**Vernieuwingsfrequentie weergave**

Met Configuration Manager kunnen maximaal 500 weergaven tegelijkertijd worden beheerd, en maximaal honderd weergaven die regelmatig worden bijgewerkt op basis van het herhalingsinterval Offline-analyse.

De vernieuwingsfrequentie is belangrijk wanneer u een groot aantal weergaven beheert. Aangezien de uitvoering van het offline-analyseproces enige tijd in beslag neemt en daarom de Configuration Manager- en UCMDB-systemen kan belasten, kunt u de vernieuwingsfrequentie afstemmen en de belasting op de systemen verdelen. De volgende tabel bevat informatie over elke optie:

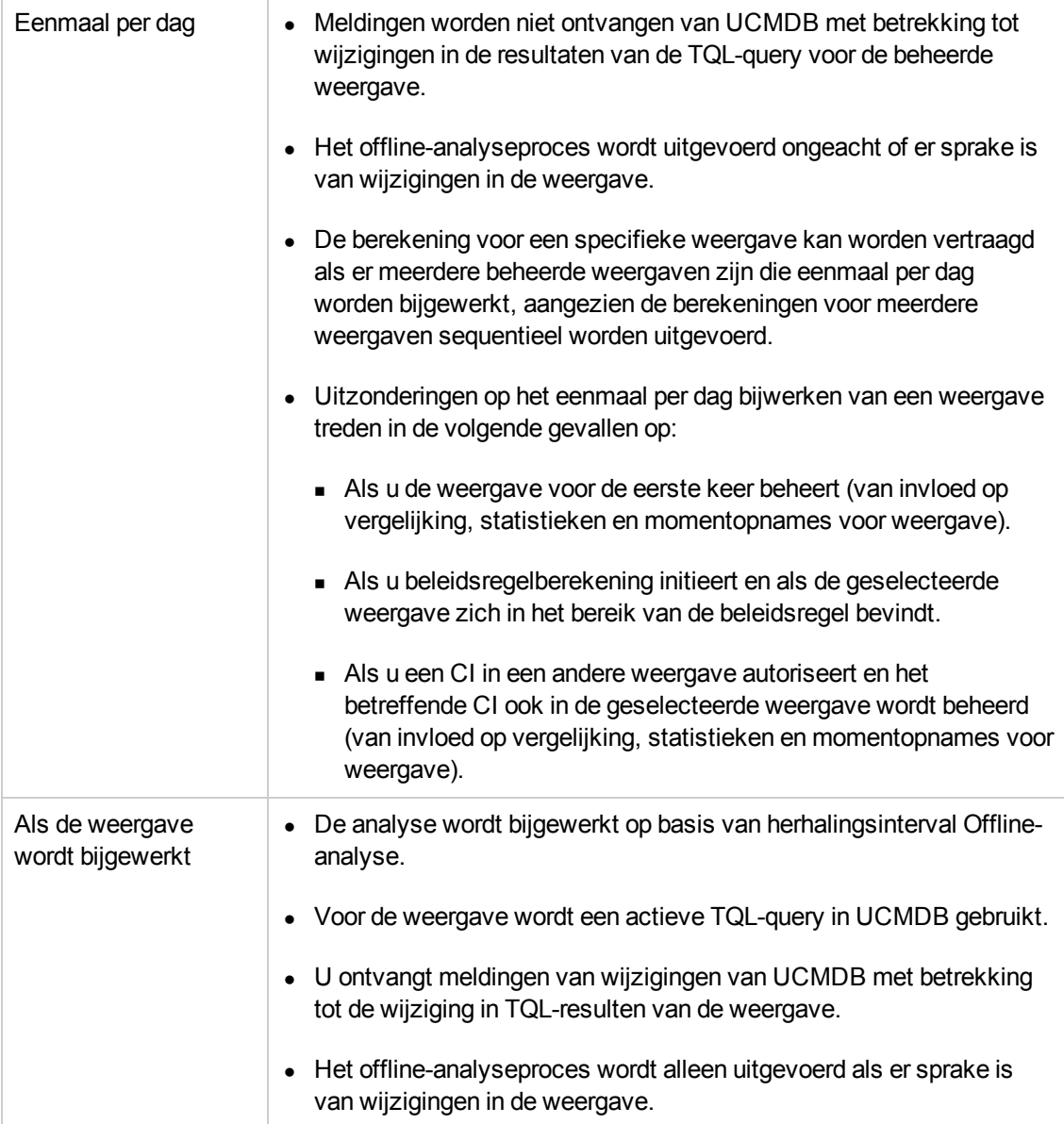

U kunt rekening houden met het volgende wanneer u de vernieuwingsfrequentie van een weergave instelt:

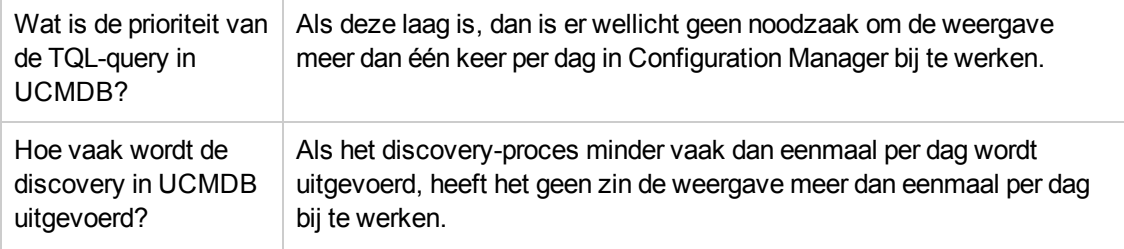

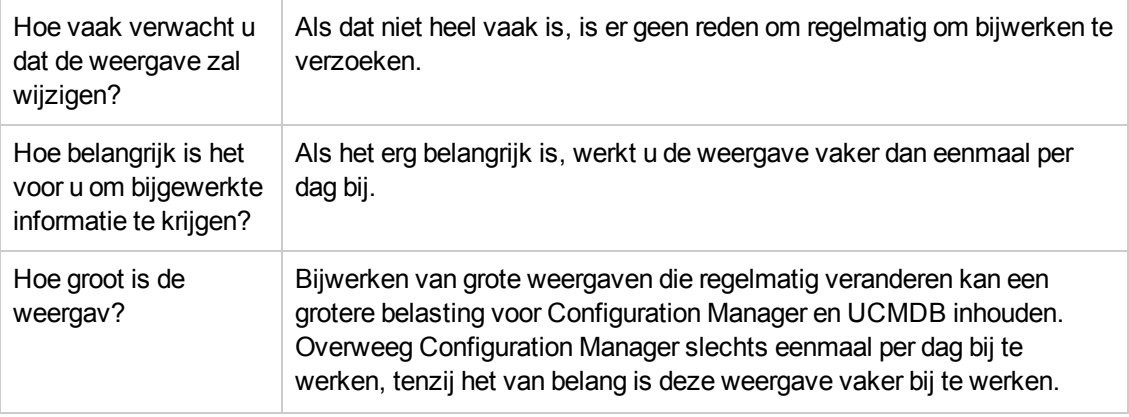

<span id="page-184-0"></span>Zie ["Vernieuwingsfrequentie](#page-186-0) weergave opgeven" op pagina 187 voor meer informatie.

## **Automatische statustransitie**

Configuration Manager bevat een functie voor automatische statustransitie, waarin u voorwaarden kunt definiëren voor het automatisch autoriseren van wijzigingen in een weergave. U kunt per weergave aangeven welke typen wijzigingen worden goedgekeurd, voor welke CI-typen wijzigingen worden goedgekeurd en of beleidsoverschrijdingen zijn toegestaan. U kunt ervoor kiezen om de wijzigingen in een weergave alleen automatisch te autoriseren wanneer alle wijzigingen aan de gedefinieerde voorwaarden voldoen, of individuele wijzigingen die aan de gedefinieerde voorwaarden voldoen, automatisch te autoriseren (andere wijzigingen worden niet geautoriseerd). Alle CI's waarbij een of meer regels worden overschreden en de CI's die daarvan afhangen, worden niet geautoriseerd. De rest van de CI's wordt geautoriseerd.

Een voorbeeld van de manier waarop autorisatie wordt toegepast: u selecteert de CI-typen computer en net device als goedgekeurd voor wijzigingen en u selecteert Toegevoegd CI als het enige toegestane type wijziging. Daarnaast kiest u ervoor om geen nieuwe beleidsoverschrijdingen toe te staan.

- Wanneer weergaveniveau-autorisatie wordt opgegeven, is de enige wijziging die voor autorisatie wordt goedgekeurd, de toevoeging van een CI van het type computer of net device. Als een ander type CI wordt toegevoegd aan de weergave, of een CI van welk type dan ook in de weergave wordt verwijderd of gewijzigd, wordt geen enkele wijziging automatisch geautoriseerd. De autorisatie wordt ook niet uitgevoerd als er nieuwe beleidsoverschrijdingen worden gedetecteerd bij een CI in de weergave. Indien bijvoorbeeld één computer wordt toegevoegd en een andere computer wordt verwijderd, worden geen van die wijzigingen automatisch geautoriseerd, zelfs al voldoet de toegevoegde computer-CI aan de regels.
- Wanneer autorisatie op CI-niveau is opgegeven, wordt alleen de toevoeging van computer of net device geautoriseerd. De rest van de wijzigingen wordt niet geautoriseerd.

Indien geen nieuwe beleidsoverschrijdingen zijn toegestaan en de weergave bevat een inbreuk op een nieuwe topologiebeleidsregel, wordt geen enkele wijziging geautoriseerd, omdat het niet mogelijk is om te weten welke wijzigingen tot de inbreuk heeft geleid. Indien er alleen inbreuken op nieuwe baselinebeleidsregels zijn, worden alleen de CI's die hun baselinebeleidsregel overschrijden, niet geautoriseerd.

U kunt verschillende autorisatievoorwaarden definiëren voor elke individuele weergave. Automatische statustransitie wordt uitgevoerd voor alle wijzigingen die overeenstemmen met de relevante autorisatievoorwaarden in een van de weergaven.

### <span id="page-185-0"></span>**Een beheerde weergave toevoegen**

Deze taak beschrijft hoe u een weergave toevoegt aan de lijst met beheerde weergaven.

- 1. In de module Weergaven klikt u op de knop **Weergave toevoegen aan lijst met beheerde weergaven** op de werkbalk Het dialoogvenster **Weergave selecteren voor beheer** wordt geopend.
- 2. Selecteer de weergave die u wilt toevoegen en klik op **OK**. De gegevens van de weergave worden getoond in het deelvenster Details.

**Opmerking:** Als u de gewenste weergave niet in de lijst kunt vinden, klik dan op **Vernieuwen** om de lijst bij te werken.

- 3. Stel in het deelvenster Algemeen het weergavetype en de beheerde CI-typen in.
- 4. Schakel desgewenst het selectievakje onder Beleidsregel kandidaten voor verwijdering in. Raadpleeg ["Deelvenster](#page-189-0) Beleidsregel kandidaten voor verwijdering" op pagina 190 voor meer informatie.
- 5. Indien gewenst, kunt u voor de weergave ook voorwaarden voor automatische statustransitie configureren. Raadpleeg "Automatische [statustransitieregels](#page-185-1) instellen voor een weergave" beneden voor meer informatie.
- 6. Klik op **Opslaan D** op de werkbalk. De weergave wordt nu toegevoegd aan de lijst met beheerde weergaven en is beschikbaar in de andere modules.

# <span id="page-185-1"></span>**Automatische statustransitieregels instellen voor een weergave**

In deze taak wordt beschreven hoe u regels voor automatische statustransitie voor een weergave instelt.

- 1. In de module Weergaven selecteert u een weergave in het linkerdeelvenster en selecteert u in het deelvenster Automatische statustransitie het vakje **Automatische statustransitie inschakelen**. Raadpleeg "Automatische [statustransitie"](#page-184-0) op vorige pagina voor meer informatie.
- 2. Selecteer autorisatie op **Weergaveniveau** of op **CI-niveau**.
- 3. Configureer de volgende opties in de criteriatabel:
- <sup>n</sup> Klik op **CI-typen** om een boomstructuur van het CI-type te openen. Selecteer de vereiste CI-typen die zijn goedgekeurd voor de autorisatie van wijzigingen.
- <sup>n</sup> Klik op **Beleidsregels configuratie** en selecteer de gewenste optie (**Nieuwe beleidsoverschrijdingen in weergave toestaan** of **Geen nieuwe beleidsoverschrijdingen in weergave toestaan**).
- **Klik op Type gedetecteerde wijziging** en selecteer het type wijzigingen die zijn goedgekeurd voor autorisatie.
- 4. Klik op **Configuratie testen** om te bepalen of de weergave CI's bevat met wijzigingen die voldoen aan de voorwaarden die zijn ingesteld voor autorisatie.
	- <sup>n</sup> Als alle wijzigingen voldoen aan alle regels voor automatische statustransitie, is de status van de test **Passed**.
	- Als sommige of alle wijzigingen niet voldoen aan de regels voor automatische statustransitie, is de status van de test **Unsatisfied**.
- 5. Klik op **OK** om terug te keren naar het venster Weergaven. In dit venster kunt u klikken op **Opslaan b** om de voorwaarden op te slaan, of de autorisatieregels bewerken en ze opnieuw testen.

U hebt nu de regels voor automatische statustransitie ingesteld. Als u de automatische statustransitie laat uitvoeren, worden wijzigingen in de weergave geautoriseerd als zij aan deze voorwaarden voldoen. Raadpleeg ["Wijzigingen](#page-137-0) in CI's autoriseren" op pagina 138 voor meer informatie.

**Opmerking:** De automatische statustransitie wordt uitgevoerd op alle weergaven waarvoor automatische statustransitie ingeschakeld is.

### <span id="page-186-0"></span>**Vernieuwingsfrequentie weergave opgeven**

- 1. Ga naar **Weergaven**.
- 2. Selecteer een weergave.

**Opmerking:** U kunt de vernieuwingsfrequentie van de weergave ook opgeven als u een nieuwe weergave maakt.

3. Selecteer in het deelvenster Algemeen de vernieuwingsfrequentie van de weergave. U kunt ervoor kiezen de weergave eenmaal per dag bij te werken of elke keer dat er een wijziging optreedt in de beheerde CI's in de weergave.

Voor weergaven die eenmaal per dag worden vernieuwd, kunt u het uur opgeven waarmee deze bijwerking begint: De standaardtijd is 00:00 (middernacht).

**Opmerking:** Dit is de tijd waarop de berekening begint. Voor weergaven die meerdere malen per dag worden vernieuwd, worden de berekeningen in volgorde uitgevoerd.

a. Ga naar **Beheer > Instellingen > Toepassingsbeheer > Offline-analyse en autorisatie > Instellingen Weergave dagelijks vernieuwen**.

**Tip:** Plan de offline-analyse zoveel mogelijk in op een tijdstip waarop de discoveryprocessen op UCMDB niet worden uitgevoerd, om een verslechtering van de prestaties te voorkomen.

- b. Selecteer in de vervolgkeuzelijst de tijd waarop de bijwerking moet worden uitgevoerd.
- <span id="page-187-0"></span>4. Klik op  $\boxed{2}$ .

### **De gebruikersinterface van Weergaven**

Dit gedeelte omvat:

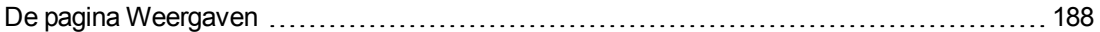

### <span id="page-187-1"></span>*De pagina Weergaven*

Deze pagina toont de lijst met weergaven die op dat moment worden beheerd.

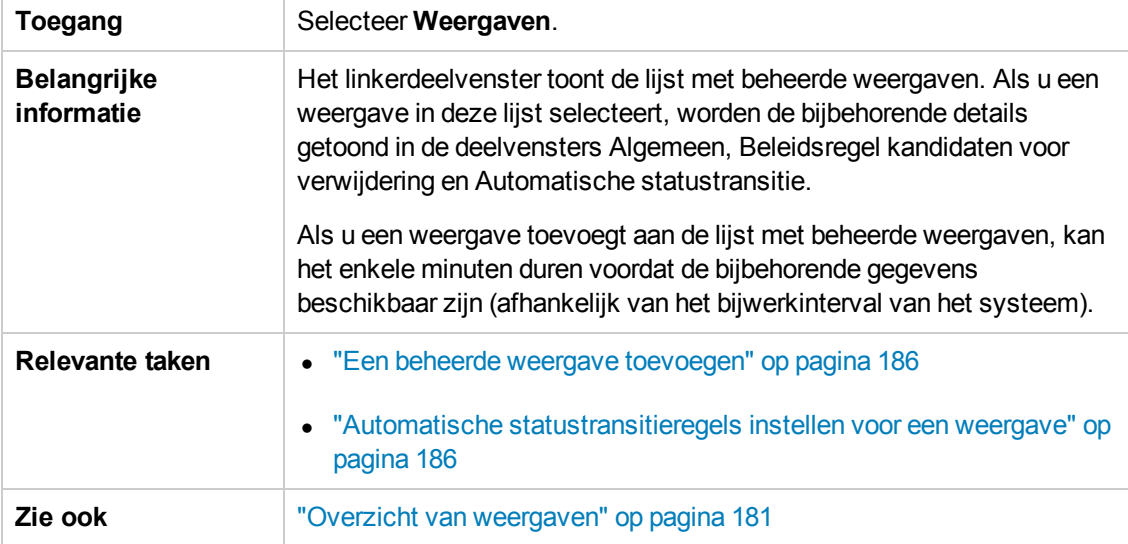

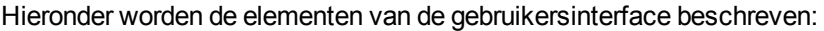

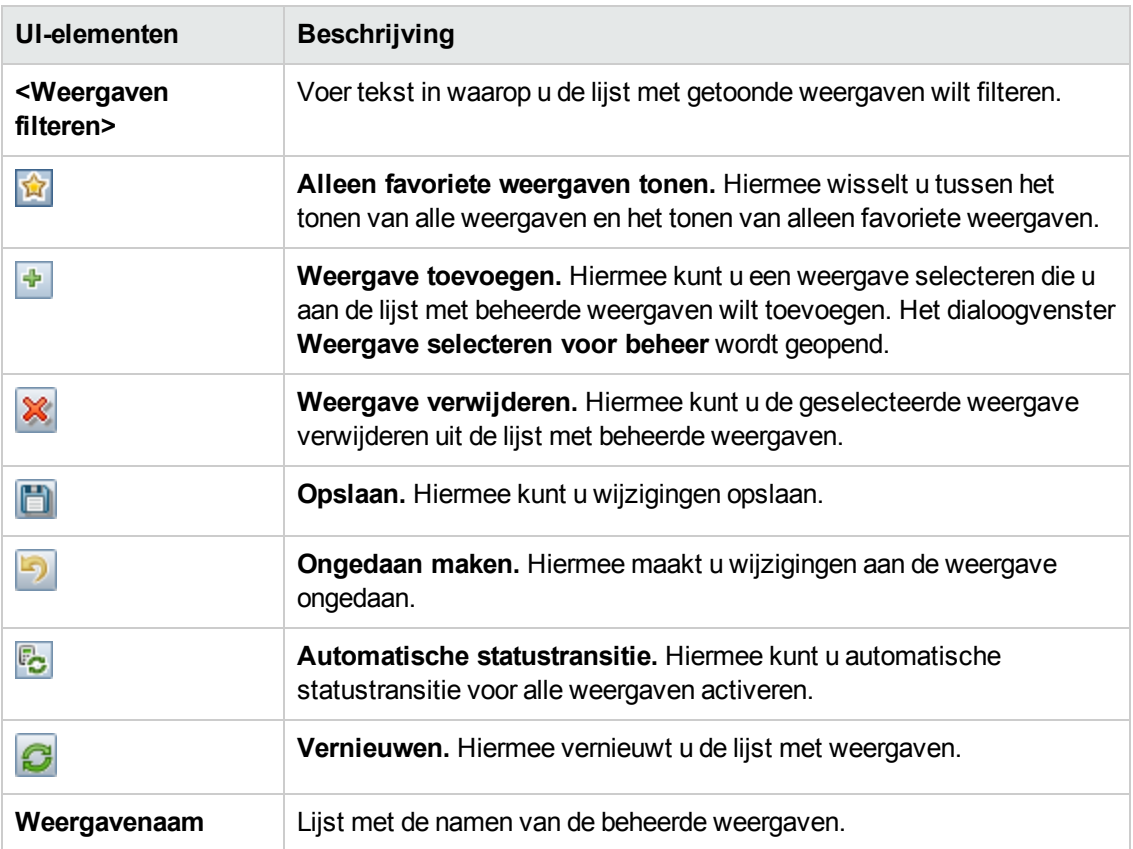

### **Deelvenster Algemeen**

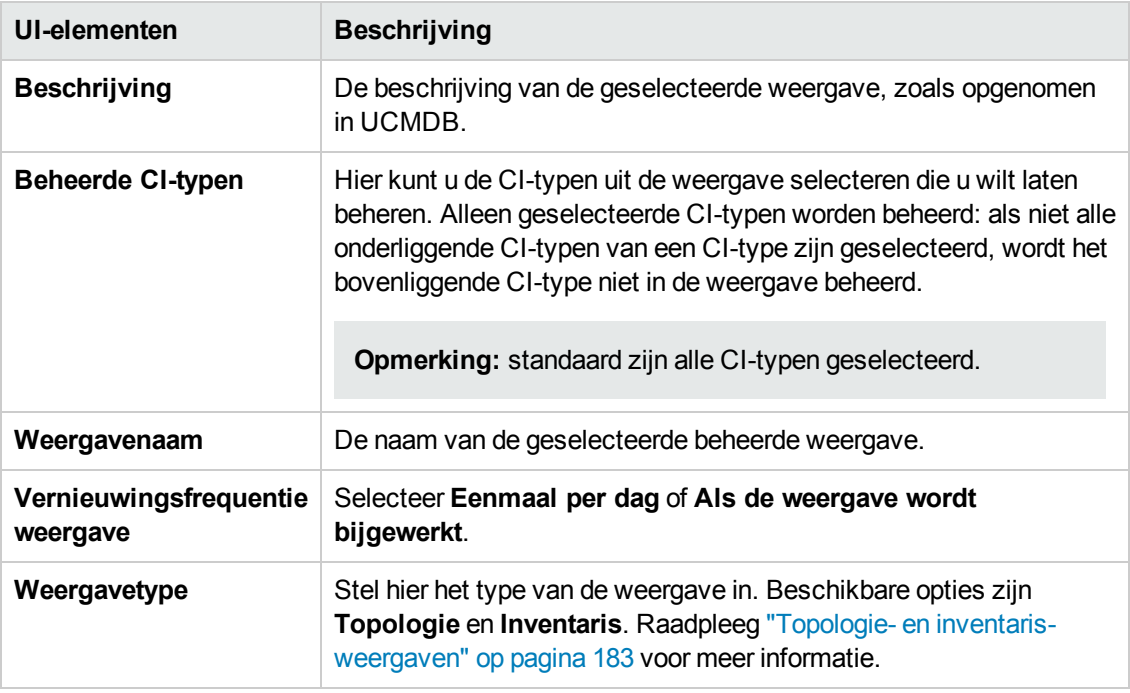

### <span id="page-189-0"></span>**Deelvenster Beleidsregel kandidaten voor verwijdering**

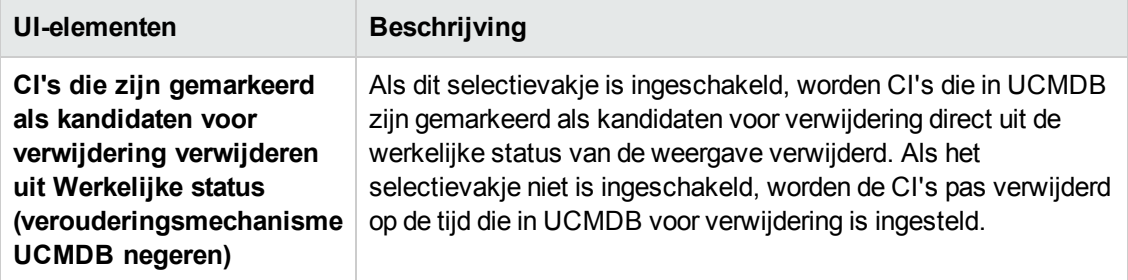

### **Deelvenster Automatische statustransitie**

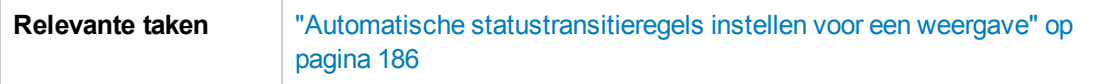

Hieronder worden de elementen van de gebruikersinterface beschreven (niet-gelabelde elementen worden getoond tussen punthaken):

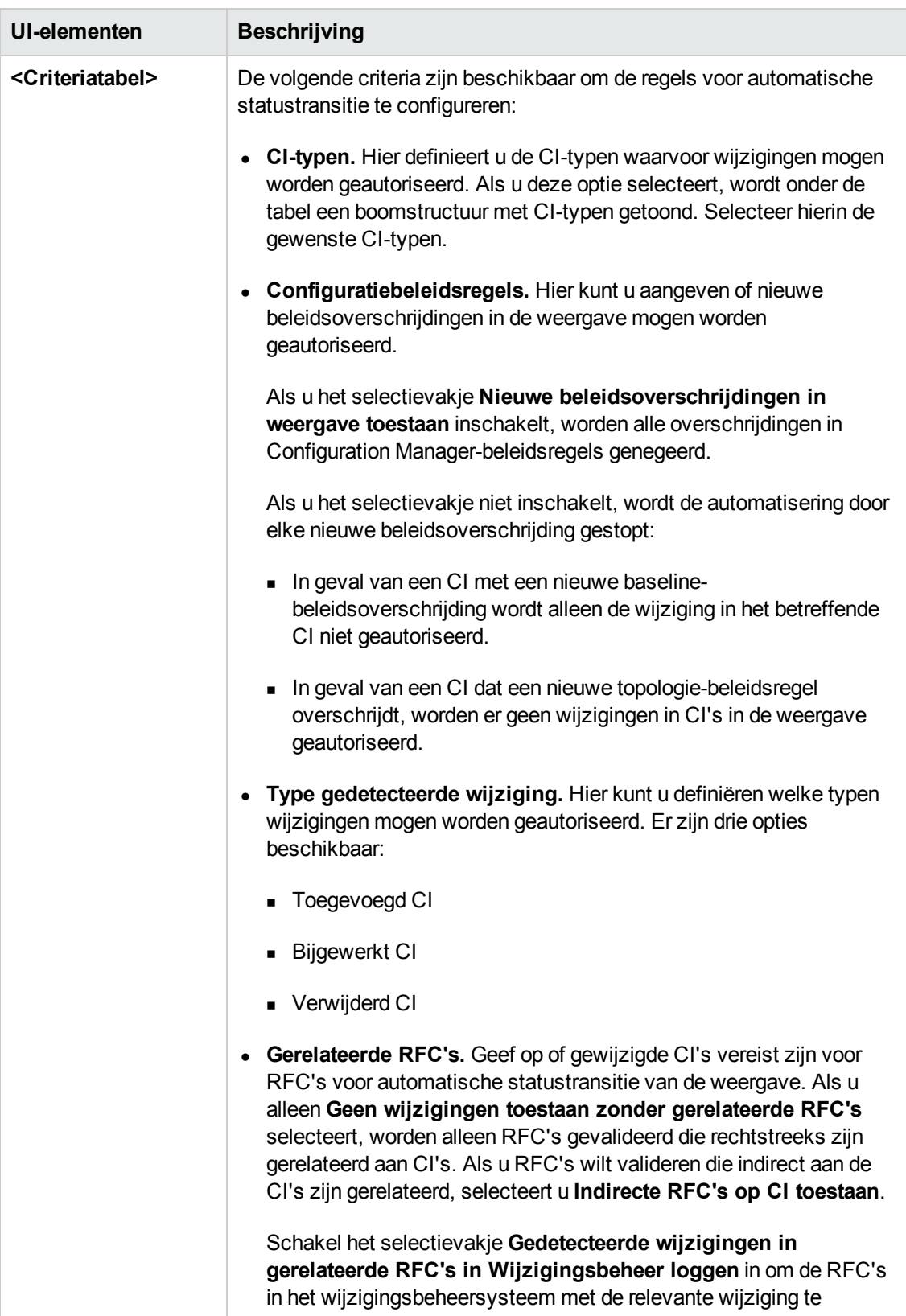

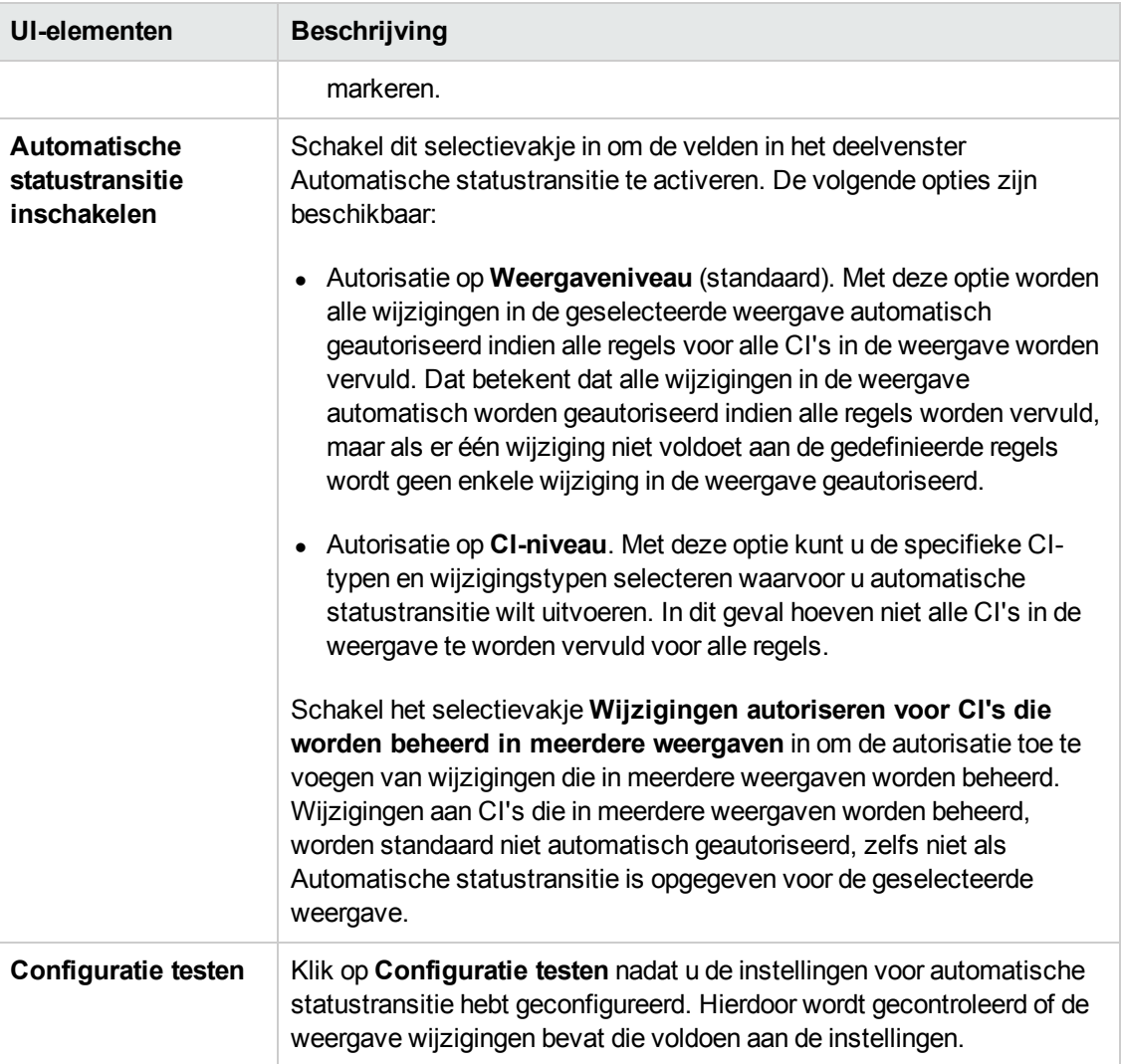

# <span id="page-192-0"></span>**Probleemoplossing en beperkingen**

Wanneer u met beheerde weergaven in Configuration Manager werkt, gelden de volgende beperkingen:

- Weergaven die gefedereerde TQL-query's bevatten, kunnen niet worden geselecteerd voor toevoeging aan de lijst met beheerde weergaven.
- Als een weergave een knooppunt met een datumbeperking bevat, ziet u de bijgewerkte gegevens voor deze weergave alleen als is ingesteld dat deze weergave eenmaal per dag wordt bijgewerkt (niet elke keer dat de weergave wordt bijgewerkt). Als u de bijgewerkte gegevens voor zo'n weergave wilt bekijken, gebruikt u de JMX-console om de weergave handmatig te vernieuwen.

# **Hoofdstuk 15: Beleidsregels**

In dit hoofdstuk vindt u de volgende informatie:

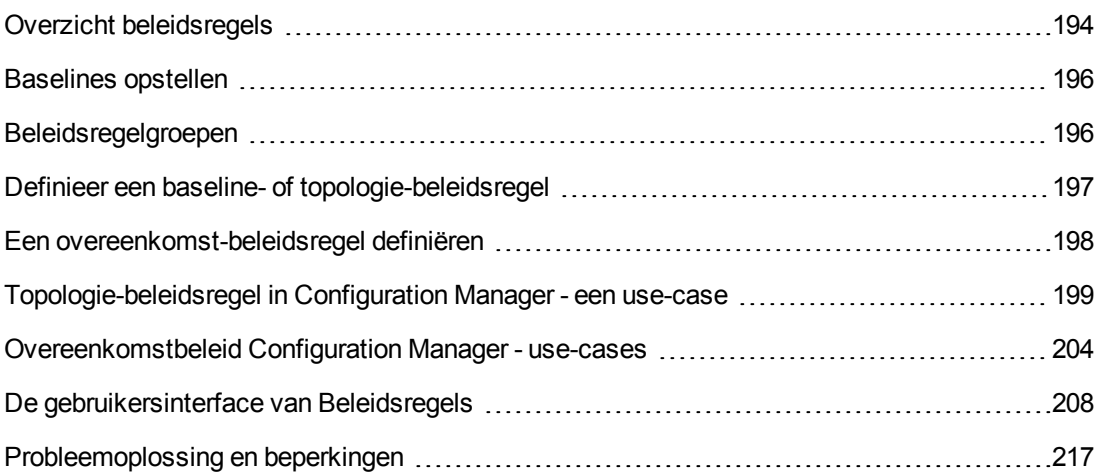

# <span id="page-193-0"></span>**Overzicht beleidsregels**

Met een beleidsregel kunt u definiëren welke configuratie u in een bepaalde weergave verwacht. Door beleidsregels op uw beheerde weergaven toe te passen stelt u standaarden voor de weergaven in. De beleidsregels zorgen er mede voor dat de weergaven zich houden aan de standaarden en dat uw IT-omgeving voorspelbaarder wordt.

Via de module Beleidsregels hebt u controle over de beleidsregels en beleidsregelgroepen die u voor de beheerde weergaven definieert. U kunt drie typen beleidsregels definiëren:

#### **• Baseline-beleidsregels**

In een **baseline-beleidsregel** definieert u een baseline voor een samengesteld CI met geselecteerde attributen, waarmee CI's in de relevante weergaven worden vergeleken. Een voorbeeld: u definieert een baseline-beleidsregel die voorschrijft dat iedere productieserver in de weergave minstens twee CPU's moet bevatten. Alle server-CI's in de weergave worden met deze baseline vergeleken; als een CI de beleidsregel niet vervult, wordt geconstateerd dat de weergave de beleidsregel overschrijdt.

**Opmerking:** Als u in uw omgeving een bestaand CI vindt met de gewenste configuratie, kunt u dat CI selecteren als baseline.

In de modules Weergaven verkennen, Wijzigingen beoordelen/autoriseren, Wijzigingsgeschiedenis en Autorisatiegeschiedenis vindt u gedetailleerde informatie over de CI's in baseline-beleidsregels.

#### **•** Topologie-beleidsregels

In een **topologie-beleidsregel** definieert u een voorwaarde-TQL die de configuratie van de weergave bepaalt. Een voorbeeld: een voorwaarde-TQL kan voorschrijven dat iedere cluster van een productie-J2EE minstens twee servers moet bevatten. Als de weergave aan die voorwaarde voldoet, vervult hij de topologie-beleidsregel; zoniet, dan wordt geconstateerd dat hij de beleidsregel overschrijdt.

In sommige gevallen kan een problematische topologie makkelijker worden gedefinieerd in een TQL dan als een gewenste configuratie. In dat geval is het mogelijk om de voorwaarde van de topologie-beleidsregel als negatief in te stellen, waardoor de consequentie van het vervullen wordt omgekeerd.

U kunt geen gedetailleerde informatie over de CI's bekijken in topologiebeleidsregels.

#### <sup>l</sup> **Overeenkomstbeleidsregels**

In een **overeenkomstbeleid** selecteert u de CI's en attributen die een overeenkomst afdwingen tussen alle CI's van een bepaald type in een weergave of de groepen CI's in een weergave (waarbij elke groep aan een gedefinieerd CIT is gekoppeld). U kunt bijvoorbeeld een overeenkomstbeleid definiëren waarin wordt bepaald dat alle UNIX-machines in een laboratorium, die op een Oracle-database zijn aangesloten, dezelfde versie van een besturingssysteem moeten hebben. Een ander voorbeeld is een beleid dat afdwingt dat alle servers in elke cluster dezelfde toepassingsversie uitvoeren.

Een overeenkomstbeleid is niet statisch. In tegenstelling tot baseline-beleidsregels hebben overeenkomstbeleidsregels niet een vast aantal onderdelen of vaste attribuutwaarden. U kiest attributen en/of onderdelen zonder een waarde op te geven. De beleidsregelberekening vergelijkt de huidige waarden of onderdelen voor alle CI's die moeten worden vergeleken (of de CI's in elke groep als Groepering is geselecteerd) en bepaalt aan de hand daarvan de beleidsstatus. De uitkomst is: alle vergeleken CI's voldoen aan de beleidsregel of alle CI's overschrijden de beleidsregel.

In de modules Weergaven verkennen (alleen in de laatste momentopname) en Wijzigingen beoordelen/autoriseren vindt u gedetailleerde informatie over de CI's in overeenkomstbeleidsregels.

Voor de drie typen beleidsregels kunt u ook de volgende instellingen configureren:

- **Validiteit.** Hiermee configureert u voor welke tijdsperiode de beleidsregel geldt.
- **Filter.** De beleidsregel beperken tot een subset van de CI's in de weergave. Als bijvoorbeeld het baseline-CI van het type Oracle is, kan het filter dit verder beperken tot Oracle versie 9.

De drie typen beleidsregels kunnen alle worden toegepast op alle beheerde weergaven in Configuration Manager.

Daarnaast is UCMDB standaard voorzien van een aantal kant-en-klare beleidsregels die in Configuration Manager kunnen worden gebruikt. Raadpleeg ["Beleidsregels"](#page-12-0) op pagina 13 voor meer informatie.

Zie "De pagina [Beleidsregels"](#page-208-0) op pagina 209 voor meer informatie over het definiëren van beleidsregels.

#### **Opmerking:**

- U hebt alleen toegang tot deze module als u een geavanceerde licentie aanschaft. Neem contact op met uw HP-vertegenwoordiger of uw zakenpartner van HP Software om de juiste licentie te verkrijgen.
- <sup>l</sup> U moet het recht **Beheer beleidsregels** hebben om deze module te kunnen gebruiken.
- Tevens moet u over een van de volgende rechten beschikken:
	- **n** Met **Autoriseren in CM** hebt u de mogelijkheid om een beleidsregel toe te wijzen aan of te verwijderen uit een weergave.
	- **Net Weergeven** kunt u een beleidsregel vooraf bekijken of een baseline-beleidsregel maken op basis van een beheerd CI (inbegrepen in **Autoriseren in CM**).

### <span id="page-195-0"></span>**Baselines opstellen**

Een configuratie-baseline is de configuratie van een service, product of infrastructuur die officieel is goedgekeurd en geaccepteerd als de basis voor andere activiteiten. Het legt de structuur, inhoud en details van een configuratie vast en stelt een set van CI's voor, die aan elkaar gerelateerd zijn.

Door een baseline vast te leggen, kunt u:

- een mijlpaal in de ontwikkeling van een service markeren;
- <sup>l</sup> een servicecomponent opbouwen met een gedefinieerde set invoergegevens;
- een specifieke versie in de toekomst wijzigen of opnieuw samenstellen;
- alle relevante componenten opbouwen ter voorbereiding op een wijziging of release;
- <span id="page-195-1"></span>• de basis voor een configuratieaudit of een backout (bijvoorbeeld na een wijziging) leveren.

## **Beleidsregelgroepen**

U kunt beleidsregels logisch groeperen in beleidsregelgroepen, die zowel baseline- als topologiebeleidsregels kunnen bevatten. Een beleidsregelgroep kan zowel baseline- als topologiebeleidsregels bevatten. Het beheer van beleidsregels kan worden vergemakkelijkt door een beleidsregelgroep toe te wijzen in plaats van afzonderlijke beleidsregels. Binnen de beleidsregelgroepen kunt u ook subgroepen definiëren.

U kunt een beleidsregel kopiëren uit een groep en deze in een andere groep of in de hoofdmap van de boomstructuur plakken. Zo kunt u sneller regels aan een groep toevoegen: als u een regel wilt definiëren die sterk lijkt op een bestaande regel, kopieert u de bestaande regel naar de gewenste locatie en past u de kopie aan. Wijzigingen aan deze kopie hebben geen invloed op de

oorspronkelijke beleidsregel. U kunt ook een beleidsregel uit een groep knippen en in een andere groep plakken; in dat geval wordt de regel verwijderd uit de oorspronkelijke groep.

Het is ook mogelijk om een beleidsregelgroep te knippen/kopiëren en deze in de hoofdmap of in een andere groep te plakken. U kunt slechts één beleidsregel of beleidsregelgroep tegelijkertijd knippen of kopiëren.

Als u beleidsregels of groepen knipt/kopieert en deze ergens anders plaatst, zijn de betreffende beleidsregels nog steeds van toepassing op de weergaven waaraan ze waren toegewezen. Als u echter een beleidsregelgroep toepast op een weergave en dan een van de beleidsregels uit de groep kopieert naar een andere groep, is de gekopieerde beleidsregel niet meer van toepassing op de weergaven van de vorige groep, maar op de weergaven van de nieuwe groep.

<span id="page-196-0"></span>Zie "De pagina [Beleidsregels"](#page-208-0) op pagina 209 voor meer informatie over het definiëren van beleidsregelgroepen.

## **Definieer een baseline- of topologie-beleidsregel**

In deze taak wordt beschreven hoe u een nieuwe beleidsregel definieert en deze toepast op beheerde weergaven.

- 1. Klik op de knop **Beleidsregel toevoegen Fight** op de werkbalk Beleidsregels en selecteer een van de volgende opties:
	- **Baseline-beleidsregel toevoegen**
	- **Topologie-beleidsregel toevoegen**
- 2. In het gebied Algemeen van het deelvenster Details voert u de naam in van de beleidsregel en een beschrijving.
- 3. Selecteer onder Weergaven in het deelvenster Details de weergaven waarop u de nieuwe beleidsregel wilt toepassen.
- 4. Configureer onder Validiteit in het deelvenster Details de periode waarin de beleidsregel geldig is.
- 5. Stel onder Filter in het deelvenster Details het CI-type in van de CI's die aan de hand van de beleidsregel worden getest. Selecteer eventueel nog een TQL als geavanceerd filter voor de te testen CI's.
- 6. Voer een van de volgende stappen uit:
	- <sup>n</sup> Voor baseline-beleidsregels: definieer onder Baseline-CI in het deelvenster Details een baseline-CI en de bijbehorende attributen.
	- <sup>n</sup> Voor topologie-beleidsregels: stel onder Voorwaarde in het deelvenster Details het voorwaardetype en de voorwaarde-TQL in.
- 7. Wanneer u klaar bent, klikt u op **Opslaan Douglet werkbalk Beleidsregels om uw** beleidsregel op te slaan.

**Opmerking:** U kunt ook de wizard Baseline-beleidsregel gebruiken om een baselinebeleidsregel te maken. Zie "De wizard [Baseline-beleidsregel"](#page-98-0) op pagina 99 voor meer informatie over dit onderwerp.

### <span id="page-197-0"></span>**Een overeenkomst-beleidsregel definiëren**

In deze taak wordt beschreven hoe u een nieuwe beleidsregel definieert en deze toepast op beheerde weergaven.

- 1. Klik op de knop **Beleidsregel toevoegen Fight** op de werkbalk Beleidsregels en selecteer Overeenkomstbeleid toevoegen.
- 2. In het gebied Algemeen van het deelvenster Details voert u de naam in van de beleidsregel en een beschrijving.
- 3. Selecteer onder Weergaven in het deelvenster Details de weergaven waarop u de nieuwe beleidsregel wilt toepassen.
- 4. Configureer onder Validiteit in het deelvenster Details de periode waarin de beleidsregel geldig is.
- 5. Voer een van de volgende stappen uit:
	- <sup>n</sup> Als u het groeperen van gerelateerde configuraties mogelijk wilt maken, schakelt u het selectievakje **Groeperen op CI-type en patroon inschakelen** in. Selecteer het CI-type en de gerelateerde TQL-query (het patroon) die voor het maken van de groepen moeten worden gebruikt.
	- <sup>n</sup> Als u het groeperen van gerelateerde configuraties wilt voorkomen, schakelt u het selectievakje **Groeperen op CI-type en patroon inschakelen** niet in. Selecteer in het deelvenster Bereik voor vergelijking het CI-type van de CI's die aan de hand van de beleidsregel worden getest.
- 6. Geef in het gebied Overeenkomstcriteria de CI-typen en attributen op die moeten worden vergeleken.
- 7. Wanneer u klaar bent, klikt u op **Opslaan Douglean op de werkbalk Beleidsregels om uw** beleidsregel op te slaan.

# <span id="page-198-0"></span>**Topologie-beleidsregel in Configuration Manager - een use-case**

In dit gedeelte wordt een use-case beschreven voor een topologie-beleidsregel in Configuration Manager.

Dit scenario bevat de volgende stappen:

- ["Achtergrond"](#page-198-1) beneden
- "De [voorwaarde-TQL](#page-199-0) maken in UCMDB" op volgende pagina
- <span id="page-198-1"></span>• "De [topologie-beleidsregel](#page-202-0) definiëren in Configuration Manager" op pagina 203

#### 1. **Achtergrond**

Een eigenaar van een commerciële service moet de high availability en/of fouttolerantie van zijn service continu laten bewaken. De service is gebaseerd op een J2E-cluster dat verschillende Web Logic-servers bevat. Elke server wordt op een Windows-host uitgevoerd.

De service-eigenaar heeft bepaald dat de cluster die deze configuratie ondersteunt minstens drie fysieke hosts nodig heeft, zodat de betreffende toepassingen probleemloos en met een goede reactietijd kunnen functioneren. Het is daarom belangrijk om te garanderen dat bij het doorvoeren van wijzigingen er voldoende resources beschikbaar zijn, zodat de service blijft functioneren conform de overeengekomen behoeften.

Om dit te bereiken, moet de service-eigenaar in Configuration Manager een topologiebeleidsregel definiëren die het aantal ondersteunende hosts controleert. Als het aantal hosts in de cluster dat de service ondersteunt minder wordt dan drie, wil de eigenaar dat hiervan melding wordt gemaakt.

De service-topologie wordt gemodelleerd in een weergave in UCMDB en er is een bijbehorende beheerde weergave in Configuration Manager. In de volgende afbeelding wordt de servicetopologie in Configuration Manager weergegeven.

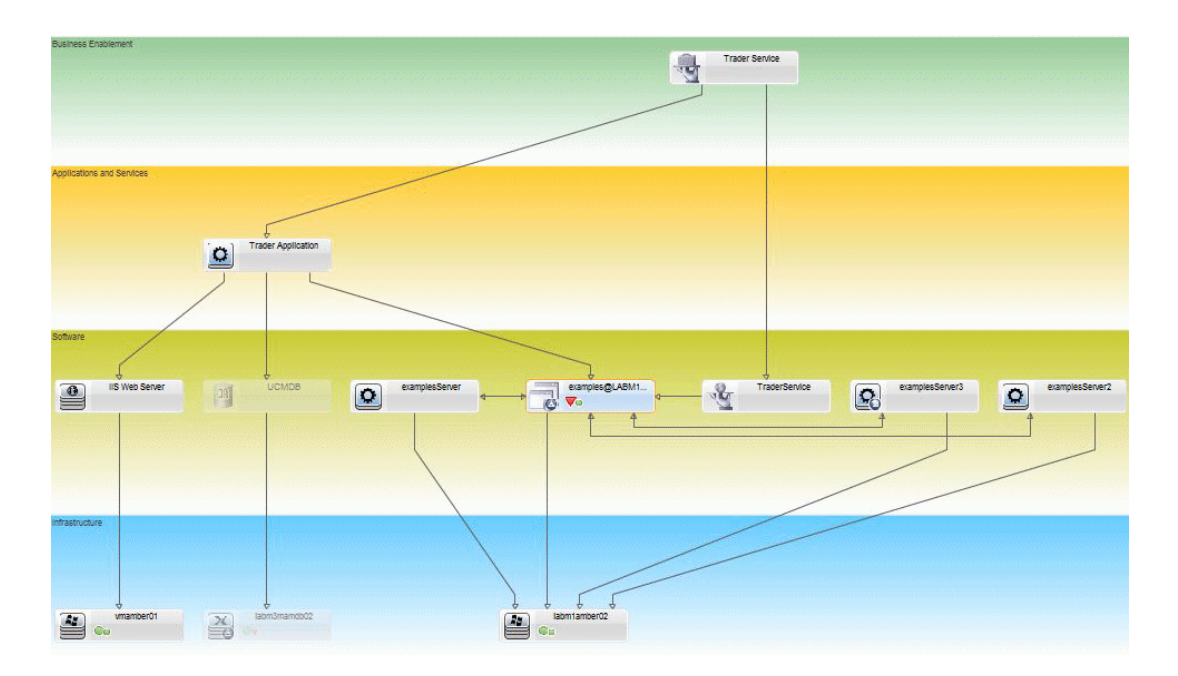

### <span id="page-199-0"></span>2. **De voorwaarde-TQL maken in UCMDB**

Open het UCMDB-venster (klik op de knop **UCMDB** starten **en** en meld u aan).

Ga naar **Modeling Studio**. Selecteer **Views** als de resource op het tabblad Resources en zoek de weergave **Trader**. Dubbelklik op de weergave om deze te openen. Deze weergave bevat de relaties die de koppeling tussen het J2EE-domein en de Windows-hosts definiëren.

De onderstaande afbeelding geeft het relevante gedeelte van de weergave in UCMDB weer:

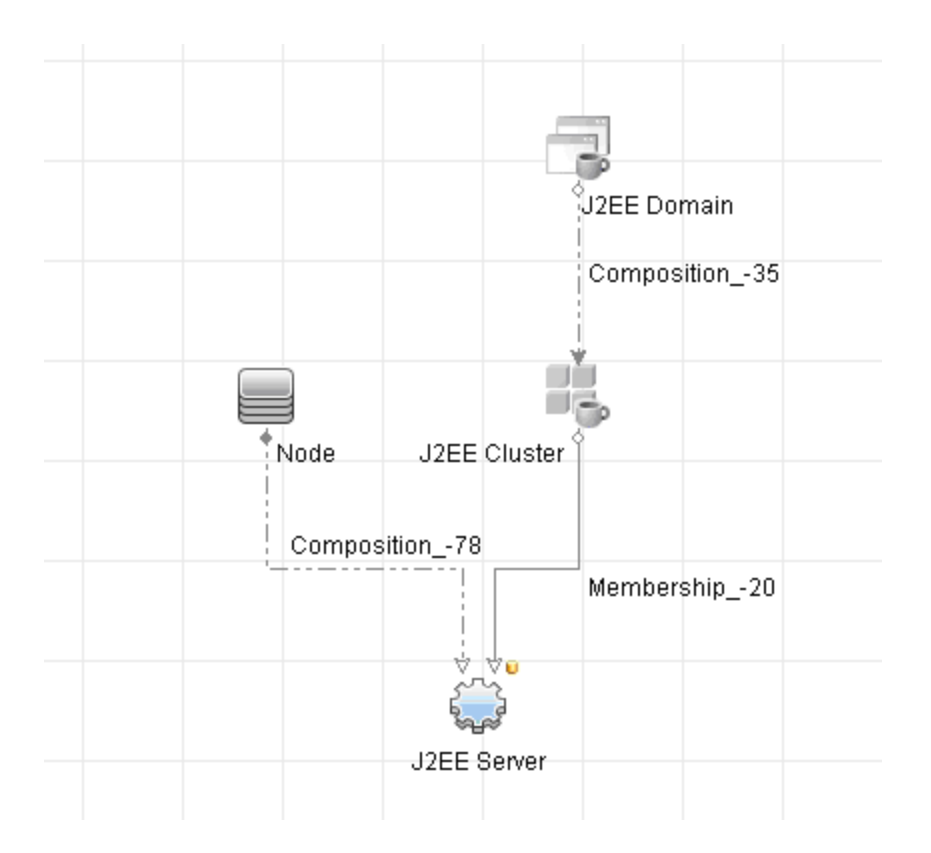

Maak aan de hand van het relatiepad tussen het J2EE-domein en het knooppunt-CI een nieuwe query; deze moet bestaan uit een compound-relatie tussen het J2EE-domein en de host (knooppunt-CI).

#### **Voer de volgende stappen uit om een query te maken die een compound-relatie bevat:**

- a. Klik op de knop **Nieuw** in Modeling Studio en selecteer **Query**.
- b. Sleep een J2EE-domein-CI en een knooppunt-CI naar het modelleerscherm.
- c. Selecteer beide CI's en klik met de rechtermuisknop om een nieuwe compound-relatie toe te voegen.
- d. Bewerk de compound-koppeling en voeg de volgende padelementen toe:
	- o J2EE Domain Composition J2EE Cluster
	- o J2EE Cluster Membership J2EE Server
	- o J2EE Server Composition Windows

Let erop dat de richting van de compound-koppeling van het J2EE-domein naar het

### knooppunt loopt:

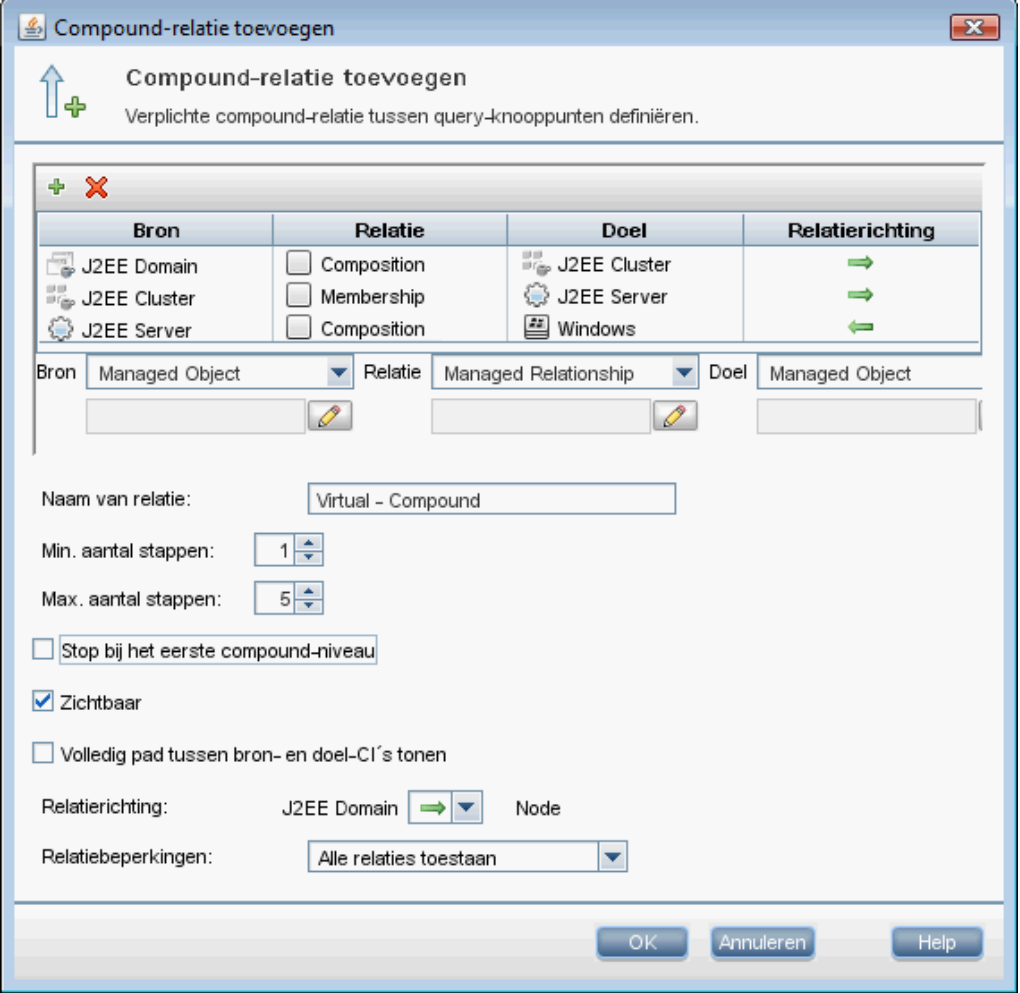

e. Stel de kardinaliteit van het knooppunt in op minimaal drie. Klik met de rechtermuisknop op het knooppunt-CI, selecteer **Eigenschappen query-knooppunt**, ga naar het tabblad **Kardinaliteit** en voer in het veld **Min.:** de waarde **3** in:

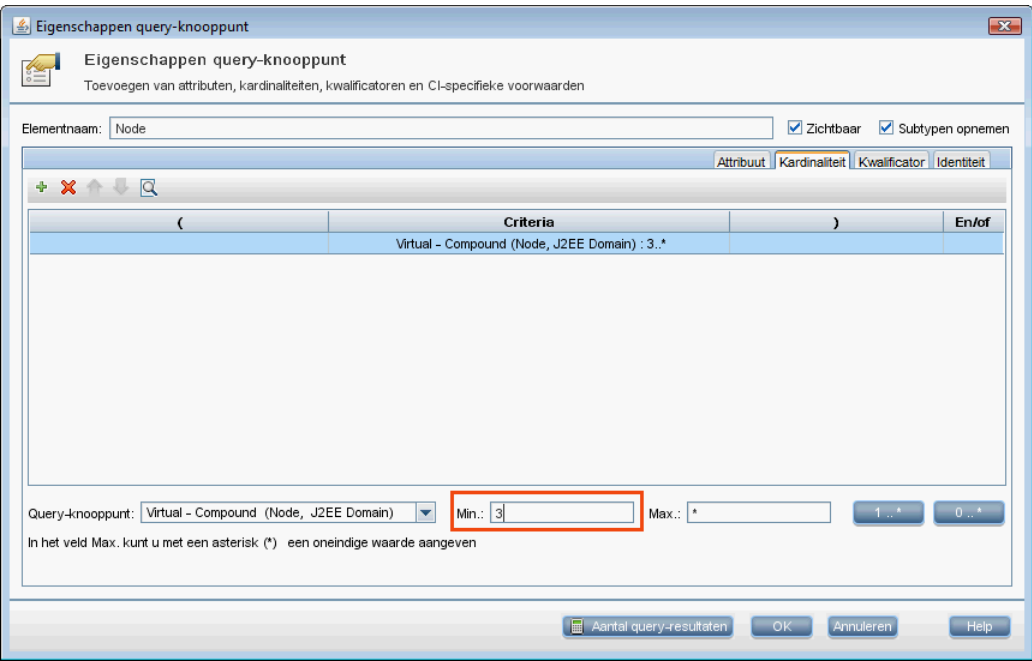

<span id="page-202-0"></span>f. Sla de query op als u deze stappen hebt uitgevoerd.

#### 3. **De topologie-beleidsregel definiëren in Configuration Manager**

- a. Navigeer in Configuration Manager naar de module Beleidsregels en maak een nieuwe topologie-beleidsregel.
- b. Voer een naam en beschrijving in en wijs de nieuwe beleidsregel toe aan de beheerde weergave **Trader**.
- c. Ga naar Voorwaarde in het deelvenster Details, selecteer de query die u in UCMDB hebt gemaakt en stel **positief** in als voorwaardetype.

d. Sla de nieuwe beleidsregel op en vraag een voorbeeldweergave ervan op.

De nieuwe beleidsregel geeft een overschrijding op het J2EE-domein aan, als het aantal knooppunten dat de J2EE-cluster ondersteunt minder dan drie bedraagt. Zie onderstaande afbeelding:

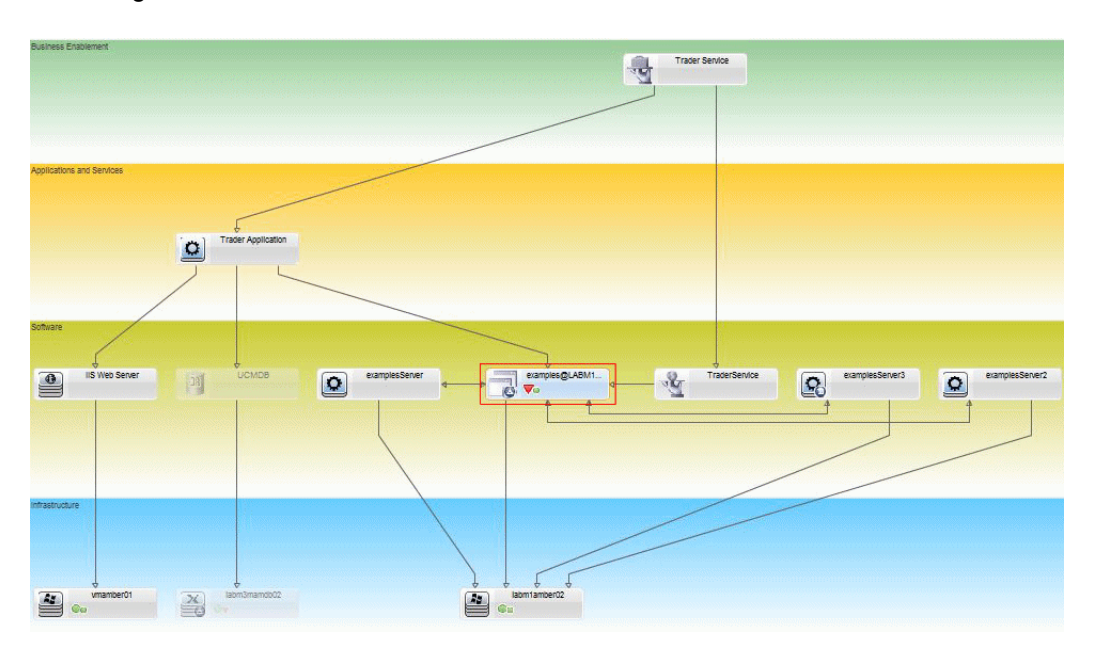

## <span id="page-203-0"></span>**Overeenkomstbeleid Configuration Manager - usecases**

In dit gedeelte worden twee use-cases beschreven voor overeenkomstbeleid in Configuration Manager.

- "Alle UNIX-machines in een laboratorium die met een Oracle-database zijn verbonden moeten dezelfde [besturingssysteemversie](#page-203-1) hebben." beneden
- <span id="page-203-1"></span>• "Alle [toepassingsservers](#page-204-0) in elke cluster moeten dezelfde attributen hebben. " op volgende pagina

**Alle UNIX-machines in een laboratorium die met een Oracle-database zijn verbonden moeten dezelfde besturingssysteemversie hebben.**

Dit scenario bevat de volgende stappen:

- ["Achtergrond"](#page-204-1) op volgende pagina
- "Een [overeenkomstbeleid](#page-204-2) definiëren" op volgende pagina

#### <span id="page-204-1"></span>1. Achtergrond

Een UNIX-beheerder heeft de volgende weergave gedefinieerd in Configuration Manager:

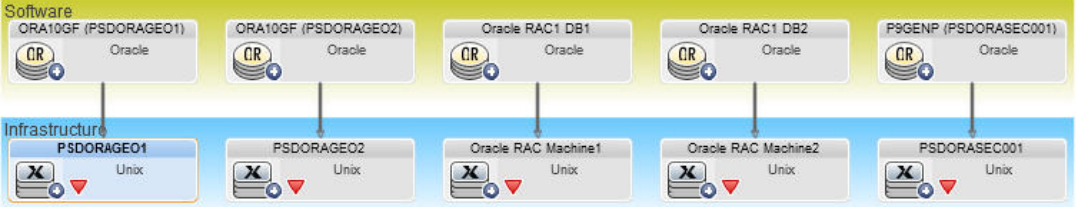

Hij wil ervoor zorgen dat alle UNIX-machines die met een Oracle-database zijn verbonden (dat zijn de machines die in het diagram hierboven zijn gemarkeerd) dezelfde besturingssysteemversie hebben. Deze versie verandert nogal vaak omdat de beheerder altijd de nieuwste patch op de machines wil hebben.

<span id="page-204-2"></span>2. Een overeenkomstbeleid definiëren

Ga in Configuration Manager naar Beleidsregels en maak een nieuw overeenkomstbeleid.

- a. Schakel het selectievakje **Groeperen inschakelen** uit.
- b. Geef een naam en een beschrijving op.
- c. Selecteer UNIX als het belangrijkste CIT.
- d. Filter het bereik voor vergelijking op items die **gerelateerd zijn aan Oracle**.
- e. Selecteer het attribuut Versie besturingssysteem als criterium voor de overeenkomst.

**Opmerking:** Dit wijkt af van een baseline-beleidsregel, die vaste attribuutwaarden bevat die zijn ingevoerd toen de beleidsregel werd gemaakt of werd bijgewerkt.

De nieuwe beleidsregel detecteert automatisch en continu alle niet-overeenkomende besturingssysteemversies voor de UNIX-machines die in bovenstaand diagram zijn gemarkeerd. Dat betekent dat de gebruiker de beleidsdefinitie niet handmatig hoeft bij te werken als er een upgrade in de omgeving plaatsvindt.

Na definitie van deze beleidsregel worden pictogrammen met de beleidsstatus weergegeven in de modules Beoordelen/Autoriseren, Wijzigingsgeschiedenis, Autorisatiegeschiedenis en Weergaven verkennen.

#### <span id="page-204-0"></span>**Alle toepassingsservers in elke cluster moeten dezelfde attributen hebben.**

In dit voorbeeld zijn de attributen die hetzelfde moeten zijn: geïnstalleerd pad toepassing, beschrijving toepassingsversie, leverancier en versie.

Dit scenario bevat de volgende stappen:

- ["Achtergrond"](#page-204-1) op vorige pagina
- <sup>l</sup> ["Weergaven](#page-205-0) aanmaken" beneden
- "Een [overeenkomstbeleid](#page-204-2) definiëren" op vorige pagina
- 1. Achtergrond

Een gebruiker heeft de volgende weergave gedefinieerd in Configuration Manager:

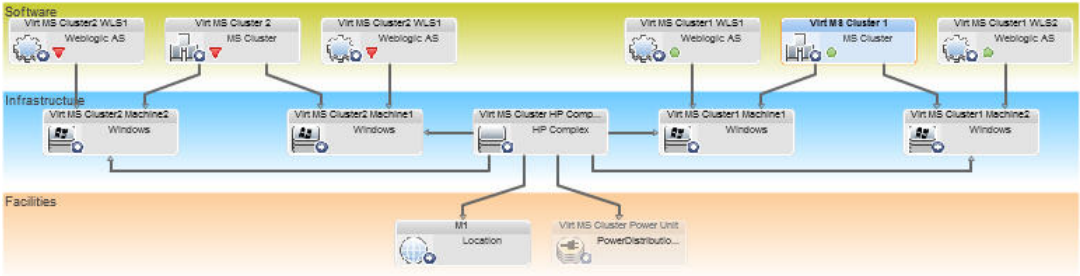

Omdat elke cluster bestaat uit meerdere clusters en meerdere toepassingsservers, wil de gebruiker er zeker van zijn dat voor elke cluster de toepassingsservers dezelfde gedefinieerde attributen hebben.

<span id="page-205-0"></span>2. Weergaven aanmaken

Gebruik de weergave hierboven om nieuwe weergaven te maken (elk met een cluster) die aan de beleidsregel moeten worden getoetst.

3. Een overeenkomstbeleid definiëren

Ga in Configuration Manager naar Beleidsregels en maak een nieuw overeenkomstbeleid.

- a. Controleer dat het selectievakje **Groeperen op CI-type en patroon inschakelen** is ingeschakeld.
- b. In de sectie Groeperen:
	- o Selecteer het CI-type voor groeperen (in dit voorbeeld, Cluster).
	- Selecteer de TQL voor groeperen die het gewenste pad definieert tussen het Cluster-CIT en de toepassingsserver. Bijvoorbeeld:

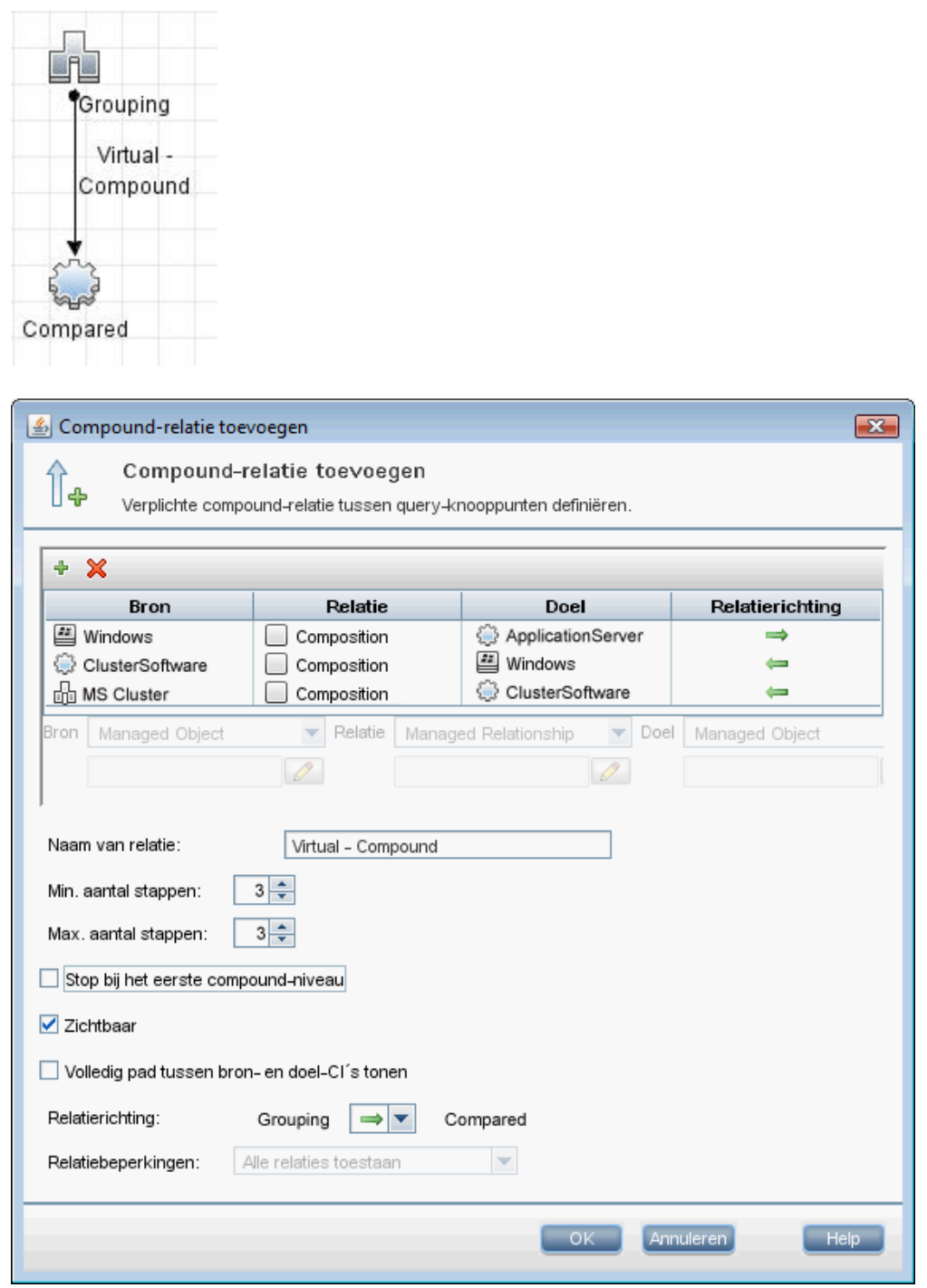

- c. Geef een naam en een beschrijving op.
- d. Selecteer het attribuut Versie als criterium voor de overeenkomst.

**Opmerking:** Dit wijkt af van een baseline-beleidsregel, die vaste attribuutwaarden bevat die zijn ingevoerd toen de beleidsregel werd gemaakt of werd bijgewerkt.

De nieuwe beleidsregel detecteert automatisch en continu alle niet-overeenkomende vergeleken attributen van alle hierboven weergegeven toepassingsservergroepen. Dat betekent dat de gebruiker een beleidsdefinitie niet handmatig hoeft bij te werken als er een upgrade in de omgeving plaatsvindt. Houd er rekening mee dat de vergeleken attributen alleen binnen elke clustergroep en niet tussen groepen worden vergeleken.

Na definitie van deze beleidsregel worden pictogrammen met de beleidsstatus weergegeven in de modules Beoordelen/Autoriseren, Wijzigingsgeschiedenis, Autorisatiegeschiedenis en Weergaven verkennen.

## <span id="page-207-0"></span>**De gebruikersinterface van Beleidsregels**

In dit gedeelte wordt de volgende informatie behandeld:

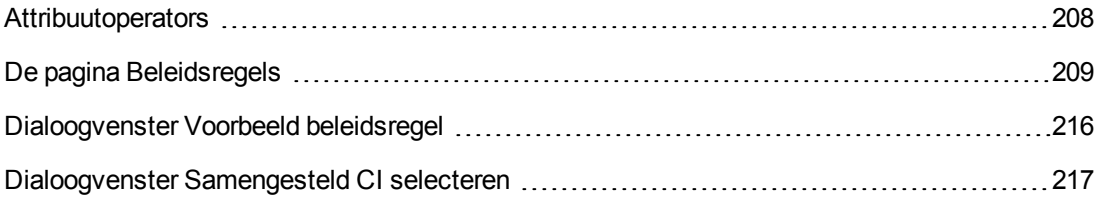

### <span id="page-207-1"></span>*Attribuutoperators*

De onderstaande tabel geeft een lijst van operators, die worden gebruikt bij het definiëren van attribuutvoorwaarden.

Schakel het selectievakje in de kolom NIET naast de gewenste operator in om de waarde van die operator uit te sluiten van de attribuutvoorwaarde.

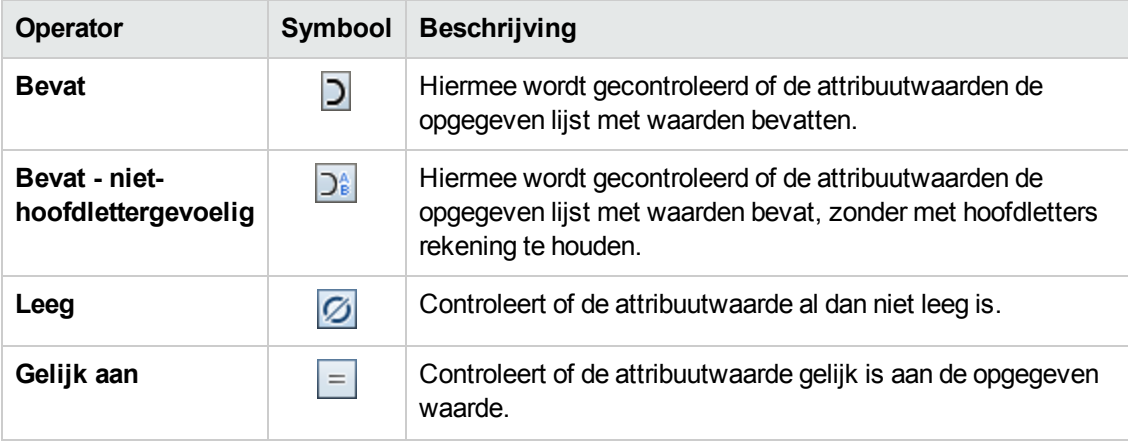

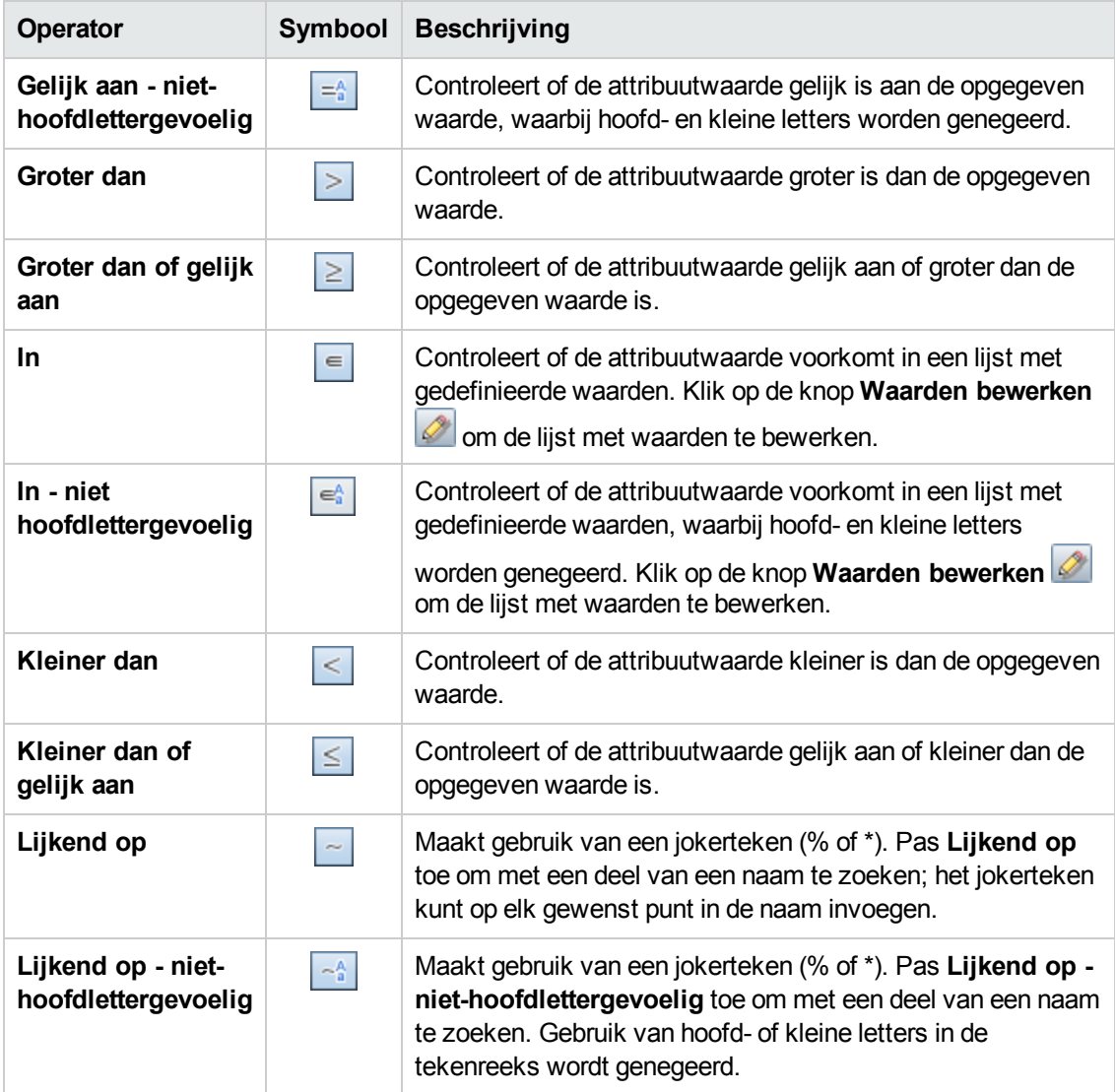

## <span id="page-208-0"></span>*De pagina Beleidsregels*

Op deze pagina kunt u beleidsregels voor de configuratie definiëren en bewerken.

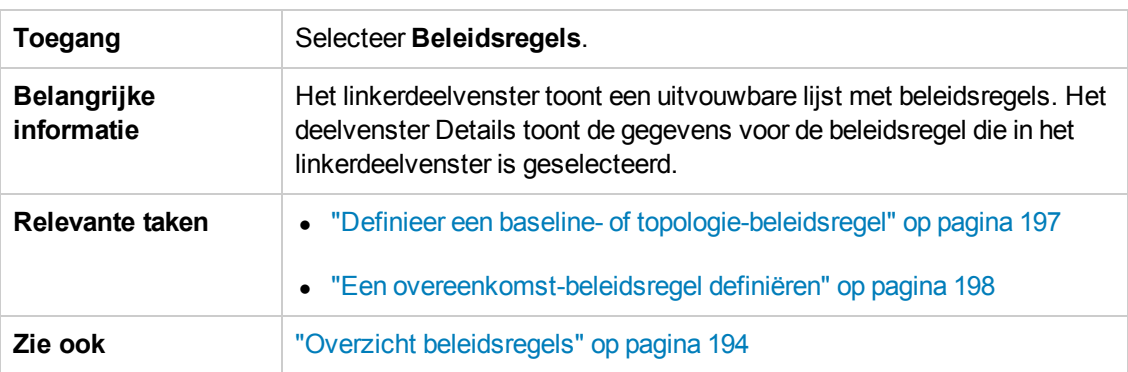

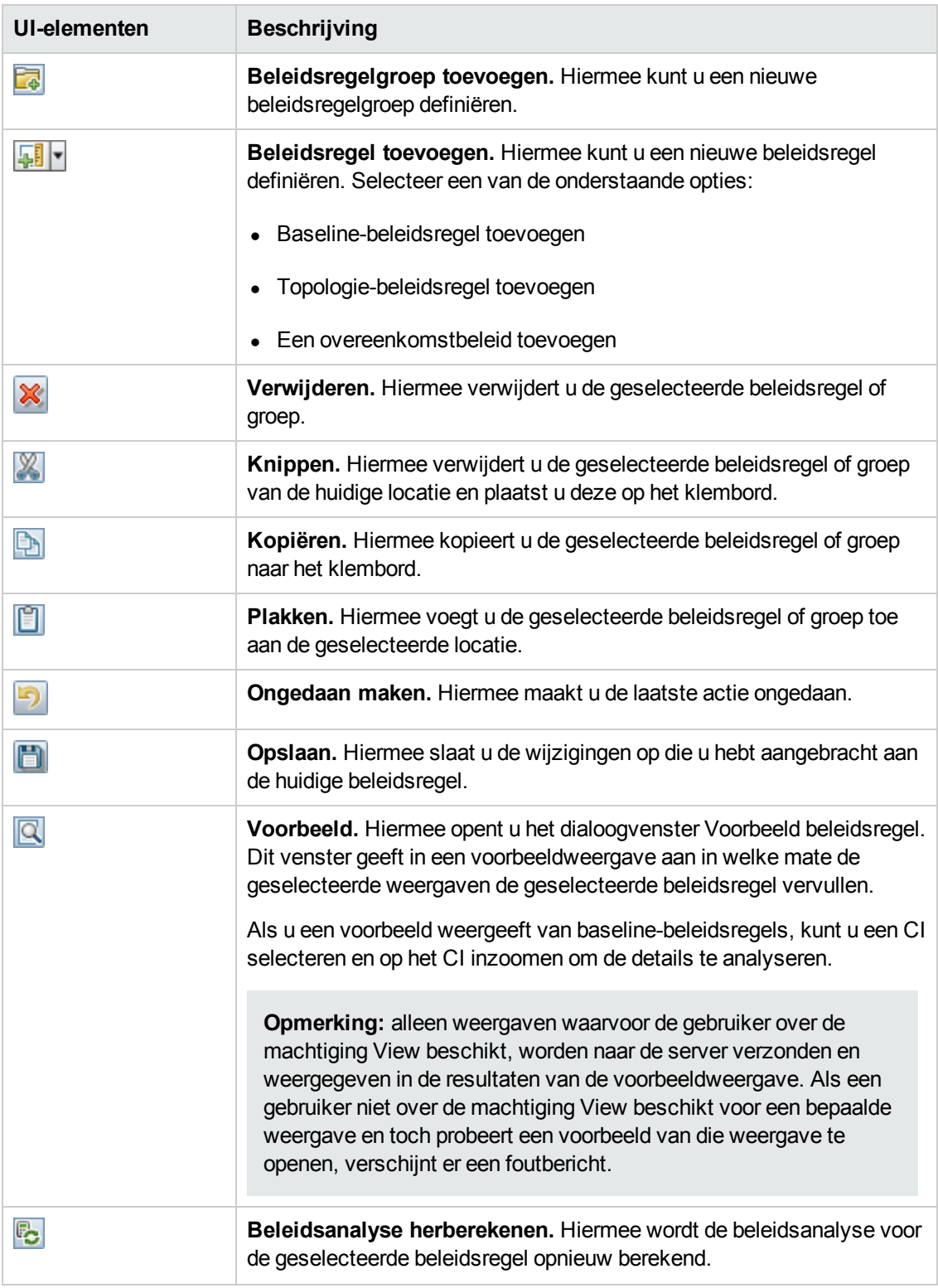

#### Hieronder worden de elementen van de gebruikersinterface beschreven:

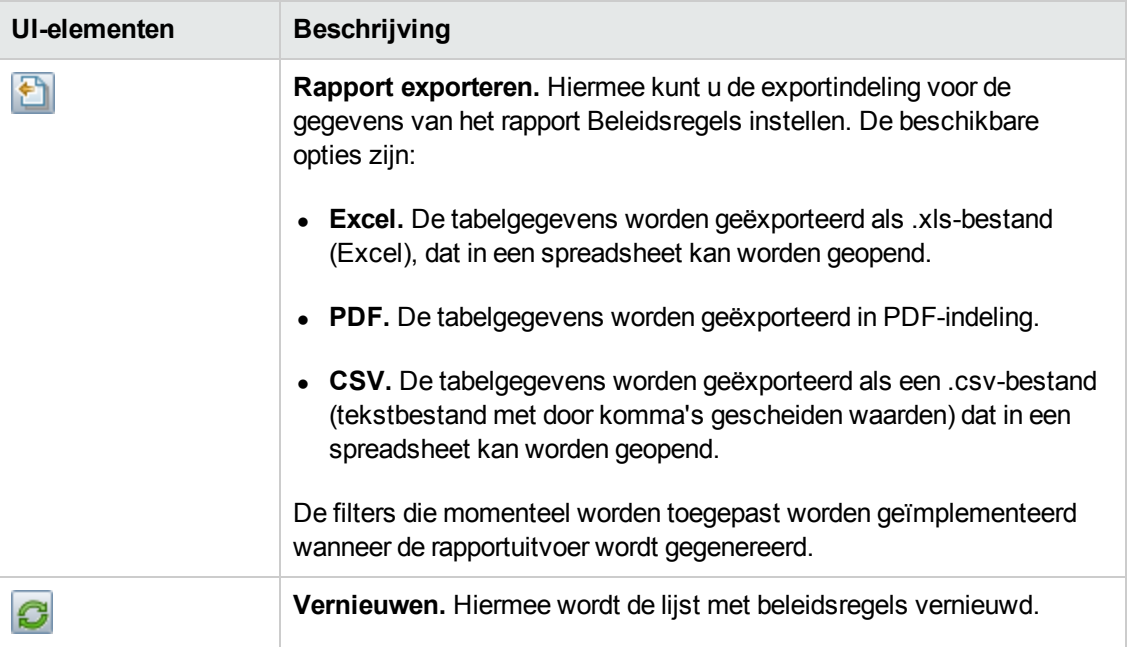

#### **Linker deelvenster**

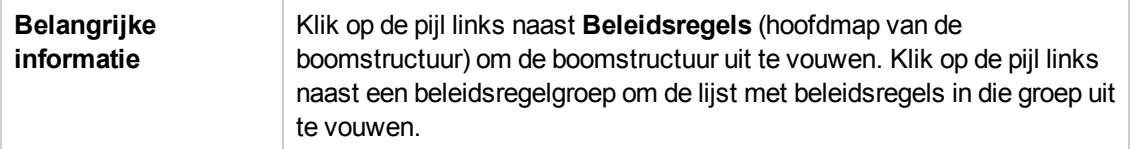

#### **Deelvenster Details**

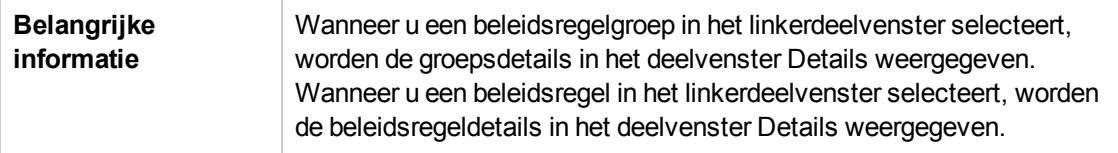

#### **Details: <De sectie Beleidsregels**

Hieronder worden de elementen van de gebruikersinterface beschreven:

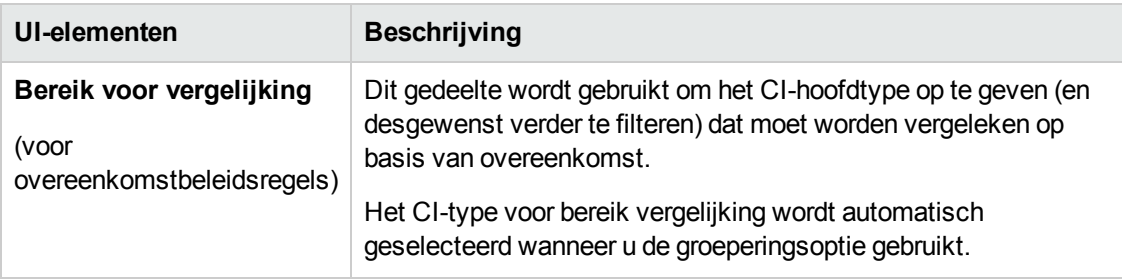

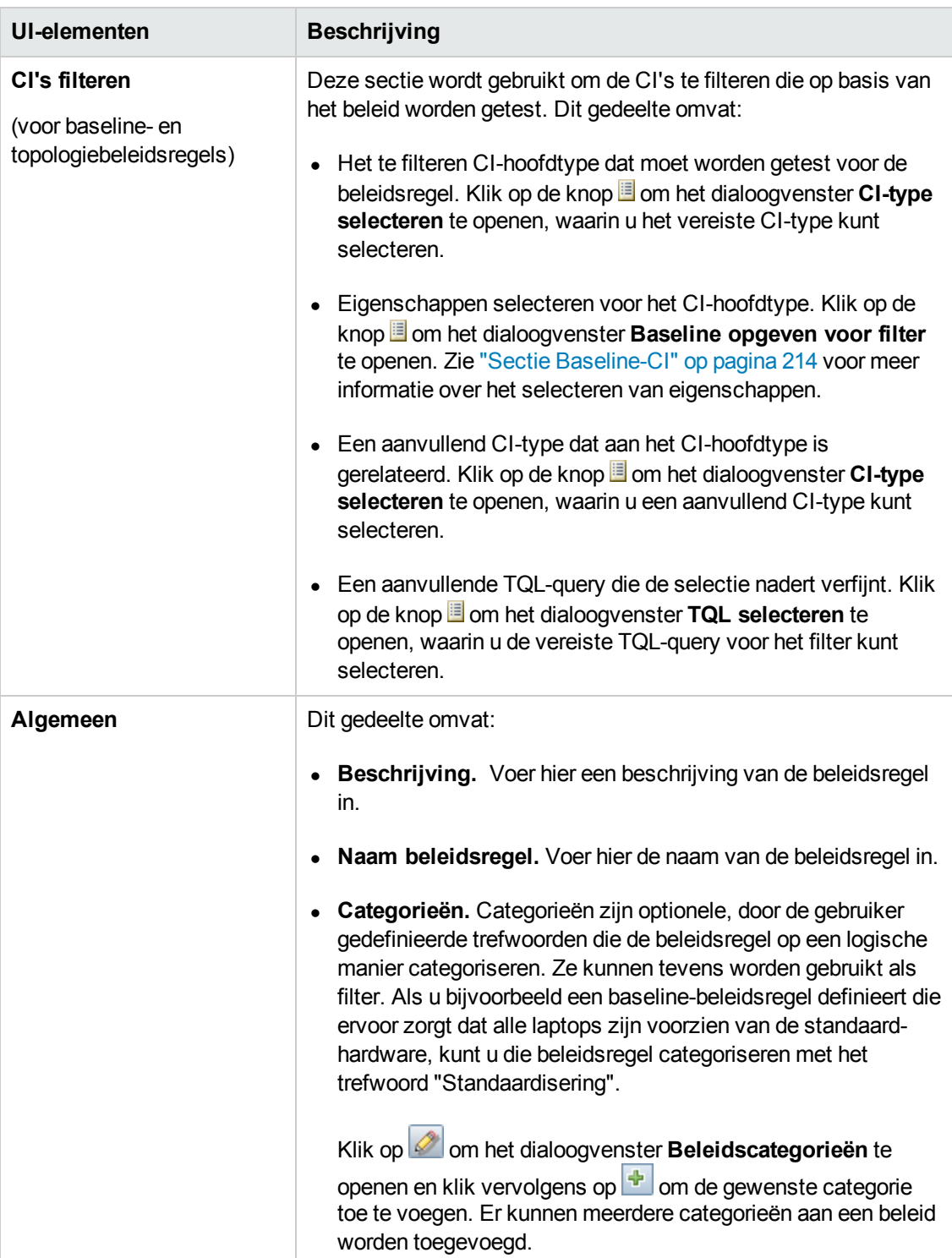

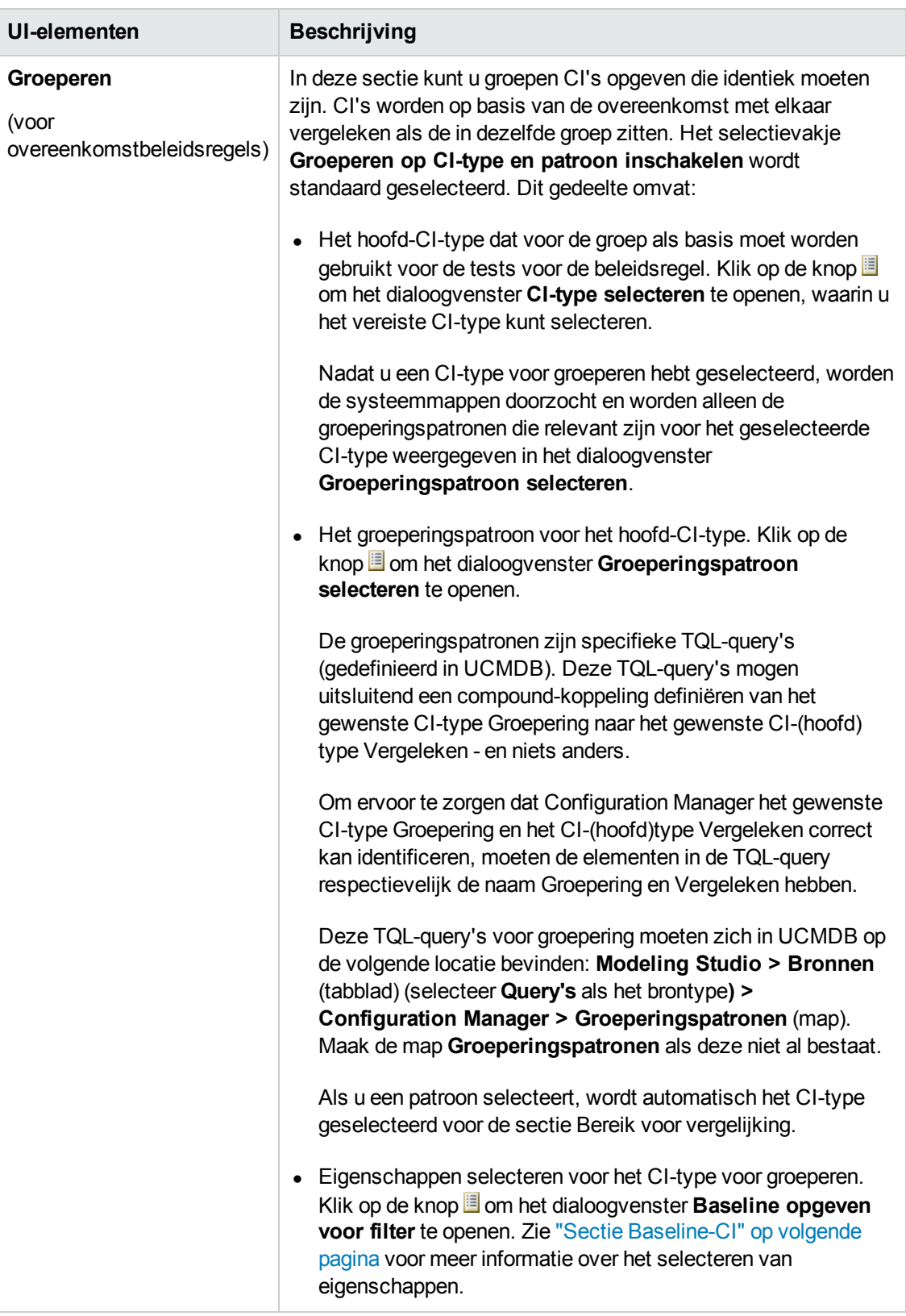

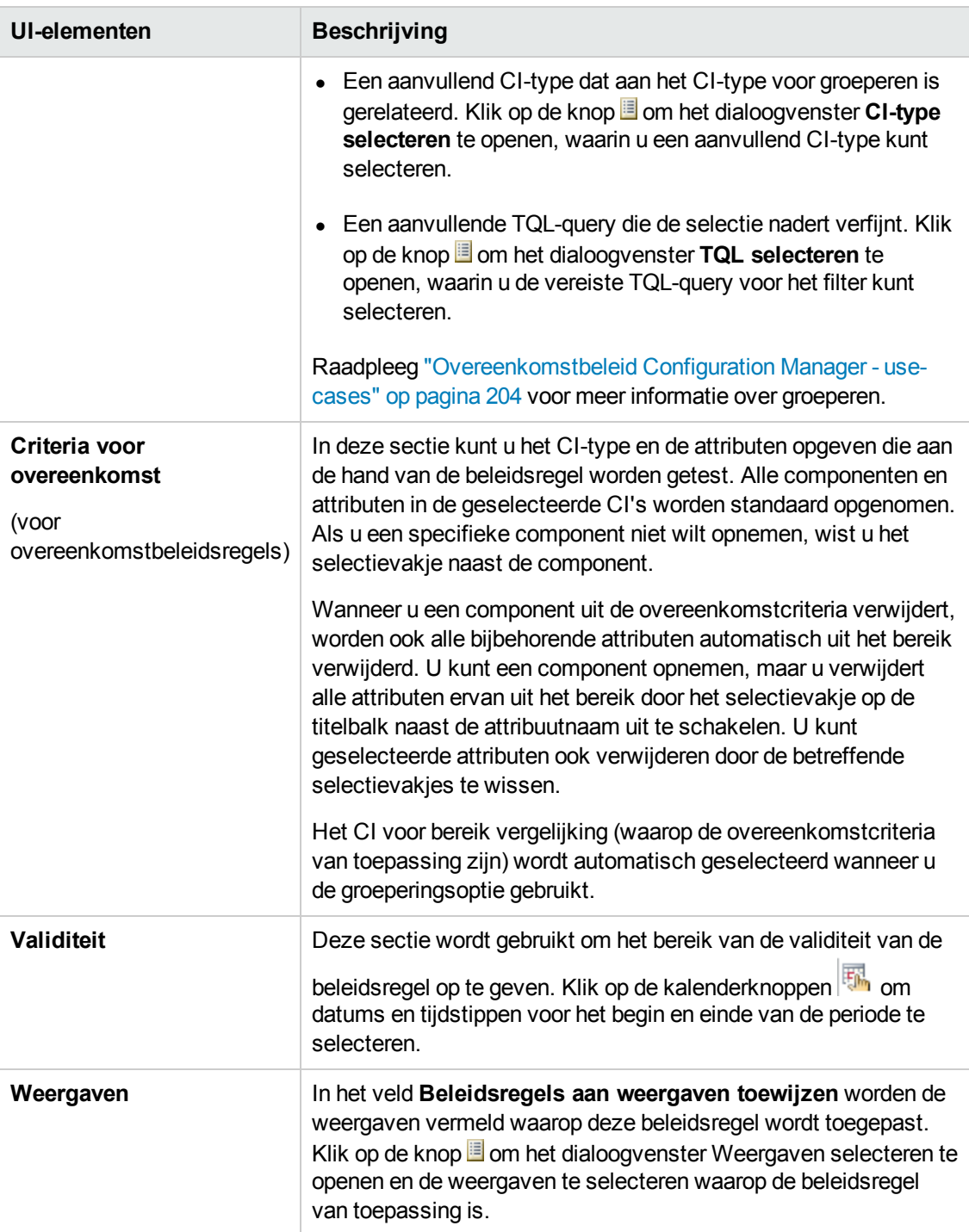

#### <span id="page-213-0"></span>**Sectie Baseline-CI**

Hieronder worden de elementen van de gebruikersinterface beschreven (niet-gelabelde elementen worden getoond tussen punthaken):

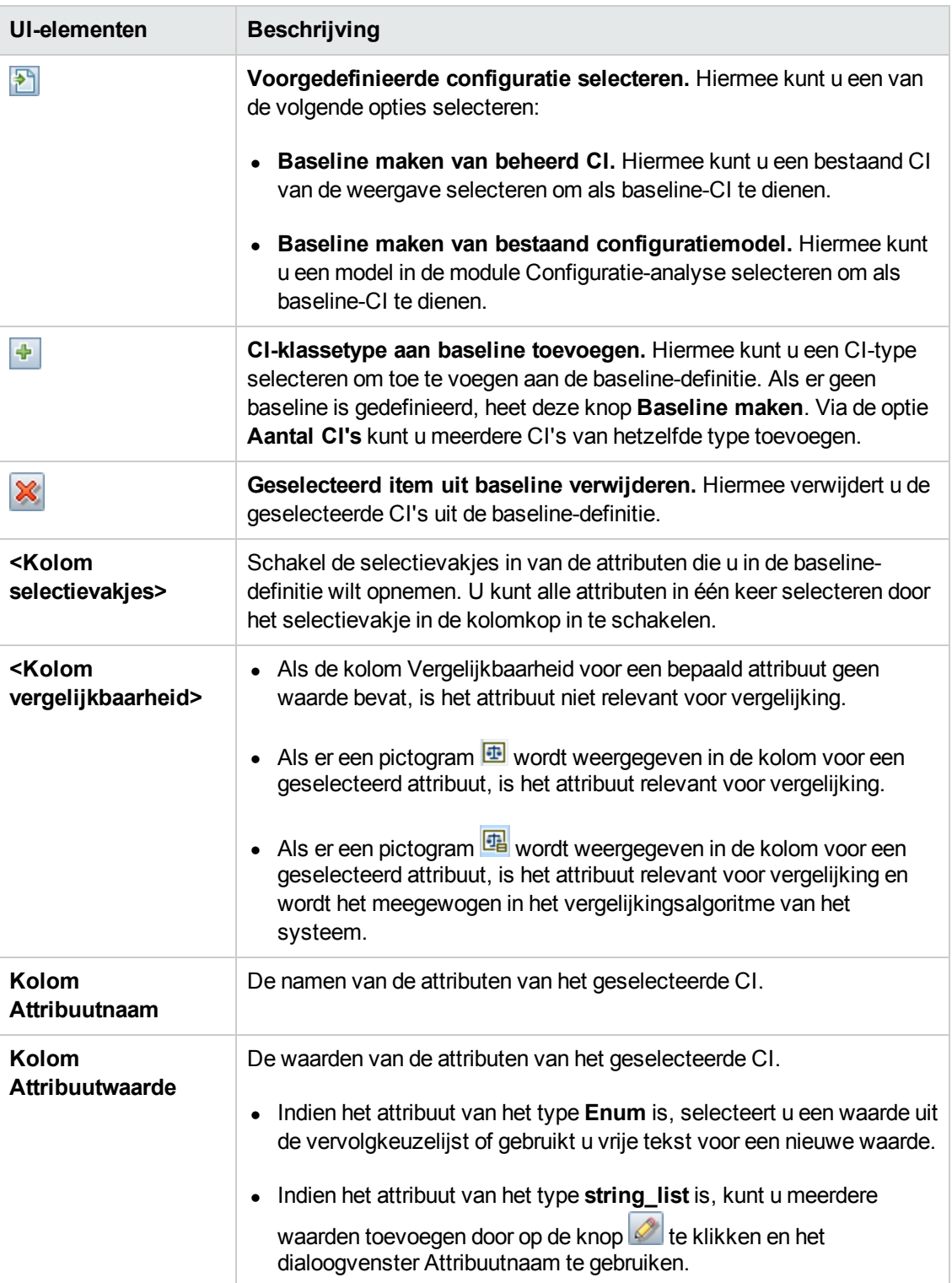

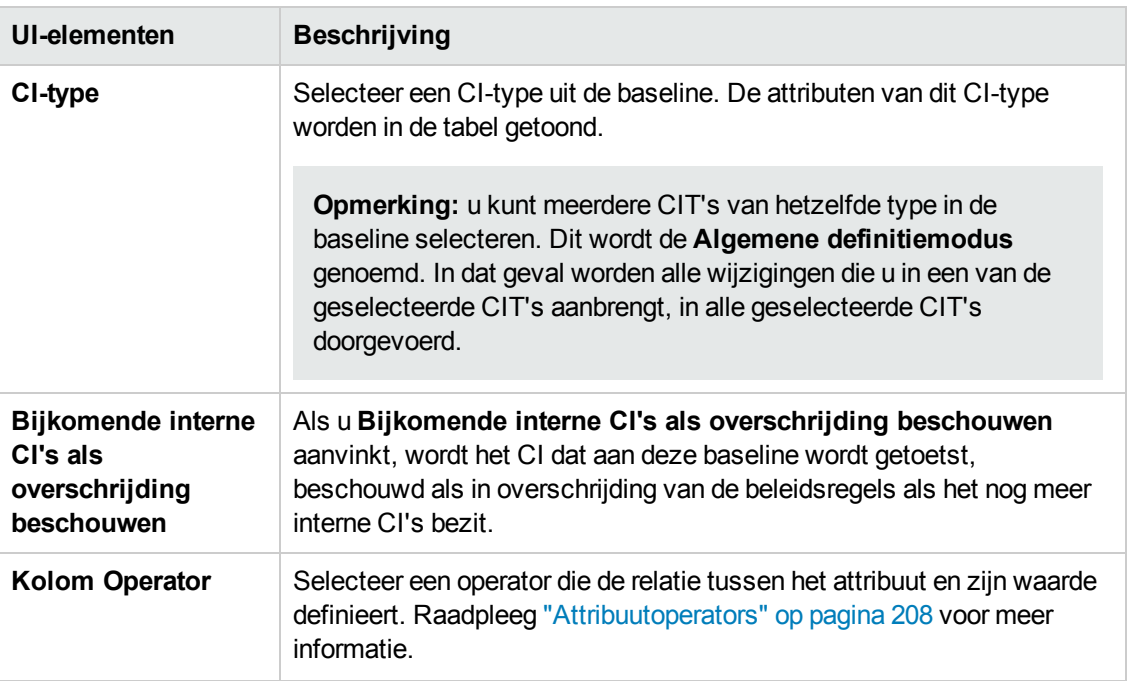

### <span id="page-215-0"></span>*Dialoogvenster Voorbeeld beleidsregel*

Op deze pagina kunt u in een voorbeeldweergave zien in welke mate de beheerde weergaven een bepaalde beleidsregel vervullen.

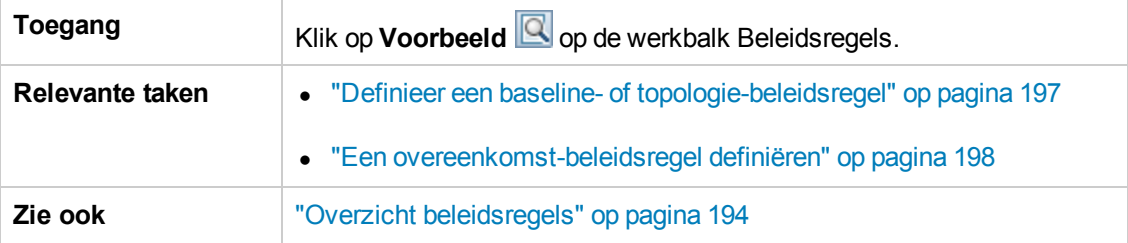

Hieronder worden de elementen van de gebruikersinterface beschreven:

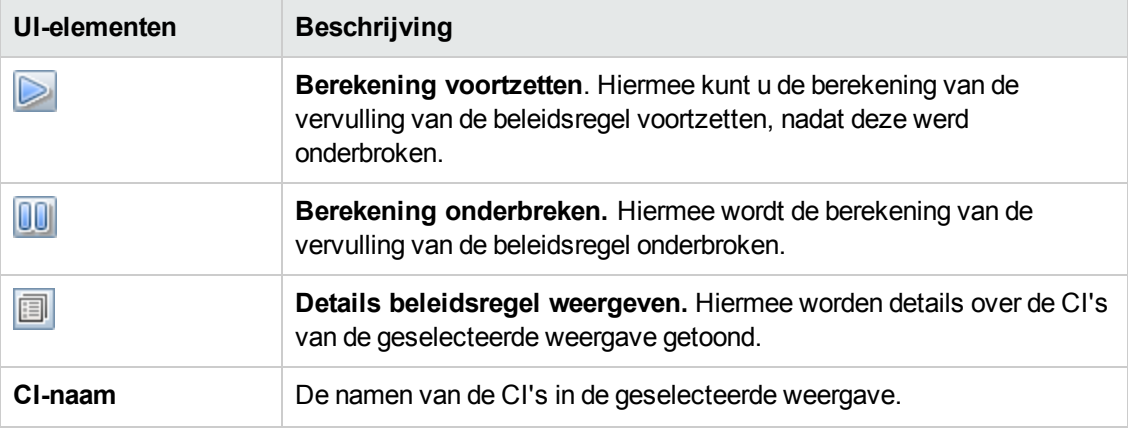
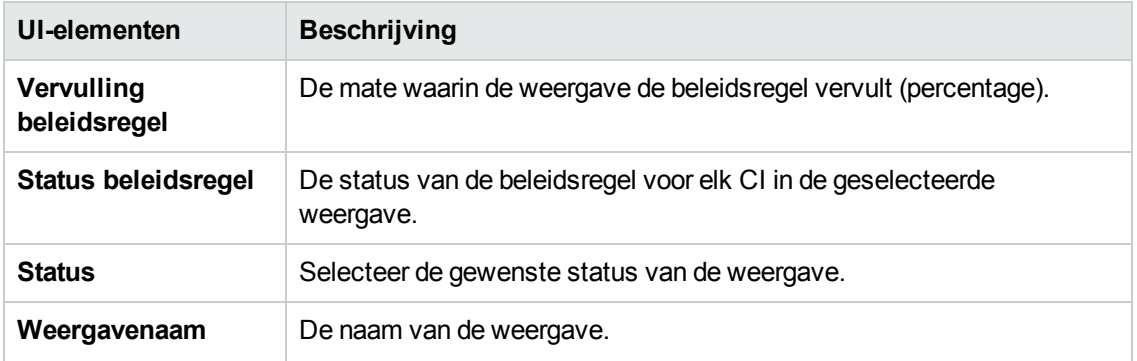

## *Dialoogvenster Samengesteld CI selecteren*

In dit dialoogvenster kunt u een bepaald CI selecteren dat u wilt gebruiken in een baseline-definitie.

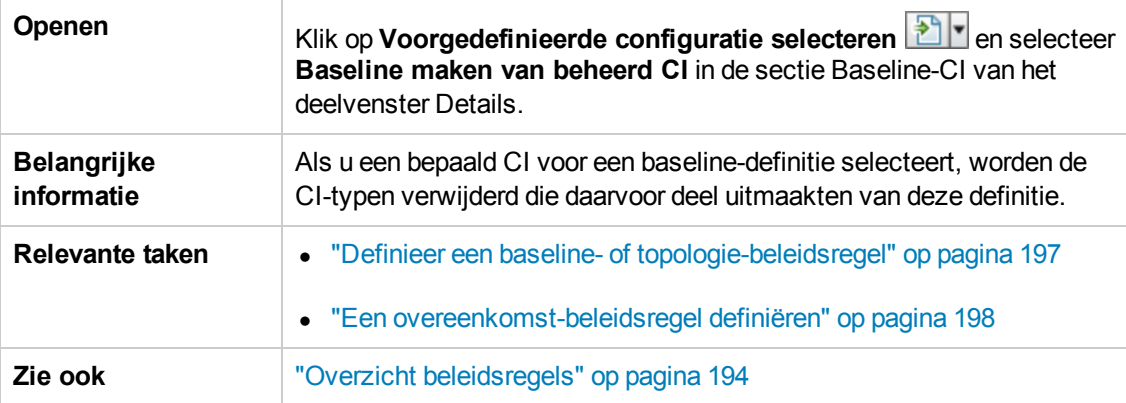

Hieronder worden de elementen van de gebruikersinterface beschreven (niet-gelabelde elementen worden getoond tussen punthaken):

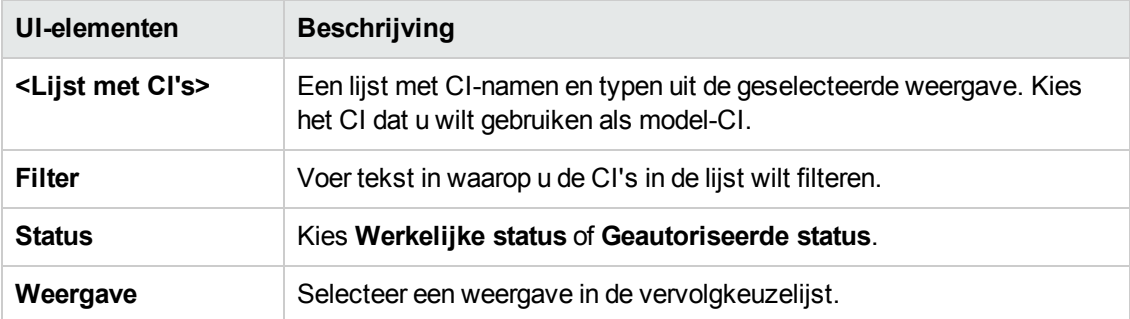

## **Probleemoplossing en beperkingen**

Als u werkt met beleidsregels geldt de volgende beperking:

Voorwaarde-TQL's mogen geen attribuutvoorwaarden bevatten voor niet-beheerde attributen.

# **Hoofdstuk 16: Rapporten**

In dit hoofdstuk vindt u de volgende informatie:

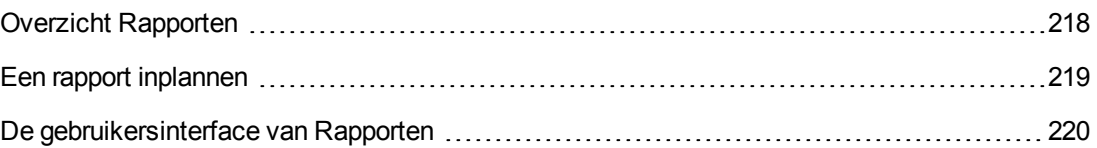

## <span id="page-217-0"></span>**Overzicht Rapporten**

Met de module Rapporten kunt u operationele rapporten inplannen die automatisch per e-mail naar u worden verzonden. De rapporten bevatten gegevens over de huidige status van uw omgeving of de geselecteerde wijzigingen.

De e-mail bevat de naam van het rapport, de omschrijving en de naam van de weergave waarvoor het rapport is geconfigureerd.

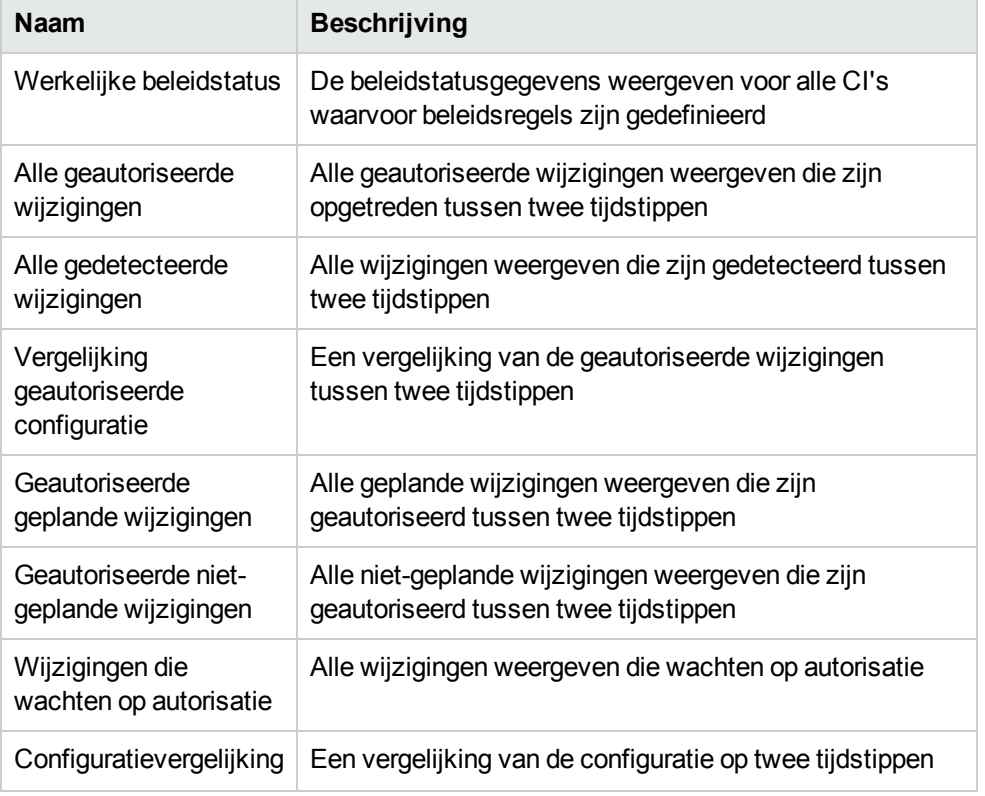

Dit is een lijst met de beschikbare voorgedefinieerde rapporttypen:

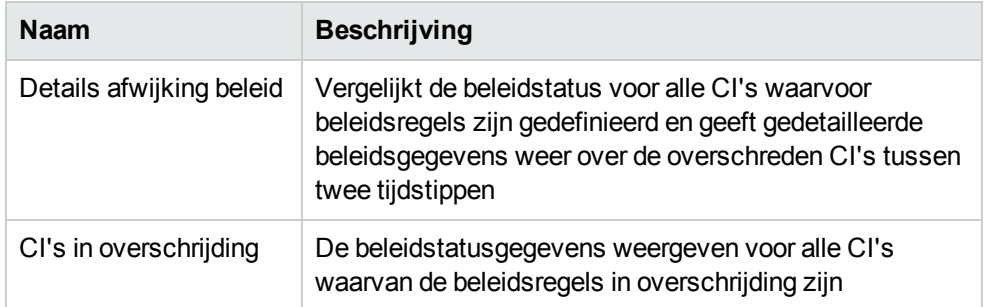

## <span id="page-218-0"></span>**Een rapport inplannen**

In deze taak wordt omschreven hoe u een planning maakt voor operationele rapporten over de status van het systeem en hoe u deze rapporten automatisch met de gewenste frequentie per email aan u kunt laten verzenden.

#### **Ga als volgt te werk om een rapport te plannen:**

1. Voordat u begint, moet u nagaan of de systeembeheerder het systeem zodanig heeft geconfigureerd dat er e-mailmeldingen aan u kunnen worden verzonden en of u uw e-mailadres hebt opgegeven. Zie voor informatie het gedeelte over [e-mailinstellingen](#page-227-0) in de "De pagina Instellingen" op pagina 228 en het gedeelte over het opgeven van details voor een gebruiker in de *HP Universal CMDB – Handleiding Beheer*.

#### 2. Ga naar **Rapporten**.

- 3. Voer een van de volgende stappen uit:
	- Klik op  $\frac{1}{\sqrt{2}}$  om een nieuw rapport te maken.
	- Klik op  $\oslash$  om een bestaand rapport te bewerken.

Daarop wordt de pagina Rapportdefinitie van de wizard Rapport toevoegen weergegeven. Geef de volgende informatie op:

- De weergave waarop het rapport moet worden gebaseerd. U kunt alleen weergaven selecteren waarvoor u de machtiging View hebt.
- Het type rapport dat moet worden gemaakt. Een standaardbeschrijving voor het geselecteerde rapporttype. Die kan later worden bewerkt. Deze beschrijving wordt ook in het e-mailbericht en in het rapport opgenomen.
- De naam van het rapport. Deze wordt als de bestandsnaam voor het rapport gebruikt, wordt weergegeven in de lijst met ingeplande rapporten en wordt weergegeven in de onderwerpregel van de e-mail en in de e-mail zelf.
- De indeling waarin het rapport moet worden uitgevoerd. De standaardindeling is Microsoft Office Excel-werkboek (.xls).

4. Klik op **Volgende**. Daarop wordt de pagina Frequentie selecteren weergegeven.

Geef de frequentie op waarmee het rapport moet worden gegenereerd.

5. Klik desgewenst op **Volgende** als u een of meer filters wilt toepassen op de gegevens in de geselecteerde weergave of klik op **Voltooien**. Daarop verschijnt het rapport in de lijst met ingeplande rapporten.

**Opmerking:** De beschikbare filters zijn afhankelijk van het geselecteerde rapporttype.

Raadpleeg "De wizard [Rapportdetails"](#page-219-1) beneden voor meer informatie.

### <span id="page-219-0"></span>**De gebruikersinterface van Rapporten**

In dit gedeelte wordt de volgende informatie behandeld:

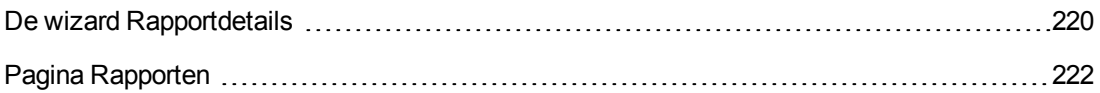

## <span id="page-219-1"></span>*De wizard Rapportdetails*

Met deze wizard kunt u automatische operationele rapporten inplannen.

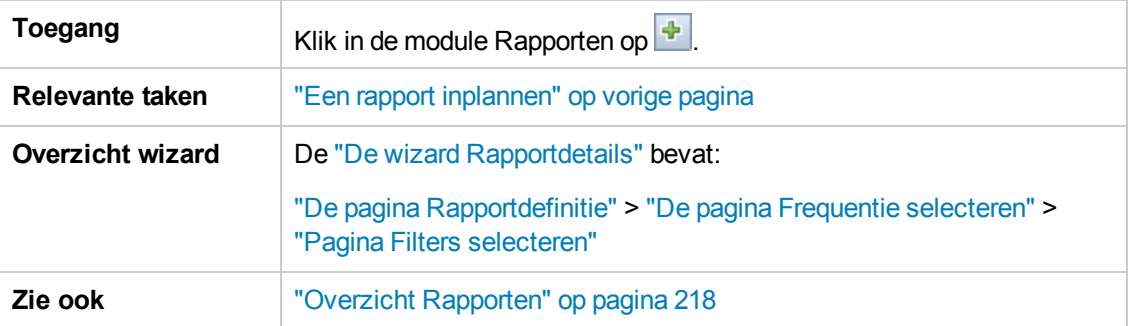

### <span id="page-220-0"></span>**De pagina Rapportdefinitie**

Op deze pagina kunt u de algemene rapportdetails opgeven.

Hieronder worden de elementen van de gebruikersinterface beschreven:

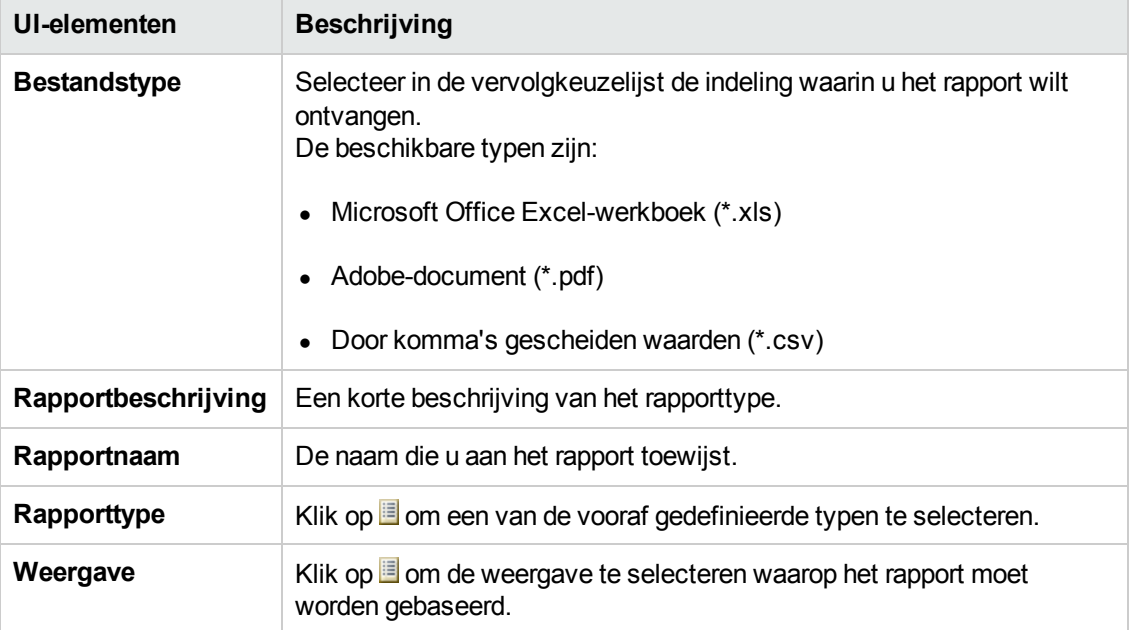

#### <span id="page-220-1"></span>**De pagina Frequentie selecteren**

Op deze pagina kunt u de frequentie opgeven voor het ontvangen van het rapport.

Bepaalde rapporten vergelijken de gegevens op twee verschillende tijdstippen. Voor die typen geldt dat de opgegeven frequentie tevens bepaalt welke tijdstippen worden gebruikt als het rapport wordt gemaakt.

Hieronder worden de elementen van de gebruikersinterface beschreven:

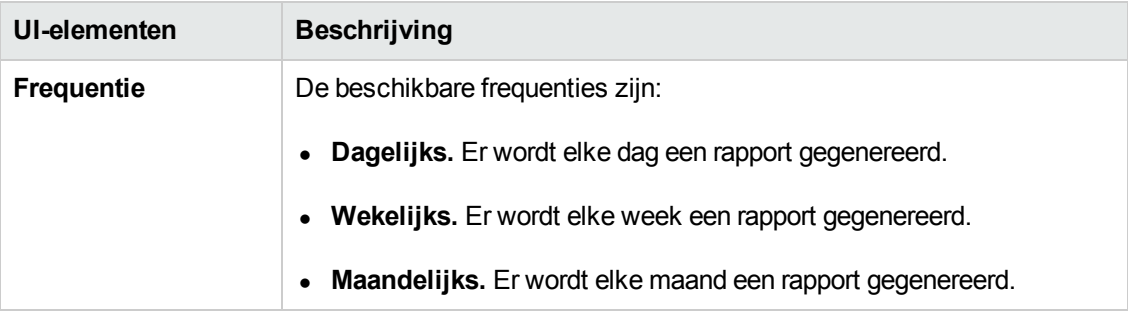

#### <span id="page-220-2"></span>**Pagina Filters selecteren**

Op deze pagina kunt u desgewenst een of meer filters gebruiken voor de gegevens in het rapport. De beschikbare filters zijn afhankelijk van het geselecteerde rapporttype.

De filters die u selecteert, worden in het gegenereerde rapport weergegeven.

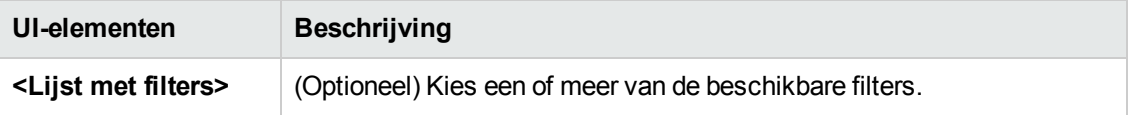

### **Pagina Aanvullende ontvangers**

Op deze pagina kunt u aanvullende ontvangers voor het rapport opgeven.

Hieronder worden de elementen van de gebruikersinterface beschreven:

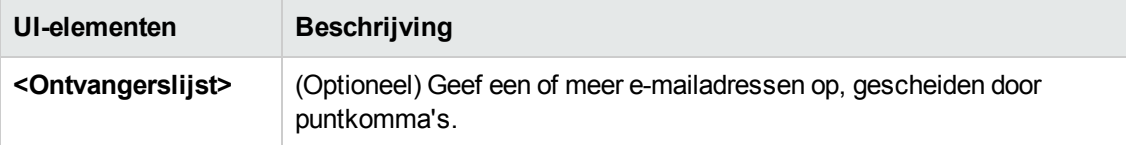

## <span id="page-221-0"></span>*Pagina Rapporten*

Op deze pagina kunt u nieuwe rapporten inplannen, bestaande rapporten aanpassen of verwijderen en een ingepland rapport handmatig uitvoeren.

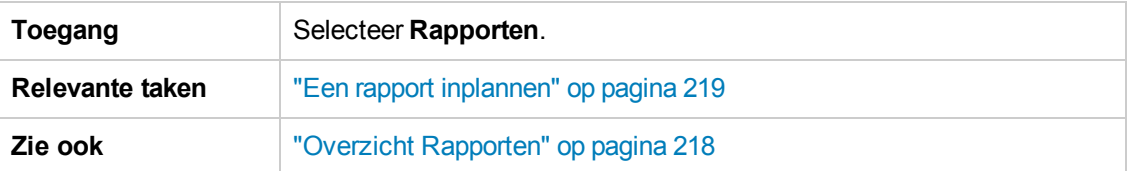

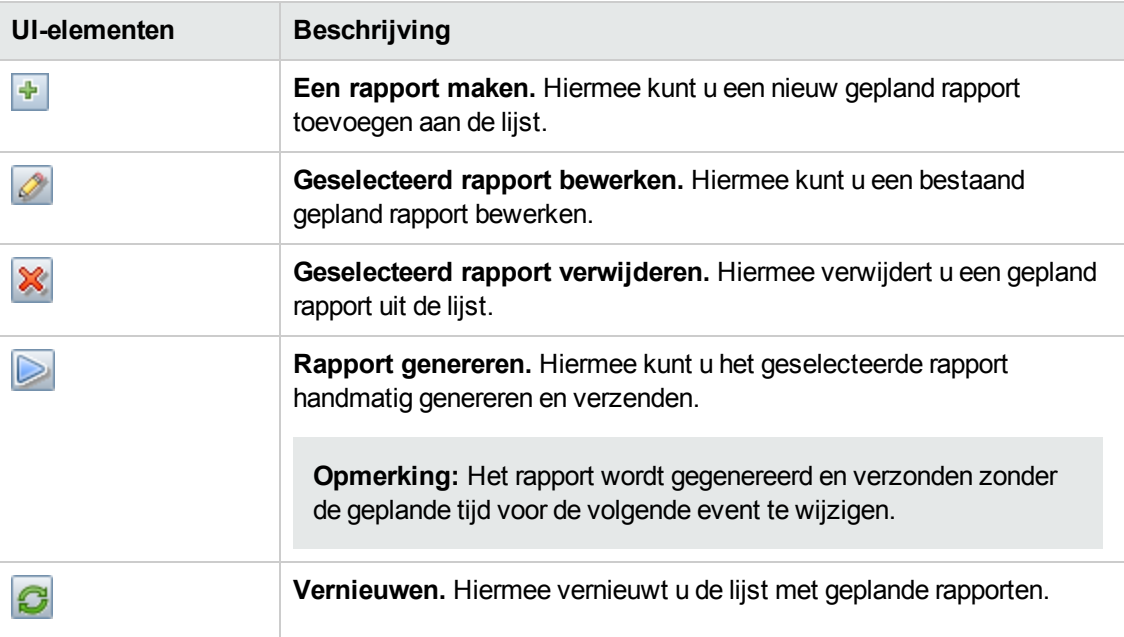

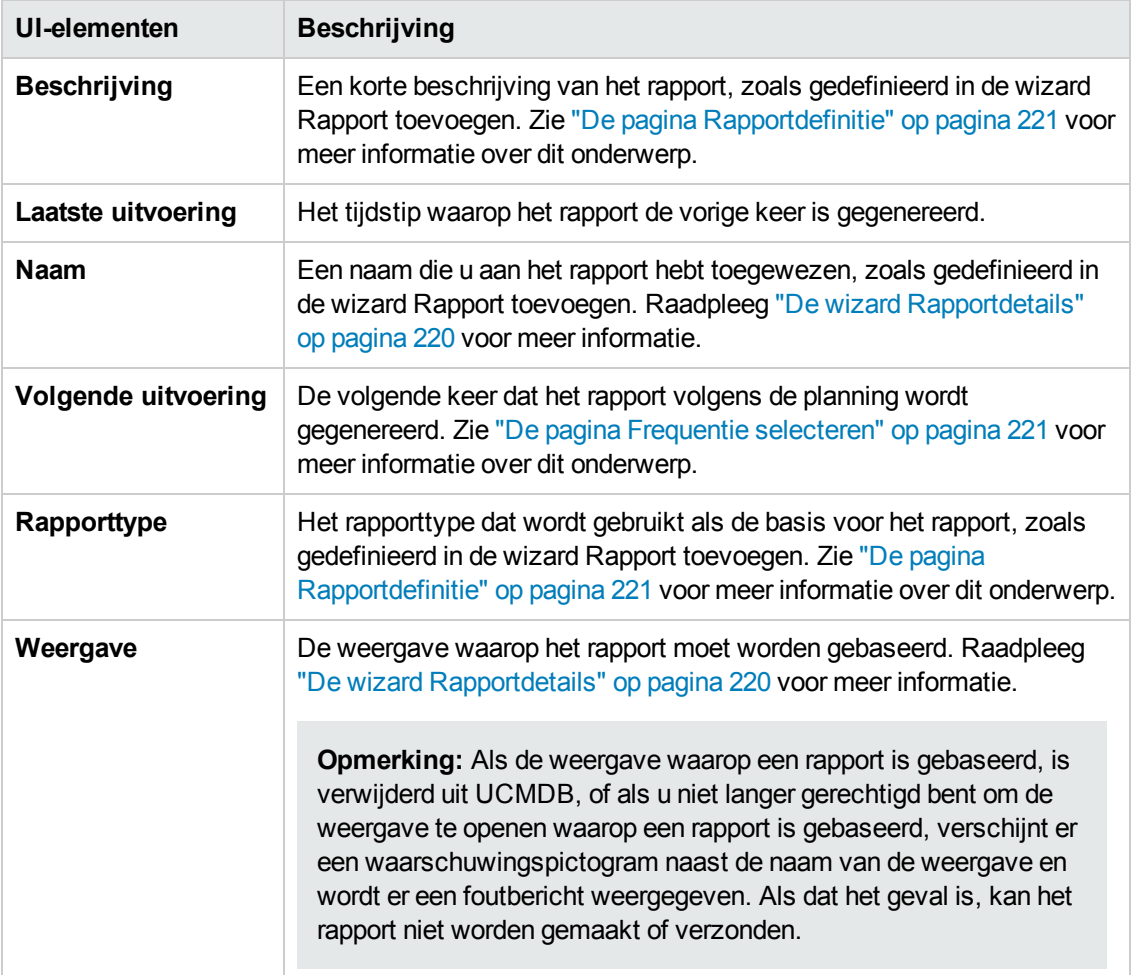

# **Hoofdstuk 17: Instellingen**

In dit hoofdstuk vindt u de volgende informatie:

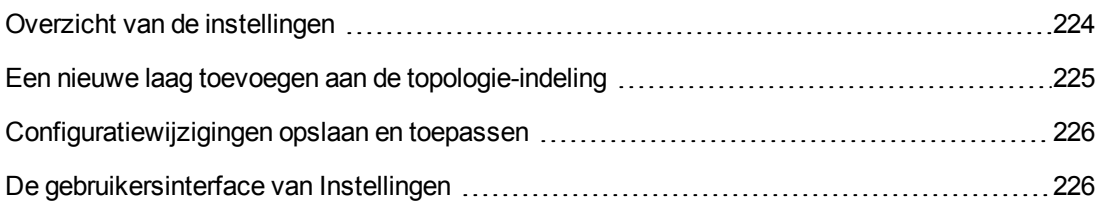

## <span id="page-223-0"></span>**Overzicht van de instellingen**

In de module Instellingen kunt u de configuratie-instellingen definiëren voor het inrichten van uw omgeving.

Een configuratieset bevat de eigenschappen die voor het systeem zijn gedefinieerd. U kunt zoveel configuratiesets maken als u wilt, en daaruit een kiezen om uw systeem te laten functioneren. Configuration Manager houdt een geschiedenis bij van alle [configuratiesets.](#page-225-2) Zie "Dialoogvenster Configuratieset openen" op pagina 226 voor meer informatie over hoe u een lijst kunt oproepen met alle bestaande versies van configuratiesets.

Configuration Manager stelt u in staat om configuratiesets van het ene naar het andere systeem over te brengen. Zo kunt u:

- een configuratieset naar een lokale map exporteren;
- een configuratieset vanuit een lokale map in een ander systeem importeren, bijvoorbeeld van een test- naar een productieomgeving.

Een nieuwe configuratieset wordt in beginsel opgeslagen als een concept: een configuratieset die nog niet is geactiveerd. U kunt een concept bewerken totdat het voor de eerste keer wordt geactiveerd. De nieuwe configuratie-instellingen worden pas in Configuration Manager van kracht na activering van het concept. Zie ["Configuratiewijzigingen](#page-225-0) opslaan en toepassen" op pagina 226 voor meer informatie over het activeren van een concept.

U kunt een configuratieset niet bewerken nadat deze is geactiveerd. In plaats daarvan moet u een nieuw concept maken. U kunt een concept maken op basis van een bestaande configuratieset en deze met een nieuwe naam opslaan.

Zie ["Dialoogvenster](#page-226-0) Opslaan als concept" op pagina 227 voor meer informatie over het maken van een concept.

Configuration Manager voert een validatie van de configuratie-instellingen uit en spoort eventuele configuratieproblemen op, zoals ontbrekende waarden in velden. Als een probleem wordt geconstateerd, geeft Configuration Manager een melding met een beschrijving van het probleem, een koppeling naar het configuratievenster waarin het probleem werd aangetroffen en een pictogram dat de ernst van het probleem aanduidt.

Configuratievalidatie wordt uitgevoerd na de volgende bewerkingen:

- het opslaan van een configuratieset
- het openen van een configuratieset
- het importeren van een configuratieset

Zie ["Deelvenster](#page-240-0) Problemen" op pagina 241 voor meer informatie over het onderzoeken en oplossen van problemen.

**Opmerking:** Zorg dat serverbeheerdersrechten zijn ingeschakeld, zodat er wijzigingen kunnen worden aangebracht in de instellingen van Configuration Manager.

## <span id="page-224-0"></span>**Een nieuwe laag toevoegen aan de topologie-indeling**

Deze taak beschrijft hoe u een nieuwe laag toevoegt aan de topologie-indeling.

- 1. Ga naar **Beheer > Instellingen > Toepassingsbeheer > Topologiepresentatie > Topologie-indeling**.
- 2. Klik in het deelvenster Lagen op **FG** om een nieuwe configuratie toe te voegen aan de configuratieset.
	- <sup>n</sup> Voer in het veld Weergavenaam een naam in voor de nieuwe laag.
	- **EXECTEER IN SELECTEER IN SERVIET SERVIET SERVICE IN SERVIET SERVIET SERVIET SERVIET SERVIET SERVIET SERVIET SE**
	- **Typ in het veld Niveaunummer 5.**
	- **F** Selecteer een kleur voor de nieuwe laag in de kolom Laagkleur. Controleer of deze kleur overeenkomt met de kleur van de virtualisatie-infrastructuurclassificatie.

**Opmerking:** Het gebruik van dezelfde kleur voor de laag en de classificatie wordt aanbevolen.

- 3. Typ in het veld Niveaunummer van de laag Faciliteiten **6**.
- 4. Klik op **D** om de nieuwe configuratieset op te slaan.
- 5. Voer in het dialoogvenster Opslaan als concept een naam in voor de nieuwe configuratieset en klik op **Opslaan**.
- 6. Klik op  $\bigodot$  om de configuratieset die u zojuist hebt opgeslagen te activeren.

## <span id="page-225-0"></span>**Configuratiewijzigingen opslaan en toepassen**

Deze taak beschrijft hoe u configuratiewijzigingen kunt opslaan en de nieuwe configuratie kunt toepassen op Configuration Manager.

- 1. Selecteer **Beheer > Instellingen** en breng de gewenste configuratiewijzigingen aan.
- 2. Klik in het linkerdeelvenster op de knop **De huidige bewerkbare configuratieset opslaan** om het dialoogvenster Opslaan als concept te openen en de gewijzigde configuratieset als een concept op te slaan. een configuratieset die nog niet is geactiveerd. Na activering worden de nieuwe configuratie-eigenschappen van kracht in Configuration Manager.
- 3. Voer in het veld **Naam concept** de naam van het concept in en klik op **Opslaan**.
- 4. Klik in het linkerdeelvenster op de knop **Configuratieset openen om het dialoogvenster** Configuratieset openen te openen.
- 5. Klik op de knop **Concepten** om alleen de bestaande concepten weer te geven.
- 6. Selecteer het gewenste concept en klik op **Openen**. De naam van de actueel geselecteerde configuratieset wordt weergegeven in de titelbalk van het linkerdeelvenster.
- 7. Klik in het linkerdeelvenster op de knop **Huidige configuratieset activeren** geselecteerde concept te activeren en de nieuwe configuratie-eigenschappen toe te passen op Configuration Manager.

## <span id="page-225-1"></span>**De gebruikersinterface van Instellingen**

In dit gedeelte wordt de volgende informatie behandeld:

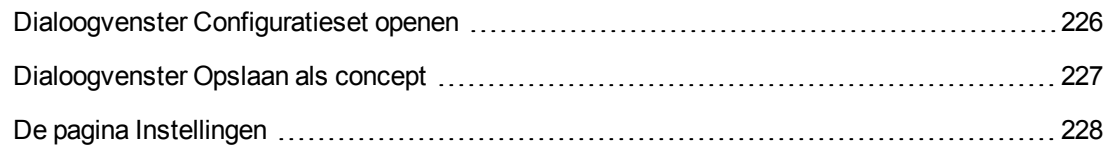

### <span id="page-225-2"></span>*Dialoogvenster Configuratieset openen*

Dit dialoogvenster toont een lijst met alle bestaande versies van configuratiesets.

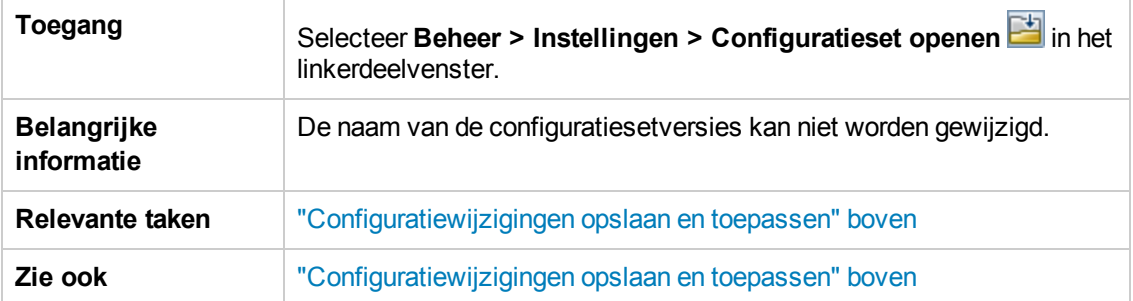

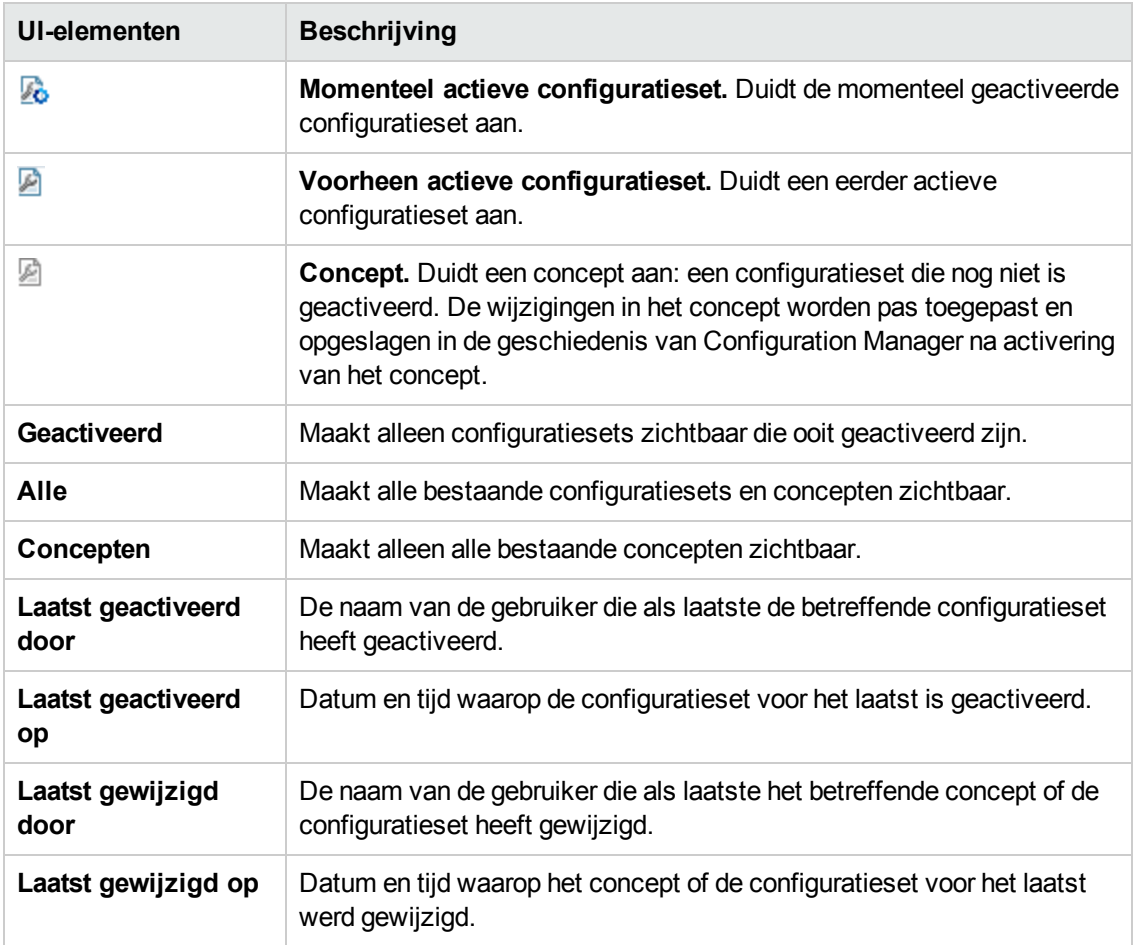

Hieronder worden de elementen van de gebruikersinterface beschreven:

## <span id="page-226-0"></span>*Dialoogvenster Opslaan als concept*

In dit dialoogvenster kunt u een concept van een nieuwe configuratieset maken. een configuratieset die nog niet is geactiveerd. U kunt een concept bewerken totdat hij voor de eerste keer wordt geactiveerd. De nieuwe configuratie-instellingen worden na het activeren van het concept van kracht in Configuration Manager. Zie ["Configuratiewijzigingen](#page-225-0) opslaan en toepassen" op vorige pagina voor meer informatie over het activeren van een concept.

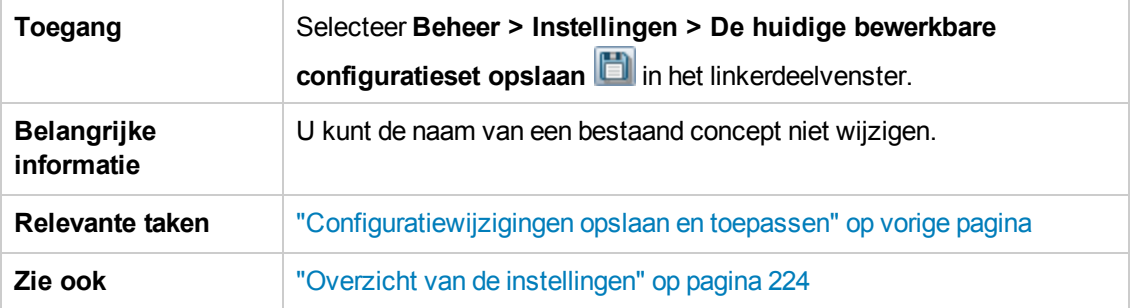

Hieronder worden de elementen van de gebruikersinterface beschreven (niet-gelabelde elementen worden getoond tussen punthaken):

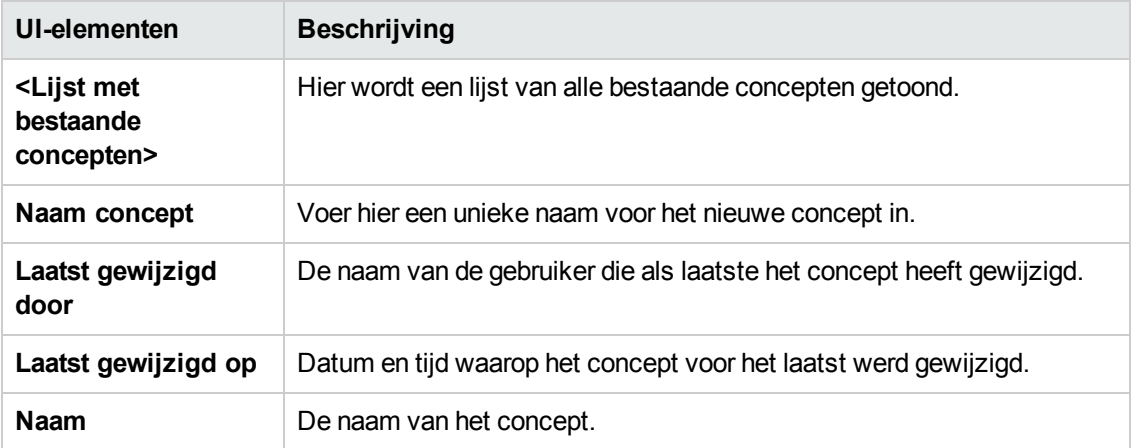

## <span id="page-227-0"></span>*De pagina Instellingen*

Met deze pagina kunt u de configuratie-instellingen aanpassen voor Configuration Manager.

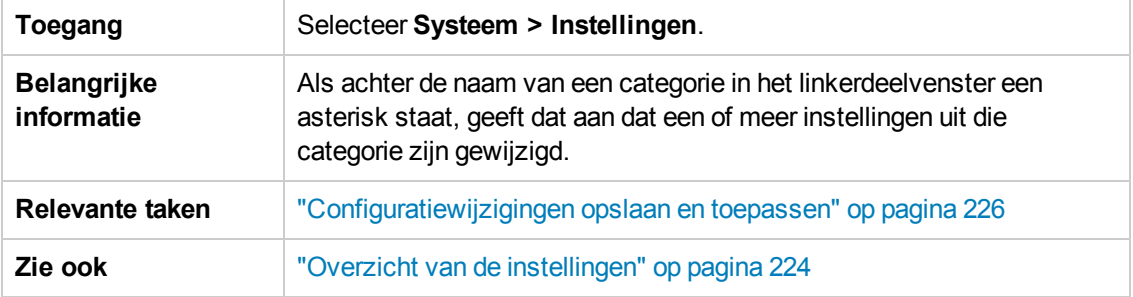

### **Linker deelvenster**

Hieronder worden de elementen van de gebruikersinterface beschreven (niet-gelabelde elementen worden getoond tussen punthaken):

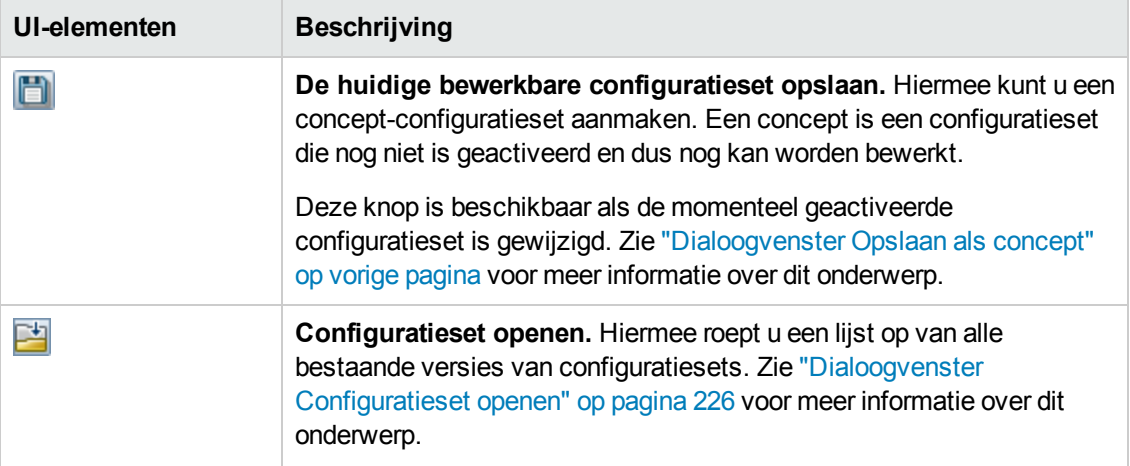

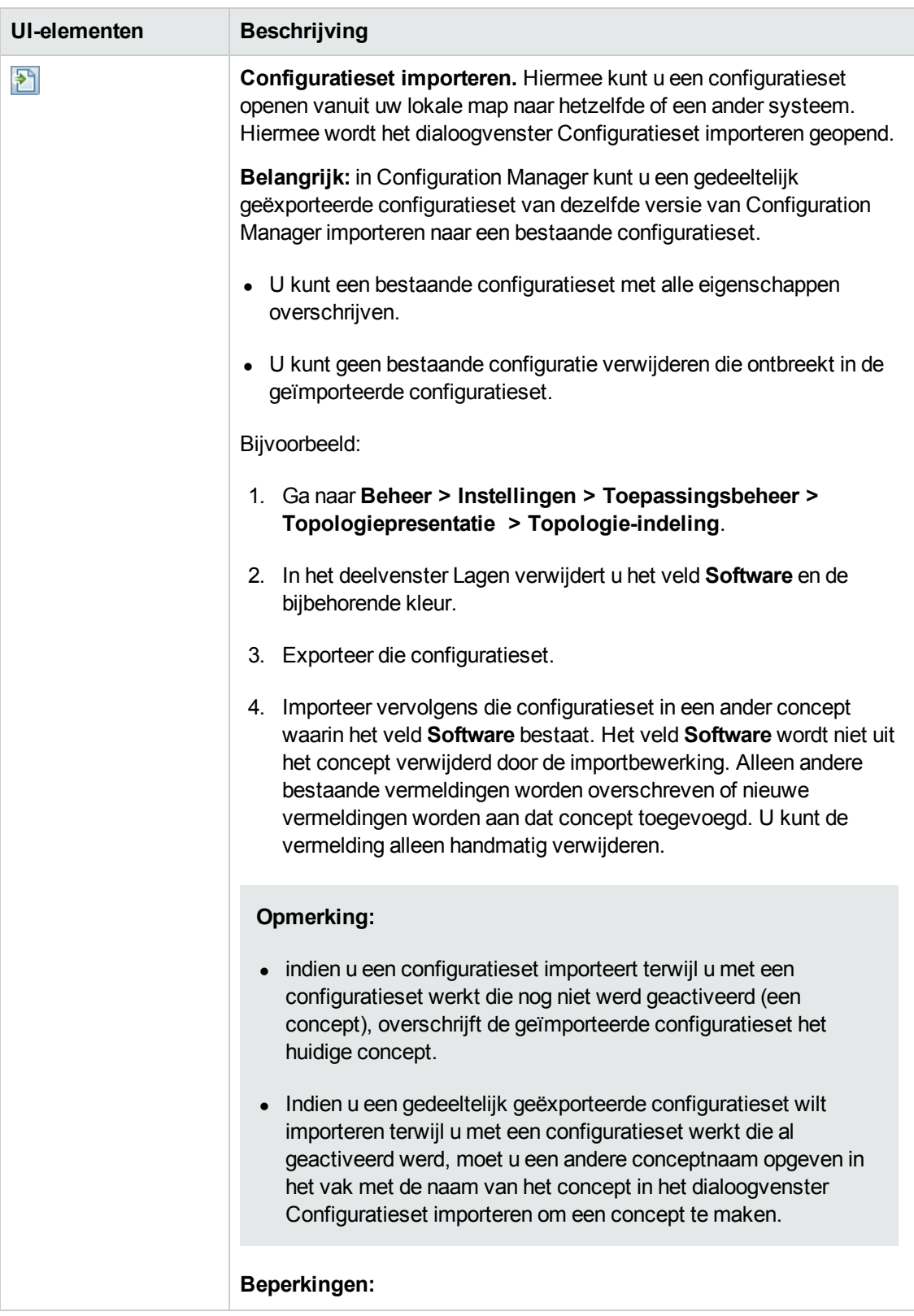

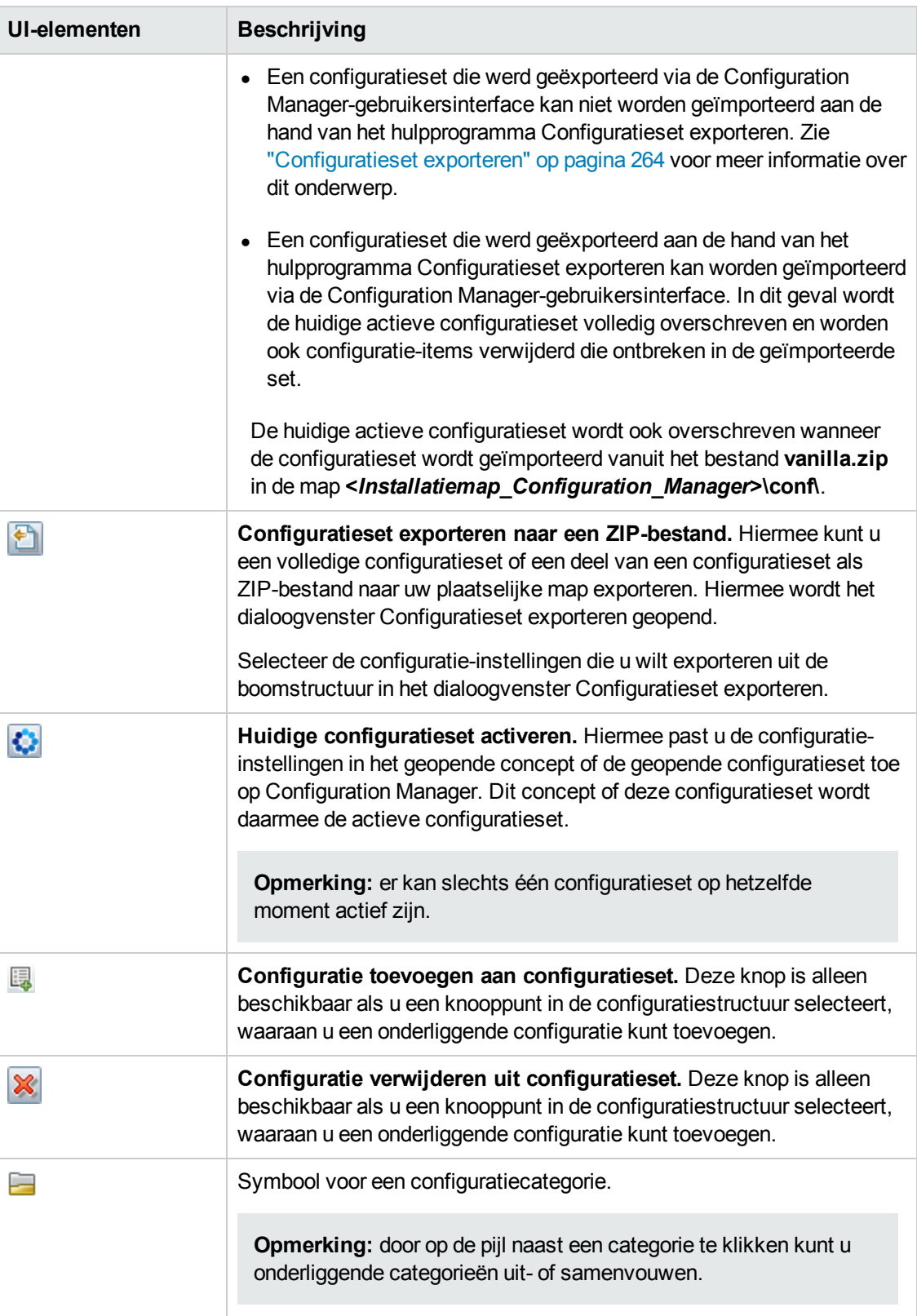

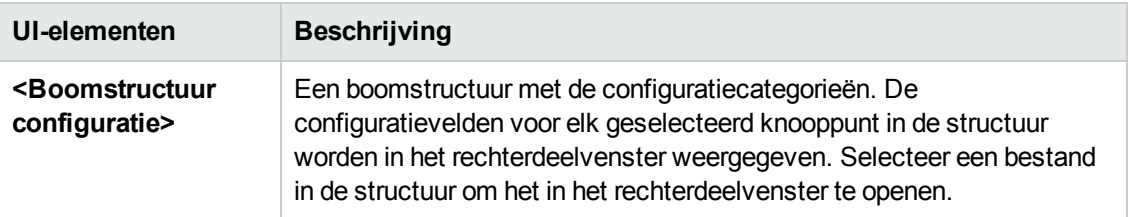

De onderstaande categorieën bevatten configureerbare instellingen:

### **Automatiseringsimpact**

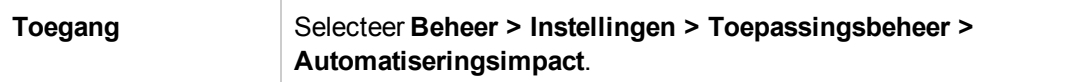

Hieronder worden de elementen van de gebruikersinterface beschreven:

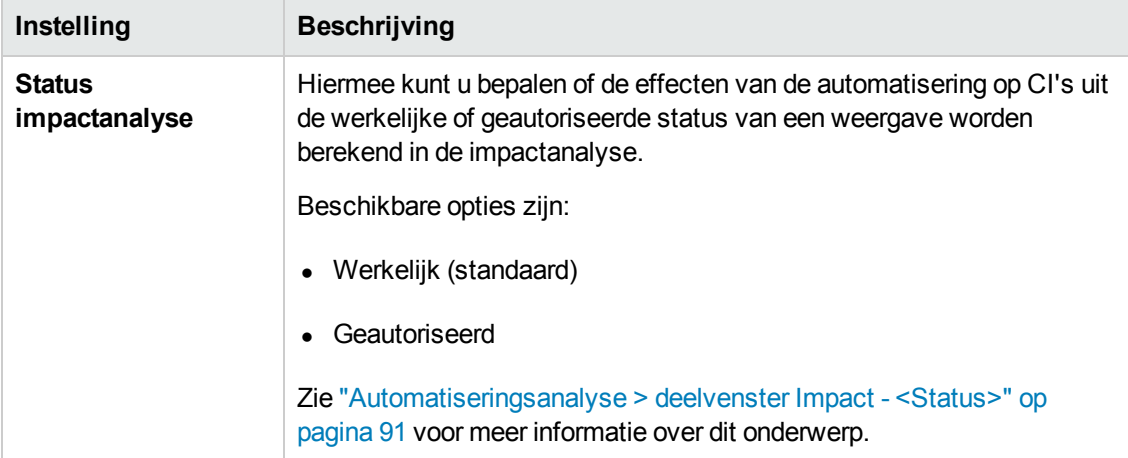

#### <span id="page-230-0"></span>**Wijzigingsbeheer**

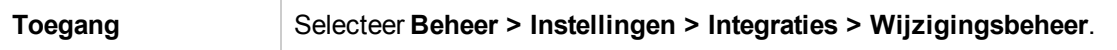

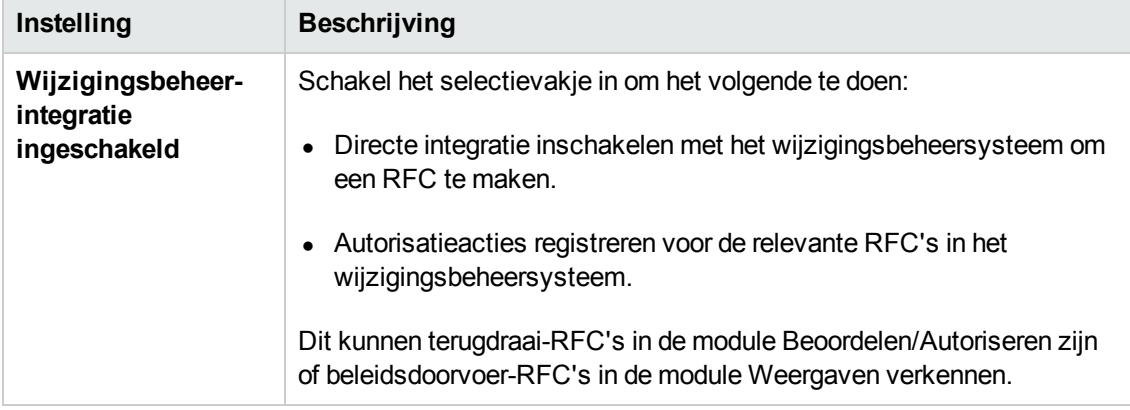

#### **Instellingen Weergave dagelijks vernieuwen**

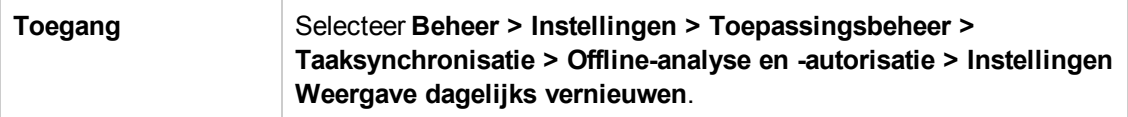

Hieronder worden de elementen van de gebruikersinterface beschreven:

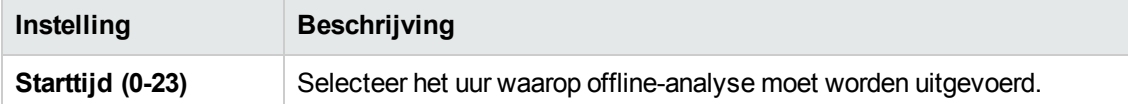

### **Weergave-instellingen**

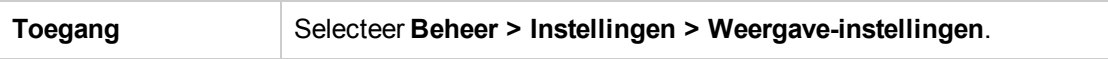

Hieronder worden de elementen van de gebruikersinterface beschreven:

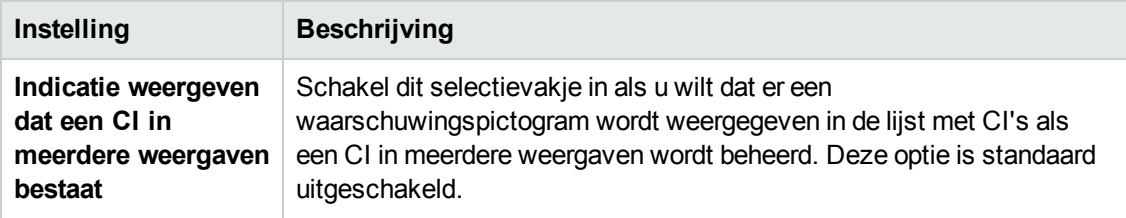

### **Criteria opgehaalde RFC's**

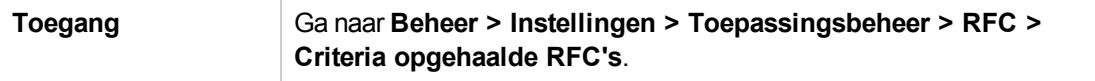

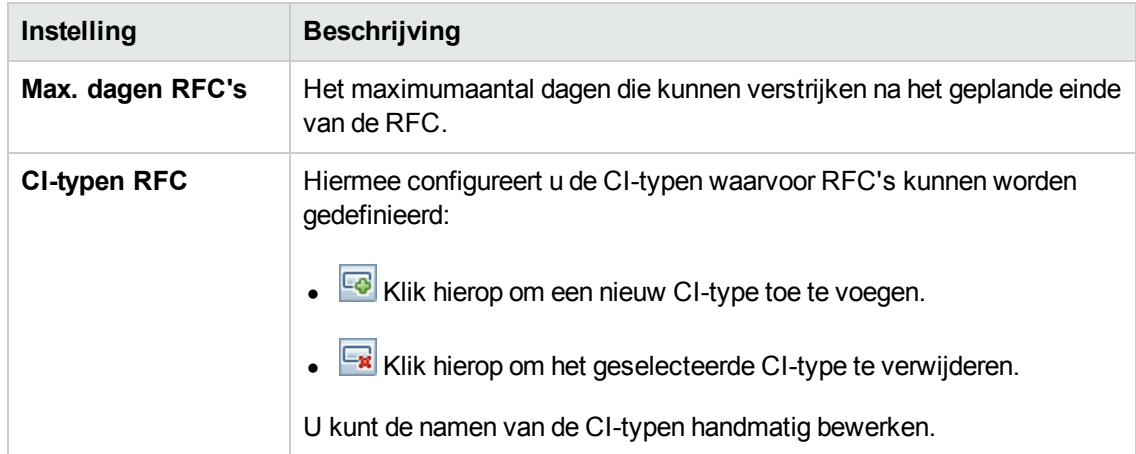

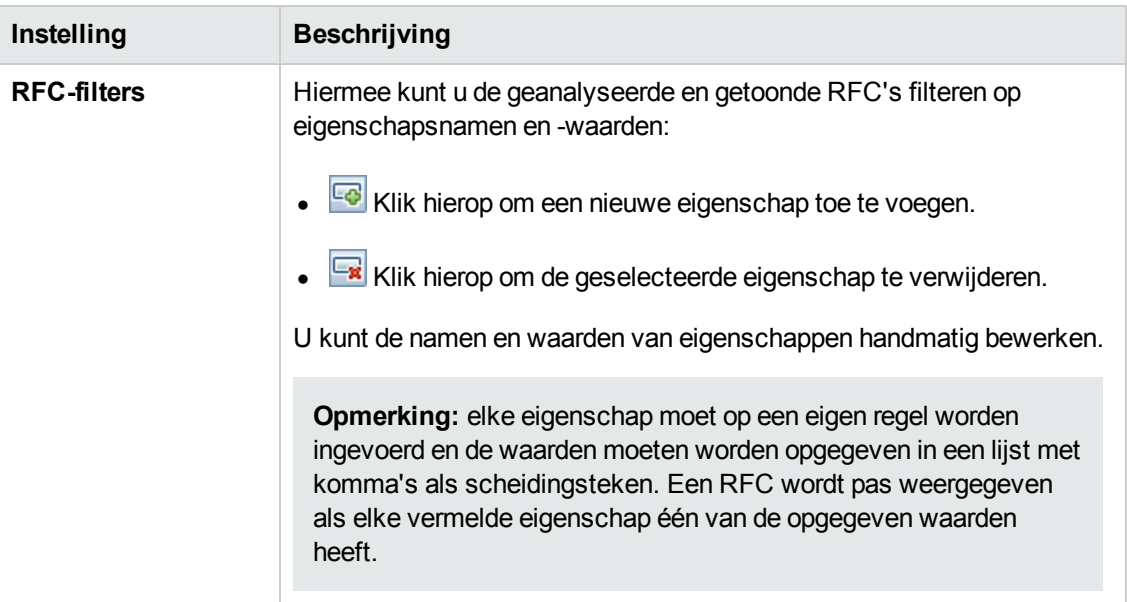

### **Instellingen e-mail**

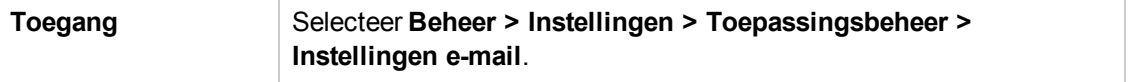

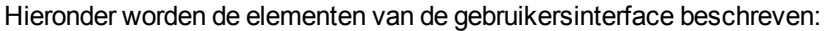

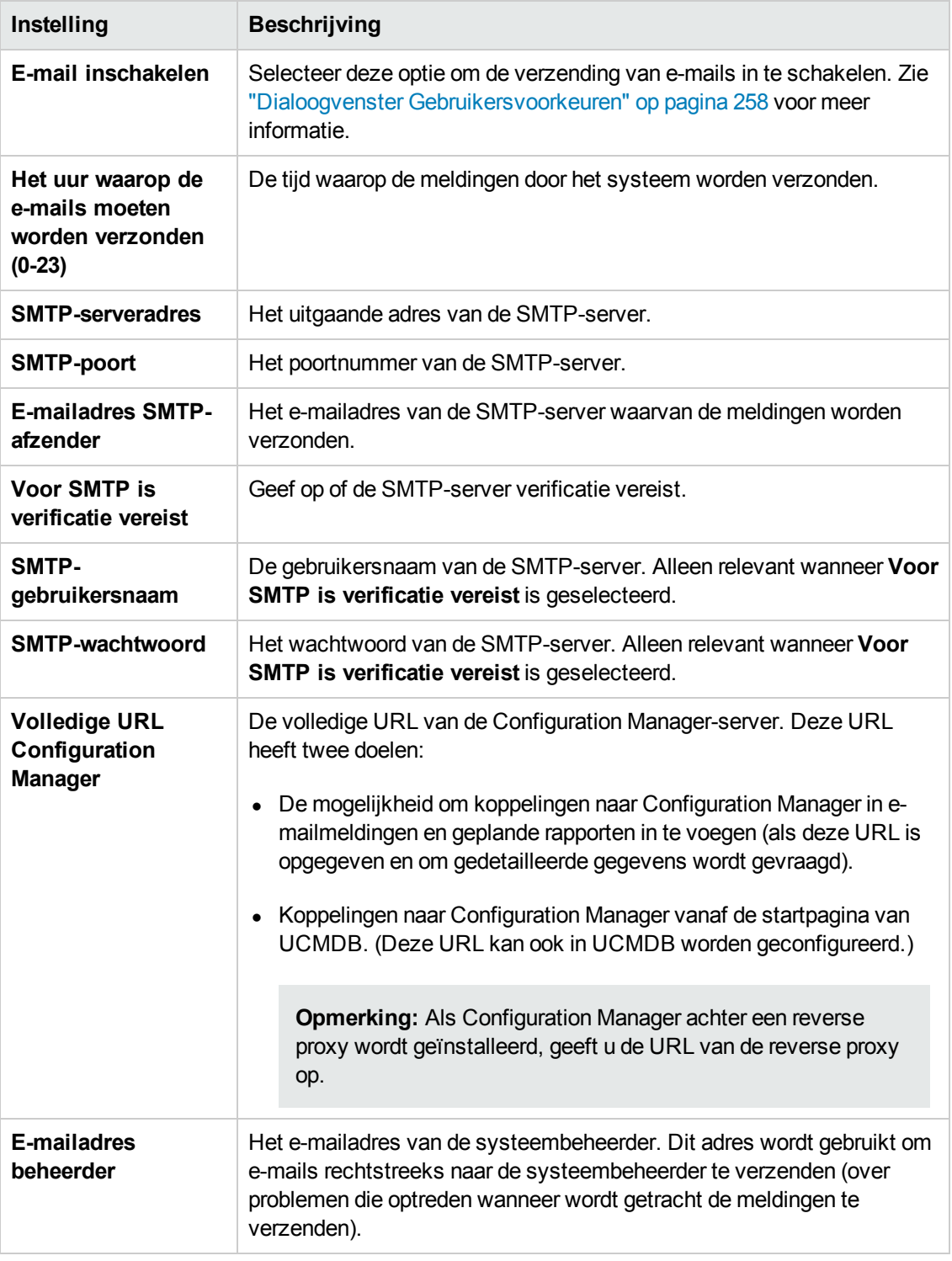

#### **Taken voor offline-analyse en autorisatie**

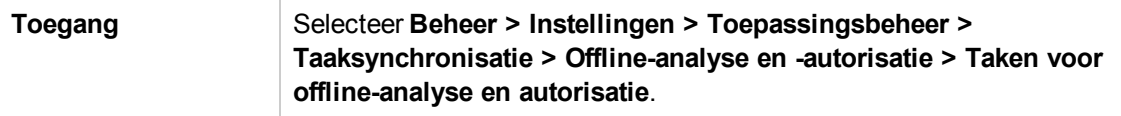

Hieronder worden de elementen van de gebruikersinterface beschreven:

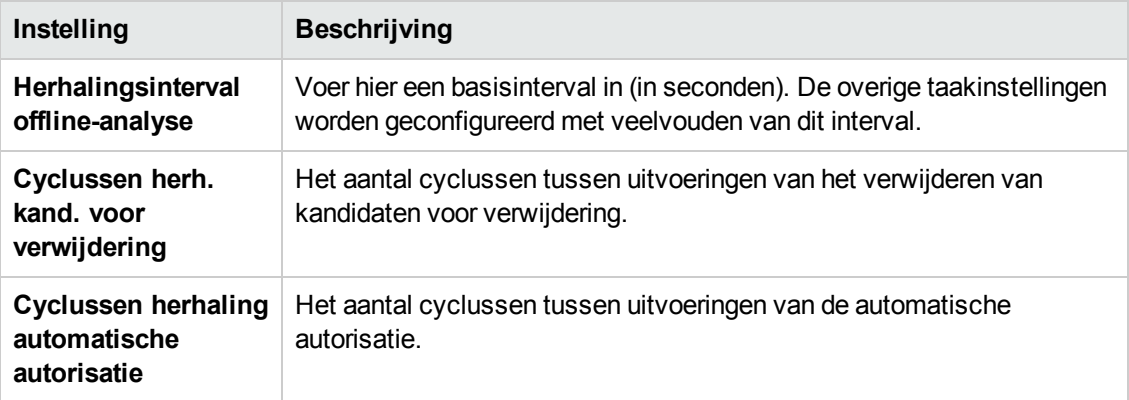

#### **Offline-opruimen**

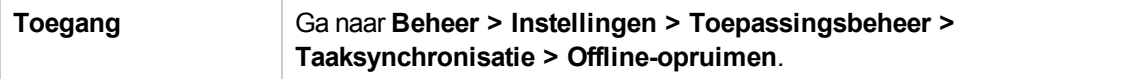

Hieronder worden de elementen van de gebruikersinterface beschreven:

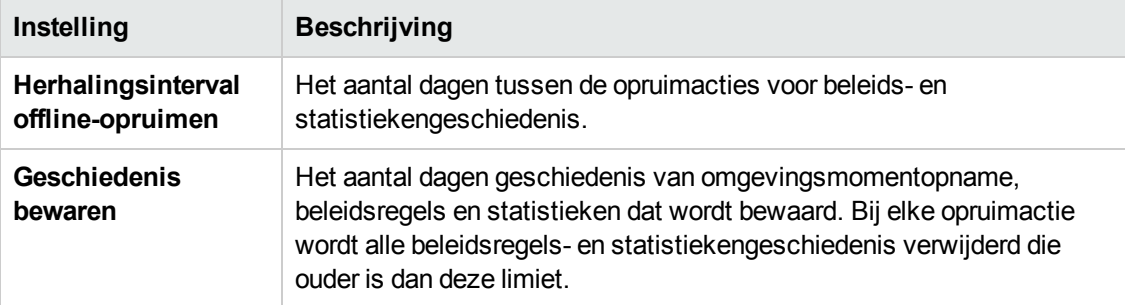

### **Operations Orchestration**

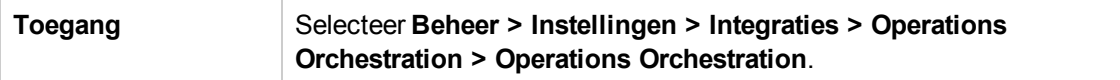

Hieronder worden de elementen van de gebruikersinterface beschreven:

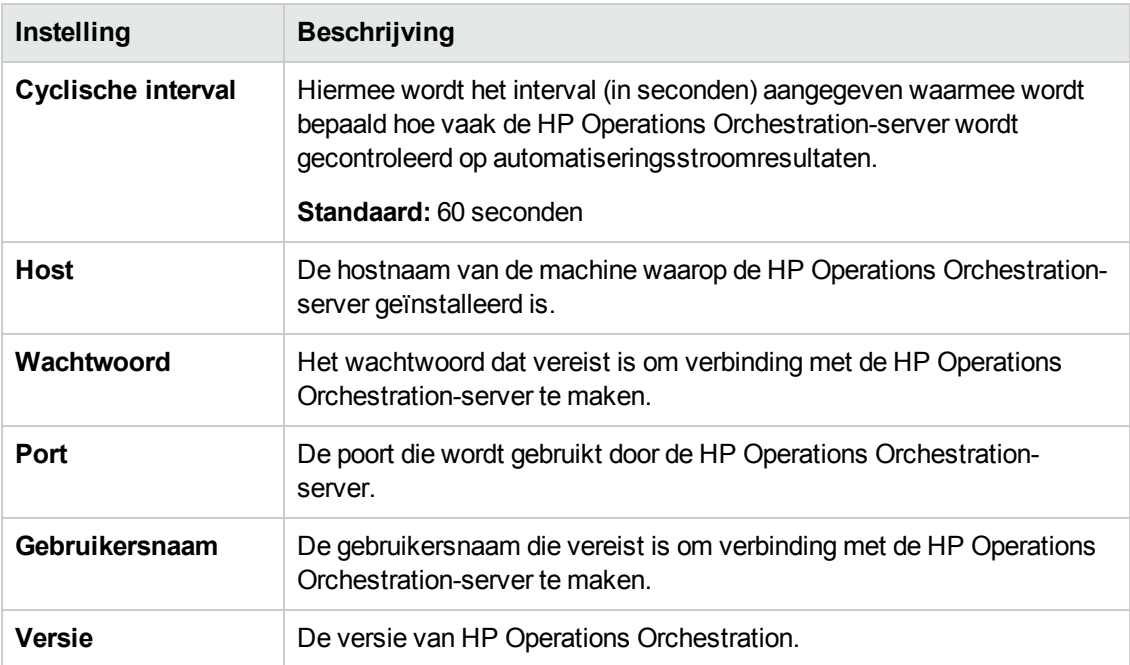

#### **RFC maken**

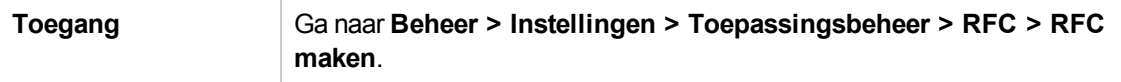

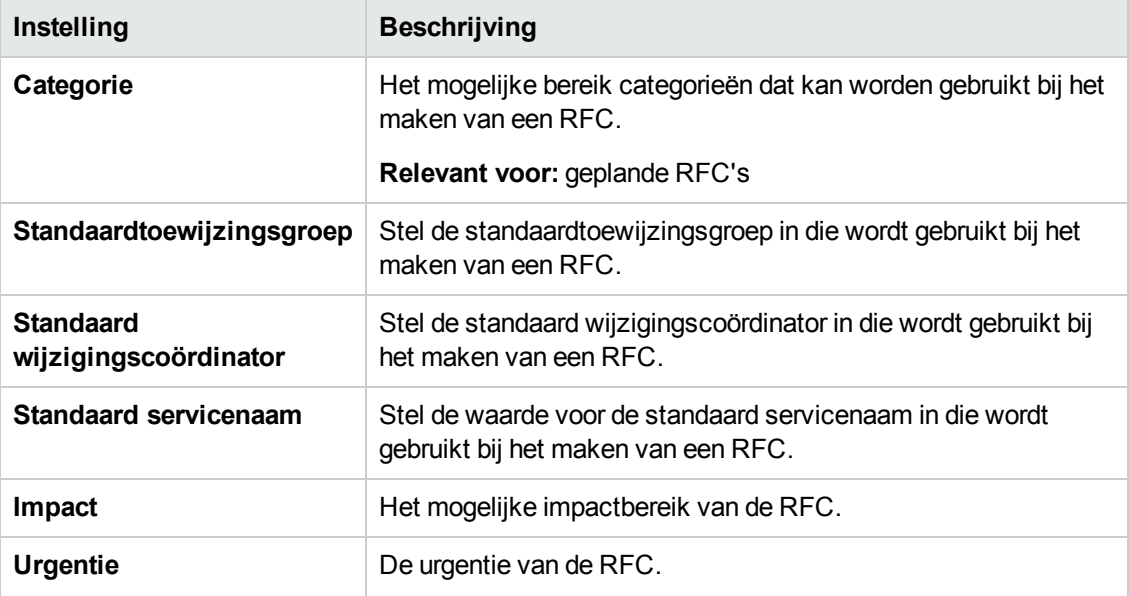

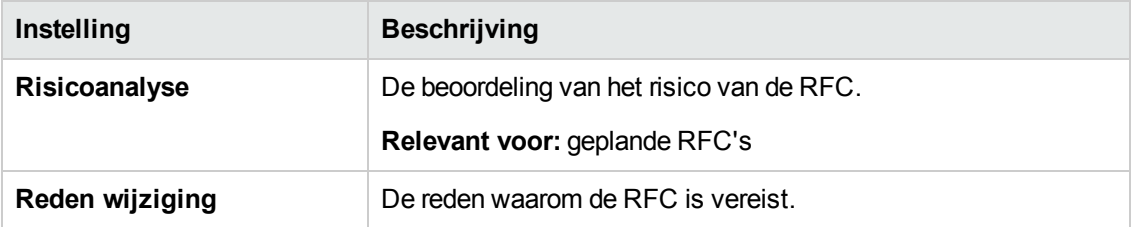

#### **RFC tonen**

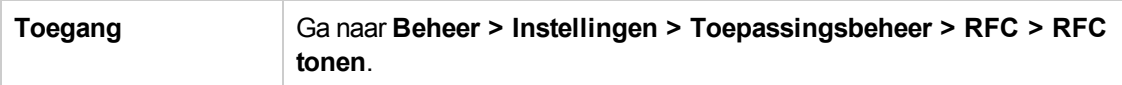

Hieronder worden de elementen van de gebruikersinterface beschreven:

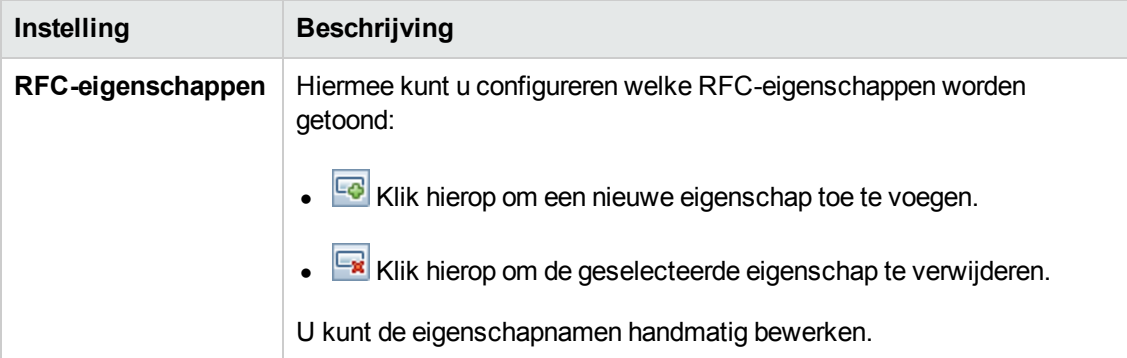

### **Service Manager**

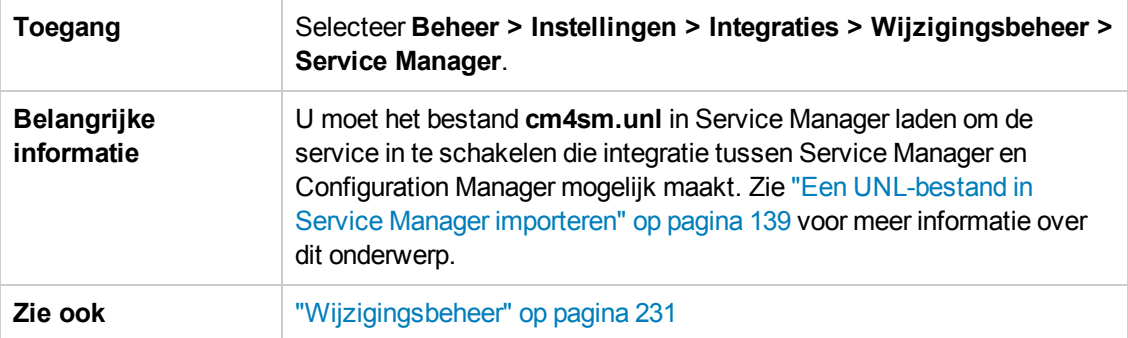

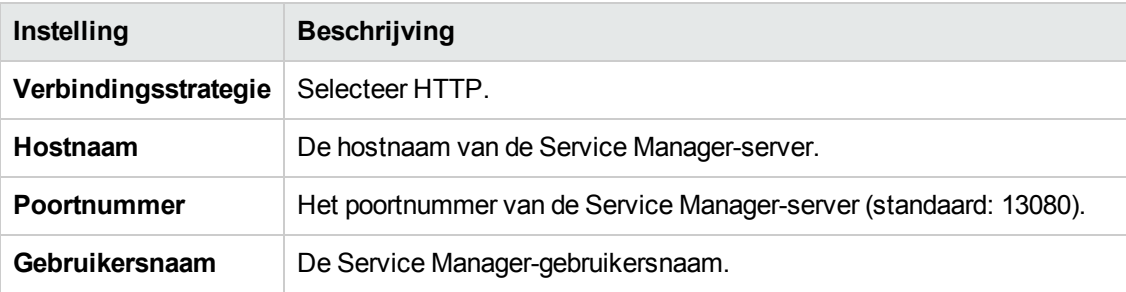

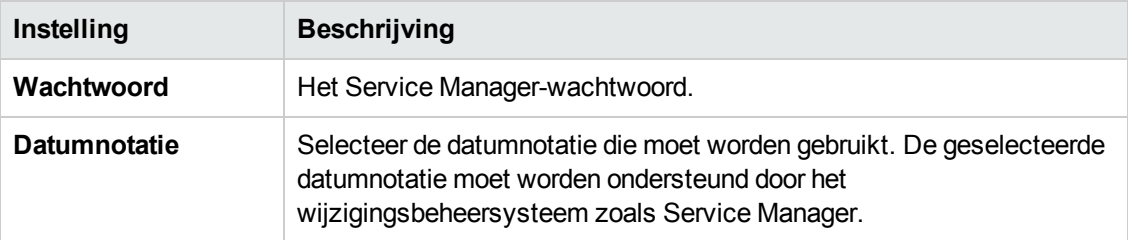

### **Topologie-indeling**

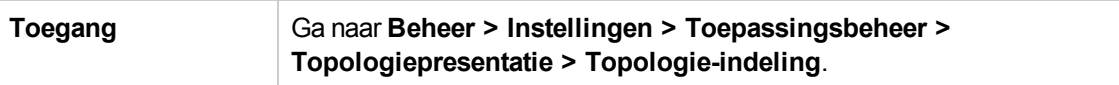

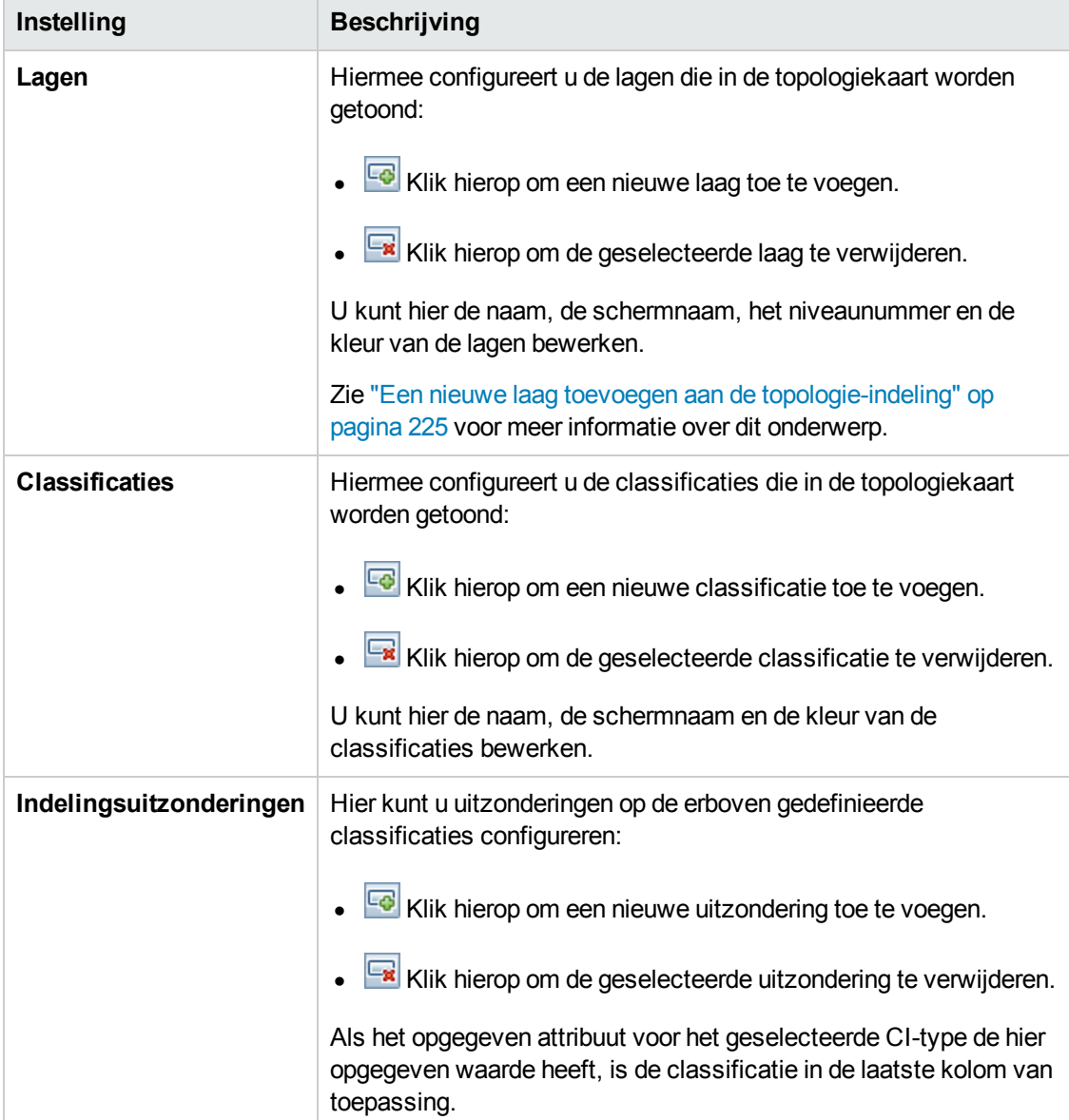

### **Topologiebeperkingen**

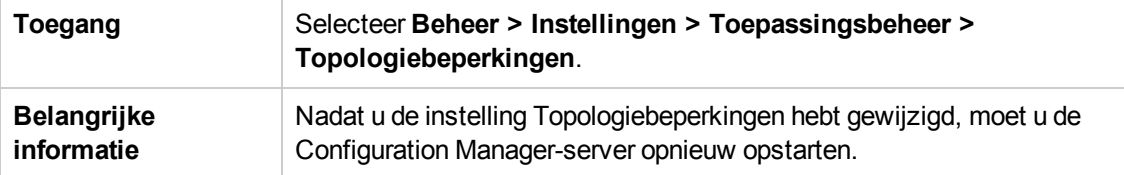

Hieronder worden de elementen van de gebruikersinterface beschreven:

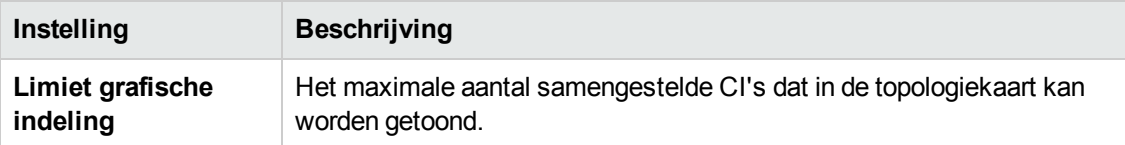

### **UCMDB Foundation**

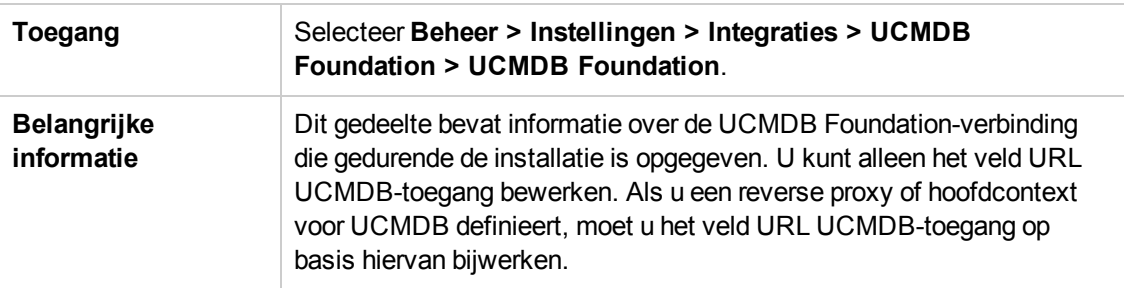

Hieronder worden de elementen van de gebruikersinterface beschreven:

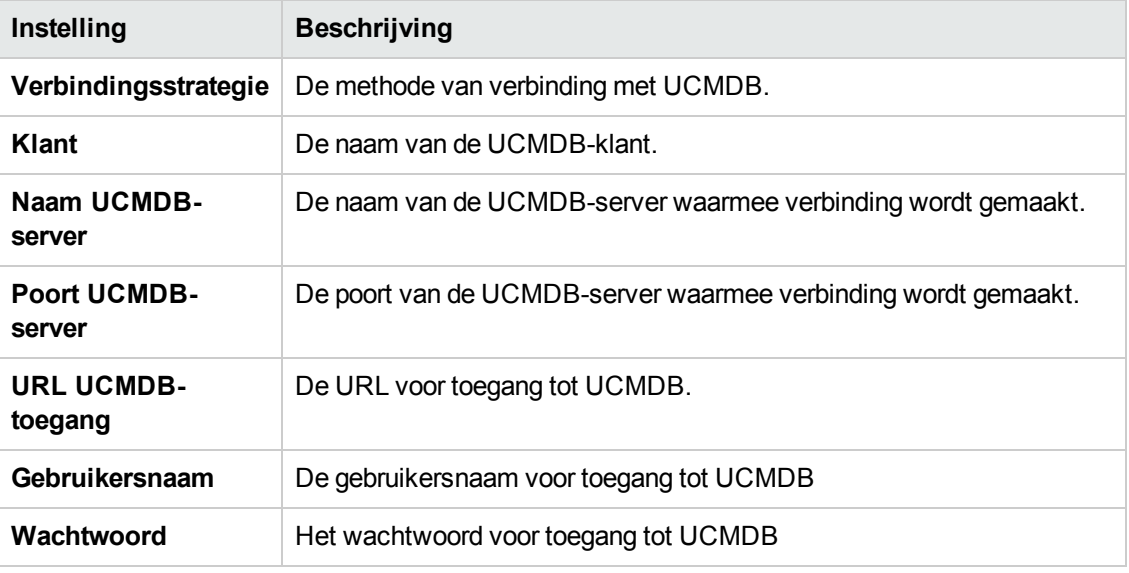

### **UI-integraties**

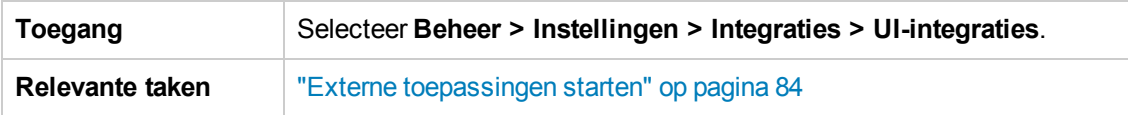

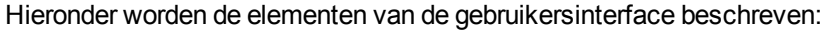

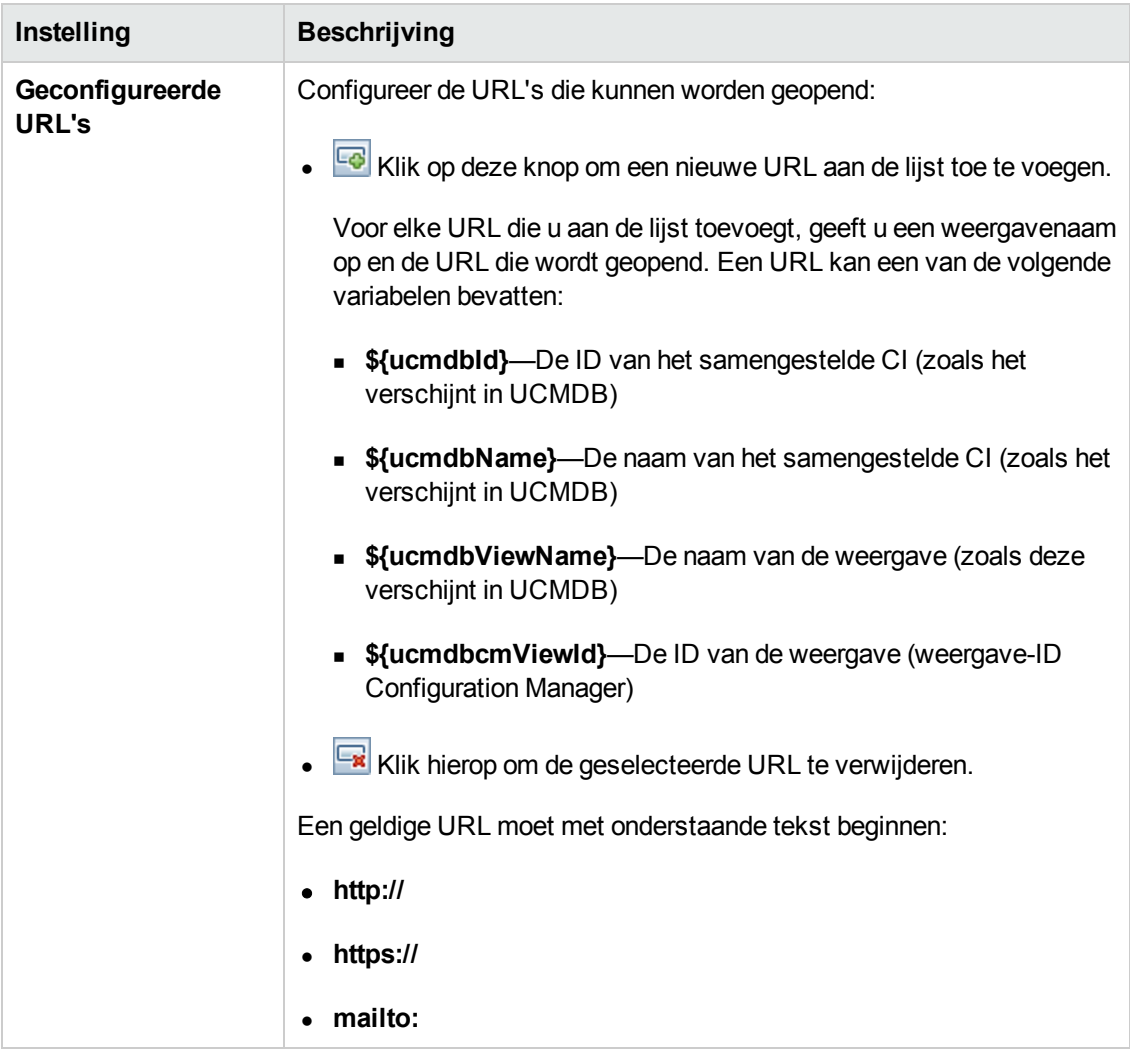

### **Waardesuggesties**

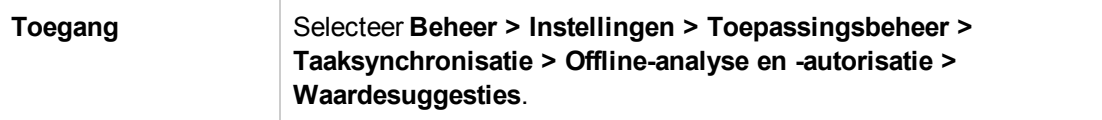

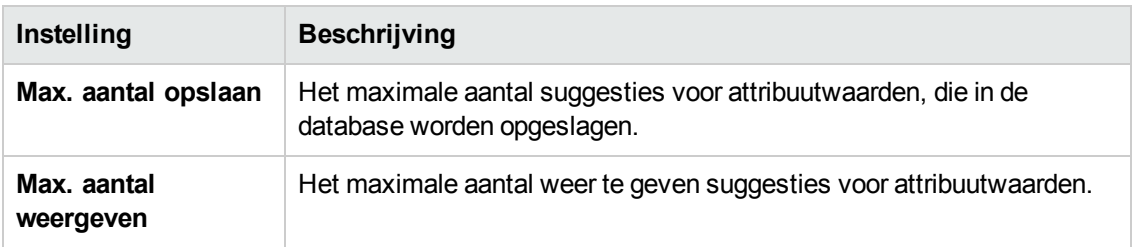

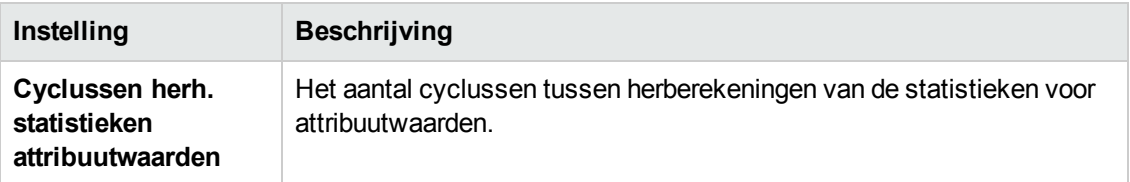

### <span id="page-240-0"></span>**Deelvenster Problemen**

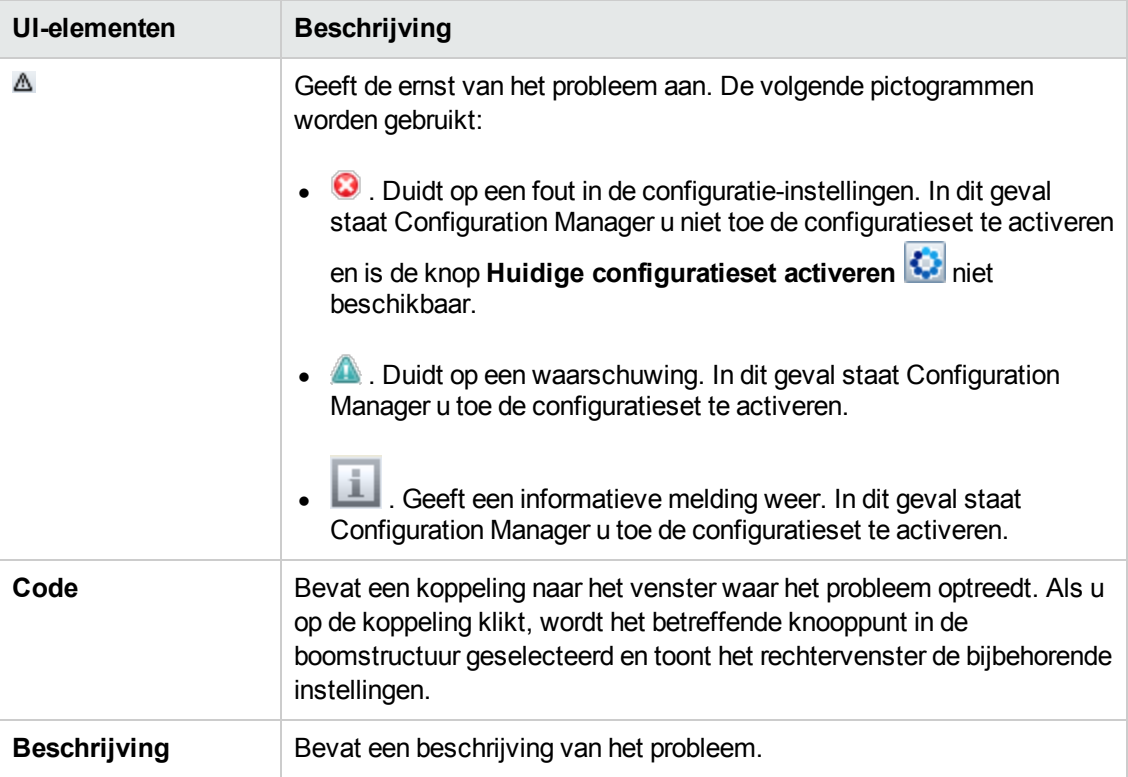

# **Hoofdstuk 18: Configuratie automatisering**

Deze module is alleen voor gebruik door klanten die de relevante licentie hebben gekocht voor HP Universal CMDB Configuration Manager-versie 9.2 of 9.3 Nieuwe klanten kunnen deze licentie niet kopen.

HP Software raadt aan de widget Automatisering van de UCMDB Browser (ook beschikbaar in de ingesloten UCMDB Browser in Configuration Manager) te gebruiken voor het configureren van geautomatiseerde stromen die zijn gebaseerd op omstandigheden in Configuration Manager. Voor meer informatie over de widget Automatisering raadpleegt u de online Help van de UCMDB Browser.

In dit hoofdstuk vindt u de volgende informatie:

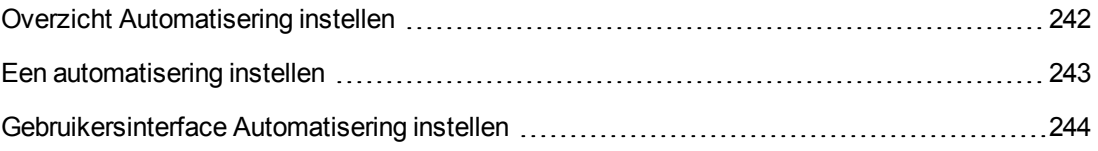

## <span id="page-241-0"></span>**Overzicht Automatisering instellen**

Configuration Manager biedt u de mogelijkheid om vooraf gedefinieerde stromen van HP Operations Orchestration te gebruiken om standaardsysteembewerkingen te automatiseren.

Automatiseringen bevatten de volgende informatie:

- Algemene details, zoals de naam en de beschrijving.
- Het CI-type waarop de automatisering wordt uitgevoerd.
- Of de automatisering beheerd of niet-beheerd is.
- Parameters die helpen bij het berekenen van het risico van de automatisering.
- Parametertoewijzingen die kunnen worden opgegeven tijdens het instellen van de automatisering:
	- een selectielijst ingevuld op basis van de OO-stroom
	- een standaardwaarde ingevuld op basis van de OO-stroom

**Opmerking:** Wanneer u stromen importeert uit HP Operations Orchestration versie 9.0, worden de standaardwaarden niet in Configuration Manager weergegeven. U moet deze waarden handmatig invoeren tijdens de setup of tijdens de uitvoering.

- **n** vrije tekst
- waarden uit het CI dat tijdens de uitvoering is geselecteerd

De volgende CI-typen kunnen worden toegewezen:

- o **Knooppunt**: domeinnaam, hostnaam, IP-adres
- o **Uitgevoerde software**: Domeinnaam, hostnaam, IP-adres, installatiepad, softwarenaam

## <span id="page-242-0"></span>**Een automatisering instellen**

In deze taak wordt beschreven hoe u een automatisering maakt op basis van een HP Operations Orchestration-stroom en hoe u deze moet configureren.

Deze taak omvat de onderstaande stappen:

- ["Verbindingsinstellingen](#page-242-1) voor HP Operations Orchestration configureren" beneden
- "Een stroom importeren vanuit HP Operations [Orchestration"](#page-243-1) op volgende pagina
- <span id="page-242-1"></span>• ["Automatiseringseigenschappen](#page-243-2) opgeven" op volgende pagina
- 1. **Verbindingsinstellingen voor HP Operations Orchestration configureren**
	- a. Ga naar **Beheer > Instellingen > Integraties > Operations Orchestration (OO) > Locatie OO-server**.

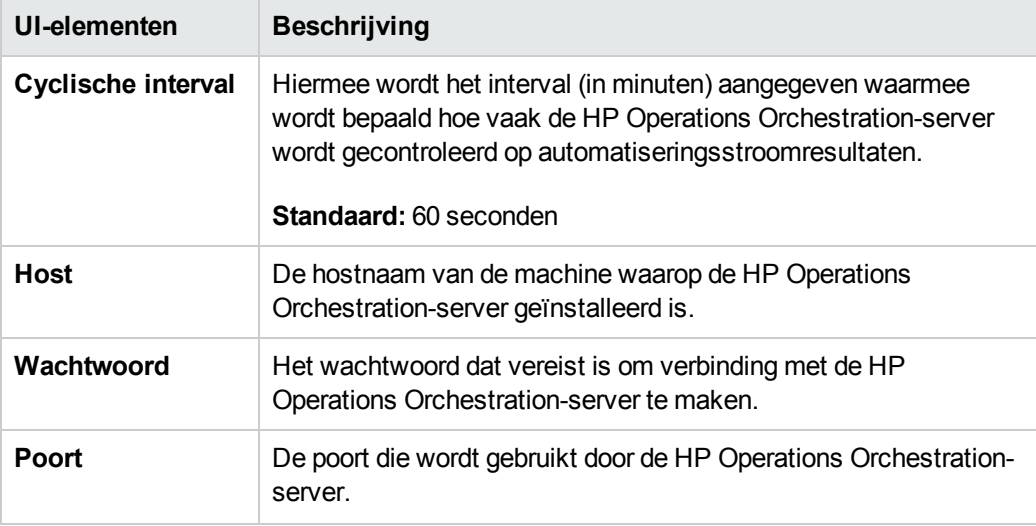

b. Voer de volgende gegevens in:

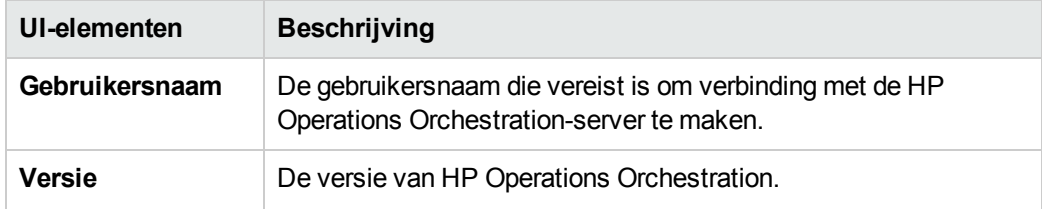

#### <span id="page-243-1"></span>2. **Een stroom importeren vanuit HP Operations Orchestration**

Als u vanuit HP Operations Orchestration een stroom importeert, maakt u een automatisering in Configuration Manager.

- a. Kies **Beheer > Automatisering instellen**.
- b. Klik op **+** om het venster **Stroom selecteren** te openen.
- c. Klik in het linkerdeelvenster om de stroomstructuur uit te vouwen en selecteer de HP Operations Orchestration-stroom die u als automatisering wilt uitvoeren in Configuration Manager.
- <span id="page-243-2"></span>d. Klik op **OK** om terug te keren naar het venster Automatisering instellen.

#### 3. **Automatiseringseigenschappen opgeven**

- a. Selecteer in het linkerdeelvenster van het venster Automatiseringen de automatisering die u wilt configureren**.**
- b. Vul de vereiste details voor de automatisering in.
	- o De naam van de automatisering wordt automatisch uit de OO-stroom overgenomen, maar kan worden gewijzigd.
	- o U moet het te automatiseren CI-type opgeven.
- c. Klik op **Opslaan**

## <span id="page-243-0"></span>**Gebruikersinterface Automatisering instellen**

Dit gedeelte omvat:

De pagina [Automatisering](#page-243-3) instellen [244](#page-243-3)

### <span id="page-243-3"></span>*De pagina Automatisering instellen*

Op deze pagina wordt een lijst weergegeven van automatiseringen die op dat moment worden beheerd. Op deze pagina kunt u stromen importeren vanuit HP Operations Orchestration en de configuratie van deze stromen wijzigen.

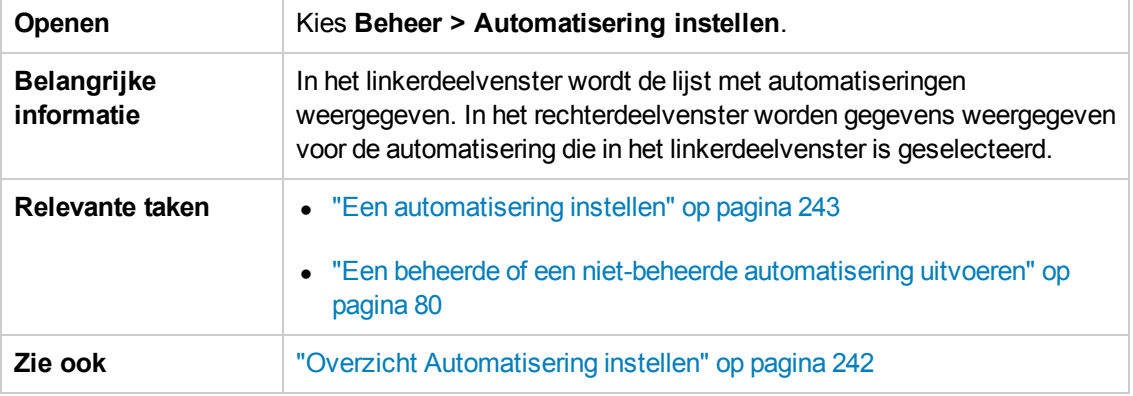

### **Linker deelvenster**

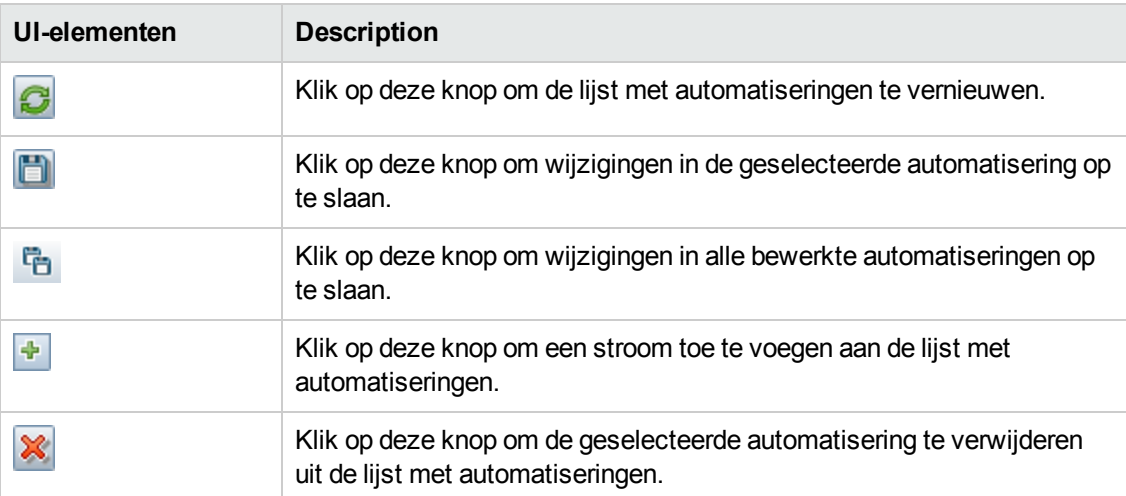

### **Deelvenster <Automatisering> vensterdeel Automatiseringsdetails**

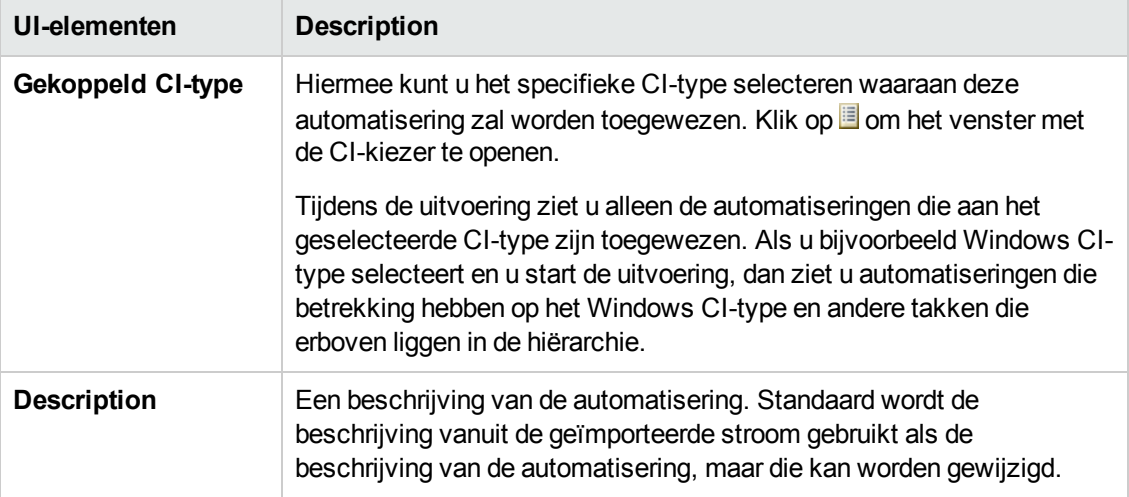

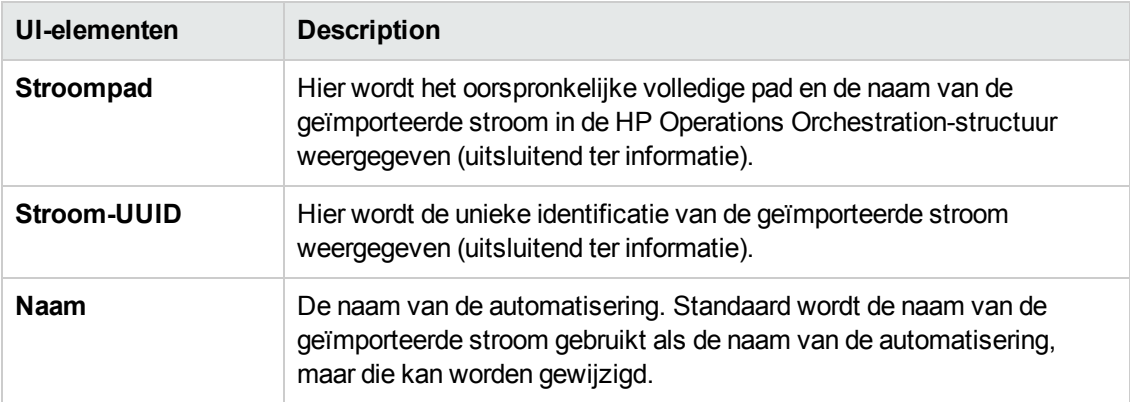

### **Deelvenster Automatisering> vensterdeel Uitvoeringsdetails**

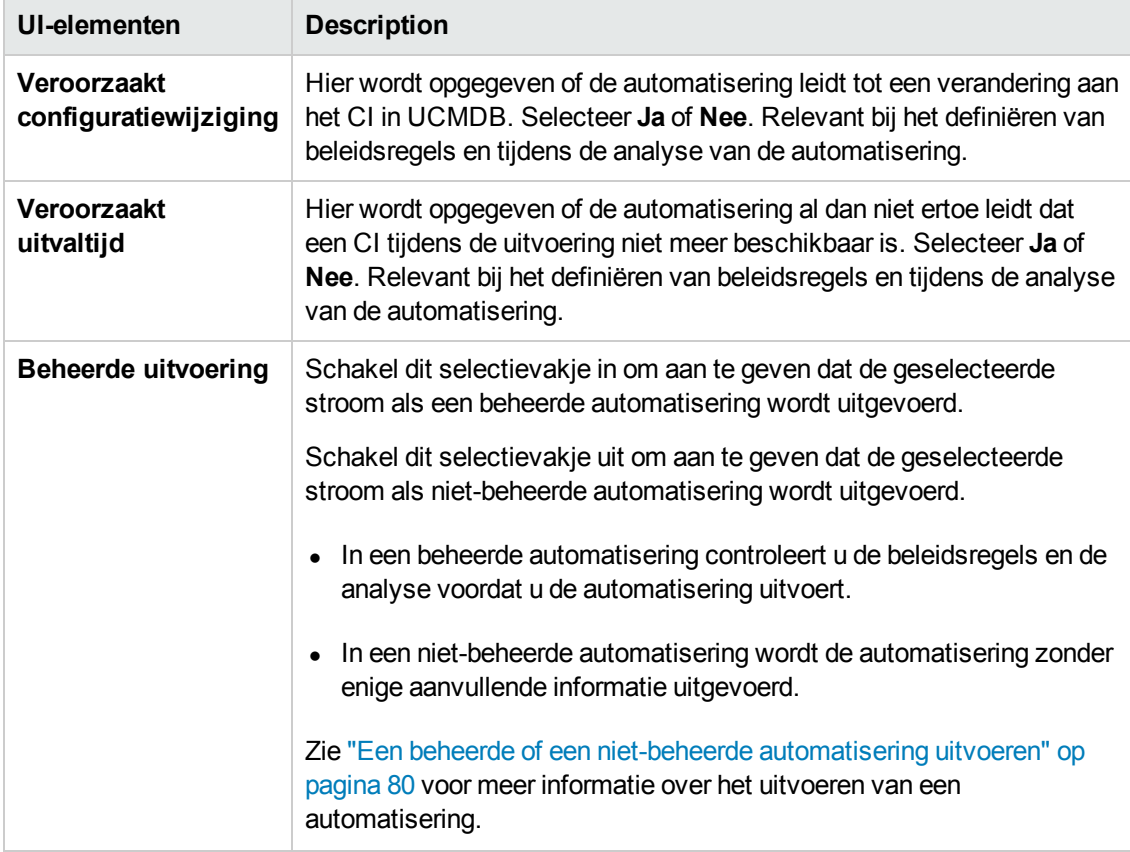

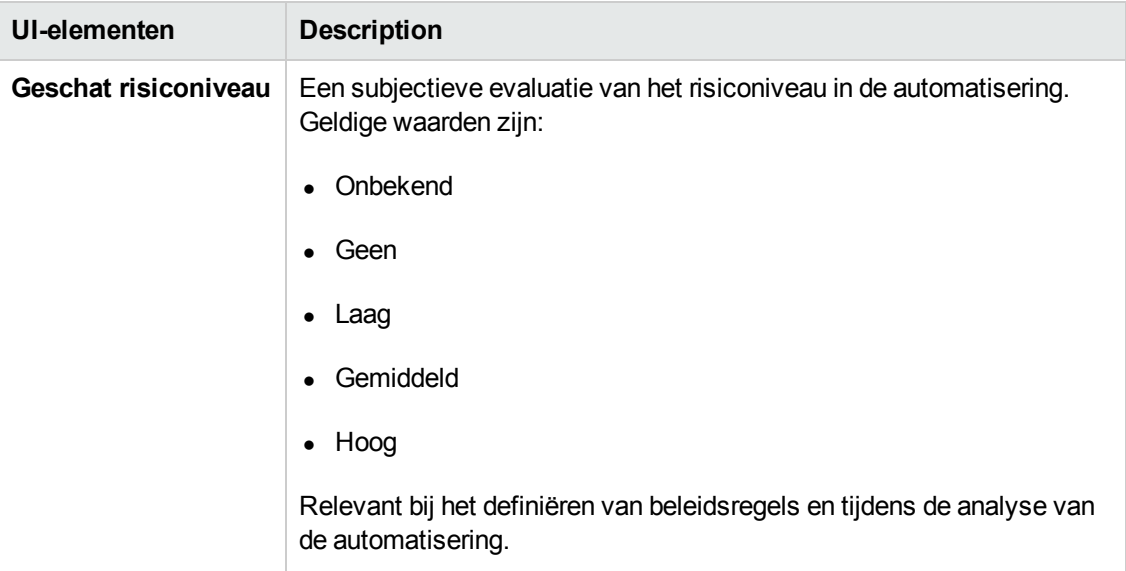

### **Deelvenster <Automatisering> vensterdeel Uitvoeringsparameters**

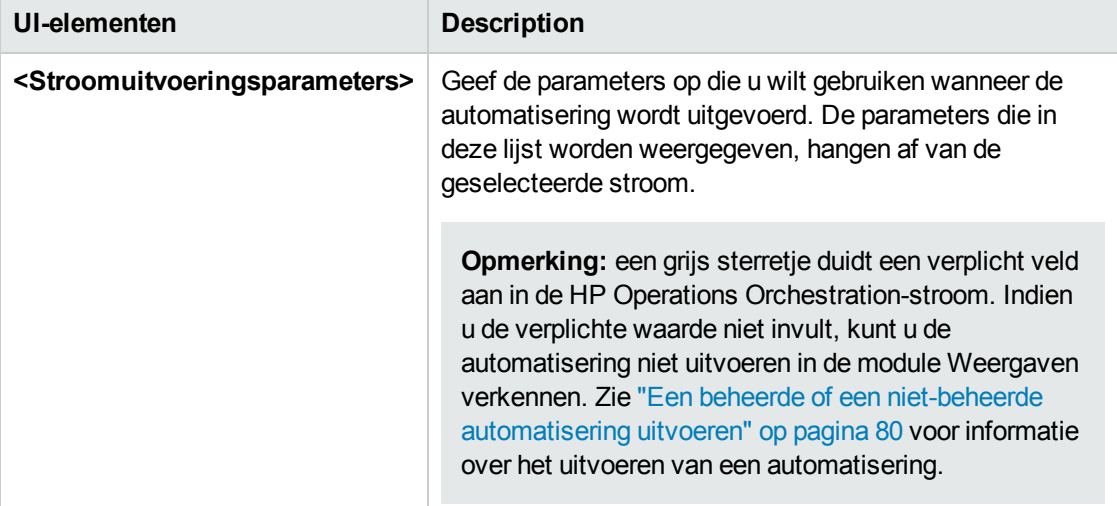

# **Hoofdstuk 19: Automatiseringsbeleidsregels**

Deze module is alleen voor gebruik door klanten die de relevante licentie hebben gekocht voor HP Universal CMDB Configuration Manager-versie 9.2 of 9.3 Nieuwe klanten kunnen deze licentie niet kopen.

HP Software raadt aan de widget Automatisering van de UCMDB Browser (ook beschikbaar in de ingesloten UCMDB Browser in Configuration Manager) te gebruiken voor het configureren van geautomatiseerde stromen die zijn gebaseerd op omstandigheden in Configuration Manager. Voor meer informatie over de widget Automatisering raadpleegt u de online Help van de UCMDB Browser.

In dit hoofdstuk vindt u de volgende informatie:

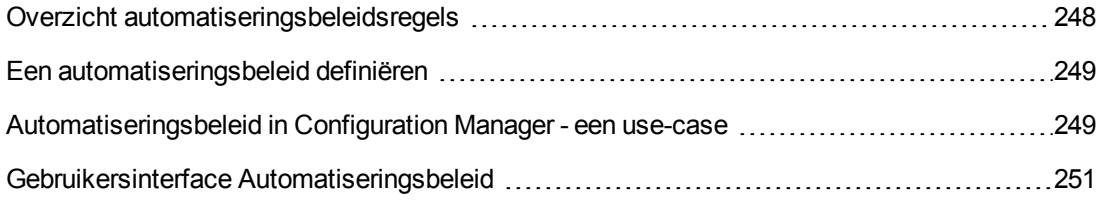

## <span id="page-247-0"></span>**Overzicht automatiseringsbeleidsregels**

Automatiseringsbeleid bestaat uit een reeks bedrijfsregels waarmee wordt bepaald wanneer de uitvoering van een automatisering een hoog risico met zich meebrengt. Met de beoordeling van het automatiseringsbeleid wordt u zich bewust van die risico's.

Alle automatiseringsbeleidsregels worden beheerd vanuit de module Automatiseringsbeleid. Hiermee kunt u beperkingen definiëren op basis van de informatie over en de beoordeling van de automatiseringsuitvoering.

Configuration Manager evalueert vooraf de beleidsregels van de organisatie en bepaalt of de automatisering volgens de bedrijfsregels verloopt.

Er kan een voorwaarde worden gebaseerd op de CI-analysegegevens (bijvoorbeeld op de impact van ernst en belangrijkheid), of stroomstatistieken (bijvoorbeeld succesverhouding of conflictvoorwaarden). Hier wordt bepaald wat de aanvaardbare drempel is voor die voorwaarde. Elke beleidsevaluatie kan uiteindelijk worden overschreden of vervuld.

U kunt bijvoorbeeld een regel definiëren waarmee wordt bepaald dat een beleidsregel wordt overschreden wanneer de applicatie **My\_CI** het impacternstniveau **Kritiek** of **Hoog** heeft. Indien de automatisering aan alle voorwaarden voldoet, wordt aangenomen dat de beleidsregel wordt overschreden.

Zie ["Dialoogvenster](#page-84-0) Automatische Uitvoering" op pagina 85 voor informatie over het uitvoeren van een automatisering.

Zie "Pagina Beleidsregels voor [automatisering"](#page-250-1) op pagina 251 voor meer informatie over het definiëren van beleidsregels voor automatisering.

**Opmerking:** Gebruikers met de machtiging **Automation Policies** kunnen alle beleidsregels bekijken en aanpassen.

## <span id="page-248-0"></span>**Een automatiseringsbeleid definiëren**

In deze taak wordt beschreven hoe een nieuw automatiseringsbeleid wordt gedefinieerd.

- 1. Klik op **Nieuwe beleidsregel toevoegen** op de werkbalk **Beheer > Beleidsregels voor automatisering**.
- 2. In het gedeelte **Algemeen** voert u het volgende in:
	- De naam van de beleidsregel
	- De beschrijving van de beleidsregel
	- De periode waarin de beleidsregel geldig is
- 3. In het gebied **Bereik** selecteert u de weergaven waarop de nieuwe automatiseringsbeleidsregels van toepassing zijn. U kunt een specifieke weergave selecteren of het beleid toepassen op alle weergaven.
- 4. (Optioneel) Selecteer het CI-type van de CI's die aan de hand van deze beleidsregels moeten worden getest.
- 5. In het gedeelte **Beperking** definieert u de vereiste voorwaarden voor automatiseringsbeperkingen/CI-beperkingen.
- 6. Klik op **Opslaan** in de werkbalk Beleidsregels voor automatisering om uw beleidsregel op te slaan.

## <span id="page-248-1"></span>**Automatiseringsbeleid in Configuration Manager - een use-case**

In dit gedeelte wordt een use-case beschreven voor het definiëren van een automatiseringsbeleidsregel in Configuration Manager.

Dit scenario bevat de volgende stappen:

- ["Achtergrond"](#page-249-0) op volgende pagina
- ["Voorwaarde](#page-249-1) de beheerde weergave importeren vanuit HP Universal CMDB" op volgende pagina
- "Het [automatiseringsbeleid](#page-249-2) definiëren in Configuration Manager" beneden
- <span id="page-249-0"></span>• "Resultaten van [beleidsevaluatie](#page-250-2) bekijken" op volgende pagina

#### 1. **Achtergrond**

De eigenaar van de applicatie **HP Portal** moet de beschikbaarheid van deze applicatie continu monitoren. Het is dus belangrijk dat indien er wijzigingen optreden de applicatie gegarandeerd zal blijven werken volgens de overeengekomen vereisten.

Daartoe kan de eigenaar van de applicatie een automatiseringsbeleid opstellen waarmee in de volgende gevallen een waarschuwing wordt gegeven:

- n als een automatisering waarmee een wijziging wordt geïmplementeerd die de uitval van een applicatie veroorzaakt
- <span id="page-249-1"></span>n als het CI rechtstreeks beïnvloed wordt door meer dan één automatisering.

#### 2. **Voorwaarde – de beheerde weergave importeren vanuit HP Universal CMDB**

De toepassingstopologie is gemodelleerd in een weergave in HP Universal CMDB. Zodra u de vereiste weergave importeert, is er een overeenkomstige beheerde weergave in Configuration Manager. In de volgende afbeelding zit u de applicatietopologie van **HP Portal** in Configuration Manager:

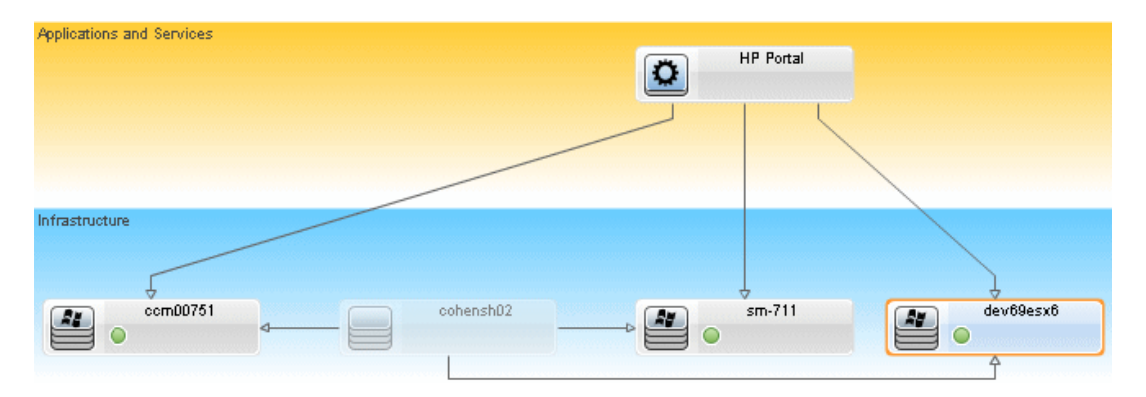

Zie "Een beheerde weergave [toevoegen"](#page-185-0) op pagina 186 voor meer informatie over het importeren van een beheerde weergave.

#### <span id="page-249-2"></span>3. **Het automatiseringsbeleid definiëren in Configuration Manager**

- a. Ga naar **Beheer > Beleidsregels voor automatisering** om een nieuwe automatiseringsbeleidsregel te maken.
- b. In het gedeelte **Algemeen** doet u het volgende:
	- o Voer het volgende in het vak **Naam** in: Veroorzaakt uitvaltijd en een CIconflict in de HP Portal-toepassing.
- o (Optioneel) Voer in het vak **Beschrijving** de gewenste beschrijving in.
- o Gebruik de selectievakjes bij **Geldigverklaring uitvoeren** om de frequentie van de validering van de beleidsregels te definiëren.
- c. In het gedeelte **Bereik** doet u het volgende:
	- <sup>o</sup> Selecteer Geselecteerde weergaven en klik op de knop **de** om de beheerde weergave te selecteren waarop u het beleid wilt toepassen.
	- **o** In het vak CI-type toewijzen klikt u op de knop **d** om BussinessApplication te selecteren als het CI-type dat moet worden getest aan de hand van de beleidsregel.
- d. Voer in het gedeelte **Beperkingen** de volgende handelingen uit:
	- o Bij **Voorwaarden voor automatiseringsbeperkingen** selecteert u **Veroorzaakt uitvaltijd**.
	- o Bij **CI-beperkingen** selecteert u **Er is een direct conflict**.
- <span id="page-250-2"></span>e. Sla de nieuwe automatiseringsbeleidsregel op.

#### 4. **Resultaten van beleidsevaluatie bekijken**

U kunt de nieuwe beleidsevaluatieresultaten bekijken binnen de context van de uitvoering van een beheerde [automatisering.](#page-79-0) Raadpleeg "Een beheerde of een niet-beheerde automatisering uitvoeren" op pagina 80 voor meer informatie.

## <span id="page-250-0"></span>**Gebruikersinterface Automatiseringsbeleid**

Dit gedeelte omvat:

Pagina Beleidsregels voor [automatisering](#page-250-1) [251](#page-250-1)

### <span id="page-250-1"></span>*Pagina Beleidsregels voor automatisering*

Configuration Manager bevat kant-en-klare beleidsregels voor automatisering. Om een beschrijving van elke beleidsregel te zien, selecteert u de vereiste beleidsregel in het deelvenster Beleidsregels. De beschrijving van de beleidsregel verschijnt in het vak **Beschrijving** in het deelvenster Algemeen.

Op deze pagina kunt u automatiseringsbeleidsregels definiëren en bewerken.

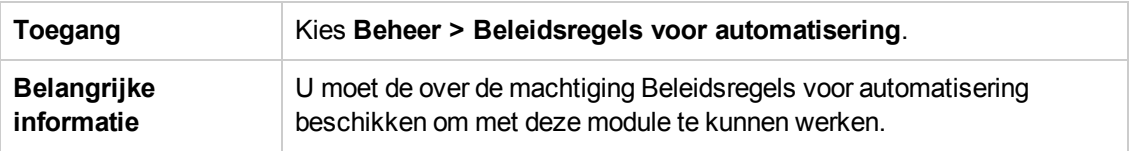

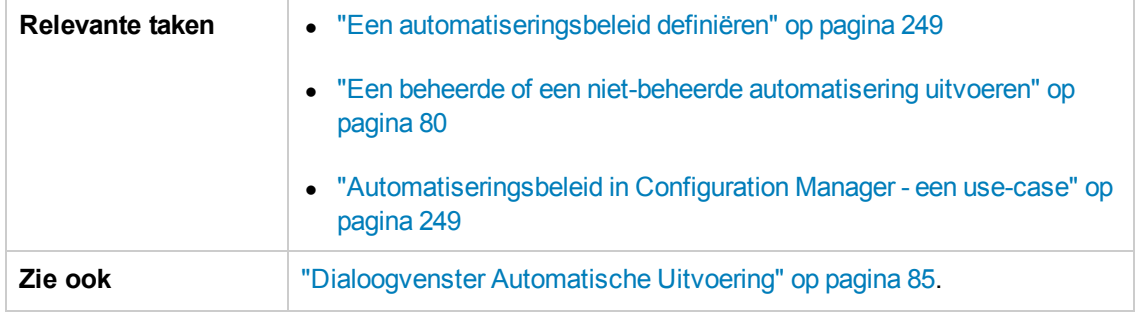

Hieronder worden de elementen van de gebruikersinterface beschreven:

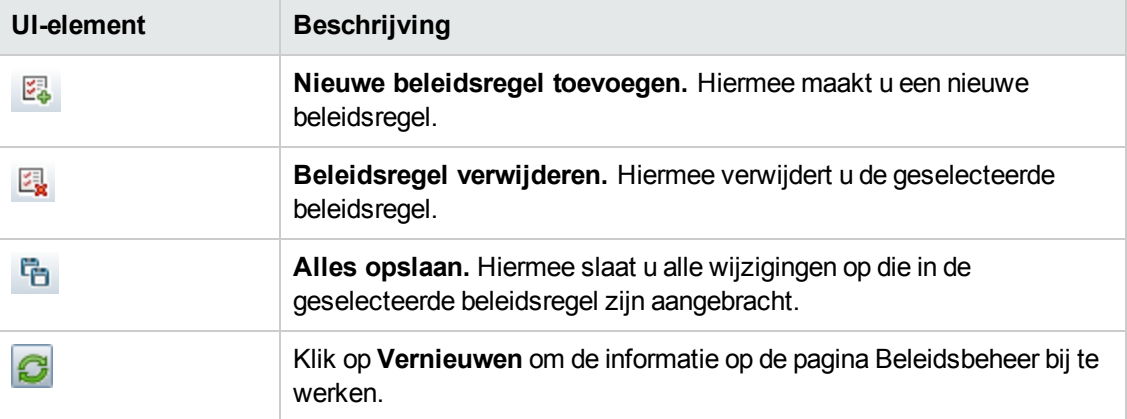

### **Deelvenster Beleidsregels**

Hieronder worden de elementen van de gebruikersinterface beschreven:

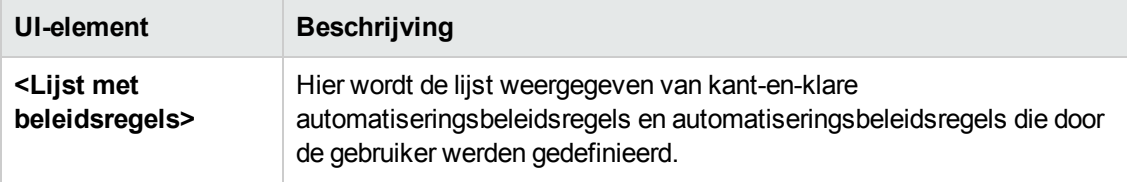

### **Deelvenster Algemeen**

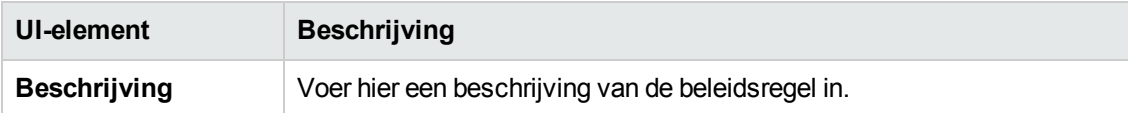
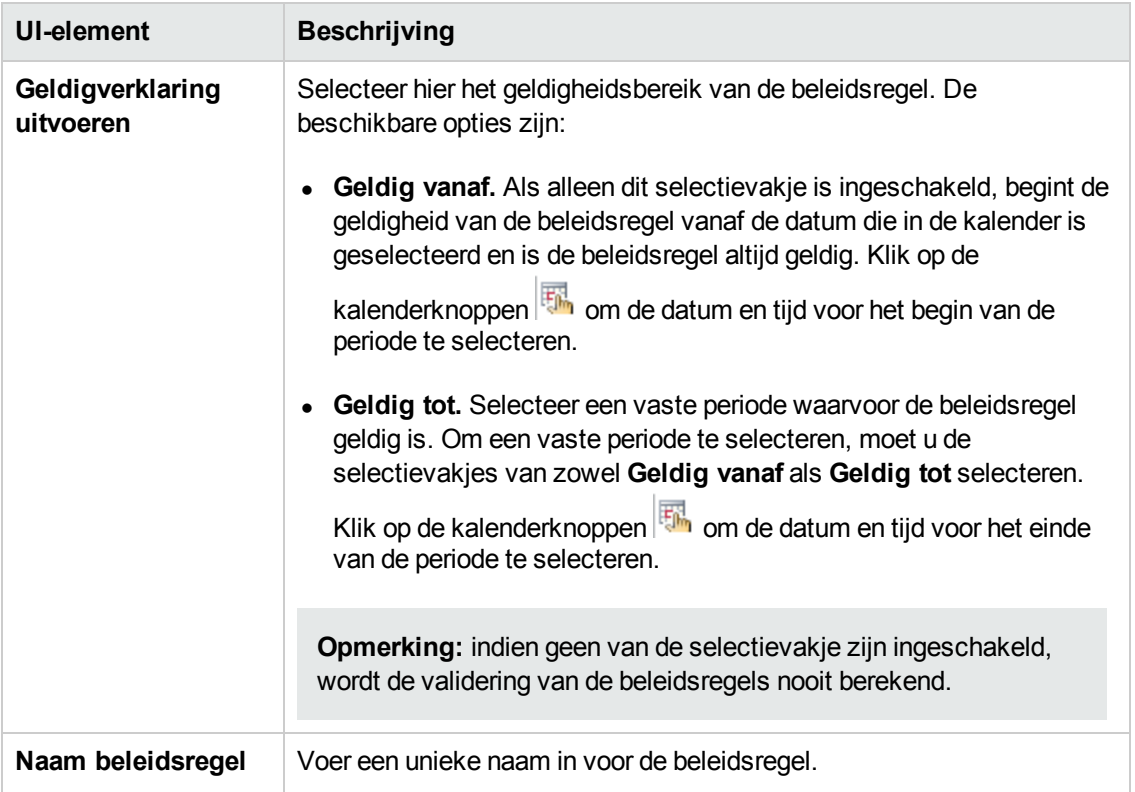

### **Deelvenster Bereik**

Hieronder worden de elementen van de gebruikersinterface beschreven:

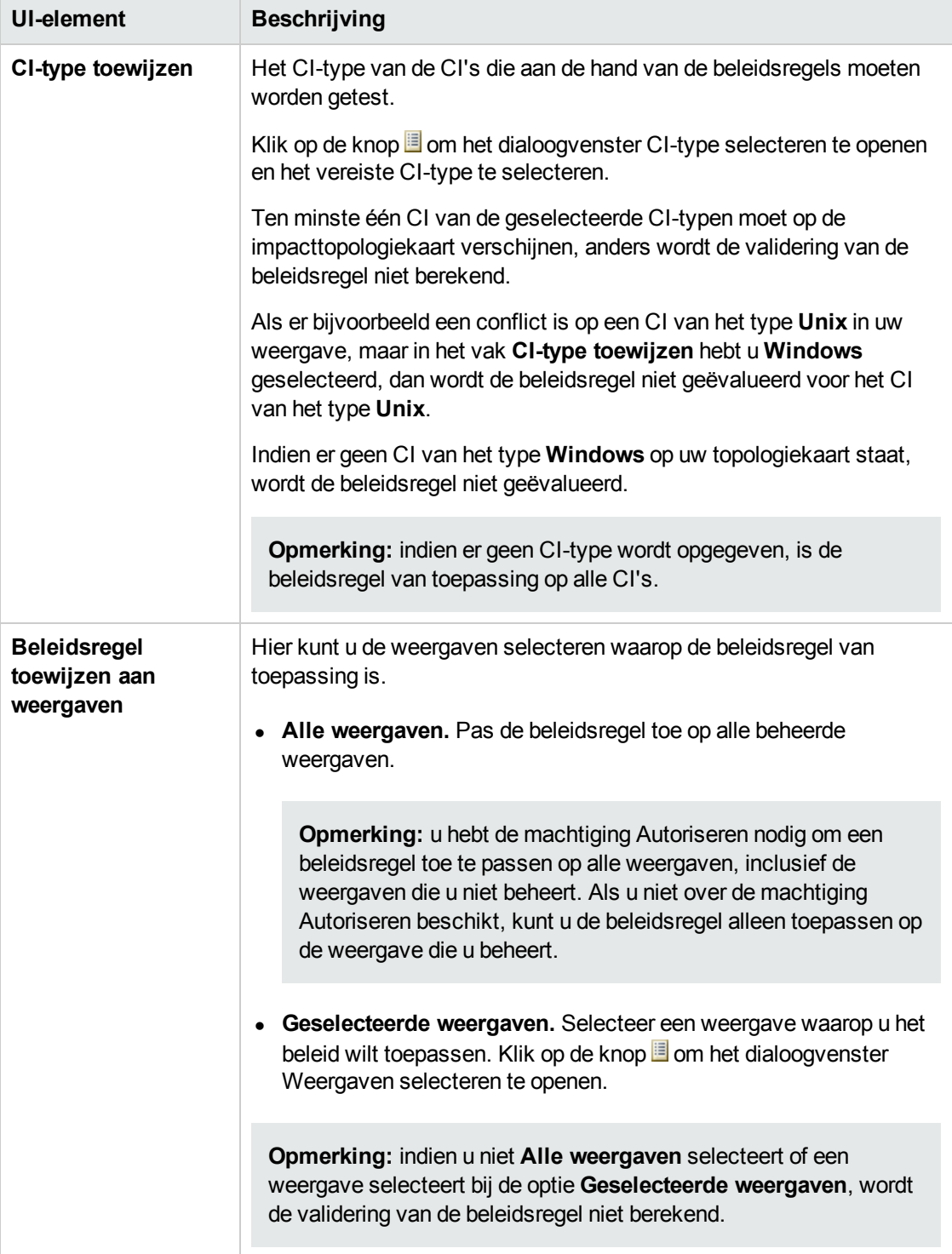

### **Deelvenster Beperking**

Hieronder worden de elementen van de gebruikersinterface beschreven:

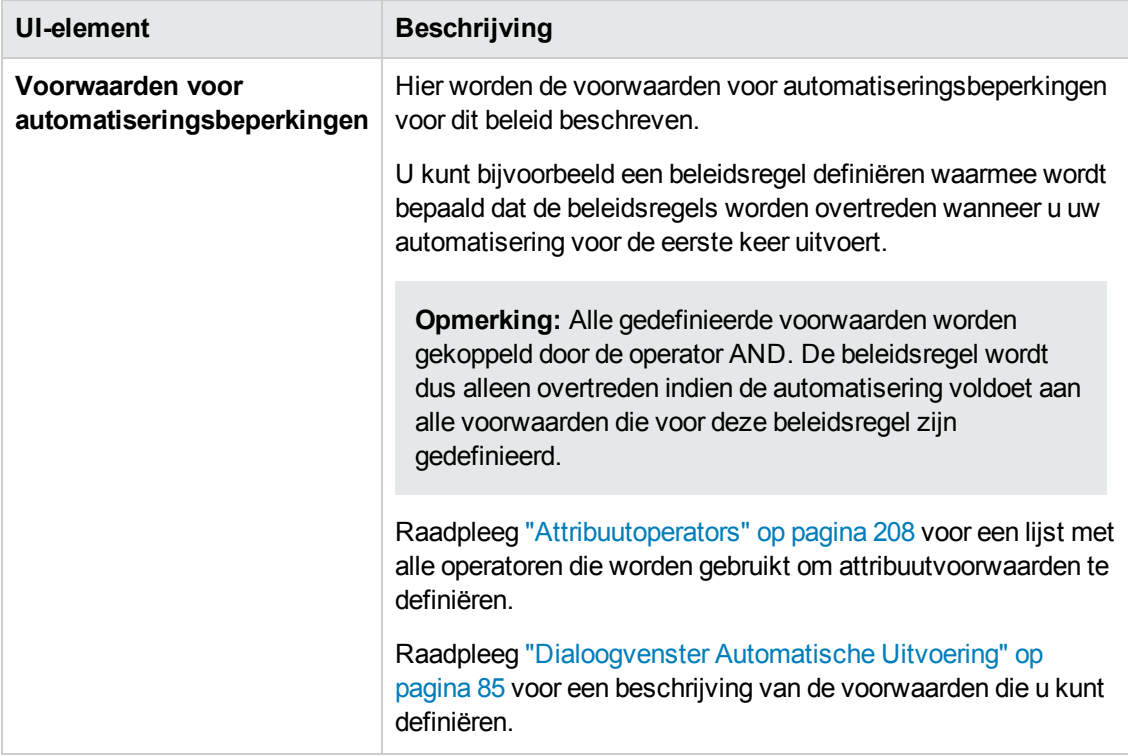

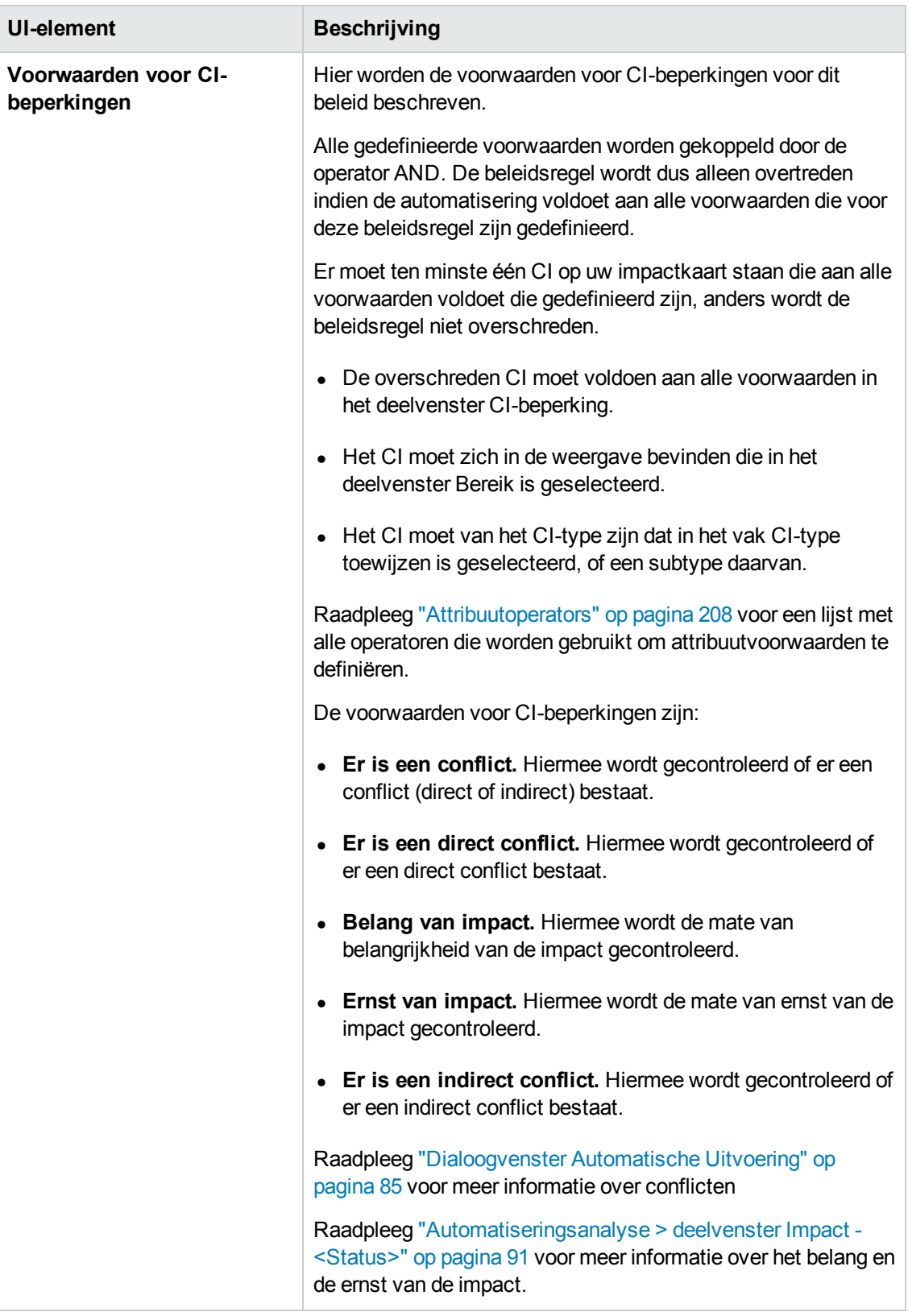

# **Hoofdstuk 20: Gebruikersvoorkeuren**

In dit hoofdstuk vindt u de volgende informatie:

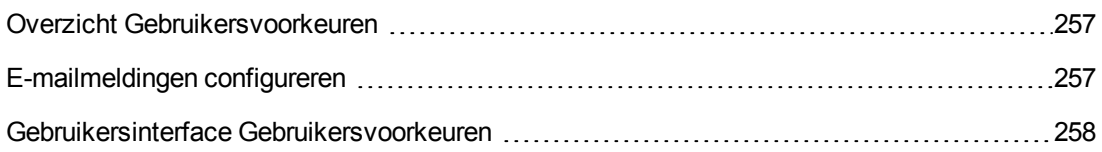

## <span id="page-256-0"></span>**Overzicht Gebruikersvoorkeuren**

<span id="page-256-1"></span>Met de module Gebruikersvoorkeuren kunt u uw favoriete weergaven, lokalisatie-instellingen en meldingsopties selecteren voor uw werk in Configuration Manager.

## **E-mailmeldingen configureren**

Met deze taak wordt beschreven hoe u uw systeem zo kunt configureren dat u een overzicht van gebeurtenissen krijgt toegezonden, waarvoor u mogelijk een bepaalde handeling moet uitvoeren.

**Opmerking:** Als u klikt op een koppeling in een e-mailmelding op een mobiel apparaat, wordt de UCMDB Browser geopend.

Deze taak omvat de onderstaande stappen:

- 1. ["Vereisten](#page-256-2) " beneden
- <span id="page-256-2"></span>2. "Inhoud en [frequenties](#page-256-3) van meldingen opgeven" beneden

#### 1. **Vereisten**

Zorg ervoor dat de systeembeheerder het volgende heeft opgegeven:

- <sup>n</sup> Uw e-mailadres. Raadpleeg voor informatie het gedeelte over het opgeven van details voor een gebruiker in de *HP Universal CMDB – Handleiding Beheer*.
- <span id="page-256-3"></span>■ Tijd- en SMTP-accountinformatie voor e-mails.

#### 2. **Inhoud en frequenties van meldingen opgeven**

- a. Klik op de knop **Gebruikersvoorkeuren** . Klik op **Meldingen**.
- b. Schakel het selectievakje **Meldingen inschakelen** in.
- c. Doe het volgende:
- i. Selecteer de weergaven waarvoor u meldingen wilt ontvangen.
- ii. Geef de typen items op waarvoor u meldingen wilt ontvangen en of u details over deze items wilt ontvangen of alleen een overzicht.

**Opmerking:** Als u rechtstreekse koppelingen wilt ontvangen in de module Beoordelen/Autoriseren van Configuration Manager, moet u aangeven dat u details wilt ontvangen.

- iii. Geef de frequentie op waarmee u de meldingen ontvangt.
- d. Klik op **Toepassen** en klik vervolgens op **OK**.

### <span id="page-257-0"></span>**Gebruikersinterface Gebruikersvoorkeuren**

Dit gedeelte omvat:

Dialoogvenster [Gebruikersvoorkeuren](#page-257-1) [258](#page-257-1)

### <span id="page-257-1"></span>*Dialoogvenster Gebruikersvoorkeuren*

In dit dialoogvenster kunt u het volgende doen:

- <sup>l</sup> Favoriete weergaven selecteren voor weergave in alle Configuration Manage-modules
- De taal voor de weergave selecteren
- Opgeven of u e-mailmeldingen wilt ontvangen over beleidsoverschrijdingen of wijzigingen in weergaven, en om de frequentie en het bereik van deze meldingen te configureren.

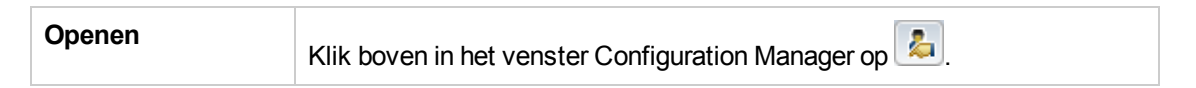

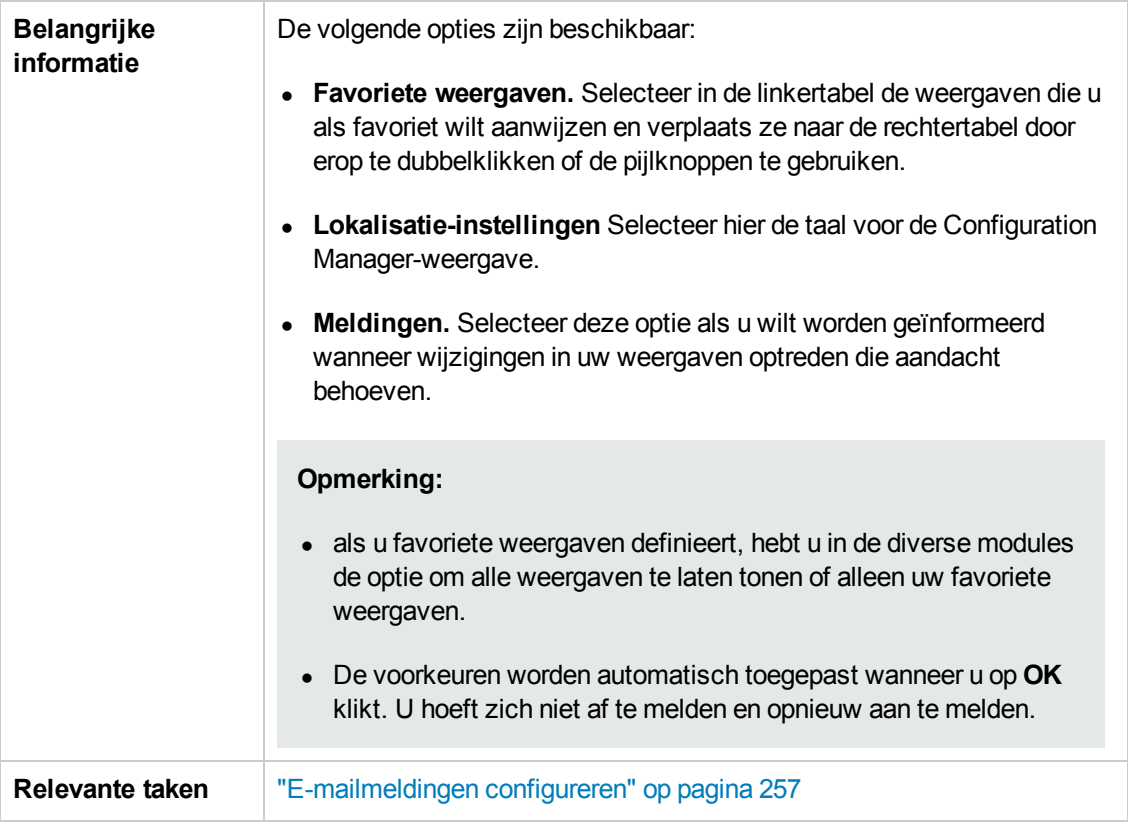

### **Favoriete weergaven**

Alleen de weergaven waarvoor u de machtiging **Weergave** hebt, worden weergegeven.

Hieronder worden de elementen van de gebruikersinterface beschreven (niet-gelabelde elementen worden getoond tussen punthaken):

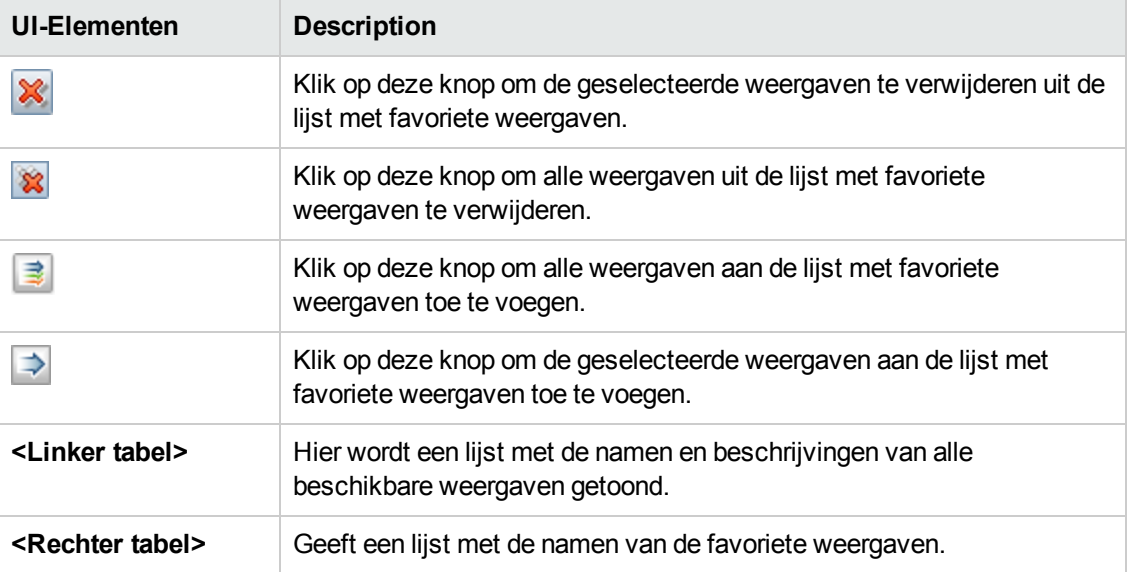

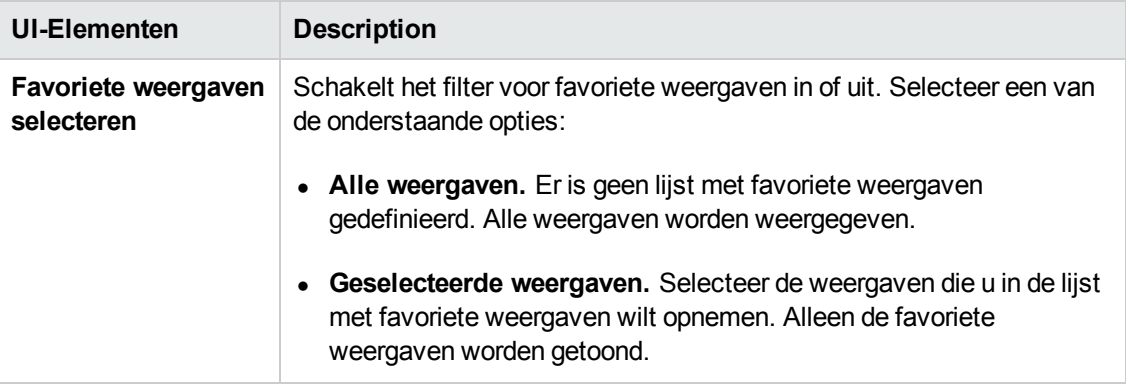

### **Lokalisatie-instellingen**

Hieronder worden de elementen van de gebruikersinterface beschreven:

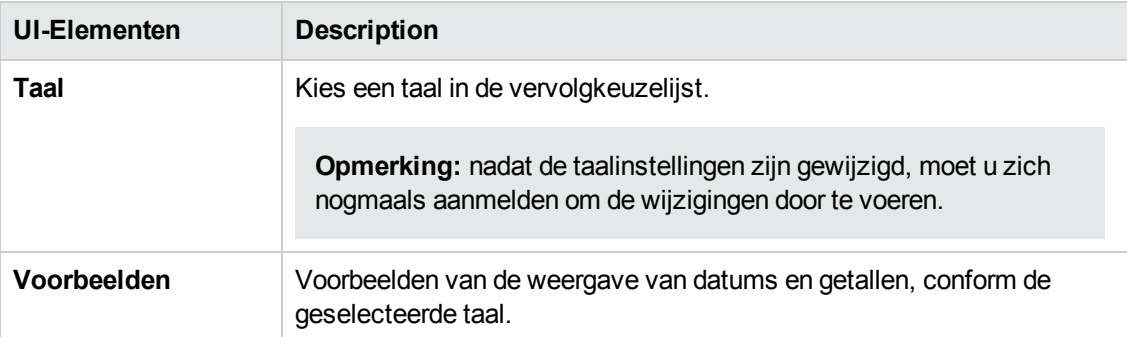

### **Meldingen**

Hieronder worden de elementen van de gebruikersinterface beschreven:

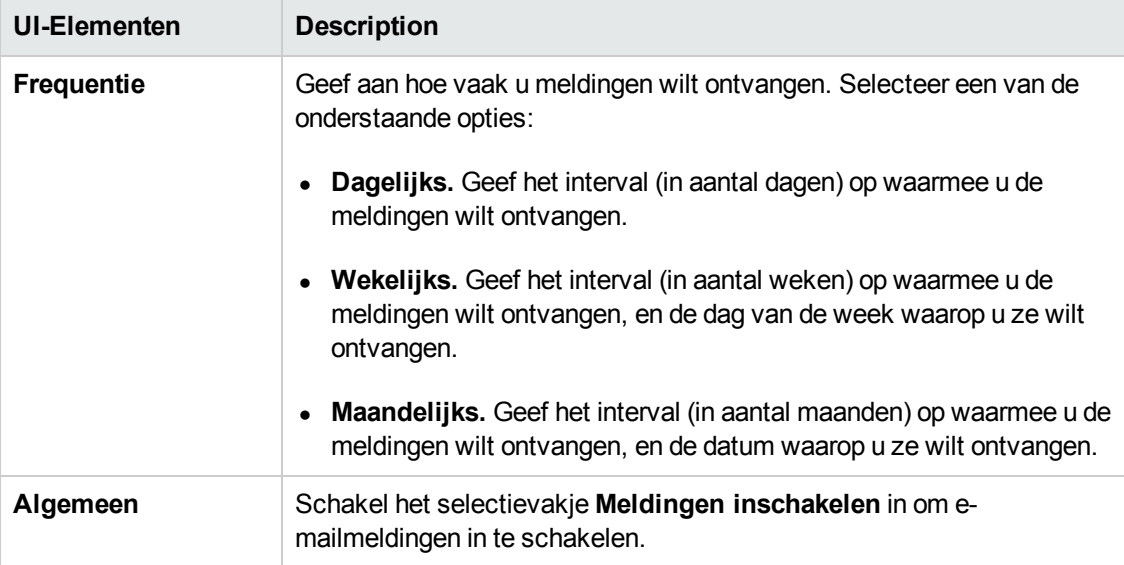

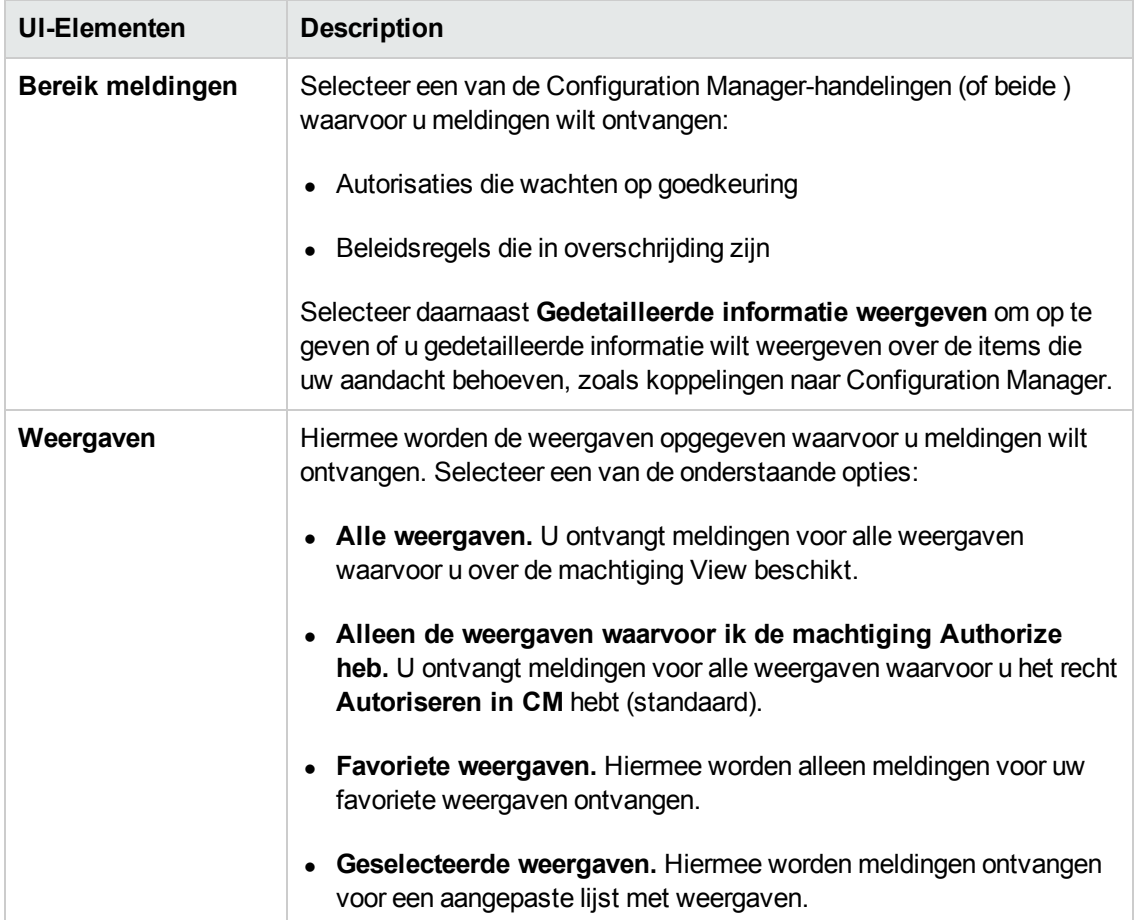

# **Bijlagen**

# **Hoofdstuk A: Capaciteitsbeperkingen**

De volgende tabel geeft een overzicht van de capaciteitslimieten voor Configuration Manager:

Raadpleeg het gedeelte over het plannen van een grote capaciteit in de *HP Universal CMDB – Implementatiehandleiding* voor meer informatie over het inschakelen van ondersteuning voor grote weergaven.

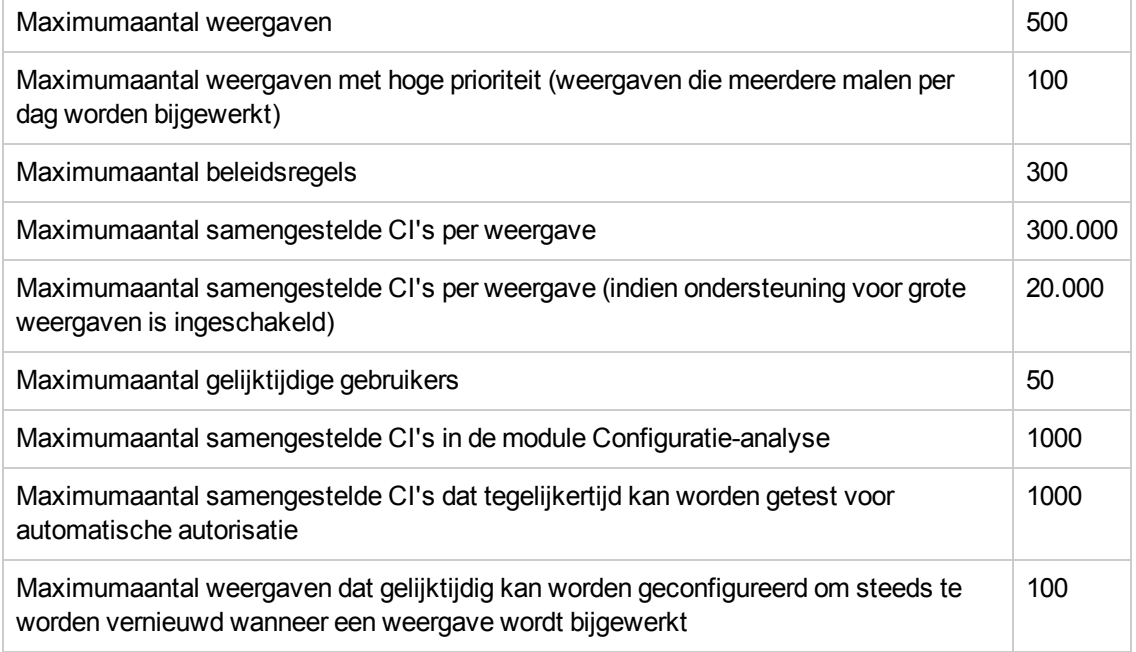

# **Hoofdstuk B: Hulpprogramma's**

Dit gedeelte bevat informatie over de volgende hulpprogramma's:

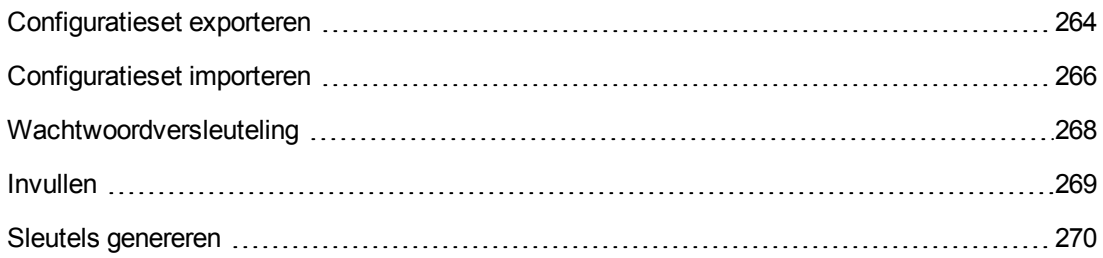

**Opmerking:** Kies een van de volgende opties wanneer u deze hulpprogramma's op een Linuxsysteem uitvoert:

- $\bullet$  Wijzig de richting van de slashes in de instructies in forward-slashes (/).
- <sup>l</sup> Vervang **.bat** door **.sh** in elke naam van de hulpprogramma's.

# <span id="page-263-0"></span>**Configuratieset exporteren**

Met het hulpprogramma Configuratieset exporteren kunt u een configuratieset exporteren naar een configuratiedumpbestand. Configuratiedumpbestanden kunnen later naar hetzelfde exemplaar van Configuration Manager, maar met dezelfde naam, of naar een andere exemplaar van Configuration Manager worden geïmporteerd. Dat is bijvoorbeeld nuttig wanneer u een testomgeving hebt en u wilt de configuratieset migreren naar een productieomgeving.

**Opmerking:** Deze functie is ook beschikbaar binnen de gebruikersinterface van Configuration Manager. Gebruik dit hulpprogramma alleen in situaties waarin de gebruikersinterface om een of andere reden vergrendeld is, wanneer u Configuration Manager met een ongeldige configuratie hebt opgestart en de server niet kan starten.

Voor dit hulpprogramma hoeft de Configuration Manager-server niet actief te zijn.

#### **Een configuratieset exporteren:**

Voer de volgende opdracht uit:

<*Installatiemap\_Configuration\_Manager*>\bin\export-cs.bat <database-eigenschappe n> <configuratieset-ID><naam dumpbestand>

waarbij **<database-eigenschappen>** kan worden bepaald door naar de locatie van het bestand **database.properties** te verwijzen of door elke database-eigenschap op te geven.

Om de configuratieset-ID te zoeken, voert u het hulpprogramma Configuratieset exporteren uit met behulp van de opties **--history** of **--drafts** om alle historische en conceptconfiguratiesets in een lijst te vermelden. Historische configuratiesets omvatten alle configuratiesets die ooit werden geactiveerd, met inbegrip van de huidige configuratieset.

Hieronder ziet u de <opties> voor de opdrachtregel:

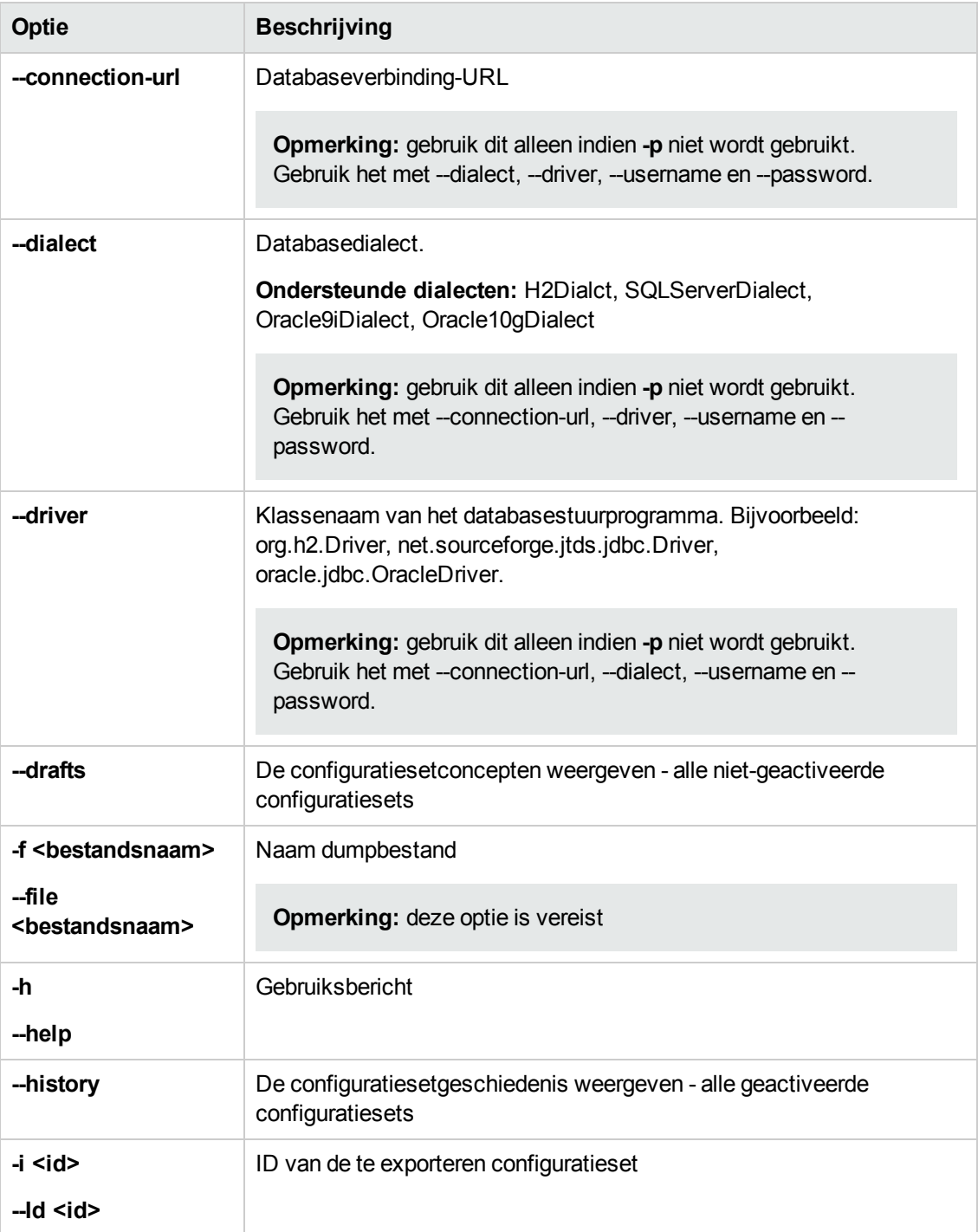

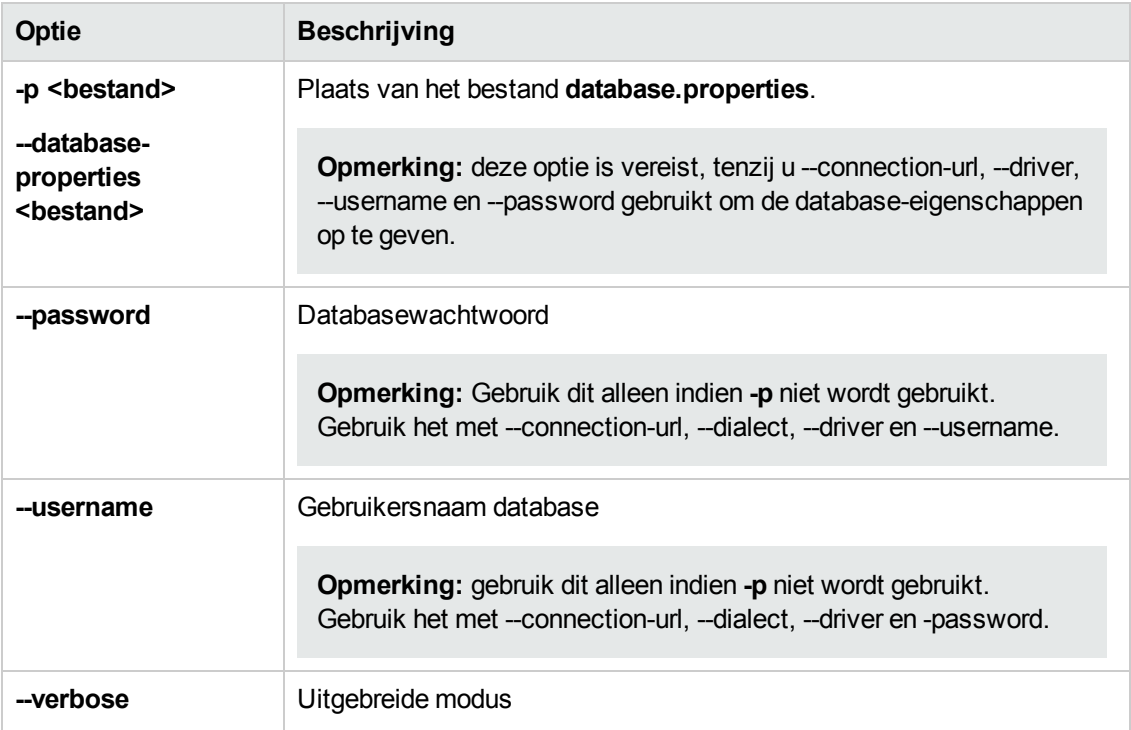

• Een voorbeeld van de wijze waarop historische configuratiesets moeten worden vermeld:

```
cd <CM installation home>\bin\
export-cs.bat -p ..\conf\database.properties --history
```
• Een configuratieset exporteren:

```
<cm-install>\bin\export-cs.bat -p <locatie database.properties> -i <configurat
ieset-id> -f <naam dumpbestand>
```
Ga bijvoorbeeld als volgt te werk om een configuratieset met ID 1 naar dump.zip te exporteren:

```
cd <CM installation home>\bin\
export-cs.bat -p ..\conf\database.properties -i 1 -f dump.zip
```
### <span id="page-265-0"></span>**Configuratieset importeren**

Met het hulpprogramma Configuratieset importeren kunt u een configuratieset importeren naar een exemplaar van Configuration Manager. Een configuratieset importeren is bijvoorbeeld nuttig wanneer u migreert naar een andere omgeving, bijvoorbeeld van een test naar een productie.

#### **Opmerking:**

• Deze functionaliteit is ook beschikbaar in de gebruikersinterface van Configuration Manager. Het wordt aanbevolen de gebruikersinterfaceoptie te gebruiken waarmee ook validaties voor de geïmporteerde configuratieset worden uitgevoerd.

• De geïmporteerde configuratieset krijgt de naam van het dumpbestand. De configuratiesetnaam is uniek, wat betekent dat het niet mogelijk is om hetzelfde dumpbestand twee keer te importeren.

#### **Een configuratieset importeren:**

- 1. Hoewel de server actief kan zijn tijdens het gebruik van dit hulpprogramma, wordt aanbevolen dat u eerst alle actieve exemplaren van Configuration Manager stopzet, omdat voor sommige configuraties misschien een nieuwe opstart van het volledige systeem nodig is.
- 2. Voer de volgende opdracht uit:

<*Installatiemap\_Configuration\_Manager*>\bin\import-cs.bat <database-eigenscha ppen> <naam dumpbestand>

waarbij **<database-eigenschappen>** kan worden bepaald door naar de locatie van het bestand **database.properties** te verwijzen of door elke database-eigenschap op te geven.

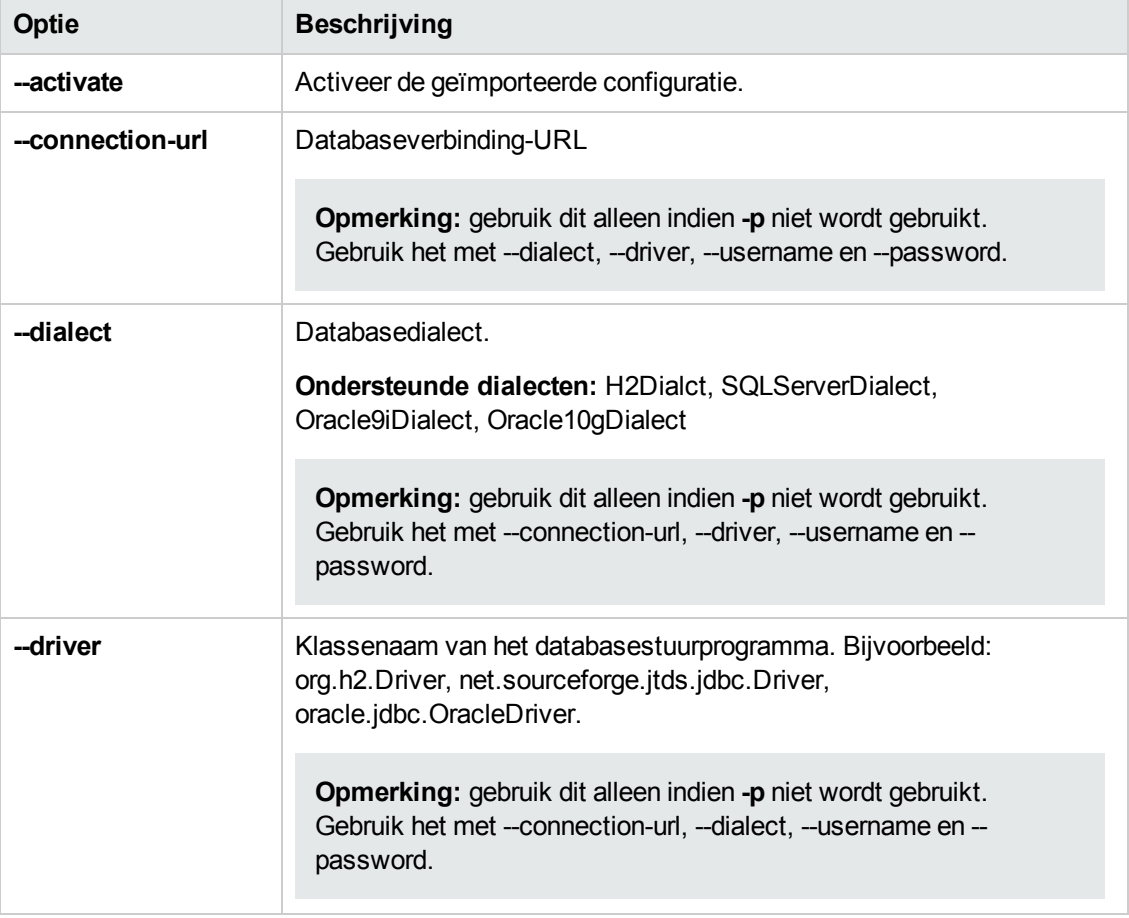

Hieronder ziet u de <opties> voor de opdrachtregel:

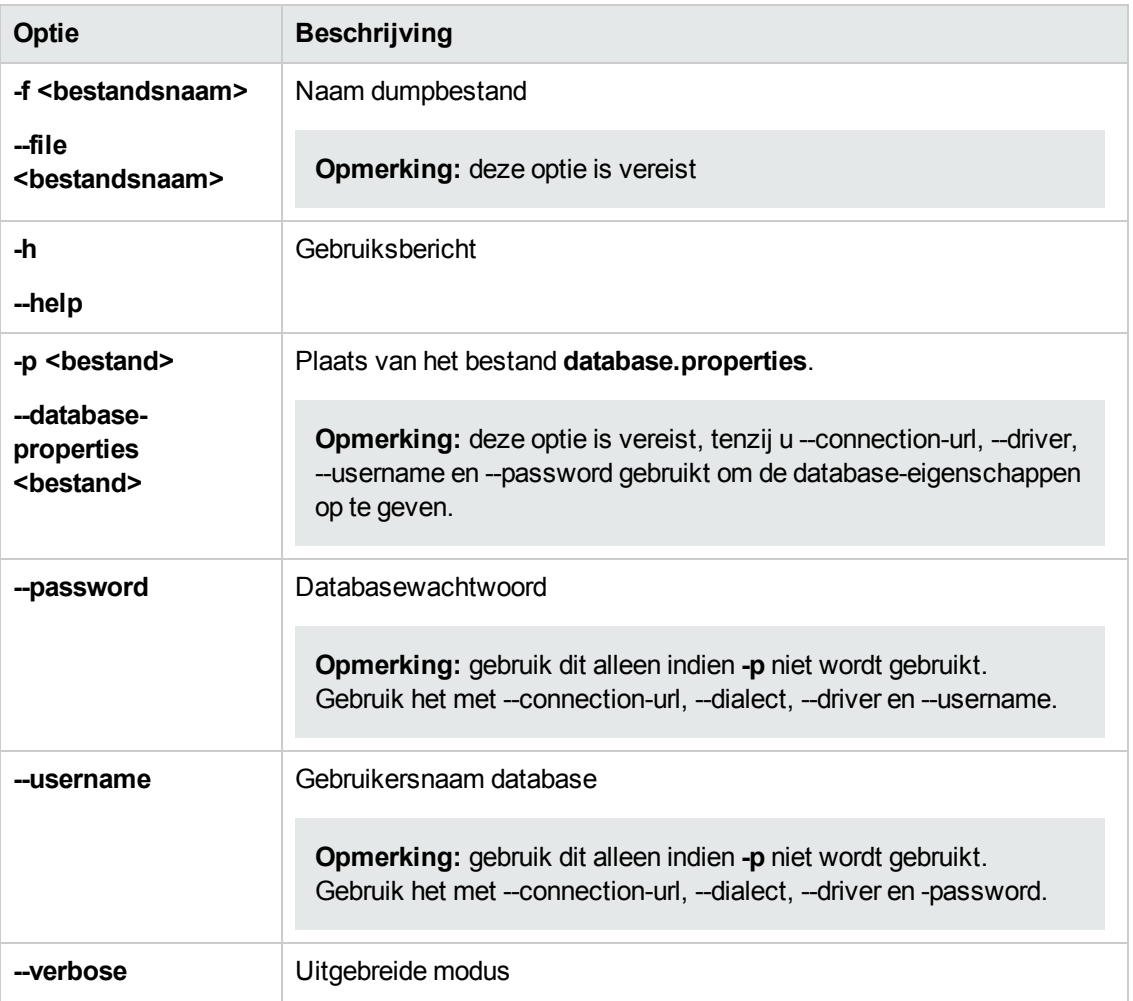

Een configuratieset importeren:

```
<cm-install>\bin\export-cs.bat -p <locatie database.properties> --f <naam dumpbe
stand>
```
Bijvoorbeeld een dumpbestand voor een configuratieset importeren met de naam mydump.zip:

```
cd <CM installation home>\bin
import-cs.bat -p ..\conf\database.properties -f mydump.zip
```
### **Wachtwoordversleuteling**

#### **Een wachtwoord coderen:**

1. Zorg dat u installatiemap van Configuration Manager een map **security** bevat met het volgende bestand:

#### **encrypt\_security**

Dit bestand wordt gemaakt tijdens het installatieproces. Als dit bestand echter niet bestaat, voert u het volgende uit in de map **<***Installatiemap\_Configuration Manager***>\bin**:

generate-keys.bat

2. Voer de volgende opdracht uit:

<*Installatiemap\_Configuration\_Manager*>\bin\encrypt-password <opties>

De opdrachtregel <options> kan zijn:

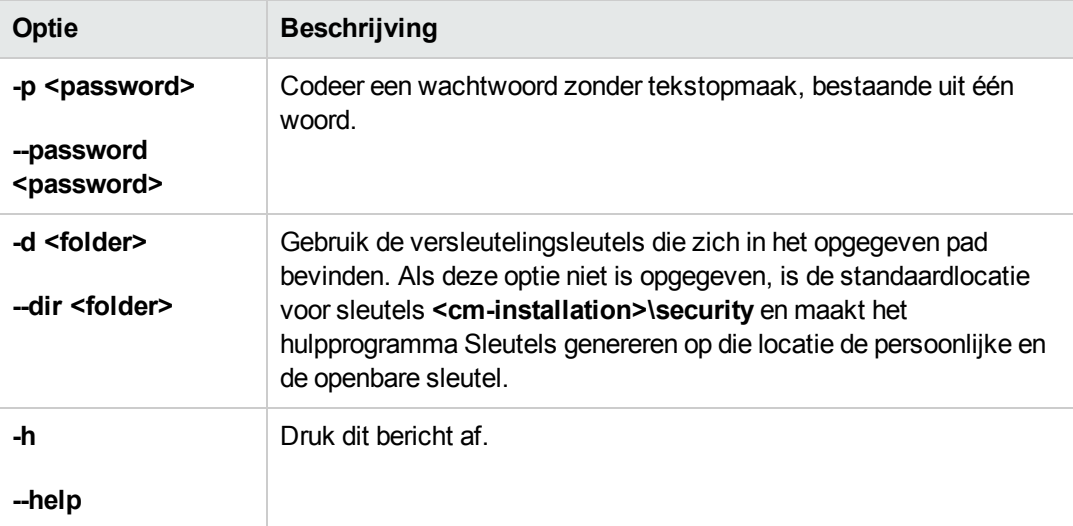

Als u bijvoorbeeld één wachtwoord wilt coderen, voert u het volgende uit:

EncryptPassword.bat -p <het te coderen wachtwoord>

<span id="page-268-0"></span>3. Kopieer en plak het gegenereerde gecodeerde wachtwoord (**{ENCRYPTED} <gecodeerde wachtwoord>**) in het relevante configuratiebestand van Configuration Manager.

### **Invullen**

Met het hulpprogramma Invullen kunt u tabellen maken in de Configuration Manager-database.

**Opmerking:** Met dit hulpprogramma worden alle gegevens verwijderd die voordien in de database waren opgeslagen.

#### **Het hulpprogramma Invullen gebruiken:**

Voer de volgende opdracht uit:

```
<Installatiemap_Configuration_Manager>\bin\populate.bat -i
```
# <span id="page-269-0"></span>**Sleutels genereren**

Het hulpprogramma Sleutels genereren wordt automatisch tijdens de installatie uitgevoerd en maakt de openbare en de persoonlijke sleutel. Indien een of meer waarden in het bestand Versleutelingseigenschappen wijzigen, moet u:

- het hulpprogramma Sleutels genereren gebruiken om de openbare en de persoonlijke sleutel opnieuw te genereren
- Het databasewachtwoord opnieuw genereren met behulp van het hulpprogramma Wachtwoordversleuteling en vervolgens het bestand met database-eigenschappen bijwerken

#### **Het hulpprogramma Sleutels genereren gebruiken:**

Voer de volgende opdracht uit:

<*Installatiemap\_Configuration\_Manager*>\bin\generate-keys.bat

# **Hoofdstuk C: Systeemgegevens exporteren en importeren**

Dit gedeelte omvat:

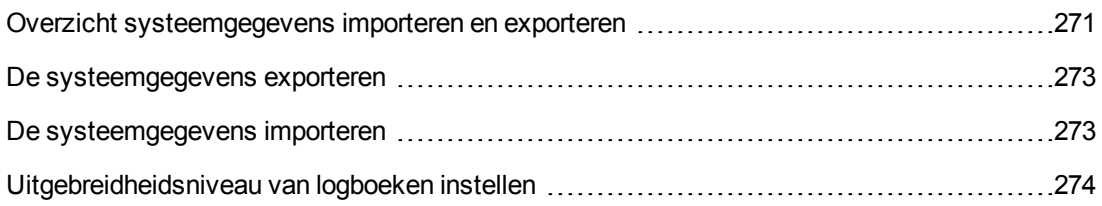

### <span id="page-270-0"></span>**Overzicht systeemgegevens importeren en exporteren**

U kunt gegevens uit Configuration Manager importeren en exporteren met behulp van de JMXconsole. U kunt dergelijke bewerkingen bijvoorbeeld uitvoeren indien u de systeemgegevens wilt verplaatsen van een testomgeving naar een productieomgeving, of tijdens het herstel na een systeemuitval.

De geëxporteerde gegevens omvatten de volgende bronnen:

- De lijst met weergaven beheerd door Configuration Manager en de beheerde CI-typen die voor elke weergave in de module Weergaven zijn gedefinieerd. De TLQ's waarnaar de weergaven verwijzen, worden niet geëxporteerd.
- De instelling voor configuratiebeleid die in de module Beleidsregels is gedefinieerd. De TLQ's waarnaar de weergaven verwijzen, worden niet geëxporteerd.
- De opgeslagen configuratie-analyseresultaten in de module Configuratie-analyse, met inbegrip van het opgeslagen model en de samengestelde CI's. De werkelijke CI-informatie voor de samengestelde CI's (bijvoorbeeld de attributen ervan) worden niet geëxporteerd.

Met de exportbewerking worden de gegevens gemigreerd en opgeslagen in het bestandssysteem van de machine waarop Configuration Manager wordt uitgevoerd. U kunt ook een netwerkpad opgeven en de geëxporteerde gegevens op een andere server opslaan. De gegevens worden als XML-bestand geëxporteerd.

U kunt het XML-bestand met de systeemgegevens vanuit het bestandssysteem van Configuration Manager importeren naar een ander Configuration Manager-systeem met dezelfde versie. U kunt ook een netwerkpad opgeven om de geëxporteerde gegevens vanuit een andere server te importeren.

**Let op:**

Wanneer systeemgegevens van het ene Configuration Manager-systeem naar het andere worden geëxporteerd, moet u zorgen dat de Configuration Manager-versie dezelfde of compatibel is.

Voordat u gegevens migreert tussen twee exemplaren van Configuration Manager, wat betekent dat elk Configuration Manager-exemplaar met een ander HP Universal CMDBexemplaar is verbonden, moet u eerst de relevante TLQ's en weergaven van het ene HP Universal CMDB-exemplaar naar het andere exporteren.

Als u een baseline-beleidsregel hebt toegepast, moet u de TQL exporteren die in het vak **Geavanceerd filter** in de module Beleidsregels is geselecteerd.

Als u een topologiebeleidsregel hebt toegepast, moet u de voorwaarde-TQL in het vak **Voorwaarde-TQL** en de TQL die in de module Beleidsregels in het vak **Geavanceerd filter** is geselecteerd exporteren.

Voor export van de TQL's waarnaar is verwezen, moet u Pakketbeheer in HP Universal CMDB gebruiken. Raadpleeg *HP Universal CMDB – Handleiding Beheer* voor meer informatie.

### <span id="page-271-0"></span>**Logboekbestand voor de importbewerkingen**

Tijdens elke importbewerking wordt het bestand **amber\_import\_export.log** gegenereerd in de map **<***installatiemap\_Configuration\_Manager***>\servers\<serverextensienaam\_Configuration Manager>\logs**.

Alle importacties worden naar **amber\_import\_export.log** geschreven, ook foutberichten en de reden voor de fout. Bijvoorbeeld:

- Managing view 'View1'
	- View 'View1' already exists
	- View 'View1' was created
	- View 'View1' was not created: reason...
- Adding configuration analysis (adhoc) model 'Model1'
	- Configuration analysis (adhoc) model 'Model1' was created
	- Configuration analysis (adhoc) model 'Model1' already exists
- Adding policy rule 'Rule1'
	- Policy rule 'Rule1' was created
	- Policy rule 'Rule1' already exists
	- Policy rule 'Rule1' was not created: reason...

Raadpleeg ["Uitgebreidheidsniveau](#page-273-0) van logboeken instellen" op pagina 274 voor informatie over het instellen van de ernstniveaus van het bericht in het logboekbestand.

### <span id="page-272-0"></span>**De systeemgegevens exporteren**

In deze taak wordt beschreven hoe de systeemgegevens, weergaven en beleidsregels van Configuration Manager kunnen worden weergegeven en geëxporteerd en in het bestandssysteem ervan kunnen worden opgeslagen.

- 1. Start uw webbrowser en voer het volgende adres in: **http://<servernaam>:<poortnummer>/cnc/jmx-console,**, waarbij **<servernaam>** staat voor de naam van de machine waarop Configuration Manager geïnstalleerd is.
- 2. Voer de aanmeldingsgegevens voor de JMX-console in.
- 3. Klik onder **Configuration Manager** op **ImportExport service**.
- 4. Selecteer een van de onderstaande bewerkingen:
	- <sup>n</sup> **exportData**
	- <sup>n</sup> **listAllViews**
	- <sup>n</sup> **exportViews**
	- <sup>n</sup> **listAllPolicies**
	- <sup>n</sup> **exportPolicies**
- 5. In het veld **Value** voert u de bestandsnaam en het volledige pad van de map in het bestandssysteem van de Configuration Manager-server in waarnaar de gegevens worden geëxporteerd. U kunt ook een netwerkpad opgeven indien u niet wilt dat het geëxporteerde bestand op dezelfde server staat.
- <span id="page-272-1"></span>6. Klik op **Invoke** om de gegevens te exporteren. De gegevens worden als XML-bestand naar de opgegeven map geëxporteerd.

### **De systeemgegevens importeren**

In deze taak wordt beschreven hoe het XML-bestand met de systeemgegevens van het bestandssysteem van Configuration Manager kan worden geëxporteerd naar een andere Configuration Manager met dezelfde versie met behulp van de JMX-console.

- 1. Start uw webbrowser en voer het volgende adres in: **http://<servernaam>:<poortnummer>/cnc/jmx-console,**, waarbij **<servernaam>** staat voor de naam van de machine waarop Configuration Manager geïnstalleerd is.
- 2. Voer de aanmeldingsgegevens voor de JMX-console in.
- 3. Klik onder **Configuration Manager** op **ImportExport service**.
- 4. Zoek de bewerking **importData**.
- 5. In het veld **Value** voert u de bestandsnaam en het volledige pad van de map in het bestandssysteem van de Configuration Manager-server in van waaruit de gegevens worden geïmporteerd. U kunt ook een netwerkpad opgeven om gegevens te importeren vanuit een bestand dat niet op dezelfde server staat.
- <span id="page-273-0"></span>6. Klik op **Invoke** om de gegevens te importeren.

### **Uitgebreidheidsniveau van logboeken instellen**

Het bestand **amber\_import\_export.log** is het logboekbestand waarnaar importbewerkingen worden geschreven. In deze taak wordt beschreven hoe u het ernstniveau van het bericht voor het bestand **amber\_import\_export.log** aanpast.

Zie "Logboekbestand voor de [importbewerkingen"](#page-271-0) op pagina 272 voor informatie over het bestand **amber\_import\_export.log**.

**Het weergegeven ernstniveau van berichten aanpassen:**

Bewerk de volgende regel in het bestand **<***Installatiemap\_CM***>\conf\cmlog4j.properties**:

log4j.logger.amber.import-export=**INFO**, amber\_import\_export\_fileout

De volgende soorten logberichtopdrachten kunnen worden gebruikt:

- **ERROR.** Alleen foutberichten worden getoond.
- WARN. Waarschuwings- en foutberichten worden weergegeven.
- **· INFO.** Naast waarschuwings- en foutberichten worden ook informatieve berichten weergegeven waarmee de verwerkingsactiviteiten die het systeem uitvoert, worden geregistreerd.
- **DEBUG.** Alle typen berichten en aanvullende foutopsporingsberichten.

**Let op:** Een logboek instellen op het niveau **DEBUG** kan van invloed zijn op de prestaties.

# **Wij stellen uw feedback zeer op prijs!**

Als u op- of aanmerkingen over dit document hebt, kunt u via e-mail contact opnemen met het [documentatieteam.](mailto:SW-Doc@hp.com?subject=Feedback on Gebruikershandleiding (Universal CMDB Configuration Manager 10.10)) Als er een e-mailclient op dit systeem is geconfigureerd, klikt u op de koppeling hierboven. Daarop wordt een e-mailvenster geopend met de volgende informatie in de onderwerpregel:

#### **Feedback over Gebruikershandleiding (Universal CMDB Configuration Manager 10.10)**

Voeg uw feedback toe aan de e-mail en klik op Verzenden.

Als er geen e-mailclient beschikbaar is, kopieert u bovenstaande informatie naar een nieuw bericht in een webmailclient en stuurt u uw feedback naar SW-Doc@hp.com.